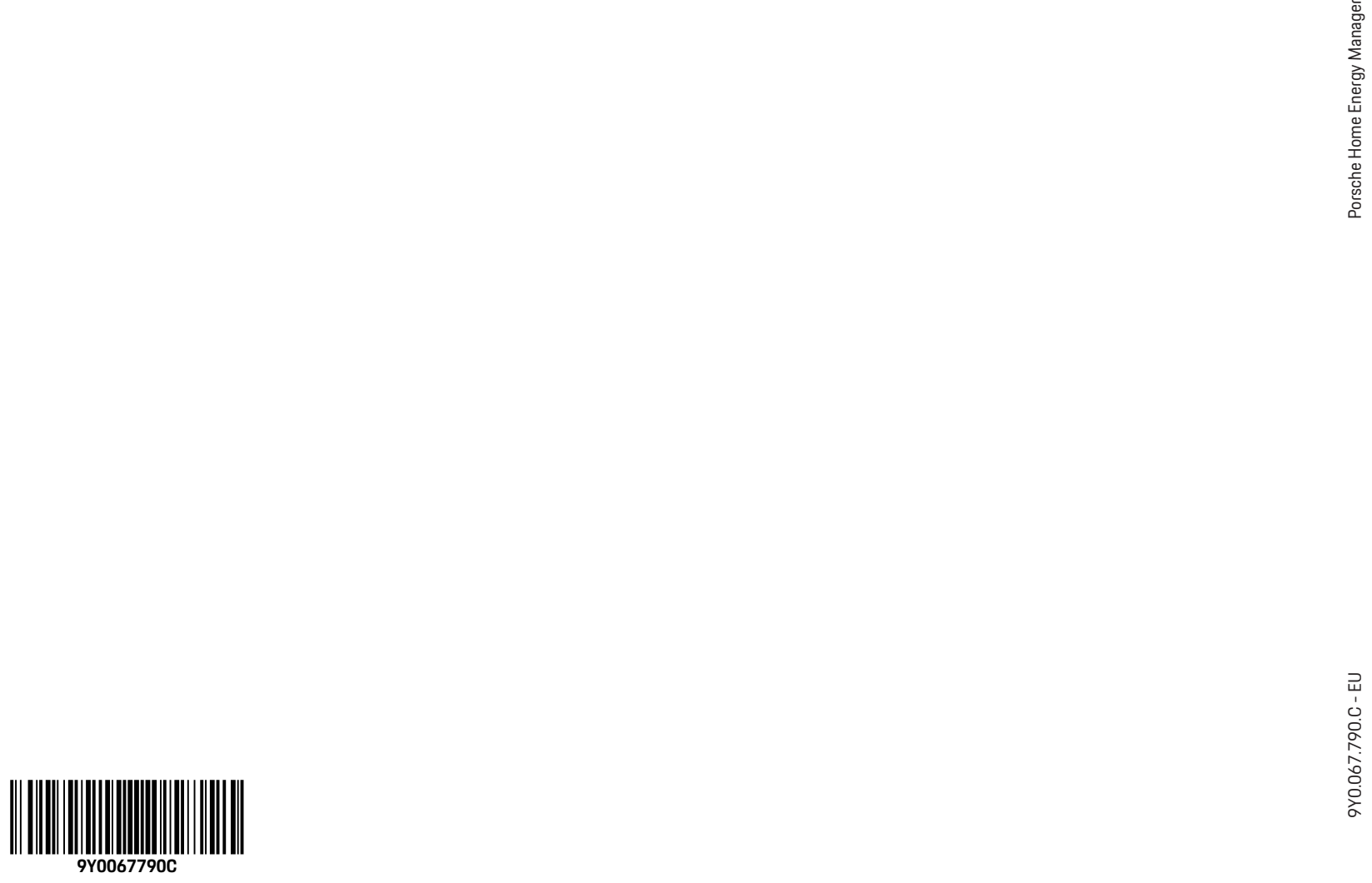

 $\hat{\mathbf{\Phi}}$ 

 $\begin{tabular}{c} \multicolumn{1}{c} {\textbf{--}} & \multicolumn{1}{c} {\textbf{--}} \\ \multicolumn{1}{c} {\textbf{--}} & \multicolumn{1}{c} {\textbf{--}} \\ \multicolumn{1}{c} {\textbf{--}} & \multicolumn{1}{c} {\textbf{--}} \\ \multicolumn{1}{c} {\textbf{--}} & \multicolumn{1}{c} {\textbf{--}} \\ \multicolumn{1}{c} {\textbf{--}} & \multicolumn{1}{c} {\textbf{--}} \\ \multicolumn{1}{c} {\textbf{--}} & \multicolumn{1}{c} {\textbf{--}} \\ \multicolumn{1}{c} {\textbf{--}} & \multicolumn$ 

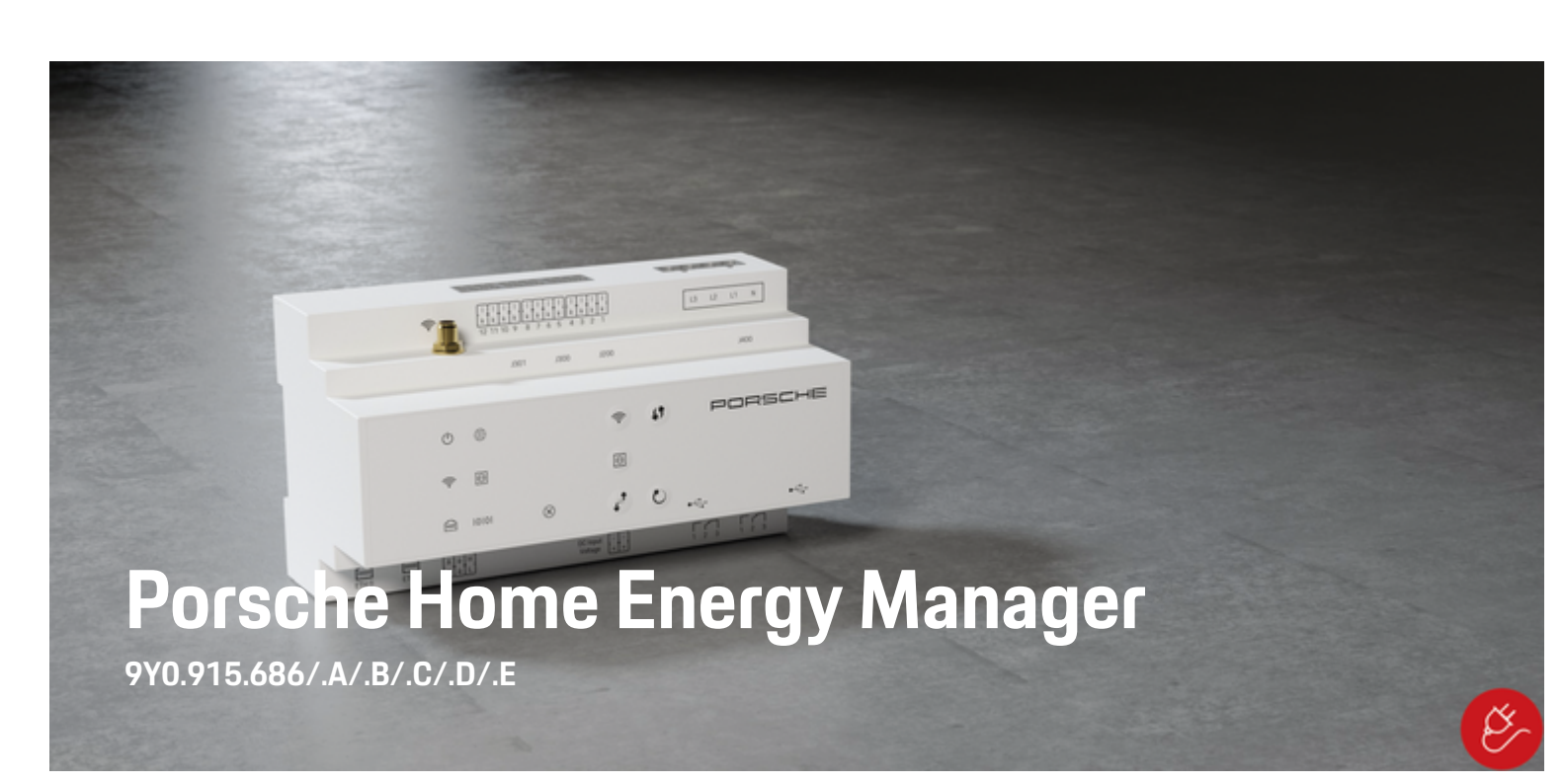

 $\bigcirc$ 

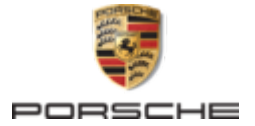

### 9Y0.067.790.C - EU

Porsche, the Porsche Crest, Panamera, Cayenne and Taycan are registered trademarks of Dr. Ing. h.c. F. Porsche AG.

#### Printed in Germany.

Reprinting – even of excerpts – or duplication of any kind are only permissible with the written authorisation of Dr. Ing. h.c. F. Porsche AG.

© Dr. Ing. h.c. F. Porsche AG

Porscheplatz 1

70435 Stuttgart

Germany

◈

### **Driver's Manual**

 $07/2022$  the thumb index tab that applies to your country, compare the article number of the charger shown in the "Technical Data" section with the article number on the identification plate on the charger.

Always keep this operating manual and hand it over to the new owner if you sell your charger. Due to different requirements in various countries, the information in the thumb index tabs of this manual will be different. To ensure that you are reading

#### **Further instructions**

For information on fitting the basic wall mount and charging dock and for the electrical installation of the Porsche charger, please refer to the installation instructions.

### **Suggestions**

Do you have any questions, suggestions or ideas regarding your vehicle or this manual? Please write to us:

Dr. Ing. h.c. F. Porsche AG

Vertrieb Customer Relations

Porscheplatz 1

70435 Stuttgart

#### Germany

#### **Equipment**

Because our vehicles undergo continuous development, equipment and specifications may not be as illustrated or described by Porsche in this manual. Items of equipment are not always according to the standard scope of delivery or country-specific vehicle equipment

For more information on retrofit equipment, please contact a qualified specialist workshop. Porsche recommends a Porsche partner as they have trained workshop personnel and the necessary parts and tools.

Because of different legal requirements in individual countries, the equipment in your vehicle may vary from what is described in this manual. If your Porsche is fitted with any equipment not described in this manual, your qualified specialist workshop will be glad to provide information on the correct operation and care of the items concerned.

 $\overline{\phantom{a}}$  $\spadesuit$ 

 $\frac{1}{2}$ 

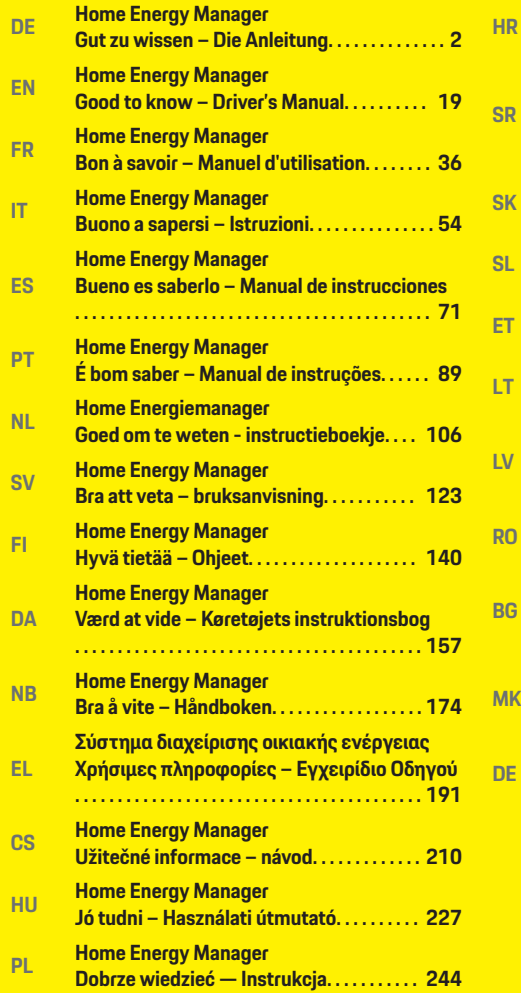

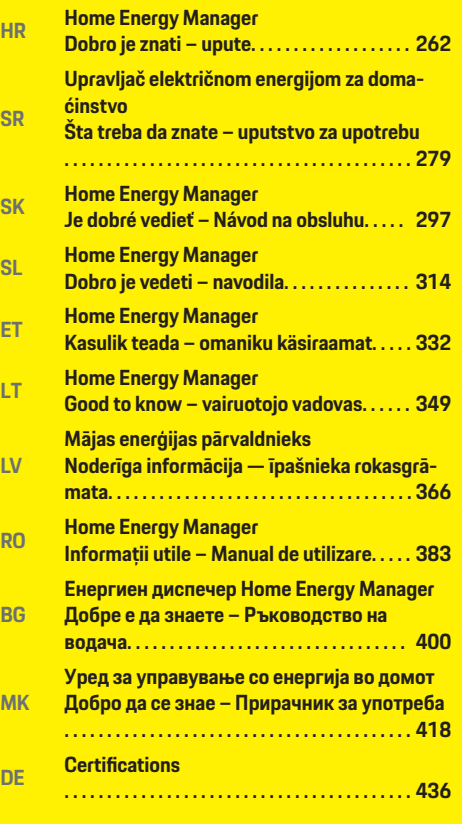

 $\overline{\bigoplus}$ 

 $\hat{\mathbf{\Phi}}$ 

 $\bigcirc$ 

 $\bf \Phi$ 

# <span id="page-3-0"></span>**Über diese Anleitung**

### **Warnhinweise und Symbole**

In dieser Anleitung werden verschiedene Arten von Warnhinweisen und Symbolen verwendet.

**GEFAHR**

Schwere Verletzungen oder Tod

Werden Warnhinweise der Kategorie "Gefahr" nicht befolgt, treten schwere Verletzungen oder der Tod ein.

**WARNUNG**

Schwere Verletzungen oder Tod möglich

Werden Warnhinweise der Kategorie "Warnung" nicht befolgt, können schwere Verletzungen oder der Tod eintreten.

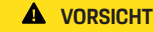

Mittlere oder leichte Verletzungen möglich

Werden Warnhinweise der Kategorie "Vorsicht" nicht befolgt, können mittlere oder leichte Verletzungen eintreten.

### **HINWEIS**

Sachschaden möglich

Werden Warnhinweise der Kategorie "Hinweis" nicht befolgt, können Sachschäden am Fahrzeug auftreten.

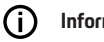

### **Information**

Zusatzinformationen sind mit "Information" gekennzeichnet.

- V Voraussetzungen, die erfüllt sein müssen, um eine Funktion zu verwenden.
- e Handlungsanweisung, die Sie befolgen müssen.
- **1.** Handlungsanweisungen werden nummeriert, wenn mehrere Schritte aufeinander folgen.
- **2.** Handlungsanweisungen, die Sie auf dem Zentraldisplay befolgen müssen.

g Hinweis, wo Sie weitere Informationen zu einem Thema finden können.

### **Weiterführende Informationen**

Die vollumfängliche Anleitung können Sie unter folgender Web-Adresse aufrufen: https://tinyurl.com/porsche-e-help

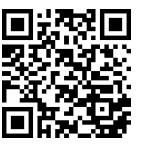

### **Deutsch**

### **[Zur Bedienungsanleitung](#page-5-0)**

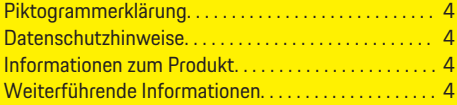

 $\bigoplus$ 

 $\overline{\bigoplus}$ 

### **[Sicherheit](#page-6-0)**

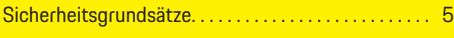

### **[Lieferumfang](#page-7-0)**

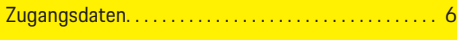

### **[Übersicht](#page-8-0)**

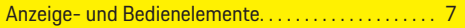

### **[Bedienen](#page-9-0)**

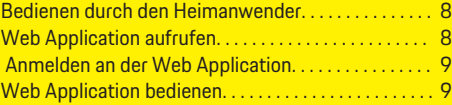

### **[Betrieb](#page-15-0)**

 $\color{black}\blacklozenge$ 

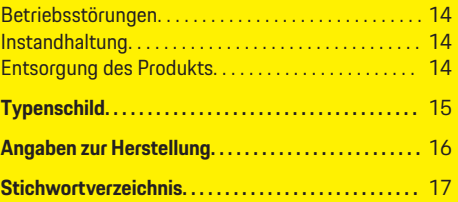

 $\bigcirc$ 

### <span id="page-5-0"></span>**Zur Bedienungsanleitung**

# **Zur Bedienungsanleitung Piktogrammerklärung**

Länderabhängig können verschiedene Piktogramme auf dem Energiemanager angebracht sein.

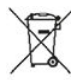

Den Energiemanager unter Einhaltung aller geltenden Entsorgungsvorschriften entsorgen.

Gefahr eines elektrischen Schlags durch unsachgemäße Verwendung.

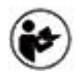

Zugehörige Bedienungs- und Installationsanleitung beachten, insbesondere die Warnund Sicherheitshinweise.

Alle in der Anleitung und auf dem Energiemanager genannten Warnhinweise beachten.

### **Datenschutzhinweise**

Um die Kommunikationsfähigkeit und die Aktualität Ihres Porsche Ladeequipments zu gewährleisten, wird das Ladeequipment in regelmäßigen Abständen folgende gerätespezifischen Daten verschlüsselt an Porsche übermitteln und dort verarbeiten: Geräteidentifikation, Marke, Generation, Gerätetyp und Softwareversion.

Wenn Sie freiwillig weitere Porsche Connect Dienste für das Ladeequipment nutzen möchten, ist es erforderlich, Ihr Ladeequipment mit Ihrem Porsche ID Account zu verknüpfen, der in ausgewählten Märkten von der jeweiligen Porsche Connect Vertriebsgesellschaft angeboten wird. Im Rahmen der Nutzung der Porsche Connect Dienste werden zur Bereitstellung

und Erbringung nachfolgende personen- und weitere gerätespezifische Daten an Porsche übermittelt und dort verarbeitet: Kundenidentifikation, Statistik, Gerätestatus, Verbindungsstatus und Zeitstempel des letzten Kommunikationsaufbaus. Nähere Informationen zu den Allgemeinen Geschäftsbedingungen und der Datenschutzerklärung erhalten Sie unter **www.porsche.com/connect-store**. Die regelmäßige Datenübertragung Ihres Ladeequipments kann zu zusätzlichen Kosten bei Ihrem Internetdienstleister führen. Das Löschen Ihrer bei Porsche gespeicherten Daten ist unwiderruflich über My Porsche möglich. Aufgrund technischer oder gesetzlicher Restriktionen sind einige der Porsche Connect Dienste des Porsche Ladeequipments nicht in allen Ländern verfügbar.

### **Informationen zum Produkt**

Der Home Energy Manager fungiert als sogenanntes Energiemanagement in Verbindung mit Porsche Ladeequipment, das diese Funktion unterstützt.

Der Energiemanager misst und bewertet individuell die verfügbare Leistung und die jeweiligen Stromverbräuche. Über eine Schnittstelle kommuniziert der Energiemanager mit dem Porsche Ladeequipment. Der Energiemanager teilt dem Ladeequipment die Energiekosten mit und wie viel Leistung dem Fahrzeug zum Laden zur Verfügung gestellt werden darf.

Während des Ladevorgangs aktualisiert der Energiemanager in Echtzeit auf Basis der aktuellen Daten den maximal verfügbaren Ladestrom.

Die Elektrofachkraft richtet den Energiemanager für Sie über eine Web Application ein und stellt dort alle erforderlichen Werte ein. Damit ist die vorhandene Elektroinstallation vor Überlast geschützt und ein kostengünstiges Laden des Fahrzeugs möglich.

Das kostenoptimierte Laden ist nur gegeben, wenn unterschiedliche Stromtarife/-preise und/oder eine vorhandene Photovoltaikanlage genutzt werden.

Die Übertragung zwischen dem Energiemanager und dem Ladegerät erfolgt per Ethernet, PLC-Netzwerk (Powerline-Communication-Netzwerk) oder WLAN unter Nutzung des EEBus-Protokolls.

Es wird empfohlen, den Energiemanager über Ethernet an das Heimnetz anzuschließen. Falls kein PLC-Modem im Heimnetzwerk vorhanden ist, muss der Energiemanager als PLC-DHCP-Server konfiguriert werden.

- **EXECUTE:** Installationsanleitung des Home Energy Manager beachten.
- **EXECUTE:** Informationen zur Einrichtung und Bedienung des Home Energy Manager finden Sie unter: https://tinyurl.com/porsche-e-help Für weitere Sprachen die gewünschte Landesversion der Website wählen.

### **Weiterführende Informationen**

e Weiterführende Informationen zum Home Energy Manager und zur Web Application stehen unter folgender Web-Adresse zur Verfügung: https://tinyurl.com/porsche-e-help Für weitere Sprachen die gewünschte Landesversion der Website wählen.

# <span id="page-6-0"></span>**Sicherheit**

◈

### **Sicherheitsgrundsätze**

**GEFAHR**

Lebensgefahr durch elektrische Spannung!  $\bigcirc$ 

◈

Verletzungen durch Stromschlag und/oder Verbrennungen möglich, die unmittelbar zum Tode führen können!

- e Stellen Sie jederzeit sicher, dass während aller Arbeiten die Anlage spannungsfrei und gegen unbeabsichtigtes Einschalten gesichert ist.
- e Öffnen Sie das Gehäuse des Energiemanagers unter keinen Umständen.

◈

### <span id="page-7-0"></span>**Lieferumfang**

## **Lieferumfang**

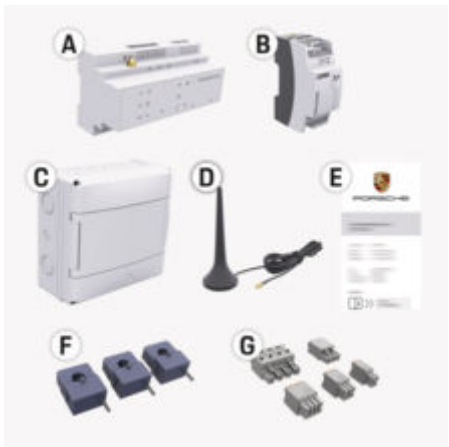

#### Abb. 1: Lieferumfang

- **A** Energiemanager
- **B** Externes Netzteil zur Spannungsversorgung
- **E** Zugangsdatenbrief

### **Information**

Weitere Informationen zu Lieferumfang und Installation entnehmen Sie der

 $\triangleright$  **Installationsanleitung des Home Energy Manager** 

### **Zugangsdaten**

Bewahren Sie den Zugangsdatenbrief, den Sie mit Ihrem Gerät bei Auslieferung erhalten haben, auf. Bei Verlust des Zugangsdatenbriefs wenden Sie sich an Ihren Porsche Partner.

Die darin angegebenen Daten werden hier erläutert:

#### **Serial Number:**

Seriennummer. Bei Kontakt mit dem Kundendienst oder Porsche Partner Seriennummer angeben.

#### **SSID:**

An Ihrem Endgerät angezeigter WLAN-Netzwerkname des Energiemanagers (im Hotspot-Modus)

#### **WiFi PSK:**

WLAN-Passwort, Netzwerkschlüssel

#### **PLC DPW/DAK:**

PLC-Sicherheitsschlüssel für die Kopplung des Energiemanagers mit einem PLC-Netzwerk

#### **IP Address:**

IP-Adresse zum Aufrufen der Web Application über den Browser des Endgeräts (im Hotspot-Modus)

#### **Hostname:**

Hostname zum Aufrufen der Web Application über den Browser des Endgeräts. Endgerät und Energiemanager müssen im gleichen Netzwerk sein.

#### **Password Home User:**

Initialpasswort Web Application Heimanwender

#### **Password Tech User:**

Initialpasswort Web Application Kundendienst

### **EEBus Name:**

Bei der Kopplung angezeigter Name des Energiemanagers

◈

#### **EEBus SKI:**

Bei der Kopplung angezeigte Identifikationsnummer (SKI) des Energiemanagers

#### **WiFi CLIENT MAC, WiFi AP MAC, ETH0 MAC, ETH1 MAC, PLC MAC, PLC MODEM MAC:**

MAC-Adressen. Wenn das Heimnetzwerk mit einer MAC-Adressen-Sperre ausgestattet ist, ggf. diese MAC-Adressen zulassen.

### **Passwort der Web Application**

Das Passwort dient zum Anmelden an der Web Application.

 $\blacktriangleright$  Bei Verlust des Initialpassworts wenden Sie sich an Ihren Porsche Partner.

Bei Verlust eines selbst vergebenen Passworts können die Passwörter der Web Application auf Werkseinstellungen zurückgesetzt und damit das Initialpasswort wieder aktiviert werden.

◈

e Um alle Passwörter zurückzusetzen, gleichzeitig die Tasten Reset  $\bullet$  und CTRL  $\neq$  am Energiemanager 5 bis 10 Sekunden drücken.

# **Übersicht**

<span id="page-8-0"></span>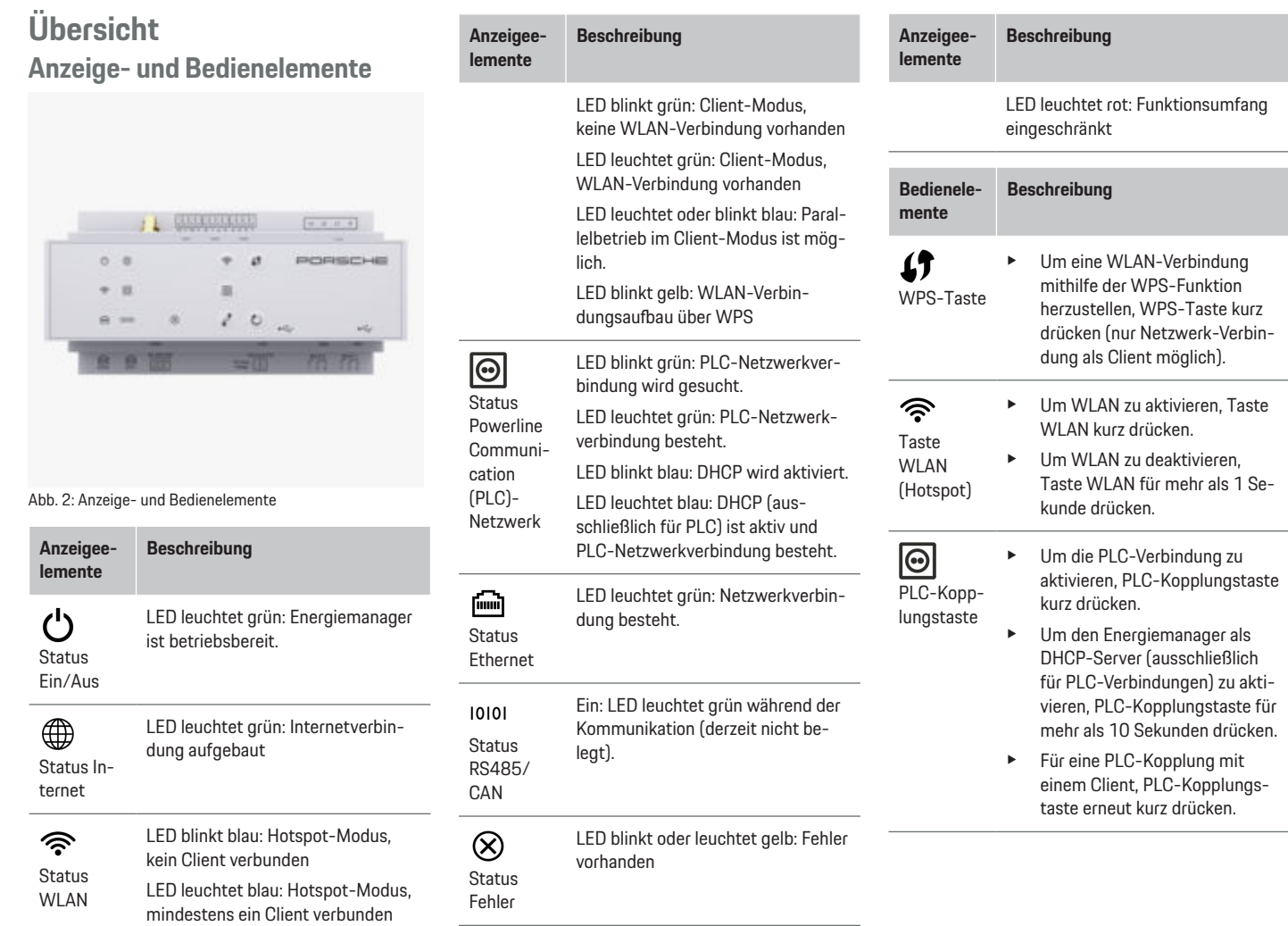

♦

 $\bf \Phi$ 

 $\bigoplus$ 

 $\bigoplus$ 

### <span id="page-9-0"></span>**Bedienen**

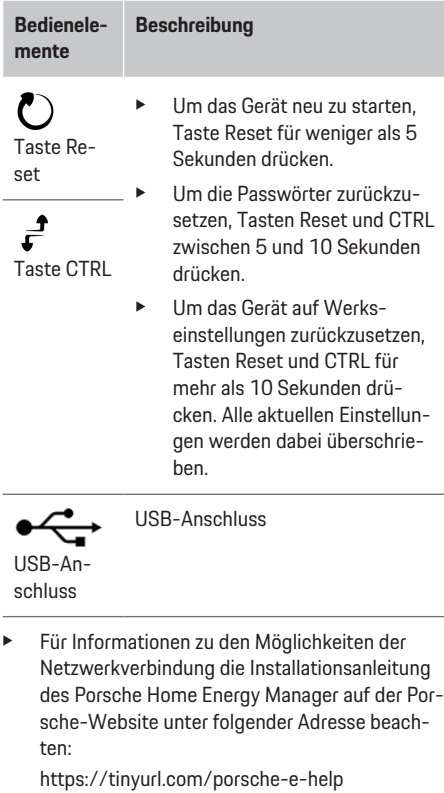

### **Bedienen**

### **Bedienen durch den Heimanwender**

♠

Die Web Application bietet umfangreiche Konfigurationsmöglichkeiten. Lassen Sie sich dazu durch die installierende Elektrofachkraft beraten und beachten Sie die Hinweistexte der Web Application.

Die folgenden Arbeitsschritte sollten von einer Elektrofachkraft bereits durchgeführt sein, damit die Web Application für die sachgemäße Anwendung genutzt werden kann:

- $\sqrt{\phantom{a}}$  Die Erstinstallation mit den notwendigen Einstellungen im Installationsassistenten der Web Application wurde durchgeführt.
- $\checkmark$  Die Heiminstallation wurde durchgeführt, inklusive Angaben zum Stromnetz, Netzphasen, Stromwandlern und Stromverbrauchern.
- ▶ Setzen Sie sich mit Ihrem Elektrofachbetrieb in Verbindung, falls diese Schritte nicht oder nicht vollständig durchgeführt wurden.

# **Web Application aufrufen**

### **Anforderungen für den Aufruf der Web Application**

Folgende Informationen sollten für die Anmeldung an der Web Application bereitliegen:

- Zugangsdatenbrief für die Anmeldung an der Web Application
- Zugangsdaten Ihres Heimnetzes
- IP-Adresse oder Hostname des Energiemanagers

♠

Folgende Browser werden von der Web Application unterstützt:

- Google Chrome ab Version 57 (empfohlen)
- Mozilla Firefox ab Version 52 (empfohlen)
- Microsoft Internet Explorer ab Version 11
- Microsoft Edge (empfohlen)
- Apple Safari ab Version 10

### **Verbindung zum Energiemanager herstellen**

Der Energiemanager kann während der Einrichtung in Ihr bestehendes Heimnetz (WLAN, Powerline Communication, Ethernet) integriert werden. Danach kann auf die Web Application mit der vergebenen IP-Adresse zugegriffen werden.

Besteht keine Einbindung in ein Heimnetz, kann alternativ der Hotspot des Energiemanagers genutzt werden. Es kann auch die WPS-Funktion genutzt werden, die den Energiemanager ohne Passworteingabe mit dem vorhandenen Heimnetz koppelt, z. B. mit einem Netzwerkrouter.

Eine direkte Verbindung zum Router über ein Ethernet-Kabel wird empfohlen, alternativ eine PLC-Kopplung mit einem PLC-Modem.

Für Informationen zum Aufbau von Netzwerkverbindungen

 $\triangleright$  Installationsanleitung des Home Energy Manager beachten.

### <span id="page-10-0"></span>**Web Application über eine bestehende Netzwerkverbindung aufrufen**

- $\checkmark$  Endgerät und Energiemanager befinden sich im selben Netzwerk (WLAN, PLC oder Ethernet).
- **1.** Browser aufrufen.
- **2.** In die Adresszeile des Browsers die IP-Adresse, die bei der Konfiguration vergeben wurde, eingeben.

#### **– oder –**

In die Adresszeile des Browsers den Hostnamen des Energiemanagers eingeben.

Hinweis: Einige Router erlauben einen Zugriff unter Verwendung des Hostnamens.

### **Web Application über Hotspot aufrufen**

Der Energiemanager bietet einen drahtlosen Zugriffspunkt (Hotspot), der durch ein Passwort geschützt ist und eine manuelle Anmeldung erfordert. Ein WiFi-fähiges Endgerät kann sich mit dem Hotspot verbinden und auf die Web Application des Energiemanagers zugreifen. In der Web Application kann eine Einbindung in das Heimnetz jederzeit erfolgen.

Für Informationen über das Herstellen einer Hotspot-Verbindung

**▷ Installationsanleitung des Home Energy Manager** beachten.

### **Web Application über WLAN (WPS-Funktion) aufrufen**

Der Energiemanager kann mit einem vorhandenen Heimnetz (z. B. Netzwerk-Router) über die WPS-Funktion ohne Passworteingabe gekoppelt werden. Für Informationen über die Nutzung der WPS-Funktion

 $\triangleright$  Installationsanleitung des Home Energy Manager beachten.

### **Weiterleitung zur Web Application**

#### Œ **Information**

Abhängig vom verwendeten Browser wird die Web Application nicht sofort geöffnet, sondern zunächst ein Hinweis zu den Sicherheitseinstellungen des Browsers angezeigt.

- **1.** In der angezeigten Warnmeldung des Browsers **Erweitert** wählen.
- **2.** Im nachfolgenden Dialogfenster **Ausnahme hinzufügen** wählen.
	- **→** Das SSL-Zertifikat wird bestätigt und die Web Application wird geöffnet.

### **Anmelden an der Web Application**

Es stehen zwei Nutzer zum Anmelden an der Web Application zur Verfügung: **Heimanwender** und **Kundendienst**.

Der Nutzer **Kundendienst** ist für die Elektrofachkraft, die den Energiemanager einrichtet, vorgesehen.

Die folgenden Arbeitsschritte sollten von einer Elektrofachkraft bereits durchgeführt sein, damit die Web Application für die sachgemäße Anwendung genutzt werden kann:

 $\checkmark$  Erstinstallation mit den notwendigen Einstellungen zur Web Application.

Die Anmeldung an der Web Application zur Heimanwendung erfolgt mit dem Nutzer **Heimanwender**. Dem Heimanwender stehen nicht alle Konfigurationseinstellungen des Energiemanagers zur Verfügung. Er kann die vom Kundendienst autorisierten Einstellungen ansehen, aber nicht selbst bearbeiten.

#### **An der Web Application anmelden**

- Zugangsdaten liegen bereit.
- **1.** Den Nutzer **Heimanwender** auswählen.
- **2.** Passwort eingeben (im Zugangsdatenbrief als **Password Home User** gekennzeichnet).

Die vollumfängliche Anleitung können Sie unter folgender Web-Adresse aufrufen:

https://tinyurl.com/porsche-e-help

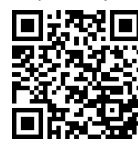

### **Web Application bedienen**

Über die Web Application können Konfigurationseinstellungen und Detailinformationen zum Energiemanagement angezeigt werden.

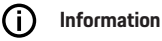

**Rechtliche Hinweise und Datenschutzrichtlinien** mit Informationen zu Dritt-Inhalten und Lizenzen können jederzeit über den entsprechenden Link aus der Web Application aufgerufen werden.

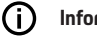

### **Information**

Nach 25 Minuten Inaktivität wird der Nutzer automatisch von der Web Application abgemeldet.

#### <span id="page-11-0"></span>**Übersicht**

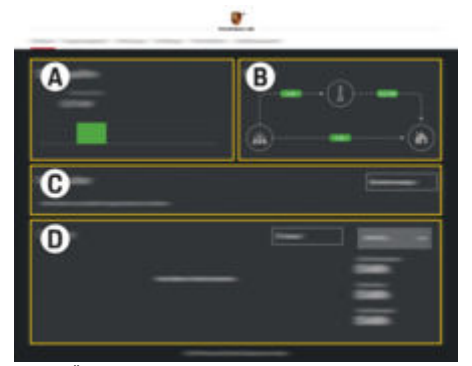

Abb. 3: Übersicht der Web Application

#### **A Stromquellen**

Zeigt vorhandene Stromquellen, z. B. das Stromnetz oder Photovoltaik an und deren Bereitstellung elektrischer Leistung.

Stromnetz: Gibt die aktuelle Leistung an, die am Verwendungsort vom Stromnetz verbraucht wird.

Photovoltaik (sofern vorhanden und konfiguriert): gibt die aktuelle Leistung an, die von der Photovoltaikanlage (oder anderen Eigenstromerzeugern) erzeugt wird.

#### **B Stromfluss**

Der Fluss der elektrischen Leistung von den Stromquellen bis zum Verwendungsort ist schematisch dargestellt (z. B. Fluss vom Stromnetz zum Verwendungsort, Fluss von Photovoltaikanlage zum Stromnetz sowie zum Verwendungsort).

#### **C Stromverbraucher**

Zeigt Ihre konfigurierten Stromverbraucher und EEBus-Geräte sowie deren aktuellen Verbrauch an elektrischer Leistung. Die Anzeige wird alle 5 Sekunden aktualisiert.

#### **D Energie**

Anzeige der Energiebilanz einzelner Stromquellen bzw. Stromverbraucher für einen bestimmten Zeitraum. Einen Zeitraum (**Aktueller Tag**, **Aktuelle Woche**, **Aktueller Monat**, **Aktuelles Jahr**) aus der Liste wählen.

**Gesamtverbrauch**: Der Gesamtverbrauch an Energie aller konfigurierten Stromverbraucher für den gewählten Zeitraum.

**Einspeisevergütung**: Die Vergütung der eingespeisten Energie, die durch Photovoltaik erzeugt wurde.

**Eingespeiste Energie aus Photovoltaik**: Die aus der Photovoltaikanlage ins Netz eingespeiste Energie.

**Erzeugte Energie aus Photovoltaik**: Die insgesamt von der Photovoltaikanlage generierte elektrische Energie.

Schaltfläche **Verlauf** wählen, um sich detailliertere Informationen zur Energiebilanz der einzelnen Stromverbraucher anzeigen zu lassen.

### **Energiemanager**

Damit die Ladevorgänge vom Energiemanager koordiniert vorgenommen werden können, benötigt der Energiemanager Angaben

- zu Ihrem Tarif
- zur Energieverteilung, falls mehrere Ladegeräte eingesetzt werden sollen

Es können Funktionen aktiviert und deaktiviert werden.

### **Tarif-Einstellungen vornehmen**

Für Informationen zu den Tarif-Einstellungen

 $\triangleright$  Installationsanleitung des Home Energy Manager beachten.

### **Optimiertes Laden aktivieren**

Für Informationen zur Aktivierung kostenoptimierten Ladens und der Eigenverbrauchsoptimierung

 $\triangleright$  Installationsanleitung des Home Energy Manager beachten.

### **Energieverlauf ansehen**

Hier wird die Stromquelle oder der Stromverbraucher ausgewählt, dessen Energieverlauf (in Kilowattstunden pro Zeitintervall) über einen frei wählbaren Zeitraum angeschaut werden kann. Mit Hilfe Ihrer Daten zum Stromtarif werden die Kosten für diesen Zeitraum berechnet.

Ist zudem eine Photovoltaikanlage konfiguriert, sind folgende Informationen einsehbar:

**Erzeugte Energie aus Photovoltaik**: Insgesamt generierte elektrische Energie aus der Photovoltaikanlage

**Genutzte Energie aus Photovoltaik**: Verbrauchte elektrische Energie aus der Photovoltaikanlage

<span id="page-12-0"></span>**Eingespeiste Energie aus Photovoltaik**: Von der Photovoltaikanlage ins Netz eingespeiste Energie

**Einspeisevergütung**: Vergütung der eingespeisten Energie, die mit der Photovoltaikanlage erzeugt wurde

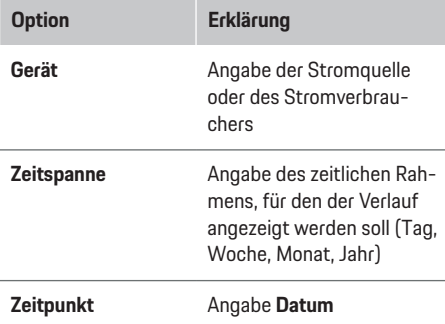

#### ⋒ **Information**

Die Messungen des Stromverlaufs sind nicht eichrechtskonform und können daher leicht von den tatsächlichen Werten abweichen. Die Werte dienen nicht der Stromkostenabrechnung.

Porsche übernimmt keine Haftung und keine Gewähr für die Richtigkeit dieser Angaben.

### **Verbindungen**

Für eine Übersicht aller Möglichkeiten zur Verbindung **▷ Installationsanleitung des Home Energy Manager** beachten.

Um die Funktionen des Energiemanagers im vollen Umfang nutzen zu können, benötigt der Energiemanager eine Internetanbindung.

#### Œ **Information**

Wenn sich das Endgerät im Heimnetz befindet, kann es auf die Web Application nicht mehr über die IP-Adresse des Hotspots (192.168.9.11) oder die DNS-Adresse (https://porsche-hem/) zugreifen, sondern nur über die automatisch vergebene IP-Adresse oder mithilfe des Hostnamens (https://porsche.hem).

- − Vorhandene Einträge der IP-Adresse:
	- **−** Web Application: **Einstellungen** ▶ Wartung

#### e **Verbindungsinformationen**

- − Netzwerk-Router
- − Vorhandene Einträge der Hostnamens:
	- **-** Web Application: **Einstellungen ▶ Wartung** 
		- e **Verbindungsinformationen**
	- − Zugangsdatenbrief

#### ⋒ **Information**

In der Web Application sollte die Hotspot-Verbindung nur deaktiviert werden, wenn die Einbindung in ein Heimnetz möglich ist.

### **Über WLAN**

Für Informationen zur Herstellung einer Verbindung mit dem WLAN-Netzwerk

 $\triangleright$  **Installationsanleitung des Home Energy Manager** beachten.

企

### **WLAN-Netzwerke verwalten**

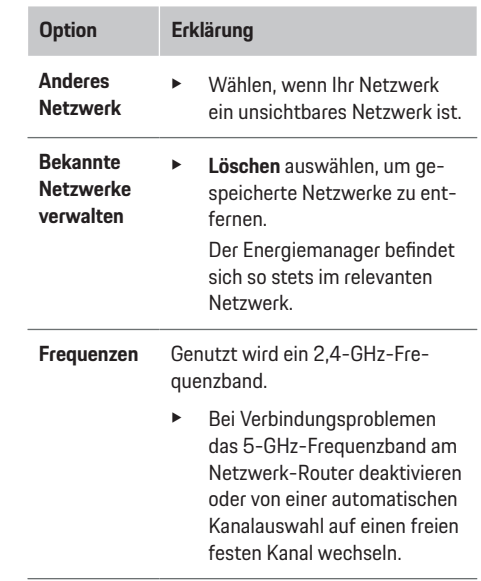

#### **Netzwerkverbindung trennen**

- **1.** Das Netzwerk, zu dem eine Verbindung besteht, auswählen.
- **2. Trennen** auswählen, um die Verbindung zum WLAN-Netzwerk zu trennen.

### **Über Hotspot**

Für Informationen über das Herstellen einer Hotspot-Verbindung

 $\triangleright$  Installationsanleitung des Home Energy Manager beachten.

### <span id="page-13-0"></span>**Über Powerline Communication (PLC)**

Für Informationen zur Herstellung einer Verbindung mit dem PLC-Netzwerk

 $\triangleright$  **Installationsanleitung des Home Energy Manager** beachten.

### **Über Ethernet**

Für Informationen zur Herstellung einer Ethernet-Verbindung

g Installationsanleitung des Home Energy Manager beachten.

### **Nutzerprofil verknüpfen**

Für Informationen zur Verknüpfung des Nutzerprofils mit dem Porsche ID Account

 $\triangleright$  **Installationsanleitung des Home Energy Manager** beachten.

### **Einstellungen**

#### **System**

#### **Passwort ändern**

Ändert das Passwort zum Anmelden an der Web Application. Das Initialpasswort aus dem Zugangsdatenbrief wird mit dem neu gewählten Passwort überschrieben.

e **Ändern** auswählen und neues Passwort eingeben.

#### **Sprache und Land/Datum und Uhrzeit angeben**

e Informationen zu den Einstellungen für Sprache und Land sowie für Datum und Uhrzeit,

g Installationsanleitung des Home Energy Manager beachten.

### **Währung**

Wird hier zu einer anderen Währung gewechselt, ändert das die bisher verwendete Währung in der Benutzeroberfläche (z. B. unter Tarif-Einstellungen). Bereits angegebene Werte zum Tarif werden für diese Währung übernommen jedoch nicht in die neue Währung umgerechnet.

### **Zurücksetzen benutzerdefinierter Passwörter**

Durch das Aktivieren dieser Funktion werden alle Passwörter auf die Initialpasswörter des Zugangsdatenbriefs zurückgesetzt.

Außerdem werden die Netzwerk-Einstellungen zurückgesetzt und die gespeicherten Netzwerkprofile gelöscht.

Vor dem Zurücksetzen empfiehlt es sich, eine Sicherung Ihrer Einstellungen zu erstellen.

g Installationsanleitung des Home Energy Manager beachten.

### **Wartung**

#### **Geräte - und Verbindungsinformationen anzeigen**

Diese Informationen beziehen sich auf die Daten zum Gerät bzw. der bestehenden Netzwerkverbindung, wie zum Beispiel:

- die Versionsnummer der Software (ändert sich mit jedem Softwareupdate)
- die IP-Adressen, mit denen auf den Energiemanager zugegriffen werden kann

Im Fall einer Fehlermeldung werden diese Daten vom Porsche Service Partner benötigt.

♠

### **Softwareupdates herunterladen**

Der Energiemanager kann sowohl automatisch als auch manuell auf die neuste Softwareversion aktualisiert werden.

Die gerade installierte Softwareversion kann in den **Geräte-Informationen** eingesehen werden.

### **Automatisch herunterladen**

#### ന **Information**

Für automatische Softwareupdates muss der Energiemanager über eine Internetverbindung verfügen.

Bei aktivierter Funktion werden Softwareupdates automatisch installiert.

e Funktion **Automatische Softwareupdates** aktivieren.

#### **Manuell herunterladen**

Optional zur automatischen Aktualisierung kann auch manuell nach einem Softwareupdate gesucht werden.

- **Option 1**: Aktualisierung mit bestehender Internetverbindung des Energiemanagers
- **1.** Schaltfläche **Nach Softwareupdates suchen** auswählen.
	- $\rightarrow$  Im Hintergrund wird nach neuen Softwareupdates gesucht. Neue Softwareupdates werden zum Herunterladen angeboten.
- **2.** Herunterladen des Softwareupdates starten.
- **3.** Installation des Softwareupdates durchführen.
- **Option 2**: Aktualisierung ohne bestehende Internetverbindung des Energiemanagers
- <span id="page-14-0"></span> $\checkmark$  Energiemanager und Endgerät befinden sich im selben Netzwerk.
- **1.** https://tinyurl.com/porsche-e-help im Browser des Endgeräts öffnen und zur Software-Update Seite der Ladehardware navigieren. Sie finden die Softwareupdates nach Auswahl des Home Energy Managers und Eingabe der Seriennummer.
- **2.** Nach der aktuellen Softwareversion suchen und auf das Endgerät herunterladen.
- **3.** In der Web Application **Updatedatei hochladen** wählen.
- **4.** Zu der Datei navigieren und laden.
- **5.** Im Dialog **Update starten** auswählen.
	- **→** Das Softwareupdate wird geladen und installiert. Das System wird neu gestartet.

### **Sicherung speichern und wiederherstellen**

Ihre Konfigurationseinstellungen und bereits erhobene Daten können mit Hilfe einer Sicherung gespeichert werden. Bei Bedarf können diese Einstellungen durch die Sicherung wiederhergestellt werden, z. B. nach dem Zurücksetzen auf Werkseinstellungen. Sicherungen können automatisch (empfohlen) und manuell erstellt werden.

#### **Automatisch sichern**

Bei aktivierter Funktion werden die Sicherungen automatisch auf dem verbundenen USB-Speichermedium gespeichert.

- **1.** USB-Speichermedium an einem der beiden USB-Anschlüsse des Energiemanagers einstecken. Voraussetzung ist, dass das USB-Speichermedium über ein Dateisystem ext4 oder FAT32 verfügt.
- **2.** Funktion aktivieren.
- **3. Passwort vergeben**: Passwort eingeben.
	- $\rightarrow$  Das Passwort schützt Ihre Daten und muss beim Importieren bzw. Wiederherstellen der Sicherung eingegeben werden.

#### G) **Information**

Es besteht weiterhin die Möglichkeit manuell eine Sicherung vorzunehmen.

### **Manuell sichern**

Für eine manuelle Sicherung können die Daten auf einem Endgerät gespeichert werden.

- $\sqrt{\phantom{a}}$  Energiemanager und Endgerät befinden sich im selben Netzwerk.
- **1. Passwort vergeben**: Passwort eingeben.
	- **▶ Das Passwort schützt Ihre Daten und muss** beim Importieren bzw. Wiederherstellen der Sicherung eingegeben werden.
- **2. Sicherungen erstellen** auswählen.
- **3.** Zum Speicherort navigieren.
- **4.** Sicherungsdatei speichern.

#### **Sicherung wiederherstellen**

- **1.** Schaltfläche **Sicherung wiederherstellen** auswählen.
- **2.** Zur Sicherungsdatei navigieren und diese laden.
- **3.** Das Passwort eingeben, welches beim Speichern verwendet wurde.

#### **System neu starten**

Wenn die Anwendungen des Energiemanagers nicht korrekt ausgeführt werden, empfiehlt es sich, das Gerät neu zu starten.

e Funktion **Neustarten** auswählen.

Alternativ kann der Neustart auch am Gerät selber erfolgen.

 $\triangleright$  Installationsanleitung des Home Energy Manager beachten.

### **Diagnose**

Hier kann man vorhandene Fehlermeldungen des Energiemanagers einsehen.

- e **Aktualisieren** auswählen, um das System auf vorhandene Fehlermeldungen zu überprüfen.
	- $\rightarrow$  Bestehende Fehlermeldungen werden in der Web Application aufgelistet.

Status- und Fehlerinformationen können heruntergeladen werden. So können diese Informationen auch einem Porsche Service Partner zur Verfügung gestellt werden.

- **1. Diagnosedatei herunterladen** auswählen.
- **2.** Zum Speicherort navigieren und Datei speichern.

### <span id="page-15-0"></span>**Betrieb**

### **Heiminstallation**

Der Nutzer **Heimanwender** kann hier Stromverbraucher hinzufügen und entfernen. Andere Korrekturen und Ergänzungen sind nur mit dem Nutzer **Kundendienst** möglich.

#### Œ **Information**

Bei einer erneuten Durchführung der Heiminstallation werden vorgenommene Einstellungen nach einer Minute Inaktivität (kein aktiver Ladevorgang gekoppelter Ladegeräte) automatisch gespeichert.

Für Informationen zum Überlastschutz

 $\triangleright$  Installationsanleitung des Home Energy Manager beachten.

- $\angle$  Als Heimanwender an der Web Application angemeldet.
- e Heiminstallation konfigurieren. **Heiminstallation** umfasst unter anderem die folgenden Punkte:
	- Konfiguration des Energiemanager hinsichtlich der Stromverbraucher
	- Priorisierung und Verwaltung der Ladevorgänge beim Verwenden von mehreren Ladegeräten
	- Aktivieren von Funktionen, z. B. **Überlastschutz**, **Eigenverbrauchsoptimierung** und **Kostenoptimiertes Laden**

### **Netzphasen angeben**

Einstellungen zu den Netzphasen kann nur der Nutzer **Kundendienst** vornehmen.

 $\triangleright$  Installationsanleitung des Home Energy Manager beachten.

### **Stromwandler zuordnen**

Einstellungen zu den Stromwandlern kann nur der Nutzer **Kundendienst** vornehmen.

 $\triangleright$  **Installationsanleitung des Home Energy Manager** beachten.

### **Stromquellen konfigurieren**

Einstellungen zu den Stromquellen kann nur der Nutzer **Kundendienst** vornehmen.

 $\triangleright$  Installationsanleitung des Home Energy Manager beachten.

### **Stromverbraucher angeben**

Bestehende Stromverbraucher (z. B. Garage, Sauna) und EEBus-Geräte (z. B. Ladegerät Porsche Mobile Charger Connect, Porsche Mobile Charger Plus) werden hier angegeben. Die Stromwandler werden den genutzten Phasen entsprechend zugeordnet.

 $\triangleright$  **Installationsanleitung des Home Energy Manager** beachten.

♠

### **Betrieb Betriebsstörungen**

- **EREIGENER** Bei Betriebsstörungen des Energiemanagers den Energiemanager neu starten.
- e Tritt der Fehler dauerhaft auf, einen Porsche Partner kontaktieren.

### **Instandhaltung**

Der Energiemanager ist wartungsfrei. Um den vollen Funktionsumfang und den zuverlässigen Betrieb des Energiemanagers zu gewährleisten, muss die aktuelle Software installiert sein.

**EXECUTE:** Softwareupdates über die Web Application durchführen.

### **Entsorgung des Produkts**

- Elektro-/Elektronikgeräte und Batterien
- $\cancel{R}$ können bei einer Sammelstelle oder einem Entsorgungsfachbetrieb abgegeben werden.
- e Elektro-/Elektronikgeräte und Batterien nicht in den Hausmüll werfen.
- e Elektro-/Elektronikgeräte und Batterien entsprechend der geltenden Umweltschutzvorschriften entsorgen.
- e Wenden Sie sich bei Fragen zur Entsorgung an einen Porsche Partner.

# <span id="page-16-0"></span>**Typenschild**

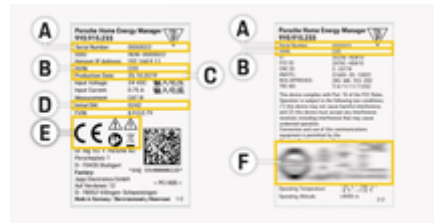

 $\bigoplus$ 

◈

Abb. 4: Typenschild (Beispiel)

- **A** Seriennummer
- **B** Hardware-Version Identifizierungsnummer
- **C** Fertigungsdatum
- **D** Initiale Software
- **E** Piktogramme ( $\triangleright$  [Kapitel "Piktogrammerklärung"](#page-5-0) [auf Seite 4 beachten.](#page-5-0))
- **F** Zertifizierungszeichen

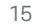

◈

### <span id="page-17-0"></span>**Angaben zur Herstellung**

# **Angaben zur Herstellung Konformitätserklärung**

 $\bigcirc$ 

◈

♠

# $\epsilon$

Der Energiemanager verfügt über eine Funkanlage. Der Hersteller dieser Funkanlagen erklärt, dass diese Funkanlage gemäß den Vorgaben zu ihrem Einsatz der Richtlinie 2014/53/EU entspricht. Der vollständige Text der EU-Konformitätserklärung ist auf der Porsche-Website unter der folgenden Adresse verfügbar:

**https://tinyurl.com/porsche-docs**

### **Stichwortverzeichnis**

## <span id="page-18-0"></span>**Stichwortverzeichnis**

### **A**

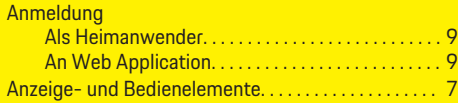

### **B**

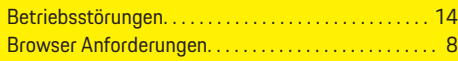

### **D**

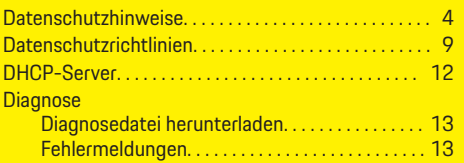

### **E**

◈

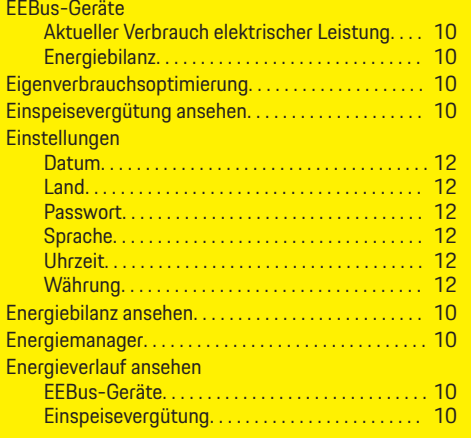

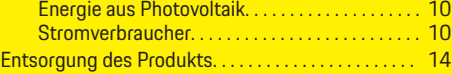

 $\bigoplus$ 

### **F**

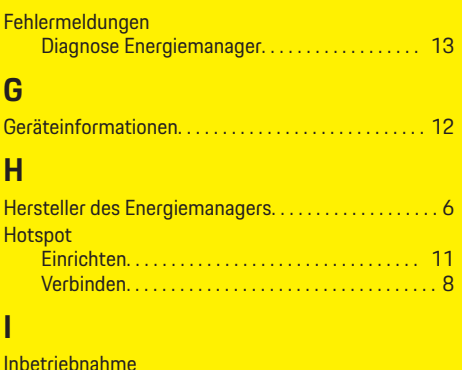

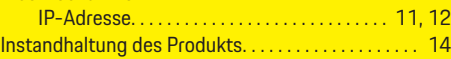

### **K**

**I**

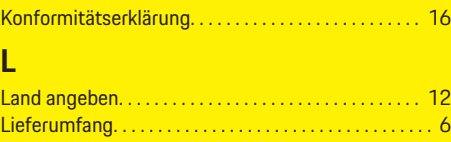

### **N**

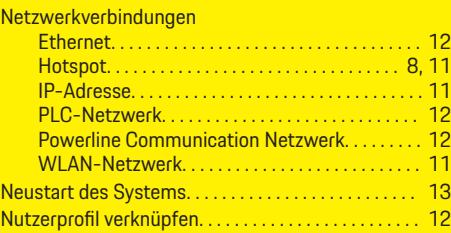

 $\bigoplus$ 

### **P**

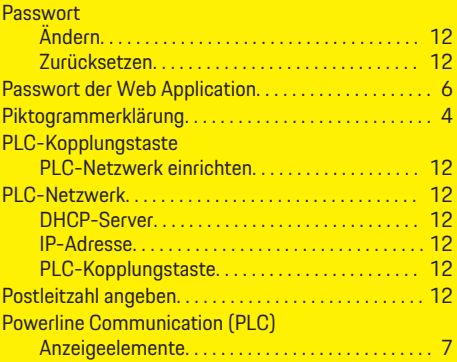

### **R**

Rechtliche Hinweise und Datenschutzrichtlinien. . . . [9](#page-10-0)

### **S**

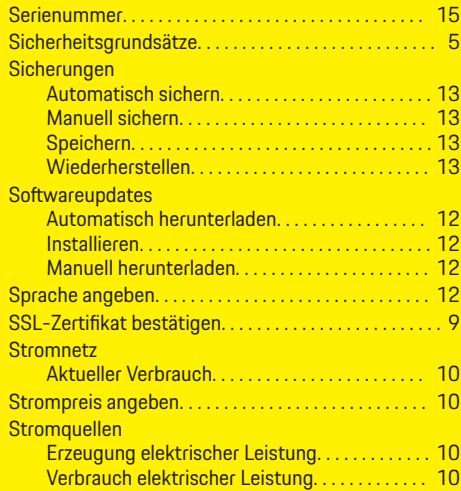

 $\bigcirc$ 

### **Stichwortverzeichnis**

### **Stromverbraucher**

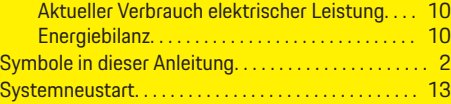

 $\bigoplus$ 

 $\overline{\bigoplus}$ 

 $\bf \hat{\bullet}$ 

### **T**

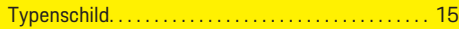

### **U**

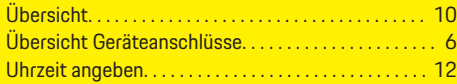

### **V**

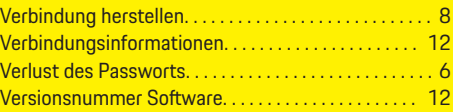

### **W**

 $\color{black}\blacklozenge$ 

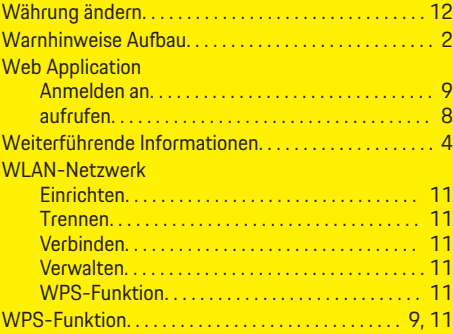

# **Z**

Zugangsdaten. . . . . . . . . . . . . . . . . . . . . . . . . . . . . . . . . . . [6](#page-7-0)

## <span id="page-20-0"></span>**About this Owner's Manual**

### **Warning notices and symbols**

Various types of Warning notices and symbols are used in this Driver's Manual.

**A** DANGER

Serious injury or death

Failure to observe Warning notices in the "Danger" category will result in serious injury or death.

**WARNING** Possible serious injury or death

Failure to observe Warning notices in the "Warning" category can result in serious injury or death.

**A** CAUTION

Possible moderate or minor injury

Failure to observe Warning notices in the "Caution" category can result in moderate or minor injuries.

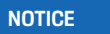

Possible vehicle damage

Failure to observe Warning notices in the "Notice" category can result in damage to the vehicle.

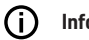

### **Information**

Additional information is indicated by "Information".

- $\angle$  Conditions that must be met in order to use a function.
- $\blacktriangleright$  Instruction that you must follow.
- **1.** If an instruction comprises several steps, these are numbered.
- **2.** Instructions that you must follow on the central display.

 $\triangleright$  Notice on where you can find further important information on a topic.

### **Further Information**

You can access the full Driver's Manual at the following web address:

⊕

https://tinyurl.com/porsche-e-help

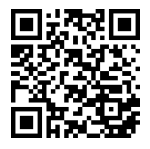

### **Table of contents**

### **Deutsch**

### **[To the Driver's Manual](#page-22-0)**

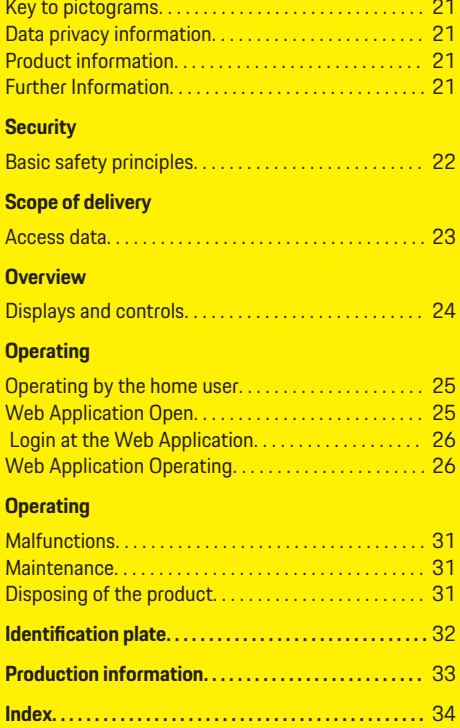

 $\bigoplus$ 

 $\overline{\bigoplus}$ 

 $\hat{\mathbf{\Theta}}$ 

 $\color{black}\blacklozenge$ 

### **To the Driver's Manual**

### <span id="page-22-0"></span>**To the Driver's Manual Key to pictograms**

Depending on the country, various pictograms may be affixed to the energy manager.

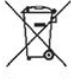

Dispose of the energy manager in compliance with all applicable disposal regulations.

Risk of electric shock due to improper use.

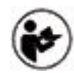

Pay attention to the Operating and Installation Manual provided, particularly the warnings and safety instructions.

Observe all warnings in the Manual and on the energy manager.

### **Data privacy information**

To ensure that your Porsche charging equipment is communicating correctly and is always up-to-date, Porsche collects and processes the following encrypted device-specific data from the charging equipment at regular intervals: device ID, brand, generation, device type and software version.

If you would also like to have the option of using other Porsche Connect services for the charging equipment, you must pair your charging equipment to your Porsche ID account, which is available from the Porsche Connect distributor in selected markets. While using Porsche Connect services, Porsche collects and processes the following personal details and other device-specific data in order to provide

and render these services: customer ID, statistics, device status, connection status and time stamp of when communication was last established. You will find further information about the general terms and conditions of business and the data privacy policy at **www.porsche.com/connect-store**. Regular data transfer from your charging equipment can incur additional costs with your Internet service provider. Your data stored at Porsche can be permanently deleted using My Porsche. Due to technical or legal restrictions, some of the Porsche Connect services on the Porsche charging equipment are not available in all countries.

### **Product information**

In combination with Porsche charging equipment, the Home Energy Manager functions as an energy management system.

The energy manager measures and individually assesses the available power and current consumption. The energy manager communicates with the Porsche charging equipment via an interface. The energy manager communicates the energy costs to the charging equipment and how much power may be made available to the vehicle for charging.

During charging, the energy manager updates the maximum available charging current in real time based on the latest data.

The qualified electrician sets the energy manager up for you via a Web Application, and sets all the necessary values there. This way, your existing electrical installation is protected against overload and your vehicle can be charged at low cost. Cost-optimized charging is only available if different electricity rates/ prices and/or an existing photovoltaic system are used.

Transmission between the energy manager and the charger takes place via Ethernet, PLC (Powerline Communication) network or WiFi using the EEBus protocol.

It is recommended to connect the energy manager to the home network via Ethernet. If you do not have a PLC modem in your home network, the energy manager must be configured as a PLC DHCP server.

- **Observe the Home Energy Manager installation** instructions.
- $\blacktriangleright$  Information on setting up and using the Home Energy Manager can be found at: https://tinyurl.com/porsche-e-help If you require a different language, please select the appropriate website for your country.

### **Further Information**

e You can find further information on the Home Energy Manager and the Web Application at the following website:

https://tinyurl.com/porsche-e-help

If you require a different language, please select the appropriate website for your country.

### <span id="page-23-0"></span>**Security**

# **Security Basic safety principles**

**A** DANGER

Danger to life due to electrical voltage!

 $\bigoplus$ 

◈

◈

There is a risk of injuries due to electric shock and/or burns, possibly resulting in death.

- $\blacktriangleright$  During all work, make sure at all times that power to the system is switched off and secured so it cannot inadvertently be switched on.
- $\blacktriangleright$  Do not open the housing of the energy manager under any circumstances.

◈

### <span id="page-24-0"></span>**Scope of delivery**

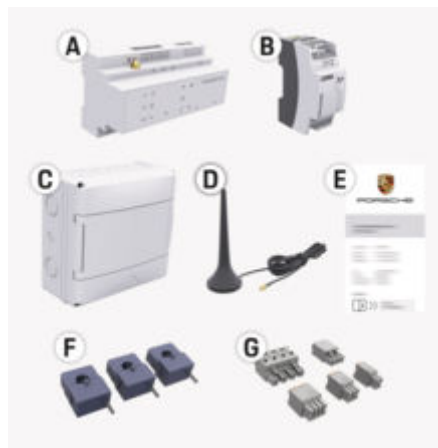

- Fig. 5: Scope of delivery
- **A** Energy manager
- **B** External mains power supply unit
- **E** Letter containing access data

#### ⋒ **Information**

For further information on the scope of supply and installation, please refer to the

 $\rho$  installation instructions of the Home Energy Manager

### **Access data**

Keep the letter containing access data that you received on delivery of your device. If you lose the access data letter, contact your Porsche partner.

The data contained in the letter are explained below:

#### **Serial Number:**

Serial number. State the serial number when contacting Customer Service or your Porsche Partner.

#### **SSID:**

The WiFi network name of the energy manager displayed on your device (in hotspot mode)

### **WiFi PSK:**

WiFi password, network key

#### **PLC DPW/DAK:**

PLC security code for connecting the energy manager to a PLC network.

#### **IP Address:**

IP address for opening the Web Application via the browser of your device (in hotspot mode)

#### **Hostname:**

Host name for opening the Web Application via the browser of your device. Your device and the energy manager must be in the same network.

#### **Password Home User:**

Initial password for Web Application home user

### **Password Tech User:**

Customer Service Web Application initial password

#### **EEBus Name:**

The name of the energy manager displayed when connecting

♠

#### **EEBus SKI:**

The ID number (SKI) of the energy manager displayed when connecting

#### **WiFi CLIENT MAC, WiFi AP MAC, ETH0 MAC, ETH1 MAC, PLC MAC, PLC MODEM MAC:**

MAC addresses. If your home network has a MAC address filter, enable these MAC addresses as necessary.

#### **Password of the Web Application**

The password is used for logging into the Web Application.

 $\blacktriangleright$  If you lose or forget the initial password, contact your Porsche partner.

If a self-assigned password is lost, the passwords of the Web Application can be reset to factory settings and thus the initial password can be reactivated.

 $\blacktriangleright$  To reset all passwords, simultaneously press the Reset  $\bigcirc$  and CTRL  $\neq$  buttons on the energy manager and hold for 5 to 10 seconds.

### <span id="page-25-0"></span>**Overview**

# **Overview Displays and controls**

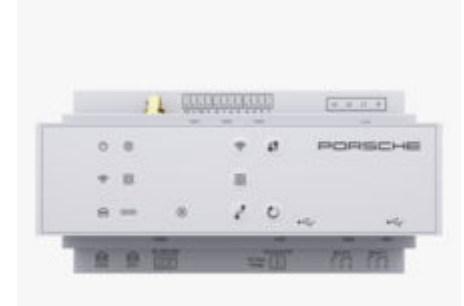

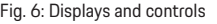

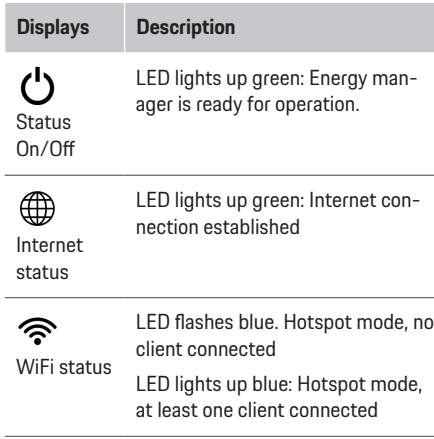

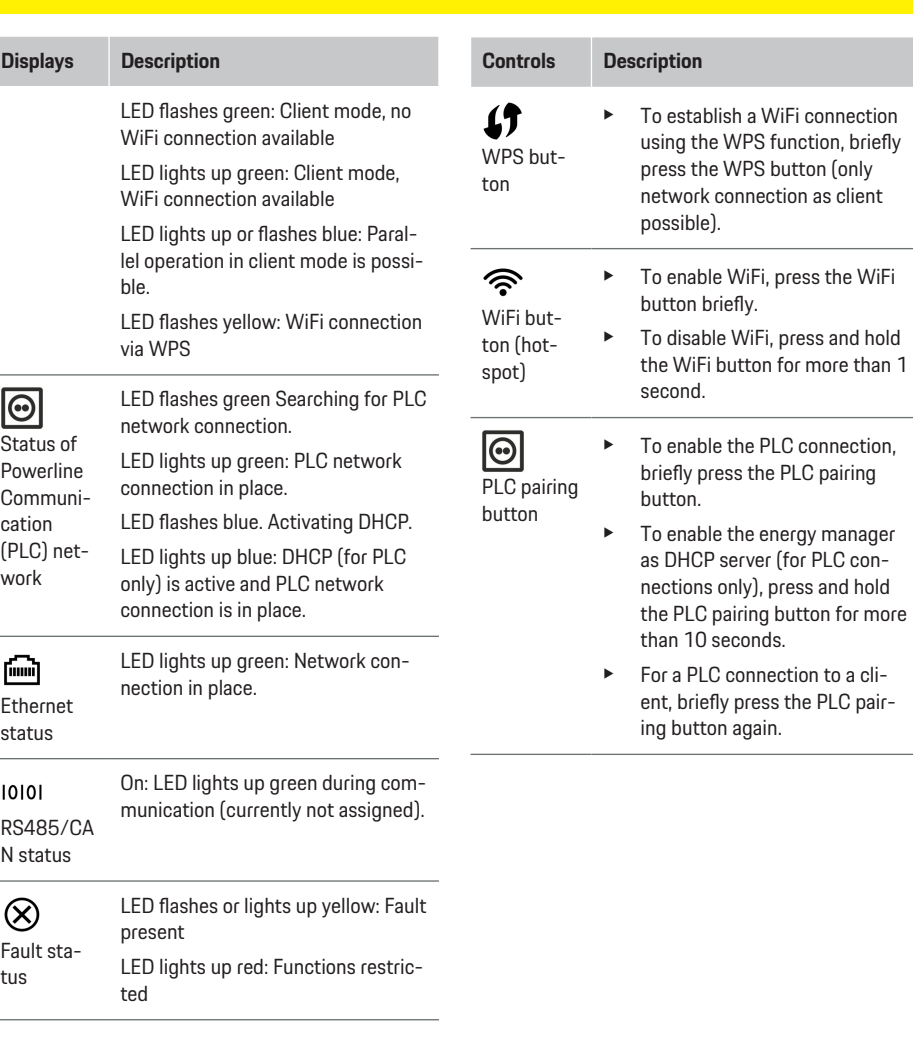

◈

 $\bigcirc$ 

◈

◈

<span id="page-26-0"></span>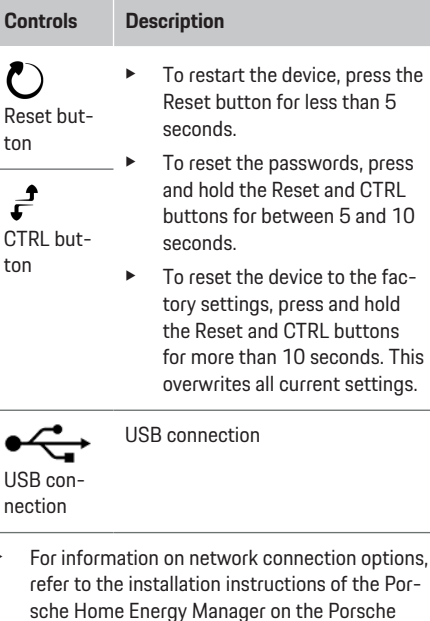

website at the following address: https://tinyurl.com/porsche-e-help **Operating Operating by the home user**

◈

The Web Application offers an extensive range of configuration options. Seek further advice from the qualified electrician performing the installation and read the information provided in Web Application.

The following steps should already have been performed by a qualified electrician, so that the Web Application can be correctly used:

- $\checkmark$  The initial installation with the necessary settings in the installation assistant of the Web Application was performed.
- $\checkmark$  The home installation was performed, including information on the mains supply, mains phases, current converters and current consumers.
- $\blacktriangleright$  If these steps have not been carried out or have not been completed fully, contact your electrician.

### **Web Application Open**

### **Requirements for opening the Web Application**

The following information should be available for the application of the Web Application:

- Access data letter for logging on to the Web Application
- Access data for your home network
- IP address or host name of the energy manager

The Web Application supports the following browsers:

- Google Chrome version 57 or later (recommended)
- Mozilla Firefox version 52 or later (recommended)
- Microsoft Internet Explorer version 11 or later
- Microsoft Edge (recommended)
- Apple Safari version 10 or later

### **Establish connection to the energy manager**

The energy manager can be integrated into your existing home network (WiFi, Powerline Communication, Ethernet) during installation. After that, the Web Application with the assigned IP address can be accessed.

If it is not integrated in a home network, the hotspot of the energy manager can be used as an alternative. It is also possible to use the WPS function, which couples the energy manager to the existing home network without entering a password, e.g. to a network router.

A direct connection to the router via an Ethernet cable is recommended, alternatively a PLC coupling with a PLC modem.

For information on establishing network connections, see

 $\triangleright$  Installation Instructions for the Home Energy Manager.

### <span id="page-27-0"></span>**Operating**

### **Opening the Web Application via an existing network connection**

- $\checkmark$  Your device and the energy manager are located in the same network (WiFi, PLC or Ethernet).
- **1.** Open your browser.
- **2.** In the address bar of your browser, enter the IP address that was assigned during configuration. **– or –**

In the address bar of your browser, enter the host name of the energy manager.

Note: Some routers allow access using the host name.

### **Web Application open via hotspot**

The energy manager has a wireless access point (hotspot), which is password-protected and requires manual login. A WiFi-capable end device can connect to the hotspot and then access the Web Application of the energy manager. In the Web Application, you can integrate the charger in the home network at any time.

For information on establishing a hotspot connection, observe

 $\triangleright$  Installation Manual for the Home Energy Manager.

### **Web Application Opening via WiFi (WPS function)**

The energy manager can be paired with an existing home network, e.g. network router, using the WPS function, without entering a password. For information on using the WPS function, observe  $\triangleright$  Installation Instructions for the Home Energy Manager.

### **Redirecting to Web Application**

#### ⋒ **Information**

Depending on which browser you are using, the Web Application may not open immediately. Instead, a notice regarding the browser's security settings may be displayed first.

- **1.** In the browser warning message that appears, select **Advanced**.
- **2.** In the next dialogue box, select **Add exception**.
	- $\rightarrow$  The SSL certificate is confirmed and the Web Application opens.

### **Login at the Web Application**

Two users are available for login to the Web Application: **Home user** and **Customer service**.

The **Customer service** user is intended for the qualified electrician who sets up the energy manager.

The following steps should already have been performed by a qualified electrician, so that the Web Application can be correctly used:

 $\checkmark$  Initial installation with the necessary settings for Web Application.

For home use, log in to the Web Application with the user profile **home user**. Not all energy manager configuration settings are available to the home user. Home users can view settings authorised by the Customer service user, but cannot edit them themselves.

#### **Log in to the Web Application**

- The access data is available.
- **1.** Select the user **Home user**.
- **2.** Enter password (shown as **Password Home User** in the letter containing your access data).

You can access the full Driver's Manual at the following web address:

https://tinyurl.com/porsche-e-help

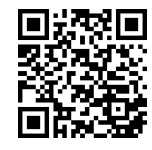

### **Web Application Operating**

Using the Web Application, you can view configuration settings and detailed information on energy management.

#### ന **Information**

You can access the **Legal information and data privacy guidelines**, containing information on thirdparty content and licences, via the link in the Web Application at any time.

#### G) **Information**

After 25 minutes of inactivity, the user is automatically logged out of the Web Application.

#### <span id="page-28-0"></span>**Overview**

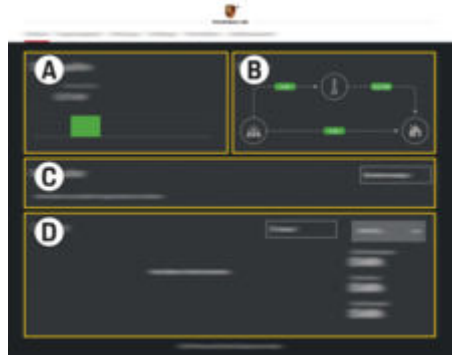

Fig. 7: Overview in the web application

#### **A Power sources**

Shows available power sources, e.g. the power grid or photovoltaic system, and how much electricity they are providing.

Power grid: States the current power from the power grid that is being consumed at the place of use.

Photovoltaic (if present and configured): indicates the current power generated by the photovoltaic system (or other own power generators).

#### **B Current flow**

The flow of electricity from the power sources to the place of use is illustrated schematically, e.g. flow from the power grid to the place of use, flow from the photovoltaic system to the power grid and the place of use.

#### **C Current consumer**

Shows your configured current consumers and EEBus devices, and their current electricity consumption. The display is refreshed every 5 seconds.

#### **D Energy**

Displays the energy summary of individual power sources and consumers for a certain period. Select a period (**Today**, **Last week**, **Last month**, **Last year**) from the list.

**Total consumption**: The total energy consumption of all configured current consumers over your chosen period.

**Feed-in remuneration**: The remuneration for the fed-in energy generated by the photovoltaic system

**Energy supplied from photovoltaic system**: The energy from the photovoltaic system fed into the grid.

**Energy generated by photovoltaic system**: The total electricity generated by the photovoltaic system.

Select the **History** button to view more detailed information about the energy summary of the individual current consumers.

### **Energy manager**

The energy manager requires information so that the charging processes can be coordinated by the energy manager

- at your tariff
- for energy distribution if several chargers are to be used

Functions can be activated and deactivated.

### **Entering tariff settings**

For information on tariff settings, refer to the

 $\triangleright$  Installation instructions for the Home Energy Manager.

### **Activate Optimised charging.**

For information on activating cost-optimised charging and for optimising your own consumption, see  $\triangleright$  the Installation Manual of the Home Energy Manager.

### **View energy history**

Here, select the power source or current consumer whose energy history can be viewed (in kilowatt hours per time interval) over a freely configurable period. The costs over this period are calculated on the basis of your tariff data.

If a photovoltaic system is also configured, you can view the following information:

**Energy generated by photovoltaic system**: Total electricity generated by the photovoltaic system

**Used energy from photovoltaic system**: Consumed electricity from the photovoltaic system

### <span id="page-29-0"></span>**Operating**

**Energy supplied from photovoltaic system**: Energy from the photovoltaic system fed into the grid

**Feed-in remuneration**: Remuneration for the fed-in energy generated by the photovoltaic system

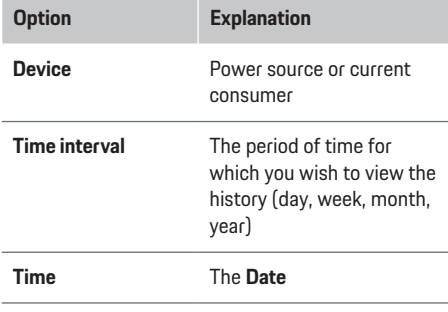

**Information** (i`

Current flow measurements do not conform to calibration regulations and may therefore differ slightly from the actual figures. These measurements should not be used to calculate electricity costs.

Porsche accepts no liability and issues no guarantee for the correctness of these figures.

### **Connections**

For an overview of all connection options, refer to the  $\triangleright$  Installation Manual of the Home Energy Manager.

In order to use the energy manager's full range of functions, it requires an Internet connection.

#### (i) **Information**

If your device is in the home network, it can no longer access the Web Application via the IP address of the hotspot (192.168.9.11) or the DNS address (https://porsche.hem), but only via the automatically assigned IP address or using the host name (https:// porsche.hem).

- − Existing IP address entries:
	- − Web Application: **Settings** e **Maintenance**

#### ▶ Connection information

- − Network router
- − Existing host name entries:
	- − Web Application: **Settings** e **Maintenance**
		- ▶ **Connection information**
	- Letter containing access data

#### **Information**

In the Web Application, the hotspot connection should only be disabled if a connection to a home network is possible.

### **Via WiFi**

For information on establishing a connection to the WiFi network, refer to the

 $\rho$  Installation Manual of the Home Energy Manager.

### **Managing WiFi networks**

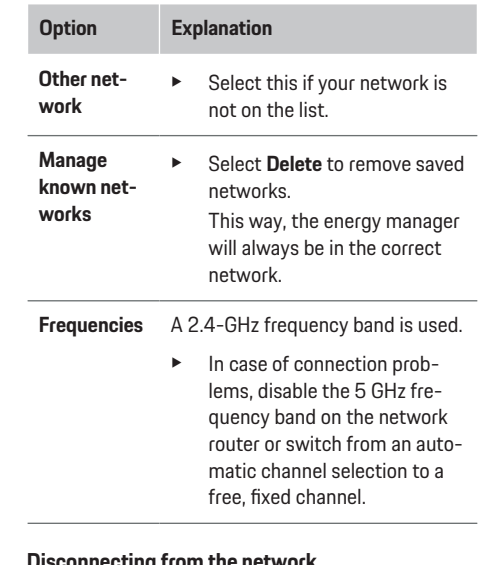

#### **Disconnecting from the network**

- **1.** Select the network to which a connection is in place.
- **2.** Select **Disconnect** to disconnect from the WiFi network.

### **Via hotspot**

For information on establishing a hotspot connection, refer to the

 $\triangleright$  Installation Manual of the Home Energy Manager.

### <span id="page-30-0"></span>**Über Powerline Communication (PLC)**

For information on establishing a connection to the PLC network, refer to the

 $\rho$  Installation Manual of the Home Energy Manager.

### **Via Ethernet**

For information on establishing an Ethernet connection, refer to the

 $\rho$  Installation Manual of the Home Energy Manager.

### **Link user profile**

For information on on linking the user profile to the Porsche ID account, refer to the

 $\triangleright$  Installation Manual of the Home Energy Manager.

### **Settings**

**System**

#### **Change password**

Changes the password to log in to the Web Application. The new, chosen password overwrites the initial password from the letter containing access data.

**EXECT Select Change** and enter a new password.

#### **Setting the language and country/date and time**

 $\blacktriangleright$  For further information on language and country settings, and for date and time settings, observe the

 $\triangleright$  installation instructions of the Home Energy Manager.

### **Currency**

If you switch to a different currency here, this changes the currency used so far in the user interface, e.g. in Tariff settings. Existing tariff figures are retained for this currency, but are not converted to the new currency.

### **Reset user-defined passwords**

Enabling this function resets all passwords to the initial passwords from the letter containing your access data.

In addition, the network settings are reset and saved network profiles are deleted.

We recommend creating a backup copy of your settings before a reset.

 $\triangleright$  Observe the Home Energy Manager installation instructions.

### **Service**

#### **Viewing device and connection information**

This information is based on the data for the charger or the existing network connection, such as:

- the software version number (changes with every software update)
- the IP addresses with which the energy manager can be accessed

Your Porsche service partner will need this data in the event of an error message.

### **Downloading software updates**

The energy manager can be updated to the latest software version either automatically or manually. You can view the currently installed software version in **Device information**.

#### **Automatic download**

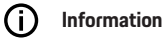

For automatic software updates, the energy manager must be connected to the Internet.

When this function is enabled, software updates are installed automatically.

e Enable **Automatic software updates**.

#### **Manual download**

As an alternative to automatic updates, you can initiate a search for a software update manually.

- **Option 1:** Update using the energy manager's existing Internet connection
- **1.** Select **Search for software updates**.
	- A background search for new software updates takes place. New software updates are available to download.
- **2.** Start downloading the software update.
- **3.** Install the software update.
- **Option 2:** Update without an energy manager Internet connection
- $\checkmark$  The energy manager and charger are located in the same network.
- **1.** Open https://tinyurl.com/porsche-e-help in the browser of your device and navigate to the software update page of the charging hardware. You will find the software updates after selecting the Home Energy Manager and entering the serial number.
- **2.** Search for the current software version and download it to your device.
- **3.** Select **Upload update file** in the Web Application.

### <span id="page-31-0"></span>**Operating**

- **4.** Navigate to the file and upload it.
- **5.** In the dialogue box, select **Start update**.
	- $\rightarrow$  The software update is downloaded and installed. The system is restarted.

### **Saving and restoring backups**

Your configuration settings and previously entered data can be saved using a backup. With this backup, you can restore these settings if necessary, e.g. following a reset to factory settings. Backups can be created automatically (recommended) and manually.

#### **Automatic backup**

When this function is enabled, backups are automatically saved to the connected USB storage device.

- **1.** Insert a USB storage device in one of the two USB ports in the energy manager. A prerequisite for this is that the USB storage medium has a file system ext4 or FAT32.
- **2.** Activating function.
- **3. Assign password**: Enter password.
	- $\rightarrow$  The password protects your data and must be entered when you import or restore the backup.

#### **Information** (i

It is still possible to do manual backups.

#### **Manual backups**

With a manual backup, the data can be saved on an end device.

- $\checkmark$  The energy manager and charger are located in the same network.
- **1. Assign password**: Enter password.
	- $\rightarrow$  The password protects your data and must be entered when you import or restore the backup.
- **2.** Select **Create backups**.
- **3.** Navigate to the storage location.
- **4.** Save the backup file.

#### **Restoring a backup**

- **1.** Select **Restore last backup**.
- **2.** Navigate to the backup file and load it.
- **3.** Enter the password you used to save the backup file.

#### **Restart system**

If the energy manager applications are not being executed correctly, we recommend restarting the device.

e Select **Restart**.

Alternatively, you can initiate the restart on the device itself.

g Observe the Home Energy Manager installation instructions.

### **Diagnosis**

Here you can view existing error messages from the energy manager.

- **EXECUTE:** Select **Refresh** to check the system for any error messages.
	- **►** Error messages are listed in the Web Application.

You can download status and error information. This information can also be made available to a Porsche service partner.

- **1.** Select **Download diagnosis file**.
- **2.** Navigate to the storage location and save the file.

### **Home installation**

The **Home user** type of user can add and remove current consumers here. Other corrections and additions can only be made by the **Customer service** user.

#### (i) **Information**

When performing the home installation again, settings made are automatically saved after one minute of inactivity (no active charging of paired chargers).

For information on overload protection, observe the  $\triangleright$  installation instructions of the Home Energy Manager.

- Logged into the web application as Home user.
- **EXECTE Configuring home installation The home installation** covers the following points, among others:
	- Configuring the energy manager for current consumers
	- Prioritising and managing charging processes if using several chargers
	- Activating functions, e.g. **Overload protection**, **Own consumption optimisation** and **Cost-optimised charging**

### <span id="page-32-0"></span>**Enter mains phases**

Mains phase settings can only be entered by the **Customer service** user.

**D** Observe the Home Energy Manager installation instructions.

### **Assigning current converter**

Current converter settings can only be entered by the **Customer service** user.

 $\triangleright$  Observe the Home Energy Manager installation instructions.

### **Configure power sources**

Power source settings can only be entered by the **Customer service** user.

 $\triangleright$  **Observe the Home Energy Manager installation in**structions.

#### **Enter current consumers**

Enter all current consumers (e.g. garage, sauna) and EEBus devices (e. g. Porsche Mobile Charger Connect, Porsche Mobile Charger Plus). The current converters are assigned accordingly to the phases used.

 $\triangleright$  Observe the Home Energy Manager installation instructions.

# **Operating**

### **Malfunctions**

 $\blacktriangleright$  If the energy manager is malfunctioning, restart it.

 $\bigoplus$ 

 $\blacktriangleright$  If the fault persists, contact a Porsche partner.

### **Maintenance**

The energy manager is maintenance-free. To guarantee full functionality and reliable operation of the energy manager, make sure that the latest software is installed.

 $\blacktriangleright$  Install software updates via the Web Application.

### **Disposing of the product**

- Electrical/electronic devices and batteries  $\boxtimes$
- 
- can be handed in at a collection point or waste management facility.
- $\blacktriangleright$  Do not dispose of electrical/electronic devices or batteries with household waste.
- $\blacktriangleright$  Dispose of electrical/electronic devices and batteries in accordance with the applicable environmental protection regulations.
- $\blacktriangleright$  If you have questions about disposal, contact a Porsche partner.

# <span id="page-33-0"></span>**Identification plate**

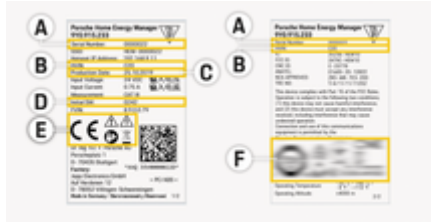

 $\bigoplus$ 

◈

◈

Fig. 8: Identification plate (example)

- **A** Serial number
- **B** Hardware version ID number
- **C** Date of manufacture
- **D** Initial software
- **E** Pictograms ( $\triangleright$  [Refer to chapter "Key to picto](#page-22-0)[grams" on page 21.\)](#page-22-0)
- **F** Certification signs

# <span id="page-34-0"></span>**Production information**

◈

◈

**Declaration of conformity**

# $\epsilon$

The energy manager features a radio system. The manufacturer of these radio systems declares that these radio systems comply with the specifications for their use in accordance with Directive 2014/53/EU. The full text of the EU declaration of conformity is available on the Porsche website at the following address:

**https://tinyurl.com/porsche-docs**

### <span id="page-35-0"></span>**Index**

### **Index**

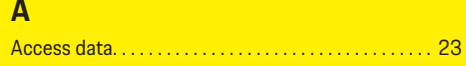

# **B**

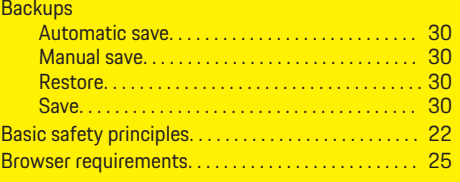

### **C**

 $\hat{\mathbf{\blacklozenge}}$ 

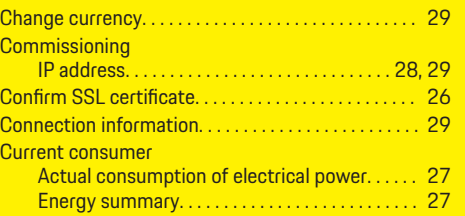

### **D**

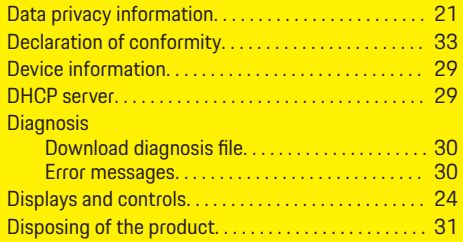

### **E**

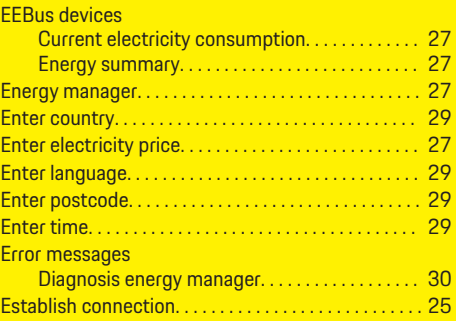

 $\bigoplus$ 

# **F**

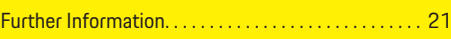

# **H**

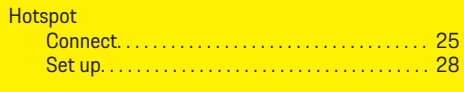

### **I** Identification plate. . . . . . . . . . . . . . . . . . . . . . . . . . . . . . [32](#page-33-0)

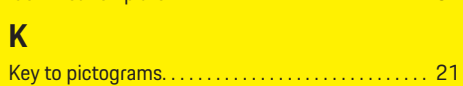

### **L**

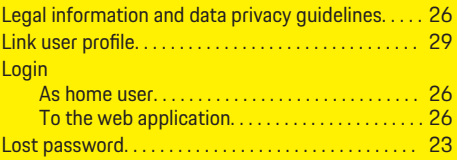

 $\overline{\bigoplus}$ 

### **M**

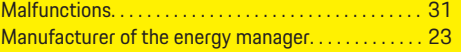

### **N**

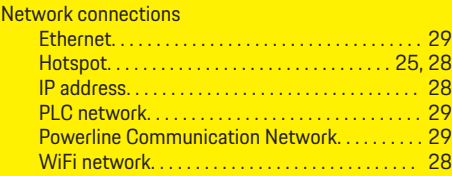

### **O**

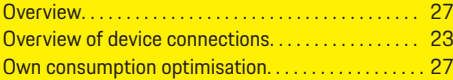

 $\bigcirc$ 

## **P**

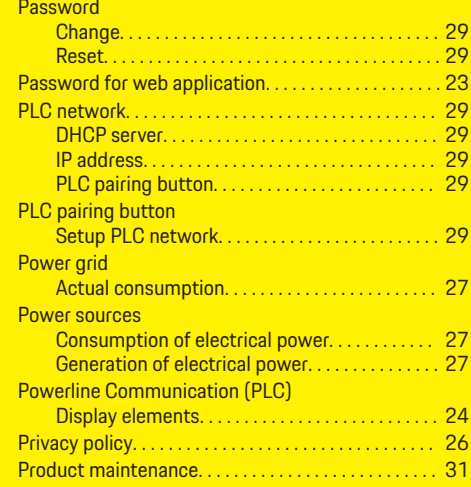
### **S**

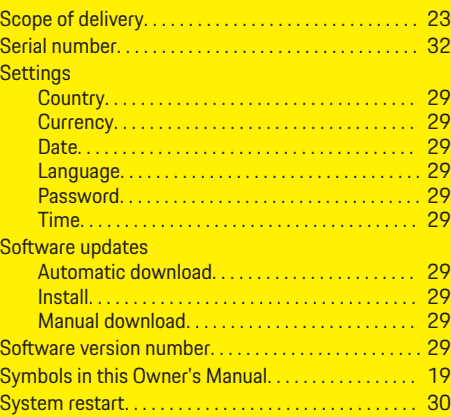

### **V**

 $\color{black}\blacklozenge$ 

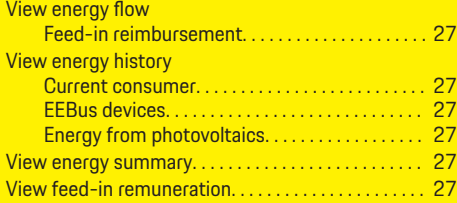

### **W**

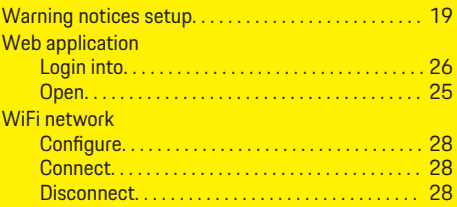

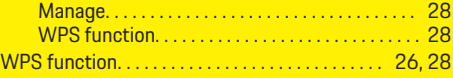

 $\overline{\bigoplus}$ 

 $\bigoplus$ 

 $\bigcirc$ 

## <span id="page-37-0"></span>**À propos de ce manuel**

### **Avertissements et symboles**

Différents types d'avertissements et de symboles sont utilisés dans ce manuel.

**A** DANGER

Blessures graves ou décès

Le non-respect des avertissements de la catégorie « Danger » peut entraîner des blessures graves ou la mort.

**A** AVERTISSEMENT

Blessures graves ou décès possibles

Le non-respect des avertissements de la catégorie « Avertissement » peut entraîner des blessures graves ou la mort.

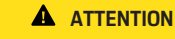

Blessures moyennement graves ou légères possibles

Le non-respect des avertissements de la catégorie « Attention » peut entraîner des blessures moyennement graves ou légères.

**AVIS**

Dégâts matériels possibles

Si les avertissements de la catégorie « Remarque » ne sont pas respectés, des dommages matériels peuvent survenir sur le véhicule.

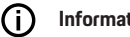

#### **Information**

Les informations complémentaires sont signalées par la mention « Information ».

 $\checkmark$  Conditions qui doivent être remplies pour utiliser une fonction.

- $\blacktriangleright$  Instruction d'action à suivre.
- **1.** Les instructions d'action sont numérotées lorsque plusieurs étapes se suivent.
- **2.** Instructions d'action à suivre sur l'écran central.

g Remarque indiquant où vous pouvez trouver d'autres informations sur un thème.

### **Informations plus détaillées**

Vous pouvez consulter le manuel complet à l'adresse web suivante :

♠

https://tinyurl.com/porsche-e-help

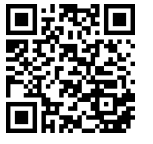

### **Deutsch**

#### **[Vers le manuel d'utilisation](#page-39-0)**

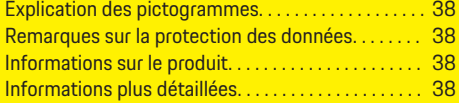

 $\bigoplus$ 

 $\overline{\bigoplus}$ 

#### **[Sécurité](#page-40-0)**

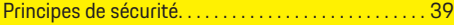

#### **[Éléments fournis](#page-41-0)**

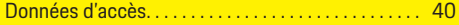

#### **[Récapitulatif](#page-42-0)**

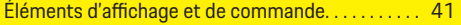

#### **[Utilisation](#page-43-0)**

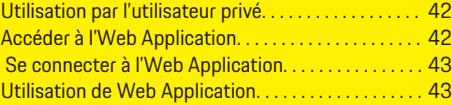

#### **[Mode](#page-50-0)**

 $\color{black}\blacklozenge$ 

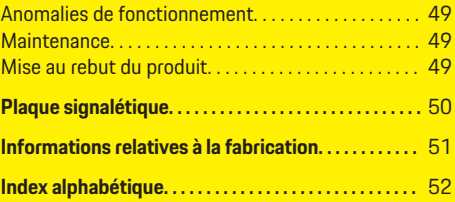

 $\bigcirc$ 

### <span id="page-39-0"></span>**Vers le manuel d'utilisation**

## **Vers le manuel d'utilisation Explication des pictogrammes**

En fonction des pays, différents pictogrammes peuvent être apposés sur le gestionnaire d'énergie.

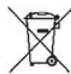

Mettre le gestionnaire d'énergie au rebut dans le respect de toutes les dispositions en vigueur en matière d'élimination des déchets.

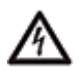

Risque d'électrocution dû à une utilisation non conforme.

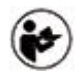

Tenir compte de la notice d'utilisation et d'installation correspondante, tout particulièrement des avertissements et consignes de sécurité.

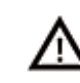

Tenir compte de tous les avertissements figurant dans la notice et sur le gestionnaire d'énergie.

### **Remarques sur la protection des données**

Afin de garantir les capacités de communication et l'actualité de votre équipement de charge Porsche, celui-ci va envoyer à Porsche les données spécifiques à l'appareil suivantes, à intervalles réguliers et de façon cryptée, où elles seront traitées : identification de l'appareil, marque, génération, type d'appareil et version du logiciel.

Si vous souhaitez de vous-même utiliser d'autres services Porsche Connect pour l'équipement de charge, il est nécessaire de connecter votre équipement de charge avec votre compte Porsche ID qui est proposé sur une sélection de marchés, par la société de distribution Porsche Connect correspondante. Dans le cadre de l'utilisation des services Porsche Connect, les données suivantes, personnelles et spécifiques à l'appareil, permettant la mise à disposition et la fourniture de ces services, seront envoyées et traitées chez Porsche : identification du client, statistiques, état de l'appareil, état de connexion et horodatage de la dernière communication. Pour de plus amples informations sur les Conditions Générales de vente et la Déclaration sur la protection des données, consultez le site **www.porsche.com/connect-store**. La transmission régulière de données depuis votre équipement de charge peut entraîner des frais supplémentaires auprès de votre fournisseur Internet. Il est possible de supprimer définitivement vos données enregistrées chez Porsche par le biais de My Porsche. En raison de restrictions techniques ou légales, certains des services Porsche Connect de l'équipement de charge Porsche ne sont pas disponibles dans tous les pays.

### **Informations sur le produit**

Le Home Energy Manager a pour fonction de gérer l'énergie en combinaison avec l'équipement de charge Porsche qui prend en charge cette fonction.

Le gestionnaire d'énergie mesure et évalue individuellement la puissance disponible et les consommations d'électricité respectives. Le gestionnaire d'énergie communique avec l'équipement de charge Porsche via une interface. Le gestionnaire d'énergie communique à l'équipement de charge les coûts d'énergie et la puissance qui peut être mise à disposition du véhicule pour la recharge.

Pendant le processus de charge, le gestionnaire d'énergie actualise en temps réel le courant de charge maximum disponible sur la base des données actuelles.

L'électricien spécialisé installe pour vous le gestionnaire d'énergie via une Web Application et y règle toutes les valeurs nécessaires. L'installation électrique existante est ainsi protégée contre les surcharges, ce qui permet de recharger le véhicule à moindre coût. La recharge optimisée en termes de coûts n'est assurée que si différents tarifs/prix de l'électricité et/ou une installation photovoltaïque existante sont utilisés.

La transmission entre le gestionnaire d'énergie et le chargeur se fait par Ethernet, réseau CPL (réseau de communication Powerline) ou WiFi en utilisant le protocole EEBus.

Il est recommandé de raccorder le gestionnaire d'énergie au réseau domestique via Ethernet. Si aucun modem PLC n'est disponible dans le réseau domestique, le gestionnaire d'énergie doit être configuré comme serveur PLC-DHCP.

- $\blacktriangleright$  Respectez les instructions d'installation du Home Energy Manager.
- e Vous trouverez des informations sur la configuration et l'utilisation de l'Home Energy Manager sous :

https://tinyurl.com/porsche-e-help Pour d'autres langues, sélectionnez la version nationale du site souhaitée.

### **Informations plus détaillées**

e Des informations plus détaillées sur le Home Energy Manager et l'Web Application sont disponibles à l'adresse web suivante : https://tinyurl.com/porsche-e-help Pour d'autres langues, sélectionnez la version nationale du site souhaitée.

### <span id="page-40-0"></span>**Sécurité**

♠

### **Principes de sécurité**

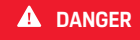

Danger de mort lié à la tension électrique !

 $\bigoplus$ 

◈

Risque de blessures par choc électrique et / ou brûlures pouvant entraîner la mort !

- e Veillez à ce que l'installation soit toujours hors tension et protégée contre toute mise sous tension involontaire pendant tous les travaux.
- e N'ouvrez sous aucun prétexte le boîtier du gestionnaire d'énergie.

◈

### <span id="page-41-0"></span>**Éléments fournis**

## **Éléments fournis**

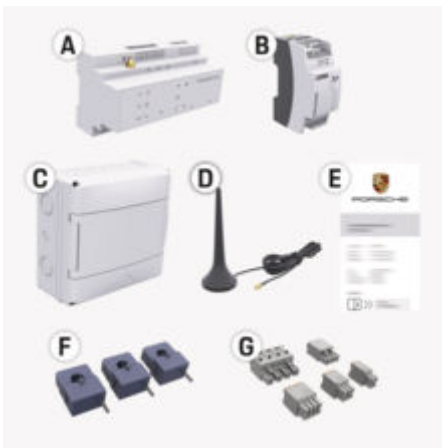

#### Fig. 9: Éléments fournis

- **A** Gestionnaire d'énergie
- **B** Bloc d'alimentation externe pour l'alimentation électrique
- **E** Courrier relatif aux données d'accès

#### Œ **Information**

Vous trouverez d'autres informations sur la livraison et l'installation dans les

g instructions d'installation du Home Energy Manager

### **Données d'accès**

Conservez le courrier relatif aux données d'accès que vous avez reçu avec votre appareil à la livraison. En cas de perte du courrier relatif aux données d'accès, veuillez vous adresser à votre concessionnaire Porsche.

Les données qui y figurent sont expliquées ici :

#### **Serial Number:**

Numéro de série. En cas de contact avec le service après-vente ou le concessionnaire Porsche, indiquer le numéro de série.

#### **SSID:**

Nom du réseau WiFi du gestionnaire d'énergie affiché sur votre terminal (en mode Point d'accès)

#### **WiFi PSK:**

Mot de passe WiFi, clé réseau

#### **PLC DPW/DAK:**

Clé de sécurité PLC pour le jumelage du gestionnaire d'énergie avec un réseau PLC

#### **IP Address:**

Adresse IP pour accéder à la page d'accueil Web Application via le navigateur du terminal (en mode hotspot)

#### **Hostname:**

Nom d'hôte permettant de consulter les Web Application via le navigateur du terminal. Le terminal et le gestionnaire d'énergie doivent être sur le même réseau.

#### **Password Home User:**

Mot de passe initial Web Application Utilisateur à domicile

#### **Password Tech User:**

Mot de passe initial Web Application Service clientèle

#### **EEBus Name:**

Nom du gestionnaire d'énergie affiché lors du couplage

#### **EEBus SKI:**

Numéro d'identification (SKI) du gestionnaire d'énergie affiché lors du couplage

#### **WiFi CLIENT MAC, WiFi AP MAC, ETH0 MAC, ETH1 MAC, PLC MAC, PLC MODEM MAC:**

les adresses MAC. Si le réseau domestique est équipé d'un blocage des adresses MAC, autoriser ces adresses MAC le cas échéant.

#### **Mot de passe de l' Web Application**

Le mot de passe sert à se connecter à l' Web Application.

 $\blacktriangleright$  En cas de perte du mot de passe initial, veuillez vous adresser à votre concessionnaire Porsche.

En cas de perte d'un mot de passe que vous avez vous-même attribué, il est possible de réinitialiser les mots de passe de l'Web Application aux réglages d'usine et de réactiver ainsi le mot de passe initial.

 $\blacktriangleright$  Pour réinitialiser tous les mots de passe, appuyez simultanément sur les touches Reset  $\bullet$  et CTRL du gestionnaire d'énergie pendant 5 à 10 secondes.

### **Récapitulatif**

## <span id="page-42-0"></span>**Récapitulatif Éléments d'affichage et de commande**

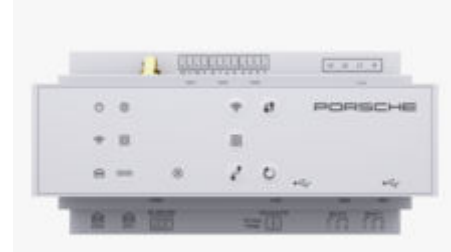

Fig. 10: Éléments d'affichage et de commande

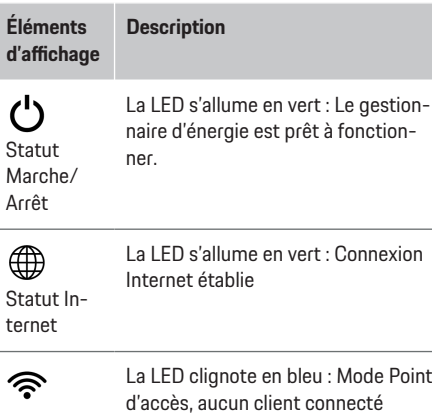

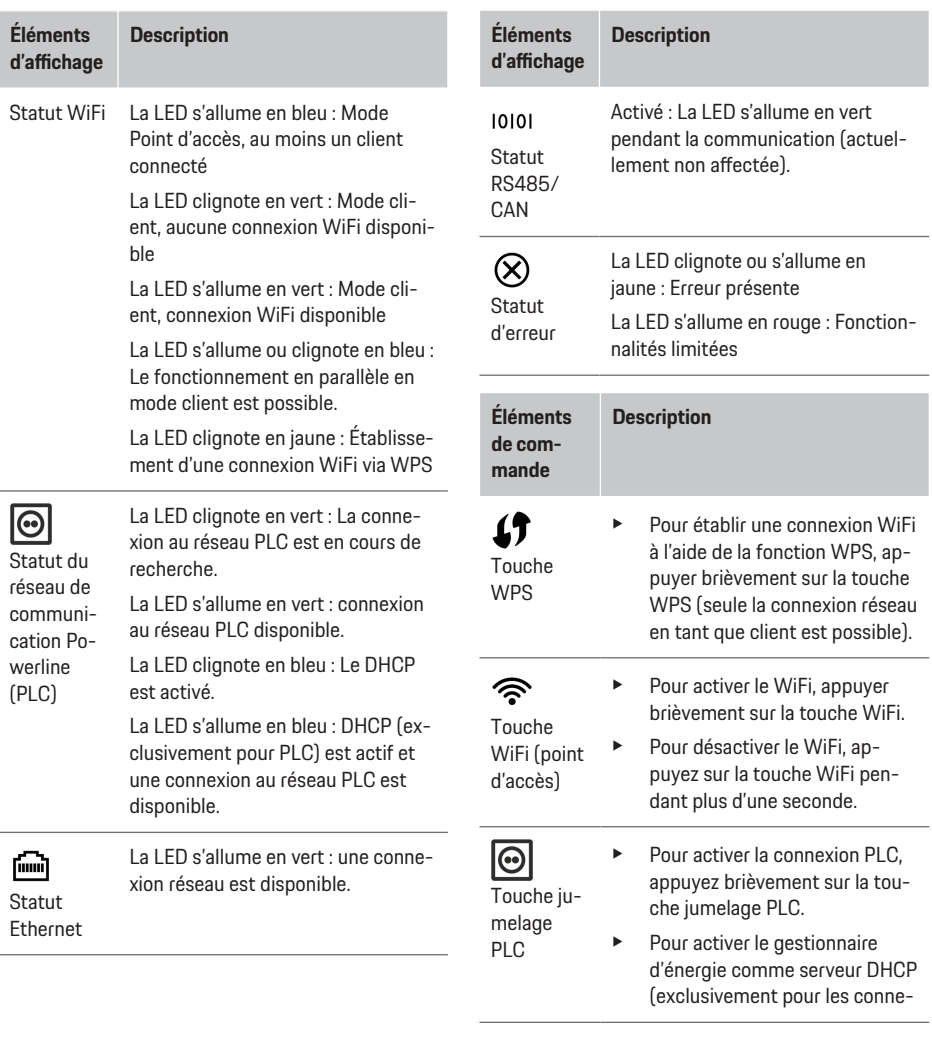

 $\bigoplus$ 

◉

◈

### <span id="page-43-0"></span>**Utilisation**

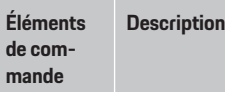

xions PLC), appuyez sur la touche jumelage PLC pendant plus de 10 secondes.

- ▶ Pour un jumelage PLC avec un client, appuyez à nouveau brièvement sur la touche jumelage PLC.
- $\mathcal{L}$ Touche Re-
- set
- $\vec{r}$ Touche **CTRL**
- e Pour redémarrer l'appareil, appuyez sur la touche Reset pendant moins de 5 secondes.
- e Pour réinitialiser les mots de passe, appuyez sur les touches Reset et CTRL entre 5 et 10 secondes.
- Pour réinitialiser l'appareil aux réglages d'usine, appuyez sur les touches Reset et CTRL pendant plus de 10 secondes. Tous les réglages actuels sont alors écrasés.

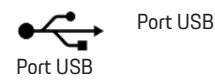

e Pour des informations sur les possibilités de connexion au réseau, consultez les instructions d'installation du Porsche Home Energy Manager sur le site web de Porsche à l'adresse suivante : https://tinyurl.com/porsche-e-help

## **Utilisation Utilisation par l'utilisateur privé**

L'Web Application offre de nombreuses possibilités de configuration. Pour ce faire, demandez conseil à l'électricien qui a procédé à l'installation et respectez les textes d'information de l'Web Application.

Les étapes de travail suivantes doivent déjà avoir été effectuées par un électricien spécialisé afin que l'Web Application puisse être utilisée de manière appropriée :

- $\angle$  La première installation avec les réglages nécessaires dans l'assistant d'installation de l'Web Application a été effectuée.
- $\checkmark$  L'installation à domicile a été réalisée, y compris les informations sur le réseau électrique, les phases réseau, les transformateurs de courant et les consommateurs d'électricité.
- ► Contactez votre électricien spécialisé si ces étapes n'ont pas été suivies ou ne l'ont pas été complètement.

### **Accéder à l'Web Application**

### **Exigences pour l'appel de l'Web Application**

Les informations suivantes doivent être disponibles pour l'inscription à l'Web Application :

- Courrier relatif aux données d'accès pour l'inscription à l'Web Application
- Données d'accès de votre réseau domestique
- Adresse IP ou nom d'hôte du gestionnaire d'énergie

Les navigateurs suivants sont pris en charge par l'Web Application:

- Google Chrome à partir de la version 57 (recommandé)
- Mozilla Firefox à partir de la version 52 (recommandé)
- Microsoft Internet Explorer à partir de la version 11
- Microsoft Edge (recommandé)
- Apple Safari à partir de la version 10

### **Établissement d'une connexion avec le gestionnaire d'énergie**

Le gestionnaire d'énergie peut être intégré dans votre réseau domestique existant (WiFi, Powerline Communication, Ethernet) pendant la configuration. Ensuite, il est possible d'accéder à l'Web Application avec l'adresse IP attribuée.

S'il n'y a pas d'intégration dans un réseau domestique, il est possible d'utiliser alternativement le point d'accès du gestionnaire d'énergie. Il est également possible d'utiliser la fonction WPS, qui permet de jumeler le gestionnaire d'énergie avec le réseau domestique existant, par exemple avec un routeur réseau, sans avoir à saisir de mot de passe.

Une connexion directe au routeur via un câble Ethernet est recommandée, ou bien un jumelage PLC avec un modem PLC.

Pour des informations sur l'établissement de connexions réseau,

 $\triangleright$  respectez les instructions d'installation du Home Energy Manager.

#### <span id="page-44-0"></span>**Ouverture de l'Web Application via une connexion réseau existante**

- $\angle$  Le terminal et le gestionnaire d'énergie se trouvent sur le même réseau (WiFi, PLC ou Ethernet).
- **1.** Ouvrez le navigateur.
- **2.** Dans la ligne d'adresse du navigateur, saisissez l'adresse IP qui a été attribuée lors de la configuration.

#### **– ou –**

Saisissez le nom d'hôte du gestionnaire d'énergie dans la ligne d'adresse du navigateur.

Remarque : Certains routeurs permettent un accès en utilisant le nom d'hôte.

#### **Ouverture de l'Web Application via un point d'accès**

Le gestionnaire d'énergie offre un point d'accès sans fil (hotspot) qui est protégé par un mot de passe et nécessite une connexion manuelle. Un terminal compatible WiFi peut se connecter au point d'accès et accéder à l'Web Application du gestionnaire d'énergie. Dans l'Web Application, une intégration dans le réseau domestique peut se faire à tout moment. Pour des informations sur l'établissement d'une connexion à un point d'accès, respectez les

g instructions d'installation du Home Energy Manager.

#### **Ouverture de l'Web Application via WiFi (fonction WPS)**

Le gestionnaire d'énergie peut être jumelé avec un réseau domestique existant (par ex. routeur de réseau) via la fonction WPS sans saisie de mot de passe.

Pour des informations sur l'utilisation de la fonction WPS, respectez les

g instructions d'installation du Home Energy Manager.

#### **Redirection vers l'Web Application**

#### ⋒ **Information**

En fonction du navigateur utilisé, l'Web Application ne s'ouvre pas immédiatement, mais une remarque sur les paramètres de sécurité du navigateur s'affiche d'abord.

- **1.** Dans le message d'avertissement du navigateur qui s'affiche, sélectionnez **Étendu**.
- **2.** Sélectionnez **Ajouter une exception** dans la boîte de dialogue qui s'ouvre.
	- **►** Le certificat SSL est confirmé et l'Web Application s'ouvre.

### **Se connecter à l'Web Application**

Deux utilisateurs sont disponibles pour se connecter à l'Web Application : **Utilisateur privé** et **Service client**.

L'utilisateur **Service client** est prévu pour l'électricien qualifié qui configure le gestionnaire d'énergie.

Les étapes de travail suivantes doivent déjà avoir été effectuées par un électricien spécialisé afin que l'Web Application puisse être utilisée de manière appropriée :

 $\checkmark$  Première installation avec les réglages nécessaires à l'Web Application.

企

La connexion à l'Web Application pour une utilisation privée à domicile se fait avec l'utilisateur **Utilisateur privé**. L'utilisateur privé ne dispose pas de tous les paramètres de configuration du gestionnaire d'énergie. Il peut consulter les réglages autorisés par le service client, mais ne peut pas les modifier lui-même.

#### **Se connecter à l'Web Application**

- $\angle$  Les données d'accès sont disponibles.
- **1.** Sélectionnez l'utilisateur**Utilisateur à domicile**.
- **2.** Saisissez le mot de passe (identifié comme **Password Home User** dans le courrier relatif aux données d'accès).

Vous pouvez consulter le manuel complet à l'adresse web suivante :

https://tinyurl.com/porsche-e-help

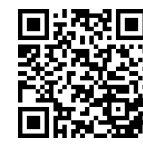

### **Utilisation de Web Application**

L'Web Application permet d'afficher les paramètres de configuration et les informations détaillées sur la gestion de l'énergie.

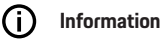

**Les mentions légales et les directives relatives à la protection des données** avec des informations sur les contenus de tiers et les licences peuvent être consultées à tout moment en cliquant sur le lien correspondant à partir de l'Web Application.

### <span id="page-45-0"></span>**Utilisation**

(ï

#### **Information**

Après 25 minutes d'inactivité, l'utilisateur est automatiquement déconnecté de l'Web Application.

#### **Aperçu**

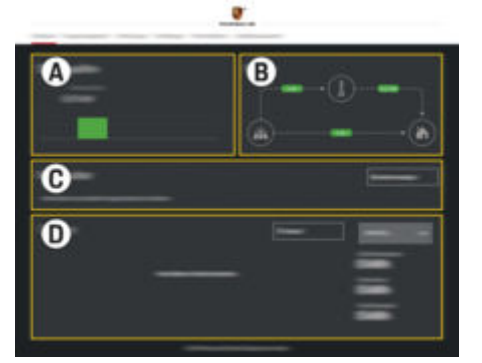

#### Fig. 11: Aperçu de l'application web

#### **A Sources de courant**

Indique les sources de courant existantes. par exemple le réseau électrique ou photovoltaïque, et leur mise à disposition de puissance électrique.

Réseau électrique : Indique la puissance actuelle consommée par le réseau électrique au lieu d'utilisation.

Photovoltaïque (si disponible et configuré) : indique la puissance actuelle produite par l'installation photovoltaïque (ou d'autres générateur d'électricité autonomes).

#### **B Flux du courant**

Le flux de la puissance électrique depuis les sources de courant jusqu'au lieu d'utilisation est représenté schématiquement (par exemple le flux du réseau électrique vers le lieu d'utilisation, flux de l'installation photovoltaïque vers le réseau électrique ainsi que vers le lieu d'utilisation).

#### **C Consommateurs électriques**

Affiche vos consommateurs d'électricité et vos appareils EEBus configurés ainsi que leur consommation actuelle de puissance électrique. L'affichage est mis à jour toutes les 5 secondes.

#### **D Énergie**

Affichage du bilan énergétique des différentes sources de courant ou des consommateurs d'électricité pour une période donnée. Choisir une période (**Jour actuel**, **Semaine en cours**, **Mois en cours**, **Année en cours**) dans la liste.

**Consommation totale**: consommation totale d'énergie de tous les consommateurs d'électricité configurés pour la période sélectionnée.

**Tarif de rachat**: rémunération de l'énergie injectée dans le réseau et produite par l'installation photovoltaïque.

**Énergie photovoltaïque emmagasinée**: énergie injectée dans le réseau à partir de l'installation photovoltaïque.

**Énergie photovoltaïque générée**: énergie électrique totale générée par l'installation photovoltaïque.

♠

Sélectionnez le bouton **Historique** pour afficher des informations plus détaillées sur le bilan énergétique de chaque consommateur d'électricité.

### **Gestionnaire d'énergie**

Pour que les processus de chargement puissent être coordonnés par le gestionnaire d'énergie, ce dernier a besoin des informations suivantes

- vers votre tarif
- vers la distribution d'énergie, si plusieurs chargeurs doivent être utilisés

Il est possible d'activer et de désactiver des fonctions.

#### **Effectuer les réglages tarifaires**

Pour des informations sur les réglages tarifaires,  $\triangleright$  respectez les instructions d'installation du Home Energy Manager.

#### **Activer la recharge optimisée**

Pour des informations sur l'activation de la recharge à coût optimisé et l'optimisation de la consommation propre,

 $\triangleright$  respectez les instructions d'installation du Home Energy Manager.

#### <span id="page-46-0"></span>**Voir le bilan d'énergie**

Il est possible de sélectionner ici la source de courant ou les consommateurs d'électricité dont la courbe d'énergie (en kilowattheures par tranche) peut être visualisée sur la période de votre choix. Les coûts pour cette période sont calculés à l'aide de vos données sur le tarif de l'électricité.

Si, en outre, une installation photovoltaïque est configurée, les informations suivantes sont visibles :

**Énergie photovoltaïque générée**: énergie électrique totale générée par l'installation photovoltaïque

**Énergie photovoltaïque utilisée**: énergie électrique consommée par l'installation photovoltaïque

**Énergie photovoltaïque emmagasinée**: énergie injectée dans le réseau à partir de l'installation photovoltaïque

**Tarif de rachat**: rémunération de l'énergie injectée dans le réseau, qui a été produite par l'installation photovoltaïque

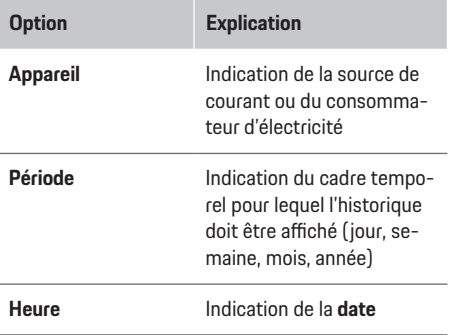

#### Œ **Information**

Les mesures de la courbe électrique ne sont pas conformes aux règles d'étalonnage et peuvent donc différer légèrement des valeurs réelles. Les valeurs ne sont pas utilisées pour la facturation des coûts de l'électricité.

Porsche décline toute responsabilité et ne donne aucune garantie quant à l'exactitude de ces informations.

### **Connexions**

Pour un aperçu de toutes les possibilités de connexion,

 $\triangleright$  respectez les instructions d'installation du Home Energy Manager.

Pour pouvoir utiliser l'ensemble des fonctions du gestionnaire d'énergie, celui-ci a besoin d'une connexion Internet.

#### Œ **Information**

Si le terminal se trouve dans le réseau domestique, il ne peut plus accéder à Web Application via l'adresse IP du point d'accès (192.168.9.11) ou l'adresse DNS (https://porsche-hem/), mais uniquement via l'adresse IP attribuée automatiquement ou à l'aide du nom d'hôte (https://porsche.hem).

- − Entrées existantes de l'adresse IP :
	- **−** Web Application: **Réglages** ▶ Maintenance

#### e **Informations sur les connexions**

- − Routeur de réseau
- − Entrées existantes du nom d'hôte :
	- − Web Application: **Réglages** e **Maintenance**

#### e **Informations sur les connexions**

− Courrier relatif aux données d'accès

♠

#### Œ **Information**

Dans l'Web Application, la connexion au point d'accès ne doit être désactivée que si l'intégration dans un réseau domestique est possible.

#### **Via le WiFi**

Pour des informations sur l'établissement d'une connexion au réseau WiFi,

 $\triangleright$  respectez les instructions d'installation du Home Energy Manager.

#### **Gestion des réseaux WiFi**

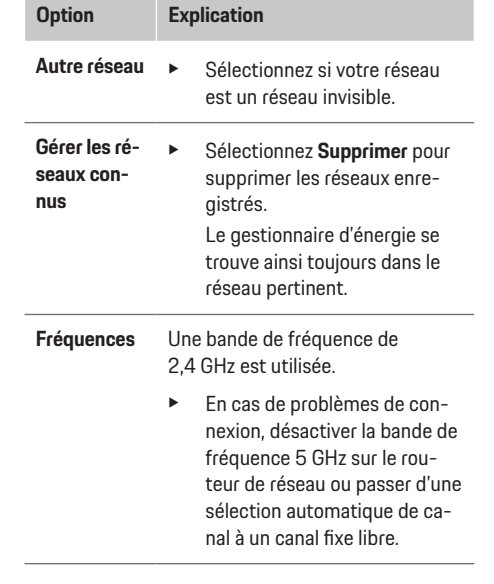

#### <span id="page-47-0"></span>**Utilisation**

#### **Déconnexion du réseau**

- **1.** Sélectionnez le réseau avec lequel une connexion est établie.
- **2.** Sélectionnez **Déconnecter** pour désactiver la connexion au réseau WiFi.

#### **Via un point d'accès**

Pour des informations sur l'établissement d'une connexion à un point d'accès,

 $\rho$  respectez les instructions d'installation du Home Energy Manager.

#### **Über Powerline Communication (PLC)**

Pour des informations sur l'établissement d'une connexion au réseau PLC,

 $\rho$  respectez les instructions d'installation du Home Energy Manager.

#### **Via Ethernet**

Pour des informations sur l'établissement d'une connexion Ethernet,

 $\triangleright$  respectez les instructions d'installation du Home Energy Manager.

#### **Connecter le profil d'utilisateur**

Pour des informations sur la liaison entre le profil de l'utilisateur et l'identifiant Porsche,

 $\triangleright$  respectez les instructions d'installation du Home Energy Manager.

#### **Réglages**

#### **Système**

#### **Modification du mot de passe**

Modifie le mot de passe pour se connecter à l'Web Application. Le mot de passe initial figurant dans le courrier relatif aux données d'accès est remplacé par le nouveau mot de passe choisi.

e **Sélectionnez** Modifier et saisissez le nouveau mot de passe.

#### **Indication de la langue et du pays/de la date et de l'heure**

e Informations sur les réglages de langue et de pays, ainsi que sur la date et l'heure,

g respectez les instructions d'installation du Home Energy Manager.

#### **Monnaie**

Si vous passez à une autre monnaie ici, cela modifie la monnaie utilisée jusqu'à présent dans l'interface utilisateur (par ex. dans les réglages tarifaires). Les valeurs déjà indiquées pour le tarif sont reprises pour cette monnaie, mais ne sont pas converties dans la nouvelle monnaie.

#### **Réinitialisation des mots de passe personnalisés**

L'activation de cette fonction réinitialise tous les mots de passe aux mots de passe initiaux du courrier relatif aux données d'accès.

De plus, les réglages du réseau sont réinitialisés et les profils de réseau enregistrés sont supprimés.

Avant d'effectuer la réinitialisation, il est recommandé de faire une sauvegarde de vos réglages.

g Respectez les instructions d'installation du Home Energy Manager.

#### **Maintenance**

#### **Affichage des informations sur les appareils et les connexions**

Ces informations concernent les données relatives à l'appareil ou à la connexion réseau existante, comme par ex :

- le numéro de version du logiciel (qui change à chaque mise à jour du logiciel)
- les adresses IP avec lesquelles il est possible d'accéder au gestionnaire d'énergie

En cas de message d'erreur, ces données sont nécessaires au Centre de services Porsche.

#### **Téléchargement des mises à jour du logiciel**

Le gestionnaire d'énergie peut être mis à jour automatiquement ou manuellement avec la dernière version du logiciel.

La version du logiciel actuellement installée peut être consultée dans les **informations sur l'appareil**.

#### **Téléchargement automatique**

#### ൹ **Information**

Pour les mises à jour automatiques du logiciel, le gestionnaire d'énergie doit disposer d'une connexion Internet.

Si cette fonction est activée, les mises à jour du logiciel sont installées automatiquement.

e Activez la **fonction Mises à jour automatiques du logiciel**.

#### <span id="page-48-0"></span>**Téléchargement manuel**

En option à la mise à jour automatique, il est également possible de rechercher manuellement une mise à jour du logiciel.

- **Option 1** : Mise à jour avec la connexion Internet existante du gestionnaire d'énergie
- **1.** Sélectionnez le bouton **Rechercher les mises à jour logicielles**.
	- **►** La recherche de nouvelles mises à jour logicielles s'effectue en arrière-plan. De nouvelles mises à jour du logiciel sont proposées au téléchargement.
- **2.** Démarrez le téléchargement de la mise à jour du logiciel.
- **3.** Procédez à l'installation de la mise à jour du logiciel.
- **Option 2** : Mise à jour sans connexion Internet existante du gestionnaire d'énergie
- $\angle$  Le gestionnaire d'énergie et le terminal se trouvent sur le même réseau.
- **1.** Ouvrez https://tinyurl.com/porsche-e-help dans le navigateur du terminal et naviguez vers la page de mise à jour du logiciel du matériel de charge. Vous trouverez les mises à jour du logiciel après avoir sélectionné le Home Energy Manager et saisi le numéro de série.
- **2.** Recherchez la version actuelle du logiciel et téléchargez-la sur le terminal.
- **3.** Dans l'Web Application, sélectionnez **Télécharger le fichier de mise à jour**.
- **4.** Naviguez vers le fichier et téléchargez-le.
- **5.** Dans la boîte de dialogue, sélectionnez **Démarrer la mise à jour**.
	- **►** La mise à jour du logiciel est téléchargée et installée. Le système redémarre.

#### **Enregistrement et restauration de la sauvegarde**

Vos paramètres de configuration et les données déjà collectées peuvent être enregistrées à l'aide d'une sauvegarde. Si nécessaire, la sauvegarde permet de restaurer ces réglages, par exemple après la réinitialisation des réglages usine. Les sauvegardes peuvent être automatiques (recommandées) ou manuelles.

#### **Sauvegarde automatique**

Si cette fonction est activée, les sauvegardes sont automatiquement enregistrées sur le support de stockage USB connecté.

- **1.** Insérez le support de stockage USB dans l'un des deux ports USB du gestionnaire d'énergie. Pour cela, il faut que le support de stockage USB dispose d'un système de fichiers ext4 ou FAT32.
- **2.** Activez la fonction.
- **3. Définissez un mot de passe** : Saisissez le mot de passe.
	- **►** Le mot de passe protège vos données et doit être saisi lors de l'importation ou de la restauration de la sauvegarde.

#### **Information** (i`

Il est toujours possible d'effectuer une sauvegarde manuelle.

#### **Sauvegarde manuelle**

Pour une sauvegarde manuelle, les données peuvent être enregistrées sur un terminal.

- $\angle$  Le gestionnaire d'énergie et le terminal se trouvent sur le même réseau.
- **1. Définissez un mot de passe** : Saisissez le mot de passe.
	- **►** Le mot de passe protège vos données et doit être saisi lors de l'importation ou de la restauration de la sauvegarde.
- **2.** Sélectionnez **Créer des sauvegardes**.
- **3.** Naviguez vers l'emplacement de stockage.
- **4.** Enregistrez le fichier de sauvegarde.

#### **Restauration de la sauvegarde**

- **1.** Sélectionnez le bouton **Restaurer la sauvegarde**.
- **2.** Naviguez vers le fichier de sauvegarde et chargez-le.
- **3.** Saisissez le mot de passe utilisé lors de l'enregistrement.

#### **Redémarrer le système**

Si les applications du gestionnaire d'énergie ne s'exécutent pas correctement, il est recommandé de redémarrer l'appareil.

▶ Sélectionnez la fonction**Redémarrer**.

Il est également possible de redémarrer l'appareil luimême.

 $\triangleright$  Respectez les instructions d'installation du Home Energy Manager.

#### <span id="page-49-0"></span>**Diagnostic**

Ici, il est possible de consulter les messages d'erreur existants du gestionnaire d'énergie.

- **EXECTE EXECTEDNE EN SÉLECTIONNEZ Mettre à jour** pour vérifier la présence de messages d'erreur dans le système.
	- **Executes** Les messages d'erreur existants sont répertoriés dans l'Web Application.

Les informations sur l'état et les erreurs peuvent être téléchargées. Ainsi, ces informations peuvent également être mises à la disposition d'un Centre de services Porsche.

- **1.** Sélectionnez **Télécharger le fichier de diagnostic**.
- **2.** Naviguez vers l'emplacement de stockage et enregistrez le fichier.

### **Installation à domicile**

L'utilisateur **Utilisateur privé** peut ajouter et supprimer des consommateurs d'électricité ici. Les autres corrections et ajouts ne sont possibles qu'avec l'utilisateur **Service client**.

#### Œ **Information**

Lors d'une nouvelle installation à domicile, les réglages effectués sont automatiquement enregistrés après une minute d'inactivité (pas de recharge active des chargeurs couplés).

Pour des informations sur la protection contre les surcharges,

g consultez les instructions d'installation du Home Energy Manager.

 $\checkmark$  Vous êtes connecté à l'application web en tant qu'utilisateur privé.

e Configurez l'installation à domicile. **L'installation à domicile** comprend entre autres les points suivants :

♠

- Configuration du gestionnaire d'énergie en ce qui concerne les consommateurs d'électricité
- Priorisation et gestion des processus de recharge en cas d'utilisation de plusieurs chargeurs
- Activation des fonctions, par exemple **Protection contre la surcharge**, **Optimisation de la consommation propre** et **Recharge coordonnée**

#### **Indication des phases réseau**

Seul l'utilisateur **Service client** peut procéder aux réglages des phases réseau.

g Respectez les instructions d'installation du Home Energy Manager.

#### **Attribution d'un transformateur d'intensité**

Seul l'utilisateur du **service client** peut procéder aux réglages des transformateurs d'intensité.

 $\triangleright$  Respectez les instructions d'installation du Home Energy Manager.

#### **Configuration des sources de courant**

Seul l'utilisateur **Service client** peut procéder aux réglages des sources de courant.

 $\triangleright$  Respectez les instructions d'installation du Home Energy Manager.

◈

#### **Indication des consommateurs d'électricité**

Les consommateurs d'électricité existants (par exemple, garage, sauna) et les appareils EEBus (par exemple, chargeur Porsche Mobile Charger Connect, Porsche Mobile Charger Plus) sont indiqués ici. Les transformateurs d'intensité sont affectés aux phases utilisées en conséquence.

 $\triangleright$  Respectez les instructions d'installation du Home Energy Manager.

#### **Mode**

### <span id="page-50-0"></span>**Mode**

### **Anomalies de fonctionnement**

 $\blacktriangleright$  En cas de dysfonctionnements du gestionnaire d'énergie, redémarrez le gestionnaire d'énergie. ⊕

♠

► Si l'erreur persiste, contactez un Centre Porsche.

### **Maintenance**

Le gestionnaire d'énergie ne demande pas de maintenance. Afin de garantir la fonctionnalité intégrale et le bon fonctionnement du gestionnaire d'énergie, il est nécessaire d'installer le logiciel actuel.

 $\blacktriangleright$  Effectuez les mises à jour logicielles via l'application web.

### **Mise au rebut du produit**

- Les appareils électriques/électroniques et  $\cancel{\mathbb{R}}$ 
	- les batteries peuvent être remis à un cen-
- tre de collecte ou une entreprise spécialisée dans l'élimination des déchets.
- e Ne jetez pas les appareils électriques / électroniques et les batteries avec les ordures ménagères.
- e Mettez les appareils électriques / électroniques et les batteries au rebut conformément aux dispositions en vigueur en matière de protection de l'environnement.
- e Adressez-vous à un Centre Porsche pour toute question concernant la mise au rebut.

## <span id="page-51-0"></span>**Plaque signalétique**

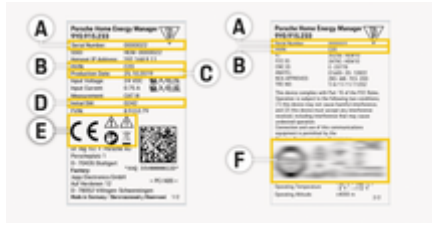

 $\bigcirc$ 

◈

◈

- Fig. 12: Plaque signalétique (exemple)
- **A** Numéro de série
- **B** Numéro d'identification de la version du matériel
- **C** Date de fabrication
- **D** Logiciel initial
- **E** Pictogrammes ( $\triangleright$  [Reportez-vous au chapitre « Ex](#page-39-0)[plication des pictogrammes » à la page 38.\)](#page-39-0)
- **F** Marque de certification

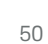

◈

### <span id="page-52-0"></span>**Informations relatives à la fabrication**

◈

◈

**Déclaration de conformité**

# $C \in$

◈

Le gestionnaire d'énergie dispose d'un système radio. Le fabricant de ces systèmes radio déclare que ces équipements radio sont conformes à la directive 2014/53/UE, dans le cadre d'une utilisation conforme. Le texte complet de la déclaration de conformité UE est disponible sur le site web de Porsche à l'adresse suivante :

**https://tinyurl.com/porsche-docs**

◈

### <span id="page-53-0"></span>**Index alphabétique**

## **Index alphabétique**

### **A**

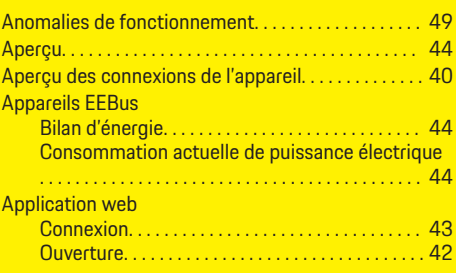

### **C**

◈

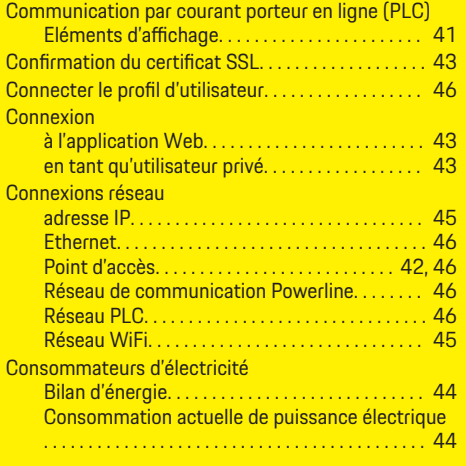

#### **D**

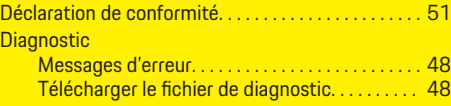

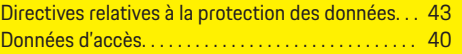

### **E**

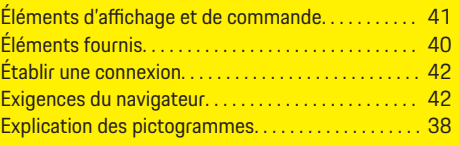

### **F**

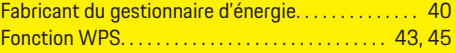

### **G**

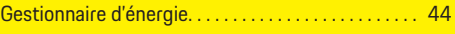

### **I**

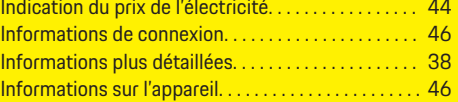

### **M**

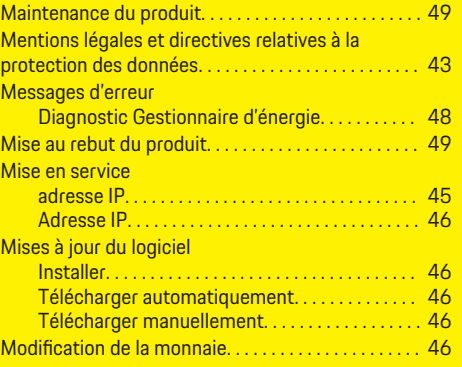

 $\bigoplus$ 

### Mot de passe Modifier. . . . . . . . . . . . . . . . . . . . . . . . . . . . . . . . . . . [46](#page-47-0) Réinitialiser. . . . . . . . . . . . . . . . . . . . . . . . . . . . . . . . [46](#page-47-0) Mot de passe de l'application Web. . . . . . . . . . . . [40](#page-41-0) **N** Numéro de série. . . . . . . . . . . . . . . . . . . . . . . . . . . . . . . . [50](#page-51-0) Numéro de version du logiciel. . . . . . . . . . . . . . . . . . . [46](#page-47-0) **O**

Optimisation de la consommation propre. . . . . . . . [44](#page-45-0)

### **P**

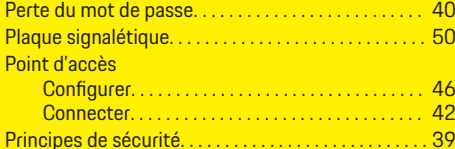

◈

### **R**

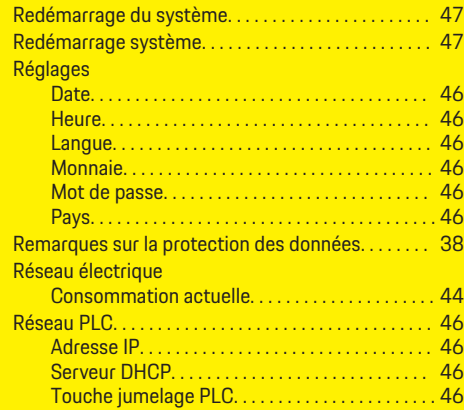

### **Index alphabétique**

#### Réseau WiFi

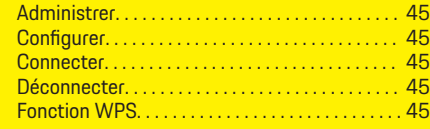

 $\bigoplus$ 

 $\overline{\bigoplus}$ 

### **S**

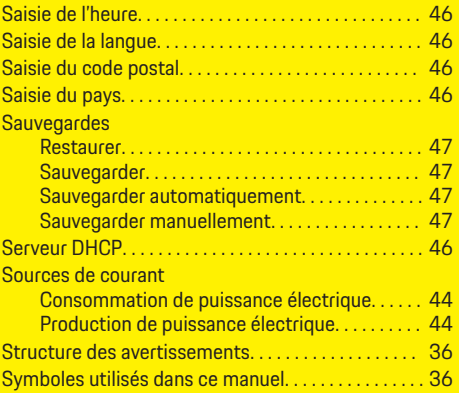

### **T**

 $\color{red}\blacklozenge$ 

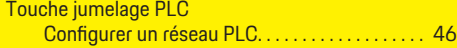

### **V**

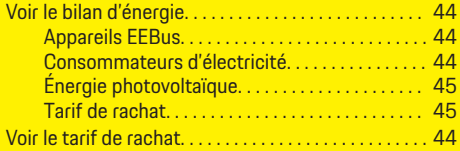

 $\bigcirc$ 

## <span id="page-55-0"></span>**Informazioni sulle presenti istruzioni**

#### **Avvertenze e simboli**

Nelle presenti istruzioni sono impiegati diversi tipi di avvertenze e simboli.

**A** PERICOLO

Lesioni gravi o mortali

La mancata osservanza di quanto indicato nelle avvertenze della categoria "Pericolo" può causare lesioni gravi o mortali.

**A** AVVERTENZA Possibilità di lesioni gravi o mortali

La mancata osservanza di quanto indicato nelle avvertenze della categoria "Avviso" può causare lesioni gravi o mortali.

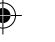

**A** ATTENZIONE Possibilità di lesioni di media o lieve entità

La mancata osservanza di quanto indicato nelle avvertenze della categoria "Attenzione" può causare lesioni di media o lieve entità.

#### **AVVISO**

Possibili danni materiali

La mancata osservanza di quanto indicato nelle avvertenze della categoria "Avvertenza" può causare danni materiali alla vettura.

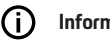

#### **Informazioni**

Eventuali informazioni supplementari sono contrassegnate dalla parola "Info.".

- $\checkmark$  Pre-requisiti da soddisfare per utilizzare una funzione.
- $\blacktriangleright$  Istruzioni di utilizzo da seguire.
- **1.** Le istruzioni di utilizzo vengono numerate nel caso si susseguano più passaggi.
- **2.** Indicazioni di utilizzo da seguire sul display centrale.

g Nota su dove reperire altre informazioni su un argomento.

### **Ulteriori info**

Le istruzioni complete possono essere richiamate al seguente indirizzo Web: https://tinyurl.com/porsche-e-help

◈

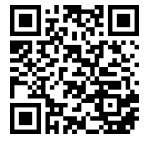

### **Indice**

### **Deutsch**

#### **[Alle istruzioni per l'uso](#page-57-0)**

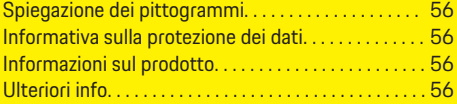

 $\bigoplus$ 

 $\overline{\bigoplus}$ 

#### **[Sicurezza](#page-58-0)**

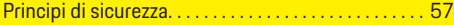

#### **[Fornitura](#page-59-0)**

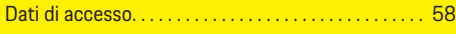

#### **[Panoramica](#page-60-0)**

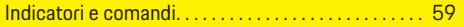

#### **[Utilizzo](#page-61-0)**

 $\color{black}\blacklozenge$ 

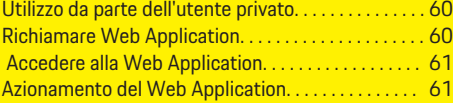

#### **[Funzionamento](#page-67-0)**

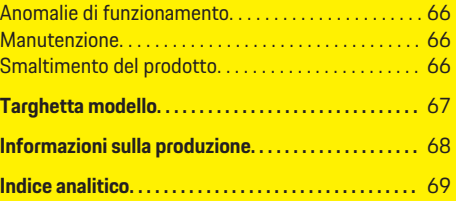

 $\bigcirc$ 

### <span id="page-57-0"></span>**Alle istruzioni per l'uso**

## **Alle istruzioni per l'uso Spiegazione dei pittogrammi**

A seconda del paese, alla gestione energetica possono essere collegati pittogrammi diversi.

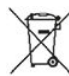

Smaltire la gestione energetica in conformità a tutte le norme applicabili in materia di smaltimento.

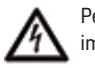

Pericolo di scossa elettrica in caso di utilizzo improprio.

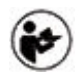

Osservare le relative istruzioni per l'uso e l'installazione, in particolare le avvertenze per la sicurezza.

Osservare tutte le avvertenze riportate nel manuale e sulla gestione energetica.

### **Informativa sulla protezione dei dati**

Al fine di garantire la capacità di comunicazione e l'attualità dell'apparecchiatura di ricarica Porsche, quest'ultima trasmetterà a Porsche i seguenti dati specifici dei dispositivi criptati a intervalli regolari e li elaborerà: identificazione dei dispositivi, marchio, generazione, tipo di dispositivo e versione software.

Se si desidera utilizzare volontariamente altri servizi Porsche Connect per l'apparecchiatura di ricarica, è necessario collegarla con il proprio account Porsche ID, offerto in mercati selezionati dalla rispettiva società di distribuzione Porsche Connect. Nell'ambito dell'utilizzo dei servizi Porsche Connect, i seguenti dati personali e altri dati specifici del dispositivo saranno trasmessi a Porsche per la fornitura e l'esecuzione del servizio e lì elaborati: identificazione del cliente, statistica, stato del dispositivo, stato del collegamento e indicazione dell'ora dell'ultima comunicazione. Maggiori informazioni sulle condizioni commerciali generali e sulla dichiarazione per la protezione dei dati personali sono disponibili al seguente indirizzo **www.porsche.com/connect-store**. La trasmissione regolare dei dati della propria apparecchiatura di ricarica può comportare costi aggiuntivi richiesti dal proprio fornitore di servizi Internet. I dati memorizzati sulla Porsche possono essere cancellati irrevocabilmente tramite My Porsche. A causa di restrizioni tecniche o legali, alcuni dei servizi Porsche Connect dell'apparecchiatura di ricarica Porsche non sono disponibili in tutti i paesi.

### **Informazioni sul prodotto**

La Home Energy Manager funziona come un cosiddetto sistema di gestione dell'energia in combinazione con l'apparecchiatura di ricarica Porsche che supporta questa funzione.

La gestione energetica misura e valuta individualmente la potenza disponibile e il relativo consumo energetico. Mediante un'interfaccia, la gestione energetica comunica con l'equipaggiamento di carica Porsche. La gestione energetica comunica con l'apparecchiatura di ricarica sui costi energetici e su quanta potenza può essere messa a disposizione della vettura per la ricarica.

Durante il processo di carica, la gestione energetica aggiorna in tempo reale la corrente di carica massima disponibile sulla base dei dati attuali.

L'elettrotecnico installa la gestione energetica tramite una Web Application e imposta tutti i valori necessari. In questo modo protegge l'impianto elettrico esistente dal sovraccarico e consente di caricare la vettura in modo economico. L'ottimizzazione dei costi di ricarica è possibile solo se si utilizzano tariffe/prezzi dell'elettricità diversi e/o un impianto fotovoltaico esistente.

La trasmissione tra la gestione energetica e il caricabatteria avviene tramite Ethernet, rete PLC (rete Powerline Communication) o WiFi utilizzando il protocollo EEBus.

Si consiglia di collegare la gestione energetica alla rete domestica tramite Ethernet. Se nella rete domestica non è presente alcun modem PLC, la gestione energetica deve essere configurata come server DHCP PLC.

- $\blacktriangleright$  Consultare le istruzioni di installazione dell'Home Energy Manager.
- e Ulteriori informazioni sulla configurazione e il funzionamento del sono Home Energy Manager disponibili in:

https://tinyurl.com/porsche-e-help Per altre lingue selezionare la versione del paese desiderata del sito Web.

### **Ulteriori info**

Ulteriori informazioni su Home Energy Manager e Web Application sono disponibili al seguente indirizzo Web:

https://tinyurl.com/porsche-e-help

Per altre lingue selezionare la versione del paese desiderata del sito Web.

## <span id="page-58-0"></span>**Sicurezza**

◈

### **Principi di sicurezza**

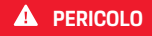

Pericolo di morte a causa della tensione elettrica.

 $\bigcirc$ 

◈

Sono possibili lesioni causate da scosse elettriche e/o ustioni che possono comportare anche la morte immediata.

- $\blacktriangleright$  Assicurarsi sempre che, durante tutti i lavori, l'impianto sia privo di tensione e protetto contro l'attivazione involontaria.
- e Non aprire l'alloggiamento della gestione energetica in nessuna circostanza.

♠

### <span id="page-59-0"></span>**Fornitura**

### **Fornitura**

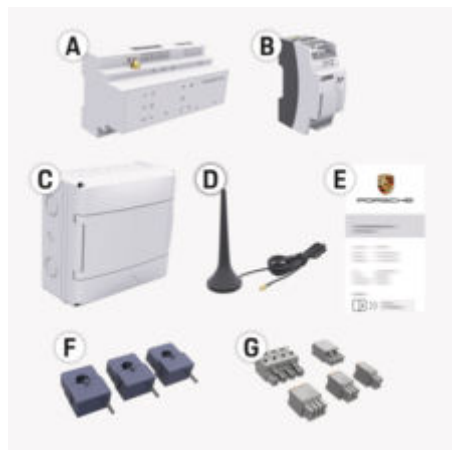

#### Fig. 13: Fornitura

- **A** Gestione energetica
- **B** Alimentatore esterno per l'alimentazione di tensione
- **E** Lettera con i dati di accesso

#### Œ **Informazioni**

Per ulteriori informazioni sulla dotazione e l'installazione consultare le

g istruzioni di installazione dell'Home Energy Manager

### **Dati di accesso**

Conservare la lettera con i dati di accesso che è stata ricevuta con il dispositivo alla consegna. In caso di perdita della lettera con i dati di accesso, contattare il proprio partner Porsche.

I dati ivi specificati sono spiegati qui di seguito:

#### **Serial Number:**

Numero di serie. Quando si contatta il Servizio clienti o il partner Porsche, fornire il numero di serie.

#### **SSID:**

Nome della rete WiFi della gestione energetica visualizzato sul terminale (in modalità Hotspot)

#### **WiFi PSK:**

Password WiFi, chiave di rete

#### **PLC DPW/DAK:**

Chiave di sicurezza PLC per l'accoppiamento della gestione energetica con una rete PLC

#### **IP Address:**

Indirizzo IP per richiamare la Web Application dal browser del terminale (in modalità Hotspot)

#### **Hostname:**

Nome host per richiamare la Web Application dal browser del terminale. Il terminale e la gestione energetica devono essere nella stessa rete.

#### **Password Home User:**

Password iniziale Web Application dell'utente privato

#### **Password Tech User:**

Password iniziale Web Application del Servizio clienti

#### **EEBus Name:**

Nome della gestione energetica visualizzato durante l'accoppiamento

♠

#### **EEBus SKI:**

Numero identificativo (SKI) della gestione energetica visualizzato durante l'accoppiamento

#### **WiFi CLIENT MAC, WiFi AP MAC, ETH0 MAC, ETH1 MAC, PLC MAC, PLC MODEM MAC:**

Indirizzi MAC. Se la rete domestica è dotata di un blocco degli indirizzi MAC, se necessario, consentire questi indirizzi MAC.

#### **Password della Web Application**

La password viene utilizzata per accedere alla Web Application.

 $\blacktriangleright$  In caso di perdita della password iniziale, contattare il proprio partner Porsche.

In caso di perdita di una password autoassegnata, le password della Web Application possono essere ripristinate alle impostazioni di fabbrica e la password iniziale può essere riattivata.

e Per azzerare tutte le password, premere contemporaneamente i tasti Reset  $\bullet$  e CTRL  $\neq$  sulla gestione energetica per 5-10 secondi.

### **Panoramica**

## <span id="page-60-0"></span>**Panoramica Indicatori e comandi**

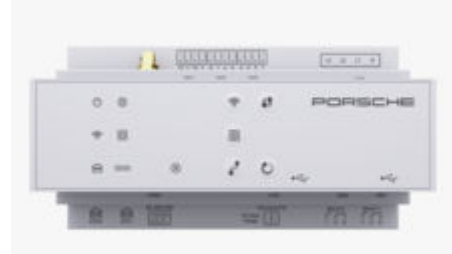

 $\overline{\text{Stat}}$ 

 $\bigcirc$ 

 $\bigoplus$ 

Stato

10101

 $\blacksquare$ 

N

 $\circledR$ 

◈

Fig. 14: Indicatori e comandi

◈

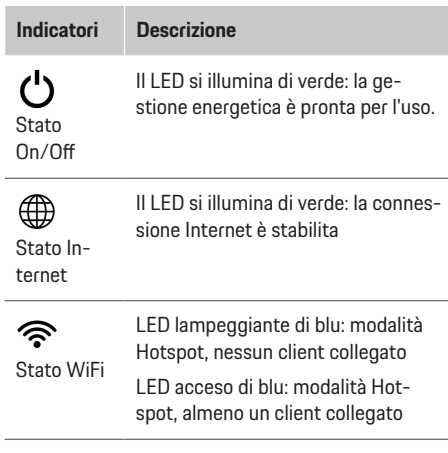

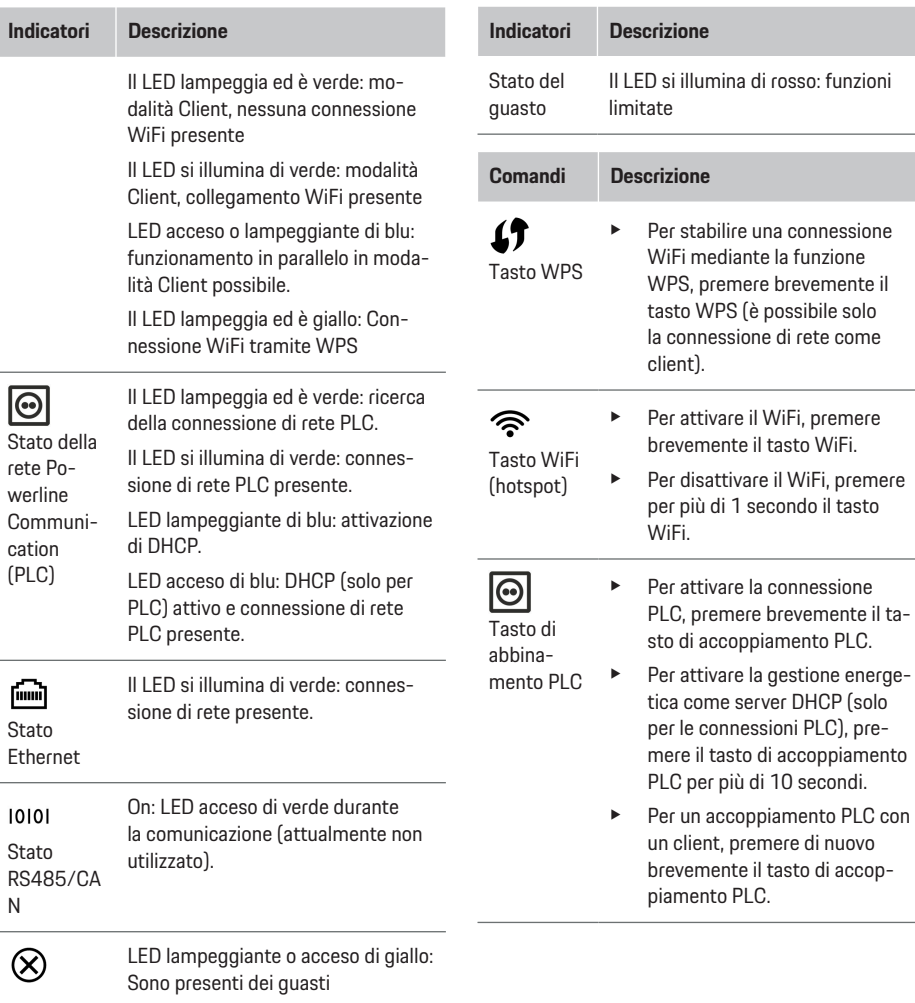

 $\bigcirc$ 

### <span id="page-61-0"></span>**Utilizzo**

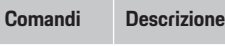

- Tasto reset
- $\mathbf{r}^{\mathbf{t}}$ Tasto CTRL
- 5 secondi. e Per azzerare le password, premere i tasti Reset e CTRL per 5-10 secondi.

Per riavviare il dispositivo, premere il tasto reset per meno di

 $\blacktriangleright$  Per ripristinare le impostazioni di fabbrica del dispositivo, premere i tasti Reset e CTRL per più di 10 secondi. Tutte le attuali impostazioni vengono sovrascritte.

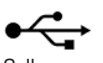

Collegamento USB

Collegamento USB

e Per informazioni sulle opzioni di connessione di rete, consultare le istruzioni di installazione del Porsche Home Energy Manager sul sito Web di Porsche al seguente indirizzo: https://tinyurl.com/porsche-e-help

## **Utilizzo**

### **Utilizzo da parte dell'utente privato**

Web Application offre ampie opzioni di configurazione. Chiedere consiglio a un elettrotecnico che si occupa dell'installazione e attenersi alle istruzioni del Web Application.

Le seguenti operazioni dovrebbero essere già state eseguite da un elettrotecnico in modo che Web Application possa essere utilizzata per la sua corretta applicazione:

- $\angle$  La prima installazione con le impostazioni necessarie nella procedura guidata di installazione del Web Application è stata eseguita.
- $\checkmark$  L'installazione domestica è stata eseguita, incluse informazioni su rete elettrica, fasi di rete, convertitori di corrente e utenze di energia elettrica.
- $\blacktriangleright$  Mettersi in contatto con il proprio elettricista nel caso in cui questi passaggi non siano stati eseguiti del tutto o non completamente.

## **Richiamare Web Application**

### **Requisiti per il richiamo di Web Application**

Per poter accedere alla Web Application dovrebbero essere disponibili le seguenti informazioni:

- Lettera con i dati di accesso per accedere alla Web Application
- Dati di accesso della propria rete domestica
- Indirizzo IP o nome host della gestione energetica

◈

La Web Application supporta i seguenti browser:

- Google Chrome a partire dalla versione 57 (consigliato)
- Mozilla Firefox a partire dalla versione 52 (consigliato)
- Microsoft Internet Explorer a partire dalla versione 11
- Microsoft Edge (consigliato)
- Apple Safari a partire dalla versione 10

### **Creazione del collegamento con la gestione energetica**

La gestione energetica può essere integrata nella rete domestica esistente (WiFi, Powerline Communication, Ethernet) durante la configurazione. Successivamente è possibile accedere alla Web Application con l'indirizzo IP assegnato.

Se non è disponibile alcuna integrazione in una rete domestica, può essere utilizzato in alternativa l'hotspot della gestione energetica. Può essere utilizzata anche la funzione WPS che abbina la gestione energetica alla rete domestica presente senza immettere la password, ad es. con un router della rete.

È consigliato un collegamento diretto al router tramite un cavo Ethernet, alternativamente un abbinamento PLC con un modem PLC.

Per informazioni sulla creazione di connessioni di rete,

g consultare le istruzioni di installazione dell'Home Energy Manager.

#### <span id="page-62-0"></span>**Richiamo della Web Application tramite una connessione di rete presente**

- $\checkmark$  Il terminale e la gestione energetica sono presenti nella stessa rete (WiFi, PLC o Ethernet).
- **1.** Richiamare il browser.
- **2.** Nella barra degli indirizzi del browser immettere l'indirizzo IP assegnato durante la configurazione. **– oppure –**

Inserire il nome host della gestione energetica nella barra degli indirizzi del browser.

Nota: alcuni router consentono di accedere utilizzando il nome host.

#### **Richiamo della Web Application tramite hotspot**

La gestione energetica fornisce un punto di accesso wireless (hotspot) protetto da password e che richiede un accesso manuale. Un dispositivo con capacità WiFi può collegarsi all'hotspot e accedere alla Web Application della gestione energetica. La Web Application può essere integrata nella rete domestica in qualsiasi momento.

Per informazioni sulla creazione di una connessione hotspot,

g consultare le istruzioni di installazione dell'Home Energy Manager.

### **Richiamo della Web Application tramite WiFi (funzione WPS)**

La gestione energetica può essere abbinata a una rete domestica presente (ad es. router della rete) tramite la funzione WPS senza immettere la password. Per informazioni sull'utilizzo della funzione WPS,

g consultare le istruzioni di installazione dell'Home Energy Manager.

#### **Reindirizzamento a Web Application**

#### Œ **Informazioni**

A seconda del browser utilizzato, la Web Application non viene aperta immediatamente, ma prima viene visualizzata una nota sulle impostazioni di sicurezza del browser.

- **1.** Nell'avviso di pericolo visualizzato nel browser selezionare **Esteso**.
- **2.** Nella finestra di dialogo successiva selezionare **Aggiungi eccezione**.
	- $\rightarrow$  Il certificato SSL viene confermato e viene aperta la Web Application.

### **Accedere alla Web Application**

Per accedere a Web Application sono disponibili due utenti: **Utente privato** e **Servizio clienti**.

L'utente **Servizio clienti** è previsto per l'elettrotecnico che installa la gestione energetica.

Le seguenti operazioni dovrebbero essere già state eseguite da un elettrotecnico in modo che Web Application possa essere utilizzata per la sua corretta applicazione:

 $\checkmark$  Prima installazione con le impostazioni necessarie per Web Application.

L'accesso alla Web Application per uso domestico avviene tramite l'**Utente privato**. Non tutte le impostazioni di configurazione della gestione energetica

sono disponibili per l'utente privato. Può visualizzare le impostazioni autorizzate dal Servizio clienti, ma non può modificarle personalmente.

#### **Accedere alla Web Application**

- $\checkmark$  I dati di accesso sono disponibili.
- **1.** Selezionare l'utente **Utente privato**.
- **2.** Immettere la password (contrassegnata nella lettera con i dati di accesso come **Password Home User**).

Le istruzioni complete possono essere richiamate al seguente indirizzo Web:

https://tinyurl.com/porsche-e-help

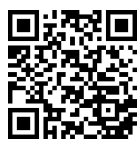

### **Azionamento del Web Application**

Le impostazioni di configurazione e le informazioni dettagliate sulla gestione energetica possono essere visualizzate utilizzando Web Application.

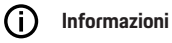

Tramite l'apposito link è possibile richiamare da Web Application, in qualsiasi momento, le **note legali e l'informativa sulla privacy** con informazioni su contenuti

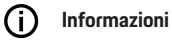

e licenze relativi a terzi.

Dopo 25 minuti di inattività, l'utente viene disconnesso automaticamente da Web Application.

#### <span id="page-63-0"></span>**Panoramica**

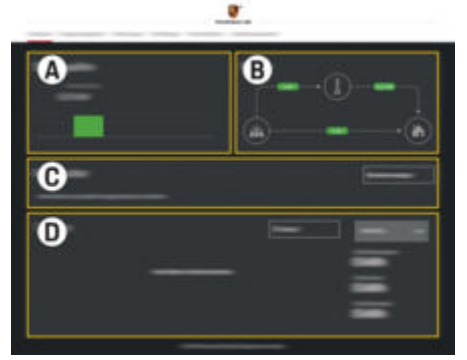

Fig. 15: panoramica dell'applicazione Web

#### **A Fonti di energia elettrica**

Vengono mostrate le fonti di energia elettrica esistenti, ad es. la rete elettrica o il fotovoltaico e la loro fornitura di energia elettrica.

Rete elettrica: viene indicata l'energia elettrica consumata dalla rete elettrica nel luogo di utilizzo.

Fotovoltaico (se disponibile e configurato): viene indicata l'energia elettrica attuale generata dall'impianto fotovoltaico (o da altri generatori di energia).

#### **B Flusso di corrente**

Il flusso di energia elettrica dalle apposite fonti al luogo di utilizzo è mostrato schematicamente (ad es. flusso dalla rete elettrica al luogo di utilizzo, flusso dall'impianto fotovoltaico alla rete elettrica e al luogo di utilizzo).

#### **C Utenza energia elettrica**

Vengono mostrate le utenze di energia elettrica configurate e i dispositivi EEBus e il relativo consumo di energia elettrica. La visualizzazione viene aggiornata ogni 5 secondi.

#### **D Energia**

Visualizzazione del bilancio energetico delle singole fonti di energia elettrica o delle utenze di energia elettrica per un certo periodo di tempo. Selezionare un periodo (**Giorno corrente**, **Settimana corrente**, **Mese corrente**, **Anno corrente**) dall'elenco.

**Consumo totale**: consumo totale di energia di tutte le utenze di energia elettrica configurate per il periodo di tempo selezionato.

#### **Tariffa per l'alimentazione dell'energia**

**elettrica**: tariffa dell'energia alimentata generata dall'impianto fotovoltaico.

#### **Energia alimentata dal fotovoltaico**:

energia dell'impianto fotovoltaico immessa nella rete.

**Energia prodotta dal fotovoltaico**: energia elettrica totale generata dell'impianto fotovoltaico.

Selezionare il pulsante **Cronologia** per visualizzare informazioni dettagliate sul bilancio energetico delle singole utenze di energia elettrica.

♠

#### **Gestione energetica**

Affinché i processi di carica possano essere coordinati dalla gestione energetica, quest'ultima necessita di informazioni

- sulla tariffa
- per la distribuzione dell'energia, qualora si debbano impiegare più caricabatteria
- È possibile attivare e disattivare le funzioni.

#### **Configurazione delle impostazioni della tariffa**

Per informazioni sulle impostazioni della tariffa,

 $\triangleright$  consultare le istruzioni di installazione dell'Home Energy Manager.

#### **Attivazione della Carica ottimizzata**

Per informazioni sull'attivazione della carica ottimizzata in funzione dei costi e sull'ottimizzazione dell'autoconsumo,

g consultare le istruzioni di installazione dell'Home Energy Manager.

#### **Visualizzazione della cronologia energetica**

Qui viene selezionata la fonte o l'utenza di energia elettrica la cui cronologia energetica (in chilowattora per intervallo) può essere visualizzata in un periodo di tempo liberamente selezionabile. Con l'aiuto dei propri dati sulla tariffa dell'elettricità, vengono calcolati i costi per questo periodo di tempo.

Se viene configurato anche un impianto fotovoltaico, è possibile visualizzare le seguenti informazioni:

**Energia prodotta dal fotovoltaico**: energia elettrica totale generata dell'impianto fotovoltaico

<span id="page-64-0"></span>**Energia utilizzata dal fotovoltaico**: energia elettrica consumata dell'impianto fotovoltaico

**Energia alimentata dal fotovoltaico**: energia dell'impianto fotovoltaico immessa nella rete

**Tariffa per l'alimentazione dell'energia elettrica**: tariffa dell'energia alimentata generata dall'impianto fotovoltaico

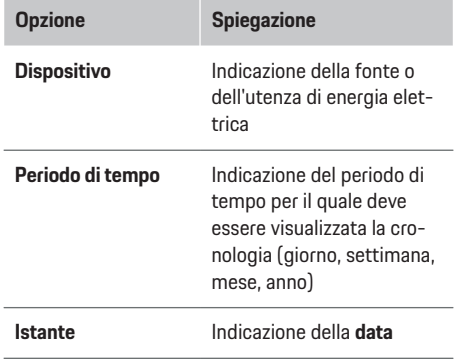

#### (i) **Informazioni**

Le misurazioni della cronologia energetica non sono conformi alla legge su pesi e misure e possono quindi discostarsi leggermente dai valori reali. I valori non sono utilizzati per la fatturazione dei costi dell'energia elettrica.

Porsche non si assume alcuna responsabilità e non fornisce alcuna garanzia per l'esattezza di queste informazioni.

### **Connessioni**

Per una panoramica di tutte le possibilità di collegamento,

g consultare le istruzioni di installazione dell'Home Energy Manager.

Per poter utilizzare appieno la funzione della gestione energetica, quest'ultima necessita di una connessione a Internet.

#### Œ **Informazioni**

Se il terminale si trova nella rete domestica, non può più accedere a Web Application tramite l'indirizzo IP dell'hotspot (192.168.9.11) o l'indirizzo DNS (https://porsche-hem/), ma solo tramite l'indirizzo IP assegnato automaticamente o il nome host (https:// porsche.hem).

- − Voci presenti dell'indirizzo IP:
	- **−** Web Application: **Impostaz. ▶ Manutenzione ▶ Informazioni sul collegamento**
	- − Router della rete
- − Voci presenti del nome host:
	- **−** Web Application: **Impostaz. ▶ Manuten**zione ▶ Informazioni sul collegamento
- − Lettera con i dati di accesso

#### (i) **Informazioni**

In Web Application, la connessione hotspot deve essere disattivata solo se è possibile l'integrazione in una rete domestica.

### **Tramite WiFi**

Per informazioni sulla creazione di una connessione con la rete WiFi,

 $\triangleright$  consultare le istruzioni di installazione dell'Home Energy Manager.

#### **Gestione delle reti WiFi**

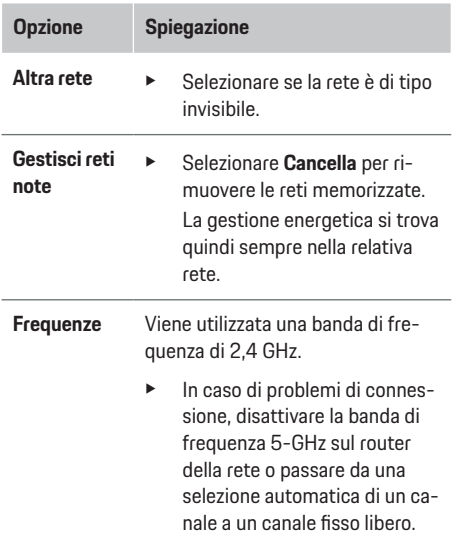

#### **Interruzione della connessione di rete**

- **1.** Selezionare la rete con cui esiste un collegamento.
- **2.** Selezionare **Disconnetti** per interrompere la connessione alla rete WiFi.

#### **Tramite hotspot**

Per informazioni sulla creazione di una connessione hotspot,

g consultare le istruzioni di installazione dell'Home Energy Manager.

### <span id="page-65-0"></span>**Über Powerline Communication (PLC)**

Per informazioni sulla creazione di una connessione con la rete PLC,

g consultare le istruzioni di installazione dell'Home Energy Manager.

#### **Tramite Ethernet**

Per informazioni sulla creazione di una connessione Ethernet,

g consultare le istruzioni di installazione dell'Home Energy Manager.

#### **Collegamento del profilo utente**

Per informazioni sul collegamento del profilo utente con l'account ID Porsche,

g consultare le istruzioni di installazione dell'Home Energy Manager.

#### **Impostazioni**

#### **Sistema**

#### **Modifica della password**

Viene modificata la password per accedere alla Web Application. La password iniziale presente nella lettera con i dati di accesso viene sovrascritta con la nuova password selezionata.

**EXECUTE:** Selezionare **Modifica** e immettere la nuova password.

#### **Indicazione di lingua e paese/data e ora**

e Per informazioni sulle impostazioni di lingua e paese, nonché data e ora,

g consultare le istruzioni di installazione dell'- Home Energy Manager.

#### **Valuta**

Se qui si passa ad un'altra valuta, quella finora utilizzata cambierà nell'interfaccia utente (ad es. nelle impostazioni della tariffa). I valori già inseriti per la tariffa vengono acquisiti per questa valuta, ma non convertiti nella nuova valuta.

#### **Reimpostare le password definite dall'utente**

Attivando questa funzione, tutte le password vengono ripristinate su quelle iniziali presenti nella lettera con i dati di accesso.

Anche le impostazioni di rete vengono ripristinate e i profili di rete memorizzati vengono cancellati.

Prima di effettuare la reimpostazione, si consiglia di effettuare un backup delle impostazioni.

g Consultare le istruzioni di installazione dell'Home Energy Manager.

#### **Manutenzione**

#### **Visualizzazione delle informazioni sui dispositivi e sulla connessione**

Queste informazioni si riferiscono ai dati del dispositivo o della connessione di rete disponibile, ad esempio:

- numero della versione del software (cambia con ogni aggiornamento software)
- indirizzi IP con cui è possibile accedere alla gestione energetica

Questi dati sono necessari al partner del servizio assistenza Porsche in caso di messaggi di errore.

#### **Download degli aggiornamenti software**

La gestione energetica può essere aggiornata all'ultima versione del software sia automaticamente sia manualmente.

La versione del software attualmente installata può essere visualizzata nelle **Informazioni sui dispositivi**.

#### **Download automatico**

#### M **Informazioni**

Per poter eseguire gli aggiornamenti software automatici, la gestione energetica deve disporre di una connessione a Internet.

Con la funzione attiva, gli aggiornamenti automatici vengono installati automaticamente.

e Selezionare la funzione **Aggiornamento software automatico**.

#### **Download manuale**

In caso di aggiornamento automatico, è comunque possibile cercare manualmente un aggiornamento software (opzionale).

- **Opzione 1**: aggiornamento con la connessione a Internet esistente della gestione energetica
- **1.** Selezionare il pulsante **Cerca nuovo aggiornamento software**.
	- **→** Vengono cercati in background nuovi aggiornamenti software. Viene offerta la possibilità di scaricare nuovi aggiornamenti software.
- **2.** Avviare il download dell'aggiornamento software.
- **3.** Eseguire l'installazione dell'aggiornamento software.
- <span id="page-66-0"></span>– **Opzione 2**: aggiornamento senza connessione a Internet esistente della gestione energetica
- $\checkmark$  La gestione energetica e il terminale sono presenti nella stessa rete.
- **1.** Aprire https://tinyurl.com/porsche-e-help nel browser del terminale e passare alla pagina di aggiornamento software dell'hardware di ricarica. Gli aggiornamenti software sono disponibili selezionando Home Energy Manager e immettendo il numero di serie.
- **2.** Cercare la versione software attuale e scaricarla sul terminale.
- **3.** Nel Web Application, selezionare **Carica file di aggiornamento**.
- **4.** Selezionare il file e caricarlo.
- **5.** Nella finestra di dialogo selezionare **Avvia aggiornamento**.
	- $\rightarrow$  L'aggiornamento software viene scaricato e installato. Il sistema viene riavviato.

#### **Salvataggio e ripristino del backup**

Le impostazioni di configurazione e i dati precedentemente raccolti possono essere salvati tramite backup. Se necessario, queste impostazioni possono essere ripristinate tramite il backup, ad es. dopo il ripristino delle impostazioni di fabbrica. I backup possono essere creati automaticamente (opzione consigliata) o manualmente.

#### **Backup automatico**

Con la funzione attiva, i backup vengono salvati automaticamente sul supporto di memorizzazione USB collegato.

- **1.** Inserire il supporto di memorizzazione USB in una delle due prese USB della gestione energetica. Presupposto è che il supporto di memoria USB disponga di un file system ext4 o FAT32.
- **2.** Attivare funzione.
- **3. Assegnazione della password**: Immettere la password.
	- **►** La password protegge i dati e deve essere inserita durante l'importazione o il ripristino del backup.

#### (i) **Informazioni**

È comunque possibile effettuare un backup manualmente.

#### **Backup manuale**

Per un backup manuale, i dati possono essere salvati su un terminale.

- $\angle$  La gestione energetica e il terminale sono presenti nella stessa rete.
- **1. Assegnazione della password**: Immettere la password.
	- $\rightarrow$  La password protegge i dati e deve essere inserita durante l'importazione o il ripristino del backup.
- **2.** Selezionare **Crea backup**.
- **3.** Andare alla posizione di salvataggio.
- **4.** Salvare il file di backup.

#### **Ripristino del backup**

- **1.** Selezionare il pulsante **Ripristina backup**.
- **2.** Andare al file di backup e caricarlo.
- **3.** Immettere la password che è stata utilizzata durante il salvataggio.

#### **Riavvio del sistema**

Se le applicazioni della gestione energetica non funzionano correttamente, si consiglia di riavviare il dispositivo.

e Selezionare la funzione **Riavvia**.

In alternativa, il riavvio può essere eseguito anche dal dispositivo stesso.

g Consultare le istruzioni di installazione dell'Home Energy Manager.

#### **Diagnosi**

Qui si possono visualizzare i messaggi di errore della gestione energetica presenti.

- **EXECUTE:** Selezionare **Aggiorna** per controllare se il sistema presenta messaggi di errore.
	- **■** I messaggi di errore presenti sono elencati nella Web Application.

Le informazioni relative allo stato e agli errori possono essere scaricate. Queste informazioni possono essere messe a disposizione anche di un partner del servizio assistenza Porsche.

- **1.** Selezionare **Scarica file di diagnosi**.
- **2.** Andare alla posizione di salvataggio e salvare il file.

### <span id="page-67-0"></span>**Installazione domestica**

L'**Utente privato** può aggiungere e rimuovere qui le utenze di energia elettrica. Altre correzioni e integrazioni possono essere effettuate solo dall'utente **Servizio clienti**.

#### Œ **Informazioni**

Quando si esegue di nuovo l'installazione domestica, le impostazioni effettuate vengono salvate automaticamente dopo un minuto di inattività (nessuna ricarica attiva dei caricabatterie abbinati).

Per informazioni sulla protezione contro i sovraccarichi,

 $\triangleright$  consultare le istruzioni di installazione dell'Home Energy Manager.

- $\sqrt{\phantom{a}}$  Accedere all'applicazione Web come Utente privato.
- e Configurare l'installazione domestica. L'**Installazione domestica** illustra, tra gli altri, i punti seguenti:
	- Configurazione della gestione energetica per quanto riguarda l'utenza di energia elettrica
	- Priorità e gestione della carica quando si utilizzano più caricabatterie
	- Attivazione di funzioni, ad es. **Protezione contro i sovraccarichi**, **Ottimizzazione dell'autoconsumo** e **Ricarica ottimizzata in funzione dei costi**

#### **Indicazione delle fasi della rete**

Le impostazioni delle fasi della rete possono essere effettuate solo dall'utente **Servizio clienti**.

g Consultare le istruzioni di installazione dell'Home Energy Manager.

#### **Assegnazione del convertitore di corrente**

Le impostazioni del convertitore di corrente possono essere effettuate solo dall'utente **Servizio clienti**.

g Consultare le istruzioni di installazione dell'Home Energy Manager.

#### **Configurazione delle fonti di energia elettrica**

Le impostazioni delle fonti di energia elettrica possono essere effettuate solo dall'utente **Servizio clienti**.

g Consultare le istruzioni di installazione dell'Home Energy Manager.

#### **Indicazione dell'utenza di energia elettrica**

Le utenze di energia elettrica esistenti (ad es. garage, sauna) e i dispositivi EEBus (ad es. il caricabatteria Porsche Mobile Charger Connect, Porsche Mobile Charger Plus) vengono specificati qui. I convertitori di corrente vengono abbinati alle fasi utilizzate.

g Consultare le istruzioni di installazione dell'Home Energy Manager.

### **Funzionamento**

### **Anomalie di funzionamento**

- e In caso di malfunzionamento, riavviare la gestione energetica.
- $\blacktriangleright$  Se il quasto si verifica in modo permanente, contattare un partner Porsche.

### **Manutenzione**

La gestione energetica è esente da manutenzione. Per garantire il funzionamento completo e affidabile della gestione energetica, è necessario installare il software attuale.

 $\blacktriangleright$  Eseguire gli aggiornamenti software tramite l'Web Application.

### **Smaltimento del prodotto**

- Le apparecchiature elettriche/elettroniche e  $\boxtimes$ 
	- le batterie possono essere smaltite presso un punto di raccolta o presso un'azienda specializzata nello smaltimento.
- e Non gettare le apparecchiature elettriche/elettroniche e le batterie nei rifiuti domestici.
- e Smaltire le apparecchiature elettriche/elettroniche e le batterie in conformità alle norme ambientali applicabili.
- $\blacktriangleright$  In caso di domande sullo smaltimento, contattare un partner Porsche.

## <span id="page-68-0"></span>**Targhetta modello**

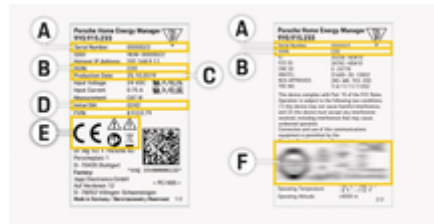

 $\bigcirc$ 

◈

Fig. 16: targhetta modello (esempio)

- **A** Numero di serie
- **B** Numero di identificazione della versione hardware
- **C** Data di produzione
- **D** Software iniziale
- **E** Pittogrammi ( $\triangleright$  [Fare riferimento al capitolo "Spie](#page-57-0)[gazione dei pittogrammi" a pagina 56.\)](#page-57-0)
- **F** Marchi di certificazione

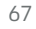

◈

## <span id="page-69-0"></span>**Informazioni sulla produzione**

 $\bigoplus$ 

◈

◈

**Dichiarazione di conformità**

# $C \in$

La gestione energetica dispone di un'apparecchiatura radio. Il produttore di tali impianti radio dichiara che il suddetto impianto è conforme alle prescrizioni relative al loro impiego secondo la Direttiva 2014/53/UE. Il testo integrale relativo alla dichiarazione di conformità alla normativa UE è disponibile sul sito Web di Porsche al seguente indirizzo:

**https://tinyurl.com/porsche-docs**

### **Indice analitico**

## <span id="page-70-0"></span>**Indice analitico**

### **A**

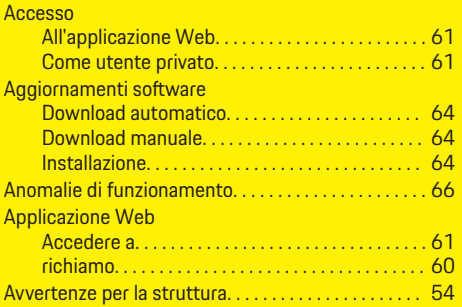

### **B**

 $\color{black}\blacklozenge$ 

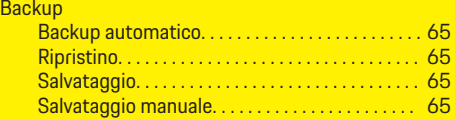

### **C**

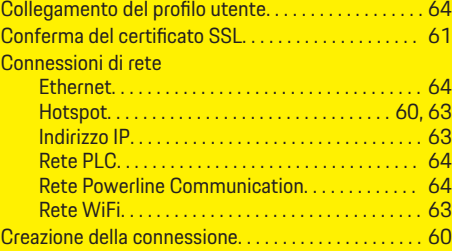

### **D**

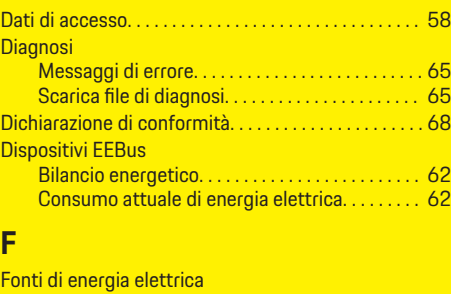

 $\bigoplus$ 

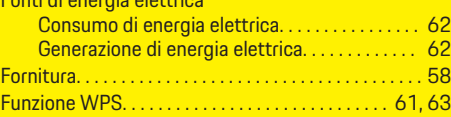

### **G**

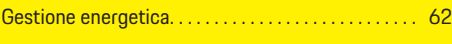

### **H**

**I**

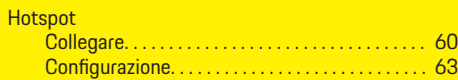

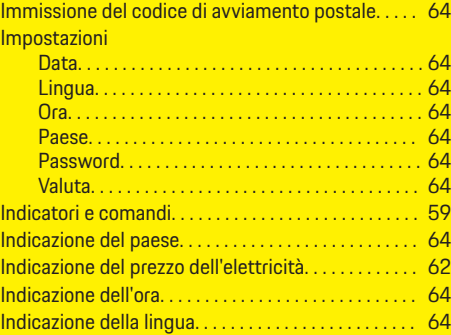

 $\overline{\bigoplus}$ 

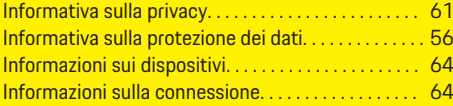

### **M**

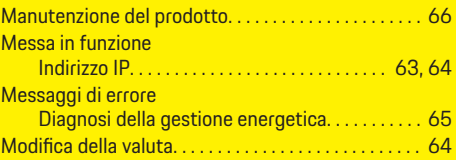

## **N**

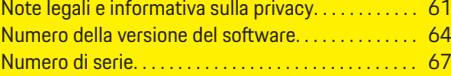

## **O**

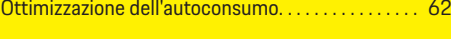

## **P**

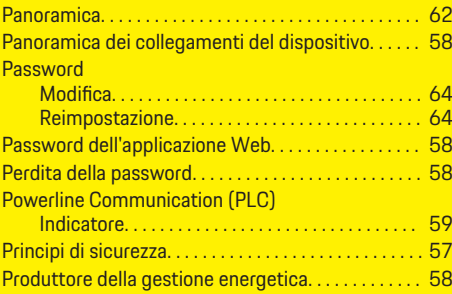

### **R**

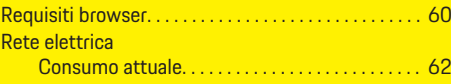

69

 $\bigoplus$ 

### **Indice analitico**

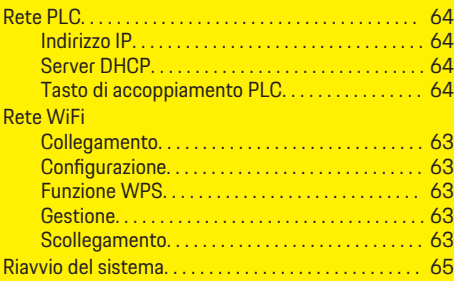

 $\bigoplus$ 

 $\overline{\bigoplus}$ 

 $\hat{\mathbf{\blacklozenge}}$ 

### **S**

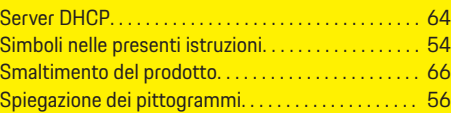

### **T**

 $\color{black}\blacklozenge$ 

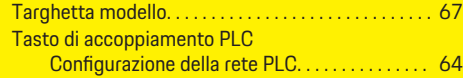

### **U**

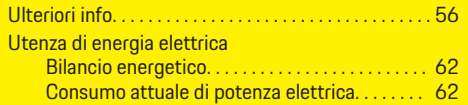

### **V**

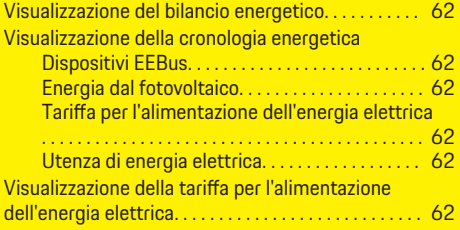
# <span id="page-72-0"></span>**Acerca de este manual**

### **Indicaciones de advertencia y símbolos**

En este manual de instrucciones se emplean diversos tipos de indicaciones de advertencias y símbolos.

Si no se siguen las indicaciones de advertencia de la categoría "Peligro", se producen lesiones graves o la

**A** PELIGRO

**A** ADVERTENCIA

muerte.

Lesiones graves o mortales

Posibles lesiones graves o

**1.** Las instrucciones de actuación están numeradas si se componen de varios pasos.

**2.** Instrucciones de manejo que debe seguir en la pantalla central.

g Indica dónde puede encontrar más información sobre un tema.

### **Más información**

Puede acceder a la guía completa en la siguiente dirección web: https://tinyurl.com/porsche-e-help

◈

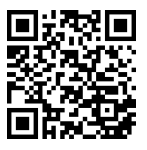

Si no se siguen las indicaciones de advertencia de la categoría "Advertencia", pueden producirse lesiones graves o mortales.

mortales

**A** ATENCIÓN

Posibilidad de lesiones moderadas o leves

Si no se siguen las indicaciones de advertencia de la categoría "Atención" pueden producirse lesiones moderadas o leves.

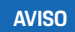

Posibilidad de daños materiales

Si no se siguen las indicaciones de advertencia de la categoría "Aviso" pueden producirse daños materiales en el vehículo.

#### G) **Información**

La palabra "Información" indica información adicional.

- $\checkmark$  Condiciones que se deben cumplir para utilizar una función.
- **EXECUTE:** Instrucción de actuación que debe seguir.

# **Índice**

### **Deutsch**

### **[Al manual de instrucciones](#page-74-0)**

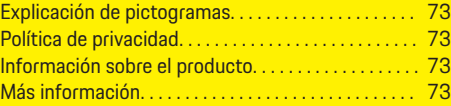

 $\bigoplus$ 

 $\overline{\bigoplus}$ 

 $\bigcirc$ 

### **[Seguridad](#page-75-0)**

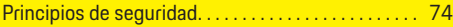

### **[Volumen de suministro](#page-76-0)**

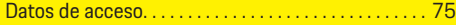

### **[Vista general](#page-77-0)**

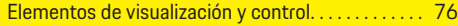

### **[Manejo](#page-78-0)**

 $\color{red}\blacklozenge$ 

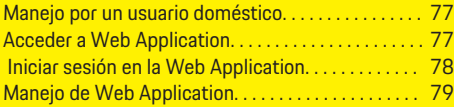

### **[Funcionamiento](#page-85-0)**

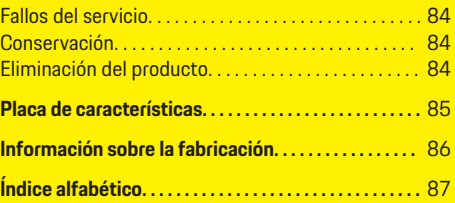

# <span id="page-74-0"></span>**Al manual de instrucciones Explicación de pictogramas**

Es posible que el gestor de energía incluya pictogramas diferentes en función del país.

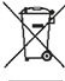

Deseche el gestor de energía de acuerdo con todas las normativas de eliminación aplicables.

Peligro de descarga eléctrica en caso de uso inadecuado.

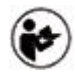

Tenga en cuenta el manual de instrucciones, especialmente las indicaciones de advertencia y seguridad.

Tenga en cuenta todas las indicaciones de advertencia mencionadas en el manual y en el gestor de energía.

### **Política de privacidad**

Para garantizar la capacidad de comunicación y la actualización de su equipo de recarga Porsche, el equipo de recarga transmitirá periódicamente a Porsche y procesará los siguientes datos específicos del dispositivo en forma cifrada: identificación del dispositivo, marca, generación, tipo de dispositivo y versión del software.

Si desea utilizar voluntariamente otros servicios Porsche Connect para el equipo de recarga, debe vincular su equipo de recarga a su cuenta de ID de Porsche, que la empresa de ventas Porsche Connect ofrece en mercados seleccionados. Como parte del uso de los servicios Porsche Connect, se transmiten a Porsche y se procesan los siguientes datos personales

y otros específicos del dispositivo para su procesamiento y suministro: identificación del cliente, estadísticas, estado del dispositivo, estado de la conexión y fecha y hora de la última comunicación. Para obtener más información sobre las condiciones generales de venta y la política de privacidad, visite **www.porsche.com/connect-store**. La transferencia periódica de datos de su equipo de recarga puede conllevar costes adicionales en su proveedor de servicios de Internet. Es posible eliminar sus datos almacenados en Porsche a través de My Porsche de forma irreversible. Debido a restricciones técnicas o legales, algunos de los servicios Porsche Connect del equipo de recarga Porsche no están disponibles en todos los países.

### **Información sobre el producto**

El Home Energy Manager actúa como la denominada gestión de energía con el equipo de recarga Porsche compatible con esta función.

El gestor de energía mide y evalúa de forma individual la potencia disponible y el consumo de energía correspondiente. El gestor de energía se comunica con el equipo de recarga Porsche a través de una interfaz. El gestor de energía envía al equipo de recarga los costes de energía y la cantidad de potencia que se puede proporcionar al vehículo para la carga.

Durante el proceso de carga, el gestor de energía actualiza la corriente de carga máxima disponible en tiempo real conforme a los datos actuales.

El electricista configura el gestor de energía a través de una Web Application y ajusta todos los valores necesarios. Por lo tanto, la instalación eléctrica existente está protegida contra las sobrecargas y es posible una carga rentable del vehículo. La carga con

optimización de coste solo se proporciona si se utilizan diferentes tarifas/precios de electricidad o una instalación fotovoltaica existente.

La transmisión entre el gestor de energía y el cargador se realiza a través de Ethernet, red del PLC (red Powerline Communication) o Wi-Fi mediante el uso del protocolo EEBus.

Se recomienda conectar el gestor de energía a la red doméstica a través de Ethernet. Si no hay un módem PLC en la red doméstica, el gestor de energía debe configurarse como un servidor DHCP de PLC.

- e Consultar el manual de instalación del Home Energy Manager.
- $\blacktriangleright$  Para obtener información sobre cómo configurar y utilizar el Home Energy Manager, consulte: https://tinyurl.com/porsche-e-help Para consultar la documentación en otro idioma, seleccione la versión deseada de la página web.

### **Más información**

e Puede obtener más información sobre el Home Energy Manager y la Web Application en la siguiente dirección web: https://tinyurl.com/porsche-e-help Para consultar la documentación en otro idioma, seleccione la versión deseada de la página web.

### <span id="page-75-0"></span>**Seguridad**

# **Seguridad Principios de seguridad**

**A** PELIGRO

l iPeligro de muerte por tensión eléctrica!

 $\bigoplus$ 

◈

◈

¡Se pueden producir lesiones debido a descargas eléctricas o quemaduras que pueden provocar la muerte!

- e Asegúrese en todo momento de que el sistema no tenga tensión y de que esté protegido contra una conexión involuntaria durante todos los trabajos.
- e No abra la carcasa del gestor de energía en ninguna circunstancia.

# <span id="page-76-0"></span>**Volumen de suministro**

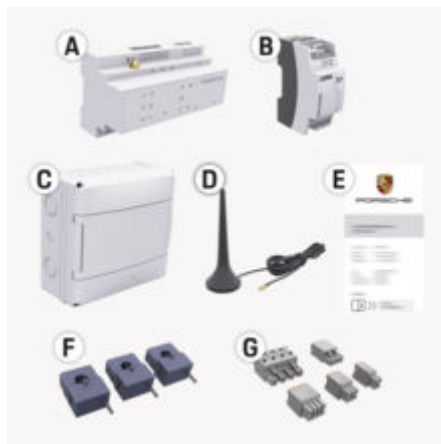

Fig. 17: Volumen de suministro

- **A** Gestor de energía
- **B** Fuente de alimentación externa para la alimentación de tensión
- **E** Carta que incluye los datos de acceso

#### G) **Información**

Para obtener más información sobre el contenido y la instalación, consulte el

g manual de instalación del Home Energy Manager

### **Datos de acceso**

Conserve la carta con los datos de acceso, que se entregó con el dispositivo. Si pierde la carta con los datos de acceso, póngase en contacto con su concesionario Porsche.

Aquí se explican los datos indicados en dicha carta:

#### **Serial Number:**

Número de serie. Se debe indicar el número de serie al ponerse en contacto con el servicio al cliente o el concesionario Porsche.

#### **SSID:**

Nombre de la red Wi-Fi del gestor de energía que se muestra en su terminal (en modo Hotspot).

#### **WiFi PSK:**

Contraseña de Wi-Fi, clave de red.

#### **PLC DPW/DAK:**

Clave de seguridad de PLC para emparejar el gestor de energía a una red de PLC.

#### **IP Address:**

Dirección IP para acceder a la Web Application a través del navegador del terminal (en modo Hotspot).

#### **Hostname:**

Nombre de host para acceder a la Web Application a través del navegador del terminal. El terminal y el gestor de energía deben estar en la misma red.

#### **Password Home User:**

Contraseña inicial del Web Application usuario doméstico

#### **Password Tech User:**

Contraseña inicial del Web Application servicio de atención al cliente

#### **EEBus Name:**

Nombre del gestor de energía mostrado durante el emparejamiento.

#### **EEBus SKI:**

Número de identificación (SKI) del gestor de energía mostrado durante el emparejamiento.

#### **WiFi CLIENT MAC, WiFi AP MAC, ETH0 MAC, ETH1 MAC, PLC MAC, PLC MODEM MAC:**

Direcciones MAC. Si su red doméstica cuenta con un bloqueo de dirección MAC, puede autorizar estas direcciones MAC.

### **Contraseña de la Web Application**

La contraseña sirve para iniciar sesión en la Web Application.

e Si pierde la clave de acceso, póngase en contacto con un concesionario Porsche.

Si pierde una contraseña que haya escogido usted mismo, la Web Application se puede restablecer a los ajustes de fábrica y, por tanto, se puede reactivar la contraseña inicial.

Pulse simultáneamente las teclas Reset (2) v CTRL  $\neq$  del gestor de energía durante 5-10 segundos para restablecer todas las contraseñas.

### <span id="page-77-0"></span>**Vista general**

**Vista general Elementos de visualización y control**

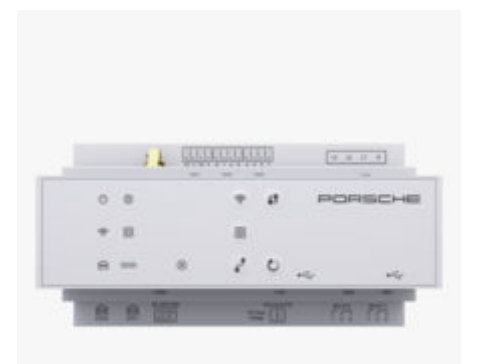

Fig. 18: Elementos de visualización y control

| <b>Elementos</b><br>de visuali-<br>zación | <b>Descripción</b>                                                  |
|-------------------------------------------|---------------------------------------------------------------------|
| Estado ac-<br>tivado/<br>desacti-<br>vado | El LED se ilumina en verde: El gestor<br>de energía está operativo. |
| Estado de                                 | ELLED se ilumina en verde: Cone-<br>xión a Internet establecida     |

#### **Elementos de visualización Descripción**

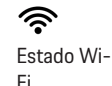

El LED parpadea en azul: Modo Hotspot, sin Client conectado

◈

El LED se ilumina en azul: Modo Hotspot, al menos un Client conectado

El LED parpadea en verde: Modo Client, sin conexión Wi-Fi disponible

El LED se ilumina en verde: Modo Client, conexión Wi-Fi disponible.

El LED se ilumina o parpadea en azul: en el modo Client, es posible el funcionamiento en paralelo.

El LED parpadea en amarillo: se está estableciendo la conexión Wi-Fi mediante WPS

Estado de El LED parpadea en verde: se busca conexión de red del PLC.

El LED se ilumina en verde: Existe conexión de red del PLC.

munication El LED parpadea en azul: Se activa DHCP.

> El LED se ilumina en azul: El DHCP (únicamente para PLC) está activo y existe una conexión de red del PLC.

⋒⋒

(PLC)

ම

Estado de

red Powerline Com-

> El LED se ilumina en verde: Existe conexión de red.

> > ◈

Ethernet

**Descripción Elementos de visualización** Activado: el LED se ilumina en verde 10101 durante la comunicación (sin fun-Estado ción en el momento). RS485/CA N El LED parpadea o se ilumina en  $\otimes$ amarillo: hay errores Estado de El LED se ilumina en rojo: funcionalierror dad limitada **Elementos Descripción de control**  $\mathbf{f}$  $\blacktriangleright$  Presione brevemente la tecla WPS para establecer una cone-Tecla WPS xión Wi-Fi mediante la función WPS (solo es posible la conexión de red como Client). ふ  $\blacktriangleright$  Pulse brevemente la tecla Wi-Fi

Tecla Wi-Fi (punto de acceso) para activar el Wi-Fi. e Pulse la tecla Wi-Fi durante más de 1 segundo para desactivar el Wi-Fi.

◈

Internet

<span id="page-78-0"></span>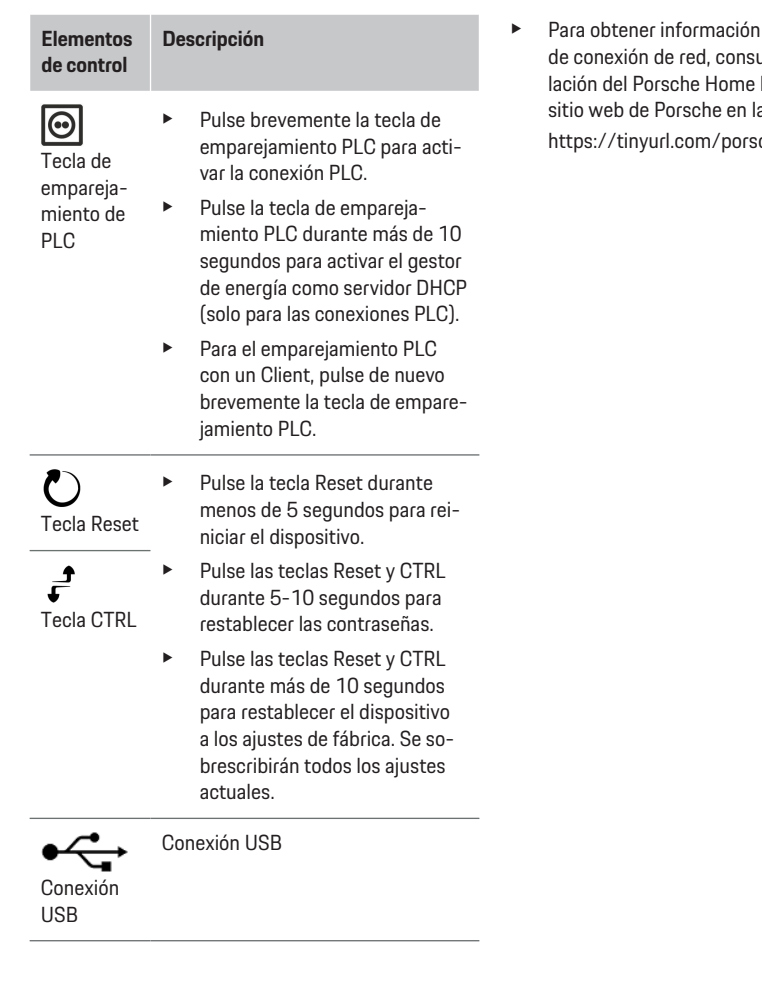

### sobre las posibilidades ulte el manual de insta-Energy Manager en el a siguiente dirección: che-e-help

♠

◈

# **Manejo Manejo por un usuario doméstico**

La Web Application ofrece numerosas opciones de configuración. Consulte con el electricista instalador y consulte los textos de referencia de Web Application.

Un electricista debería haber realizado los siguientes pasos de trabajo para poder utilizar correctamente la Web Application:

- $\checkmark$  Se ha realizado la instalación inicial con los ajustes necesarios en el asistente de instalación de la Web Application.
- $\angle$  La instalación doméstica se ha llevado a cabo, incluidas las tareas de la red eléctrica, las fases de red, los transformadores de corriente y los consumidores de corriente.
- $\blacktriangleright$  Si estos pasos no se han realizado o no se han completado, póngase en contacto con su electricista.

### **Acceder a Web Application**

### **Solicitudes para acceder a la Web Application**

Cuando vaya a iniciar sesión en la Web Application, deberá tener a mano la información siguiente:

- Carta con los datos de acceso para el inicio de sesión en la Web Application
- Datos de acceso de la red doméstica
- Dirección IP o nombre de host del gestor de energía

◈

### <span id="page-79-0"></span>**Manejo**

La Web Application es compatible con los siguientes navegadores:

- Google Chrome a partir de la versión 57 (recomendado)
- Mozilla Firefox a partir de la versión 52 (recomendado)
- Microsoft Internet Explorer a partir de la versión 11
- Microsoft Edge (recomendado)
- Apple Safari a partir de la versión 10

### **Establecer conexión con el gestor de energía**

El gestor de energía puede integrarse en su red doméstica existente (Wi-Fi, Powerline Communication, Ethernet) durante la configuración. A continuación, se puede acceder a la Web Application con la dirección IP asignada.

Si no existe conexión a una red doméstica, se puede utilizar en su lugar el hotspot del gestor de energía. También se puede utilizar la función WPS, que empareja el gestor de energía con una red doméstica existente (p. ej., un router de red) sin necesidad de introducir una contraseña.

Se recomienda una conexión directa al router a través de un cable Ethernet, alternativamente un emparejamiento PLC con un módem PLC.

Para obtener información sobre cómo establecer conexiones de red, consulte el

g manual de instalación del Home Energy Manager.

### **Acceder a la Web Application a través de una conexión de red existente**

- $\checkmark$  El terminal y el gestor de energía se encuentran en la misma red (Wi-Fi, PLC o Ethernet).
- **1.** Abrir el navegador.
- **2.** Introducir la dirección IP asignada durante la configuración en la barra de direcciones del navegador.
	- **—O bien—**

Introducir el nombre de host del gestor de energía en la barra de direcciones del navegador.

Aviso: algunos routers permiten acceder mediante el nombre de host.

### **Acceder a la Web Application mediante hotspot**

El gestor de energía proporciona un punto de acceso inalámbrico (hotspot) que está protegido con contraseña y requiere inicio de sesión manual. Un terminal apto para Wi-Fi puede conectarse con el hotspot y acceder a la Web Application del gestor de energía. En la Web Application, se puede realizar una integración en la red doméstica en cualquier momento.

g Consulte las instrucciones de instalación del Home Energy Manager

para obtener información sobre la conexión del hotspot.

### **Acceder a la Web Application a través de Wi-Fi (función WPS)**

El gestor de energía se puede emparejar con una red doméstica existente (p. ej., un router de red) sin necesidad de introducir una contraseña a través de la función WPS.

♠

Para obtener información sobre cómo utilizar la función WPS, consulte el

g manual de instalación del Home Energy Manager.

### **Redirección a la Web Application**

#### (i) **Información**

En función del navegador utilizado, la Web Application no se abrirá inmediatamente, sino que primero mostrará un aviso sobre la configuración de seguridad del navegador.

- **1.** En el mensaje de advertencia del navegador que aparece en pantalla, seleccionar **Avanzado**.
- **2.** En el siguiente cuadro de diálogo, seleccionar **Añadir excepción**.
	- **El certificado SSL se confirma y se abre la** Web Application.

### **Iniciar sesión en la Web Application**

Se dispone de dos usuarios para iniciar sesión en la Web Application: **Usuario doméstico** y **servicio al cliente**.

El usuario **Servicio al cliente** está destinado al electricista que configura el gestor de energía.

Un electricista debería haber realizado los siguientes pasos de trabajo para poder utilizar correctamente la Web Application:

 $\checkmark$  Instalación inicial con los ajustes necesarios para la Web Application.

<span id="page-80-0"></span>El inicio de sesión en la Web Application para uso doméstico se realiza con el usuario **Usuario doméstico**. No todos los ajustes de configuración del gestor de energía están disponibles para los usuarios domésticos. Este tipo de usuario puede visualizar los ajustes autorizados por el servicio al cliente, pero no pueden editar.

### **Iniciar sesión en la Web Application**

- $\checkmark$  Se dispone de los datos de acceso.
- **1.** Seleccionar el usuario **Usuario estándar**.
- **2.** Introducir la contraseña (identificada en la carta que incluye los datos de acceso como **Password Home User**).

Puede acceder a la guía completa en la siguiente dirección web:

https://tinyurl.com/porsche-e-help

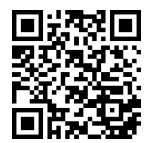

### **Manejo de Web Application**

La Web Application permite visualizar los ajustes de configuración e información detallada sobre la gestión de la energía.

#### (i) **Información**

En cualquier momento puede acceder a los **avisos legales y a la política de privacidad**, con información sobre licencias y contenido de terceros mediante el enlace correspondiente de la Web Application.

#### ⋒ **Información**

Después de 25 minutos de inactividad, el usuario se desconecta automáticamente de la Web Application.

#### **Resumen**

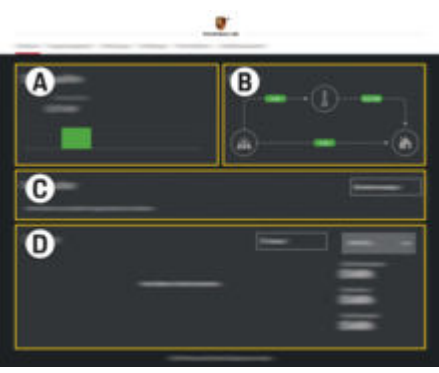

Fig. 19: Resumen de la aplicación web

#### **A Fuentes de corriente**

Muestra las fuentes de corriente existentes, p. ej., la red eléctrica o la instalación fotovoltaica y su suministro de potencia eléctrica.

Red eléctrica: Indica la potencia actual que consume la red eléctrica en el lugar de uso.

Instalación fotovoltaica (siempre que exista y esté configurado): indica la potencia actual generada por la instalación fotovoltaica (u otro generador de corriente).

**B Flujo de corriente**

El flujo de potencia eléctrica desde las fuentes de corriente hasta el lugar de uso se muestra a modo de esquema (p. ej., flujo de la red eléctrica al lugar de uso, flujo de la instalación fotovoltaica a la red eléctrica y al lugar de uso).

#### **C Consumidor**

Muestra los dispositivos EEBus y los consumidores configurados, así como su consumo actual de potencia eléctrica. El indicador se actualiza cada 5 segundos.

### **D Energía**

Indicador del balance energético de fuentes o consumidores de corriente individuales durante cierto periodo de tiempo. Seleccionar un periodo (**Día actual**, **Semana actual**, **Mes actual**, **Año actual**) de la lista.

**Consumo total**: el consumo total de energía de todos los consumidores de corriente configurados para el periodo de tiempo seleccionado.

**Compensación del suministro**: la compensación de la energía suministrada generada por la instalación fotovoltaica.

**Energía fotovoltaica suministrada**: la energía suministrada a la red por la instalación fotovoltaica.

**Energía fotovoltaica generada**: la energía eléctrica total generada por la instalación fotovoltaica.

<span id="page-81-0"></span>Seleccionar la tecla **Historial** para mostrar información más detallada sobre el balance energético de los consumidores de corriente individuales.

### **Gestor de energía**

Para que el gestor de energía pueda coordinar los procesos de carga, el gestor de energía necesita datos de:

- su tarifa
- la distribución de energía en caso de que se utilicen varios cargadores

Se pueden activar y desactivar las funciones.

### **Realizar ajustes de tarifa**

Para obtener información sobre los ajustes de tarifas, consulte el

g manual de instalación del Home Energy Manager.

### **Activar la carga optimizada**

#### Consulte el

g manual de instalación del Home Energy Manager para obtener información sobre la activación de la carga con optimización de costes y la optimización del consumo propio.

### **Consultar historial energético**

Aquí se selecciona la fuente de corriente o el consumidor, cuyo historial energético (en kilovatios hora por intervalo) se puede consultar durante un periodo de libre elección. Los costes para dicho periodo se calculan con ayuda de los datos sobre su tarifa de electricidad.

Si también se configura una instalación fotovoltaica, se puede visualizar la siguiente información:

**Energía fotovoltaica generada**: energía eléctrica total generada por la instalación fotovoltaica

**Energía fotovoltaica usada**: energía eléctrica usada de la instalación fotovoltaica

**Energía fotovoltaica suministrada**: energía suministrada a la red por la instalación fotovoltaica

**Compensación del suministro**: compensación por la energía suministrada generada por la instalación fotovoltaica

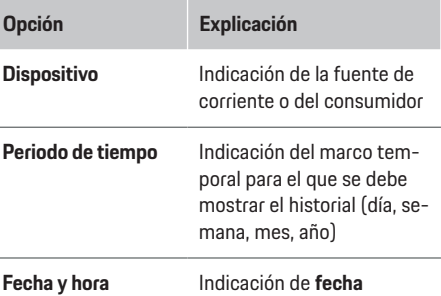

**Información**

Las mediciones del flujo de corriente no cumplen con la legislación de calibración y, por lo tanto, pueden variar ligeramente de los valores reales. Los valores no se utilizan para facturar los costes de electricidad.

Porsche no asume ninguna responsabilidad ni garantía por la exactitud de dicha información.

### **Conexiones**

Consulte las

g instrucciones de instalación del Home Energy Manager

para ver un resumen de todas las posibilidades de conexión.

Para poder aprovechar al máximo las funciones del gestor de energía, este requiere una conexión a Internet.

#### ⋒ **Información**

Si el terminal se encuentra en la red doméstica, ya no puede acceder a la Web Application a través de la dirección IP del hotspot (192.168.9.11) ni de la dirección DNS (https://porsche.hem/). Solamente se puede acceder a través de la dirección IP asignada automáticamente o con ayuda del nombre de host (https://porsche.hem).

- − Entradas existentes de la dirección IP:
	- − Web Application: **Ajustes** e **Mantenimiento** e **Información de conexiones**
	- − Router de red
- − Entradas existentes del nombre de host:
- − Web Application: **Ajustes** e **Mantenimiento** e **Información de conexiones**
- − Carta que incluye los datos de acceso

#### ന **Información**

Si se utiliza la Web Application, solo hay que desactivar la conexión hotspot si es posible la integración en una red doméstica.

### **Mediante Wi-Fi**

Para obtener información sobre cómo conectarse a la red Wi-Fi, consulte el

**P** manual de instalación de Home Energy Manager.

### <span id="page-82-0"></span>**Administrar redes Wi-Fi**

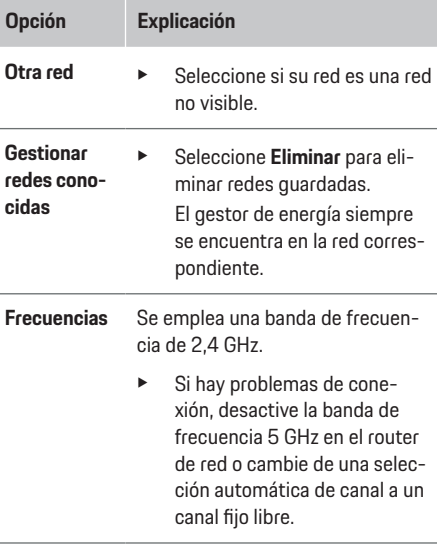

#### **Desconectar la conexión de red**

- **1.** Seleccione la red con la que existe una conexión.
- **2.** Seleccionar **Desconectar** para desconectarse de la red Wi-Fi.

### **Mediante hotspot**

g Consulte las instrucciones de instalación del Home Energy Manager

para obtener información sobre la conexión del hotspot.

### **Über Powerline Communication (PLC)**

Para obtener información sobre cómo conectarse a la red PLC, consulte el

**P** manual de instalación de Home Energy Manager.

### **A través de Ethernet**

Para obtener información sobre cómo conectarse a la red Ethernet, consulte el

**⊳ manual de instalación de Home Energy Manager.** 

### **Vincular perfil de usuario**

Para obtener información sobre cómo vincular el perfil de usuario con la cuenta Porsche ID, consulte el g manual de instalación del Home Energy Manager.

### **Ajustes**

**Sistema**

#### **Cambiar contraseña**

Cambia la contraseña para iniciar sesión en la Web Application. La contraseña inicial de la carta con los datos de acceso se cambia por la nueva contraseña elegida.

e Seleccionar **Cambiar** e introducir una contraseña nueva.

#### **Indicar idioma y país/fecha y hora**

e Para obtener información sobre los ajustes de idioma y país, así como de fecha y hora, consulte el

g manual de instalación del Home Energy Manager.

### **Moneda**

Si se cambia a otra moneda, esto cambiará la moneda utilizada hasta ahora en la interfaz de usuario (p. ej., en ajustes de tarifa). Los valores ya introducidos para la tarifa se aceptan para esta moneda, pero no se convierten a la nueva moneda.

### **Restablecer contraseñas definidas por el usuario**

Al activar esta función, todas las contraseñas se restablecen a las claves iniciales de la carta con los datos de acceso.

Además, se restablecen los ajustes de red y se eliminan los perfiles de red guardados.

Antes del restablecimiento, se recomienda crear una copia de seguridad de sus ajustes.

g Consultar el manual de instalación del Home Energy Manager.

#### **Mantenimiento**

#### **Mostrar la información de dispositivos y conexiones**

Esta información corresponde a los datos sobre el dispositivo o la conexión de red existente, como:

- el número de versión del software (se modifica con cada actualización de software)
- las direcciones IP con las que se puede acceder al gestor de energía

Si hay un mensaje de error, el Centro de servicio Porsche necesitará estos datos.

### <span id="page-83-0"></span>**Descargar actualizaciones del software**

El gestor de energía se puede actualizar a la última versión de software tanto de forma automática como manual.

La versión de software instalada se puede consultar en **Información de dispositivos**.

#### **Descargar automáticamente**

#### Œ **Información**

Para las actualizaciones automáticas del software, el gestor de energía debe disponer de una conexión a Internet.

Si la función está activada, las actualizaciones de software se instalan automáticamente.

e Activar la función **Actualizaciones automáticas del software**.

#### **Descargar manualmente**

Opcionalmente a la actualización automática, también se puede buscar manualmente una actualización de software.

- **Opción 1**: Actualización con una conexión a Internet existente del gestor de energía
- **1.** Seleccionar la tecla **Buscar actualizaciones de software**.
	- $\Rightarrow$  Se buscan nuevas actualizaciones de software en segundo plano. Se ofrecen nuevas actualizaciones de software para descargar.
- **2.** Iniciar la descarga de la actualización de software.
- **3.** Realizar la instalación de la actualización de software.
- **Opción 2**: Actualización sin una conexión a Internet existente del gestor de energía
- $\checkmark$  El gestor de energía y el terminal se encuentran en la misma red.
- **1.** Abrir https://tinyurl.com/porsche-e-help en el navegador web del terminal y navegar hasta la página de actualización de software del hardware de carga. Puede encontrar las actualizaciones de software después de seleccionar Home Energy Manager e introducir el número de serie.
- **2.** Buscar la versión de software más reciente y descargarla en el terminal.
- **3.** En la Web Application seleccionar **Cargar archivo de actualización**.
- **4.** Navegar hasta el archivo y cargarlo.
- **5.** Seleccionar **Iniciar actualización** en el cuadro de diálogo.
	- **►** La actualización de software se carga e instala. Se reinicia el sistema.

### **Guardar y restaurar copia de seguridad**

Sus ajustes de configuración y los datos recopilados se pueden guardar con ayuda de una copia de seguridad. En caso necesario (p. ej. tras restablecer a los ajustes de fábrica), dichos ajustes se pueden restaurar mediante una copia de seguridad. Las copias de seguridad se pueden crear automáticamente (recomendado) y manualmente.

#### **Copia de seguridad automática**

Si la función está activada, las copias de seguridad se guardan automáticamente en el soporte de datos USB conectado.

- **1.** Conectar el soporte de datos USB en uno de los dos puertos USB del gestor de energía. El requisito es que el soporte de datos USB tenga un sistema de archivos ext4 o FAT32.
- **2.** Activar la función.
- **3. Asignar contraseña**: Introducir contraseña.
	- **►** La contraseña protege sus datos y se debe introducir al importar o restaurar la copia de seguridad.

#### **Información**  $\mathbf{f}$

También es posible realizar una copia de seguridad manualmente.

### **Copia de seguridad manual**

Los datos se pueden guardar en un terminal para una copia de seguridad manual.

- $\angle$  El gestor de energía y el terminal se encuentran en la misma red.
- **1. Asignar contraseña**: Introducir contraseña.
	- **►** La contraseña protege sus datos y se debe introducir al importar o restaurar la copia de seguridad.
- **2.** Seleccionar **Crear copias de seguridad**.
- **3.** Navegar hasta la ubicación.
- **4.** Guardar el archivo de copia de seguridad.

#### <span id="page-84-0"></span>**Restaurar copia de seguridad**

- **1.** Seleccionar la tecla **Restaurar copia de seguridad**.
- **2.** Navegar hasta el archivo de copia de seguridad y cargarlo.
- **3.** Introducir la contraseña que se utilizó al guardar.

#### **Reiniciar sistema**

Si las aplicaciones del gestor de energía no se están ejecutando correctamente, es recomendable reiniciar el dispositivo.

e Seleccionar la función **Reiniciar**.

De forma alternativa, el reinicio también puede realizarse en el propio dispositivo.

g Consultar el manual de instalación del Home Energy Manager.

### **Diagnóstico**

Aquí se pueden visualizar los mensajes de error existentes del gestor de energía.

- Seleccionar **Actualizar** para comprobar si hay mensajes de error en el sistema.
	- **►** Los mensajes de error existentes aparecen listados en la Web Application.

Se puede descargar información de estado y error. Dicha información también se puede facilitar a un socio de servicio Porsche.

- **1.** Seleccionar **Descargar archivo de diagnóstico**.
- **2.** Desplazarse hasta la ubicación y guardar el archivo.

### **Instalación doméstica**

Aquí, el usuario **Usuario doméstico** puede añadir y eliminar consumidores de corriente. Solamente el usuario **Servicio al cliente** puede realizar otras correcciones y ampliaciones.

#### (i) **Información**

En caso de volver a realizarse la instalación doméstica, cualquier ajuste realizado se guarda automáticamente tras un minuto de inactividad (ningún proceso de carga activo de los cargadores acoplados).

Para obtener información sobre la protección contra sobrecargas, consulte el

g manual de instalación del Home Energy Manager.

- Se ha iniciado sesión en la aplicación web como usuario doméstico.
- e Configurar la instalación doméstica. La **instalación doméstica** incluye los siguientes puntos:
	- Configuración del gestor de energía con respecto a los consumidores de corriente
	- Priorización y administración de los procesos de carga cuando utilizan múltiples cargadores
	- Activación de funciones, como **Protección frente a sobrecarga**, **Optimización del consumo propio** y **Carga con optimización de coste**

### **Indicar fases de la red**

Únicamente el usuario **Servicio al cliente** puede ajustar las fases de la red.

g Consultar el manual de instalación del Home Energy Manager.

### **Asignar transformador de corriente**

Únicamente el usuario **Servicio al cliente** puede ajustar los transformadores de corriente.

g Consultar el manual de instalación del Home Energy Manager.

### **Configurar fuentes de corriente**

Únicamente el usuario **Servicio al cliente** puede ajustar las fuentes de corriente.

g Consultar el manual de instalación del Home Energy Manager.

### **Indicar consumidor de corriente**

Aquí se indican los consumidores de corriente existentes (p. ej., garaje, sauna) y los dispositivos EEBus (p. ej., cargador Porsche Mobile Charger Connect, Porsche Mobile Charger Plus). Los transformadores de corriente se asignan según las fases utilizadas.

g Consultar el manual de instalación del Home Energy Manager.

# <span id="page-85-0"></span>**Funcionamiento Fallos del servicio**

e Reinicie el gestor de energía en caso de fallos del servicio del gestor de energía.

⊕

♠

◈

► Si el error se produce de forma constante, póngase en contacto con un concesionario Porsche.

### **Conservación**

El gestor de energía no requiere mantenimiento. Se debe instalar el software más actual para garantizar la funcionalidad completa y el funcionamiento fiable del gestor de energía.

 $\blacktriangleright$  Realice las actualizaciones de software a través de la Web Application.

### **Eliminación del producto**

- Los dispositivos eléctricos/electrónicos y las Ā baterías se pueden enviar a un punto de recogida o a una empresa especializada en eliminación.
- e No arroje los dispositivos eléctricos/electrónicos ni las baterías a la basura doméstica.
- e Elimine los dispositivos eléctricos/electrónicos y las baterías de acuerdo con las normativas ambientales aplicables.
- $\blacktriangleright$  Si tiene preguntas sobre la eliminación, póngase en contacto con un concesionario Porsche.

# <span id="page-86-0"></span>**Placa de características**

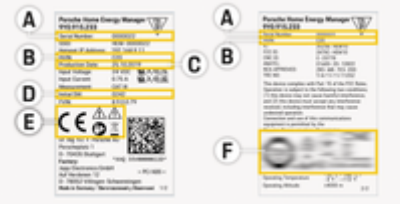

 $\bigoplus$ 

◈

Fig. 20: Placa de características (ejemplo)

- **A** Número de serie
- **B** Versión de hardware, número de identificación
- **C** Fecha de fabricación
- **D** Software inicial
- **E** Pictogramas ( $\triangleright$  [Consulte el capítulo "Explicación](#page-74-0) [de pictogramas" en la página 73.](#page-74-0))
- **F** Marca de certificación

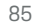

◈

# <span id="page-87-0"></span>**Información sobre la fabricación**

 $\bigoplus$ 

◈

◈

**Declaración de conformidad**

# $C \in$

El gestor de energía dispone de un sistema de radio. El fabricante de este sistema declara que se corresponde con las indicaciones de uso de la Directiva 2014/53/UE. Puede consultar el texto completo de la Declaración de conformidad UE en el sitio web de Porsche en la siguiente dirección:

**https://tinyurl.com/porsche-docs**

◈

### **Índice alfabético**

# <span id="page-88-0"></span>**Índice alfabético**

### **A**

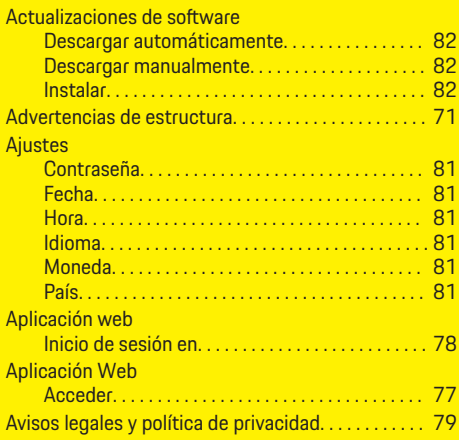

### **C**

◈

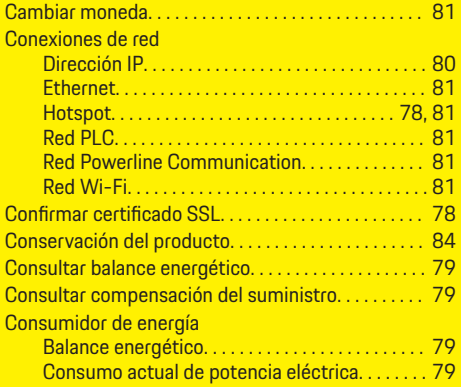

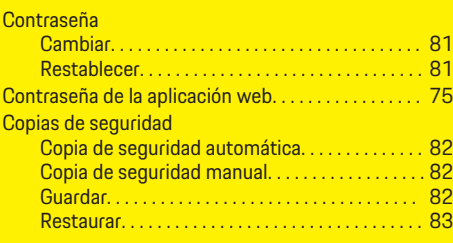

 $\bigoplus$ 

### **D**

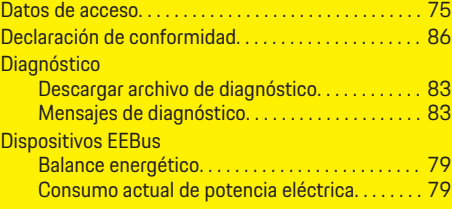

### **E**

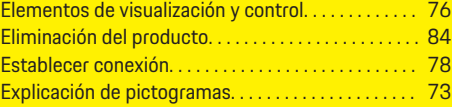

### **F**

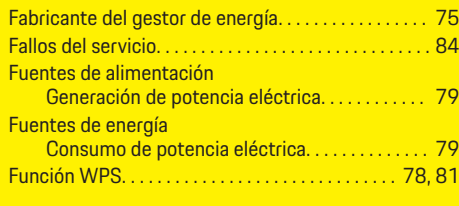

### **G**

Gestor de energía. . . . . . . . . . . . . . . . . . . . . . . . . . . . . . . [80](#page-81-0)

 $\bigoplus$ 

## **H**

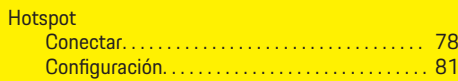

### **I**

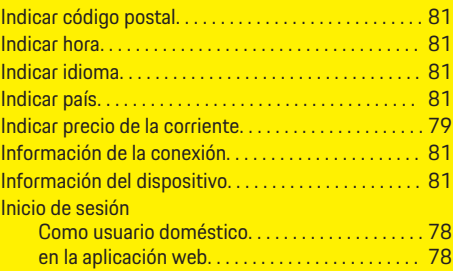

# **M**

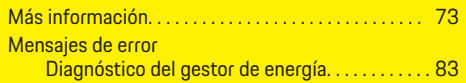

# **N**

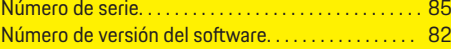

# **O**

Optimización del consumo propio. . . . . . . . . . . . . . . . [79](#page-80-0)

# **P**

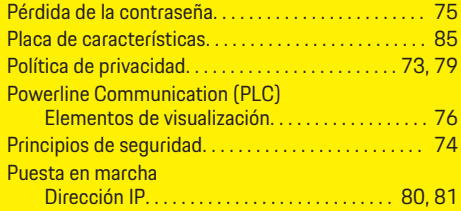

 $\bf \bigcirc$ 

### **Índice alfabético**

### **R**

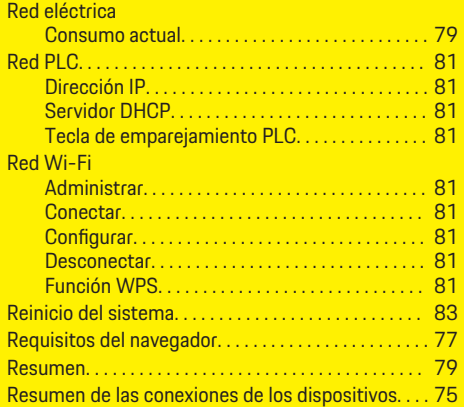

 $\bigcirc$ 

 $\bigoplus$ 

 $\bf \hat{\bullet}$ 

### **S**

 $\bigcirc\hspace{-1.45pt}\bigcirc$ 

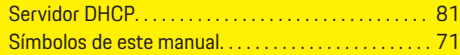

### **T**

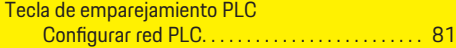

### **V**

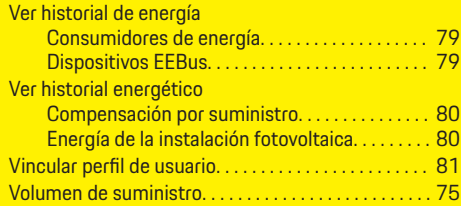

88

## <span id="page-90-0"></span>**Sobre este manual de instruções**

### **Avisos e s ímbolos**

Neste manual de instruções são utilizados vários tipos de avisos e símbolos.

**A** PERIGO

Ferimentos graves ou morte

O não cumprimento dos avisos da categoria "Perigo" pode provocar ferimentos graves ou morte.

A AVISO

Possíveis ferimentos graves ou morte

O não cumprimento dos avisos da categoria "Alerta" pode provocar ferimentos graves ou morte.

### **ATENÇÃ O**

Possíveis ferimentos moderados ou ligeiros

O não cumprimento dos avisos da categoria "Atenção" pode provocar ferimentos moderados ou ligeiros.

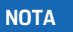

Possíveis danos no veículo

O não cumprimento dos avisos da categoria "Aviso" pode provocar danos no veículo.

#### Œ **Informaç ã o**

As informações adicionais são indicadas através da palavra "Informação".

- $\checkmark$  Condições que devem ser cumpridas para utilizar uma função.
- **EXECUTE:** Instruções de utilização que deve seguir.
- **1.** Se uma instrução tiver vários passos, estes são numerados.
- **2.** Instruções de utilização que deve seguir no visor central.

g Aviso onde pode encontrar informações importantes sobre um tópico.

### **Mais informaç ã o**

Pode aceder às instruções completas no seguinte endereço: https://tinyurl.com/porsche-e-help

♠

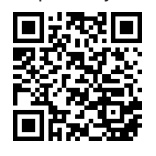

### **Conteúdo**

### **Deutsch**

### **[Para o Manual de instruções.](#page-92-0)**

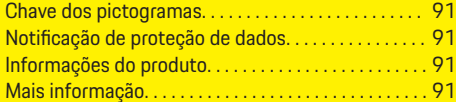

 $\bigoplus$ 

 $\overline{\bigoplus}$ 

 $\bigcirc$ 

### **[Segurança](#page-93-0)**

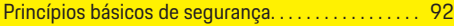

### **[Âmbito de fornecimento](#page-94-0)**

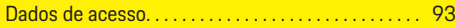

### **[Visão geral](#page-95-0)**

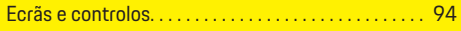

### **[Operar](#page-96-0)**

 $\color{red}\blacklozenge$ 

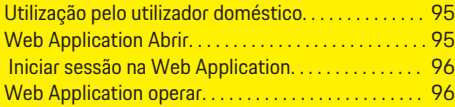

### **[Operação](#page-102-0)**

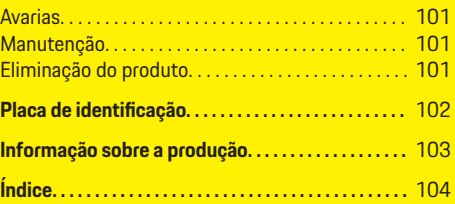

### <span id="page-92-0"></span>**Para o Manual de instruções. Chave dos pictogramas**

Dependendo do país, podem estar afixados vários pictogramas no gestor de energia.

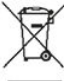

Elimine o gestor de energia em conformidade com todos os regulamentos de eliminação aplicáveis.

Risco de choque elétrico devido a utilização inadequada.

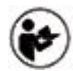

Tenha em atenção o Manual de operação e de instalação fornecido, particularmente os avisos e instruções de segurança.

Respeite todos os avisos no Manual e no gestor de energia.

### **Notificação de proteção de dados**

Para assegurar que o seu equipamento de carregamento Porsche está a comunicar corretamente e está sempre atualizado, a Porsche pode recolher e processar os seguintes dados encriptados específicos do dispositivo do equipamento de carregamento a intervalos regulares. ID do dispositivo, geração, tipo de dispositivo e versão do software.

Se pretender também ter a opção de utilizar outros servicos Porsche Connect adicionais para o equipamento de carregamento, tem de emparelhar o seu equipamento de carregamento à sua conta Porsche ID,que está disponível no distribuidor do Porsche Connect nos mercados selecionados. Enquanto utiliza serviços Porsche Connect, a Porsche recolhe e pro-

cessa os seguintes detalhes pessoais e outros dados específicos do dispositivo, para fornecer e prestar estes serviços: identificação do cliente, estatísticas, estado do dispositivo, estado da ligação e marcação de data e hora da última comunicação. Encontrará mais informação sobre os termos e condições gerais da empresa e política de privacidade em **www.porsche.com/connect-store**. A transferência regular de dados do seu equipamento de carregamento pode gerar custos adicionais com o seu prestador de serviços de Internet. Os seus dados armazenados na Porsche podem ser eliminados permanentemente utilizando a My Porsche. Devido a limitações técnicas ou legais, alguns dos serviços Porsche Connect no equipamento de carregamento Porsche não estão disponíveis em todos os países.

### **Informações do produto**

O Home Energy Manager funciona como um sistema de gestão de energia, em combinação com o equipamento de carregamento Porsche.

O gestor de energia mede e avalia individualmente a potência disponível e o consumo de energia. Através de uma interface, o gestor de energia comunica com o equipamento de carregamento Porsche. O gestor de energia transmite ao equipamento de carregamento os custos energéticos e qual a potência que deve ser disponibilizada para carregar o veículo.

Durante o carregamento, o gestor de energia atualiza a corrente de carregamento máxima disponível em tempo real com base nos últimos dados.

O eletricista qualificado configura o gestor de energia para si através de uma Web Application e define todos os valores necessários. Deste modo, a instalação elétrica existente fica protegida contra sobrecargas e permite que o seu veículo possa ser carregado com um custo baixo. O carregamento otimizado ao

nível dos custos só está disponível se forem usadas diferentes tarifas/preços de eletricidade e/ou um sistema fotovoltaico já existente.

A transmissão entre o gestor de energia e o carregador ocorre através da rede Ethernet, PLC (Powerline Communication) ou WiFi utilizando o protocolo EE-Bus.

Recomenda-se que o gestor de energia seja ligado à rede doméstica através de Ethernet. Se não tiver um modem PLC na sua rede doméstica, o gestor de energia tem de ser configurado como um servidor DHCP PLC.

- Consulte o manual de instalação do Home Energy Manager.
- e Para obter informações sobre como configurar e operar o Home Energy Manager, consulte: https://tinyurl.com/porsche-e-help Se necessitar de um idioma diferente, selecione

o website apropriado para o seu país.

### **Mais informação**

e Pode encontrar informação adicional sobre o Home Energy Manager e a Web Application no seguinte website:

https://tinyurl.com/porsche-e-help Se necessitar de um idioma diferente, selecione o website apropriado para o seu país.

### <span id="page-93-0"></span>**Segurança**

# **Segurança Princípios básicos de segurança**

**A** PERIGO

Perigo de vida devido a tensão elétrica!

 $\bigoplus$ 

◈

◈

Existe um risco de ferimentos devidos a choque elétrico e/ou queimaduras, resultando possivelmente em morte.

- e Durante todo o trabalho, certifique-se de que a alimentação do sistema está desligada e protegida, para que não possa ser ligada inadvertidamente.
- e Não abra a caixa do gestor de energia em nenhuma circunstância.

# <span id="page-94-0"></span>**Âmbito de fornecimento**

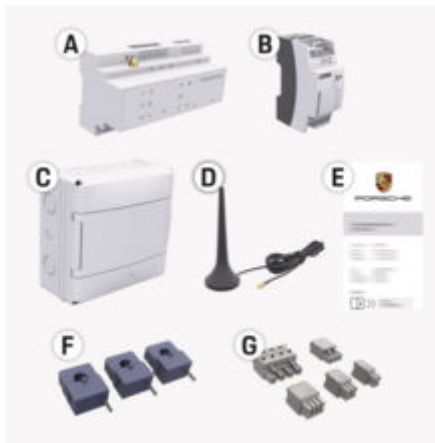

Fig. 21: Âmbito de fornecimento

- **A** Gestor de energia
- **B** Fonte de alimentação externa para fonte de alimentação
- **E** Carta com os dados de acesso

#### (i) **Informação**

Para mais informações sobre o âmbito de fornecimento e instalação, consulte o

g manual de instalação do Home Energy Manager

### **Dados de acesso**

Guarde a carta que contém os dados de acesso que recebeu na entrega do seu dispositivo. Se perder esta carta, contacte o seu Concessionário Porsche.

Os dados contidos na carta são explicados de seguida:

#### **Serial Number:**

Número de série. Indique o número de série quando contactar o serviço ao cliente ou o seu Concessionário Porsche.

### **SSID:**

Nome da rede WiFi do gestor de energia visível no seu dispositivo (no modo hotspot)

#### **WiFi PSK:**

Palavra-passe da rede WiFi, chave de rede **PLC DPW/DAK:**

Código de segurança PLC para ligar o gestor de energia a uma rede PLC

#### **IP Address:**

Endereço IP para abrir a Web Application através do browser do dispositivo (no modo hotspot)

#### **Hostname:**

Hostname para abrir a Web Application web através do browser do seu dispositivo. O dispositivo e o gestor de energia têm de estar na mesma rede.

#### **Password Home User:**

Palavra-passe inicial Web Application utilizador doméstico

#### **Password Tech User:**

Palavra-passe inicial Web Application serviço ao cliente

#### **EEBus Name:**

Nome do gestor de energia apresentado durante o emparelhamento

#### **EEBus SKI:**

Número de identificação (SKI) do gestor de energia apresentado durante o emparelhamento

#### **WiFi CLIENT MAC, WiFi AP MAC, ETH0 MAC, ETH1 MAC, PLC MAC, PLC MODEM MAC:**

Endereços MAC. Se a sua rede doméstica tiver um filtro de endereço MAC, terá eventualmente de aceitar estes endereços MAC.

### **Palavra-passe da Web Application**

A palavra-passe é utilizada para iniciar sessão na Web Application.

Se perder a palavra-passe inicial, contacte o seu Concessionário Porsche.

Se perder uma palavra-passe que tenha definido, pode restaurar as palavras-passe da Web Application para as definições de fábrica, o que reativará a palavra-passe inicial.

Para restaurar todas as palavras-passe, prima simultaneamente os botões Reset  $\bullet$  e CTRL  $\neq$ no gestor de energia e mantenha-os premidos durante 5 a 10 segundos.

◈

### <span id="page-95-0"></span>**Visão geral**

# **Visão geral Ecrãs e controlos**

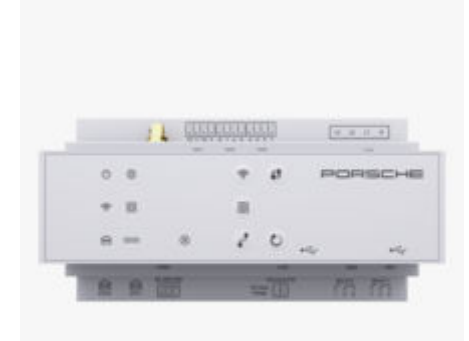

Fig. 22: Ecrãs e controlos

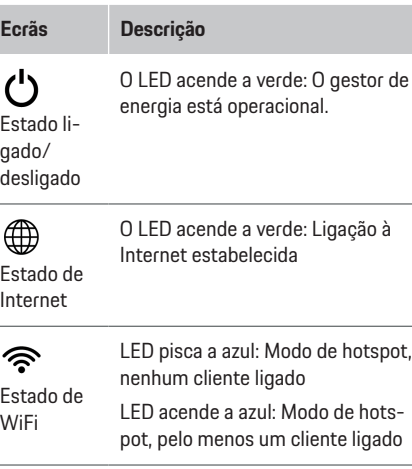

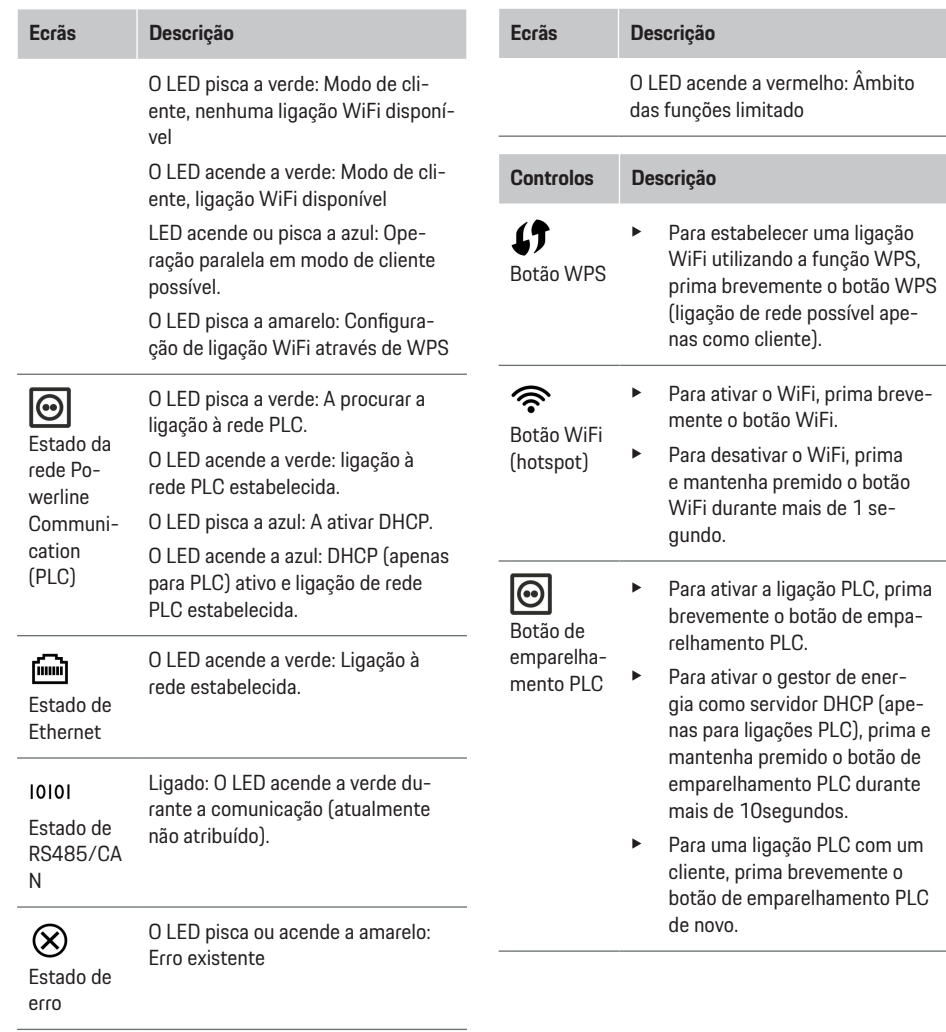

◈

 $\bigoplus$ 

◉

◈

<span id="page-96-0"></span>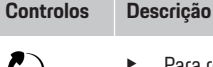

Botão Restaurar

 $\vec{r}$ Botão **CTRL** 

Para reiniciar o dispositivo, prima o botão Restaurar durante menos de 5segundos.

Para restaurar as palavras--passe, prima e mantenha premido os botões Reset e CTRL entre 5 e 10segundos.

e Para restaurar as definições de fábrica no dispositivo, prima e mantenha premidos os botões Restaurar e CTRL durante mais de 10 segundos. Isto sobrepõe todas as definições atuais.

Ligação USB

Ligação USB

Para informações sobre opções de ligação à rede, consulte o manual de instalação do Porsche Home Energy Manager no website da Porsche, no seguinte endereço:

https://tinyurl.com/porsche-e-help

## **Operar Utilização pelo utilizador doméstico**

A Web Application oferece um conjunto alargado de opções de configuração. Peça aconselhamento ao eletricista qualificado que efetuar a instalação e consulte os textos informativos da Web Application.

Os passos seguintes já deverão ter sido efetuados por um eletricista qualificado, para que a Web Application possa ser utilizada corretamente:

- $\angle$  A instalação inicial com as definições necessárias no assistente de instalação da Web Application foi concluída.
- $\angle$  A instalação doméstica foi efetuada, incluindo detalhes da rede elétrica, fases da rede elétrica, transformadores de corrente e consumidores de corrente.
- Se estes passos não tiverem sido executadas ou concluídos, contacte o seu eletricista especialista local.

### **Web Application Abrir**

### **Requisitos para a abrir a Web Application**

Tenha preparada a informação seguinte quando iniciar sessão na Web Application:

- Carta com os dados de acesso para início de sessão na Web Application
- Dados de acesso da sua rede doméstica
- Endereço IP ou nome do anfitrião do gestor de energia

A Web Application suporta os seguintes browsers:

- Google Chrome versão 57 ou posterior (recomendado)
- Mozilla Firefox versão 52 ou posterior (recomendado)
- Microsoft Internet Explorer versão 11 ou posterior
- Microsoft Edge (recomendado)
- Apple Safari versão 10 ou posterior

### **Estabelecer uma ligação ao gestor de energia**

O gestor de energia pode ser integrado na sua rede doméstica existente (WiFi, Powerline Communication, Ethernet) durante a configuração. Depois pode aceder à Web Application com o endereço IP fornecido.

Se não estiver integrado numa rede doméstica, como alternativa pode utilizar o hotspot do gestor de energia. A função WPS também pode ser utilizada para emparelhar o gestor de energia com a rede doméstica existente, por exemplo com um router de rede.

Recomenda-se uma ligação direta ao router através de um cabo Ethernet, em alternativa uma ligação PLC a um modem PLC.

Para obter informações sobre a criação de ligações de rede, consulte o

g Manual de instalação do Home Energy Manager.

### <span id="page-97-0"></span>**Operar**

### **Abrir a Web Application Abrir através de uma ligação de rede existente**

- $\sqrt{\phantom{a}}$  O seu dispositivo e o gestor de energia estão localizados na mesma rede (WiFi, PLC ou Ethernet).
- **1.** Abrir o browser.
- **2.** Introduzir o endereço IP que foi atribuído durante a configuração na barra de endereços do seu browser. **– ou –**

Introduzir o nome do anfitrião do gestor de energia na barra de endereços do seu browser.

Nota: Alguns routers permitem o acesso utilizando o nome do anfitrião.

### **Abrir a Web Application através do hotspot**

O gestor de energia tem um ponto de acesso sem fios (hotspot), protegido por palavra-passe e que necessita de início de sessão manual. Um dispositivo que suporte WiFi pode ligar-se ao hotspot e aceder à Web Application do gestor de energia. Na Web Application, pode ocorrer a integração na rede doméstica em qualquer altura.

Para obter informações sobre como estabelecer uma ligação ao hotspot, consulte o

g Manual de instalação do Home Energy Manager.

### **Abrir a Web Application através de WiFi (função WPS)**

O gestor de energia pode ser emparelhado com uma rede doméstica existente (por exemplo, router de rede) utilizando a função WPS, sem introduzir uma palavra-passe.

Para obter informações sobre como utilizar a função WPS, consulte o

g Manual de instalação do Home Energy Manager.

### **Redirecionar para a Web Application**

#### **Informação**

Dependendo do browser que estiver a utilizar, a Web Application não abre de imediato, mas será apresentada em primeiro lugar uma nota sobre as definições de segurança do browser.

- **1.** Na mensagem de aviso do browser apresentada, selecione **Avançadas**.
- **2.** Na caixa de diálogo seguinte, selecione **Adicionar exceção**.
	- **→** O certificado SSL é confirmado e a Web Application abre.

### **Iniciar sessão na Web Application**

Estão disponíveis dois utilizadores para iniciar sessão na Web Application: **Utilizador doméstico** e **Serviço ao cliente**.

O utilizador **Serviço ao cliente** destina-se ao eletricista qualificado que configura o gestor de energia.

Os passos seguintes já deverão ter sido efetuados por um eletricista qualificado, para que a Web Application possa ser utilizada corretamente:

 $\checkmark$  Instalação inicial com as definições necessárias da Web Application.

O início de sessão na Web Application para utilização doméstica é efetuado com o utilizador **utilizador doméstico**. Nem todas as definições de configuração do gestor de energia estão disponíveis para o utilizador doméstico. Os utilizadores domésticos podem ver as definições autorizadas pelo utilizador serviço ao cliente, mas não as podem editar.

#### **Iniciar sessão na Web Application**

- ◆ Os dados de acesso estão disponíveis.
- **1.** Selecione o utilizador **Utilizador doméstico**.
- **2.** Introduza a palavra-passe (apresentada como **palavra-passe do utilizador doméstico** na carta que contém os seus dados de acesso).

Pode aceder às instruções completas no seguinte endereço:

https://tinyurl.com/porsche-e-help

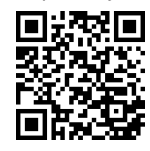

## **Web Application operar**

Ao utilizar a Web Application, pode ver definições adicionais e informação detalhada sobre a gestão de energia.

#### (i) **Informação**

**Os avisos legais e as políticas de privacidade** que contêm informações sobre conteúdos de terceiros e licenças podem ser acedidos em qualquer altura através da ligação correspondente na Web Application.

#### ⋒ **Informação**

Após 25 minutos de inatividade, a sessão do utilizador termina automaticamente na Web Application.

#### <span id="page-98-0"></span>**Visão geral**

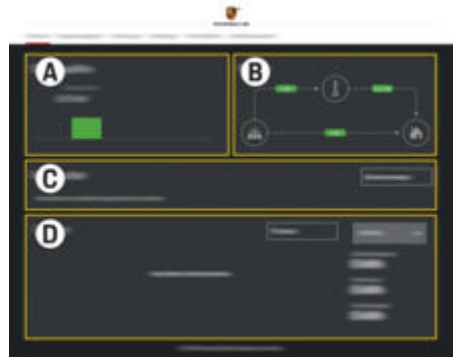

Fig. 23: Visão geral da aplicação web

#### **A Fontes de energia**

Apresenta as fontes de energia disponíveis, por exemplo, a rede elétrica ou o sistema fotovoltaico, e a quantidade de eletricidade que fornecem.

Rede elétrica: Indica a potência de corrente da rede elétrica que está a ser consumida no local de utilização.

Fotovoltaico (desde que existente e configurado): indica a potência atual gerada pelo sistema fotovoltaico (ou outros geradores de energia doméstica).

#### **B Fluxo de corrente**

O fluxo de eletricidade das fontes de energia para o local de utilização é ilustrado esquematicamente (por exemplo, flui da rede elétrica para o local de utilização, flui do sistema fotovoltaico para a rede elétrica e local de utilização).

#### **C Consumidores de energia**

Apresenta os seus consumidores de corrente configurados e os dispositivos EE-Bus e o respetivo consumo atual de eletricidade. O ecrã é atualizado a cada 5 segundos.

#### **D Energia**

Visualiza o resumo de energia das fontes de energia e consumidores individuais durante um determinado período. Selecione um período (**Hoje**, **Semana atual**, **Mês atual**, **Ano atual**) da lista.

**Consumo total**: o consumo total de energia de todos os consumidores de corrente configurados ao longo do seu período escolhido.

**Compensação de alimentação**: a compensação pela energia de alimentação gerada pelo sistema fotovoltaico.

**Potência alimentada do sistema fotovoltaico**: a energia do sistema fotovoltaico alimentada na rede elétrica.

**Potência gerada pelo sistema fotovoltaico**: o total da eletricidade gerada pelo sistema fotovoltaico.

Selecione o botão **História** para ver informação mais detalhada sobre o resumo de energia dos consumidores de corrente individuais.

### **Gestor de energia**

Para que o gestor de energia coordene os processos de carregamento, o gestor de energia necessita de informação

- sobre a sua tarifa
- sobre a distribuição de energia, caso sejam utilizados vários carregadores

As funções podem ser ativadas e desativadas.

### **Introduzir definições de tarifas**

Para obter informações sobre as definições de tarifas, consulte o

g manual de instalação do Home Energy Manager.

### **Ativar o carregamento otimizado**

Para obter informações sobre a ativação de carregamentos otimizados ao nível de custos e otimização do consumo próprio, consulte o

g manual de instalação do Home Energy Manager.

### **Ver histórico de energia**

Selecione aqui a fonte de energia ou consumidor de corrente cujo histórico de energia deseja ver (em quilowatt-hora por intervalo de tempo) ao longo de um período configurável livremente. Os custos para este período de tempo são calculados com base nos dados da sua tarifa.

Se for configurado também um sistema fotovoltaico, pode ver a informação seguinte:

**Potência gerada pelo sistema fotovoltaico**: total da eletricidade gerada pelo sistema fotovoltaico

**Potência utilizada do sistema fotovoltaico**: eletricidade consumida do sistema fotovoltaico

### <span id="page-99-0"></span>**Operar**

**Potência alimentada do sistema fotovoltaico**: energia do sistema fotovoltaico alimentada na rede elétrica

**Compensação de alimentação**: compensação da energia fornecida gerada pelo sistema fotovoltaico

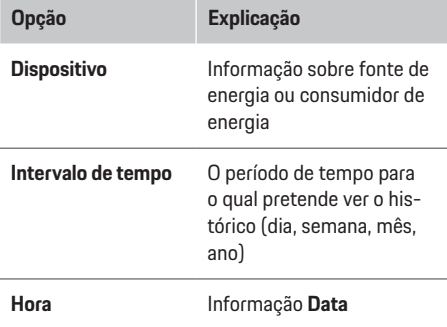

#### Œ **Informação**

As medições do histórico não estão em conformidade com os regulamentos de calibragem, pelo que podem diferir ligeiramente dos valores reais. Estas medições não deverão ser utilizadas para calcular os custos de eletricidade.

A Porsche não assume qualquer responsabilidade e não emite qualquer garantia da precisão destes valores.

### **Ligações**

Para ter uma visão geral de todas as possibilidades de ligação, consulte o

▷ manual de instalação do Home Energy Manager.

Para utilizar toda a gama de funções do gestor de energia, é necessária uma ligação à Internet.

#### (i) **Informação**

Se o seu dispositivo estiver na rede doméstica, já não consegue aceder à Web Application através do endereço IP do hotspot (192.168.9.11) ou do endereço DNS (https://porsche-hem/), mas apenas através do endereço IP atribuído automaticamente ou utilizando o nome do anfitrião (https://porsche.hem).

♠

- − Entradas de endereço de IP existentes:
	- − Web Application: **Definições** e **Manutenção**

#### e **Informação da ligação**

- − Router de rede
- − Entradas de nome do anfitrião existentes:
	- − Web Application: **Definições** e **Manutenção** e **Informação da ligação**
- − Carta com os dados de acesso

#### ന **Informação**

Na Web Application, desative apenas a ligação ao hotspot se for possível estabelecer uma ligação a uma rede doméstica.

### **Através de WiFi**

Para obter informações sobre como estabelecer uma ligação à rede WiFi, consulte o

g manual de instalação do Home Energy Manager.

### **Gerir redes WiFi**

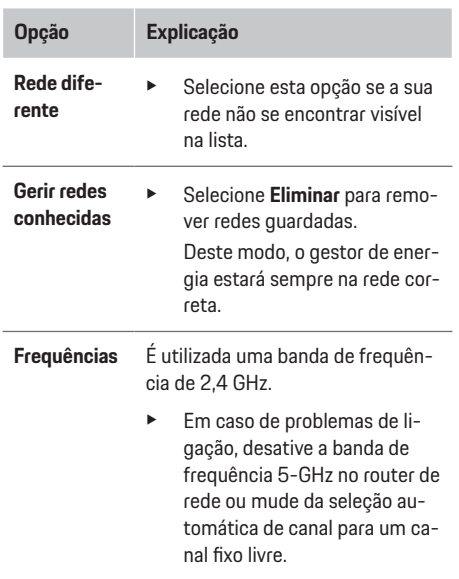

#### **Desligar da rede**

- **1.** Selecionar a rede que está ligada atualmente.
- **2.** Selecione **Desligar** para desligar da rede WiFi.

#### **Através do hotspot**

Para obter informações sobre como estabelecer uma ligação ao hotspot, consulte o

▷ manual de instalação do Home Energy Manager.

### <span id="page-100-0"></span>**Über Powerline Communication (PLC)**

Para obter informações sobre como estabelecer uma ligação à rede PLC, consulte o

g manual de instalação do Home Energy Manager.

### **Através de Ethernet**

Para obter informações sobre como estabelecer uma ligação Ethernet, consulte o

g manual de instalação do Home Energy Manager.

### **Ligar um perfil de utilizador**

Para obter informações sobre como associar o perfil de utilizador à conta Porsche ID, consulte o g manual de Instalação do Home Energy Manager.

### **Definições**

**Sistema**

#### **Alterar palavra-passe**

Altera a palavra-passe para iniciar sessão na Web Application. A nova palavra-passe escolhida substitui a palavra-passe inicial da carta que contém os dados de acesso.

e Selecione **Alterar** e introduza uma nova palavra- -passe.

#### **Definir o idioma e o país/data e hora**

e Para obter informações sobre as definições de idioma e país, bem como data e hora, consulte o g Manual de instalação do Home Energy Manager.

#### **Moeda**

Se mudar aqui para uma moeda diferente, altera a moeda utilizada até ao momento na interface de utilizador (por exemplo, nas definições de tarifas). Os valores das tarifas existentes são aplicados para esta moeda, contudo, não são convertidos para a nova moeda.

#### **Restaurar palavras-passe personalizadas**

A ativação desta função restaura todas as palavras- -passe com as palavras-passe iniciais, da carta que contém os seus dados de acesso.

Adicionalmente, são restauradas as definições de rede e eliminados os perfis de rede guardados.

Recomendamos a criação de um backup das suas definições antes de as restaurar.

g Consultar o manual de instalação do Home Energy Manager.

#### **Assistência**

#### **Ver informação de dispositivo e de ligação**

Esta informação baseia-se nos dados do dispositivo ou da ligação de rede existente, tais como:

- o número da versão de software (muda com cada atualização de software)
- os endereços IP com os quais o gestor de energia pode ser acedido

O seu Serviço Porsche irá necessitar destes dados caso haja uma mensagem de erro.

### **Transferir atualizações de software**

O gestor de energia pode ser atualizado com a mais recente versão de software de modo automático ou manualmente.

Pode ver a versão de software instalada atualmente em **Informação de dispositivo**.

#### **Transferência automática**

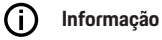

Para atualizações de software automáticas, o gestor de energia tem de estar ligado à Internet.

Quando esta função está ativada, as atualizações de software são instaladas automaticamente.

e Ativar **Atualizações de software automáticas**.

#### **Transferência manual**

Como alternativa às atualizações automáticas, pode fazer uma pesquisa manual de uma atualização de software.

- **Opção 1**: Atualizar utilizando a ligação à Internet existente do gestor de energia
- **1.** Selecione **Procurar atualizações de software**.
	- **→** Ocorre uma pesquisa de novas atualizações de software em segundo plano. Estão disponíveis para transferir novas atualizações de software.
- **2.** Iniciar a transferência da atualização de software.
- **3.** Instalar a atualização de software.
- **Opção 2**: Atualizar sem ligação à Internet do gestor de energia

### <span id="page-101-0"></span>**Operar**

- $\sqrt{\phantom{a}}$  O gestor de energia e o seu dispositivo estão localizados na mesma rede.
- **1.** Abrir https://tinyurl.com/porsche-e-help no browser do dispositivo e aceder à página de atualização do software do hardware de carregamento. Pode encontrar as atualizações de software ao selecionar o Home Energy Manager e introduzir o número de série.
- **2.** Procurar a versão de software atual e fazer a transferência para o seu dispositivo.
- **3.** Na Web Application, selecionar **Carregar ficheiro de atualização**.
- **4.** Navegar até ao ficheiro de fazer transferência.
- **5.** Na caixa de diálogo, selecionar **Iniciar atualização**.
	- **→** A atualização de software é transferida e instalada. O sistema será reiniciado.

### **Guardar e repor cópias de segurança**

As definições da sua configuração e os dados introduzidos anteriormente podem ser guardados utilizando um backup. Com a cópia de segurança pode repor estas definições se necessário, por exemplo, após restaurar para as definições de fábrica. As cópias de segurança podem ser criadas automaticamente (recomendado) e manualmente.

#### **Cópia de segurança automática**

Quando esta função está ativada, as cópias de segurança são guardadas automaticamente no dispositivo de armazenamento USB ligado.

- **1.** Insira o dispositivo de armazenamento USB numa das duas ligações USB do gestor de energia. O pré-requisito é que o dispositivo de armazenamento USB tenha um sistema de ficheiros ext4 ou FAT32.
- **2.** Ativar a função.
- **3. Atribuir palavra-passe**: Introduzir palavra-passe.
	- A palavra-passe protege os seus dados e tem de ser introduzida quando importa ou repõe o backup.

#### (i) **Informação**

Continua a ser possível efetuar cópias de segurança manuais.

### **Cópia de segurança manual**

Com uma cópia de segurança manual, os dados podem ser guardados num dispositivo.

- $\checkmark$  O gestor de energia e o seu dispositivo estão localizados na mesma rede.
- **1. Atribuir palavra-passe**: Introduzir palavra-passe.
	- A palavra-passe protege os seus dados e tem de ser introduzida quando importa ou repõe o backup.
- **2.** Selecionar **Criar cópias de segurança**.
- **3.** Naveguar até ao local de armazenamento.
- **4.** Guardar o ficheiro de backup.

#### **Repor um backup**

- **1.** Selecionar **Repor a última cópia de segurança**.
- **2.** Navegue até ao ficheiro da cópia de segurança e carregue-o.
- **3.** Introduzir a palavra-passe que utilizou para guardar o ficheiro de backup.

#### **Reiniciar o sistema**

Se as aplicações do gestor de energia não estiverem a ser executadas corretamente, recomendamos que reinicie o dispositivo.

e Selecionar **Reiniciar**.

Em alternativa, pode iniciar o reinício no próprio dispositivo.

g Consultar o manual de instalação do Home Energy Manager.

### **Diagnóstico**

Pode ver aqui as mensagens de erro existentes do gestor de energia.

- e Selecionar **Atualizar** para verificar a existência de mensagens de erro no sistema.
	- As mensagens de erro existentes são apresentadas na Web Application.

Pode transferir informação de estado e de erro. Esta informação também pode ser disponibilizada a um Concessionário Porsche.

- **1.** Selecionar **Transferir ficheiro de diagnóstico**.
- **2.** Navegue até à localização de armazenamento e guarde o ficheiro.

### <span id="page-102-0"></span>**Instalação doméstica**

O tipo de utilizador **utilizador doméstico** pode adicionar e remover aqui consumidores de corrente. Outras ligações e alterações só podem ser efetuadas pelo utilizador **Serviço ao cliente**.

#### ⋒ **Informação**

Se a instalação doméstica for repetida, as definições introduzidas são guardadas automaticamente após 1 minuto de inatividade (sem um carregamento ativo dos carregadores emparelhados).

Para obter informações sobre proteção contra sobrecarga, consulte o

- ▷ Manual de instalação do Home Energy Manager.
- $\checkmark$  Sessão iniciada na aplicação web como utilizador doméstico.
- e Configure a instalação doméstica. A **Instalação doméstica** cobre os seguintes pontos, entre outros:
	- Configurar o gestor de energia para os consumidores de corrente
	- Priorizar e gerir os processos de carregamento se utilizar vários carregadores
	- Ativar funções, tais como **Proteção de sobrecarga**, **Otimização de consumo próprio** e **Carregamento de custo otimizado**

### **Introduzir fases elétricas**

As definições de fases da rede elétrica só podem ser introduzidas pelo utilizador **Serviço ao cliente**.

g Consulte o manual de instalação do Home Energy Manager.

### **Atribuir transformador de corrente**

As definições do transformador de corrente só podem ser introduzidas pelo utilizador **Serviço ao cliente**.

g Consulte o manual de instalação do Home Energy Manager.

### **Configurar fontes de energia**

As definições da fonte de energia só podem ser introduzidas pelo utilizador **Serviço ao cliente**.

g Consulte o manual de instalação do Home Energy Manager.

### **Introduzir consumidores de corrente**

Introduza aqui todos os consumidores de corrente (por exemplo, garagem, sauna) e dispositivos EEBus existentes (por exemplo, carregador Porsche Mobile Charger Connect e Porsche Mobile Charger Plus). Os transformadores de corrente são atribuídos de acordo com as fases utilizadas.

g Consulte o manual de instalação do Home Energy Manager.

### **Operação**

### **Avarias**

- ► Se o gestor de energia não funcionar corretamente, reinicie-o.
- ▶ Se a falha persistir, contacte um Concessionário Porsche.

### **Manutenção**

O gestor de energia não necessita de manutenção. Para garantir a funcionalidade completa e o funcionamento fiável do gestor de energia, certifique-se de que tem sempre instalado o software mais recente.

e Instale as atualizações de software através da Aplicação web.

### **Eliminação do produto**

- Os dispositivos elétricos/eletrónicos e as Ã baterias podem ser entregues num ponto de recolha ou numa centro de gestão de resíduos.
- e Não elimine dispositivos elétricos/eletrónicos ou baterias com os resíduos domésticos.
- e Elimine os dispositivos elétricos/eletrónicos e baterias de acordo com os regulamentos de proteção ambiental aplicáveis.
- ▶ Se tiver perguntas sobre a eliminação, contacte um Concessionário Porsche.

# <span id="page-103-0"></span>**Placa de identificação**

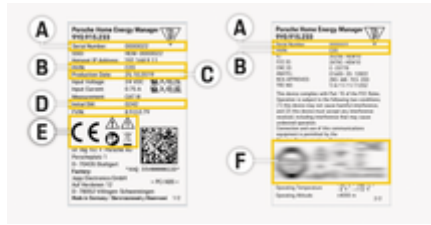

 $\bigoplus$ 

◈

◈

Fig. 24: Placa de identificação (exemplo)

- **A** Número de série
- **B** Número de identificação da versão do hardware
- **C** Data de fabrico
- **D** Software inicial
- **E** Pictogramas ( $\triangleright$  [Consulte o capítulo "Chave dos](#page-92-0) [pictogramas" na página 91.\)](#page-92-0)
- **F** Sinais de certificação

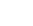

◈

102

### <span id="page-104-0"></span>**Informação sobre a produção**

 $\bigoplus$ 

◉

### **Declaração de conformidade**

# $C \in$

O gestor de energia tem um sistema de rádio. O fabricante destes sistemas de rádio declara que este sistema de rádio cumpre com as especificações para a sua utilização conforme a Diretiva 2014/53/EU. O texto completo da Declaração de conformidade UE está disponível no website da Porsche, no seguinte endereço:

#### **https://tinyurl.com/porsche-docs**

◈

# <span id="page-105-0"></span>**Índice**

# **Índice**

### **A**

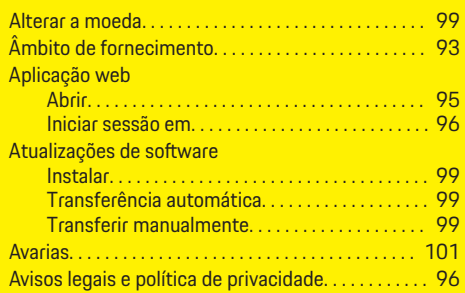

### **B**

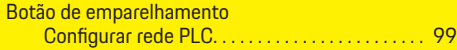

## **C**

 $\color{black}\blacklozenge$ 

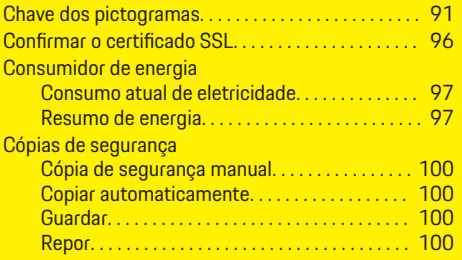

### **D**

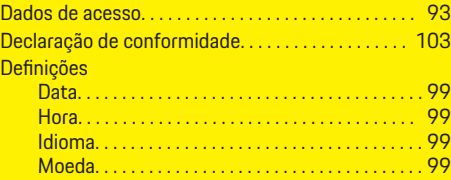

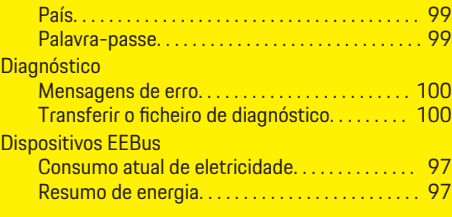

 $\bigoplus$ 

### **E**

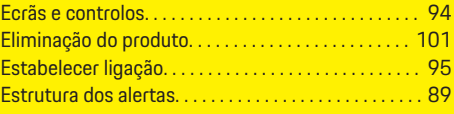

### **F**

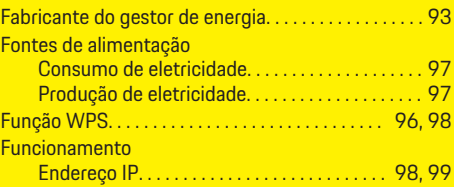

# **G**

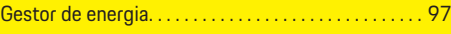

### **H**

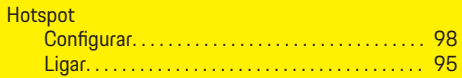

### **I**

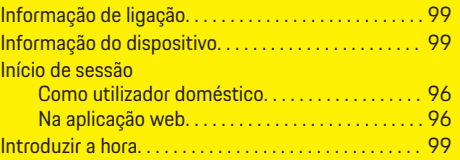

 $\overline{\bigoplus}$ 

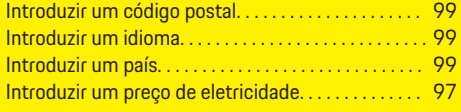

### **L**

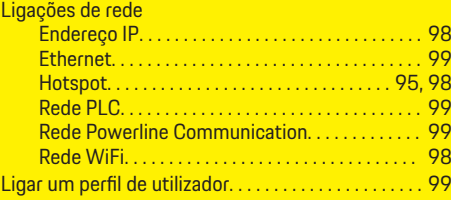

### **M**

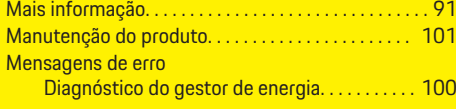

 $\hat{\mathbf{\blacklozenge}}$ 

### **N**

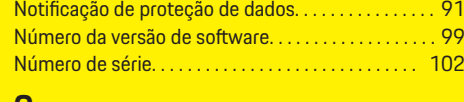

### **O**

Otimização de consumo próprio. . . . . . . . . . . . . . . . . [97](#page-98-0)

### **P**

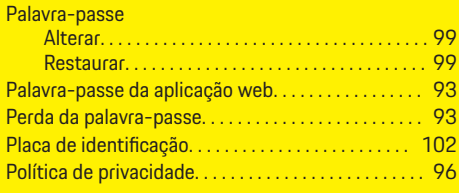

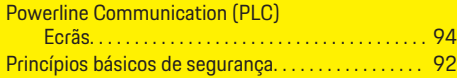

 $\bigoplus$ 

 $\overline{\bigoplus}$ 

# **R**

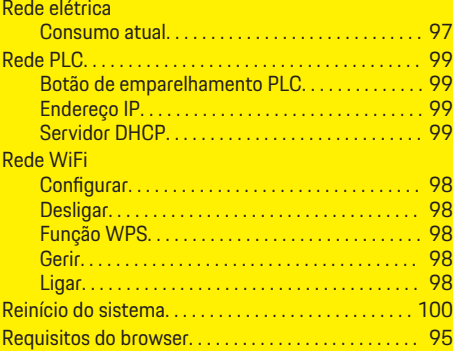

### **S**

 $\color{black}\blacklozenge$ 

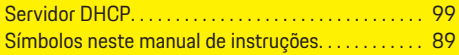

# **V**

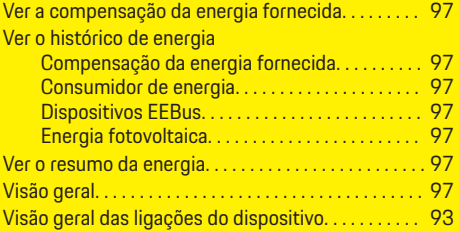

 $\bigcirc$ 

# **Over deze handleiding**

### **Waarschuwing en symbolen**

In dit instructieboekje wordt gebruik gemaakt van verschillende soorten waarschuwingen en symbolen.

**GEVAAR**

Ernstig of dodelijk letsel

Als waarschuwingen uit de categorie 'Gevaar' niet worden opgevolgd, leidt dit tot ernstig of dodelijk letsel.

**A** WAARSCHUWING

Ernstig of dodelijk letsel mogelijk

Als waarschuwingen uit de categorie 'Waarschuwing' niet worden opgevolgd, kan dit tot ernstig of dodelijk letsel leiden.

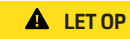

Minder ernstig of licht letsel mogelijk

Als waarschuwingen uit de categorie "Let op" niet worden opgevolgd, kan dit tot minder ernstig of licht letsel leiden.

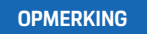

Schade aan voertuig mogelijk

Als waarschuwingen uit de categorie "Opmerking" niet worden opgevolgd, kan dit tot schade aan het voertuig leiden.

#### Œ **Informatie**

Aanvullende informatie wordt met "Informatie" aangeduid.

 $\checkmark$  Voorwaarden waaraan moet zijn voldaan om een functie te kunnen gebruiken.

- $\blacktriangleright$  Instructie die u dient op te volgen.
- **1.** Instructies worden genummerd wanneer er meerdere stappen achter elkaar volgen.
- **2.** Instructies, die u op het middendisplay dient op te volgen.

g Verwijzing naar de plaats waar u meer informatie over een onderwerp kunt vinden.

### **Meer informatie**

De volledige handleiding kunt u vinden op het volgende internetadres:

◈

https://tinyurl.com/porsche-e-help

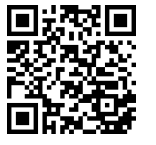

◈
### **Deutsch**

#### **[Over de gebruiksaanw](#page-109-0) ijzing**

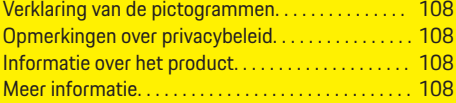

 $\bigoplus$ 

 $\overline{\bigoplus}$ 

#### **[Veiligheid](#page-110-0)**

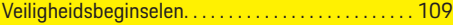

### **[Inhoud van de levering](#page-111-0)**

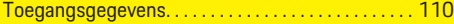

#### **[Overzicht](#page-112-0)**

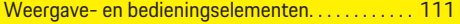

#### **[Bedienen](#page-113-0)**

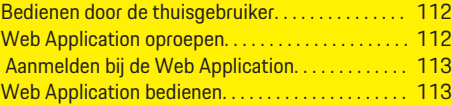

#### **[Bedr](#page-119-0) ij f**

 $\hat{\mathbf{\blacklozenge}}$ 

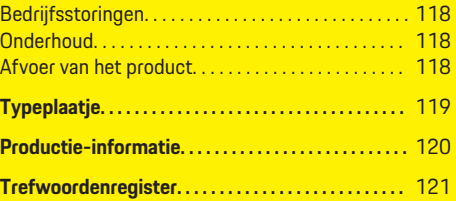

 $\bigcirc$ 

### <span id="page-109-0"></span>**Over de gebruiksaanwijzing**

### **Over de gebruiksaanwijzing Verklaring van de pictogrammen**

Afhankelijk van het land kunnen er verschillende pictogrammen op de energiemanager zijn aangebracht.

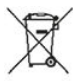

Volg bij het weggooien van de energiemanager de geldende voorschriften.

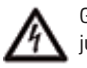

Gevaar van elektrische schokken door onjuist gebruik.

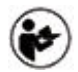

Neem de bijbehorende bedieningsaanwijzing en de installatiehandleiding in acht, met name de waarschuwingen en de veiligheidsadviezen.

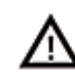

Neem alle waarschuwingen in de gebruiksaanwijzing en op de energiemanager in acht.

### **Opmerkingen over privacybeleid**

De volgende apparaatspecifieke gegevens worden regelmatig versleuteld naar Porsche gezonden en daar verwerkt, om te kunnen waarborgen dat uw Porsche laadapparatuur in staat is om te communiceren en actueel is: apparaatidentificatie, merk, generatie, apparaattype en softwareversie.

Als u vrijwillig nog andere diensten van Porsche Connect wilt gebruiken voor uw laadapparatuur, dan moet u deze apparatuur koppelen aan uw Porsche ID account, dat wordt aangeboden door de betreffende vertegenwoordiger voor Porsche Connect in geselecteerde markten. In het kader van het gebruik van de diensten van Porsche Connect worden voor het ter

beschikking stellen en het uitvoeren hiervan de volgende persoonlijke en apparaatspecifieke gegevens verzonden aan Porsche en daar verwerkt: klantidentificatie, statistieken, apparaatstatus, verbindingsstatus en tijdstempel van de laatste keer dat er werd gecommuniceerd. Nadere informatie over de algemene voorwaarden en de privacyverklaring vindt u op **www.porsche.com/connect-store**. De regelmatige gegevensoverdracht door uw laadapparatuur kan tot extra kosten bij uw internetprovider leiden. U kunt uw bij Porsche opgeslagen gegevens onherroepelijk wissen via My Porsche. Vanwege technische of juridische beperkingen zijn sommige diensten van Porsche Connect voor de Porsche laadapparatuur niet in alle landen beschikbaar.

### **Informatie over het product**

De Home Energy Manager dient als zogenaamd energiemanagement in combinatie met Porsche laadapparatuur, die deze functie ondersteunt.

De energiemanager meet het beschikbare vermogen en het stroomverbruik en analyseert deze. Via een interface communiceert de energiemanager met de Porsche oplaadapparatuur. De energiemanager geeft de laadapparatuur de energiekosten aan, en ook hoeveel laadvermogen voor het voertuig beschikbaar mag worden gesteld.

Tijdens het laden werkt de energiemanager in realtime de maximaal beschikbare laadstroom bij op basis van de huidige gegevens.

De elektromonteur stelt de energiemanager via een Web Application voor u in, inclusief alle benodigde waarden. De aanwezige elektrische installatie is dan tegen overspanning beschermd en het voertuig kan op een kosteneffectieve manier worden opgeladen. Het kosten-geoptimaliseerde laden is alleen beschikbaar wanneer er verschillende stroomtarieven/-prijzen en/of een fotovoltaïsch systeem worden gebruikt.

De overdracht tussen de energiemanager en de lader verloopt via ethernet, PLC-netwerk (Powerline Communication Network) of wifi met gebruikmaking van het EEBus-protocol.

Aangeraden wordt om de energiemanager via ethernet op het thuisnetwerk aan te sluiten. Als het thuisnetwerk geen PLC-modem heeft, moet de energiemanager als PLC-DHCP-server worden geconfigureerd.

- $\blacktriangleright$  Neem de installatiehandleiding van de Home Energy Manager in acht.
- $\blacktriangleright$  Informatie over de installatie en bediening van de Home Energy Manager vindt u onder: https://tinyurl.com/porsche-e-help Selecteer voor een andere taal de gewenste landversie van de website.

### **Meer informatie**

**EXECT:** Meer informatie over de Home Energy Manager en de Web Application staat op het volgende internetadres ter beschikking:

https://tinyurl.com/porsche-e-help Selecteer voor een andere taal de gewenste landversie van de website.

### <span id="page-110-0"></span>**Veiligheid Veiligheidsbeginselen**

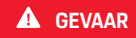

♠

Levensgevaar door elektrische spanning!

 $\bigoplus$ 

◈

Verwondingen door stroomstoten en/of brandwonden mogelijk die tot de dood kunnen leiden!

- $\blacktriangleright$  Let er altijd op dat tijdens alle werkzaamheden de installatie spanningsloos is en tegen onbedoeld inschakelen is gezekerd.
- $\blacktriangleright$  Open nooit de behuizing van de energiemanager.

◈

### <span id="page-111-0"></span>**Inhoud van de levering**

### **Inhoud van de levering**

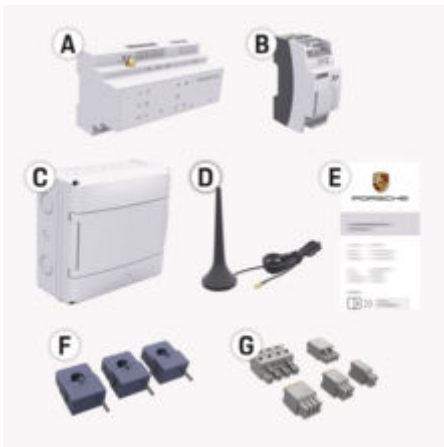

Afb. 25: Inhoud van de levering

- **A** Energiemanager
- **B** Externe adapter voor spanningsvoorziening
- **E** Brief met toegangsgegevens

### **Informatie**

Meer informatie over de inhoud van de levering en de installatie vindt u in de

 $\triangleright$  **Installatiehandleiding van de Home Energy Mana**ger

### **Toegangsgegevens**

Bewaar de brief met toegangsgegevens die u bij de levering van uw apparaat hebt ontvangen. Als u deze brief kwijt bent, kunt u bij contact opnemen met uw Porsche Partner.

De gegevens in deze brief worden hier uitgelegd:

#### **Serial Number:**

Serienummer. Geef bij contact met de klantenservice of uw Porsche dealer het serienummer door.

#### **SSID:**

Dit is de wifi-netwerknaam van de energiemanager (in de hotspot-modus) die bij uw eindapparaat wordt aangegeven

#### **WiFi PSK:**

Wifi-wachtwoord, netwerksleutel

#### **PLC DPW/DAK:**

PLC-beveiligingssleutel waarmee de energiemanager aan een PLC-netwerk wordt gekoppeld

#### **IP Address:**

IP-adres om de Web Application via de browser van het eindtoestel (in hotspotmodus) op te roepen

#### **Hostname:**

Hostnaam voor het oproepen van de Web Application via de browser van het eindtoestel. Het eindapparaat en de energiemanager moeten deel uitmaken van hetzelfde netwerk.

#### **Password Home User:**

Eerste wachtwoord Web Application Thuisgebruiker

#### **Password Tech User:**

Eerste wachtwoord Web Application Klantenservice

#### **EEBus Name:**

De naam van de energiemanager die bij het koppelen wordt weergegeven

♠

#### **EEBus SKI:**

Het identificatienummer (SKI) van de energiemanager

#### **WiFi CLIENT MAC, WiFi AP MAC, ETH0 MAC, ETH1 MAC, PLC MAC, PLC MODEM MAC:**

MAC-adressen. Als het thuisnetwerk over een MAC-adressenblokkering beschikt, moeten deze MAC-adressen mogelijk worden toegestaan.

#### **Wachtwoord van Web Application**

Het wachtwoord is nodig om u bij . aan te melden Web Application.

 $\blacktriangleright$  Bij verlies van het oorspronkelijke wachtwoord, kunt u contact opnemen met uw Porsche Partner.

Bij verlies van een zelf gekozen wachtwoord kunnen de fabrieksinstellingen van de Web Application worden hersteld waardoor het oorspronkelijke wachtwoord weer geactiveerd wordt.

 $\blacktriangleright$  Om alle wachtwoorden te resetten, tegelijkertijd de toetsen Reset  $\bigcirc$  en CTRL  $\neq$  van de energiemanager 5 tot 10 seconden indrukken.

### **Overzicht**

### <span id="page-112-0"></span>**Overzicht**

◈

**Weergave- en bedieningselementen**

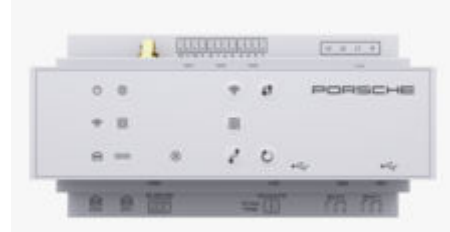

Afb. 26: Weergave- en bedieningselementen

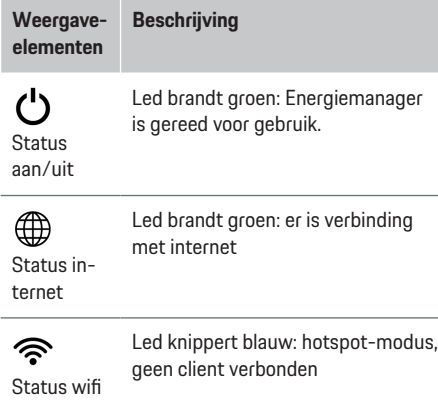

N

◈

**lem** 

 $\bigoplus$ 

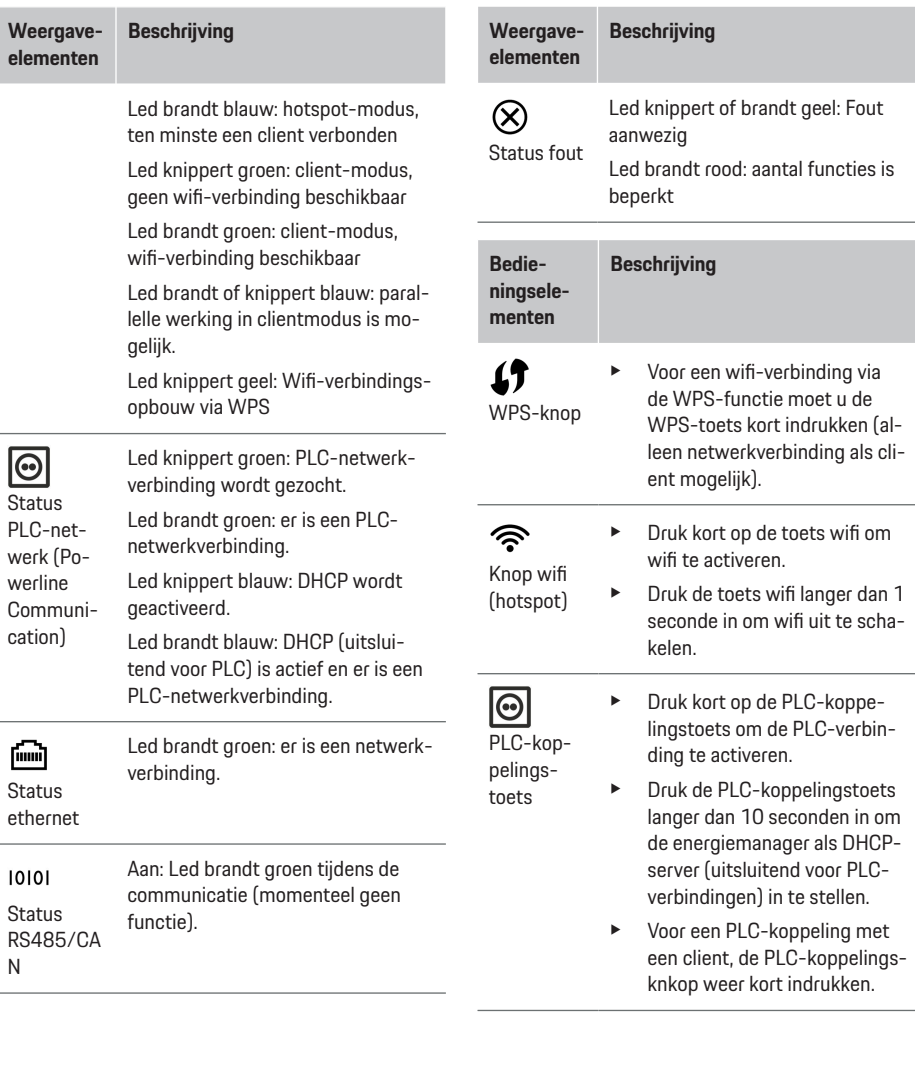

 $\bigcirc$ 

#### <span id="page-113-0"></span>**Bedienen**

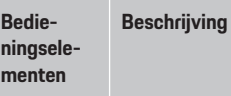

 $\mathcal{E}$ Toets reset  $\blacktriangleright$  Druk de toets Reset korter dan 5 seconden in om het apparaat

 $\vec{r}$ Toets **CTRL** 

opnieuw op te starten. e Om de wachtwoorden te resette, knop Reset en CTRL tus-

drukken. Om de fabrieksinstellingen te resetten, knoppen Reset en CTRL langer dan 10 seconden indrukken. Alle huidige instellingen worden dan overschreven.

sen de 5 en 10 seconden in-

USB-aansluiting

USB-aansluiting

e Voor informatie over de mogelijkheden voor de netwerkverbinding, volg de installatiehandleiding van de Porsche Home Energy Manager op de Porsche website onder het volgende internetadres:

https://tinyurl.com/porsche-e-help

### **Bedienen**

### **Bedienen door de thuisgebruiker**

De Web Application biedt ruime configuratiemogelijkheden. Laat u door de elektromonteur adviseren en neem de aanwijzingen van de Web Application in acht.

De volgende werkzaamheden moeten reeds zijn uitgevoerd door een elektromonteur zodat de Web Application kan worden gebruikt voor de juiste toepassing:

- $\sqrt{\phantom{a}}$  De eerste installatie met de benodigde instellingen in de installatie-assistent van Web Application is reeds uitgevoerd.
- $\checkmark$  De thuisinstallatie is uitgevoerd, inclusief gegevens over het stroomnet, netfases, stroomomvormers en stroomverbruikers.
- $\blacktriangleright$  Neem contact op met uw elektromonteur als deze stappen niet of niet volledig zijn uitgevoerd.

### **Web Application oproepen Vereisten voor het oproepen van de Web Application**

De volgende informatie moet beschikbaar zijn voor aanmelding op Web Application:

- Toegangsgegevens brief voor het aanmelden bij de Web Application
- Toegangsgegevens van uw thuisnetwerk
- IP-adres of hostnaam van de energiemanager

De volgende browsers worden door de Web Application ondersteunt:

- Google Chrome vanaf versie 57 (aanbevolen)
- Mozilla Firefox vanaf versie 52 (aanbevolen)
- Microsoft Internet Explorer vanaf versie 11
- Microsoft Edge (aanbevolen)
- Apple Safari vanaf versie 10

#### **Maak verbinding met de energiemanager**

De energiemanager kan tijdens de installatie in uw bestaande thuisnetwerk (wifi, Powerline Communication, ethernet) worden geïntegreerd. Daarna kan met het verstrekte IP-adres toegang worden verkregen tot de Web Application.

Bestaat er geen integratie in een thuisnetwerk dan kan eventueel ook de hotspot van de energiemanager worden gebruikt. Er kan ook een WPS-functie gebruikt worden. Deze koppelt de energiemanager met een bestaand thuisnetwerk (bijv. netwerkrouter) zonder een wachtwoord in te hoeven voeren.

Een rechtstreekse verbinding met de router via een ethernetkabel wordt aanbevolen, anders een PLCkoppeling met een PLC-modem.

Raadpleeg voor informatie over het maken van netwerkverbindingen de

g Installatiehandleiding van de Home Energy Manager.

#### <span id="page-114-0"></span>**Web Application oproepen via een bestaande netwerkverbinding**

- $\checkmark$  Eindapparaat en energiemanager zitten op hetzelfde netwerk (wifi, PLC of ethernet).
- **1.** Browser oproepen.
- **2.** Voer in de adresregel van de browser het IPadres in dat bij de configuratie is verstrekt. **– of –**

Voer in de adresregel van de browser de hostnaam van de energiemanager in.

Opmerking: Met enkele routers hebt u toegang door gebruik van de hostnaam.

#### **Web Application via hotspot oproepen**

De energiemanager biedt een draadloos toegangspunt (hotspot) aan, dat beschermd is met een wachtwoord en een handmatige aanmelding vereist. Een eindapparaat met wifi-functie kan verbinding maken met de hotspot en die Web Application van de energiemanager. Met Web Application kan altijd een verbinding met het thuisnetwerk gemaakt worden.

Voor informatie over het maken van een hotspotverbinding de

g Installatiehandleiding van de Home Energy Manager in acht nemen.

#### **Web Application via wifi (WPS-functie) oproepen**

De energiemanager kan met een bestaand thuisnetwerk (bijv. netwerkrouter) via de WPS-functie worden gekoppeld zonder een wachtwoord in te voeren. Voor informatie over het gebruik van de WPS-functie de

g Installatiehandleiding van de Home Energy Manager in acht nemen.

#### **Overdracht naar Web Application**

⋒ **Informatie**

Afhankelijk van de gebruikte browser wordt de Web Application niet onmiddellijk geopend. Er wordt eerst een aanwijzing over de veiligheidsinstellingen van de browser weergegeven.

- **1.** Selecteer in de aangegeven browser waarschuwing **Geavanceerd**.
- **2.** Selecteer in het volgende dialoogvenster **Uitzondering toevoegen**.
	- $\rightarrow$  Het SSL-certificaat wordt bevestigd en de Web Application wordt geopend.

### **Aanmelden bij de Web Application**

Er zijn twee gebruikers beschikbaar voor het aanmelden bij de Web Application: **Thuisgebruikers** en **Klantenservice**.

De gebruiker **Klantenservice** is bedoeld voor de elektromonteur die de energiemanager instelt.

De volgende werkzaamheden moeten reeds zijn uitgevoerd door een elektromonteur zodat de Web Application kan worden gebruikt voor de juiste toepassing:

 $\checkmark$  Eerste installatie met de noodzakelijke instellingen voor de Web Application.

De aanmelding bij de Web Application voor thuisgebruik vindt plaats met de gebruiker **thuisgebruiker**. Niet alle configuratie-instellingen van de energiemanager zijn beschikbaar voor de thuisgebruiker. Hij kan de door de klantenservice geautoriseerde instellingen bekijken, maar niet zelf bewerken.

♠

#### **Bij de Web Application aanmelden**

- Toegangsgegevens liggen klaar.
- **1.** Selecteer de gebruiker **Thuisgebruiker**.
- **2.** Voer het wachtwoord in (in de brief met toegangsgegevens aangeduid als **Password Home User**).

De volledige handleiding kunt u vinden op het volgende internetadres:

https://tinyurl.com/porsche-e-help

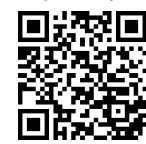

### **Web Application bedienen**

Via de Web Application kunnen configuratie-instellingen en gedetailleerde informatie over het energiemanagement worden weergegeven.

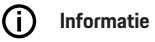

**Juridische informatie en privacyrichtlijnen** met informatie over inhoud van derden en licenties kunnen op elk moment worden opgeroepen via de bijbehorende link uit de Web Application.

Œ **Informatie**

Na 25 minuten inactiviteit wordt de gebruiker automatisch afgemeld van de Web Application.

#### <span id="page-115-0"></span>**Overzicht**

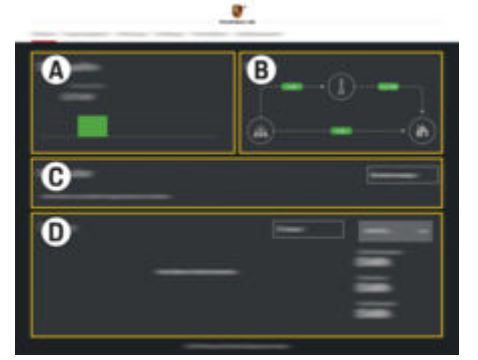

Afb. 27: Overzicht van de webtoepassing

#### **A Stroombronnen**

Geeft bestaande stroombronnen weer zoals het stroomnet of fotovoltaïsch systeem en hun productie van elektrisch vermogen.

Stroomnet: Geeft het huidige vermogen aan dat op de toepassingslocatie door het stroomnet wordt verbruikt.

Zonne-energie systeem (indien beschikbaar en geconfigureerd): geeft het huidige vermogen aan dat door het fotovoltaïsch systeem (of andere stroomopwekkers) wordt geproduceerd.

#### **B Stroomloop**

Het transport van elektrisch vermogen van de stroombronnen tot aan de toepassingslocatie wordt schematisch weergegeven (bijv. stroom van het stroomnet naar de toepassingslocatie, stroom van het fotovoltaïsch systeem naar het stroomnet en de toepassingslocatie).

#### **C Stroomverbruikers**

Toont uw geconfigureerde stroomverbruikers en EEBus-apparaten en hun huidige verbruik aan elektrisch vermogen. De weergave wordt iedere 5 seconden vernieuwd.

#### **D Energie**

Weergave van de energiebalans van afzonderlijke stroombronnen resp. stroomverbruikers voor een bepaalde periode. Kies een periode (**Huidige dag**, **Huidige week**, **Huidige maand**, **Huidig jaar**) uit de lijst.

**Totaal verbruik**: het totale energieverbruik van alle geconfigureerde stroomverbruikers voor de geselecteerde periode.

**Vergoeding teruglevering**: vergoeding voor de teruggeleverde zonne-energie.

**Teruggeleverde zonne-energie**: de zonne-energie die rechtstreeks teruggeleverd wordt aan het net.

**Opgewekte zonne-energie**: de totaal opgewekte zonne-energie.

Knop **Geschied.** selecteren om gedetailleerde informatie over de energiebalans van de afzonderlijke stroomverbruikers weer te geven.

#### **Energiemanager**

Zodat de oplaadprocessen gecoördineerd door de energiemanager uitgevoerd kunnen worden heeft de energiemanager gegevens nodig

- naar uw tarief
- voor energieverdeling, indien er meerdere opladers moeten worden gebruikt

Er kunnen functies worden geactiveerd en gedeactiveerd.

#### **Tariefinstellingen uitvoeren**

Voor informatie over de tariefinstellingen de

g Installatiehandleiding van de Home Energy Manager in acht nemen.

#### **Geoptimaliseerd opladen activeren**

Voor informatie over het activeren van kosten optimalisatie opladen en de optimalisatie van het eigen verbruik, de

g Installatiehandleiding van de Home Energy Manager in acht nemen.

#### **Energieverloop bekijken**

Hier wordt de stroombron of de stroomverbruiker geselecteerd waarvan het energieverloop (in kilowattuur per tussenpoos) via een vrij te selecteren periode kan worden bekeken. Met behulp van uw gegevens over het stroomtarief worden de kosten voor deze periode berekend.

Als er ook een fotovoltaïsch systeem is geconfigureerd, kan de volgende informatie worden bekeken:

**Opgewekte zonne-energie**: De totaal opgewekte zonne-energie

**Verbruikte zonne-energie**: Verbruikte zonne-energie

<span id="page-116-0"></span>**Teruggeleverde zonne-energie**: Door het zonneenergie installatie aan het net teruggeleverde energie

**Vergoeding teruglevering**: Vergoeding voor de teruggeleverde zonne-energie

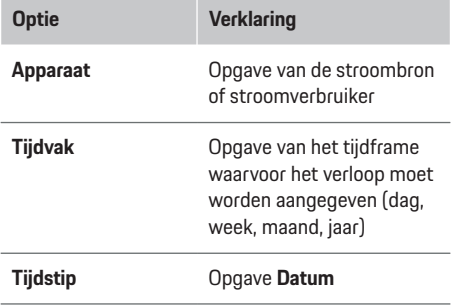

#### G) **Informatie**

De metingen van het stroomverloop zijn niet ijkrechtconform en kunnen daarom iets afwijken van de werkelijke waarden. De waarden dienen niet voor de afrekening van de stroomkosten.

Porsche aanvaardt geen enkele verantwoordelijk of aansprakelijk voor de juistheid van deze informatie.

### **Verbindingen**

Voor een overzicht van alle mogelijkheden voor de verbinding de

▷ Installatiehandleiding van de Home Energy Manager in acht nemen.

Om de functie van de energiemanager in volle omvang te kunnen gebruiken, heeft de energiemanager een internetverbinding nodig.

#### Œ **Informatie**

Als het eindapparaat zich in een thuisnetwerk bevindt, kan het niet meer via het IP-adres van de hotspot (192.168.9.11) of het DNS-adres (https:// porsche.hem) op de Web Application komen, maar alleen via het automatisch uitgegeven IP-adres of met behulp van de hostnaam (https://porsche.hem).

- − Bestaande items van het IP-adres:
	- **−** Web Application: Instellingen ▶ Onderhoud e **Verbindingsgegevens**
	- − Netwerkrouter
- − Bestaande vermeldingen van de hostnaam:
	- **-** Web Application: Instellingen ▶ Onderhoud e **Verbindingsgegevens**
	- − Brief met toegangsgegevens

#### ⋒ **Informatie**

In de Web Application mag de hotspotverbinding alleen worden gedeactiveerd als de integratie met een thuisnetwerk mogelijk is.

#### **Via wifi**

Raadpleeg voor informatie over het maken van een verbinding met het wifi-netwerk de

 $\triangleright$  **Installatiehandleiding van de Home Energy Mana**ger.

企

#### **Wifi-netwerken beheren**

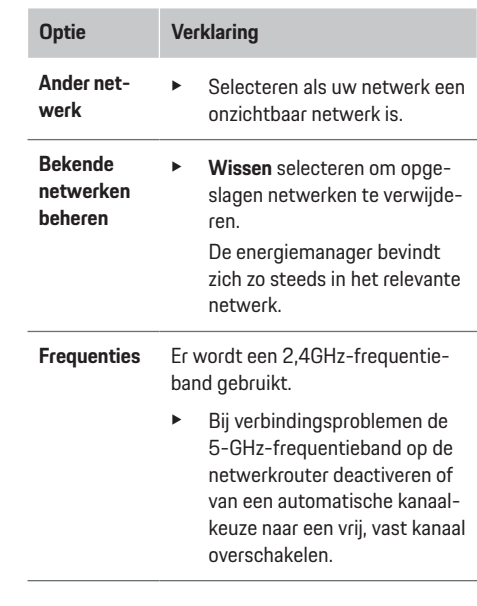

#### **Netwerkverbinding verbreken**

- **1.** Selecteer het netwerk waarmee een verbinding bestaat.
- **2. Verbreken** kiezen om de verbinding met het wifinetwerk te verbreken.

#### **Over hotspot**

Voor informatie over het maken van een hotspotverbinding de

▷ Installatiehandleiding van de Home Energy Manager in acht nemen.

### <span id="page-117-0"></span>**Über Powerline Communication (PLC)**

Voor informatie over het maken van een verbinding met het PLC-netwerk de

g Installatiehandleiding van de Home Energy Manager in acht nemen.

#### **Over ethernet**

Voor informatie over het maken van een Ethernetverbinding de

g Installatiehandleiding van de Home Energy Manager in acht nemen.

#### **Gebruikersprofiel koppelen**

Voor informatie over de koppeling van het gebruikersprofiel met het Porsche ID-account de

g Installatiehandleiding van de Home Energy Manager in acht nemen.

#### **Instellingen**

#### **Systeem**

#### **Wachtwoord wijzigen**

Wijzigt het wachtwoord voor aanmelden bij de Web Application. Het initiële wachtwoord uit de brief met de toegangsgegevens wordt met het nieuwe wachtwoord overschreven.

e Selecteer **Wijzigen** en nieuw wachtwoord invoeren.

#### **Taal en land/Datum en tijd opgeven**

**EXECUTE:** Informatie over de instellingen voor taal en land alsook datum en tijd,

 $\triangleright$  in de installatie-instructies van de Home Energy Manager in acht nemen.

#### **Valuta**

Indien de valuta gewijzigd wordt, verandert de tot nu toe gebruikte valuta in de gebruikersinterface (bijv. onder tariefinstellingen). Reeds aangegeven waarden voor het tarief worden voor deze valuta overgenomen maar niet omgerekend in de nieuwe valuta.

#### **Resetten aangepaste wachtwoorden**

Door het activeren van deze functie worden alle wachtwoorden naar de oorspronkelijke wachtwoorden in de brief met toegangsgegevens teruggezet. Bovendien worden de netwerkinstellingen gereset en de opgeslagen netwerkprofielen gewist.

Het is raadzaam om voor het resetten een back-up van uw instellingen te maken.

 $\triangleright$  Neem de installatiehandleiding van de Home Energy Manager in acht.

#### **Onderhoud**

#### **Apparaat- en verbindingsinformatie weergegeven**

Deze informatie heeft betrekking op de gegevens van het apparaat resp. de bestaande netwerkverbinding zoals:

- het versienummer van de software (wijzigt bij elke software-update)
- de IP-adressen waarmee u toegang kunt krijgen tot de energiemanager

In geval van een foutmelding heeft de Porsche Service Partner deze gegevens nodig.

#### **Software-update downloaden**

De energiemanager kan zowel automatisch als handmatig worden bijgewerkt naar de nieuwste softwareversie.

De zojuist geïnstalleerde softwareversie kan in de **apparatuur-informatie** worden bekeken.

#### **Automatisch downloaden**

#### G) **Informatie**

Voor automatische software-updates moet de energiemanager over een internetverbinding beschikken.

Bij een geactiveerde functie worden software-updates automatisch geïnstalleerd.

e Functie **Automatische Software-updates** activeren.

#### **Handmatig downloaden**

In plaats van de het automatisch bijwerken kan er ook handmatig naar een software-update worden gezocht.

- **Optie 1**: Vernieuwen met bestaande internetverbinding van de energiemanager
- **1.** Knop **Software-updates zoeken** selecteren.
	- **→** Op de achtergrond wordt gezocht naar software-updates. Nieuwe software-updates worden aangeboden voor downloaden.
- **2.** Downloaden van software-updates starten.
- **3.** Installatie van de software-update uitvoeren.
- **Optie 2**: Vernieuwen zonder bestaande internetverbinding van de energiemanager
- <span id="page-118-0"></span> $\checkmark$  Energiemanager en eindapparatuur zitten op hetzelfde netwerk.
- **1.** Open https://tinyurl.com/porsche-e-help in de browser van het eindapparaat en navigeer naar de software-update pagina van de oplaad-hardware. U vindt de software-updates nadat u de Home Energy Manager hebt geselecteerd en het serienummer hebt ingevoerd.
- **2.** Zoeken naar de huidige softwareversie en deze op het eindapparaat downloaden.
- **3.** Selecteer in Web Application **Updatebestand uploaden**.
- **4.** Navigeer naar het bestand en laadt het.
- **5.** Selecteer in de dialoog **Update starten**.
	- **→** De software-update wordt geladen en geïnstalleerd. Het systeem wordt opnieuw gestart.

#### **Back-up opslaan en herstellen**

Uw configuratie-instellingen en al verzamelde gegevens kunnen met behulp van een back-up worden opgeslagen. Zo nodig (bijv. na het terugzetten naar de fabrieksinstellingen) kunnen deze instellingen door de back-up hersteld worden. Back-ups kunnen automatisch (aanbevolen) en handmatig worden gemaakt.

#### **Automatisch opslaan**

Als de functie is geactiveerd, worden de back-ups automatisch op het de aangesloten USB-opslagmedium opgeslagen.

- **1.** USB-stick in een van beide poorten van de energiemanager steken. Voorwaarde is dat het USB-opslagmedium een bestandssysteem ext4 of FAT32 heeft.
- **2.** Functie activeren.
- **3. Wachtwoord toekennen**: Wachtwoord invoeren.
	- $\rightarrow$  Het wachtwoord beschermt uw gegevens en moet bij het importeren of herstellen van de back-up worden ingevoerd.

#### **Informatie** (i)

De mogelijkheid om handmatig een back-up te maken, bestaat nog steeds.

#### **Handmatig waarborgen**

Voor een handmatige back-up kunnen de gegevens opgeslagen worden op een eindapparaat.

- $\sqrt{\phantom{a}}$  Energiemanager en eindapparatuur zitten op hetzelfde netwerk.
- **1. Wachtwoord toekennen**: Wachtwoord invoeren.
	- $\rightarrow$  Het wachtwoord beschermt uw gegevens en moet bij het importeren of herstellen van de back-up worden ingevoerd.
- **2.** Selecteer **Back-ups maken**.
- **3.** Navigeer naar de geheugenruimte.
- **4.** Back-upbestand opslaan.

#### **Back-up herstellen**

- **1.** Selecteer de knop **Back-up herstellen**.
- **2.** Navigeer naar het back-upbestand en laad dit.
- **3.** Wachtwoord invoeren dat is gebruikt bij het opslaan.

#### **Systeem opnieuw opstarten:**

Als de toepassingen van de energiemanager niet correct worden uitgevoerd is het raadzaam het apparaat opnieuw te starten.

e Functie **Opnieuw opstarten** selecteren.

Eventueel kan het apparaat zelf ook opnieuw worden opgestart.

 $\triangleright$  Neem de installatiehandleiding van de Home Energy Manager in acht.

#### **Diagnose**

Hier kan men bestaande foutmeldingen van de energiemanager bekijken.

- Bijwerken selecteren om het systeem te controleren op bestaande foutmeldingen.
	- $\rightarrow$  Bestaande foutmelding worden vermeld in de Web Application.

Status- en foutinformatie kan worden gedownload. Zo kan deze informatie ook aan een Porsche Service Partner ter beschikking worden gesteld.

- **1.** Selecteer **Diagnosebestand downloaden**.
- **2.** Navigeer naar de geheugenruimte en sla het bestand op.

#### <span id="page-119-0"></span>**Bedrijf**

#### **Thuisinstallatie**

De gebruiker **Thuisgebruiker** kan hier stroomverbruikers toevoegen en verwijderen. Andere correcties en aanvullingen zijn alleen mogelijk als gebruiker **Klantenservice**.

#### Œ **Informatie**

Bij het opnieuw uitvoeren van de thuisinstallatie worden uitgevoerde instellingen na 1 minuut inactiviteit (geen actieve lading door gekoppelde laders) automatisch opgeslagen.

Voor informatie over de overbelastingsbescherming de

g Installatiehandleiding van de Home Energy Manager in acht nemen.

- $\angle$  Als Thuisgebruiker bij de webtoepassing aangemeld.
- e Thuisinstallatie configureren. **Thuis-installatie** omvat onder andere de volgende punten:
	- Configuratie van de energiemanager wat betreft de stroomverbruiker
	- Prioritering en beheer van de oplaadprocedures bij gebruik van meerdere laadapparaten
	- Activeren van functies, zoals **Overspanningsbeveiliging**, **Optimalisatie op basis van thuisgebruik** en **Kostenefficiënt opladen**

#### **Netfases opopgeven**

Instellingen voor de netfases kan alleen de gebruiker **Klantenservice** uitvoeren.

 $\triangleright$  Neem de installatiehandleiding van de Home Energy Manager in acht.

#### **Stroomomvormer toewijzen**

Instellingen naar de stroomsensoren kunnen alleen als gebruiker **Klantenservice** uitgevoerd worden.

◈

 $\triangleright$  Neem de installatiehandleiding van de Home Energy Manager in acht.

#### **Stroombronnen configureren**

Instellingen naar de stroombronnen kunnen alleen als gebruiker **Klantenservice** uitgevoerd worden.

 $\triangleright$  Neem de installatiehandleiding van de Home Energy Manager in acht.

#### **Stroomverbruikers opgeven**

Bestaande stroomverbruikers (bijv. garage, sauna) en EEBus-apparaten (bijv. lader Porsche Mobile Charger Connect, Porsche Mobile Charger Plus) worden hier aangegeven. De stroomomvormers worden overeenkomstig aan de gebruikte fasen toegewezen.

♠

 $\triangleright$  Neem de installatiehandleiding van de Home Energy Manager in acht.

### **Bedrijf Bedrijfsstoringen**

- e Als de energiemanager storingen vertoont, start u deze opnieuw op.
- e Neem contact op met een Porsche dealer als de fout blijft aanhouden.

### **Onderhoud**

Er hoeft geen onderhoud aan de energiemanager te worden uitgevoerd. Zodat alle functies beschikbaar zijn en de energiemanager betrouwbaar werkt, moet de nieuwste software zijn geïnstalleerd.

 $\blacktriangleright$  Software-updates via de webtoepassing uitvoeren.

### **Afvoer van het product**

- $\boxtimes$ Elektrische/elektronische apparaten en batterijen kunt u bij een milieustation afgeven.
- ► Gooi elektrische/elektronische apparatuur en batterijen niet bij het huisvuil.
- e Elektrische/elektronische apparaten en batterijen moeten volgens de geldende milieuvoorschriften worden weggegooid.
- Neem contact op met een Porsche dealer als u vragen hebt over de afvoer.

## <span id="page-120-0"></span>**Typeplaatje**

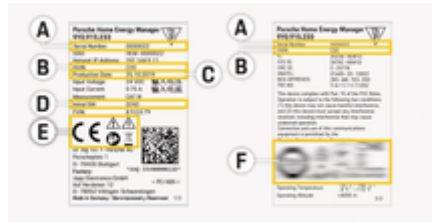

 $\bigoplus$ 

◈

- Afb. 28: Typeplaatje (voorbeeld)
- **A** Serienummer
- **B** Identificatienummer hardwareversie
- **C** Productiedatum
- **D** Initiële software
- **E** Pictogrammen ( $\triangleright$  [Hoofdstuk "Verklaring van de](#page-109-0) [pictogrammen" op pagina 108 volgen.\)](#page-109-0)
- **F** Certificeringssymbool

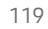

◈

### <span id="page-121-0"></span>**Productie-informatie**

### **Productie-informatie Conformiteitsverklaring**

# $C \in$

De energiemanager beschikt over een zendinstallatie. De fabrikant van deze radiosystemen verklaart dat deze radiosystemen op basis van de toepassingsvoorschriften voldoen aan de richtlijn 2014/53/EU. De volledige tekst van de betreffende EU-conformiteitsverklaring is beschikbaar op het volgende internetadres:

 $\bigoplus$ 

◈

◈

**https://tinyurl.com/porsche-docs**

◈

### **Trefwoordenregister**

### <span id="page-122-0"></span>**Trefwoordenregister**

### **A**

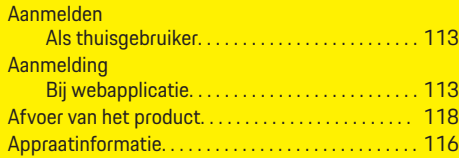

### **B**

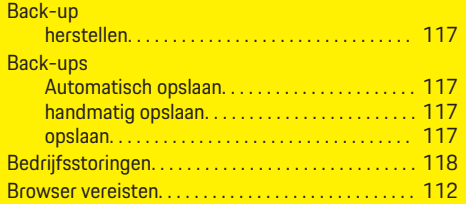

◈

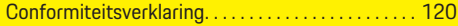

### **D**

**C**

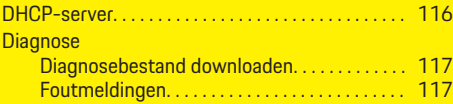

### **E**

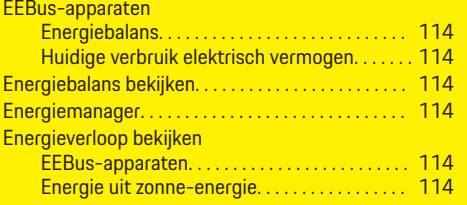

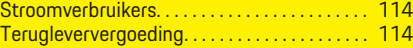

 $\bigoplus$ 

### **F**

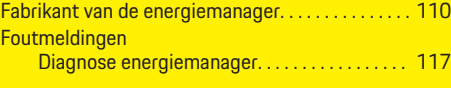

### **G**

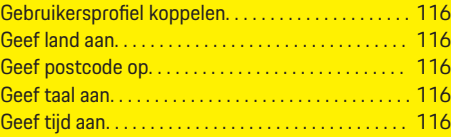

### **H**

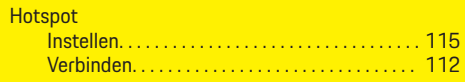

### **I**

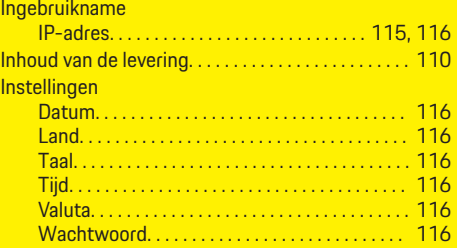

### **J**

Juridische informatie en privacyrichtlijnen. . . . . . . [113](#page-114-0) **M**

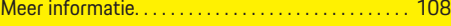

 $\overline{\bigoplus}$ 

# **N**

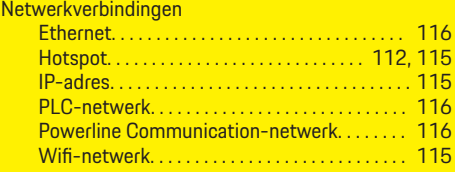

### **O**

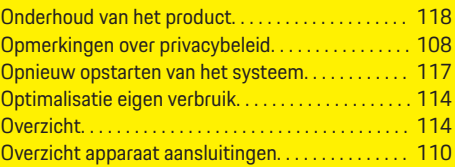

### **P**

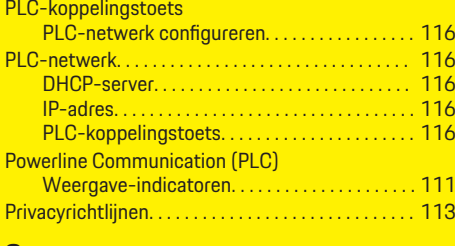

#### **S**

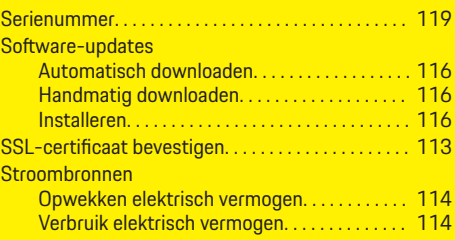

 $\bigoplus$ 

### **Trefwoordenregister**

#### Stroomnet

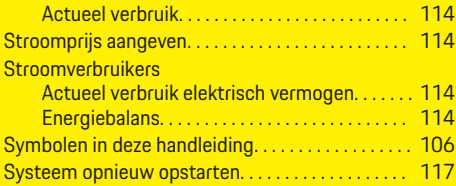

### **T**

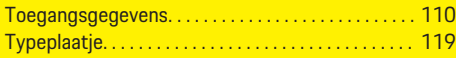

### **V**

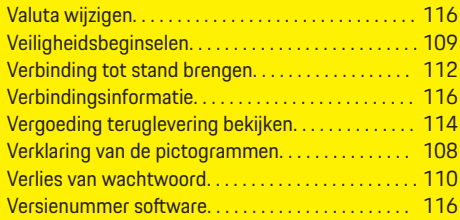

### **W**

 $\color{black}\blacklozenge$ 

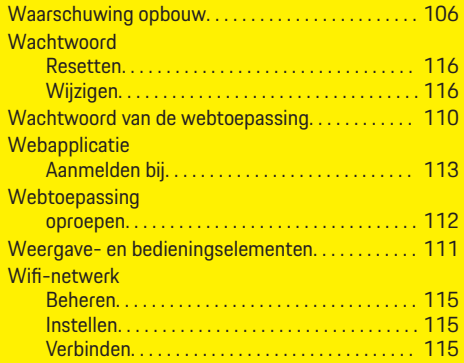

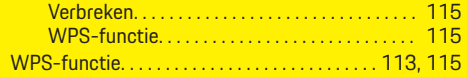

 $\overline{\bigoplus}$ 

 $\bigcirc$ 

 $\bigoplus$ 

### <span id="page-124-0"></span>**Om denna instruktionsbok**

#### **Varningsanvisningar och symboler**

I den här instruktionsboken förekommer olika typer av varningsanvisningar och symboler.

**A** FARA

Allvarliga personskador eller dödsfall

Om varningsanvisningarna i kategorin "Fara" inte följs kan det leda till allvarliga personskador eller dödsfall.

**A** VARNING

Risk för allvarliga personskador eller dödsfall

Om varningsanvisningarna i kategorin "Varning" inte följs finns risk för allvarliga personskador eller dödsfall.

**A** FÖRSIKTIGHET

Risk för medelsvåra eller lätta personskador

Om varningsanvisningarna i kategorin "Se upp" inte följs finns risk för medelsvåra eller lätta personskador.

#### **MEDDELANDE**

#### Risk för sakskador

Om varningsanvisningarna i kategorin "Anvisning" inte följs, finns risk för sakskador på bilen.

#### G) **Information**

Tilläggsinformation är märkt med "Information".

- $\checkmark$  Förutsättningar som måste vara uppfyllda för att en funktion ska kunna användas.
- **EXECUTE:** Instruktioner som måste följas.
- **1.** Instruktionerna numreras när flera steg följer på varandra.
- **2.** Instruktioner på mittdisplayen som måste följas.

 $\triangleright$  Anvisning om var ytterligare information om ett ämne finns.

#### **Ytterligare information**

Du kan komma åt hela instruktionsboken på följande webbadress:

♠

https://tinyurl.com/porsche-e-help

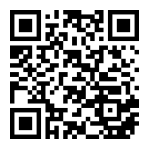

### **Innehållsförteckning**

### **Deutsch**

#### **[Till bruksanvisningen](#page-126-0)**

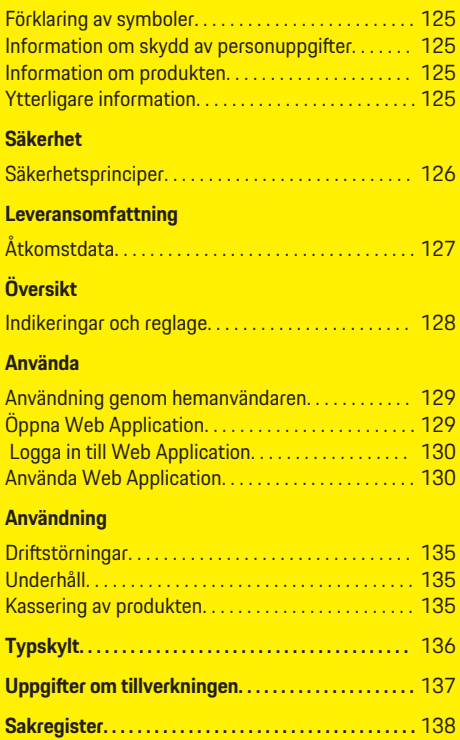

 $\bigoplus$ 

 $\overline{\bigoplus}$ 

 $\bigcirc$ 

 $\color{black}\blacklozenge$ 

### <span id="page-126-0"></span>**Till bruksanvisningen Förklaring av symboler**

Beroende på land kan det sitta olika piktogram på laddsystemet.

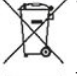

Vid kassering av laddsystemet ska alla gällande bestämmelser för avfallshantering följas.

> Risk för elektrisk stöt på grund av felaktig användning.

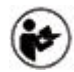

Tillhörande bruks- och installationsanvisningar ska följas, framför allt varnings- och säkerhetsanvisningar.

Alla varningsanvisningar i bruksanvisningen och på laddsystemet ska följas.

### **Information om skydd av personuppgifter**

För att säkerställa att kommunikationen fungerar som den ska och att din laddningsutrustning från Porsche hålls uppdaterad skickar den regelbundet följande enhetsspecifika data i krypterad form till Porsche, där de sedan behandlas: enhetsspecifikation, märke, generation, enhetstyp och programvaruversion.

Om du vill använda andra Porsche Connect-tjänster med din laddningsutrustning måste du länka den med ditt Porsche ID-konto, som tillhandahålls på utvalda marknader av respektive Porsche Connectdistributionsföretag. I samband med användningen av Porsche Connect-tjänsterna skickas för dess tillhandahållande och utförande ytterligare person- och enhetsspecifika uppgifter till Porsche, där de sedan behandlas: kundidentifikation, statistik, enhetsstatus, anslutningsstatus och tidsstämpel för senast upprättade kommunikation. Mer information om de allmänna villkoren och vår integritetspolicy finner du på **www.porsche.com/connect-store**. Den regelbundna dataöverföringen från din laddutrustning kan medföra ytterligare kostnader hos din internetleverantör. Dina uppgifter som sparats hos Porsche kan tas bort permanent via My Porsche. På grund av tekniska eller rättsliga begränsningar är vissa Porsche Connecttjänster till laddningsutrustningen inte tillgängliga i alla länder.

### **Information om produkten**

Home Energy Manager fungerar som ett så kallat energihanteringssystem tillsammans med laddningsutrustning från Porsche, som har stöd för den funktionen.

Laddsystemet mäter och utvärderar individuellt tillgänglig effekt och strömförbrukning. Laddsystemet kommunicerar med via ett gränssnitt med laddningsutrustning från Porsche. Energihanteraren kommunicerar med laddutrustningen och skickar information om energikostnader och hur mycket effekt som får göras tillgänglig för laddning av bilen.

Under laddningen uppdateras den högsta tillgängliga laddningsströmmen i realtid av laddsystemet utifrån aktuella uppgifter.

Elektrikern ställer in energihanteraren för dig via en Web Application och anger alla nödvändiga värden. Då skyddas elinstallationen mot överbelastning och det blir möjligt att ladda bilen på ett kostnadseffektivt sätt. Denna funktion är dock endast tillgänglig när olika eltariffer/elpriser och/eller ett befintligt solcellssystem används.

Överföringen mellan laddsystemet och laddaren sker via Ethernet, PLC-nätverk (Powerline-Communication-nätverk) eller WiFi med användning av EEBusprotokollet.

Vi rekommenderar att du kopplar energihanteraren till hemnätverket via Ethernet. Om ingen PLC-router finns i hemnätverket måste energihanteraren konfigureras som PLC-DHCP-server.

- Följ installationsanvisningarna för Home Energy Manager.
- $\blacktriangleright$  Information om hur du ställer in och använder Home Energy Manager finns på: https://tinyurl.com/porsche-e-help Välj önskat land på hemsidan för att få tillgång till fler språk.

### **Ytterligare information**

Mer information om Home Energy Manager och Web Application finner du på följande webbadress:

https://tinyurl.com/porsche-e-help

Välj önskat land på hemsidan för att få tillgång till fler språk.

### <span id="page-127-0"></span>**Säkerhet**

### **Säkerhet Säkerhetsprinciper**

**FARA**

Livsfara på grund av elektrisk spänning!

 $\bigoplus$ 

◈

◈

Risk för dödliga skador på grund av elektriska stötar och/eller brännskador!

- $\blacktriangleright$  Se under alla arbeten till att anläggningen är spänningsfri och säkrad mot oavsiktlig start.
- e Öppna inte under några omständigheter höljet till laddsystemet.

◈

### <span id="page-128-0"></span>**Leveransomfattning**

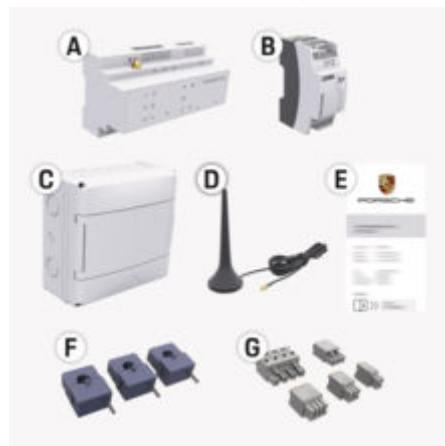

Bild 29: Leveransomfattning

- **A** Energihanterare
- **B** Extern nätdel för spänningsförsörjning
- **E** Brev med åtkomstdata

#### ⋒ **Information**

För mer information om leverans och installation, se g Installationsanvisningar för Home Energy Manager

### **Åtkomstdata**

Spara brevet med åtkomstdata som du fick tillsammans med enheten. Om du förlorar brevet med åtkomstdata ska du vända dig till ditt Porsche Center. Uppgifterna som står i brevet förklaras nedan:

♠

#### **Serial Number:**

Serienummer. Vid kontakt med kundservice eller Porsche Center ska du uppge ditt serienummer. **SSID:**

WiFi-nätverksnamnet för laddsystemet som visas på din enhet (i Hotspot-läget)

#### **WiFi PSK:**

WiFi-lösenord, nätverksnyckel

#### **PLC DPW/DAK:**

PLC-säkerhetskod för att ansluta laddsystemet till ett PLC-nätverk

#### **IP Address:**

IP-adress för att hämta Web Application via enhetens webbläsare (i Hotspot-läget)

#### **Hostname:**

Värdnamn för att hämta Web Application via enhetens webbläsare. Enheten och laddsystemet måste vara i samma nätverk.

#### **Password Home User:**

Initialt lösenord Web Application Hemanvändare

#### **Password Tech User:**

Initialt lösenord Web Application Kundservice

#### **EEBus Name:**

Laddsystemets namn som visas vid anslutningen

#### **EEBus SKI:**

Laddsystemets ID-nummer (SKI) som visas vid anslutningen

#### **WiFi CLIENT MAC, WiFi AP MAC, ETH0 MAC, ETH1 MAC, PLC MAC, PLC MODEM MAC:**

MAC-adresser. Om hemnätverket har en MACadressblockering ska dessa MAC-adresser i så fall tillåtas.

♠

#### **Lösenord till Web Application**

Använd lösenordet för att logga in på Web Application.

e Om du förlorar det ursprungliga lösenordet ska du vända dig till ditt Porsche Center.

Om du förlorar ett lösenord du valt själv kan Web Application återställas till fabriksinställningar så att det ursprungliga lösenordet återaktiveras.

e För att återställa alla lösenord trycker du in knapparna Reset  $\ddot{\mathbf{C}}$  och CTRL  $\ddot{=}$  på energihanteraren samtidigt i mellan 5 och 10 sekunder.

### <span id="page-129-0"></span>**Översikt**

## **Översikt Indikeringar och reglage**

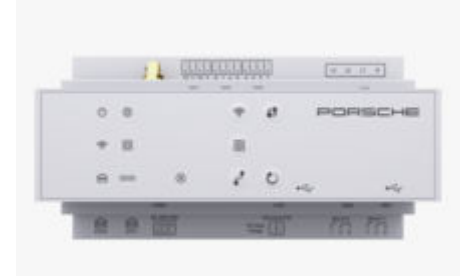

Bild 30: Indikeringar och reglage

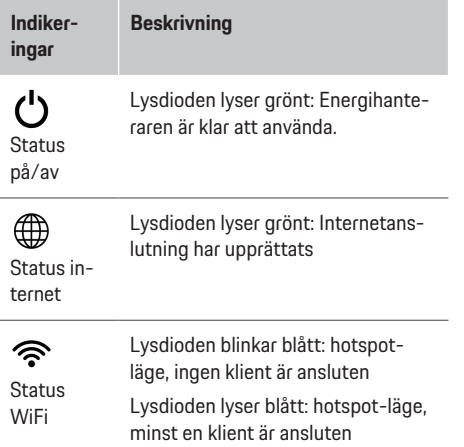

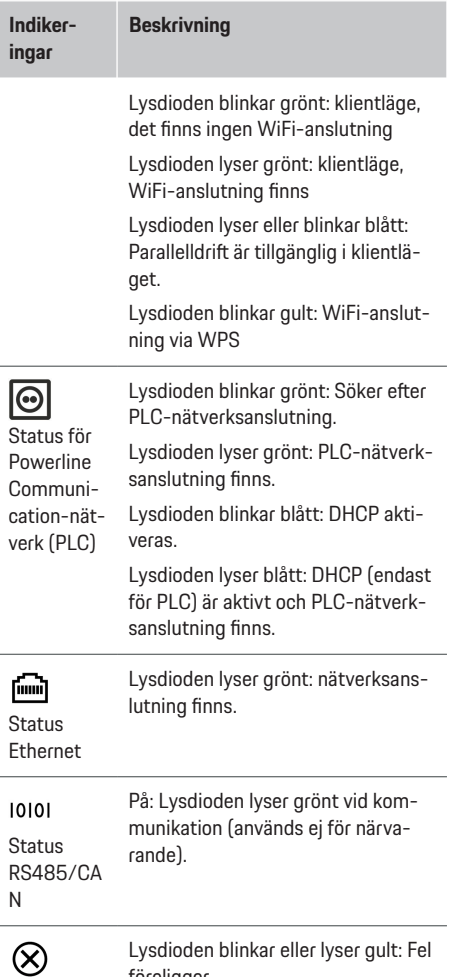

 $\bigoplus$ 

Status fel Lysdioden blinkar eller lyser gult: Fel föreligger

◉

N

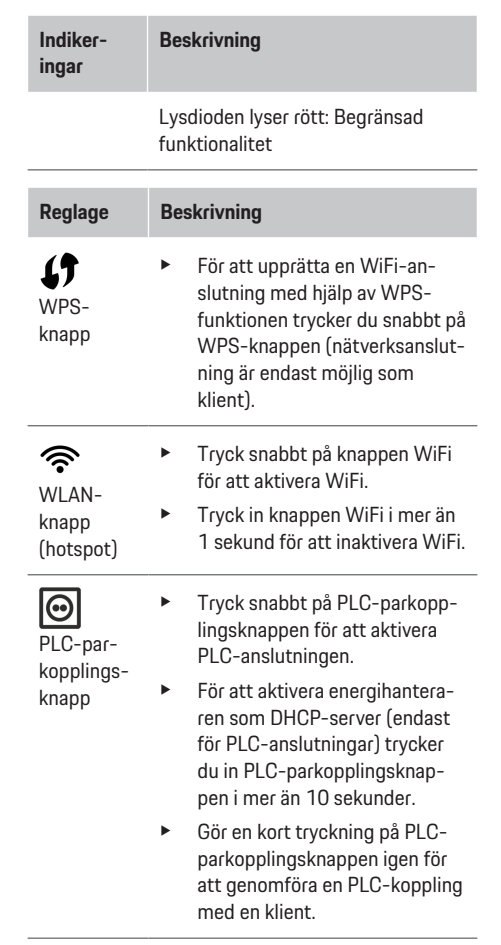

◈

 $\bf \Phi$ 

<span id="page-130-0"></span>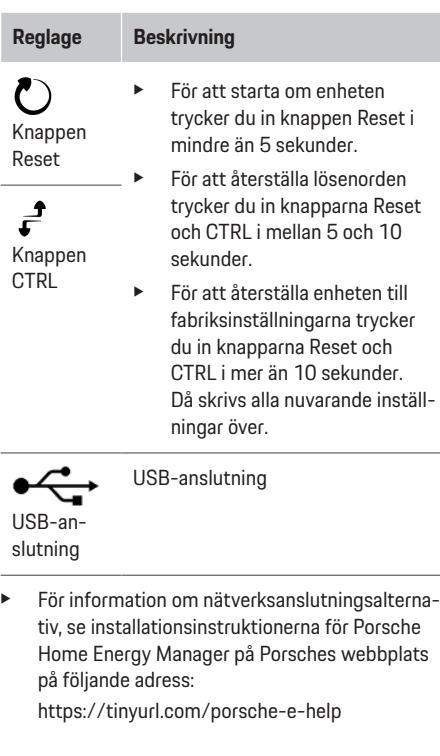

### **Använda**

### **Användning genom hemanvända-**

⊕

#### **ren**

Web Application ger många konfigurationsmöjligheter. Låt elektrikern som utför installationen ge dig råd och ta del av informationen i Web Application.

De följande arbetsstegen ska ha utförts av en elektriker för att Web Application ska kunna användas på ett korrekt sätt:

- $\checkmark$  Den första installationen med nödvändiga inställningar i installationsguiden för Web Application utfördes.
- $\checkmark$  Heminstallationen utfördes, inklusive information om elnät, nätfaser, strömomvandlare och strömförbrukare.
- $\blacktriangleright$  Kontakta din elektriker om dessa steg inte har utförts eller inte har utförts helt.

### **Öppna Web Application**

#### **Krav för att öppna Web Application**

Se till att ha följande information när du ska logga in på Web Application:

- Brev med åtkomstdata för att logga in på Web Application
- Åtkomstdata till ditt hemmanätverk
- IP-adress eller värdnamn för energihanteraren

Web Application har stöd för följande webbläsare:

- Google Chrome, version 57 eller senare (rekommenderas)
- Mozilla Firefox, version 52 eller senare (rekommenderas)

♠

- Microsoft Internet Explorer, version 11 eller senare
- Microsoft Edge (rekommenderas)
- Apple Safari, version 10 eller senare

#### **Upprätta anslutning till energihanteraren**

Energihanteraren kan integreras i ditt befintliga hemnätverk (WiFi, Powerline Communication, Ethernet) kan integreras. Därefter kan Web Application nås med den tilldelade IP-adressen.

Om det inte är möjligt att ansluta till ett hemnätverk kan du använda energihanterarens hotspot. WPSfunktionen kan också användas för att koppla ihop energihanteraren med ett befintligt hemmanätverk, t. ex. en nätverksrouter, utan att ett lösenord behöver anges.

Det går dessutom att ansluta direkt till en router med en Ethernet-kabel eller genomföra en PLC-parkoppling med ett PLC-modem.

För information om att upprätta nätverksanslutningar

g Följ installationsanvisningarna för Home Energy Manager.

◈

#### <span id="page-131-0"></span>**Använda**

#### **Öppna Web Application via en befintlig nätverksanslutning**

- $\checkmark$  Enheten och energihanteraren är i samma nätverk (WiFi, PLC eller ethernet).
- **1.** Öppna webbläsaren.
- **2.** Skriv in den IP-adress som tilldelades under konfigurationen i webbläsarens adressfält. **– eller –**

Ange energihanterarens värdnamn i webbläsarens adressfält.

Anmärkning: Med vissa routrar kan man komma åt webbapplikationen genom att använda värdnamnet.

### **Öppna Web Application via hotspot**

Energihanteraren tillhandahåller en trådlös åtkomstpunkt (hotspot) som skyddas med ett lösenord och kräver manuell inloggning. En enhet med WiFi kan ansluta sig till energihanterarens hotspot och komma åt Web Application. I Web Application är det alltid möjligt att upprätta en anslutning till hemmanätverket.

För information om att upprätta en hotspot-anslutning

g Följ installationsanvisningarna för Home Energy Manager.

### **Öppna Web Application via WLAN (WPSfunktion).**

Energihanteraren kan kopplas ihop med ett befintligt hemmanätverk (t. ex. en nätverksrouter) via WPSfunktionen utan att ett lösenord behöver anges. För information om hur du använder WPS-funktionen g Följ installationsanvisningarna för Home Energy Manager.

#### **Vidarebefordrar till Web Application**

Œ **Information**

Beroende på vilken webbläsare som används kanske Web Application inte öppnas direkt och du får istället se ett meddelande om säkerhetsinställningarna för webbläsaren.

- **1.** Välj **Utökad** i varningsmeddelandet som visas i webbläsaren.
- **2.** I nästa dialogfönster väljer du **Lägg till undantag**.
	- $\rightarrow$  SSL-certifikatet bekräftas och Web Application öppnas.

### **Logga in till Web Application**

Man kan logga in sig på Web Application med två användare: **Hemanvändare** och **kundservice**.

Användaren **kundservice** är avsedd för elektrikern som ställer in laddsystemet.

De följande arbetsstegen ska ha utförts av en elektriker för att Web Application ska kunna användas på ett korrekt sätt:

 $\checkmark$  Inledande installation där nödvändiga inställningar för Web Application har gjorts.

För hemanvändning ska man logga in sig på Web Application med användaren **hemanvändare**. Hemanvändaren har inte tillgång till energihanterarens alla konfigurationsinställningar. Hemanvändaren kan se de inställningar som kundservice genomfört, men inte ändra dem.

#### **Logga in på Web Application**

- Du har dina åtkomstdata till hands.
- **1.** Välj användaren **Hemanvändare**.
- **2.** Ange lösenordet (står angivet som **Password Home User** i brevet med åtkomstdata).

Du kan komma åt hela instruktionsboken på följande webbadress:

https://tinyurl.com/porsche-e-help

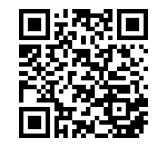

### **Använda Web Application**

Genom Web Application kan man se konfigurationsinställningar och detaljerad information om energihanteringen.

#### ന **Information**

Du kan alltid komma åt **Juridisk information och integritetspolicyn** med information om innehåll och licenser från tredje part via länken i Web Application.

#### O **Information**

Användaren loggas automatiskt ut från Web Application efter 25 minuters inaktivitet.

#### <span id="page-132-0"></span>**Översikt**

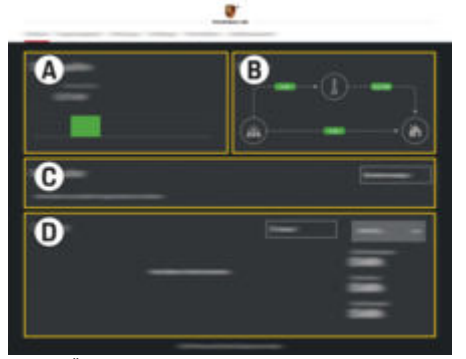

Bild 31: Översikt över webbapplikationen

#### **A Strömkällor**

Visar strömkällor som elnät och solcellssystem samt hur mycket el de levererar.

Elnät: Specificerar den aktuella effekt som förbrukas på plats av elnätet.

Specificerar den aktuella effekt som genereras av solcellssystemet (eller andra elgenererande anläggningar).

#### **B Strömflöde**

Elflödet från strömkällorna till användningsplatsen avbildas schematiskt (t. ex. flödet från elnätet till användningsplatsen, flödet från solcellssystemet till elnätet samt till användningsplatsen).

#### **C Strömförbrukare**

Visar dina konfigurerade strömförbrukare och EEBus-enheter samt deras aktuella elförbrukning. Indikeringen uppdateras var 5:e sekund.

#### **D Ström**

Visar energibalansen för enskilda strömkällor och strömförbrukare för en viss tidsperiod. Välj en period (**I dag**, **Nuvarande vecka**, **Nuvarande månad**, **Nuvarande år**) från listan.

**Total förbrukning**: Total energiförbrukning för alla konfigurerade strömförbrukare under den valda tidsperioden.

**Inmatad kompensation**: Kompensering för den inmatade energi som genererats av solcellssystemet.

**Inmatad ström från solcellssystemet**: Energin från solcellssystemet som matats in i nätet.

**Genererad ström av solcellssystemet**: Den totala energimängd som solcellssystemet har genererat.

Välj knappen **Historik** för att visa utför-

lig information om energibalansen för enskilda strömförbrukare.

### **Energihanterare**

För att laddningsprocesserna ska kunna samordnas av energihanteraren, behövs information

- för din tariff
- för energidistribution om flera laddare ska användas

Funktioner kan aktiveras och avaktiveras.

#### **Genomföra tariffinställningar**

För information om tariffinställningar g Följ installationsanvisningarna för Home Energy Manager.

#### **Aktivera Optimerad laddning**

För information om aktivering av kostnadsoptimerad laddning och egenförbrukningsoptimering

 $\triangleright$  Följ installationsanvisningarna för Home Energy Manager.

#### **Se energiförlopp**

Här väljs en strömkälla eller strömförbrukare vars energiförlopp (i kilowattimmar per tidsintervall) kan visas för en valbar tidsperiod. Utifrån de uppgifter om elpriser som du angivit beräknas kostnaderna för den tidsperioden.

Om ett solcellssystem har konfigurerats kan man dessutom se följande information:

**Genererad ström av solcellssystemet**: Den totala mängden elenergi som solcellssystemet har genererat

**Använd ström från solcellssystem**: Förbrukad elenergi från solcellssystemet

**Inmatad ström från solcellssystemet**: Energi från solcellssystemet som matats in i nätet

**Inmatad kompensation**: Kompensering för den inmatade energi som genererats av solcellssystemet

#### <span id="page-133-0"></span>**Använda**

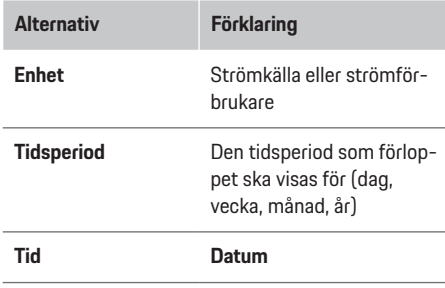

#### Œ **Information**

Mätningarna i strömförloppet överensstämmer inte med tysk kalibreringslag och kan därför avvika lite från de faktiska värdena. Värdena ska inte användas för redovisning av strömkostnaderna.

Porsche frånsäger sig allt ansvar och lämnar ingen garanti för att uppgifterna stämmer.

#### **Anslutningar**

För en översikt över alla anslutningsmöjligheter

g Följ installationsanvisningarna för Home Energy Manager.

För att energihanterarens alla funktioner ska kunna användas behöver den en internetanslutning.

Œ **Information**

Om enheten är i hemmanätverket kan den inte längre komma åt Web Application via hotspotens IPadress (192.168.9.11) eller DNS-adressen (https:// porsche.hem) utan endast via den automatiskt tilldelade IP-adressen eller med värdnamnet (https:// porsche.hem).

 $\bigoplus$ 

- − Här hittar du IP-adressen:
	- **Web Application: Inställn. ▶ Underhåll**

#### e **Anslutningsinformation**

- − nätverksrouter
- − Här hittar du värdnamnet:
	- − Web Application: **Inställn.** e **Underhåll**
		- e **Anslutningsinformation**
	- − Brev med åtkomstdata

#### G) **Information**

Hotspot-anslutningen bör bara inaktiveras i Web Application om det går att ansluta till ett hemmanätverk.

#### **Via WiFi**

För information om hur du ansluter till WiFi-nätverket g Följ installationsanvisningarna för Home Energy Manager.

♠

#### **Hantera WiFi-nätverk**

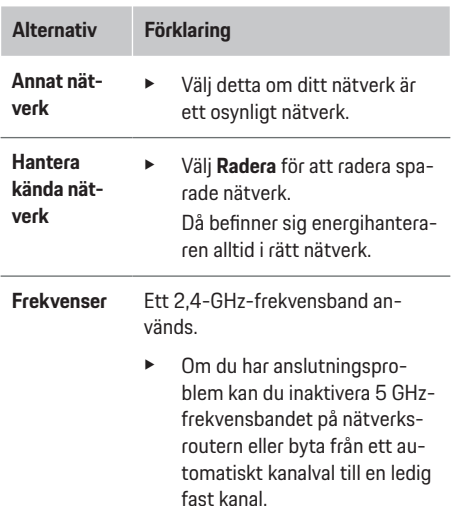

#### **Koppla från nätverksanslutning**

- **1.** Välj det nätverk som du är ansluten till.
- **2.** Välj **Koppla bort** för att koppla från anslutningen till WiFi-nätverket.

#### **Via hotspot**

För information om att upprätta en hotspot-anslutning

g Följ installationsanvisningarna för Home Energy Manager.

#### <span id="page-134-0"></span>**Über Powerline Communication (PLC)**

För information om hur du upprättar en anslutning till PLC-nätverket

 $\triangleright$  Följ installationsanvisningarna för Home Energy Manager.

#### **Via Ethernet**

För information om att upprätta en Ethernet-anslutning

g Följ installationsanvisningarna för Home Energy Manager.

#### **Länka användarprofil**

För information om att länka användarprofilen till Porsche ID-kontot

 $\triangleright$  Följ installationsanvisningarna för Home Energy Manager.

#### **Inställningar**

#### **System**

#### **Ändra lösenord**

Ändrar lösenordet som används för att logga in på Web Application. Det ursprungliga lösenordet i brevet med åtkomstdata byts ut mot det valda lösenordet.

e Välj **Ändra** och ange ett nytt lösenord.

#### **Ange språk och land/datum och tid**

 $\blacktriangleright$  För information om inställningarna för språk och land samt för datum och tid, se

g installationsanvisningen för Home Energy Manager.

#### **Valuta**

Om valutan ändras här så ändras den valuta som hittills har använts i användargränssnittet (t. ex. för tariffinställningarna). Värden som redan har angivits för taxan överförs till den nya valutan men räknas inte om.

#### **Återställer anpassade lösenord**

När den här funktionen aktiveras återställs alla lösenord till de ursprungliga lösenorden från brevet med åtkomstdata.

Dessutom återställs nätverksinställningarna och sparade nätverksprofiler raderas.

Innan du genomför återställningen är det en bra idé att säkerhetskopiera dina inställningar.

g Följ installationsanvisningarna för Home Energy Manager.

#### **Service**

#### **Visa enhets- och anslutningsinformation**

Denna information avser information om enheten eller den befintliga nätverksanslutningen, till exempel:

- programvarans versionsnummer (ändras varje programuppdatering)
- de IP-adresser som man kan få åtkomst till energihanteraren med

Vid eventuell felrapportering behöver Porsche-servicepartnern denna information.

#### **Ladda ned programuppdateringar**

Energihanteraren kan uppdateras till den senaste programvaruversionen både automatiskt och manuellt.

♠

Vilken programversion som redan är installerad kan man se i **enhetsinformationen**.

#### **Ladda ned automatiskt**

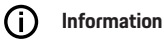

För automatiska programuppdateringar måste energihanteraren ha en internetanslutning.

När funktionen är aktiverad uppdateras programuppdateringar automatiskt.

e Aktivera funktionen **Automatiska programuppdateringar**.

#### **Ladda ned manuellt**

Utöver de automatiska uppdateringarna kan man även söka manuellt efter programuppdateringar.

- **Alternativ 1**: Uppdatering när energihanteraren har internetanslutning
- **1.** Välj knappen **Leta efter programuppdateringar**.
	- $\rightarrow$  Enheten söker i bakgrunden efter programuppdateringar. Nya programuppdateringar som kan laddas ned visas.
- **2.** Påbörja nedladdning av programuppdateringarna.
- **3.** Installera programuppdateringarna.
- **Alternativ 2**: Uppdatering när energihanteraren inte har någon internetanslutning

#### <span id="page-135-0"></span>**Använda**

- $\checkmark$  Energihanteraren och enheten är i samma nätverk.
- **1.** Öppna https://tinyurl.com/porsche-e-help i webbläsaren på slutenheten och navigera till mjukvaruuppdateringssidan för laddningsenheten. Du hittar mjukvaruuppdateringarna efter att ha valt Home Energy Manager och angett serienumret.
- **2.** Sök efter den senaste programvaruversionen och ladda ner den på enheten.
- **3.** I Web Application välj **Ladda upp uppdateringsfil**.
- **4.** Navigera till filen och ladda ned den.
- **5.** Välj **Starta uppdatering** i dialogrutan.
	- **→** Programuppdateringen laddas ned och installeras. Systemet startas om.

#### **Spara och återställa säkerhetskopia**

Med hjälp av en säkerhetskopia kan du spara dina konfigurationsinställningar och insamlade data. Vid behov (t. ex. efter en återställning till fabriksinställningarna) kan säkerhetskopian användas för att återställa dessa inställningar. Säkerhetskopior kan skapas automatiskt (rekommenderas) eller manuellt.

#### **Automatisk säkerhetskopiering**

När funktionen är aktiverad sparas säkerhetskopior automatiskt på det använda USB-minnet.

- **1.** Sätt i ett USB-minne i ett av de två USB-anslutningarna på energihanteraren. Förutsättningen är att filsystemet på USB-lagringsmediet har formatet ext4 eller FAT32.
- **2.** Aktivera funktionen.
- **3. Tilldela lösenord**: Ange lösenord.
	- $\rightarrow$  Lösenordet skyddar dina data och måste anges vid importering eller återställning av en säkerhetskopia.

#### **Information**  $(i)$

Det går fortfarande att genomföra en säkerhetskopiering manuellt.

#### **Manuell säkerhetskopiering**

Vid manuell säkerhetskopiering kan alla data sparas på en enhet.

- $\checkmark$  Energihanteraren och enheten är i samma nätverk.
- **1. Tilldela lösenord**: Ange lösenord.
	- **►** Lösenordet skyddar dina data och måste anges vid importering eller återställning av en säkerhetskopia.
- **2.** Välj **Skapa säkerhetskopior**.
- **3.** Navigera till lagringsplatsen.
- **4.** Spara säkerhetskopian.

#### **Återställa säkerhetskopia**

- **1.** Välj knappen **Återställ säkerhetskopia**.
- **2.** Navigera till säkerhetskopian och ladda ned den.
- **3.** Ange det lösenord som användes när säkerhetskopian sparades.

#### **Starta om systemet**

När energihanterarens funktioner inte fungerar som de ska är det en bra idé att starta om enheten.

e Välj funktionen **Starta om**.

Systemet kan även startas om på själva enheten.

g Följ installationsanvisningarna för Home Energy Manager.

#### **Diagnos**

Här visas aktuella felmeddelanden för energihanteraren.

- e Välj **Uppdatera** för att kontrollera systemet beträffande aktuella felmeddelanden.
	- Aktuella felmeddelanden visas i en lista i Web Application.

Status- och felinformation kan laddas ned. Då kan uppgifterna lämnas till en Porsche-servicepartner.

- **1.** Välj **Hämta diagnosfil**.
- **2.** Navigera till önskad plats och spara filen.

### **Heminställning**

Användaren **hemanvändare** kan lägga till och ta bort strömförbrukare. Andra korrigeringar och tillägg kan endast göras med användaren **kundservice**.

#### Œ **Information**

Om heminstallationen körs igen sparas genomförda inställningar automatiskt efter en minuts inaktivitet (ingen aktiv laddning med anslutna laddare).

För information om överbelastningsskydd

 $\triangleright$  Följ installationsanvisningarna för Home Energy Manager.

 $\checkmark$  Inloggad på webbapplikationen som hemanvändare.

- <span id="page-136-0"></span>e Konfigurera heminställning. **Heminställning** omfattar bland annat följande punkter:
	- konfiguration av energihanteraren med avseende på strömförbrukarna
	- prioritering och hantering av laddningar vid användning av flera laddare
	- Aktiverande av funktioner, t. ex. **Överladdningsskydd**, **Självförbrukningsoptimering** och **Kostnadsoptimerad laddning**

#### **Ange nätfaser**

Inställningar för nätfaser kan endast utföras av användaren **kundservice**.

 $\triangleright$  Följ installationsanvisningarna för Home Energy Manager.

#### **Tilldela strömomvandlare**

Inställningar för strömomvandlare kan endast utföras av användaren **Kundservice**.

g Följ installationsanvisningarna för Home Energy Manager.

#### **Konfigurera strömkällor**

Inställningar för strömkällor kan endast utföras av användaren **Kundservice**.

 $\triangleright$  Följ installationsanvisningarna för Home Energy Manager.

#### **Ange strömförbrukare**

Här anges strömförbrukare (t. ex. garage, bastu) och EEBus-enheter (t. ex. laddaren Porsche Mobile Charger Connect, Porsche Mobile Charger Plus). Strömomvandlarna är tilldelade enligt de faser som används.

g Följ installationsanvisningarna för Home Energy Manager.

♠

♠

### **Användning Driftstörningar**

- Starta om laddsystemet vid driftstörningar.
- Kontakta ett Porsche Center om felet återkommer flera gånger.

### **Underhåll**

Laddsystemet är underhållsfritt. För att kunna säkerställa att laddsystemet har full funktionalitet och fungerar på ett tillförlitligt sätt måste den senaste programvaran vara installerad.

Genomför programuppdateringar via webbapplikationen.

### **Kassering av produkten**

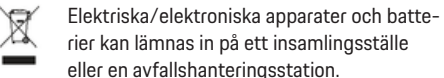

- $\blacktriangleright$  Släng inte elektriska/elektroniska apparater och batterier i hushållssoporna.
- $\blacktriangleright$  Kassera elektriska/elektroniska apparater och batterier i enlighet med gällande miljöskyddsbestämmelser.
- e Kontakta ett Porsche Center om du har frågor angående kassering.

### <span id="page-137-0"></span>**Typskylt**

## **Typskylt**

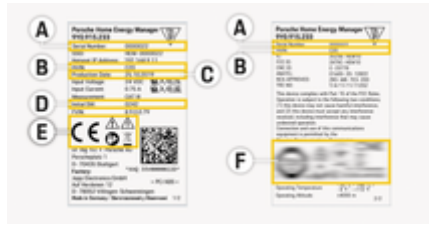

 $\bigoplus$ 

◈

◈

Bild 32: Typskylt (exempel)

- **A** Serienummer
- **B** Hårdvaruversion, chassinummer
- **C** Tillverkningsdatum
- **D** Ursprunglig programvara
- **E** Piktogram (> [Observera kapitel "Förklaring av](#page-126-0) [symboler" på sidan 125.\)](#page-126-0)
- **F** Certifieringsmärke

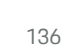

◈

### **Uppgifter om tillverkningen**

### <span id="page-138-0"></span>**Uppgifter om tillverkningen**

 $\bigoplus$ 

◈

### **Försäkran om överensstämmelse**

# $C \in$

◈

Laddsystemet innehåller radioutrustning. Tillverkarna av denna radioutrustning intygar att radioutrustningen uppfyller kraven för användning enligt direktivet 2014/53/EU. Hela texten för EU-försäkran om överensstämmelse finns att läsa på Porsches webbplats under länken:

**https://tinyurl.com/porsche-docs**

◈

### <span id="page-139-0"></span>**Sakregister**

## **Sakregister**

### **A**

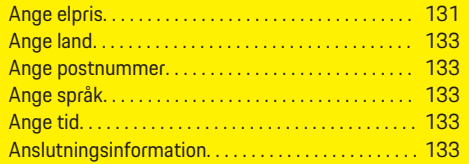

### **B**

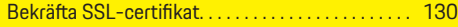

### **D**

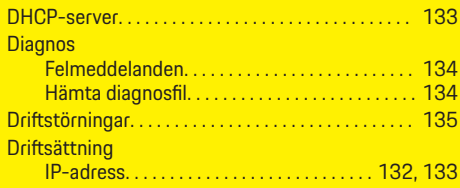

### **E**

 $\color{black}\blacklozenge$ 

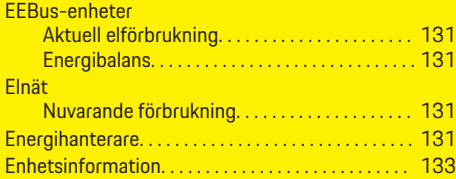

### **F**

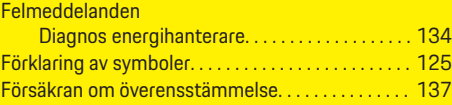

### **H**

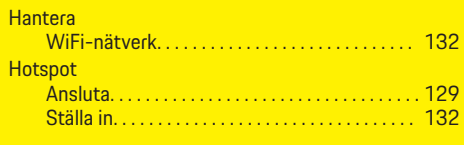

 $\bigoplus$ 

### **I**

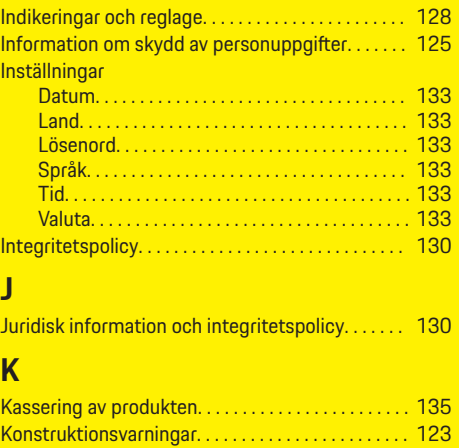

**L**

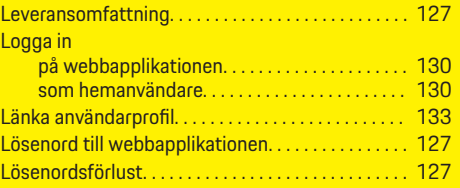

 $\overline{\bigoplus}$ 

### **M**

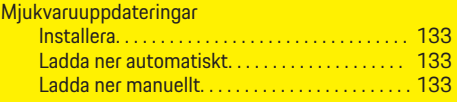

### **N**

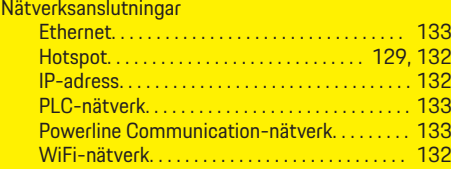

### **P**

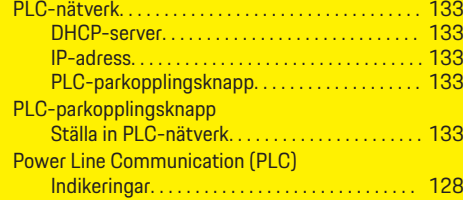

 $\bigoplus$ 

### **S**

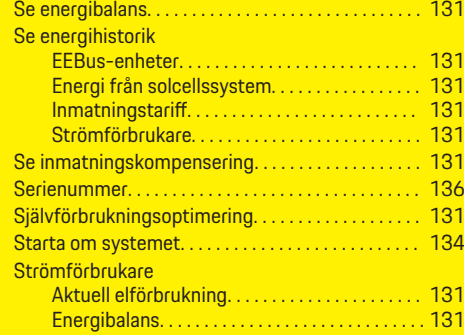

#### **Sakregister**

#### **Strömkällor** Elförbrukning. . . . . . . . . . . . . . . . . . . . . . . . . . . . . [131](#page-132-0) Elgenerering. . . . . . . . . . . . . . . . . . . . . . . . . . . . . . [131](#page-132-0) Symboler i denna instruktionsbok. . . . . . . . . . . . . . [123](#page-124-0) Systemomstart. . . . . . . . . . . . . . . . . . . . . . . . . . . . . . . [134](#page-135-0) Säkerhetskopia Återställa. . . . . . . . . . . . . . . . . . . . . . . . . . . . . . . . . [134](#page-135-0) Säkerhetskopior Spara. . . . . . . . . . . . . . . . . . . . . . . . . . . . . . . . . . . . [134](#page-135-0) Spara manuellt. . . . . . . . . . . . . . . . . . . . . . . . . . . [134](#page-135-0) Säkerhetskopiera automatiskt. . . . . . . . . . . . . [134](#page-135-0) Säkerhetsprinciper. . . . . . . . . . . . . . . . . . . . . . . . . . . . [126](#page-127-0)

### **T**

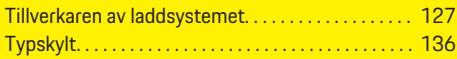

### **U**

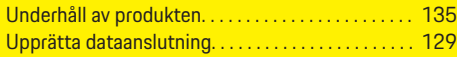

### **V**

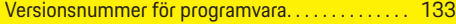

### **W**

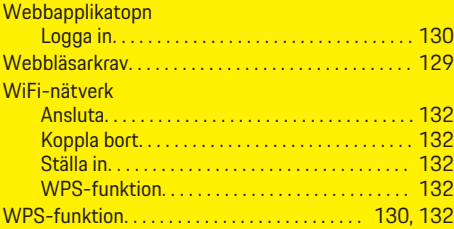

### **Y**

Ytterligare information. . . . . . . . . . . . . . . . . . . . . . . . . [125](#page-126-0)

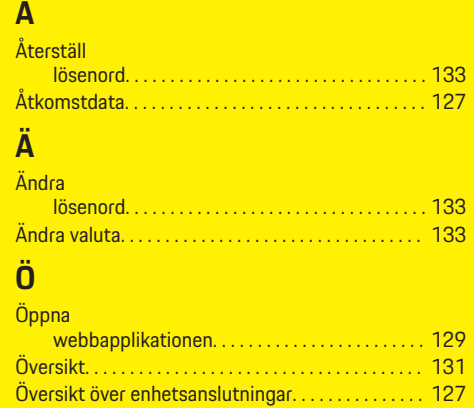

⊕

### **Tietoja näistä ohjeista**

#### **Varoitukset ja tunnukset**

Tässä käyttöohjeessa käytetään erilaisia varoituksia ja tunnuksia.

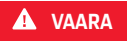

Vakavia vammoja tai kuolema

Jos Vaara-sanalla merkittyjä varoituksia ei noudateta, seurauksena on vakavia vammoja tai kuolema.

**A** VAROITUS

Vakavat vammat tai kuolema mahdollisia

Jos Varoitus-sanalla merkittyjä varoituksia ei noudateta, seurauksena voi olla vakavia vammoja tai kuolema.

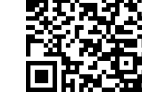

**A** VARO

Keskivaikeat tai vähäiset vammat mahdollisia

Jos Huomio-sanalla merkittyjä varoituksia ei noudateta, seurauksena voi olla keskivaikeita tai vähäisiä vammoja.

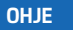

Aineelliset vahingot mahdollisia

Jos Ohje-sanalla merkittyjä varoituksia ei noudateta, seurauksena voi olla aineellisia vahinkoja autolle.

#### Œ **Tietoja**

Lisätiedot on merkitty sanalla Tietoja.

- $\checkmark$  Seuraavien edellytysten on täytyttävä, jotta toimintoa voi käyttää.
- **F** Toimintaohje, jota on noudatettava.

**1.** Toimintaohjeet numeroidaan, jos ne sisältävät useita peräkkäisiä vaiheita.

◈

- **2.** Keskusnäytöllä näkyvät toimintaohjeet, joita sinun on noudatettava.
- g Ohje, mistä voi etsiä lisätietoja tietystä aiheesta.

#### **Lisätietoja**

Saat täydellisen ohjeen seuraavasta osoitteesta: https://tinyurl.com/porsche-e-help

◈

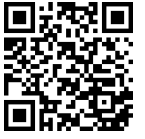

⊕

### **Deutsch**

#### **Käytt [öohjeeseen](#page-143-0)**

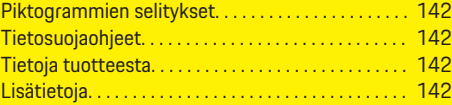

 $\bigoplus$ 

 $\overline{\bigoplus}$ 

#### **[Turvallisuus](#page-144-0)**

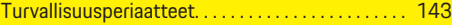

#### **[Toimitussisält](#page-145-0) ö**

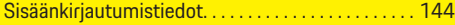

#### **[Yleiskuvaus](#page-146-0)**

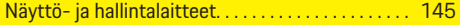

#### **[Käytt](#page-147-0) ö**

 $\color{black}\blacklozenge$ 

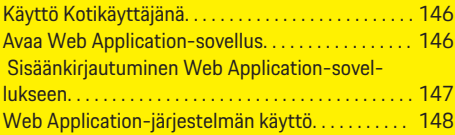

#### **[Käytt](#page-153-0) ö**

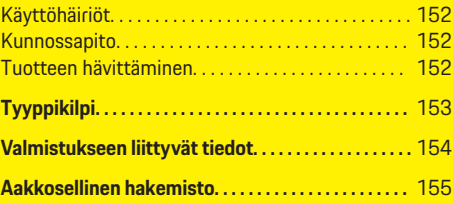

 $\bigcirc$ 

### <span id="page-143-0"></span>**Käyttöohjeeseen Piktogrammien selitykset**

Energianhallintajärjestelmään voidaan maakohtaisesti kiinnittää erilaisia piktogrammeja.

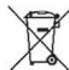

Hävitä energianhallintajärjestelmä noudattamalla kaikkia voimassa olevia hävittämistä koskevia määräyksiä.

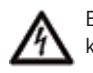

Epäasianmukainen käyttö voi aiheuttaa sähköiskun.

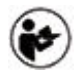

Huomioi mukana tulevat käyttö- ja asennusohjeet, erityisesti varoitukset ja turvaohjeet.

Huomioi kaikki ohjeissa ja energianhallintajärjestelmässä mainitut varoitukset.

### **Tietosuojaohjeet**

Jotta voidaan taata, että Porschen latauslaite kykenee viestimään ja on ajan tasalla, latauslaite välittää säännöllisin väliajoin seuraavat laitekohtaiset tiedot salattuina Porschelle käsiteltäviksi: laitetunniste, merkki, sukupolvi, laitetyyppi ja ohjelmistoversio.

Jos haluat vapaaehtoisesti käyttää muita Porsche Connect -palveluita latauslaitteessa, latauslaite on yhdistettävä Porsche Connect Vertriebsgesellschaft -myyntiyhtiön valituilla markkinoilla tarjoaman Porsche ID -tilin kanssa. Porsche Connect -palveluiden käytön yhteydessä Porschelle välitetään ja siellä käsitellään palveluiden käytettäväksi asettamista ja tuottamista varten seuraavia henkilö- ja muita laitekohtaisia tietoja: asiakkaan tunniste, tilastotiedot, laitetila, yhteystila ja viimeisen muodostetun viestintäyhteyden aikaleima. Katso tarkempia tietoja yleisistä käyttöehdoista ja tietosuojailmoituksesta kohdasta **www.porsche.com/connect-store**. Latauslaitteen säännöllinen tiedonsiirto voi aiheuttaa lisäkustannuksia Internet-palveluntarjoajalta. Porschen sinusta tallentamien tietojen peruuttamaton poistaminen on mahdollista My Porsche -portaalin kautta. Teknisten tai lakisääteisten rajoitusten seurauksena osa Porschen latauslaitteen Porsche Connect -palveluista ei ole käytettävissä kaikissa maissa.

### **Tietoja tuotteesta**

Home Energy Manager toimii nk. energianhallintajärjestelmänä yhdessä tätä toimintoa tukevan Porschelatauslaitteen kanssa.

Energianhallintajärjestelmä mittaa ja arvioi yksilöllisesti käytettävissä olevan tehon ja sähköenergian kulloisenkin kulutuksen. Energianhallintajärjestelmä viestii rajapinnan kautta Porschen latauslaitteen kanssa. Energianhallintajärjestelmä ilmoittaa latauslaitteelle energiakustannukset ja sen, paljonko tehoa autolle saa asettaa käytettäväksi latausta varten.

Lataustapahtuman aikana energianhallintajärjestelmä päivittää reaaliajassa nykyisten tietojen pohjalta suurimman käytettävissä olevan latausvirran.

Sähköalan ammattilainen määrittää energianhallintajärjestelmän Web Application-sovelluksen kautta ja säätää kaikki siinä tarvittavat arvot. Näin olemassa oleva sähköasennus on suojattu ylikuormitukselta ja auton taloudellinen lataus on mahdollista. Kustannustehokas lataus on kuitenkin käytössä vain, jos käytetään erilaisia sähkötariffeja/-hintoja ja/tai olemassa olevaa aurinkosähköjärjestelmää.

♠

Siirto energianhallintajärjestelmän ja latauslaitteen välillä tapahtuu Ethernetin, PLC-verkon (Powerline-Communication-verkko) tai WiFin kautta käyttämällä EEBus-protokollaa.

On suositeltavaa, että energianhallintajärjestelmä liitetään kotiverkkoon Ethernetin kautta. Jos kotiverkossa ei ole PLC-modeemia, energianhallintajärjestelmä on määritettävä PLC-DHCP-palvelimena.

- Katso Home Energy Managerin asennusohjetta.
- ▶ Voit katsoa tietoja Home Energy Manager-sovelluksen asennuksesta ja käytöstä seuraavasta osoitteesta:

https://tinyurl.com/porsche-e-help Valitse muiden kielten osalta verkkosivuston haluamasi maan versio.

### **Lisätietoja**

e Lisätietoja Home Energy Manager-järjestelmästä ja Web Application-sovelluksesta on seuraavassa osoitteessa:

https://tinyurl.com/porsche-e-help

Valitse muiden kielten osalta verkkosivuston haluamasi maan versio.
# <span id="page-144-0"></span>**Turvallisuus**

# **Turvallisuusperiaatteet**

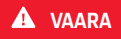

◈

Sähköjännitteen aiheuttama hengenvaara!

 $\bigoplus$ 

◈

Välittömästi kuolemaan johtavat sähköiskun aiheuttamat vammat ja/tai palovammat mahdollisia!

- e Varmista aina, että kaikkien töiden aikana laite on jännitteetön ja tahaton päällekytkeytyminen on estetty.
- e Älä avaa energianhallintajärjestelmän koteloa missään olosuhteissa.

### <span id="page-145-0"></span>**Toimitussisältö**

# **Toimitussisältö**

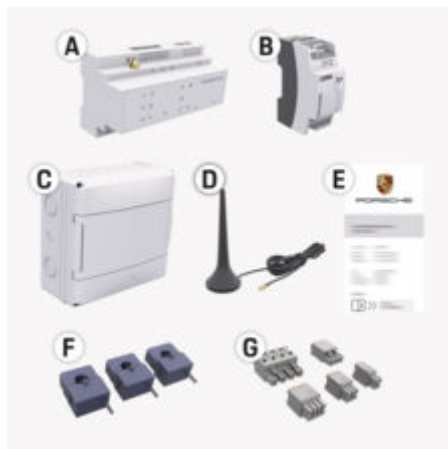

- **A** Energianhallintajärjestelmä
- **B** Ulkoinen virtalähteen verkkolaite
- **E** kirjautumistietokirje

#### Œ **Tietoja**

Saat lisätietoja toimitussisällöstä ja asennuksesta g Home Energy Managerin asennusohjeesta

# **Sisäänkirjautumistiedot**

Säilytä sisäänkirjautumistietokirje, jonka sait laitteen mukana toimituksen yhteydessä. Jos kadotat sisäänkirjautumistietokirjeen, ota yhteys Porsche-jälleenmyyjään.

Siinä ilmoitetut tiedot selitetään tässä:

#### **Serial Number:**

Sarianumero. Ilmoita sarianumero, kun olet yhteydessä asiakaspalveluun tai Porsche-jälleenmyyjään.

♠

#### **SSID:**

Käytettävässä laitteessa näkyvä energianhallintajärjestelmän WiFi-verkon nimi (liityntäpistetilassa)

#### **WiFi PSK:**

WiFi-salasana, verkkoavain

#### **PLC DPW/DAK:**

PLC-turva-avain energianhallintajärjestelmän PLC-verkkoon kytkemistä varten

#### **IP Address:**

IP-osoite Web Application -sovelluksen avaamiseksi käytettävän laitteen selaimella (liityntäpistetilassa)

#### **Hostname:**

Isäntänimi Web Application -sovelluksen avaamiseksi käytettävän laitteen selaimella. Käytettävän laitteen ja energianhallintajärjestelmän on oltava samassa verkossa.

#### **Password Home User:**

Alkuperäinen salasana, Web Application, Kotikäyttäjä

#### **Password Tech User:**

Alkuperäinen salasana, Web Application, Asiakaspalvelu

#### **EEBus Name:**

Yhdistettäessä näkyvä energianhallintajärjestelmän nimi

◈

#### **EEBus SKI:**

Yhdistettäessä näkyvä energianhallintajärjestelmän valmistenumero (SKI)

### **WiFi CLIENT MAC, WiFi AP MAC, ETH0 MAC, ETH1 MAC, PLC MAC, PLC MODEM MAC:**

MAC-osoitteet. Jos kotiverkossa MAC-osoitteet on estetty, voit tarvittaessa sallia nämä MACosoitteet.

#### **-salasana Web Application**

Salasanaa käytetään kirjauduttaessa sisään -sovellukseen Web Application.

e Jos kadotat alkuperäisen salasanan, ota yhteys Porsche-jälleenmyyjään.

Jos kadotat itse luomasi salasanan, voit palauttaa Web Application-salasanat tehdasasetuksiin ja ottaa näin alkuperäisen salasanan takaisin käyttöön.

e Voit nollata kaikki salasanat painamalla samanaikaisesti energianhallintajärjestelmän painikkeita Reset  $\bullet$  ja CTRL  $\neq$  5–10 sekuntia.

# **Yleiskuvaus**

# <span id="page-146-0"></span>**Yleiskuvaus Näyttö- ja hallintalaitteet**

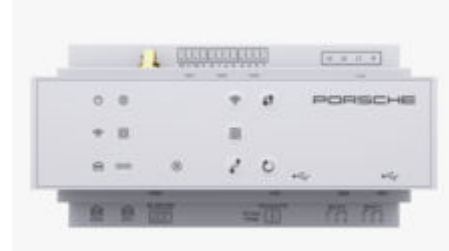

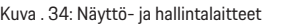

♠

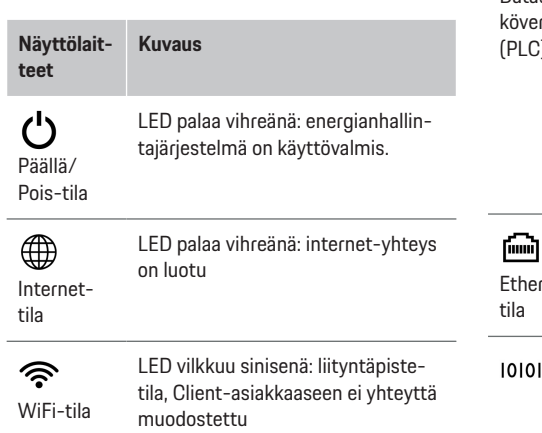

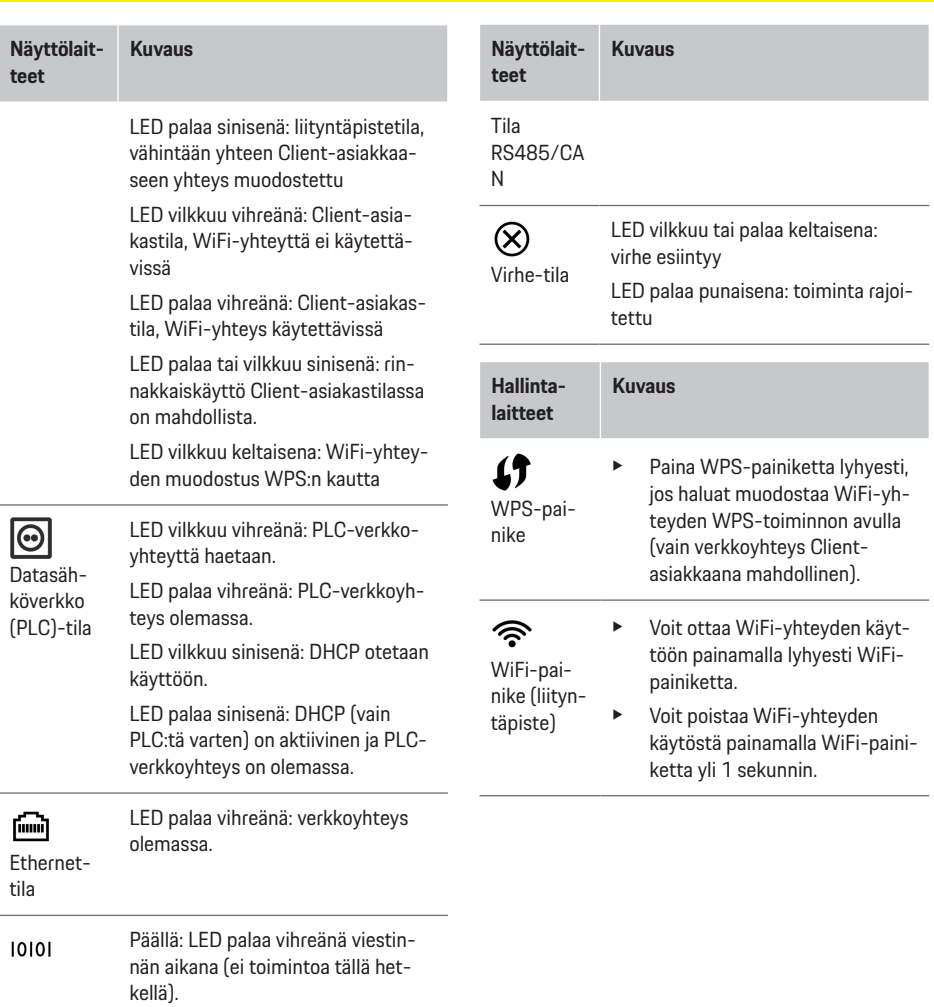

 $\bigoplus$ 

◈

 $\bigoplus$ 

# <span id="page-147-0"></span>**Käyttö**

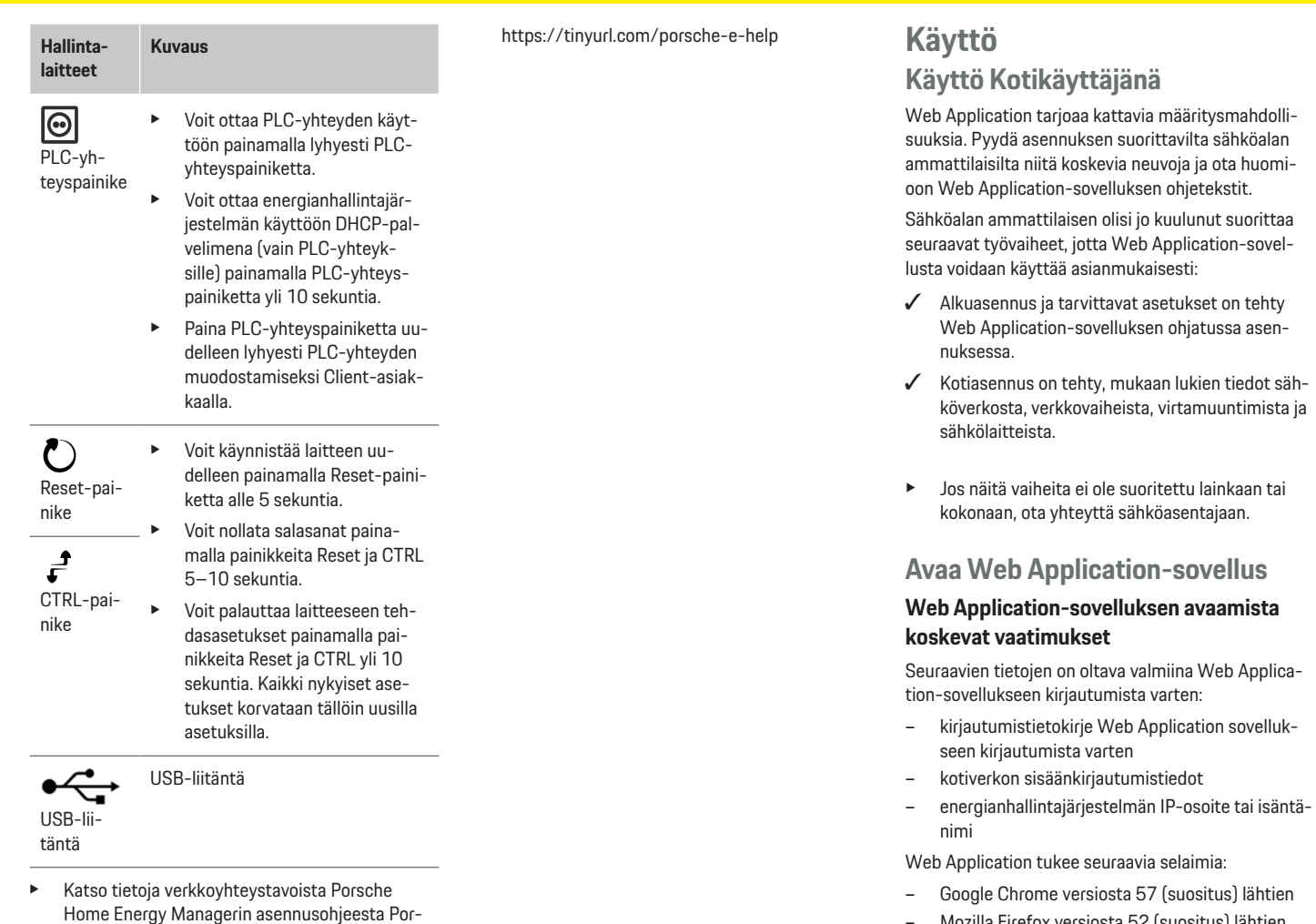

 $\bigcirc$ 

◈

- Mozilla Firefox versiosta 52 (suositus) lähtien
- Microsoft Internet Explorer versiosta 11 lähtien

♠

◈

sche-sivustolta seuraavasta osoitteesta:

- <span id="page-148-0"></span>– Microsoft Edge (suositeltava)
- Apple Safari versiosta 10 lähtien

### **Yhteyden muodostaminen energianhallintajärjestelmään**

Energianhallintajärjestelmä voidaan integroida olemassa olevaan kotiverkkoon (WiFi, Powerline Communication, Ethernet) asennuksen aikana. Sen jälkeen voit käyttää Web Application-sovellusta annetulla IPosoitteella.

Jos yhteyttä kotiverkkoon ei ole, vaihtoehtoisesti voidaan käyttää energianhallintajärjestelmän liityntäpistettä. Voit käyttää myös WPS-toimintoa, joka yhdistää energianhallintajärjestelmän salasanaa antamatta käytettävissä olevaan kotiverkkoon, esim. verkkoreitittimeen.

Suora yhteys reitittimeen Ethernet-kaapelin avulla on suositeltava, mahdollinen on myös PLC-yhteys PLCmodeemiin.

Katso tietoja verkkoyhteyksien muodostamisesta

 $\triangleright$  **Home Energy Managerin asennusohjeesta.** 

#### **Web Application-sovelluksen avaaminen olemassa olevan verkkoyhteyden kautta**

- $\checkmark$  Käytettävä laite ja energianhallintajärjestelmä ovat samassa verkossa (WiFi, PLC tai Ethernet).
- **1.** Avaa selain.
- **2.** Syötä selaimen osoiteriville IP-osoite, joka annettiin määritysten yhteydessä. **– tai –**

Syötä selaimen osoiteriville energianhallintajärjestelmän isäntänimi.

Ohje: Osa reitittimistä sallii käytön isäntänimen avulla.

### **Web Application-sovelluksen avaaminen liityntäpisteen kautta**

Energianhallintajärjestelmä tarjoaa langattoman yhteyspisteen (liityntäpiste), joka on suojattu salasanalla ja edellyttää manuaalista sisäänkirjautumista. WiFi-yhteensopiva käytettävä laite voidaan yhdistää liityntäpisteeseen ja sitä voidaan käyttää energianhallintajärjestelmän Web Application-sovelluksessa. Web Application voidaan milloin tahansa yhdistää kotiverkkoon.

Katso tietoja liityntäpisteyhteyden muodostamisesta

▷ Home Energy Managerin asennusohjeesta.

## **Web Application-sovelluksen avaaminen WiFi-yhteyden kautta (WPS-toiminto)**

Voit yhdistää energianhallintajärjestelmän käytettävissä olevaan kotiverkkoon (esim. verkkoreititin) WPS-toiminnolla antamatta salasanaa. Katso tietoja WPS-toiminnon käytöstä

 $\triangleright$  **Home Energy Managerin asennusohjeesta.** 

### **Ohjaus eteenpäin Web Application-sovellukseen**

#### ⋒ **Tietoja**

Käytetystä selaimesta riippuen Web Application ei aukea heti, vaan ensin näkyy selaimen turvallisuusasetuksia koskeva ohje.

- **1.** Valitse näkyvässä selaimen varoituksessa **Laajennettu**.
- **2.** Valitse seuraavassa valintaikkunassa **Lisää poikkeus**.

♠

 SSL-sertifikaatti vahvistetaan ja Web Application avataan.

# **Sisäänkirjautuminen Web Application-sovellukseen**

Sisäänkirjautuminen on mahdollista kahtena Web Application-käyttäjänä: **Kotikäyttäjä** ja **Asiakaspalvelu**.

Käyttäjä **asiakaspalvelu** on tarkoitettu energianhallintajärjestelmän asentavan sähköalan ammattilaisen käytettäväksi.

Sähköalan ammattilaisen olisi jo kuulunut suorittaa seuraavat työvaiheet, jotta Web Application-sovellusta voidaan käyttää asianmukaisesti:

 $\sqrt{\phantom{a}}$  Alkuasennus ja tarvittavat Web Application-asetukset.

Web Application-sovellukseen kirjaudutaan kotikäyttöä varten käyttäjänä **Kotikäyttäjä**. Kotikäyttäjän käytettävissä eivät ole kaikki energianhallintajärjestelmän määritysasetukset. Hän voi katsoa asiakaspalvelun valtuuttamat asetukset, mutta ei voi itse muokata niitä.

#### **Sisäänkirjautuminen Web Application-sovellukseen**

- $\checkmark$  Sisäänkirjautumistiedot ovat valmiina.
- **1.** Valitse käyttäjä **Kotikäyttäjä**.
- **2.** Syötä salasana (merkitty sisäänkirjautumistietokirjeeseen merkinnällä **Password Home User**).

Saat täydellisen ohjeen seuraavasta osoitteesta:

https://tinyurl.com/porsche-e-help

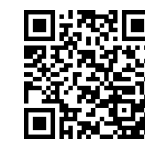

# <span id="page-149-0"></span>**Käyttö**

# **Web Application-järjestelmän käyttö**

Web Application-sovelluksen kautta voidaan näyttää energianhallintajärjestelmän määritysasetuksia ja yksityiskohtaisia tietoja.

# **Tietoja**

# **Oikeudelliset huomautukset ja tietosuojadirektiivit**

sekä tietoja kolmannen osapuolen sisällöistä ja lisensseistä voit avata milloin tahansa Web Application-sovelluksen vastaavasta linkistä.

#### Œ **Tietoja**

Käyttäjä kirjataan automaattisesti ulos, kun Web Application on ollut käyttämättä 25 minuuttia.

### **Yleiskuvaus**

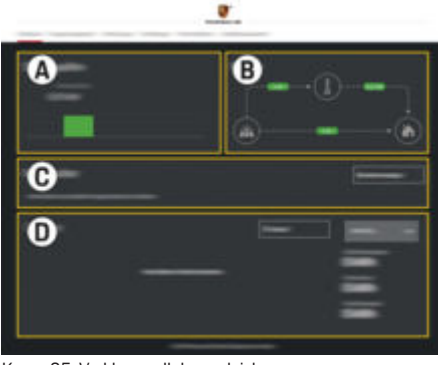

Kuva . 35: Verkkosovelluksen yleiskuvaus

#### **A Virtalähteet**

Näyttää käytettävissä olevat virtalähteet, joita ovat esim. sähköverkko tai aurinkosähkö, ja niiden sähkötehon tarjoamisen.

◈

Sähköverkko: ilmoittaa nykyisen tehon, jonka sähköverkko kuluttaa käyttöpaikassa.

Aurinkosähkö (mikäli käytössä ja määritetty): ilmoittaa nykyisen tehon, jonka aurinkosähköjärjestelmä (tai jokin muu oma sähköntuottaja) tuottaa.

### **B Sähkövirtaus**

Sähkötehon virtaus virtalähteistä käyttöpaikalle asti on esitetty kaaviona (esim. virtaus sähköverkosta käyttöpaikalle, virtaus aurinkosähköjärjestelmästä sähköverkkoon ja käyttöpaikalle).

#### **C Sähkölaitteet**

Osoittaa määritetyt sähkölaitteet ja EE-Bus-laitteet sekä niiden nykyisen sähkötehon kulutuksen. Näyttö päivitetään 5 sekunnin välein.

### **D Energia**

Yksittäisten virtalähteiden tai sähkölaitteiden energiataseen näyttäminen tietyllä ajanjaksolla. Valitse luettelosta ajanjakso (**Nykyinen päivä**, **Nykyinen viikko**, **Nykyinen kuukausi**, **Nykyinen vuosi**).

**Kokonaiskulutus**: kaikkien määritettyjen sähkölaitteiden energian kokonaiskulutus valitulla ajanjaksolla.

◈

**Syöttöhyvitys**: hyvitys syötetystä energiasta, joka on tuotettu aurinkosähköllä.

**Syötetty aurinkosähköenergia**: aurinkosähköjärjestelmästä verkkoon syötetty energia.

**Tuotettu aurinkosähköenergia**: aurinkosähköjärjestelmän yhteensä tuottama sähköenergia.

Valitse painike **Historia**, jos haluat nähdä yksityiskohtaisia tietoja yksittäisten sähkölaitteiden energiataseesta.

◈

# **Energianhallintajärjestelmä**

Jotta energianhallintajärjestelmä voi koordinoida lataustapahtumat, energianhallintajärjestelmä tarvitsee tietoja

- tariffistasi
- energianjakelusta, jos käytössä on useita latauslaitteita

Toimintoja voidaan ottaa käyttöön tai poistaa käytöstä.

### **Tariffin asetusten määrittäminen**

Katso tietoja tariffiasetuksista

 $\triangleright$  **Home Energy Managerin asennusohjeesta.** 

### **Ota Optimoitu lataus käyttöön**

Katso tietoja kustannustehokkaan latauksen käyttöönotosta ja oman kulutuksen optimoinnista

⊳ Home Energy Managerin asennusohieesta.

### <span id="page-150-0"></span>**Energiavirtauksen tarkastelu**

Tässä valitaan sähkölähde tai sähkölaite, jonka energiavirtaa (kilowattitunteina per aikajakso) voidaan tarkastella vapaasti valittavalla ajanjaksolla. Sähkötariffitietojesi avulla lasketaan kustannukset tälle ajanjaksolle.

Jos lisäksi on määritetty aurinkosähköjärjestelmä, seuraavat tiedot ovat nähtävissä:

**Tuotettu aurinkosähköenergia**: aurinkosähköjärjestelmän yhteensä tuottama sähköenergia

**Käytetty aurinkosähköenergia**: aurinkosähköjärjestelmän yhteensä kuluttama sähköenergia

**Syötetty aurinkosähköenergia**: aurinkosähköjärjestelmästä verkkoon syötetty energia

**Syöttöhyvitys**: hyvitys syötetystä energiasta, joka on tuotettu aurinkosähköjärjestelmällä

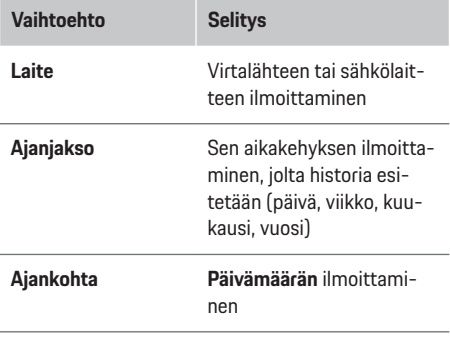

#### ⋒ **Tietoja**

Sähkövirtauksen mittaukset eivät ole kalibrointilain mukaisia ja ne voivat siksi helposti poiketa todellisista arvoista. Arvoja ei käytetä sähkön kustannuslaskentaan.

◈

Porsche ei ota minkäänlaista vastuuta eikä takaa näiden tietojen oikeellisuutta.

# **Yhteydet**

Katso kaikkien yhteystapojen yleiskuvaus

**Externe Energy Managerin asennusohieesta.** 

Energianhallintajärjestelmä tarvitsee internet-yhteyden, jotta voit käyttää kaikkia energianhallintajärjestelmän toimintoja.

#### Œ **Tietoja**

Jos käytettävä laite on kotiverkossa, sitä ei voi enää käyttää Web Application-sovelluksessa liityntäpisteen IP-osoitteella (192.168.9.11) eikä DNS-osoitteella (https://porsche-hem/), vaan ainoastaan automaattisesti annetulla IP-osoitteella tai isäntänimen avulla (https://porsche.hem).

- − IP-osoitteen käytettävät merkinnät:
	- − Web Application: **Asetukset** e **Huolto**

#### e **Yhteystiedot**

- − Verkkoreitittimet
- − Isäntänimen käytettävät merkinnät:
	- − Web Application: **Asetukset** e **Huolto**

◈

- e **Yhteystiedot**
- − kirjautumistietokirje

#### Œ **Tietoja**

Web Application-sovelluksen liityntäpisteyhteys on poistettava käytöstä vain, jos yhdistäminen kotiverkkoon on mahdollista.

### **WiFi-yhteyden kautta**

Katso tietoja yhteyden muodostamisesta WiFi-verkkoon

g Home Energy Managerin asennusohjeesta.

### **WiFi-verkkojen hallinta**

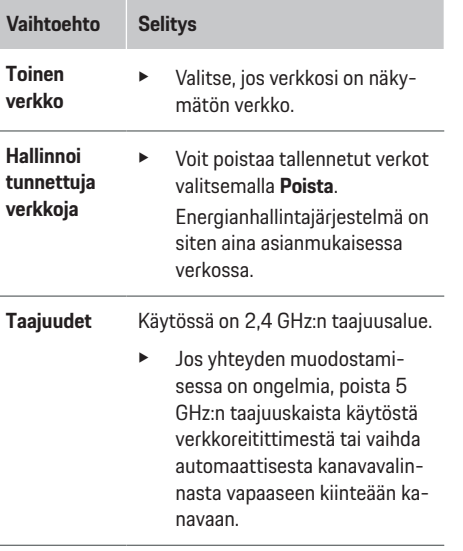

#### <span id="page-151-0"></span>**Verkkoyhteyden katkaiseminen**

- **1.** Valitse verkko, johon yhteys on olemassa.
- **2.** Voit katkaista yhteyden WiFi-verkkoon valitsemalla **Katkaise yhteys**.

### **Tietoa liityntäpisteestä**

Katso tietoja liityntäpisteyhteyden muodostamisesta

 $\triangleright$  **Home Energy Managerin asennusohjeesta.** 

### **Über Powerline Communication (PLC)**

Katso tietoja yhteyden muodostamisesta PLC-verkkoon

▷ Home Energy Managerin asennusohjeesta.

### **Tietoja Ethernetistä**

Katso tietoja Ethernet-yhteyden muodostamisesta ▷ Home Energy Managerin asennusohjeesta.

### **Käyttäjäprofiilin liittäminen**

Katso tietoja käyttäjäprofiilin yhdistämisestä Porsche ID-tiliin

 $\triangleright$  **Home Energy Managerin asennusohjeesta.** 

### **Asetukset**

#### **Järjestelmä**

#### **Salasanan vaihtaminen**

Vaihtaa salasanan, jota käytetään kirjauduttaessa sisään Web Application-sovellukseen. Uusi valittu salasana korvaa sisäänkirjautumistietokirjeen alkuperäisen salasanan.

e Valitse **Muuta** ja syötä uusi salasana.

**Kielen ja maan / päivämäärän ja kellonajan ilmoittaminen**

- e Voit katsoa tietoja kielen ja maan sekä päivämäärän ja kellonajan asetuksista
	- ⊳ Home Energy Managerin asennusohieesta.

#### **Valuutta**

Jos tässä vaihdetaan johonkin toiseen valuuttaan, se muuttaa tähän saakka käyttöliittymässä käytetyn valuutan (esim. kohdassa Tariffin asetukset). Jo ilmoitetut tariffin arvot siirretään tähän valuuttaan, mutta niitä ei muunneta tähän valuuttaan.

### **Käyttäjän määrittämien salasanojen palauttaminen**

Kun tämä toiminto otetaan käyttöön, kaikki salasanat palautetaan sisäänkirjautumistietokirjeen sisältämiksi alkuperäisiksi salasanoiksi.

Lisäksi verkon asetukset nollataan ja tallennetut verkkoprofiilit poistetaan.

Ennen palautusta suosittelemme luomaan varmuuskopion asetuksista.

▷ Katso Home Energy Managerin asennusohjetta.

### **Huolto**

#### **Laite- ja yhteystietojen näyttäminen**

Nämä tiedot koskevat laitteen tietoja tai olemassa olevaa verkkoyhteyttä, kuten:

– ohjelmiston versionumero (muuttuu jokaisen ohjelmistopäivityksen yhteydessä)

♠

– IP-osoitteet, joilla energianhallintajärjestelmää voidaan käyttää

Porsche Service-jälleenmyyjä tarvitsee nämä tiedot virheilmoituksen esiintyessä.

### **Ohjelmistopäivityksen lataaminen**

Energianhallintajärjestelmä voidaan päivittää sekä automaattisesti että manuaalisesti uusimpaan ohjelmistoversioon.

Juuri asennettu ohjelmistoversio näkyy kohdassa **Laitetiedot**.

#### **Automaattinen lataus**

#### ⋒ **Tietoja**

Automaattisia ohjelmistopäivityksiä varten energianhallintajärjestelmässä on oltava internet-yhteys.

Kun toiminto on käytössä, ohjelmistopäivitykset asennetaan automaattisesti.

**EXECUTE:** Ota toiminto **Automaattiset ohjelmistopäivitykset** käyttöön.

#### **Manuaalinen lataus**

Vaihtoehtoisesti automaattisen päivityksen sijasta voit myös hakea ohjelmistopäivitystä manuaalisesti.

- **Vaihtoehto 1**: päivitys olemassa olevalla energianhallintajärjestelmän internet-yhteydellä
- **1.** Valitse painike **Hae ohjelmistopäivityksiä**.
	- Taustalla haetaan uutta ohjelmistopäivitystä. Uusia ohjelmistopäivityksiä tarjotaan ladattaviksi.
- **2.** Käynnistä ohjelmistopäivityksen lataaminen.
- **3.** Asenna ohjelmistopäivitys.
- **Vaihtoehto 2**: päivitys ilman olemassa olevaa energianhallintajärjestelmän internet-yhteyttä
- <span id="page-152-0"></span> $\checkmark$  Energianhallintajärjestelmä ja käytettävä laite ovat samassa verkossa.
- **1.** Avaa https://tinyurl.com/porsche-e-help päätelaitteen selaimessa ja siirry latauslaitteiston ohjelmistopäivityssivulle. Näet ohjelmistopäivitykset, kun Home Energy Manager on valittu ja sarjanumero syötetty.
- **2.** Hae ajantasaista ohjelmistoversiota ja lataa käytettävään laitteeseen.
- **3.** Valitse Web Application-sovelluksessa **Lataa päivitystiedosto**.
- **4.** Navigoi tiedostoon ja lataa.
- **5.** Valitse valintaikkunassa **Käynnistä päivitys**.
	- Ohjelmistopäivitys ladataan ja asennetaan. Järjestelmä käynnistetään uudelleen.

### **Varmuuskopion tallennus ja palautus**

Voit tallentaa määritysasetukset ja jo kerätyt tiedot varmuuskopion avulla. Tarvittaessa voit palauttaa nämä asetukset varmuuskopion avulla, esim. tehdasasetusten palautuksen jälkeen. Varmuuskopioita voidaan luoda automaattisesti (suositus) ja manuaalisesti.

#### **Automaattinen varmuuskopiointi**

Kun toiminto on käytössä, varmuuskopiot tallennetaan automaattisesti liitetylle USB-tallennusvälineelle.

- **1.** Työnnä USB-tallennusväline toiseen energianhallintajärjestelmän USB-liitännöistä. USB-tallennusvälineessä on oltava tiedostojärjestelmä ext4 tai FAT32.
- **2.** Ota toiminto käyttöön.
- **3. Luo salasana**: Syötä salasana.
	- Salasana suojaa tietojasi ja on syötettävä tuonnin tai varmuuskopion palauttamisen yhteydessä.

#### Œ **Tietoja**

Edelleen on kuitenkin mahdollista luoda varmuuskopio manuaalisesti.

#### **Manuaalinen varmuuskopiointi**

Manuaalista varmuuskopiointia varten tiedot voi tallentaa käytettävälle laitteelle.

- $\checkmark$  Energianhallintajärjestelmä ja käytettävä laite ovat samassa verkossa.
- **1. Luo salasana**: Syötä salasana.
	- **→** Salasana suojaa tietojasi ja on svötettävä tuonnin tai varmuuskopion palauttamisen yhteydessä.
- **2.** Valitse **Luo varmuuskopiot**.
- **3.** Navigoi tallennuspaikkaan.
- **4.** Tallenna varmuuskopiotiedosto.

#### **Varmuuskopion palauttaminen**

- **1.** Valitse painike **Palauta varmuuskopio**.
- **2.** Navigoi varmuuskopiotiedostoon ja lataa se.
- **3.** Syötä salasana, jota käytit tallennettaessa.

#### **Järjestelmän käynnistäminen uudelleen**

Jos energianhallintajärjestelmän sovelluksia ei suoriteta oikein, suosittelemme käynnistämään laitteen uudelleen.

e Valitse toiminto **Uudelleenkäynnistys**.

Vaihtoehtoisesti uudelleenkäynnistys voi alkaa laitteessa myös itsestään.

 $\triangleright$  Katso Home Energy Managerin asennusohjetta.

#### **Vianmääritys**

Tästä voi nähdä energianhallintajärjestelmän olemassa olevat virheilmoitukset.

- e Voit tarkistaa järjestelmän virheilmoitukset valitsemalla **Päivitä**.
	- **←** Olemassa olevat virheilmoitukset esitetään Web Application-sovelluksessa luettelona.

Tila- ja virhetiedot voidaan ladata. Näin ollen myös Porsche Service-jälleenmyyjä voi asettaa nämä tiedot käytettäviksi.

- **1.** Valitse **Lataa vianmääritystiedosto**.
- **2.** Navigoi tallennuspaikkaan ja tallenna tiedosto.

# **Kotiasennus**

**Kotikäyttäjä** voi lisätä ja poistaa sähkölaitteita. Muut korjaukset ja lisäykset voi tehdä vain **Asiakaspalvelu**käyttäjä.

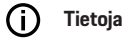

Kun kotiasennus suoritetaan uudelleen, tehdyt asetukset tallennetaan automaattisesti yhden minuutin käyttämättömyyden jälkeen (ei liitettyjen latauslaitteiden aktiivista lataustapahtumaa).

Katso tietoja ylikuormasuojauksesta

- $\triangleright$  **Home Energy Managerin asennusohjeesta.**
- $\checkmark$  Kotikäyttäjänä kirjautunut sisään verkkosovellukseen.

### <span id="page-153-0"></span>**Käyttö**

- e Määritä kotiasennus. **Kotiasennus** sisältää muun muassa seuraavat kohdat:
	- energianhallintajärjestelmän määrittäminen sähkölaitteiden osalta
	- lataustapahtumien priorisointi ja hallinnointi, kun käytetään useita latauslaitteita
	- toimintojen, kuten **Ylikuormasuojaus**, **Oman kulutuksen optimointi** ja **Kustannusoptimoitu lataus**, käyttöönotto

### **Verkkovaiheiden ilmoittaminen**

Verkkovaiheita koskevia asetuksia voi tehdä vain **Asiakaspalvelu**-käyttäjä.

 $\triangleright$  Katso Home Energy Managerin asennusohjetta.

#### **Virtamuuntimien määrittäminen**

Virtamuuntimia koskevia asetuksia voi tehdä vain **Asiakaspalvelu**-käyttäjä.

▷ Katso Home Energy Managerin asennusohjetta.

### **Virtalähteiden määrittäminen**

Virtalähteitä koskevia asetuksia voi tehdä vain **Asiakaspalvelu**-käyttäjä.

 $\triangleright$  Katso Home Energy Managerin asennusohjetta.

### **Sähkölaitteiden ilmoittaminen**

Olemassa olevat sähkölaitteet (esim. autotalli, sauna) ja EEBus-laitteet (esim. Porsche Mobile Charger Connect-, Porsche Mobile Charger Plus -latauslaite) ilmoitetaan tässä. Virtamuuntimet määritetään käytössä olevien vaiheiden mukaisesti.

 $\triangleright$  Katso Home Energy Managerin asennusohjetta.

# **Käyttö Käyttöhäiriöt**

e Käynnistä energianhallintajärjestelmä uudelleen, jos siinä esiintyy toimintahäiriöitä.

♠

▶ Jos virhe esiintyy jatkuvasti, ota yhteys Porschejälleenmyyjään.

# **Kunnossapito**

Energianhallintajärjestelmää ei tarvitse huoltaa. Ajantasainen ohjelmisto on oltava asennettuna, jotta voidaan taata energianhallintajärjestelmän täydellinen toiminta ja luotettava käyttö.

e Suorita ohjelmistopäivitykset Web Application -verkkosovelluksen kautta.

# **Tuotteen hävittäminen**

 $\boxtimes$ Sähkö-/elektroniikkalaitteet ja akut voidaan

- viedä keräyspisteeseen tai jätteenkäsittelylaitokseen.
- e Älä laita sähkö-/elektroniikkalaitteita ja akkuja talousjätteisiin.
- e Hävitä sähkö-/elektroniikkalaitteet ja akut voimassa olevien ympäristönsuojelumääräysten mukaisesti.
- e Jos sinulla on kysyttävää hävittämisestä, ota yhteys Porsche-jälleenmyyjään.

♠

# <span id="page-154-0"></span>**Tyyppikilpi**

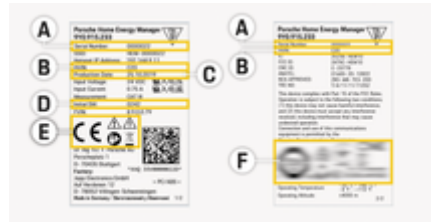

 $\bigoplus$ 

◈

Kuva . 36: Tyyppikilpi (esimerkki)

- **A** Sarjanumero
- **B** Laitteistoversion tunnistenumero
- **C** Valmistuspäivämäärä
- **D** Alkuperäinen ohjelmisto
- **E** Piktogrammit (> [Katso luku "Piktogrammien seli](#page-143-0)[tykset" sivulta 142.\)](#page-143-0)
- **F** Sertifiointimerkintä

# <span id="page-155-0"></span>**Valmistukseen liittyvät tiedot**

 $\bigoplus$ 

◈

◈

# **Vaatimustenmukaisuusvakuutus**

# $\epsilon$

Energianhallintajärjestelmässä on radiolaite. Radiolaitteen valmistaja vakuuttaa, että radiolaite vastaa direktiivissä 2014/53/EU sen käytöstä annettuja vaatimuksia. EU-vaatimustenmukaisuusvakuutuksen koko teksti on saatavilla Porsche-sivustolla seuraavassa osoitteessa:

**https://tinyurl.com/porsche-docs**

# **Aakkosellinen hakemisto**

# **A**

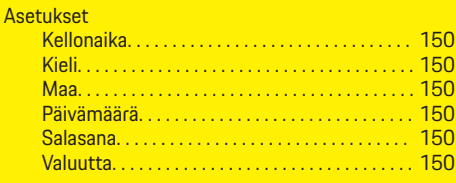

# **D**

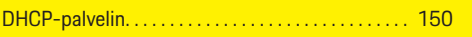

# **E**

 $\color{red}\blacklozenge$ 

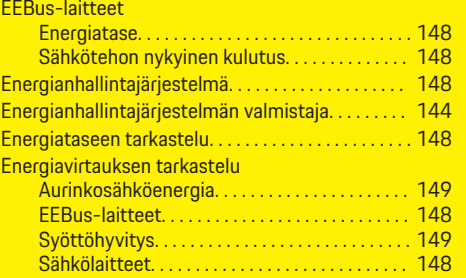

# **J**

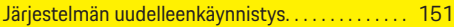

# **K**

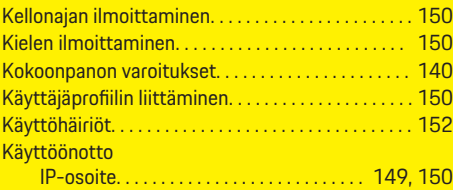

# **L**

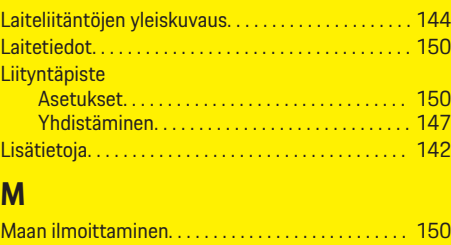

 $\bigoplus$ 

# **N**

Näyttö- ja hallintalaitteet. . . . . . . . . . . . . . . . . . . . . . [145](#page-146-0)

# **O**

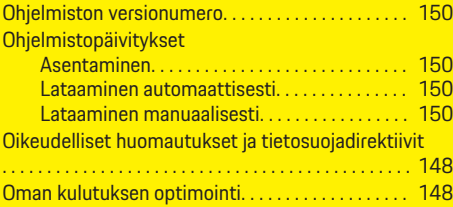

# **P**

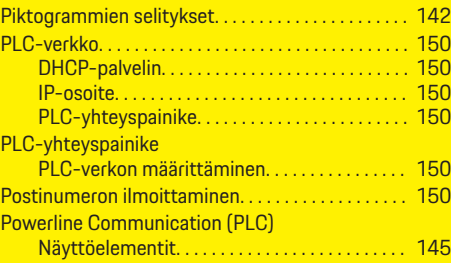

 $\bigoplus$ 

# **S**

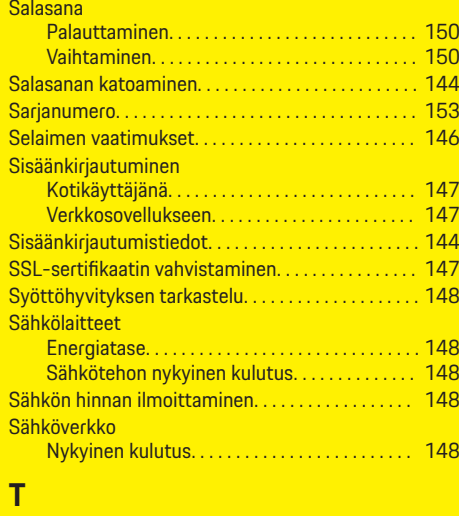

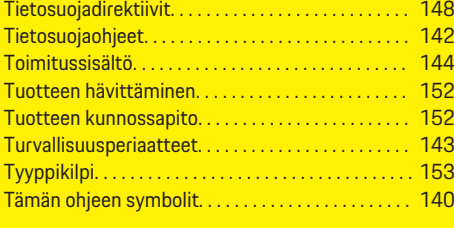

# **V**

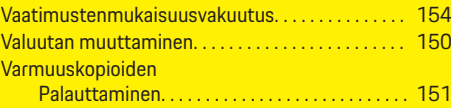

 $\color{black} \blacklozenge$ 

# **Aakkosellinen hakemisto**

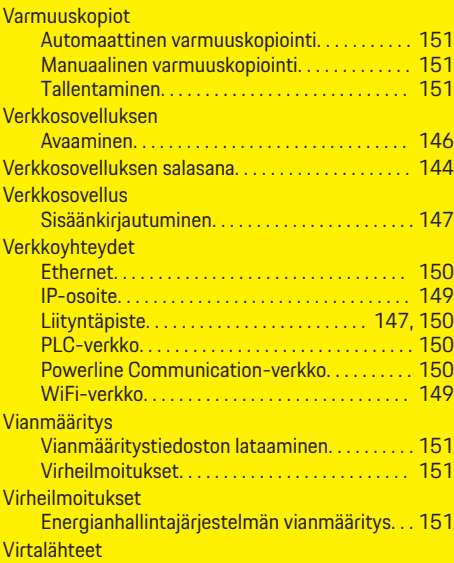

 $\bigoplus$ 

 $\overline{\bigoplus}$ 

 $\bigcirc$ 

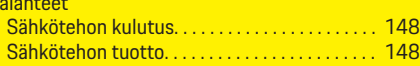

# **W**

 $\color{black}\blacklozenge$ 

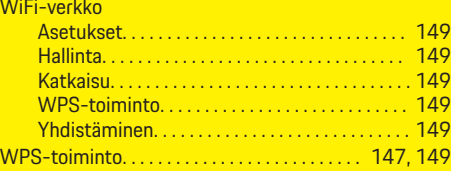

# **Y**

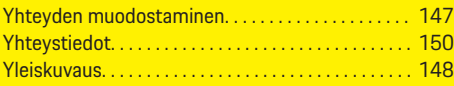

# <span id="page-158-0"></span>**Om denne vejledning**

### **Advarselsmeddelelser og symboler**

I denne vejledning anvendes der forskellige former for advarselsmeddelelser og symboler.

**A** FARE

Alvorlige personskader eller død

Hvis advarselsmeddelelser i kategorien "Fare" ikke følges, vil det medføre alvorlige personskader eller død.

**A** ADVARSEL

Risiko for alvorlige personskader eller død

Hvis advarselsmeddelelser i kategorien "Advarsel" ikke følges, kan det medføre alvorlige personskader eller død.

**A** FORSIGTIG

Risiko for middelsvære eller lette personskader

Hvis advarselsmeddelelser i kategorien "Forsigtig" ikke følges, kan det medføre middelsvære eller lette personskader.

### **BEMÆRK**

Risiko for materielle skader

Hvis advarselsmeddelelser i kategorien "Bemærk" ikke følges, kan det medføre materielle skader på køretøjet.

#### (i) **Information**

Yderligere oplysninger er angivet med "Information".

- $\checkmark$  Forudsætninger, der skal være opfyldt for at anvende en funktion.
- **EXECUTE:** Anvisninger, der skal følges.

**1.** Anvisningerne nummereres, hvis der er tale om flere trin.

◈

**2.** Anvisninger, der skal følges i det centrale display.

g Bemærkning om, hvor der kan findes yderligere oplysninger om et emne.

# **Yderligere oplysninger**

Du kan få adgang til den fulde vejledning ved at besøge:

⊕

https://tinyurl.com/porsche-e-help<br>  $\begin{array}{ccc}\n\hline\n\end{array}$ 

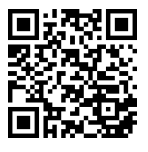

# **Indholdsfortegnelse**

# **Deutsch**

### **[Om brugsanvisningen](#page-160-0)**

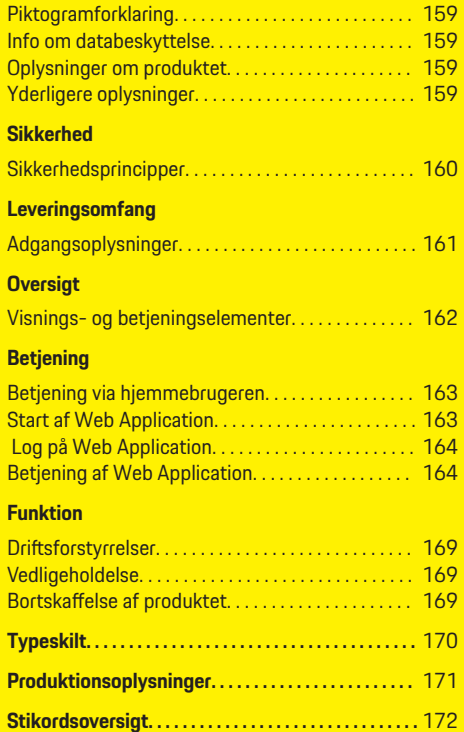

 $\bigoplus$ 

 $\overline{\bigoplus}$ 

 $\hat{\mathbf{\Theta}}$ 

 $\hat{\mathbf{\blacklozenge}}$ 

# <span id="page-160-0"></span>**Om brugsanvisningen Piktogramforklaring**

Afhængigt af land kan energimanageren være forsynet med forskellige piktogrammer.

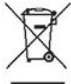

Ved bortskaffelse af energimanageren skal alle gældende bortskaffelsesforskrifter overholdes.

Fare for elektrisk stød ved forkert anvendelse.

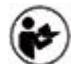

Læs den medfølgende betjenings- og installationsvejledning, og vær særligt opmærksom på advarsels- og sikkerhedsmeddelelser.

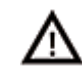

Bemærk alle de advarselsmeddelelser, der er nævnt i vejledningen og på energimanageren.

# **Info om databeskyttelse**

For at sikre at dit Porsche ladeudstyr kan kommunikere og er opdateret, sender ladeudstyret med jævne mellemrum følgende enhedsspecifikke data i krypteret form til Porsche, hvor de behandles: Enhedsidentifikation, mærke, generation, enhedstype og softwareversion.

Hvis du frivilligt ønsker at anvende yderligere Porsche Connect-tjenester til ladeudstyret, skal du knytte dit ladeudstyr til din Porsche ID-konto, som på udvalgte markeder udbydes af det pågældende Porsche Connect-salgsselskab. I forbindelse med leveringen og erlæggelsen sendes nedenstående person- og yderligere enhedsspecifikke data inden for rammerne af

Porsche Connect-tjenesterne til Porsche, hvor de behandles: Kundeidentifikation, statistik, enhedsstatus, forbindelsesstatus og tidsstempel for seneste oprettelse af kommunikation. Du kan finde nærmere oplysninger om de almindelige forretningsbetingelser og databeskyttelseserklæringen på adressen **www.porsche.com/connect-store**. Den regelmæssige dataoverførsel fra dit ladeudstyr kan medføre ekstra omkostninger hos din internetudbyder. Du har mulighed for at få dine data, der er gemt hos Porsche, slettet uigenkaldeligt via My Porsche. Som følge at tekniske eller lovmæssige restriktioner er nogle af Porsche ladeudstyrets Porsche Connect-tjenester ikke tilgængelige i alle lande.

# **Oplysninger om produktet**

Home Energy Manager udfører energistyring i forbindelse med Porsche-ladeudstyr, som understøtter denne funktion.

Energimanageren måler og foretager individuel bedømmelse af den tilgængelige effekt og af strømforbruget. Via en grænseflade kommunikerer energimanageren med Porsche-ladeudstyret. Energimanageren kommunikerer energiomkostningerne til ladeudstyret og hvor meget strøm, der må stilles til rådighed for køretøjet til opladning.

Under opladningen opdaterer energimanageren den maksimalt tilgængelige ladestrøm i realtid på grundlag af de aktuelle data.

Den autoriserede elektriker konfigurerer energimanageren for dig via en Web Application og indstiller alle nødvendige værdier der. Dermed er den eksisterende elinstallation beskyttet mod overbelastning, og der er mulighed for økonomisk opladning af køretøjet. Den omkostningsoptimerede opladning er kun tilgængelig, hvis der findes forskellige strømpriser, og/eller der er opstillet et solcelleanlæg.

Dataene overføres mellem energimanageren og opladeren via Ethernet, PLC-netværk (Powerline Communication Network) eller WLAN under anvendelse af EEBus-protokollen.

Det anbefales, at energimanageren tilsluttes hjemmenetværket via Ethernet. Hvis du ikke har et PLCmodem i dit hjemmenetværk, skal energimanageren konfigureres som en PLC-DHCP-server.

- Se installationsvejledningn til Home Energy Manager.
- $\blacktriangleright$  For oplysninger om opsætning og betjening af Home Energy Manager henvises til: https://tinyurl.com/porsche-e-help Vælg den ønskede landeversion af hjemmesiden for at få adgang til flere sprog.

# **Yderligere oplysninger**

Du kan finde yderligere oplysninger om Home Energy Manager og om Web Application på følgende webadresse:

https://tinyurl.com/porsche-e-help

Vælg den ønskede landeversion af hjemmesiden for at få adgang til flere sprog.

# <span id="page-161-0"></span>**Sikkerhed**

# **Sikkerhed Sikkerhedsprincipper**

**A** FARE

Livsfare på grund af elektrisk spænding!

 $\bigoplus$ 

◈

◈

Fare for kvæstelser på grund af elektrisk stød og/eller forbrændinger, som umiddelbart kan være livsfarlige!

- e Sørg til enhver tid for, at systemet ikke står under spænding, mens der udføres arbejde, og at det er sikret mod utilsigtet aktivering.
- e Energimanagerens kabinet må under ingen omstændigheder åbnes.

# <span id="page-162-0"></span>**Leveringsomfang**

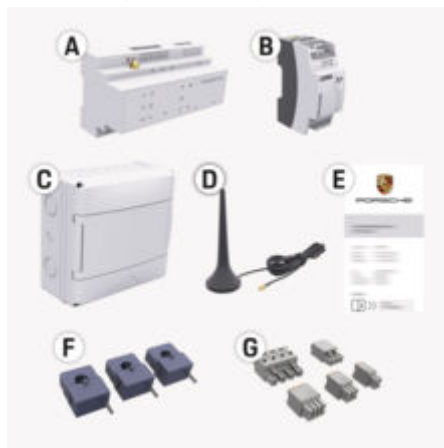

Billede . 37: Leveringsomfang

- **A** Energimanager
- **B** Ekstern strømforsyning til spændingsforsyning
- **E** Brev med adgangsoplysninger

#### ⋒ **Information**

Yderligere oplysninger om leveringsomfang og installation

▷ Se installationsvejledning til Home Energy Manager

# **Adgangsoplysninger**

Sørg for at opbevare brevet med adgangsoplysninger, som du modtog sammen med enheden ved udlevering. Hvis brevet med adgangsoplysninger går tabt, skal du kontakte din Porsche partner.

Oplysningerne i brevet forklares nærmere her:

#### **Serial Number:**

Serienummer. Oplys serienummeret, når du henvender dig til kundeservice eller din Porsche Partner.

#### **SSID:**

Energimanagerens WLAN-netværksnavn, der vises på din enhed (i hotspot-tilstand)

#### **WiFi PSK:**

WLAN-adgangskode, netværksnøgle

#### **PLC DPW/DAK:**

PLC-sikkerhedsnøgle til tilslutning af energimanageren til et PLC-netværk

#### **IP Address:**

IP-adresse til åbning af Web Application via enhedens browser (i hotspot-tilstand)

#### **Hostname:**

Hostnavn til åbning af Web Application via enhedens browser. Enhed og energimanager skal være på det samme netværk.

#### **Password Home User:**

Oprindelig adgangskode Web Application hjemmebruger

#### **Password Tech User:**

Oprindelig adgangskode Web Application kundeservice

#### **EEBus Name:**

Energimanagerens navn, der vises ved tilslutning

◈

#### **EEBus SKI:**

Energimanagerens identifikationsnummer (SKI), der vises på din enhed

#### **WiFi CLIENT MAC, WiFi AP MAC, ETH0 MAC, ETH1 MAC, PLC MAC, PLC MODEM MAC:**

MAC-adresser. Hvis dit hjemmenetværk er udstyret med et MAC-adressefilter, skal du om nødvendigt acceptere disse MAC-adresser.

#### **Adgangskode til Web Application**

Adgangskoden anvendes til at logge på Web Application.

e Hvis den oprindelige adgangskode går tabt, skal du kontakte din Porsche partner.

Hvis en adgangskode, som du har tildelt dig selv, går tabt, kan adgangskoderne til Web Application nulstilles til fabriksindstillingerne, så den oprindelige adgangskode aktiveres igen.

 $\triangleright$  Tryk samtidig på knapperne Reset  $\bigcirc$  og CTRL på energimanageren i 5 til 10 sekunder for at nulstille alle adgangskoder.

# <span id="page-163-0"></span>**Oversigt**

# **Oversigt Visnings- og betjeningselementer**

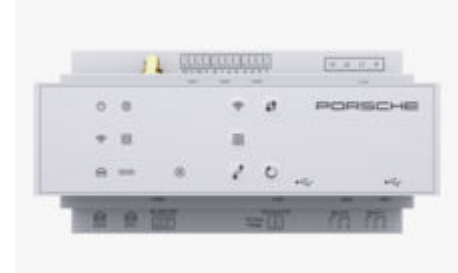

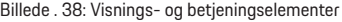

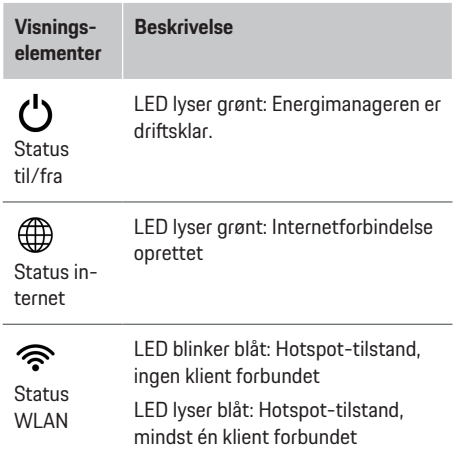

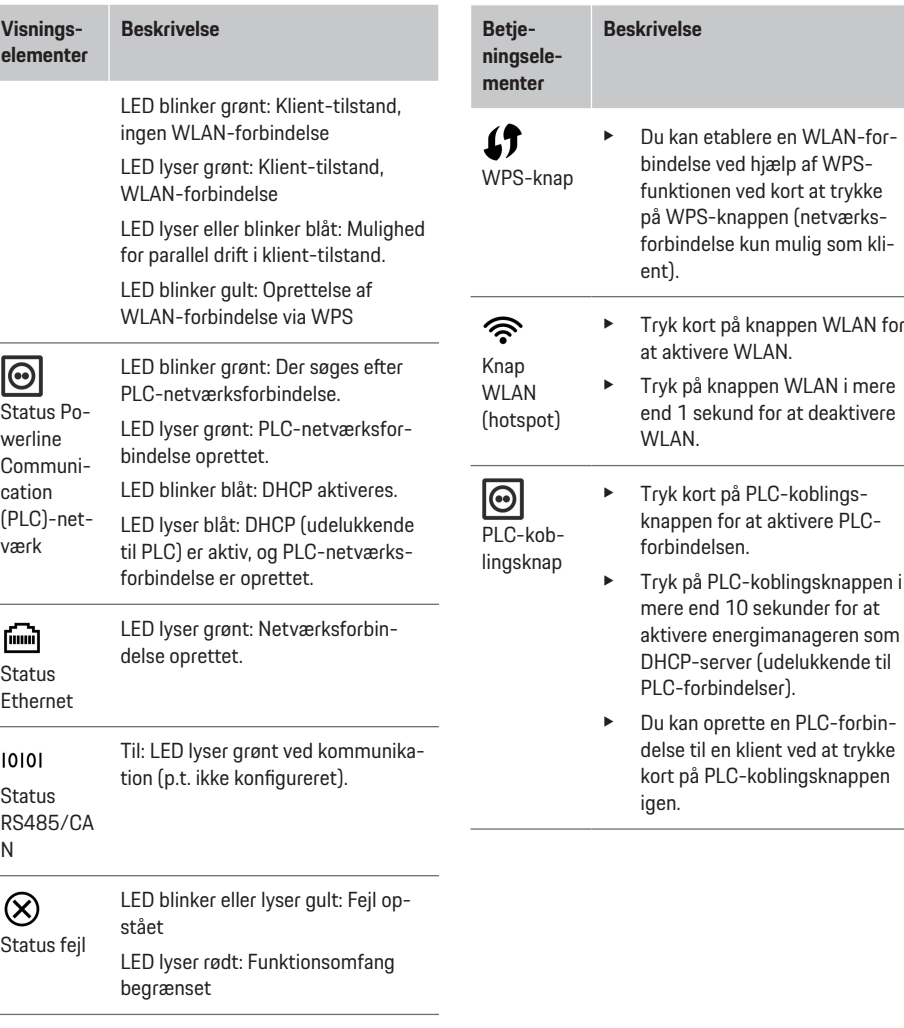

♦

 $\bigoplus$ 

◉

♠

<span id="page-164-0"></span>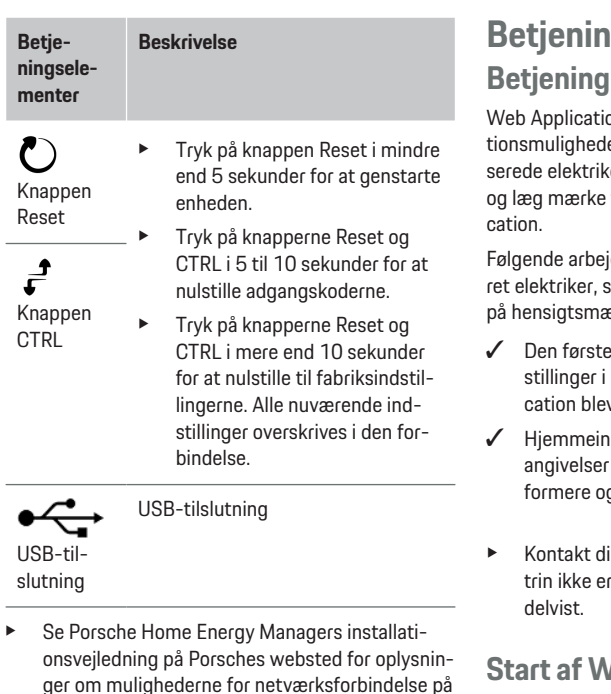

https://tinyurl.com/porsche-e-help

følgende adresse:

# **Betjening**

# **Betjening via hjemmebrugeren**

on indeholder en lang række konfiguraer. Få råd og vejledning hos den autorier, der er ansvarlig for installationen, til meddelelsesteksterne i Web Appli-

idstrin skal være udført af en autoriseaådan at Web Application kan anvendes essig vis:

- installation med de nødvendige indinstallationsassistenten af Web Appliv gennemført.
- stallationen blev gennemført, inklusive om strømnettet, netfaser, strømtransa strømforbrugere.
- in autoriserede elektriker, hvis disse gennemført eller kun er gennemført

# *<u><b>Start Application*</u>

### **Krav til start af Web Application**

Sørg for at have følgende oplysninger ved hånden, når du logger på Web Application:

- Brev med adgangsoplysninger til at logge på Web Application
- Adgangsoplysninger til dit hjemmenetværk
- Energimanagerens IP-adresse eller hostnavn

Følgende browsere understøttes af Web Application:

- Google Chrome fra version 57 (anbefales)
- Mozilla Firefox fra version 52 (anbefales)
- Microsoft Internet Explorer fra version 11
- Microsoft Edge (anbefales)
- Apple Safari fra version 10

### **Oprettelse af forbindelse til energimanageren**

Energimanageren kan integreres i dit eksisterende hjemmenetværk (WLAN, Powerline Communication, Ethernet) under opsætningen. Derefter kan du få adgang til Web Application med den tildelte IP-adresse. Hvis den ikke er integreret i hjemmenetværket, kan man som alternativ også anvende energimanagerens hotspot. Man kan også anvende WPS-funktionen, som forbinder energimanageren med et eksisterende hjemmenetværk (f.eks. med en netværksrouter) uden indtastning af en adgangskode.

En direkte forbindelse til routeren via et Ethernetkabel anbefales, alternativt en PLC-kobling med et PLC-modem.

For oplysninger om opsætning af netværksforbindelser

g Se installationsvejledning til Home Energy Manager.

### **Start af Web Application via en eksisterende netværksforbindelse**

- $\sqrt{\phantom{a}}$  Mobil enhed og energimanager er på det samme netværk (WLAN, PLC eller Ethernet).
- **1.** Åbn browser.
- **2.** Indtast den IP-adresse, som blev tildelt ved konfigurationen, i browserens adresselinje. **– eller –**

Indtast energimanagerens hostnavn i browserens adresselinje.

Bemærk: På nogle routere er det muligt at få adgang ved anvendelse af hostnavnet.

### <span id="page-165-0"></span>**Start af Web Application via hotspot**

Energimanageren har et trådløst adgangspunkt (hotspot), som er beskyttet med en adgangskode og kræver, at man logger på manuelt. En wi-fi-kompatibel mobil enhed kan oprette forbindelse til hotspottet og få adgang til energimanagerens Web Application. Der kan til enhver tid oprettes forbindelse til hjemmenetværket i Web Application.

For oplysninger om oprettelse af en hotspot-forbindelse

g Se installationsvejledning til Home Energy Manager.

### **Start af Web Application via WLAN (WPSfunktion)**

Energimanageren kan forbindes til et eksisterende hjemmenetværk (f.eks. en netværksrouter) via WPSfunktionen uden indtastning af en adgangskode. For oplysninger om brug af WPS-funktionen g Se installationsvejledning til Home Energy Mana-

ger.

### **Videresendelse til Web Application**

#### **Information** (i`

Afhængigt af den anvendte browser åbnes Web Application ikke med det samme, da der først vises en meddelelse om browserens sikkerhedsindstillinger.

- **1.** Vælg **Udvidet** i den viste advarselsmeddelelse i browseren.
- **2.** Vælg **Tilføj undtagelse** i den efterfølgende dialogboks.
	- **→** SSL-certifikatet bekræftes, og Web Application åbnes.

# **Log på Web Application**

Der er mulighed for at logge på Web Application med to forskellige brugere: **Hjemmebruger** og **Kundeservice**.

**Kundeservice**-brugeren er beregnet til den autoriserede elektriker, der opsætter energimanageren.

Følgende arbejdstrin skal være udført af en autoriseret elektriker, sådan at Web Application kan anvendes på hensigtsmæssig vis:

 $\checkmark$  Første installation med de nødvendige indstillinger af Web Application.

Når man logger på Web Application til hjemmebrug, anvendes brugeren **Hjemmebruger**. Hjemmebrugeren har ikke adgang til alle energimanagerens konfigurationsindstillinger. Man kan se, men ikke selv redigere de indstillinger, som kundeservice har autoriseret.

### **Log på Web Application**

- $\angle$  Adgangsoplysningerne er klar.
- **1.** Vælg brugeren **Hjemmebruger**.
- **2.** Indtast adgangskode (kaldet **Password Home User** i brevet med adgangsoplysninger).

Du kan få adgang til den fulde vejledning ved at besøge:

https://tinyurl.com/porsche-e-help

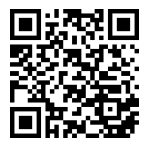

# **Betjening af Web Application**

Via Web Application er det muligt at vise konfigurationsindstillinger og detaljerede oplysninger til energistyringen.

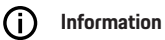

Du kan til enhver tid få adgang til **Retligt indhold og retningslinjer for databeskyttelse** med oplysninger om tredjepartsindhold og licenser via det relevante link i Web Application.

#### ന **Information**

Efter 25 minutters inaktivitet logges brugeren automatisk af Web Application.

o.

# **Oversigt**

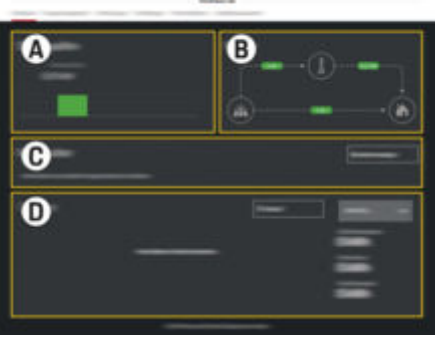

Billede . 39: Oversigt over webapplikation

#### <span id="page-166-0"></span>**A Strømkilder**

Viser eksisterende strømkilder som f.eks. strømnettet eller solcelleanlæg og deres forsyning af elektrisk energi.

Strømnet: Angiver den aktuelle energi, som strømnettet forbruger på anvendelsesstedet.

Solcelleanlæg (hvis relevant og konfigureret): Angiver den aktuelle effekt, som solcelleanlægget (eller andre strømproducerende anlæg) genererer.

#### **B Strømflow**

Det elektriske energiflow fra strømkilderne og til anvendelsesstedet er vist i skemaform (f.eks. flow fra strømnet og til anvendelsessted, flow fra solcelleanlæg og til strømnet samt til anvendelsesstedet).

#### **C Strømforbruger**

Viser dine konfigurerede strømforbrugere og EEBus-apparater samt deres aktuelle strømforbrug. Visningen opdateres med 5 sekunders mellemrum.

#### **D Energi**

Visning af energibalancen hos individuelle strømkilder og strømforbrugere i en bestemt periode. Vælg en periode (**Aktuel dag**, **Aktuel tværacceleration**, **Aktuel måned**, **Aktuelt år**) fra listen.

**Samlet forbrug**: Det samlede energiforbrug for alle konfigurerede strømforbrugere i den valgte periode.

**Forsyningsgodtgørelse**: Godtgørelsen for den tilførte energi, som blev genereret med solcelleanlægget.

**Tilført energi fra solcelleanlæg**: Energien sendt fra solcelleanlægget og ud i nettet.

**Energi genereres via solcelleanlæg**: Den samlede elektriske energi, som blev genereret af solcelleanlægget.

Vælg trykknappen **Forløb** for at få vist detaljerede oplysninger om energibalancen for de enkelte strømforbrugere.

### **Energimanager**

Hvis energimanageren skal kunne foretage opladningerne koordineret, skal energimanageren have adgang til oplysninger

– om din strømpris

.

– om energifordelingen, hvis der skal anvendes flere opladere

Funktioner kan aktiveres eller deaktiveres.

#### **Udførsel af prisindstillinger**

For oplysninger om prisindstillinger

g Se installationsvejledning til Home Energy Manager.

#### **Aktivering af optimeret opladning**

For oplysninger om aktivering af omkostningsoptimeret opladning og egenforbrugsoptimering

g Se installationsvejledning til Home Energy Manager

#### **Visning af energiforløb**

Her vælges den strømkilde eller strømforbruger, hvis energiforløb (i kilowatttimer pr. tidsinterval) skal vises i en valgfri periode. Prisen for denne periode beregnes ved hjælp af dine data om strømprisen. Hvis der også er konfigureret et solcelleanlæg, er der afgang til følgende oplysninger:

**Energi genereres via solcelleanlæg**: Elektrisk energi i alt genereret ved hjælp af solcelleanlægget

**Brugt energi fra solcelleanlæg**: Forbrugt elektrisk energi fra solcelleanlægget

**Tilført energi fra solcelleanlæg**: Energi sendt fra solcelleanlægget og ud i nettet

**Forsyningsgodtgørelse**: Godtgørelse for den tilførte energi, som blev genereret med solcelleanlægget

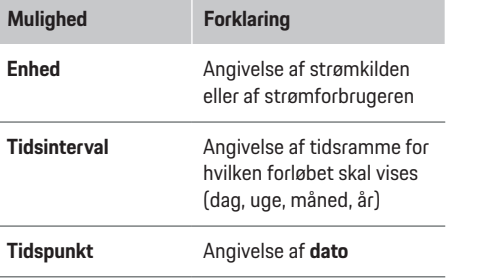

Œ **Information**

Målingerne af strømforløbet opfylder ikke de gældende kalibreringskrav og kan derfor afvige en smule fra de faktiske værdier. Værdierne anvendes ikke til strømafregning.

Porsche påtager sig intet ansvar og ingen garanti for rigtigheden af disse oplysninger.

# <span id="page-167-0"></span>**Forbindelser**

For en oversigt over alle tilslutningsmuligheder g Se installationsvejledning til Home Energy Manager.

Anvendelse af energimanagerens funktioner i fuldt omgang kræver, at energimanageren har forbindelse til internettet.

#### Œ **Information**

Hvis den mobile enhed er på hjemmenetværket, har den ikke længere adgang til Web Application via hotspottets IP-adresse (192.168.9.11) eller DNSadressen (https://porsche-hem/), men kun via den automatisk tildelte IP-adresse eller ved hjælp af hostnavnet (https://porsche.hem).

- − Tidligere indtastninger af IP-adressen:
	- **−** Web Application: **Indstilling ▶ Service**

#### e **Forbindelsesoplysninger**

- − Netværksrouter
- − Tidligere indtastninger af hostnavnet:
	- **Web Application: Indstilling ▶ Service**

#### e **Forbindelsesoplysninger**

− Brev med adgangsoplysninger

#### Œ **Information**

I Web Application bør hotspot-forbindelsen kun deaktiveres, hvis det er muligt at oprette forbindelse til et hjemmenetværk.

# **Om WLAN**

For oplysninger om oprettelse af forbindelse til WLAN-netværket

g Se installationsvejledning til Home Energy Manager.

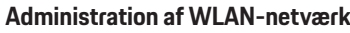

⊕

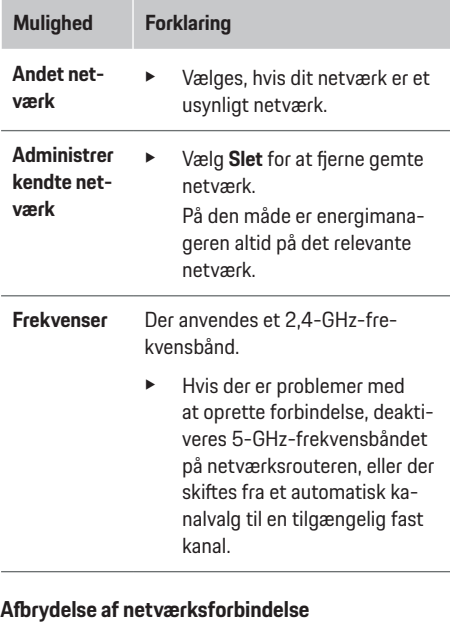

- **1.** Vælg det netværk, hvortil der er oprettet forbindelse.
- **2.** Vælg **Afbryd forb.** for at afbryde forbindelsen til WLAN-netværket.

### **Om hotspot**

For oplysninger om oprettelse af en hotspot-forbindelse

▷ Se installationsvejledning til Home Energy Manager.

⊕

## **Über Powerline Communication (PLC)**

For oplysninger om oprettelse af forbindelse til PLCnetværket

g Se installationsvejledning til Home Energy Manager.

## **Om Ethernet**

For oplysninger om oprettelse af en Ethernet-forbindelse

g Se installationsvejledning til Home Energy Manager.

# **Tilknytning af brugerprofil**

For oplysninger om tilknytning af brugerprofil til Porsche ID-konto

▷ Se installationsvejledning til Home Energy Manager.

⊕

### **Indstillinger**

### **System**

### **Ændring af adgangskode**

Ændrer adgangskoden, der anvendes til at logge på Web Application. Den oprindelige adgangskode fra brevet med adgangsoplysninger overskrives med den nye adgangskode.

► Vælg **Ændr**, og indtast en ny adgangskode.

### **Angivelse af sprog og land/dato og klokkeslæt**

 $\blacktriangleright$  Oplysninger om indstillinger af sprog og land samt dato og klokkeslæt,

g se installationsvejledning til Home Energy Manager.

#### <span id="page-168-0"></span>**Valuta**

Hvis der skiftes til en anden valuta her, ændres den hidtil anvendte valuta i brugergrænsefladen (f.eks. under prisindstillinger). Allerede anførte værdier til prisen anvendes til denne valuta, men omregnes ikke til den nye valuta.

### **Nulstilling af brugerdefinerede adgangskoder**

Ved at aktivere denne funktion nulstilles alle adgangskoder til de oprindelige adgangskoder i brevet med adgangsoplysninger.

Derudover nulstilles netværksindstillingerne, og de gemte netværksprofiler slettes.

Før nulstillingen anbefales det at oprette en sikkerhedskopi af dine indstillinger.

g Se installationsvejledning til Home Energy Manager.

### **Vedligeholdelse**

### **Visning af enheds- og forbindelsesoplysninger**

Disse oplysninger refererer til data om enheden eller til den eksisterende netværksforbindelse, eksempelvis:

- softwarens versionsnummer (ændres med hver softwareopdatering)
- IP-adresserne, som anvendes til at tilgå energimanageren

I tilfælde af en fejlmeddelelse har Porsche Servicepartneren brug for disse data.

### **Download af softwareopdateringer**

Energimanageren kan opdateres til den nyeste softwareversion både automatisk og manuelt. Den netop installerede softwareversion kan ses under **Enhedsoplysninger**.

#### **Download automatisk**

#### Œ **Information**

Energimanageren skal have en internetforbindelse for at kunne foretage automatiske softwareopdateringer.

Når funktionen er aktiveret, installeres softwareopdateringer automatisk.

e Aktivér funktionen **Automatiske softwareopdateringer**.

#### **Download manuelt**

Som alternativ til den automatiske opdatering kan man også søge manuelt efter en softwareopdatering.

- **Mulighed 1**: Opdatering med energimanagerens internetforbindelse
- **1.** Vælg trykknappen **Søg efter softwareopdateringer**.
	- **▶** Der søges efter nye softwareopdateringer i baggrunden. Der tilbydes nye softwareopdateringer til download.
- **2.** Start download af softwareopdateringen.
- **3.** Gennemfør installation af softwareopdateringen.
- **Mulighed 2**: Opdatering uden energimanagerens internetforbindelse
- $\sqrt{\phantom{a}}$  Energimanager og mobil enhed er på det samme netværk.
- **1.** Åbn hhttps://tinyurl.com/porsche-e-help i den mobile enheds browser, og naviger til siden for opdatering af software til opladningshardware. Du kan finde softwareopdateringerne ved at vælge Home Energy Manager og indtaste serienummeret.
- **2.** Søg efter den aktuelle softwareversion, og download den til den mobile enhed.
- **3.** I Web Application vælges **Upload opdateringsfil**.
- **4.** Nagiver til filen, og indlæs den.
- **5.** Vælg **Start opdatering** i dialogboksen.
	- **►** Softwareopdateringen indlæses og installeres. Systemet genstartes.

### **Lagring og gendannelse af sikkerhedskopi**

Dine konfigurationsindstillinger og allerede indhentede data kan gemmes ved hjælp af en sikkerhedskopi. Disse indstillinger kan gendannes ved hjælp af sikkerhedskopien efter behov, f.eks. efter nulstilling til fabriksindstillingerne. Sikkerhedskopier kan oprettes automatisk (anbefales) og manuelt.

#### **Automatisk sikkerhedskopiering**

Når funktionen er aktiveret, gemmes sikkerhedskopierne automatisk på det tilsluttede USB-lagringsmedie.

- **1.** Isæt USB-lagringsmediet i en af energimanagerens to USB-tilslutninger. Det er en forudsætning, at USB-lagringsmediet råder over et ext4 eller FAT32-filsystem.
- **2.** Slå funktionen til.

# <span id="page-169-0"></span>**Betjening**

- **3. Tildeling af adgangskode**: Indtast adgangskode.
	- **→** Adgangskoden beskytter dine data og skal indtastes ved import og gendannelse af sikkerhedskopien.

#### **Information** (i)

Der er fortsat muligt at oprette en sikkerhedskopi manuelt.

### **Manuel sikkerhedskopiering**

Ved en manuel sikkerhedskopi kan dataene gemmes på en mobil enhed.

- $\sqrt{\phantom{a}}$  Energimanager og mobil enhed er på det samme netværk.
- **1. Tildeling af adgangskode**: Indtast adgangskode.
	- **→** Adgangskoden beskytter dine data og skal indtastes ved import og gendannelse af sikkerhedskopien.
- **2.** Vælg **Opret sikkerhedskopier**.
- **3.** Naviger til lagringssted.
- **4.** Gem sikkerhedskopifil.

### **Gendannelse af sikkerhedskopi**

- **1.** Vælg trykknappen **Gendan sikkerhedskopi**.
- **2.** Nagiver til sikkerhedskopifilen, og indlæs denne.
- **3.** Indtast den adgangskode, som blev anvendt ved lagring.

### **Genstart af system**

Hvis energimanagerens programmer ikke udføres korrekt, anbefales det at genstarte apparatet.

e Vælg funktionen **Genstart**.

Som alternativ kan genstarten også foretages på apparatet.

g Se installationsvejledning til Home Energy Manager.

### **Diagnose**

Her har man adgang til de fejlmeddelelser, der måtte være i energimanageren.

- e Vælg **Opdater** for at kontrollere systemet for fejlmeddelelser.
	- Eksisterende fejlmeddelelser vises på en liste i Web Application.

Status- og fejloplysninger kan downloades. På den måde kan disse oplysninger også stilles til rådighed for en Porsche Service-partner.

- **1.** Vælg **Download diagnosefil**.
- **2.** Naviger til lagringsstedet, og gem filen.

# **Hjemmeinstallation**

Brugeren **Hjemmebruger** kan tilføje og fjerne strømforbrugere her. Det er kun muligt at foretage andre ændringer og tilføjelser med brugeren **Kundeservice**.

G) **Information**

Hvis hiemmeinstallationen gennemføres igen, gemmes udførte indstillinger automatisk efter 1 minuts inaktivitet (ingen aktiv opladning af tilsluttede opladere).

For oplysninger om overbelastningsbeskyttelsen g Se Installationsvejledning til Home Energy Manager.

Logget på webapplikationen som hjemmebruger.

- e Konfigurér hjemmeinstallation. **Hjemmeinstallation** indeholder blandt andet følgende punkter:
	- Konfiguration af energimanager i relation til strømforbrugere
	- Prioritering og administration af opladninger ved anvendelse af flere opladere
	- Aktivering af funktioner som f.eks. **Overbelastningsbeskyttelse**, **Egenforbrugsoptimering** og **Omkostningsoptimeret opladning**

### **Angivelse af netfaser**

Der er kun brugeren **Kundeservice**, der kan udføre indstillinger af netfaserne.

g Se installationsvejledning til Home Energy Manager.

### **Tilknytning af strømtransformer**

Det er kun brugeren **Kundeservice**, der kan udføre indstillinger af strømtransformerne.

g Se installationsvejledning til Home Energy Manager.

### **Konfiguration af strømkilder**

Der er kun brugeren **Kundeservice**, der kan udføre indstillinger af strømkilderne.

g Se installationsvejledning til Home Energy Manager.

### **Angivelse af strømforbrugere**

Eksisterende strømforbrugere (f.eks. garage, sauna) og EEBus-apparater (f.eks. oplader Porsche Mobile Charger Connect, Porsche Mobile Charger Plus) angives her. Strømtransformerne tilknyttes i overensstemmelse med de anvendte faser.

<span id="page-170-0"></span>g Se installationsvejledning til Home Energy Manager.

# **Funktion Driftsforstyrrelser**

e Genstart energimanageren, hvis der opstår driftsforstyrrelser hos energimanageren.

◈

e Hvis fejlen opstår permanent, skal du kontakte en Porsche partner.

# **Vedligeholdelse**

Energimanageren er vedligeholdelsesfri. Den nyeste software skal være installeret for at sikre, at energimanageren har det fulde funktionsumfang og er driftssikker.

 $\blacktriangleright$  Gennemfør softwareopdateringer via webapplikationen.

# **Bortskaffelse af produktet**

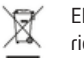

Elektriske/elektroniske apparater og batterier kan afleveres på en genbrugsstation eller hos et affaldshåndteringsfirma.

- $\blacktriangleright$  Elektriske/elektroniske apparater og batterier må ikke smides i husholdningsaffaldet.
- $\blacktriangleright$  Elektriske/elektroniske apparater og batterier skal bortskaffes i henhold til de gældende miljøbeskyttelsesregler.
- e Kontakt en Porsche partner, hvis du har spørgsmål til bortskaffelsen.

◈

# <span id="page-171-0"></span>**Typeskilt**

# **Typeskilt**

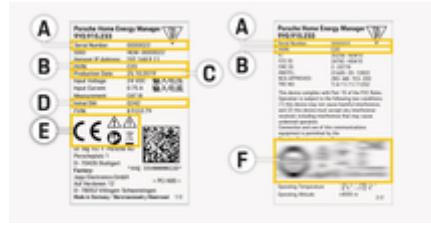

 $\bigoplus$ 

◈

◈

Billede . 40: Typeskilt (eksempel)

- **A** Serienummer
- **B** Hardwareversion identifikationsnummer
- **C** Produktionsdato
- **D** Initial software
- **E** Piktogrammer (▷ [Se kapitel »Piktogramforklaring«](#page-160-0) [på side 159.](#page-160-0))
- **F** Certificeringstegn

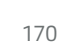

# <span id="page-172-0"></span>**Produktionsoplysninger**

**Overensstemmelseserklæring**

# $\epsilon$

Energimanageren er udstyret med et radiosystem. Producenten af disse radiosystemer erklærer, at dette radiosystem overholder kravene til deres anvendelse i direktiv 2014/53/EU. Den fulde tekst til EU-overensstemmelseserklæringen findes på Porsches websted på følgende adresse:

 $\bigoplus$ 

◈

**https://tinyurl.com/porsche-docs**

# <span id="page-173-0"></span>**Stikordsoversigt**

# **Stikordsoversigt**

# **A**

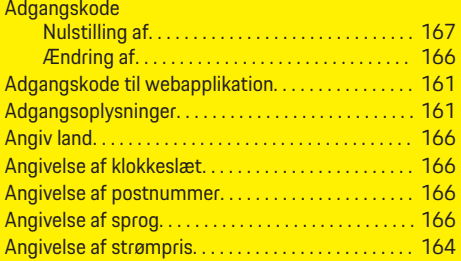

# **B**

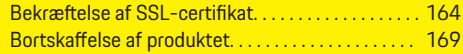

# **D**

 $\color{black}\blacklozenge$ 

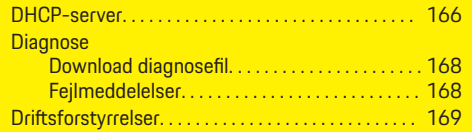

# **E**

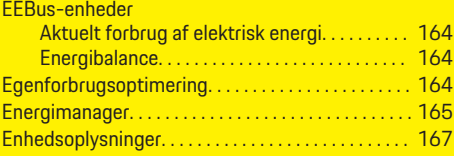

# **F**

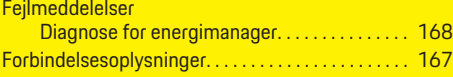

# **G**

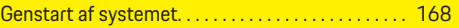

 $\bigoplus$ 

# **H**  $H$

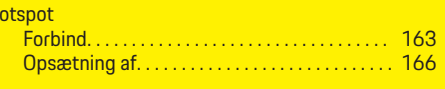

**I**

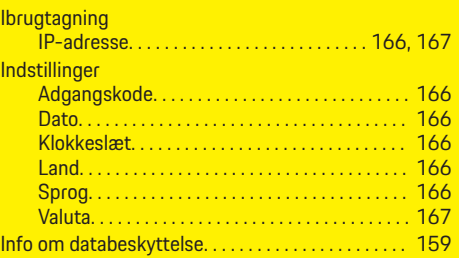

# **K**

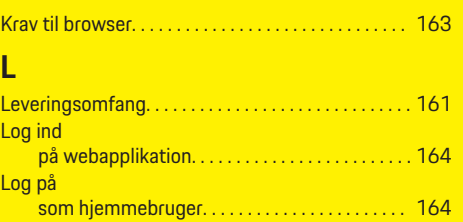

# **M**

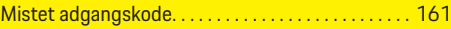

# **N**

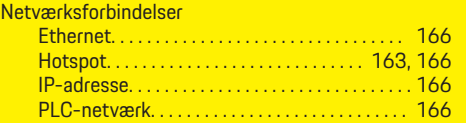

 $\overline{\bigoplus}$ 

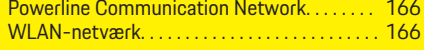

# **O**

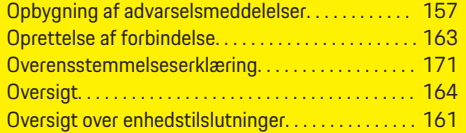

# **P**

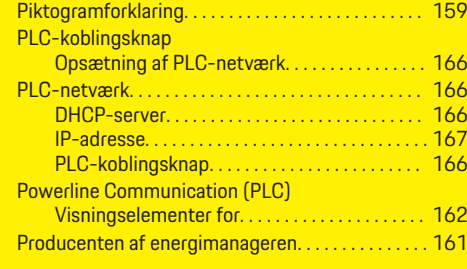

 $\bigoplus$ 

# **R**

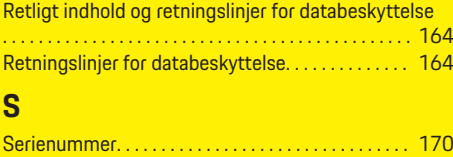

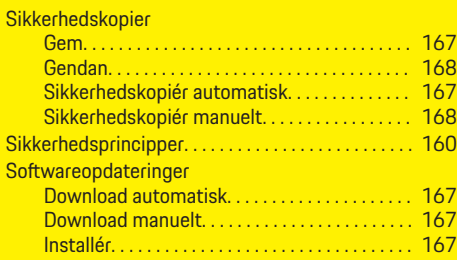

# **Stikordsoversigt**

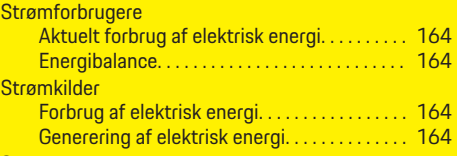

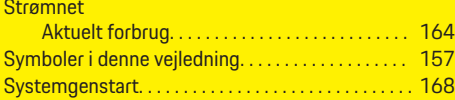

# **T**

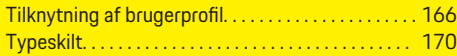

# **V**

 $\color{black}\blacklozenge$ 

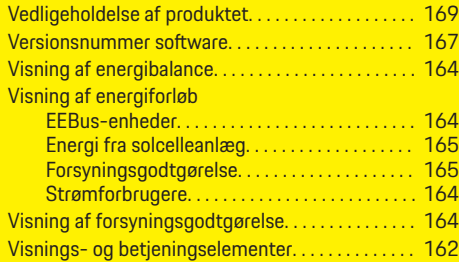

# **W**

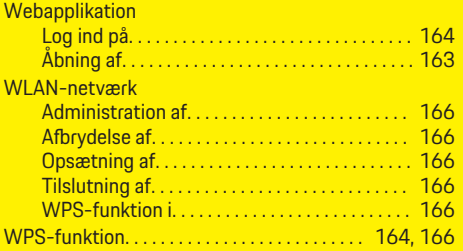

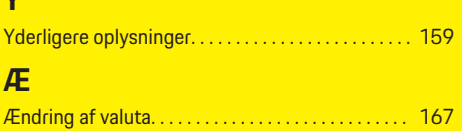

 $\overline{\bigoplus}$ 

 $\bigoplus$ 

**Y**

 $\bigcirc$ 

# **Om denne håndboken**

### **Advarsler og symboler**

Denne håndboken bruker forskjellige typer advarsler og symboler.

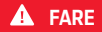

Alvorlige skader eller død

Hvis advarsler i kategorien «Fare» ikke følges, oppstår alvorlige skader eller død.

**A** ADVARSEL

Alvorlige skader eller død er mulig

Hvis advarsler i kategorien «Advarsel» ikke følges, kan alvorlige skader eller død oppstå.

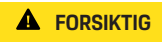

Middels eller lette skader er mulig

Hvis advarsler i kategorien «Forsiktig» ikke følges, kan middels eller lette skader oppstå.

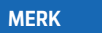

Materielle skader er mulig

Hvis advarsler i kategorien «Merk» ikke følges, kan materielle skader oppstå på kjøretøyet.

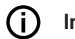

◈

# **Informasjon**

Ytterligere informasjon er merket med «Informasjon».

- $\checkmark$  Forutsetninger som må oppfylles for å kunne bruke en funksjon.
- e Instruksjoner som du må følge.

**1.** Instruksjonene er nummerert hvis flere trinn følger hverandre.

◈

**2.** Instruksjoner du må følge på den midtre skjermen.

 $\triangleright$  Legg merke til hvor du kan finne mer informasjon om et emne.

# **Ytterligere informasjon**

Du kan få tilgang til den fullstendige opplæringen ved å gå til:

◉

♠

https://tinyurl.com/porsche-e-help

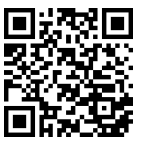

# **Deutsch**

### **[Gå til bruksanvisningen](#page-177-0)**

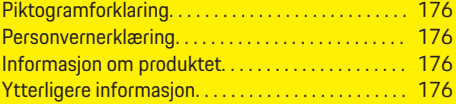

 $\bigoplus$ 

 $\overline{\bigoplus}$ 

#### **[Sikkerhet](#page-178-0)**

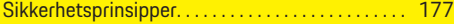

# **[Leveringsomfang](#page-179-0)**

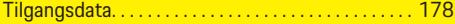

### **[Oversikt](#page-180-0)**

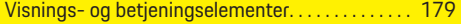

### **[Betjene](#page-181-0)**

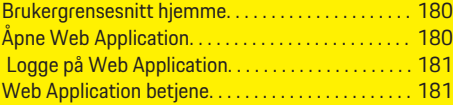

### **[Drift](#page-187-0)**

 $\color{black}\blacklozenge$ 

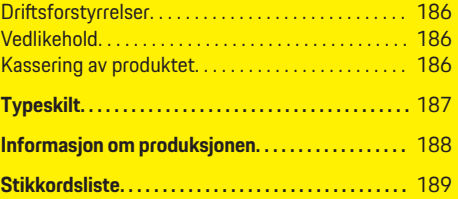

 $\bigcirc$ 

# <span id="page-177-0"></span>**Gå til bruksanvisningen**

# **Gå til bruksanvisningen Piktogramforklaring**

Piktogrammene på energimanageren kan variere avhengig av marked.

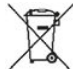

Følg forskriftene for avfallsbehandling ved kassering av energimanageren.

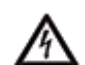

Fare for elektrisk støt ved feil bruk.

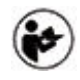

Følg de tilhørende bruks- og installasjonsveiledningene – særlig med hensyn til advarsler og sikkerhetsmerknader.

Følg alle advarslene i håndboken og på energimanageren.

# **Personvernerklæring**

For å sikre at ladeutstyret ditt fra Porsche er oppdatert og i stand til å kommunisere, vil ladeutstyret med jevne mellomrom formidle følgende enhetsspesifikke data i kryptert form til Porsche for behandling: enhetsidentifikasjon, merke, generasjon, enhetstype og programvareversjon.

Hvis du ønsker å benytte ytterligere Porsche Connect-tjenester for ladeutstyret, må du koble ladeutstyret til Porsche ID-kontoen din, som tilbys av Porsche Connect-forhandlere på utvalgte markeder. For å gjøre det mulig å levere Porsche Connect-tjenestene, blir følgende person- og enhetsrelaterte data overført til og behandlet hos Porsche: kundeidentifikasjon, statistikk, enhetsstatus, tilkoblingsstatus

og tidsstempel for sist opprettede kommunikasjon. Du finner personvernerklæringen og mer informasjon om de generelle forretningsvilkårene på **www.porsche.com/connect-store**. Den regelmessige dataoverføringen fra ladeutstyret kan medføre ekstra datakostnader avhengig av internettabonnementet ditt Dataene som er lagret om deg hos Porsche, kan slettes permanent via My Porsche. På grunn av tekniske eller lovpålagte restriksjoner er ikke alle Porsche Connect-tjenestene for ladeutstyret fra Porsche tilgjengelige i alle land.

# **Informasjon om produktet**

Home Energy Manager fungerer som energistyring i forbindelse med ladeutstyr fra Porsche som støtter denne funksjonen.

Energimanageren måler og evaluerer individuelt den tilgjengelige effekten og de respektive strømforbrukene. Gjennom et grensesnitt kommuniserer energimanageren med Porsche ladeutstyr. Energmanageren gir beskjed til ladeutstyret om energikostnadene og hvor mye strøm som kan stilles til disposisjon for kjøretøyet for lading.

Under ladeprosessen vil energimanageren oppdatere maks. tilgjengelig ladestrøm i sanntid ut fra de aktuelle dataene.

Elektrikeren konfigurerer energimanageren for deg via en Web Application, og stiller der inn alle nødvendige verdier. Dette beskytter den elektriske installasjonen mot overlast og muliggjør kostnadsgunstig lading av kjøretøyet. Kostnadsoptimalisert lading er kun mulig dersom det benyttes ulike strømtariffer/priser og/eller eksisterende solenergianlegg.

◈

Overføringen mellom energimanageren og ladeapparatet går via Ethernet, PLC-nettverk (Powerline-Communication-nettverk) eller Wi-Fi ved hjelp av EEBus-protokollen.

Det anbefales at energimanageren kobles til hjemmenettverket via Ethernet. Hvis du ikke har en PLC-modem i ditt hjemmenettverk, må styreenheten konfigureres som en PLC DHCP-server.

- Se installasjonsveiledningen for Home Energy Manager.
- $\blacktriangleright$  For informasjon om oppsett og bruk av Home Energy Manager, se:

https://tinyurl.com/porsche-e-help Velg ønsket nasjonal versjon av nettstedet for å få flere språkalternativer.

# **Ytterligere informasjon**

 $\blacktriangleright$  Du finner ytterligere informasion om Home Energy Manager og Web Application på følgende webadresse:

https://tinyurl.com/porsche-e-help

Velg ønsket nasjonal versjon av nettstedet for å få flere språkalternativer.

# <span id="page-178-0"></span>**Sikkerhet**

◈

# **Sikkerhetsprinsipper**

**FARE**

Livsfare som følge av elektrisk spenning!

 $\bigoplus$ 

◈

Skader gjennom støt og/eller forbrenninger kan få døden til følge!

- e Forsikre deg om at anlegget er spenningsfritt og sikret mot utilsiktet innkobling så lenge det utføres arbeider på anlegget.
- e Huset på energimanageren skal aldri åpnes.

♠

# <span id="page-179-0"></span>**Leveringsomfang**

# **Leveringsomfang**

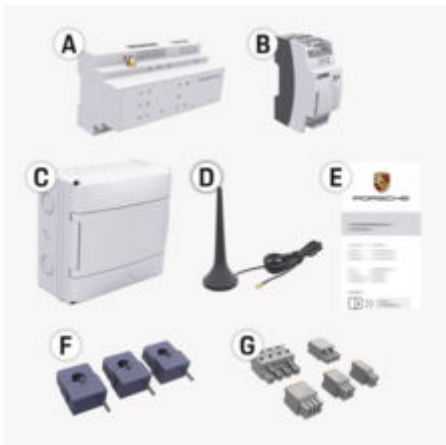

#### Fig. 41: Leveringsomfang

- **A** Energibehandler
- **B** Ekstern nettdel til spenningsforsyningen
- **E** Passordbrev

#### G **Informasjon**

g Se installasjonsveiledningen for Home Energy Manager

for mer informasjon om levering og installasjon

# **Tilgangsdata**

Ta vare på brevet med tilgangsdata du mottar sammen med enheten. Kontakt din Porsche-partner hvis du mister brevet med tilgangsdata.

Her forklares dataene i brevet:

#### **Serial Number:**

Serienummer. Oppgi serienummeret når du kontakter kundeservice eller din Porsche-partner.

♠

### **SSID:**

WiFi-nettverksnavnet til energibehandleren som vises på mobilenheten (i Hotspot-modus)

### **WiFi PSK:**

WiFi-passord, nettverksnøkkel

### **PLC DPW/DAK:**

PLC-sikkerhetskode for tilkobling av energibehandleren til et PLC-nettverk

### **IP Address:**

IP-adresse for å få tilgang til Web Application fra mobilenhetens nettleser (i Hotspot-modus)

#### **Hostname:**

Vertsnavn for å åpne Web Application via nettleseren på mobilenheten din. Mobilenheten din og energibehandleren må være i samme nettverk.

### **Password Home User:**

Opprinnelige passord Web Application Hjemmebruker

### **Password Tech User:**

Opprinnelige passord Web Application Kundeservice

#### **EEBus Name:**

Navnet på energibehandleren som vises under sammenkoblingen

◈

#### **EEBus SKI:**

Energibehandlerens identifikasjonsnummer (SKI) som vises under sammenkoblingen

#### **WiFi CLIENT MAC, WiFi AP MAC, ETH0 MAC, ETH1 MAC, PLC MAC, PLC MODEM MAC:**

MAC-adresser. Hvis hjemmenettverket har et filter for MAC-adresser, tillat disse MAC-adressene om nødvendig.

### **Passord for Web Application**

Passordet brukes for pålogging i Web Application.

e Kontakt din Porsche-partner hvis du har mistet det opprinnelige passordet.

Hvis du glemmer et passord du selv har tildelt, kan passordene til Web Application tilbakestilles til fabrikkinnstillingene og det opprinnelige passordet kan aktiveres på nytt.

 $\blacktriangleright$  Hold inne Reset-  $\ell$ ) og CTRL-knappen  $\ell$  på energimanageren samtidig i 5 til 10 sekunder for å tilbakestille alle passord.
### **Oversikt**

## <span id="page-180-0"></span>**Oversikt Visnings- og betjeningselementer**

**lementer**

 $\bigoplus$ 

Status for Powerline

 $\bigcirc$ 

cation (PLC) nettverk

Status for Ethernet

凾

10101

Status for

⊕

N

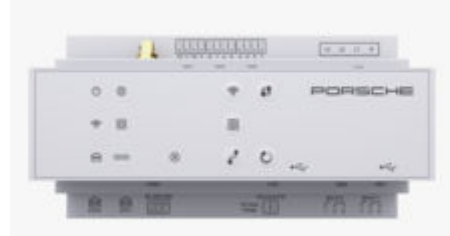

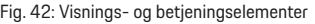

◈

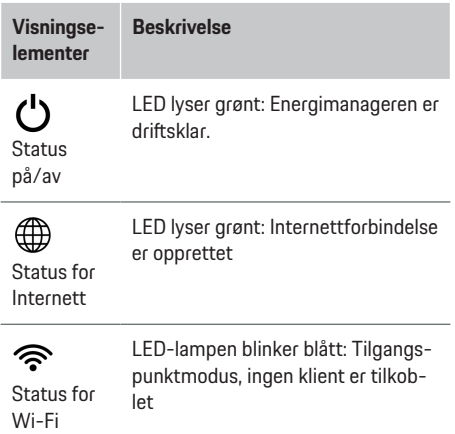

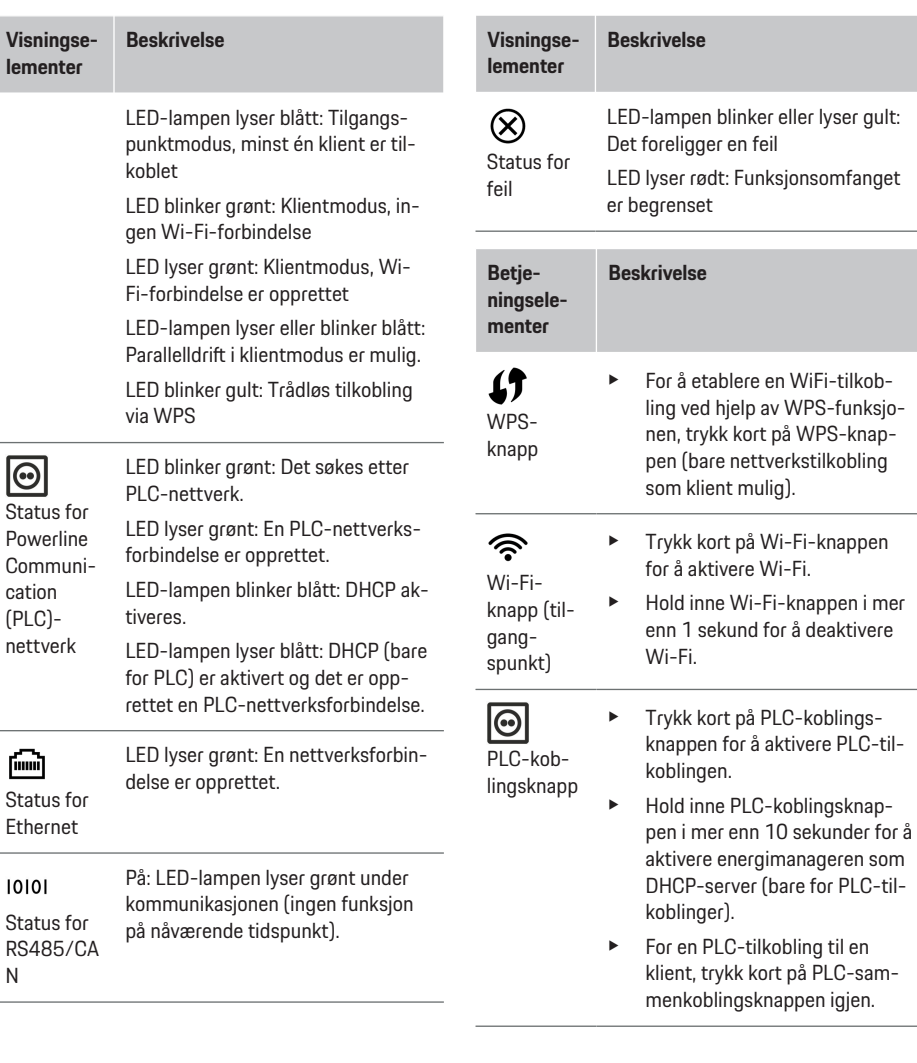

 $\bigcirc$ 

### <span id="page-181-0"></span>**Betjene**

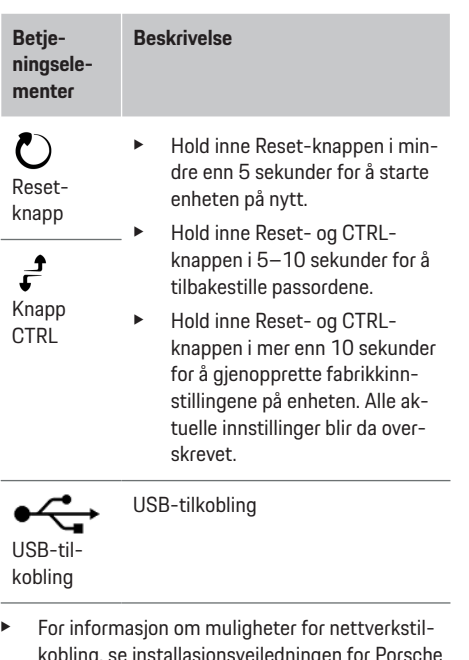

kobling, se installasjonsveiledningen for Porsche Home Energy Manager på Porsches nettsted på følgende adresse:

https://tinyurl.com/porsche-e-help

## **Betjene**

### **Brukergrensesnitt hjemme**

Web Application tilbyr omfattende konfigurasionsmuligheter. Rådfør deg med elektrikeren som skal utføre installasjonen, og følg hjelpetekstene i Web Application.

♠

Følgende arbeidstrinn skal allerede være utført av en elektriker, slik at Web Application kan brukes forskriftsmessig:

- $\checkmark$  Førstegangsinstallasjon med de nødvendige innstillingene for Web Application skal være gjennomført.
- $\checkmark$  Hjemmeinstallasjonen er tilpasset med informasjon om strømnettet, nettfaser, strømtransformatorer og strømforbrukere.
- e Kontakt elektrikeren hvis disse trinnene ikke er utført eller er ufullstendig utført.

## **Åpne Web Application**

### **Krav for tilgang til Web Application**

Følgende informasjon skal være tilgjengelig for pålogging i Web Application:

- Brevet med tilgangsdata for pålogging i Web Application
- Tilgangsdataene for hjemmenettverket ditt
- Energimanagerens IP-adresse eller vertsnavn

Web Application støtter følgende nettlesere:

- Google Chrome fra og med versjon 57 (anbefalt)
- Mozilla Firefox fra og med versjon 52 (anbefalt)

⊕

– Microsoft Internet Explorer fra og med versjon 11

- Microsoft Edge (anbefalt)
- Apple Safari fra og med versjon 10

#### **Opprett forbindelse til energimanageren**

Energimanageren kan integreres i ditt eksisterende hiemmenettverk (Wi-Fi, Powerline Communication, Ethernet) under oppsett. Deretter kan du få tilgang til Web Application ved å bruke IP-adressen du har oppgitt.

Hvis en slik integrering i hjemmenettverket ikke foreligger, kan du bruke tilgangspunktet på energimanageren. WPS-funksjonen kan også brukes, som kobler energimanageren til det eksisterende hjemmenettverket, f.eks til en nettverksruter, uten å angi passord.

Direkte forbindelse til ruteren via Ethernet-kabel anbefales, eller det kan alternativt opprettes PLS-kobling med PLS-modem.

▷ Se installasjonsveiledningen for Home Energy Manager

for informasjon om oppsett av nettverkstilkoblinger.

#### **Åpne Web Application via en eksisterende nettverksforbindelse**

- $\sqrt{\phantom{a}}$  Sluttenheten og energimanageren befinner seg i samme nettverk (Wi-Fi, PLC eller Ethernet).
- **1.** Åpne nettleseren.
- **2.** Legg inn IP-adressen som ble tildelt under konfigureringen, i adresselinjen i nettleseren. **– eller –**

Legg inn vertsnavnet til energimanageren i adresselinjen i nettleseren.

Merknad: Enkelte rutere tillater tilgang ved hjelp av vertsnavnet.

### <span id="page-182-0"></span>**Åpne Web Application via et tilgangspunkt**

Energimanageren tilbyr et trådløst tilgangspunkt som er passordbeskyttet og krever manuell pålogging. En Wi-Fi-kompatibel sluttenhet kan koble seg til tilgangspunktet og få tilgang til Web Application i energimanageren. Integrering i hjemmenettverket kan til enhver tid utføres i Web Application.

▷ Se installasjonsveiledningen for Home Energy Manager

for informasjon om hvordan du oppretter en varmpunktforbindelse.

### **Åpne Web Application via Wi-Fi (WPSfunksjon)**

Energimanageren kan kobles til et eksisterende hiemmenettverk (f.eks. en nettverksruter) via WPSfunksjonen uten at det må legges inn passord.

 $\triangleright$  Se installasjonsveiledningen for Home Energy Manager

for informasjon om bruk av WPS-funksjonen.

### **Viderekobling til Web Application**

#### O **Informasjon**

Avhengig av hvilken nettleser du bruker, kan det hende at Web Application ikke åpnes umiddelbart, men at det først blir vist en merknad om sikkerhetsinnstillingene til nettleseren.

- **1.** Velg **Utvidet** i den viste varselmeldingen i nettleseren.
- **2.** Velg **Legg til unntak** i dialogvinduet som deretter kommer opp.
	- **→** SSL-sertifikatet bekreftes og Web Application åpnes.

### **Logge på Web Application**

To brukere kan logge på Web Application: **Hjemmebruker** og **Kundeservice**.

**Kundeservice** brukeren er beregnet på den kvalifiserte elektrikeren som setter opp styreenheten.

Følgende arbeidstrinn skal allerede være utført av en elektriker, slik at Web Application kan brukes forskriftsmessig:

 $\checkmark$  Førstegangsinstallasjon med de nødvendige innstillingene for Web Application.

Hvis du vil logge på Web Application for hjemmebruk, velger du brukeren **Hjemmebruker**. Hjemmebrukeren vil ikke ha tilgang til alle konfigurasjonsinnstillingene i energimanageren. Han/hun kan vise innstillinger som kundeservice har gitt tilgang til, men ikke redigere dem på egen hånd.

#### **Logge på Web Application**

- Tilgangsdataene ligger klar.
- **1.** Velg brukerrollen **Bruker**.
- **2.** Skriv inn passordet (merket med **Password Home User** i passordbrevet).

Du kan få tilgang til den fullstendige opplæringen ved å gå til:

https://tinyurl.com/porsche-e-help

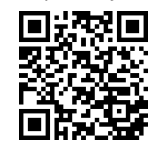

## **Web Application betjene**

Konfigurasjonsinnstillinger og detaljert informasjon om energistyringen kan vises via Web Application.

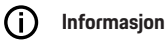

**Juridisk informasjon og retningslinjer for personvern** med informasjon om tredjepartsinnhold og -lisenser kan når som helst åpnes fra Web Application via den

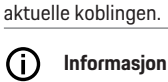

Brukeren logges av Web Application automatisk etter 25 minutter uten aktivitet.

### **Oversikt**

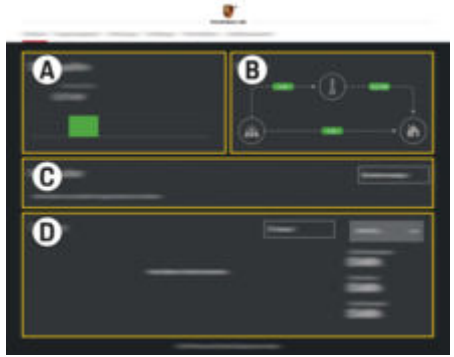

Fig. 43: Oversikt over webapplikasjonen

### <span id="page-183-0"></span>**Betjene**

#### **A Strømkilder**

Viser tilgjengelige strømkilder som f. eks. strømnettet eller solenergi, og strømmen som disse tilbyr.

Strømnett: Angir den aktuelle effekten som strømnettet forbruker på bruksstedet.

Solenergianlegg (hvis tilgjengelig og konfigurert): angir den aktuelle strømmen som genereres fra solenergianlegget (eller gjennom andre egenproduksjoner).

#### **B Strømflyt**

Strømflyten fra strømkildene frem til bruksstedet er skjematisk fremstilt (f.eks. flyt fra strømnettet til bruksstedet, flyt fra solenergianlegget til strømnettet samt bruksstedet).

#### **C Strømforbrukere**

Viser de konfigurerte strømforbrukerne og EEBus-enhetene dine samt det aktuelle strømforbruket deres. Visningen oppdateres hvert 5 sekund.

#### **D Energi**

Visning av energiresultatet til enkeltstående strømkilder/strømforbrukere for et bestemt tidsrom. Velg et tidsrom (**Denne dagen**, **Denne uka**, **Denne måneden**, **Dette året**) på listen.

**Totalt forbruk**: Totalt energiforbruk for alle konfigurerte strømforbrukere i det valgte tidsrommet.

**Kompensasjon for levering**: Kompensasjonen for energien fra solenergianlegget som er tilført til nettet.

**Levert energi fra solenergi**: Energien fra solenergianlegget som er tilført til nettet.

**Generert energi fra solenergi**: Den samlede strømmen som er generert fra solenergianlegget.

Velg knappen **Historikk** for å se detaljert informasjon om energiresultatet til de enkelte strømforbrukerne.

#### **Energibehandler**

Energimanageren trenger informasjon for at ladingen skal koordineres av energimanageren

- til prisen din
- for strømdistribusjon hvis flere ladere skal brukes

Funksjoner kan aktiveres og deaktiveres.

#### **Foreta tariffinnstillinger**

 $\triangleright$  Se installasjonsveiledningen for Home Energy Manager

for informasjon om prisinnstillinger.

#### **Aktivere optimalisert lading**

- g Se installasjonsveiledningen for Home Energy Ma-
- nager

for informasjon om hvordan du aktiverer kostnadseffektiv lading og optimerer selvforbruk.

#### **Vise energiforløp**

Her velges strømkilden eller strømforbrukeren det kan vises energiforløp for (i kilowattimer per tidsintervall) for et valgbart tidsrom. Kostnadene for dette tidsrommet beregnes ved hjelp av opplysningene du har oppgitt om strømtariffen din.

Hvis det i tillegg er konfigurert et solenergianlegg, kan følgende informasjon vises:

**Generert energi fra solenergi**: Samlet generert strøm fra solenergianlegget

**Utnyttet energi fra solenergi**: Brukt strøm fra solenergianlegget

**Levert energi fra solenergi**: Energi fra solenergianlegget som er tilført til nettet

**Kompensasjon for levering**: Kompensasjon for energien fra solenergianlegget som er tilført til nettet

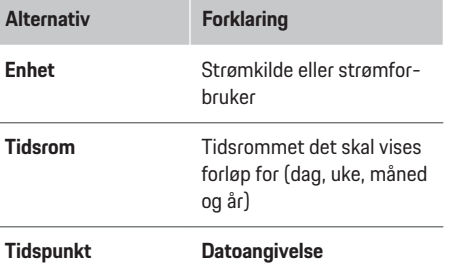

#### (i) **Informasjon**

Målingene av strømforløpet innfrir ikke tysk kalibreringslov og kan avvike litt fra de faktiske verdiene. Verdiene skal ikke brukes som grunnlag for fakturering av strømkostnader.

Porsche fraskriver seg alt ansvar og gir ingen garanti for at disse verdiene stemmer.

### <span id="page-184-0"></span>**Tilkoblinger**

#### Se

 $\triangleright$  installasjonsveiledningen for Home Energy Manager for en oversikt over alle tilkoblingsmulighetene.

Energimanageren må være koblet til Internett for at samtlige funksjoner skal være fullt ut tilgjengelige.

### **Informasjon**

Hvis sluttenheten befinner seg i hjemmenettverket, kan den ikke lenger få tilgang til Web Application via IP-adressen til tilgangspunktet (192.168.9.11) eller DNS-adressen (https://porsche-hem/). Tilgang er kun mulig via den automatisk tildelte IP-adressen eller ved hjelp av vertsnavnet (https://porsche.hem).

- − Eksisterende IP-adresseoppføringer:
	- **−** Web Application: **Innstillinger** ▶ Vedlike**hold** ► **Tilkoblingsinformasjon**
	- − Nettverksruter
- − Eksisterende vertsnavnoppføringer:
	- **−** Web Application: **Innstillinger** ▶ Vedlike**hold** ► **Tilkoblingsinformasion**
	- − Passordbrev

#### (i) **Informasjon**

Tilkobling via tilgangspunkt skal kun deaktiveres i Web Application når det er mulig å koble til et hjemmenettverk.

#### **Via Wi-Fi**

 $\triangleright$  Se installasjonsveiledningen for Home Energy Manager

for informasjon om hvordan du kobler deg til Wi-Finettverket.

#### **Administrere Wi-Fi-nettverk**

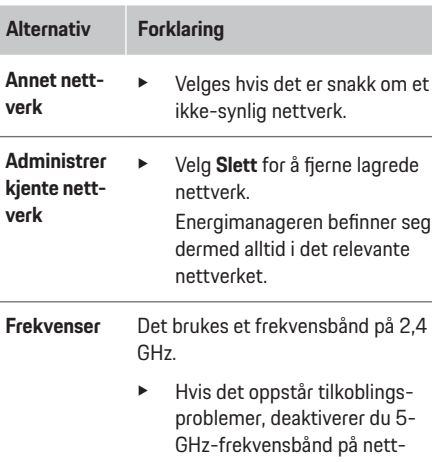

verksruteren eller bytter fra automatisk kanalvalg til en fri, fast kanal.

#### **Bryte en nettverksforbindelse**

- **1.** Velg nettverket det er opprettet forbindelse til.
- **2.** Velg **Koble fra** for å bryte forbindelsen til Wi-Finettverket.

#### **Om Hotspot**

#### Se

 $\triangleright$  installasjonsveiledningen for Home Energy Manager for informasjon om hvordan du oppretter en varmpunktforbindelse.

#### **Über Powerline Communication (PLC)**

⊳ Se installasjonsveiledningen for Home Energy Manager

for informasjon om hvordan du kobler til PLC-nettverket.

#### **Over Ethernet**

 $\triangleright$  Se installasjonsveiledningen for Home Energy Manager

for informasjon om hvordan du oppretter en Ethernet-tilkobling.

#### **Koble til brukerprofil**

For informasjon om hvordan du kobler brukerprofilen til Porsche ID -kontoen,

 $\triangleright$  kan du se installasjonsveiledningen for Home Energy Manager.

#### **Innstillinger**

#### **System**

#### **Endre passord**

Endrer passordet som brukes for pålogging i Web Application. Det opprinnelige passordet fra passordbrevet overskrives med det nye passordet.

► Velg **Endre** og legg inn et nytt passord.

#### **Angi språk og land/dato og klokkeslett**

e

 $\triangleright$  Se installasjonsveiledningen for Home Energy Manage

r for informasjon om språk og land, dato og klokkeslett.

#### <span id="page-185-0"></span>**Betjene**

#### **Valuta**

Hvis det her byttes til en annen valuta, endres valutaen som har vært brukt hittil i brukergrensesnittet (f.eks. under tariffinnstillinger). Allerede angitte tariffverdier overtas for denne valutaen, men blir ikke regnet om til den nye valutaen.

#### **Tilbakestille brukerdefinerte passord**

Ved aktivering av denne funksjonen tilbakestilles samtlige passord til de opprinnelige passordene fra passordbrevet.

I tillegg tilbakestilles nettverksinnstillingene og de lagrede nettverksprofilene slettes.

Det anbefales at du sikkerhetskopierer innstillingene dine før du utføre tilbakestillingen.

⊳ Se installasjonsveiledningen for Home Energy Manager.

#### **Vedlikehold**

#### **Vis enhets- og tilkoblingsinformasjon**

Denne informasjonen gjelder dataene på enheten eller den eksisterende nettverksforbindelsen, for eksempel:

- versjonsnummeret til programvaren (endres for hver programvareoppdatering)
- IP-adressene som kan brukes for tilgang til energimanageren

Ved feilmelding trenger Porsche-servicepartneren disse opplysningene.

#### **Laste ned programvareoppdateringer**

Energimanageren kan oppdateres til nyeste programvareversjon automatisk eller manuelt.

Du kan sjekke under **Enhetsinformasjon** hvilken programvareversjon som er installert.

#### **Laste ned automatisk**

#### (i) **Informasjon**

Automatiske programvareoppdateringer forutsetter at energimanageren har internettforbindelse.

Ved aktivert funksjon installeres programvareoppdateringer automatisk.

e Aktiver funksjonen **Automatiske programvareoppdateringer**.

#### **Laste ned manuelt**

Som alternativ til automatisk oppdatering kan det søkes manuelt etter en programvareoppdatering.

- **Alternativ 1**: Oppdatering når energimanageren har internettforbindelse
- **1.** Velg knappen **Søk etter programvareoppdateringer**.
	- **►** Det søkes etter nye programvareoppdateringer i bakgrunnen. Nye programvareoppdateringer tilbys for nedlasting.
- **2.** Start nedlasting av programvareoppdateringen.
- **3.** Installer programvareoppdateringen.
- **Alternativ 2**: Oppdatering uten at energimanageren har internettforbindelse
- $\sqrt{\phantom{a}}$  Energimanageren og sluttenheten befinner seg i samme nettverk.
- **1.** Åpne https://tinyurl.com/porsche-e-help i nettleseren på endepunktet og gå til siden for programvareoppdatering av lademaskinvaren. Programvareoppdateringene finner du ved å velge Home Energy Manager og angi serienummeret.
- **2.** Søk etter den aktuelle programvareversjonen og last den ned til sluttenheten.
- **3.** Åpne Web Application og velg **Last opp oppdateringsfil**.
- **4.** Naviger til og last inn filen.
- **5.** Velg **Start oppdatering** i dialogen.
	- **►** Programvareoppdateringen lastes inn og installeres. Systemet startes på nytt.

#### **Lagre og gjenopprette en sikkerhetskopi**

Du kan lagre konfigurasjonsinnstillingene dine samt eventuelle innsamlede data i en sikkerhetskopi. Om nødvendig kan disse innstillingene gjenopprettes fra sikkerhetskopien, f.eks. etter en tilbakestilling av fabrikkinnstillingene. Sikkerhetskopier kan opprettes automatisk (anbefalt) eller manuelt.

#### **Sikkerhetskopier automatisk**

Ved aktivert funksjon lagres sikkerhetskopiene automatisk på det tilkoblede USB-lagringsmediet.

- **1.** Koble USB-lagringsmediet til en av de to USBportene på energimanageren. Forutsetningen er at USB-minneenheten har et filsystem ext4 eller FAT32.
- **2.** Aktivere funksjonen.

#### <span id="page-186-0"></span>**3. Definer passord**: Skriv inn passord.

**→** Passordet beskytter dataene dine og må legges inn ved import/gjenoppretting av sikkerhetskopien.

#### **Informasjon** (i)

Det er også mulig å opprette en manuell sikkerhetskopi.

#### **Sikkerhetskopier manuelt**

Ved manuell sikkerhetskopiering kan dataene lagres på en sluttenhet.

- $\sqrt{\phantom{a}}$  Energimanageren og sluttenheten befinner seg i samme nettverk.
- **1. Definer passord**: Skriv inn passord.
	- **→** Passordet beskytter dataene dine og må legges inn ved import/gjenoppretting av sikkerhetskopien.
- **2.** Velg **Opprett sikkerhetskopi**.
- **3.** Gå til lagringsstedet.
- **4.** Lagre sikkerhetskopifilen.

#### **Gjenopprett sikkerhetskopi**

- **1.** Velg knappen **Gjenopprett sikkerhetskopi**.
- **2.** Gå til og last inn sikkerhetskopifilen.
- **3.** Skriv inn passordet som ble brukt ved lagring.

#### **Start systemet på nytt**

Hvis applikasjonene til energimanageren ikke utføres riktig, anbefales det å starte enheten på nytt.

e Velg funksjonen **Omstart**.

Alternativt kan omstarten gjøres på selve enheten.

▷ Se installasjonsveiledningen for Home Energy Manager.

#### **Diagnose**

Her kan du se eksisterende feilmeldinger fra energimanageren.

- e Velg **Oppdater** for å kontrollere systemet med tanke på feilmeldinger.
	- **►** Foreliggende feilmeldinger blir vist i Web Application.

Status- og feilinformasjon kan lastes ned. På den måten kan denne informasjonen gjøres tilgjengelig også for en Porsche servicepartner.

- **1.** Velg **Last ned diagnosefil**.
- **2.** Gå til lagringsstedet og lagre filen.

### **Hjemmeinstallasjon**

Brukeren **Hjemmebruker** kan her legge til og fjerne strømforbrukere. Andre endringer og tilføyelser kan kun utføres av brukeren **Kundeservice**.

(i) **Informasjon**

Hvis hjemmeinstallasjonen utføres på nytt, lagres innstillingene automatisk etter ett minutts inaktivitet (sammenkoblede ladere lader ikke aktivt).

▷ Se installasjonsveiledningen for Home Energy Manager for informasjon om overbelastningsvern.

 $\angle$  Logget på webapplikasjonen som hjemmebruker.

- e Konfigurer hjemmeinstallasjon. **Hjemmeinstallasjon** omfatter blant annet følgende punkter:
	- Konfigurering av energimanageren med hensyn til strømforbrukerne
	- Prioritere og administrere ladeprosessene ved bruk av flere ladere
	- Aktiver funksjoner som f.eks. **Overlastvern**, **Optimalisering basert på eget forbruk** og **Kostnadsoptimalisert lading**

#### **Angi nettfaser**

Bare brukeren **Kundeservice** kan utføre innstillinger for nettfasene.

 $\triangleright$  Se installasjonsveiledningen for Home Energy Manager.

#### **Tilordne strømtransformatorer**

Bare brukeren **Kundeservice** kan utføre innstillinger for strømtransformatorene.

 $\triangleright$  Se installasjonsveiledningen for Home Energy Manager.

#### **Konfigurere strømkilder**

Bare brukeren **Kundeservice** kan utføre innstillinger for strømkildene.

▷ Se installasjonsveiledningen for Home Energy Manager.

#### **Angi strømforbruker**

Eksisterende strømforbrukere (f.eks. garasje, sauna) og EEBus-enheter (f.eks. ladeapparater som Porsche Mobile Charger Connect og Porsche Mobile Charger Plus) angis her. Strømtransformatorene er tilordnet fasene som brukes.

#### <span id="page-187-0"></span>**Drift**

▷ Se installasjonsveiledningen for Home Energy Manager.

## **Drift**

### **Driftsforstyrrelser**

e Start energimanageren på nytt hvis det oppstår driftsforstyrrelser.

⊕

► Kontakt en Porsche-partner hvis feilen vedvarer.

### **Vedlikehold**

Energimanageren er vedlikeholdsfri. For å sikre at energimanageren fungerer pålitelig og at alle funksjoner er fullt tilgjengelige, må nyeste programvare være installert.

 $\blacktriangleright$  Utfør programvareoppdateringer via webapplikasjon.

### **Kassering av produktet**

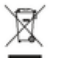

Elektriske/elektroniske apparater og batterier kan leveres inn hos en gjenvinningssta♠

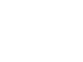

sjon eller ansvarlig renovasjonsaktør.

- e Elektriske/elektroniske apparater og batterier får ikke kastes sammen med vanlig husholdningsavfall.
- e Kasser elektriske/elektroniske apparater og batterier iht. gjeldende miljøforskrifter.
- e Kontakt en Porsche-partner hvis du har spørsmål angående kassering.

◉

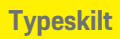

## <span id="page-188-0"></span>**Typeskilt**

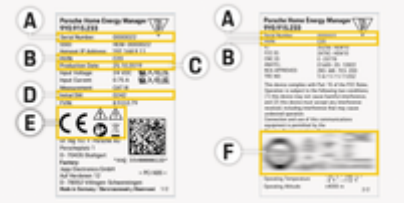

 $\bigoplus$ 

◈

Fig. 44: Typeskilt (eksempel)

- **A** Serienummer
- **B** Identifikasjonsnummer for maskinvareversjon
- **C** Produksjonsdato
- **D** Opprinnelig programvare
- **E** Piktogrammer ( $\triangleright$  [Se kapittel «Piktogramforklaring»](#page-177-0) [på side 176.](#page-177-0))
- **F** Sertifiseringsmerke

◈

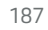

◈

## <span id="page-189-0"></span>**Informasjon om produksjonen**

 $\bigoplus$ 

 $\bigcirc$ 

◈

**Samsvarserklæring**

# $C \in$

Energimanageren er utstyrt med et radiosystem. Produsenten av dette trådløse systemet erklærer at dette trådløse systemet er i samsvar med direktiv 2014/53/EU når det gjelder bruk. Den fullstendige teksten til EU-samsvarserklæringen er tilgjengelig på Porsches nettsted på følgende adresse:

**https://tinyurl.com/porsche-docs**

## **Stikkordsliste**

### **A**

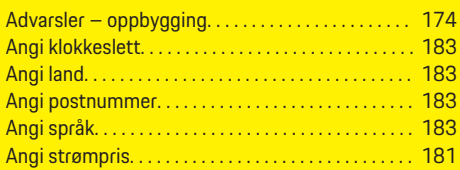

### **B**

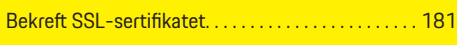

## **D**

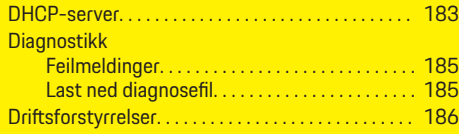

## **E**

◈

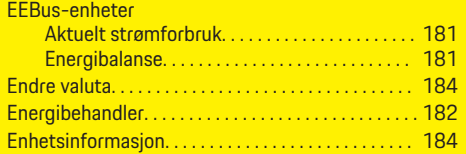

## **F**

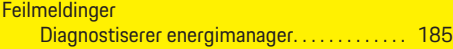

### **H**

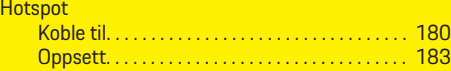

**I**

**Innstillinger** 

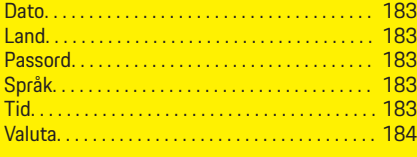

◈

### **J**

Juridisk informasjon og retningslinjer for personvern . . . . . . . . . . . . . . . . . . . . . . . . . . . . . . . . . . . . . . . . . . . . . . [181](#page-182-0)

### **K**

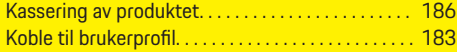

### **L**

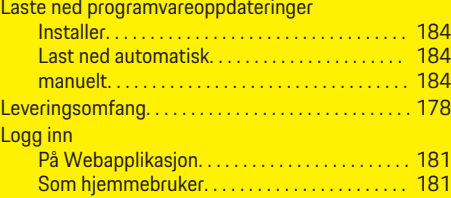

## **N**

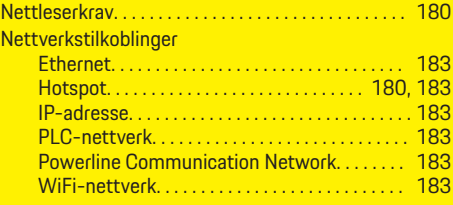

 $\bigoplus$ 

### **O**

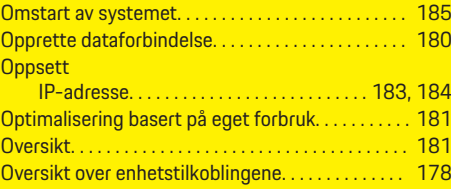

### **P**

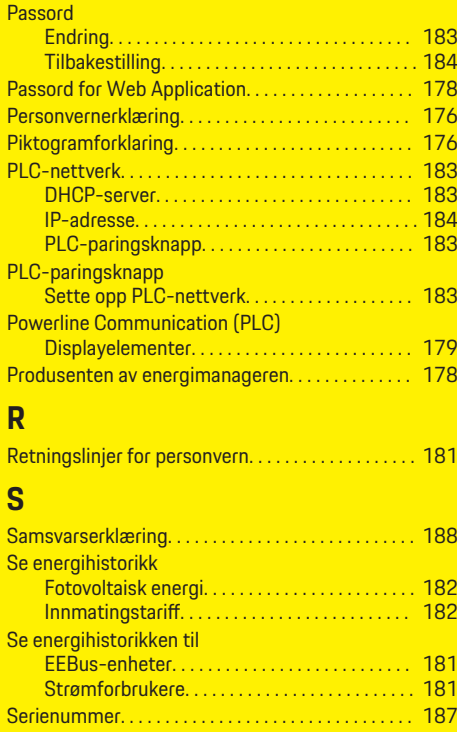

 $\color{black}\blacklozenge$ 

### **Stikkordsliste**

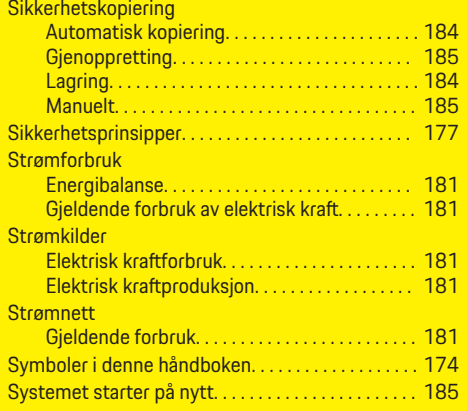

## **T**

 $\hat{\mathbf{\blacklozenge}}$ 

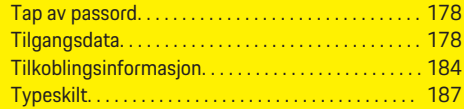

### **V**

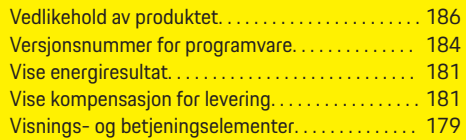

### **W**

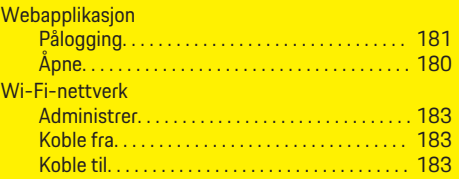

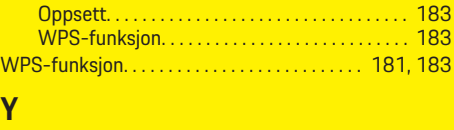

 $\bigoplus$ 

Ytterligere informasjon. . . . . . . . . . . . . . . . . . . . . . . . [176](#page-177-0)

 $\overline{\bigoplus}$ 

 $\bigcirc$ 

## <span id="page-192-0"></span>**Πληροφορίες για το παρ ό ν Εγχειρίδιο Οδηγού**

### **Ειδοποιήσεις και σύμ βολα**

Στο παρόν Εγχειρίδιο Οδηγού, χρησι μοποιούνται δι ά φορε ς ειδοποι ήσει ς και σύμβ ο λα.

*Δ* ΚΙΝΔΥΝΟΣ

Σο βαροί τραυματισ μοί ή θάνατο ς

Η μη τ ήρηση τ ων ειδοποι ήσε ων τη ς κατηγορία ς «Κίνδυνος» οδηγεί σε σοβαρούς τραυματισμούς ή θάνατο.

**ΠΡΟΕΙΔ Ο Π ΟΙΗ Σ Η**

Π ι θανότητα σο βαρ ώ ν τραυματισμών ή θανάτου

Η μη τήρηση ειδοποιήσεων της κατηγορίας «Προειδοποίηση» μπορεί να προκαλέσει σοβαρούς τραυματισμούς ή θάνατο.

### **ΠΡΟΣΟΧ Η**

Πιθανότητα μέτριων ή ελαφριών τραυματισμών

Η μη τήρηση των ειδοποιήσεων της κατηγορίας «Προσοχή» μπορεί να προκαλέσει μέτριους ή ελα φριούς τραυματισμούς.

### **ΕΙΔ Ο Π ΟΙΗ Σ Η**

Πιθανότητα υλικών ζημιών

Η μη τήρηση των ειδοποιήσεων της κατηγορίας «Ειδοποίηση» μπορεί να προκαλέσει υλικές ζημιές.

#### ⋒ **Πληροφορίες**

Οι πρόσθετες πληροφορίες επισημαίνονται με τη λέξη «Πληρο φορίε ς».

✔ Προϋποθέσεις που πρέπει να ισχύουν για να χρησι μοποι ήσετε μια λειτο υργία.

- ▶ Οδηγία που πρέπει να ακολουθήσετε.
- **1.** Αν μια οδηγία περιλαμβάνει διάφορα βήματα, α υ τ ά αριθμούνται.
- **2.** Οδηγίες που πρέπει να ακολουθήσετε στην κεντρική ο θόνη.

⊵ Σημείωση, σχετικά με το πού μπορείτε να βρείτε περισσότερε ς π ληρο φορίε ς για ένα θέμα.

### **Περισσ ότερες πληροφορίες**

Μπορείτε να αποκτήσετε πρόσβαση στο πλήρες Εγχειρίδιο Οδηγού στην ακόλουθη διεύθυνση web: https://tinyurl.com/porsche-e-help

♠

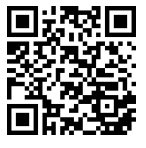

### **Περιεχόμενα**

### **Deutsch**

#### **[Για το εγχειρίδιο οδηγού](#page-194-0)**

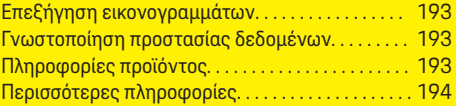

 $\bigoplus$ 

 $\overline{\bigoplus}$ 

 $\bigcirc$ 

#### **[Ασφάλεια](#page-195-0)**

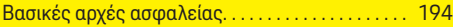

#### **[Αντικείμενο προμήθειας](#page-196-0)**

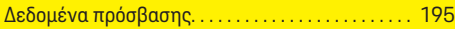

#### **[Επισκόπηση](#page-197-0)**

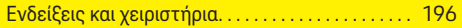

### **[Χειρισμός](#page-198-0)**

 $\color{black}\blacklozenge$ 

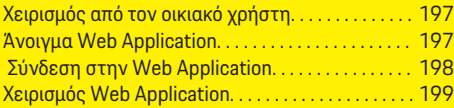

#### **[Λειτουργία](#page-206-0)**

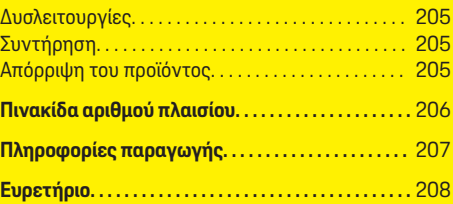

## <span id="page-194-0"></span>**Για το εγχειρίδιο οδηγού Επεξήγηση εικονογραμμάτων**

Ανάλογα με τη χώρα, στο σύστημα διαχείρισης ρεύματος ενδέχεται να έχουν επικολληθεί διάφορα εικονογράμματα.

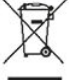

Η απόρριψη του συστήματος διαχείρισης ρεύματος θα πρέπει να γίνεται σύμφωνα με όλους τους ισχύοντες κανονισμούς απόρριψης απορριμμάτων.

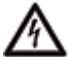

Κίνδυνος ηλεκτροπληξίας λόγω μη ενδεδειγμένης χρήσης.

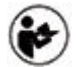

Να δίνετε προσοχή στο συνοδευτικό Εγχειρίδιο Λειτουργίας και Εγκατάστασης και ιδίως στις προειδοποιήσεις και στις οδηγίες ασφαλείας.

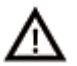

Να τηρείτε όλες τις προειδοποιήσεις που υπάρχουν στο Εγχειρίδιο και στο σύστημα διαχείρισης ρεύματος.

### **Γνωστοποίηση προστασίας δεδομένων**

Προκειμένου να διασφαλίζεται ότι η επικοινωνία με τον εξοπλισμό φόρτισης Porsche πραγματοποιείται σωστά, καθώς και ότι ο εξοπλισμός είναι πάντα ενημερωμένος, η Porsche ανά τακτά διαστήματα, συλλέγει από τον εξοπλισμό φόρτισης τα παρακάτω κρυπτογραφημένα δεδομένα συγκεκριμένα για τη συσκευή και τα επεξεργάζεται: ID συσκευής, μάρκα, γενιά, τύπο συσκευής και έκδοση λογισμικού.

Αν επιθυμείτε να χρησιμοποιήσετε και άλλες υπηρεσίες Porsche Connect για τον εξοπλισμό φόρτισης, απαιτείται ζευγοποίηση του εξοπλισμού φόρτισης

με τον λογαριασμό Porsche ID ο οποίος διατίθεται από τον διανομέα Porsche Connect σε επιλεγμένες αγορές. Ενώ εσείς χρησιμοποιείτε υπηρεσίες Porsche Connect, η Porsche συλλέγει και επεξεργάζεται τα παρακάτω προσωπικά στοιχεία και άλλα δεδομένα συγκεκριμένα για τη συσκευή, με σκοπό την παροχή των εν λόγω υπηρεσιών: ID πελάτη, στατιστικά στοιχεία, κατάσταση συσκευής, κατάσταση σύνδεσης και χρονική σήμανση τελευταίας επικοινωνίας. Μπορείτε να βρείτε περισσότερες πληροφορίες σχετικά με τους γενικούς όρους και τις προϋποθέσεις εμπορικής δραστηριότητας, καθώς και την πολιτική προστασίας δεδομένων, στη διεύθυνση **www.porsche.com/connect-store**. Η τυπική μεταφορά δεδομένων από τον εξοπλισμό φόρτισης μπορεί να επιφέρει επιπλέον χρεώσεις από τον πάροχo υπηρεσιών διαδικτύου. Τα δεδομένα σας που έχει αποθηκεύσει η Porsche μπορούν να διαγραφούν οριστικά μέσω του My Porsche. Λόγω τεχνικών ή νομικών περιορισμών, ορισμένες υπηρεσίες Porsche Connect που σχετίζονται με τον εξοπλισμό φόρτισης Porsche δεν διατίθενται σε όλες τις χώρες.

## **Πληροφορίες προϊόντος**

Σε συνδυασμό με τον εξοπλισμό φόρτισης Porsche, το Home Energy Manager λειτουργεί ως σύστημα διαχείρισης ρεύματος και υποστηρίζει αυτήν τη λειτουργία.

Το σύστημα διαχείρισης ρεύματος μετρά και εκτιμά μεμονωμένα τη διαθέσιμη ισχύ και την κατανάλωση ρεύματος. Το σύστημα διαχείρισης ρεύματος επικοινωνεί μέσω μιας διεπαφής με τον εξοπλισμό φόρτισης Porsche. Το σύστημα διαχείρισης ρεύματος μεταδίδει στον εξοπλισμό φόρτισης στοιχεία για το ενεργειακό κόστος και την ποσότητα ισχύος που μπορεί να διατεθεί στο όχημα για τη φόρτιση.

Κατά τη φόρτιση, το σύστημα διαχείρισης ρεύματος ενημερώνει το μέγιστο διαθέσιμο ρεύμα φόρτισης σε πραγματικό χρόνο με βάση τα πιο πρόσφατα δεδομένα.

Ο εξειδικευμένος ηλεκτρολόγος ρυθμίζει το σύστημα διαχείρισης ρεύματος για εσάς, μέσω μιας Web Application, από όπου ρυθμίζει όλες τις απαραίτητες τιμές. Έτσι, προστατεύεται η υπάρχουσα ηλεκτρολογική εγκατάσταση από υπερφόρτιση και το όχημά σας μπορεί να φορτίζεται με χαμηλό κόστος. Η φόρτιση με βελτιστοποιημένο κόστος είναι διαθέσιμη μόνο αν χρησιμοποιούνται διαφορετικές χρεώσεις/τιμές ηλεκτρικής ενέργειας ή/και ένα υπάρχον φωτοβολταϊκό σύστημα.

Η μετάδοση δεδομένων μεταξύ του συστήματος διαχείρισης ρεύματος και του φορτιστή πραγματοποιείται μέσω Ethernet, δικτύου PLC (Επικοινωνία γραμμής ρεύματος) ή WiFi με τη χρήση του πρωτοκόλλου EEBus.

Συνιστούμε τη σύνδεση του συστήματος διαχείρισης ρεύματος στο οικιακό δίκτυο μέσω Ethernet. Αν το οικιακό δίκτυό σας δεν διαθέτει μόντεμ PLC, το σύστημα διαχείρισης ρεύματος πρέπει να διαμορφωθεί ως διακομιστής PLC DHCP.

- e Λάβετε υπόψη το εγχειρίδιο τοποθέτησης του Home Energy Manager.
- e Πληροφορίες σχετικά με τον τρόπο ρύθμισης και χρήσης του Home Energy Manager μπορείτε να βρείτε στο:

https://tinyurl.com/porsche-e-help

Αν χρειάζεστε διαφορετική γλώσσα, επιλέξτε τον κατάλληλο ιστότοπο για τη χώρα σας.

## <span id="page-195-0"></span>**Περισσότερες πληροφορίες**

e Μπορείτε να βρείτε περισσότερες πληροφορίες σχετικά με το Home Energy Manager και Web Application στην παρακάτω διεύθυνση Web: https://tinyurl.com/porsche-e-help Αν χρειάζεστε διαφορετική γλώσσα, επιλέξτε τον κατάλληλο ιστότοπο για τη χώρα σας.

## **Ασφάλεια**

## **Βασικές αρχές ασφαλείας**

*Δ* ΚΙΝΔΥΝΟΣ

Κίνδυνος απώλειας ζωής λόγω ηλεκτρικής τάσης!

♠

Κίνδυνος δυνητικά θανάσιμων τραυματισμών λόγω ηλεκτροπληξίας ή/και εγκαυμάτων.

◈

- e Κατά τη διάρκεια όλων των εργασιών, διασφαλίστε ότι το σύστημα είναι απενεργοποιημένο και ασφαλισμένο, ώστε να μην είναι δυνατή η ακούσια ενεργοποίησή του.
- e Μην ανοίξετε το περίβλημα του συστήματος διαχείρισης ρεύματος σε καμία περίπτωση.

◈

## <span id="page-196-0"></span>**Αντικείμενο προμήθειας**

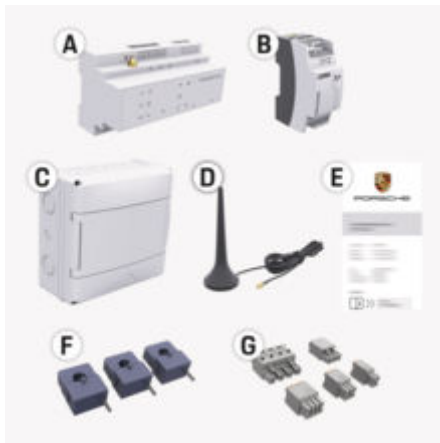

Εικ. 45: Αντικείμενο προμήθειας

- **Α** Σύστημα διαχείρισης ρεύματος
- **Β** Εξωτερικό τροφοδοτικό για παροχή ρεύματος
- **Ε** Επιστολή δεδομένων πρόσβασης

#### ⋒ **Πληροφορίες**

Για περισσότερες πληροφορίες σχετικά με το αντικείμενο προμήθειας και την εγκατάσταση, ανατρέξτε στο

g Εγχειρίδιο τοποθέτησης του Home Energy Manager

## **Δεδομένα πρόσβασης**

Φυλάξτε την επιστολή δεδομένων πρόσβασης που λάβατε μαζί με τη συσκευή σας κατά την παράδοση. Αν χάσετε την επιστολή δεδομένων πρόσβασης, απευθυνθείτε στον συνεργάτη της Porsche.

Τα δεδομένα που περιέχονται στην επιστολή επεξηγούνται παρακάτω:

#### **Serial Number:**

Σειριακός αριθμός. Αναφέρετε τον σειριακό αριθμό όταν επικοινωνείτε με την Εξυπηρέτηση πελατών ή τον συνεργάτη της Porsche.

#### **SSID:**

Το όνομα δικτύου WiFi του συστήματος διαχείρισης ρεύματος που εμφανίζεται στην τερματική συσκευή σας (στη λειτουργία hotspot)

#### **WiFi PSK:**

Κωδικός πρόσβασης WiFi, κωδικός δικτύου

#### **PLC DPW/DAK:**

Ο κωδικός ασφαλείας PLC για τη σύνδεση του συστήματος διαχείρισης ρεύματος σε ένα δίκτυο PLC.

#### **IP Address:**

Διεύθυνση IP για πρόσβαση στην Web Application μέσω του προγράμματος περιήγησης της τερματικής συσκευής (σε λειτουργία hotspot)

#### **Hostname:**

Όνομα κεντρικού υπολογιστή για το άνοιγμα της Web Application μέσω του προγράμματος περιήγησης της τερματικής συσκευής. Η συσκευή σας και το σύστημα διαχείρισης ρεύματος πρέπει να βρίσκονται στο ίδιο δίκτυο.

#### **Password Home User:**

Αρχικός κωδικός πρόσβασης Web Application οικιακού χρήστη

#### **Password Tech User:**

Αρχικός κωδικός πρόσβασης Web Application Εξυπηρέτησης πελατών

◈

#### **EEBus Name:**

Το όνομα του συστήματος διαχείρισης ρεύματος εμφανίζεται κατά τη σύζευξη

#### **EEBus SKI:**

Ο αριθμός αναγνώρισης (SKI) του συστήματος διαχείρισης ρεύματος εμφανίζεται κατά τη σύζευξη

#### **WiFi CLIENT MAC, WiFi AP MAC, ETH0 MAC, ETH1 MAC, PLC MAC, PLC MODEM MAC:**

Διευθύνσεις MAC. Αν το οικιακό σας δίκτυο έχει φίλτρο διευθύνσεων MAC, ενεργοποιήστε αυτές τις διευθύνσεις MAC ανάλογα με τις απαιτήσεις.

#### **Κωδικός πρόσβασης για Web Application**

Ο κωδικός πρόσβασης χρησιμεύει για τη σύνδεση στην Web Application.

e Αν χάσετε ή ξεχάσετε τον αρχικό κωδικό πρόσβασης, απευθυνθείτε στον συνεργάτη της Porsche.

Αν χάσετε έναν κωδικό πρόσβασης που έχει οριστεί από εσάς, πραγματοποιήστε επαναφορά των κωδικών πρόσβασης της Web Application στις εργοστασιακές ρυθμίσεις και ενεργοποιήστε ξανά τον αρχικό κωδικό πρόσβασης.

e Για να επαναφέρετε όλους τους κωδικούς πρόσβασης, πατήστε ταυτόχρονα τα πλήκτρα Reset και CTRL στο σύστημα διαχείρισης ρεύματος για 5 έως 10 δευτερόλεπτα.

### <span id="page-197-0"></span>**Επισκόπηση**

## **Επισκόπηση Ενδείξεις και χειριστήρια**

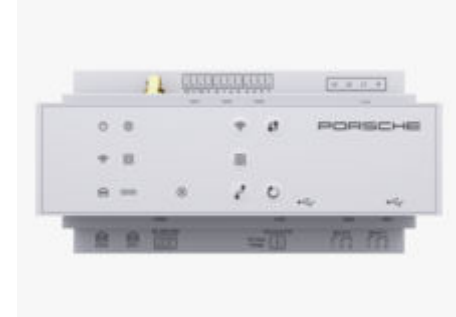

Εικ. 46: Ενδείξεις και χειριστήρια

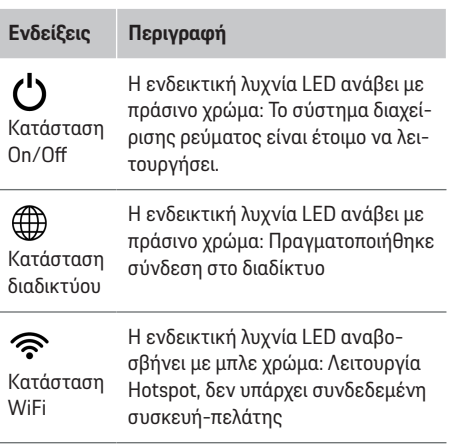

### **Ενδείξεις Περιγραφή**

δικτύου Επικοινωνία γραμμής ρεύματος (PLC)

ම

Η ενδεικτική λυχνία LED ανάβει με μπλε χρώμα: Λειτουργία Hotspot, τουλάχιστον μία συνδεδεμένη συσκευή-πελάτης

⊕

Η ενδεικτική λυχνία LED αναβοσβήνει με πράσινο χρώμα: Λειτουργία συσκευής-πελάτη, δεν υπάρχει διαθέσιμη σύνδεση WiFi

Η ενδεικτική λυχνία LED ανάβει με πράσινο χρώμα: Λειτουργία συσκευής-πελάτη, υπάρχει διαθέσιμη σύνδεση WiFi

Η ενδεικτική λυχνία LED ανάβει ή αναβοσβήνει με μπλε χρώμα: Υπάρχει δυνατότητα παράλληλου χειρισμού στη λειτουργία συσκευής-πελάτη.

Η ενδεικτική λυχνία LED αναβοσβήνει με κίτρινο χρώμα: Ρύθμιση σύνδεσης WiFi μέσω WPS

Κατάσταση Η ενδεικτική λυχνία LED αναβοσβήνει με πράσινο χρώμα: Αναζήτηση σύνδεσης δικτύου PLC.

> Η ενδεικτική λυχνία LED ανάβει με πράσινο χρώμα: Υπάρχει σύνδεση δικτύου PLC.

Η ενδεικτική λυχνία LED αναβοσβήνει με μπλε χρώμα: Ενεργοποίηση DHCP.

◈

Η ενδεικτική λυχνία LED ανάβει με μπλε χρώμα: Το DHCP (μόνο για PLC) είναι ενεργό και υπάρχει σύνδεση δικτύου PLC.

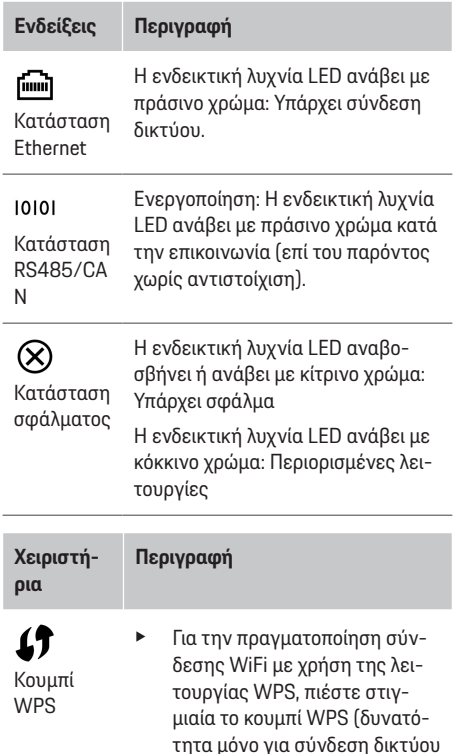

ως συσκευή-πελάτης).

◈

<span id="page-198-0"></span>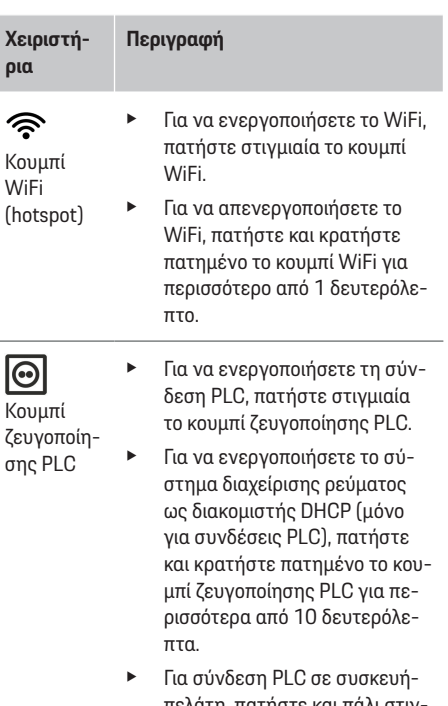

πελάτη, πατήστε και πάλι στιν μιαία το κουμπί ζευγοποίησης PLC.

#### **Χειριστή-Περιγραφή**

**ρια**

Κουμπί επαναφοράς

Κουμπί **CTRL** 

 $\vec{r}$ 

Σύνδεση USB

- e Για να επανεκκινήσετε τη συσκευή, πατήστε το κουμπί Επαναφορά για λιγότερο από 5 δευτερόλεπτα.
	- e Για να επαναφέρετε τους κωδικούς πρόσβασης, πατήστε και κρατήστε πατημένα τα κουμπιά Reset και CTRL για 5 έως 10 δευτερόλεπτα.
- e Για να επαναφέρετε τη συσκευή στις εργοστασιακές της ρυθμίσεις, πατήστε και κρατήστε πατημένα τα κουμπιά Επαναφορά και CTRL για περισσότερο από 10 δευτερόλεπτα. Αυτό αντικαθιστά όλες τις τρέχουσες ρυθμίσεις.

Σύνδεση USB

e Για πληροφορίες σχετικά με τις επιλογές σύνδεσης δικτύου, ανατρέξτε στο εγχειρίδιο τοποθέτησης του Porsche Home Energy Manager στον ιστότοπο της Porsche στην ακόλουθη διεύθυνση:

https://tinyurl.com/porsche-e-help

♠

## **Χειρισμός Χειρισμός από τον οικιακό χρήστη**

Η Web Application προσφέρει μια εκτενή σειρά επιλογών διαμόρφωσης. Ζητήστε συμβουλές από τον εξειδικευμένο ηλεκτρολόγο που πραγματοποιεί την εγκατάσταση και λάβετε υπόψη τα ενημερωτικά κείμενα της Web Application.

Τα παρακάτω βήματα θα πρέπει να έχουν ήδη εκτελεστεί από εξειδικευμένο ηλεκτρολόγο, ώστε η Web Application να μπορεί να χρησιμοποιηθεί σωστά:

- b Έχει ολοκληρωθεί η αρχική εγκατάσταση με τις απαραίτητες ρυθμίσεις στον βοηθό εγκατάστασης της Web Application.
- b Έχει ολοκληρωθεί η οικιακή εγκατάσταση συμπερ. πληροφοριών σχετικά με το δίκτυο ηλεκτρικής ενέργειας, τις φάσεις δικτύου, τους μετασχηματιστές ρεύματος και τα σημεία κατανάλωσης ρεύματος.
- e Εάν αυτά τα βήματα δεν έχουν πραγματοποιηθεί ή ολοκληρωθεί, επικοινωνήστε με τον τοπικό εξειδικευμένο ηλεκτρολόγο.

## **Άνοιγμα Web Application**

### **Απαιτήσεις για το άνοιγμα της εφαρμογής web Web Application**

Για τη σύνδεση στην Web Application, θα πρέπει να διατίθενται οι παρακάτω πληροφορίες:

- Επιστολή δεδομένων πρόσβασης για τη σύνδεση στη Web Application
- Δεδομένα πρόσβασης για το οικιακό σας δίκτυο
- Διεύθυνση IP ή όνομα κεντρικού υπολογιστή του συστήματος διαχείρισης ρεύματος

197

### <span id="page-199-0"></span>**Χειρισμός**

Η Web Application υποστηρίζει τα εξής προγράμματα περιήγησης:

- Google Chrome έκδοση 57 ή νεότερη (συνιστάται)
- Mozilla Firefox έκδοση 52 ή νεότερη (συνιστάται)
- Microsoft Internet Explorer έκδοση 11 ή νεότερη
- Microsoft Edge (συνιστάται)
- Apple Safari έκδοση 10 ή νεότερη

### **Δημιουργία σύνδεσης στο σύστημα διαχείρισης ρεύματος**

Το σύστημα διαχείρισης ρεύματος μπορεί να ενσωματωθεί στο υπάρχον οικιακό σας δίκτυο (WiFi, Powerline Communication, Ethernet). Κατόπιν μπορεί να γίνει πρόσβαση στην Web Application με την εκχωρημένη διεύθυνση IP.

Αν δεν είναι ενσωματωμένο σε οικιακό δίκτυο, το hotspot του συστήματος διαχείρισης ρεύματος μπορεί να χρησιμοποιηθεί ως εναλλακτική λύση. Η λειτουργία WPS μπορεί επίσης να χρησιμοποιηθεί για τη σύνδεση του συστήματος διαχείρισης ρεύματος με ένα υπάρχον οικιακό δίκτυο, π. χ. με έναν δρομολογητή δικτύου, χωρίς την εισαγωγή κωδικού πρόσβασης.

Συνιστάται η απευθείας σύνδεση στον δρομολογητή μέσω καλωδίου Ethernet και, εναλλακτικά, μια σύνδεση PLC σε ένα μόντεμ PLC.

Για πληροφορίες σχετικά με τη δημιουργία συνδέσεων δικτύου

g λάβετε υπόψη το εγχειρίδιο τοποθέτησης του Home Energy Manager.

#### **Άνοιγμα Web Application μέσω υπάρχουσας σύνδεσης δικτύου**

- b Η τελική συσκευή και το σύστημα διαχείρισης ρεύματος βρίσκονται στο ίδιο δίκτυο (WiFi, PLC ή Ethernet).
- **1.** Ανοίξτε το πρόγραμμα περιήγησης.
- **2.** Στη γραμμή διευθύνσεων του προγράμματος περιήγησης, εισαγάγετε τη διεύθυνση IP που εκχωρήθηκε κατά τη διαμόρφωση. **– ή –**

Στη γραμμή διευθύνσεων του προγράμματος περιήγησης, εισαγάγετε το όνομα κεντρικού υπολογιστή του συστήματος διαχείρισης ρεύματος.

Σημείωση: Ορισμένοι δρομολογητές επιτρέπουν την πρόσβαση με τη χρήση του ονόματος κεντρικού υπολογιστή.

### **Άνοιγμα Web Application μέσω hotspot**

Το σύστημα διαχείρισης ρεύματος έχει ένα σημείο ασύρματης πρόσβασης (hotspot) που προστατεύεται με κωδικό πρόσβασης και απαιτεί χειροκίνητη σύνδεση. Μια τελική συσκευή με δυνατότητα WiFi μπορεί να συνδεθεί στο hotspot και μετά να αποκτήσει πρόσβαση στην Web Application του συστήματος διαχείρισης ρεύματος. Στην Web Application, μπορείτε να ενσωματώσετε τον φορτιστή στο οικιακό δίκτυο οποιαδήποτε στιγμή.

Για πληροφορίες σχετικά με τη δημιουργία σύνδεσης hotspot

◈

g λάβετε υπόψη το εγχειρίδιο τοποθέτησης του Home Energy Manager.

### **Άνοιγμα Web Application μέσω του WiFi (λειτουργία WPS)**

Το σύστημα διαχείρισης ρεύματος μπορεί να συνδεθεί με ένα υπάρχον οικιακό δίκτυο (π. χ. δρομολογητή δικτύου) με τη χρήση της λειτουργίας WPS, χωρίς την εισαγωγή κωδικού πρόσβασης. Για πληροφορίες σχετικά με τη χρήση της λειτουργίας WPS

g λάβετε υπόψη το εγχειρίδιο τοποθέτησης του Home Energy Manager.

### **Ανακατεύθυνση στην Web Application**

#### G) **Πληροφορίες**

Ανάλογα με το πρόγραμμα περιήγησης που χρησιμοποιείται, η Web Application δεν ανοίγει αμέσως, αλλά εμφανίζεται πρώτα μια ειδοποίηση σχετικά με τις ρυθμίσεις ασφαλείας του προγράμματος περιήγησης.

◈

- **1.** Στο προειδοποιητικό μήνυμα του προγράμματος περιήγησης που εμφανίζεται, επιλέξτε **Για προχωρημένους**.
- **2.** Στο επόμενο πλαίσιο διαλόγου, επιλέξτε **Προσθήκη εξαίρεσης**.
	- Το πιστοποιητικό SSL επιβεβαιώνεται και ανοίγει η Web Application.

## **Σύνδεση στην Web Application**

Για τη σύνδεση στην εφαρμογή web διατίθενται Web Application δύο χρήστες: **Οικιακός χρήστης** και **Εξυπηρέτηση πελατών**.

Ο χρήστης **Εξυπηρέτηση πελατών** προορίζεται για τον εξειδικευμένο ηλεκτρολόγο που ρυθμίζει το σύστημα διαχείρισης ρεύματος.

<span id="page-200-0"></span>Τα παρακάτω βήματα θα πρέπει να έχουν ήδη εκτελεστεί από εξειδικευμένο ηλεκτρολόγο, ώστε η Web Application να μπορεί να χρησιμοποιηθεί σωστά:

b Αρχική εγκατάσταση με τις απαραίτητες ρυθμίσεις της Web Application.

Η σύνδεση στην Web Application για οικιακή χρήση γίνεται με τον χρήστη **Οικιακός χρήστης**. Δεν διατίθενται όλες οι ρυθμίσεις διαμόρφωσης του συστήματος διαχείρισης ρεύματος για τον οικιακό χρήστη. Οι οικιακοί χρήστες μπορούν να βλέπουν ρυθμίσεις που εξουσιοδοτούνται από τον χρήστη Εξυπηρέτηση πελατών, αλλά δεν μπορούν να τις επεξεργάζονται οι ίδιοι.

#### **Σύνδεση στην Web Application**

- b Τα δεδομένα πρόσβασης είναι διαθέσιμα.
- **1.** Επιλέξτε τον χρήστη **Οικιακός χρήστης**.
- **2.** Εισαγάγετε τον κωδικό πρόσβασης (στην επιστολή δεδομένων πρόσβασης εμφανίζεται ως **Κωδικός πρόσβασης οικιακού χρήστη**).

Μπορείτε να αποκτήσετε πρόσβαση στο πλήρες Εγχειρίδιο Οδηγού στην ακόλουθη διεύθυνση web:

https://tinyurl.com/porsche-e-help

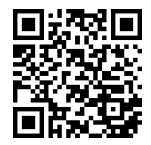

## **Χειρισμός Web Application**

Με τη χρήση της Web Application, μπορείτε να προβάλλετε ρυθμίσεις διαμόρφωσης και αναλυτικές πληροφορίες σχετικά με το σύστημα διαχείρισης ρεύματος.

#### ⋒ **Πληροφορίες**

Μπορείτε να έχετε ανά πάσα στιγμή πρόσβαση στις **νομικές υποδείξεις και την πολιτική απορρήτου** με πληροφορίες σχετικά με περιεχόμενο τρίτων και άδειες μέσω του αντίστοιχου συνδέσμου από την Web Application.

#### ന **Πληροφορίες**

Μετά από 25 λεπτά αδράνειας, ο χρήστης αποσυνδέεται αυτόματα από την Web Application.

### **Επισκόπηση**

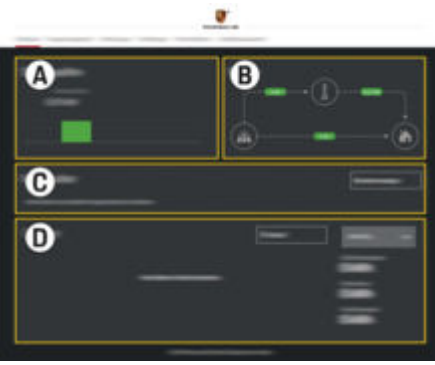

Εικ. 47: Επισκόπηση της εφαρμογής web

#### **Α Πηγές ενέργειας**

Εμφανίζει τις διαθέσιμες πηγές ενέργειας, π. χ. το δίκτυο ηλεκτρικής ενέργειας ή το φωτοβολταϊκό σύστημα, καθώς και την ποσότητα ηλεκτρισμού που παρέχουν.

Δίκτυο ηλεκτρικής ενέργειας: Υποδεικνύει την τρέχουσα ισχύ από το δίκτυο ηλεκτρικής ενέργειας που καταναλώνεται στον τόπο χρήσης.

Το φωτοβολταϊκό σύστημα (εφόσον υπάρχει και είναι διαμορφωμένο) υποδεικνύει την τρέχουσα ισχύ που παράγεται από το φωτοβολταϊκό σύστημα (ή άλλη οικιακή μονάδα παραγωγής ενέργειας).

#### **Β Ένταση ρεύματος**

Η ροή ηλεκτρικής ενέργειας από τις πηγές ενέργειας προς τον τόπο χρήσης απεικονίζεται σχηματικά, (π. χ. ροή από το δίκτυο ηλεκτρικής ενέργειας προς τον τόπο χρήσης, ροή από το φωτοβολταϊκό σύστημα στο δίκτυο ηλεκτρικής ενέργειας και στον τόπο χρήσης).

**C Σημεία κατανάλωσης ρεύματος**

Εμφανίζει τα διαμορφωμένα σημεία κατανάλωσης ρεύματος ως συσκευές EEBus και την τρέχουσα κατανάλωση ηλεκτρικής ενέργειας. Η προβολή ανανεώνεται κάθε 5 δευτερόλεπτα.

**D Ισχύς**

<span id="page-201-0"></span>Προβολή της σύνοψης ενέργειας των μεμονωμένων πηγών ενέργειας και των σημείων κατανάλωσης ρεύματος για μια συγκεκριμένη περίοδο. Επιλέξτε μια περίοδο (**Σήμερα**, **Τρέχουσα εβδομάδα**, **Τρέχων μήνας**, **Τρέχων έτος**) από τη λίστα.

**Συνολική κατανάλωση**: Η συνολική κατανάλωση ενέργειας όλων των διαμορφωμένων σημείων κατανάλωσης ρεύματος για την επιλεγμένη περίοδο.

#### **Αποζημίωση για την τροφοδότηση του δικτύου με την παραγόμενη ενέργεια**:

Η αποζημίωση για την τροφοδοτούμενη ενέργεια που παράγεται από το φωτοβολταϊκό σύστημα.

**Τροφοδοτημένη ενέργεια από το φωτοβολταϊκό σύστημα**: Η ενέργεια από το φωτοβολταϊκό σύστημα που τροφοδοτείται στο δίκτυο.

**Παραγόμενη ενέργεια από το φωτοβολταϊκό σύστημα**: Η συνολική ποσότητα ηλεκτρισμού που παράγεται από το φωτοβολταϊκό σύστημα.

Επιλέξτε το πλήκτρο **Ιστορικό**, για να δείτε πιο αναλυτικές πληροφορίες σχετικά με τη σύνοψη ενέργειας των μεμονωμένων σημείων κατανάλωσης ρεύματος.

### **Σύστημα διαχείρισης ρεύματος**

Για να μπορεί το σύστημα διαχείρισης ρεύματος να συντονίσει τις διαδικασίες φόρτισης, απαιτούνται πληροφορίες

- σχετικά με το τιμολόγιό σας
- και την κατανομή ενέργειας, εάν πρόκειται να χρησιμοποιηθούν πολλοί φορτιστές

Οι λειτουργίες μπορούν να ενεργοποιηθούν και να απενεργοποιηθούν.

### **Πραγματοποίηση ρυθμίσεων τιμολόγησης**

Για πληροφορίες σχετικά με τις ρυθμίσεις τιμολόγησης

g λάβετε υπόψη το εγχειρίδιο τοποθέτησης του Home Energy Manager.

### **Ενεργοποίηση βελτιστοποιημένης φόρτισης**

Για πληροφορίες σχετικά με την ενεργοποίηση της φόρτισης βελτιστοποιημένου κόστους και τη βελτιστοποίηση της ίδιας κατανάλωσης

g λάβετε υπόψη το εγχειρίδιο τοποθέτησης του Home Energy Manager.

### **Προβολή του ιστορικού ενέργειας**

Εδώ, επιλέξτε την πηγή ενέργειας ή το σημείο κατανάλωσης ρεύματος, για το οποίο θέλετε να προβληθεί το ιστορικό ενέργειας (σε κιλοβατώρες ανά χρονικό διάστημα) σε μια ελεύθερα διαμορφώσιμη περίοδο. Το κόστος σε αυτήν την περίοδο υπολογίζεται με βάση τα δεδομένα τιμολόγησης. Αν έχει διαμορφωθεί επίσης ένα φωτοβολταϊκό σύ-

στημα, μπορείτε να δείτε τις παρακάτω πληροφορίες:

#### **Παραγόμενη ενέργεια από το φωτοβολταϊκό σύστημα**: Συνολική ποσότητα ηλεκτρισμού που παράγεται από το φωτοβολταϊκό σύστημα

**Χρήση ενέργειας από το φωτοβολταϊκό σύστημα**: Ποσότητα ηλεκτρισμού που καταναλώνεται από το φωτοβολταϊκό σύστημα

**Τροφοδοτημένη ενέργεια από το φωτοβολταϊκό σύστημα**: Ενέργεια από το φωτοβολταϊκό σύστημα που τροφοδοτείται στο δίκτυο

**Αποζημίωση για την τροφοδότηση του δικτύου με την παραγόμενη ενέργεια**: Αποζημίωση για την τροφοδοτούμενη ενέργεια που παράγεται από το φωτοβολταϊκό σύστημα

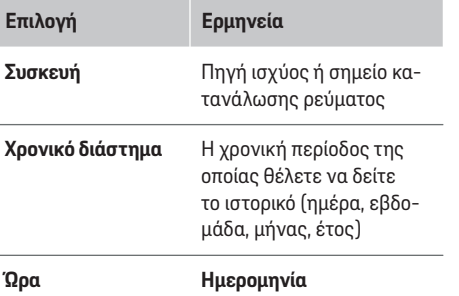

#### ൹ **Πληροφορίες**

Οι μετρήσεις ιστορικού δεν συμμορφώνονται με τους κανονισμούς βαθμονόμησης και, συνεπώς, μπορεί να διαφέρουν ελαφρώς από τα πραγματικά στοιχεία. Αυτές οι μετρήσεις δεν πρέπει να χρησιμοποιούνται για τον υπολογισμό τους κόστους ηλεκτρικής ενέργειας.

Η Porsche δεν αναλαμβάνει καμία ευθύνη και δεν παρέχει καμία εγγύηση για την ακρίβεια αυτών των στοιχείων.

### <span id="page-202-0"></span>**Συνδέσεις**

Για μια επισκόπηση όλων των επιλογών σύνδεσης g λάβετε υπόψη το εγχειρίδιο τοποθέτησης του Home Energy Manager.

Για τη χρήση όλου του εύρους των λειτουργιών του συστήματος διαχείρισης ρεύματος, απαιτείται σύνδεση στο διαδίκτυο.

#### ⋒ **Πληροφορίες**

Αν η τελική συσκευή βρίσκεται στο οικιακό δίκτυο, δεν μπορεί πλέον να αποκτήσει πρόσβαση στην Web Application μέσω της διεύθυνσης IP του hotspot (192.168.9.11) ή της διεύθυνσης DNS (https://porsche.hem) αλλά μόνο μέσω της αυτόματα εκχωρημένης διεύθυνσης IP ή του ονόματος κεντρικού υπολογιστή (https://porsche.hem).

- − Υπάρχουσες καταχωρίσεις διεύθυνσης IP:
	- **−** Web Application: **Ρυθμίσεις ► Συντήρηση** 
		- e **Πληροφορίες σύνδεσης**
	- − Δρομολογητής δικτύου
- − Υπάρχουσες καταχωρίσεις ονόματος κεντρικού υπολογιστή:
	- − Web Application: **Ρυθμίσεις** e **Συντήρηση**
		- e **Πληροφορίες σύνδεσης**
	- − Επιστολή δεδομένων πρόσβασης

## **Πληροφορίες**

Στην Web Application, η σύνδεση hotspot θα πρέπει να απενεργοποιείται μόνο αν υπάρχει δυνατότητα σύνδεσης σε οικιακό δίκτυο.

### **Μέσω WiFi**

Για πληροφορίες σχετικά με τη δημιουργία σύνδεσης στο δίκτυο WiFi

g λάβετε υπόψη το εγχειρίδιο τοποθέτησης του Home Energy Manager.

### **Διαχείριση δικτύων WiFi**

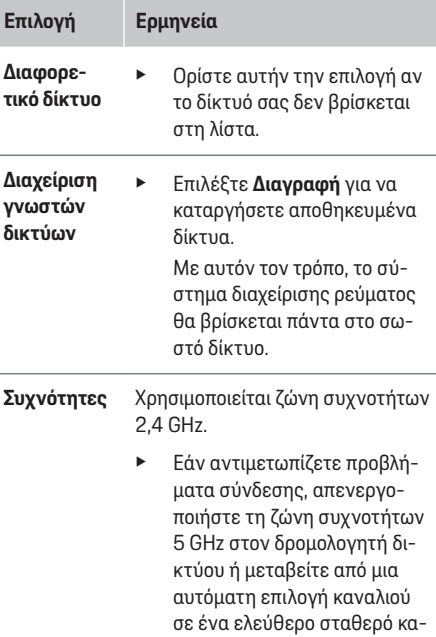

νάλι.

#### **Αποσύνδεση από το δίκτυο**

- **1.** Επιλέξτε το δίκτυο που είναι συνδεδεμένο αυτήν τη στιγμή.
- **2.** Επιλέξτε **Αποσύνδεση** για να αποσυνδεθείτε από το δίκτυο WiFi.

### **Μέσω hotspot**

Για πληροφορίες σχετικά με τη δημιουργία σύνδεσης hotspot

g λάβετε υπόψη το εγχειρίδιο τοποθέτησης του Home Energy Manager.

### **Über Powerline Communication (PLC)**

Για πληροφορίες σχετικά με τη δημιουργία σύνδεσης στο δίκτυο PLC

g λάβετε υπόψη το εγχειρίδιο τοποθέτησης του Home Energy Manager.

### **Μέσω Ethernet**

Για πληροφορίες σχετικά με τη δημιουργία σύνδεσης ethernet

g λάβετε υπόψη το εγχειρίδιο τοποθέτησης του Home Energy Manager.

### **Σύνδεση προφίλ χρήστη**

Για πληροφορίες σχετικά με τη σύνδεση του προφίλ χρήστη με τον λογαριασμό Porsche ID

g λάβετε υπόψη το εγχειρίδιο τοποθέτησης του Home Energy Manager.

### <span id="page-203-0"></span>**Χειρισμός**

### **Ρυθμίσεις**

#### **Σύστημα**

#### **Αλλαγή κωδικού πρόσβασης**

Ο κωδικός πρόσβασης αλλάζει για τη σύνδεση στην Web Application. Ο νέος κωδικός πρόσβασης που επιλέξατε θα αντικαταστήσει τον αρχικό κωδικό πρόσβασης στην επιστολή που περιέχει τα δεδομένα πρόσβασης.

e Επιλέξτε **Αλλαγή** και εισαγάγετε έναν νέο κωδικό πρόσβασης.

#### **Εισαγωγή γλώσσας και χώρας/ημερομηνίας και ώρας**

- e Πληροφορίες σχετικά με τις ρυθμίσεις για τη γλώσσα και τη χώρα καθώς και για την ημερομηνία και την ώρα,
	- g λάβετε υπόψη το εγχειρίδιο τοποθέτησης του Home Energy Manager.

### **Νόμισμα**

Αν εδώ κάνετε εναλλαγή σε διαφορετικό νόμισμα, αλλάζει το νόμισμα που χρησιμοποιείται μέχρι τώρα στο περιβάλλον εργασίας χρήστη (π. χ. στις Ρυθμίσεις τιμολόγησης). Τα υπάρχοντα στοιχεία τιμολόγησης διατηρούνται για αυτό το νόμισμα, αλλά δεν μετατρέπονται στο νέο νόμισμα.

### **Επαναφορά κωδικών πρόσβασης που καθορίζονται από τον χρήστη**

Με την ενεργοποίηση αυτής της λειτουργίας επαναφέρονται όλοι οι κωδικοί πρόσβασης στους αρχικούς κωδικούς πρόσβασης από την επιστολή δεδομένων πρόσβασης.

Επιπλέον, επαναφέρονται οι ρυθμίσεις δικτύου και τα αποθηκευμένα προφίλ δικτύου διαγράφονται.

Συνιστάται η δημιουργία αντιγράφου ασφαλείας των ρυθμίσεών σας πριν από την επαναφορά.

g Λάβετε υπόψη το εγχειρίδιο τοποθέτησης του Home Energy Manager.

### **Συντήρηση**

#### **Προβολή πληροφοριών συσκευής και σύνδεσης**

Αυτές οι πληροφορίες βασίζονται στα δεδομένα για τη συσκευή ή την υπάρχουσα σύνδεση δικτύου, όπως:

- ο αριθμός έκδοσης λογισμικού (αλλάζει με κάθε ενημέρωση λογισμικού)
- οι διευθύνσεις IP με τις οποίες μπορείτε να αποκτήσετε πρόσβαση στο σύστημα διαχείρισης ρεύματος

Ο συνεργάτης σέρβις της Porsche θα χρειαστεί αυτά τα δεδομένα σε περίπτωση εμφάνισης ενός μηνύματος σφάλματος.

### **Λήψη ενημερώσεων λογισμικού**

Το σύστημα διαχείρισης ρεύματος μπορεί να ενημερωθεί στην πιο πρόσφατη έκδοση λογισμικού είτε αυτόματα είτε χειροκίνητα.

Μπορείτε να δείτε την τρέχουσα εγκατεστημένη έκδοση λογισμικού στο στοιχείο **Πληροφορίες συσκευής**.

#### **Αυτόματη λήψη**

#### M **Πληροφορίες**

Για αυτόματες ενημερώσεις λογισμικού, το σύστημα διαχείρισης ρεύματος πρέπει να είναι συνδεδεμένο στο διαδίκτυο.

Όταν αυτή η λειτουργία είναι ενεργοποιημένη, οι ενημερώσεις λογισμικού εγκαθίστανται αυτόματα.

e Ενεργοποιήστε τη λειτουργία **Αυτόματες ενημερώσεις λογισμικού**.

#### **Χειροκίνητη λήψη**

Ως εναλλακτική λύση στην αυτόματη ενημέρωση, μπορείτε να ξεκινήσετε μια αναζήτηση για ενημέρωση λογισμικού χειροκίνητα.

- **Επιλογή 1**: Ενημέρωση με σύνδεση στο διαδίκτυο του συστήματος διαχείρισης ρεύματος
- **1.** Επιλέξτε το πλήκτρο **Αναζήτηση ενημερώσεων λογισμικού**.
	- Πραγματοποιείται αναζήτηση για νέες ενημερώσεις λογισμικού στο παρασκήνιο. Οι νέες ενημερώσεις λογισμικού είναι διαθέσιμες για λήψη.
- **2.** Ξεκινήστε τη λήψη της ενημέρωσης λογισμικού.
- **3.** Εγκαταστήστε την ενημέρωση λογισμικού.
- **Επιλογή 2**: Ενημέρωση χωρίς σύνδεση στο διαδίκτυο του συστήματος διαχείρισης ρεύματος
- <span id="page-204-0"></span>b Το σύστημα διαχείρισης ρεύματος και η συσκευή βρίσκονται στο ίδιο δίκτυο PLC.
- **1.** Ανοίξτε το https://tinyurl.com/porsche-e-help στο πρόγραμμα περιήγησης της τελικής συσκευής και μεταβείτε στη σελίδα ενημέρωσης λογισμικού του υλικού φόρτισης. Θα βρείτε τις ενημερώσεις λογισμικού αφού επιλέξετε το Home Energy Manager και εισαγάγετε τον σειριακό αριθμό.
- **2.** Αναζητήστε την τρέχουσα έκδοση λογισμικού και κατεβάστε την στην τελική συσκευή.
- **3.** Στην Web Application, επιλέξτε **Αποστολή αρχείου ενημέρωσης**.
- **4.** Μεταβείτε στο αρχείο και κατεβάστε το.
- **5.** Στο πλαίσιο διαλόγου, επιλέξτε **Έναρξη ενημέρωσης**.
	- Η ενημέρωση λογισμικού λαμβάνεται και εγκαθίσταται. Το σύστημα επανεκκινείται.

### **Αποθήκευση και επαναφορά αντιγράφων ασφαλείας**

Οι ρυθμίσεις διαμόρφωσης και τα δεδομένα που εισήχθησαν προηγουμένως μπορούν να αποθηκευτούν με τη χρήση αντιγράφου ασφαλείας. Με αυτό το αντίγραφο ασφαλείας, μπορείτε να επαναφέρετε αυτές τις ρυθμίσεις αν χρειάζεται π. χ. μετά από μια επαναφορά εργοστασιακών ρυθμίσεων. Τα αντίγραφα ασφαλείας μπορούν να δημιουργούνται αυτόματα (συνιστάται) και χειροκίνητα.

#### **Αυτόματα αντίγραφα ασφαλείας**

Όταν αυτή η λειτουργία είναι ενεργοποιημένη, τα αντίγραφα ασφαλείας αποθηκεύονται αυτόματα στη συνδεδεμένη συσκευή αποθήκευσης USB.

- **1.** Συνδέστε το μέσο αποθήκευσης USB σε μία από τις δύο θύρες USB του συστήματος διαχείρισης ρεύματος. Απαραίτητη προϋπόθεση είναι το μέσο αποθήκευσης USB να διαθέτει σύστημα αρχείων ext4 ή FAT32.
- **2.** Ενεργοποιήστε τη λειτουργία.
- **3. Ορισμός κωδικού πρόσβασης**: Εισαγάγετε έναν κωδικό πρόσβασης.
	- Ο κωδικός πρόσβασης προστατεύει τα δεδομένα σας και πρέπει να καταχωρείται όταν εισαγάγετε ή επαναφέρετε το αντίγραφο ασφαλείας.

### **Πληροφορίες**

Μπορείτε ακόμη να δημιουργείτε αντίγραφα ασφαλείας χειροκίνητα.

#### **Χειροκίνητα αντίγραφα ασφαλείας**

Με τη χειροκίνητη δημιουργία αντιγράφου ασφαλείας, τα δεδομένα μπορούν να αποθηκευτούν στη συσκευή σας.

- b Το σύστημα διαχείρισης ρεύματος και η συσκευή βρίσκονται στο ίδιο δίκτυο PLC.
- **1. Ορισμός κωδικού πρόσβασης**: Εισαγάγετε έναν κωδικό πρόσβασης.
	- Ο κωδικός πρόσβασης προστατεύει τα δεδομένα σας και πρέπει να καταχωρείται όταν εισαγάγετε ή επαναφέρετε το αντίγραφο ασφαλείας.
- **2.** Επιλέξτε **Δημιουργία αντιγράφων ασφαλείας**.
- **3.** Μεταβείτε στη θέση αποθήκευσης.
- **4.** Αποθηκεύστε το αρχείο αντιγράφου ασφαλείας.

#### **Επαναφορά αντιγράφου ασφαλείας**

- **1.** Επιλέξτε το πλήκτρο **Επαναφορά αντιγράφου ασφαλείας**.
- **2.** Μεταβείτε στο αρχείο αντιγράφου ασφαλείας και φορτώστε το.
- **3.** Εισαγάγετε τον κωδικό πρόσβασης που χρησιμοποιήσατε, για να αποθηκεύσετε το αρχείο αντιγράφου ασφαλείας.

#### **Επανεκκίνηση του συστήματος**

Αν οι εφαρμογές του συστήματος διαχείρισης ρεύματος δεν εκτελούνται σωστά, συνιστάται να επανεκκινήσετε τη συσκευή.

e Επιλέξτε τη λειτουργία **Επανεκκίνηση**.

Εναλλακτικά, μπορείτε να πραγματοποιήσετε την επανεκκίνηση στην ίδια τη συσκευή.

g Λάβετε υπόψη το εγχειρίδιο τοποθέτησης του Home Energy Manager.

#### **Διάγνωση**

Εδώ, ο χρήστης μπορεί να δει υφιστάμενα μηνύματα σφάλματος του συστήματος διαχείρισης ρεύματος.

- e Επιλέξτε **Ανανέωση**, για να ελέγξετε το σύστημα για τυχόν μηνύματα σφάλματος.
	- Τα υφιστάμενα μηνύματα σφάλματος παρατίθενται στην Web Application.

### **Χειρισμός**

Μπορείτε να κατεβάσετε τις πληροφορίες κατάστασης και σφαλμάτων. Αυτές οι πληροφορίες μπορούν, επίσης, να καταστούν διαθέσιμες σε έναν συνεργάτη σέρβις της Porsche.

- **1.** Επιλέξτε **Λήψη αρχείου διάγνωσης**.
- **2.** Μεταβείτε στη θέση αποθήκευσης και αποθηκεύστε το αρχείο.

### **Οικιακή εγκατάσταση**

Ο χρήστης **Οικιακός χρήστης** μπορεί να προσθέτει και να αφαιρεί σημεία κατανάλωσης ρεύματος εδώ. Άλλες διορθώσεις και προσθήκες μπορούν να πραγματοποιηθούν μόνο από τον χρήστη **Εξυπηρέτηση πελατών**.

#### Œ **Πληροφορίες**

Εάν η οικιακή εγκατάσταση επαναληφθεί, οι ρυθμίσεις που καταχωρίστηκαν αποθηκεύονται αυτόματα μετά από ένα λεπτό αδράνειας (καμία ενεργή φόρτιση των συνδεδεμένων φορτιστών).

Για πληροφορίες σχετικά με την προστασία από υπερφόρτωση

g λάβετε υπόψη το εγχειρίδιο τοποθέτησης του Home Energy Manager.

b Έγινε σύνδεση στην εφαρμογή web ως Οικιακός χρήστης.

- e Ρυθμίστε τις παραμέτρους της οικιακής εγκατάστασης. Η **οικιακή εγκατάσταση** καλύπτει τα εξής σημεία, μεταξύ άλλων:
	- Παραμετροποίηση του συστήματος διαχείρισης ρεύματος για τα υπάρχοντα σημεία κατανάλωσης ρεύματος
	- Ιεράρχηση και διαχείριση φορτίσεων, όταν χρησιμοποιούνται πολλοί φορτιστές
	- Ενεργοποίηση λειτουργιών, π. χ. **Προστασία υπερφόρτισης**, **Βελτιστοποίηση ιδιοκατανάλωσης** και **Βελτιστοποίηση κόστους φόρτισης**

#### **Εισαγωγή φάσεων δικτύου**

Οι ρυθμίσεις φάσης δικτύου μπορούν να καταχωριστούν μόνο από τον χρήστη **Εξυπηρέτηση πελατών**.

g Λάβετε υπόψη το εγχειρίδιο τοποθέτησης του Home Energy Manager.

### **Εκχώρηση μετασχηματιστή ρεύματος**

Οι ρυθμίσεις για τον μετασχηματιστή ρεύματος μπορούν να γίνουν μόνο από τον χρήστη **Εξυπηρέτηση πελατών**.

g Λάβετε υπόψη το εγχειρίδιο τοποθέτησης του Home Energy Manager.

### **Διαμόρφωση πηγών ενέργειας**

Οι ρυθμίσεις για τις πηγές ενέργειας μπορούν να καταχωριστούν μόνο από τον χρήστη **Εξυπηρέτηση πελατών**.

g Λάβετε υπόψη το εγχειρίδιο τοποθέτησης του Home Energy Manager.

### **Εισαγωγή σημείων κατανάλωσης ρεύματος**

Καταχωρίστε εδώ όλα τα σημεία κατανάλωσης ρεύματος, (π. χ. γκαράζ, σάουνα) και τις συσκευές EEBus (π. χ. φορτιστής Porsche Mobile Charger Connect, φορτιστής Porsche Mobile Charger Plus). Οι μετασχηματιστές ρεύματος εκχωρούνται σύμφωνα με τις φάσεις που χρησιμοποιούνται.

g Λάβετε υπόψη το εγχειρίδιο τοποθέτησης του Home Energy Manager.

## <span id="page-206-0"></span>**Λειτο υργία Δυσλειτο υργίες**

- ▶ Αν το σύστημα διαχείρισης ρεύματος δυσλειτουργεί, επανεκκινήστε το.
- ► Αν η βλάβη παραμένει, απευθυνθείτε σε συνεργάτη της Porsche.

## **Σ υντήρηση**

Το σύστη μα διαχείριση ς ρεύ ματο ς δεν χρειάζεται σ υντ ήρηση. Για να διασ φ α λιστεί ότι το σύστη μα διαχείρισης ρεύματος λειτουργεί αξιόπιστα με το πλήρες εύρος λειτουργιών του, θα πρέπει να βεβαιω θείτε ότι είναι εγκατεστημένο το πιο πρόσφατο λογι σμικό.

e Εγκαταστήστε τις ενημερώσεις λογισμικού μέ σ ω τη ς ε φαρ μογής Web.

## **Α π όρρι ψη το υ προϊόντος**

- $\boxtimes$ 
	- Μπορείτε να παραδ ώσετε τι ς η λ ε κτρικές/ηλεκτρονικές συσκευές και τις μπατα-
	- ρίες σε σημείο συλλογής ή σε εγκατάσταση διαχείριση ς αποβλή τ ων.
	- ► Η απόρριψη των ηλεκτρικών/ηλεκτρονικών συσκευών και των μπαταριών δεν θα πρέπει να γίνεται μ α ζί με οι κιακά απορρίμματα.
- e Η απόρριψη των ηλεκτρικών/ηλεκτρονικών συσ κ ευών και τ ων μπαταρι ών θα πρ έπει να γίνεται σύμφωνα με τους ισχύοντε ς κανονισ μού ς περιβαλλοντικής προστασίας.
- e Εάν έχετε ερωτήσεις σχετικά με την απόρριψη, επι κοιν ω ν ήστε με σ υνεργ άτη τη ς Porsche.

◈

## <span id="page-207-0"></span>**Πινακίδα αριθμού πλαισίου**

 $\bigoplus$ 

◈

◈

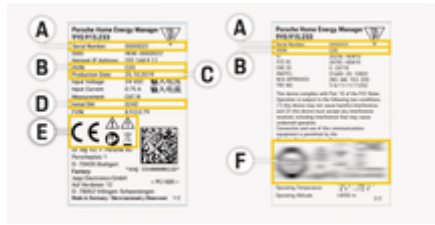

Εικ. 48: Πινακίδα στοιχείων (παράδειγμα)

- **A** Σειριακός αριθμός
- **B** Αριθμός αναγνώρισης έκδοσης υλικού
- **C** Ημερομηνία κατασκευής
- **D** Αρχικό λογισμικό
- **Ε** Εικονογράμματα (▷ [Ανατρέξτε στην ενότητα](#page-194-0) [«Επεξήγηση εικονογραμμάτων», στη σελίδα 193.\)](#page-194-0)
- **F** Σήματα πιστοποίησης

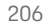

## <span id="page-208-0"></span>**Πληροφορίες παραγωγής Δήλωση συμμόρφωσης**

⊕

⊕

# $\epsilon$

Το σύστημα διαχείρισης ρεύματος διαθέτει σύστημα ραδιομετάδοσης. Ο κατασκευαστής αυτών των συστημάτων ραδιομετάδοσης δηλώνει ότι πληρούν τις προδιαγραφές χρήσης, σύμφωνα με την Οδηγία 2014/53/ΕΕ. Το πλήρες κείμενο της δήλωσης συμμόρφωσης ΕΕ είναι διαθέσιμο στον ιστότοπο της Porsche στην ακόλουθη διεύθυνση:

**https://tinyurl.com/porsche-docs**

◈

## <span id="page-209-0"></span>**Ευρετήριο**

## **Ευρετήριο**

### **Α**

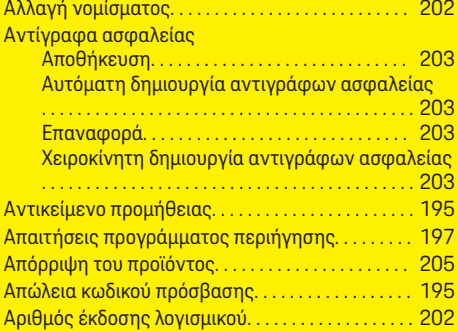

## **Β**

 $\bigcirc\hspace{-1.45pt}\bigcirc$ 

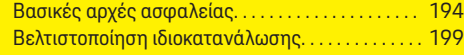

### **Γ**

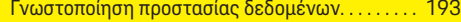

### **Δ**

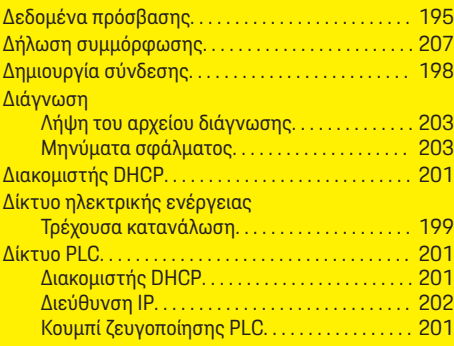

#### Δίκτυο WiFi Αποσύνδεση. . . . . . . . . . . . . . . . . . . . . . . . . . . . . . [201](#page-202-0) Διαχείριση. . . . . . . . . . . . . . . . . . . . . . . . . . . . . . . . [201](#page-202-0) Εγκατάσταση. . . . . . . . . . . . . . . . . . . . . . . . . . . . . [201](#page-202-0) Λειτουργία WPS. . . . . . . . . . . . . . . . . . . . . . . . . . [201](#page-202-0) Σύνδεση. . . . . . . . . . . . . . . . . . . . . . . . . . . . . . . . . [201](#page-202-0) Δομή ειδοποιήσεων. . . . . . . . . . . . . . . . . . . . . . . . . . . [191](#page-192-0) Δυσλειτουργίες. . . . . . . . . . . . . . . . . . . . . . . . . . . . . . . [205](#page-206-0)

◈

## **Ε**

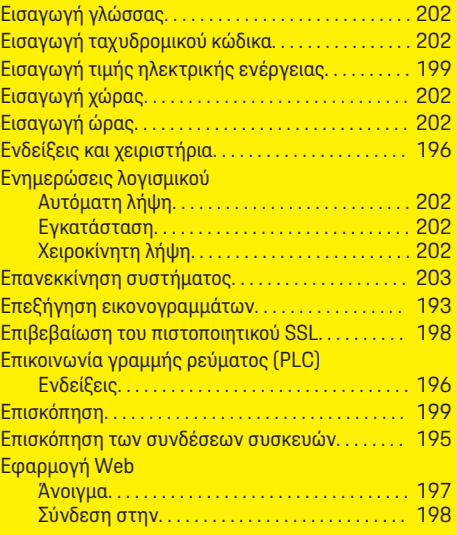

## **Θ**

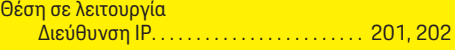

 $\bigoplus$ 

## **Κ**

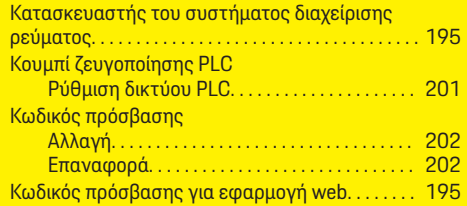

## **Λ**

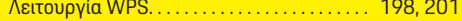

### **Μ**

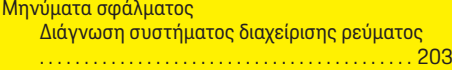

## **Ν**

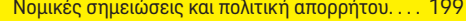

♠

## **Π**

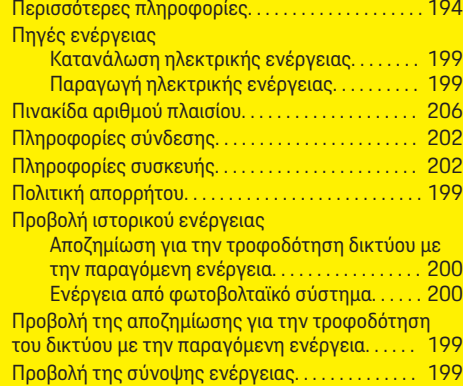

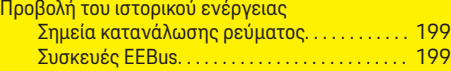

## **H**

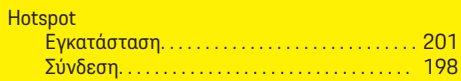

 $\bigoplus$ 

 $\overline{\bigoplus}$ 

## **Ρ**

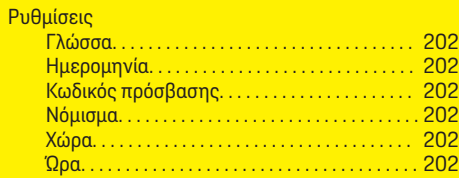

## **Σ**

 $\color{black}\blacklozenge$ 

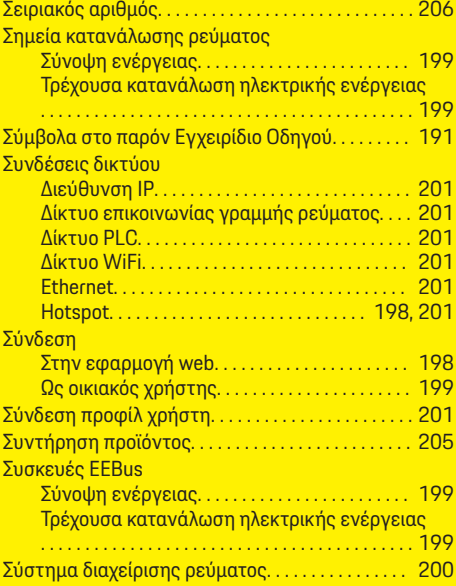

 $\bigcirc$ 

## **O tomto návodu**

### **Výstražné pokyny a symboly**

V tomto návodu jsou použity různé druhy výstražných pokynů a symbolů.

**NEBEZPEČÍ**

Těžká nebo smrtelná zranění

Při nedodržení výstražných pokynů kategorie "Nebezpečí" dojde k těžkému poranění nebo úmrtí.

**A** VAROVÁNÍ

Možná těžká nebo smrtelná zranění

Při nedodržení výstražných pokynů kategorie "Varování" může dojít k těžkému poranění nebo úmrtí.

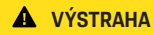

Možná středně těžká nebo lehká zranění

Při nedodržení výstražných pokynů kategorie "Výstraha" může dojít ke středně těžkým nebo lehkým zraněním.

#### **UPOZORNĚNÍ**

Možné věcné škody

Při nedodržení výstražných pokynů kategorie "Upozornění" může dojít k poškození vozidla.

#### Œ **Informace**

Doplňkové informace jsou označeny slovem "Informace".

- $\checkmark$  Předpoklady, které musí být splněny, aby bylo možné nějakou funkci použít.
- e Pokyny, podle kterých je nutné postupovat.
- **1.** Pokyny skládající se z několika kroků jsou označeny pořadovým číslem.
- **2.** Pokyny na středové obrazovce, podle kterých musíte postupovat.
- g Informace o tom, kde lze nalézt další podrobnosti k danému tématu.

### **Další informace**

Úplný návod naleznete na následující adrese: https://tinyurl.com/porsche-e-help

♠

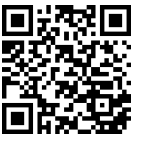

### **Deutsch**

#### **[Přejít k návodu k použit](#page-213-0) í**

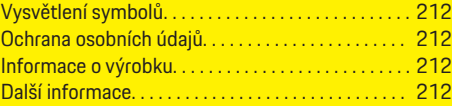

 $\bigoplus$ 

 $\overline{\bigoplus}$ 

#### **[Bezpečnost](#page-214-0)**

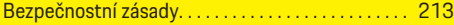

### **[Rozsah dodávky](#page-215-0)**

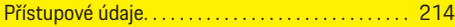

### **[Přehled](#page-216-0)**

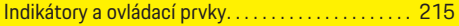

#### **[Ovládán](#page-217-0) í**

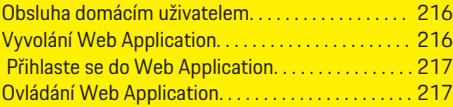

#### **[Provoz](#page-223-0)**

 $\color{black}\blacklozenge$ 

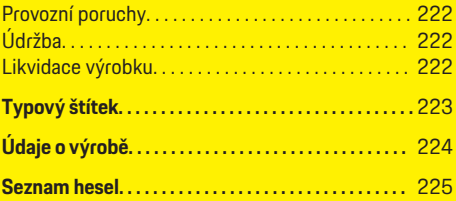

 $\bigcirc$ 

### <span id="page-213-0"></span>**Přejít k návodu k použití**

## **Přejít k návodu k použití Vysvětlení symbolů**

V závislosti na zemi použití mohou být na správce energií umístěny různé symboly.

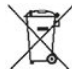

Správce energií likvidujte v souladu se všemi platnými předpisy pro likvidaci.

Nebezpečí úrazu elektrickým proudem při neodborné manipulaci

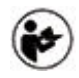

Dodržujte pokyny uvedené v příslušném návodu k použití a návodu k instalaci, zejména varovné a bezpečnostní pokyny.

Dodržujte všechna upozornění uvedená v návodu a na správci energií.

## **Ochrana osobních údajů**

Aby byla zajištěna komunikační schopnost a aktuálnost vašeho nabíjecího vybavení Porsche, bude nabíjecí zařízení v pravidelných intervalech předávat společnosti Porsche následující šifrovaná data, která jsou specifická pro zařízení a budou zde zpracovávána: Identifikace zařízení, značka, generace, typ zařízení a verze softwaru.

Pokud byste chtěli využívat další služby Porsche Connect pro nabíjecí vybavení, je nutné nabíjecí vybavení propojit s vaším účtem Porsche ID nabízeným příslušnou distribuční společností Porsche Connect na vybraných trzích. V rámci využívání služeb Porsche Connect jsou do společnosti Porsche přenášeny následující osobní a další údaje specifické pro zařízení

a jsou zde i zpracovávány: Identifikace zákazníka, statistiky, stav zařízení, stav připojení a časové razítko posledního nastavení komunikace. Další informace o podmínkách a zásadách ochrany osobních údajů naleznete na adrese **www.porsche.com/connect-store**. Pravidelný přenos dat vašeho nabíjecího zařízení může vést k dalším nákladům u vašeho poskytovatele internetových služeb. Data uložená u společnosti Porsche lze nenávratně odstranit prostřednictvím portálu My Porsche. Z důvodu technických nebo právních omezení nejsou některé služby Porsche Connect nabíjecího vybavení Porsche dostupné ve všech zemích.

### **Informace o výrobku**

Home Energy Manager funguje jako tzv. energetický management ve spojení s nabíjecím příslušenstvím Porsche, které podporuje tuto funkci.

Správce energií individuálně měří a vyhodnocuje dostupný výkon a příslušné spotřeby energie. Správce energií komunikuje přes rozhraní s nabíjecím příslušenstvím Porsche. Správce energií komunikuje s nabíjecím příslušenstvím Porsche a sděluje mu náklady na energii a jaký výkon může být vozidlu poskytnut k nabíjení.

Během procesu nabíjení správce energií na základě aktuálních dat v reálném čase aktualizuje maximální dostupný nabíjecí proud.

Elektrikář pro vás přizpůsobí správce energií prostřednictvím Web Application a nastaví zde všechny požadované hodnoty. Tím je stávající elektrická instalace chráněna před přetížením a je umožněno nákladově efektivní nabíjení vozidla. Nákladově optimalizované nabíjení je dostupné pouze v případě, že se využívají různé tarify za elektrickou energii / ceny elektřiny anebo je využíváno existující fotovoltaické zařízení.

◈

Přenos mezi správcem energií a nabíječkou probíhá přes Ethernet, síť PLC (síť Powerline-Communication) nebo síť WiFi pomocí protokolu EEBus.

Správce energie doporučujeme připojit přes Ethernet k domácí síti. Pokud se v domácí síti nenachází modem PLC, musí být správce energií nakonfigurován jako server PLC-DHCP.

- e Viz návod k instalaci zařízení Home Energy Manager.
- e Informace o tom, jak nastavit a ovládat Home Energy Manager, lze nalézt na: https://tinyurl.com/porsche-e-help Jiný jazyk zvolíte volbou příslušné jazykové verze stránek.

## **Další informace**

▶ Další informace o Home Energy Manager a Web Application jsou k dispozici na této webové adrese:

https://tinyurl.com/porsche-e-help Jiný jazyk zvolíte volbou příslušné jazykové verze stránek.

## <span id="page-214-0"></span>**Bezpečnost Bezpečnostní zásady**

**NEBEZPEČÍ**

◈

Hrozí smrtelné zranění zásahem elektrického proudu!

 $\bigoplus$ 

◈

Může dojít ke zranění elektrickým proudem nebo popáleninám, které povedou k úmrtí!

- e Ujistěte se, že je systém po celou dobu práce bez napětí a zajištěn proti neúmyslnému zapnutí.
- e Za žádných okolností neotevírejte kryt správce energií.

◈

### <span id="page-215-0"></span>**Rozsah dodávky**

## **Rozsah dodávky**

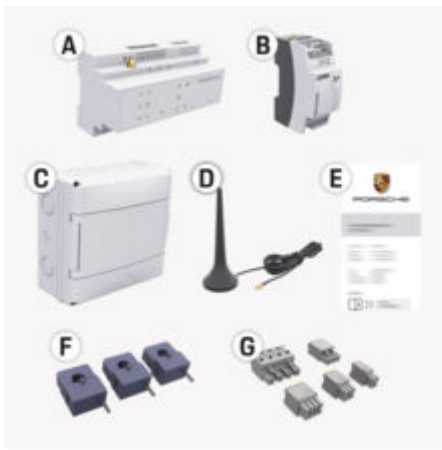

Obr. 49: Rozsah dodávky

- **A** Správce energií
- **B** Externí napájecí zdroj pro napájení
- **E** Dopis s přístupovými údaji

#### G **Informace**

.

Informace o rozsahu dodávky a instalaci naleznete g v návodu k instalaci zařízení Home Energy Manager

## **Přístupové údaje**

Uschovejte si dopis s přístupovými údaji, který jste obdrželi se zařízením při jeho dodání. V případě ztráty dopisu s přístupovými údaji se obraťte na příslušného partnera Porsche.

Uvedená data jsou vysvětlena zde:

#### **Serial Number:**

Sériové číslo. Sériové číslo uvádějte při kontaktování zákaznické služby nebo partnera Porsche.

◈

#### **SSID:**

Název sítě Wi-Fi správce energií zobrazený na vašem koncovém zařízení (v režimu přístupového bodu)

#### **WiFi PSK:**

Heslo k síti WiFi, síťový klíč

#### **PLC DPW/DAK:**

Bezpečnostní klíč PLC pro spárování správce energií se sítí PLC

#### **IP Address:**

IP adresa k zobrazení Web Application v prohlížeči koncového zařízení (v režimu přístupového bodu)

#### **Hostname:**

Název hostitele k zobrazení Web Application v prohlížeči koncového zařízení. Koncové zařízení a správce energií musí být ve stejné síti.

#### **Password Home User:**

Výchozí heslo Web Application pro domácího uživatele

#### **Password Tech User:**

Výchozí heslo Web Application pro zákaznickou službu

#### **EEBus Name:**

Název správce energií zobrazený během připojování

◈

#### **EEBus SKI:**

Během připojování zobrazené identifikační číslo (SKI) správce energií

#### **WiFi CLIENT MAC, WiFi AP MAC, ETH0 MAC, ETH1 MAC, PLC MAC, PLC MODEM MAC:**

Adresy MAC. Pokud má vaše domácí síť uzamčené adresy MAC, můžete tyto adresy MAC povolit.

#### **Heslo k Web Application**

Heslo slouží k přihlašování k Web Application.

e V případě ztráty výchozího hesla se obraťte na příslušného partnera Porsche.

Pokud dojde ke ztrátě vámi zadaného hesla, potom je možné Web Application resetovat do továrního nastavení a znovu tak aktivovat výchozí heslo.

e Chcete-li resetovat všechna hesla, stiskněte současně po dobu 5 až 10 sekund na správci energií tlačítka Reset  $\bigcirc$  a CTRL  $\neq$ .
## **Přehled**

**Popis**

skytla se chyba.

rozsah funkcí

klient).

čítka PLC.

**Popis**

LED dioda bliká nebo svítí žlutě: Vy-

LED dioda svítí červeně: Omezený

 $\blacktriangleright$  Chcete-li se připojit k WiFi pomocí funkce WPS, krátce stiskněte tlačítko WPS (je možné pouze připojení k síti jako

e WiFi aktivujete krátkým stisknutím tlačítka WiFi.  $\blacktriangleright$  WiFi deaktivujete stisknutím a podržením tlačítka WiFi po dobu delší než 1 sekundu.

e Připojení PLC aktivujete krátkým stisknutím párovacího tla-

e Chcete-li aktivovat správce energií jako server DHCP (pouze pro připojení PLC), po dobu delší než 10 sekund podržte stisknuté párovací tlačítko PLC. e Ke spárování sítě PLC s klientem znovu krátce stiskněte pá-

rovací tlačítko PLC.

<span id="page-216-0"></span>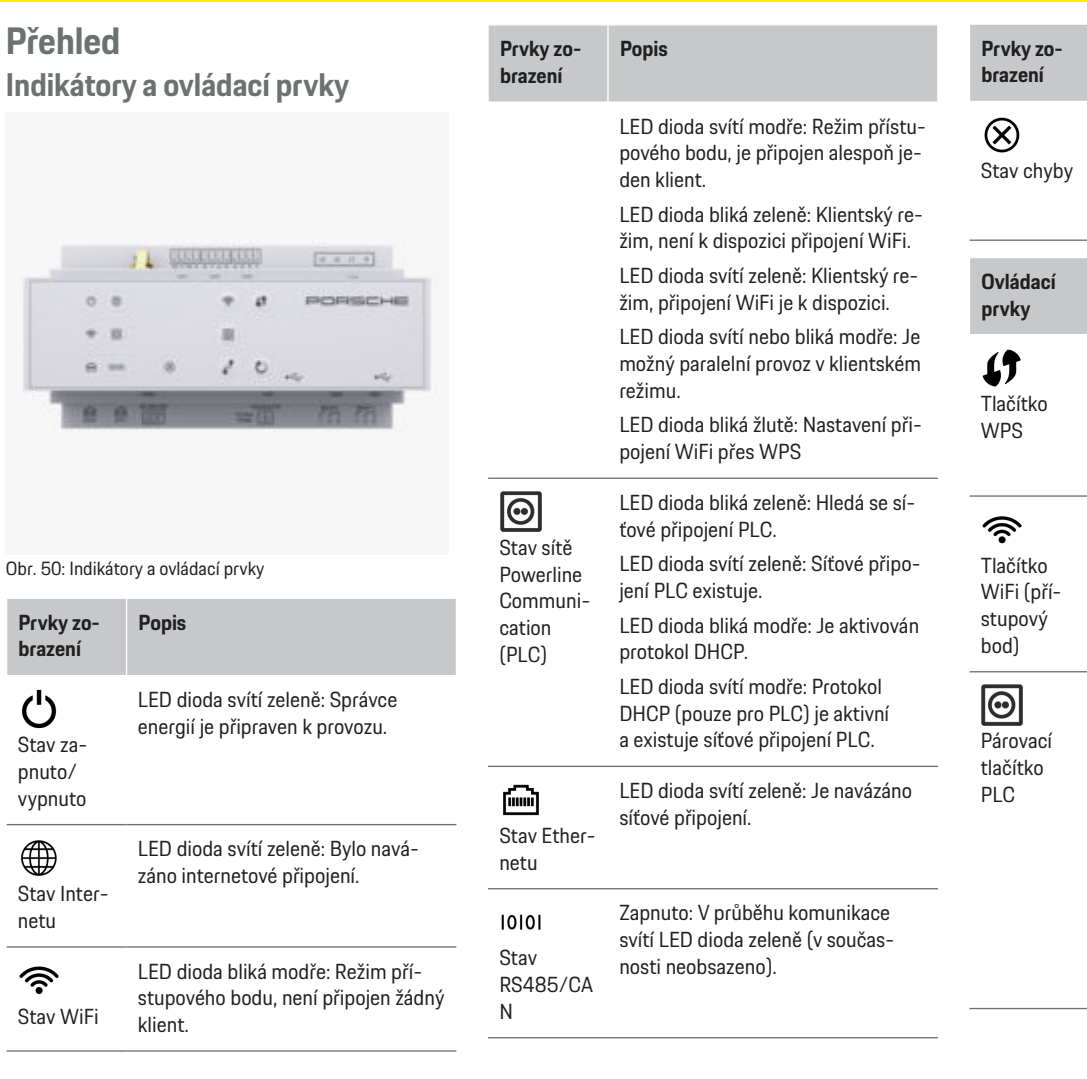

◈

 $\bigoplus$ 

### <span id="page-217-0"></span>**Ovládání**

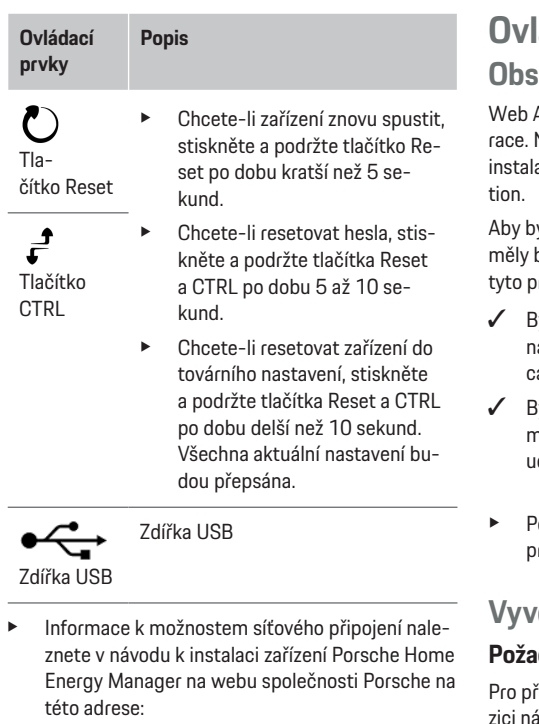

https://tinyurl.com/porsche-e-help

# **Ovládání Obsluha domácím uživatelem**

Application nabízí rozsáhlé možnosti konfigu-Nechte si poradit od elektrikáře provádějícího aci a dodržujte pokyny uvedené v Web Applica-

◈

vlo možné správně používat Web Application, by již být kvalifikovaným elektrikářem provedeny tracovní kroky:

- $B$ yla provedena počáteční instalace s nezbytným nastavením v instalačním asistentovi Web Appliation.
- vla provedena domácí instalace, včetně informací o elektrické síti, fázích sítě, měničích proudu a spotřebičích.
- okud tyto kroky nebyly provedeny nebo nebyly provedeny úplně, kontaktujte svého elektrikáře.

## *Veb Application*

### **Požadavky na vyvolání Web Application**

řihlášení do Web Application musí být k disposledující informace:

- dopis s přístupovými údaji k Web Application,
- přístupové údaje k vaší domácí síti,
- IP adresa nebo název hostitele (hostname) správce energií.

Web Application podporuje následující prohlížeče:

◈

- Google Chrome od verze 57 (doporučeno)
- Mozilla Firefox od verze 52 (doporučeno)
- Microsoft Internet Explorer od verze 11
- Microsoft Edge (doporučeno)
- Apple Safari od verze 10

## **Navázání připojení ke správci energií**

Správce energie lze při nastavování integrovat do vaší stávající domácí sítě (WiFi, Powerline Communication, Ethernet). Poté lze k Web Application lze přistupovat pomocí přidělené IP adresy. V případě, že připojení k domácí síti není k dispozici, lze alternativně použít přístupový bod správce energií. Také lze použít funkci WPS, přes kterou je správce energií připojen ke stávající domácí síti bez nutnosti zadání hesla, například s využitím síťového routeru.

Doporučuje se přímé připojení k routeru pomocí ethernetového kabelu, alternativně pak spárování PLC s modemem PLC.

Informace k vytvoření síťových připojení

g naleznete v návodu k instalaci zařízení Home Energy Manager.

### **Spuštění Web Application prostřednictvím stávajícího síťového připojení**

◈

- $\checkmark$  Koncové zařízení a správce energií se nacházejí ve stejné síti (WLAN, PLC nebo Ethernet).
- **1.** Spusťte prohlížeč.
- **2.** Do adresního řádku prohlížeče zadejte IP adresu, která byla přidělena při konfiguraci. **– nebo –**

Do adresního řádku prohlížeče zadejte název hostitele správce energií.

Upozornění: Některé routery umožňují přístup pomocí názvu hostitele.

### <span id="page-218-0"></span>**Spuštění Web Application přes přístupový bod**

Správce energií poskytuje bezdrátový přístupový bod (hotspot), který je chráněn heslem a vyžaduje ruční přihlášení. Koncové zařízení podporující WiFi se může připojit k přístupovému bodu a má tak přístup k Web Application správce energií. Ve Web Application lze kdykoli provést integraci do domácí sítě. Informace o vytvoření přístupového bodu

g naleznete v návodu k instalaci zařízení Home Energy Manager.

### **Spuštění Web Application přes WiFi (funkci WPS)**

Správce energií lze připojit ke stávající domácí síti (např. síťovému routeru) pomocí funkce WPS bez nutnosti zadání hesla.

Informace o využití funkce WPS

g naleznete v návodu k instalaci zařízení Home Energy Manager.

### **Přesměrování k Web Application**

### ⋒ **Informace**

V závislosti na použitém prohlížeči se Web Application neotevře okamžitě, ale nejprve se zobrazí pokyn k bezpečnostním nastavení prohlížeče.

- **1.** V zobrazeném varování prohlížeče zvolte **Rozšířené**.
- **2.** V následujícím dialogovém okně zvolte **Přidat výjimku**.
	- **→** Certifikát SSL je potvrzen a otevře se Web Application.

## **Přihlaste se do Web Application**

K dispozici jsou dva uživatelé k přihlášení do Web Application: **Domácí uživatel** a **Zákaznická služba**.

Uživatel **Zákaznická služba** je určen pro elektrikáře, který nastavuje správce energií.

Aby bylo možné správně používat Web Application, měly by již být kvalifikovaným elektrikářem provedeny tyto pracovní kroky:

✔ První instalace s nezbytnými nastaveními pro Web Application.

Přihlášení do Web Application k domácímu používání se provádí pomocí uživatele **Domácí uživatel**. Domácí uživatel nemá k dispozici všechna konfigurační nastavení správce energií. Může si zobrazit nastavení autorizovaná Zákaznickou službou, ale nemůže je sám zpracovávat.

### **Přihlášení do Web Application**

- Jsou připraveny přístupové údaje.
- **1.** Vyberte uživatele **Domácí uživatel**.
- **2.** Zadejte heslo (v přístupových údajích je označeno jako **Password Home User**).

Úplný návod naleznete na následující adrese:

https://tinyurl.com/porsche-e-help

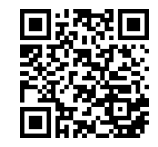

## **Ovládání Web Application**

Přes Web Application si můžete zobrazit konfigurační nastavení a podrobné informace o správě energií.

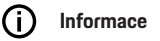

### **Informace právního charakteru a směrnice o ochraně osobních údajů** s informacemi o obsahu třetích stran a licencích si lze kdykoli zobrazit prostřednictvím příslušného odkazu z Web Application.

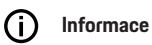

Po 25 minutách nečinnosti je uživatel z Web Application automaticky odhlášen.

## **Přehled**

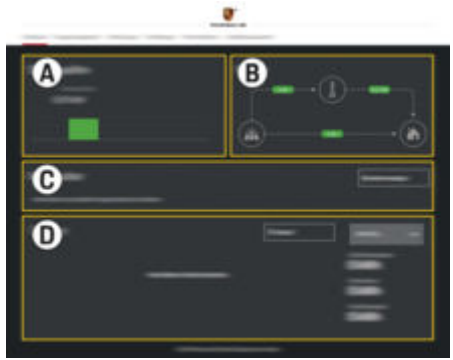

Obr. 51: Přehled webové aplikace

### <span id="page-219-0"></span>**A Zdroje proudu**

Zobrazuje dostupné zdroje proudu, jako např. elektrickou síť nebo fotovoltaiku, a jejich poskytování elektrického výkonu.

Elektrická síť: Uvádí aktuální výkon odebraný v místě použití z elektrické sítě.

Fotovoltaika (je-li dostupná a nakonfigurovaná): uvádí aktuální výkon, který vyrábí fotovoltaické zařízení (nebo jiné generátory vlastního proudu).

### **B Tok proudu**

Tok elektrického výkonu od zdrojů proudu až na místo použití je znázorněn schematicky (např. tok z elektrické sítě na místo použití, tok z fotovoltaického zařízení do elektrické sítě a na místo použití).

### **C Elektrický spotřebič**

Zobrazuje vaše nakonfigurované elektrické spotřebiče a zařízení EEBus a také jejich aktuální spotřebu elektrického proudu. Zobrazení se aktualizuje každých 5 sekund.

### **D Energie**

Zobrazení energetické bilance jednotlivých zdrojů proudu nebo elektrických spotřebičů po určité časové období. V seznamu vyberte nějaké období (**Aktuální den**, **Aktuální týden**, **Aktuální měsíc**, **Aktuální rok**).

**Celková spotřeba**: Celková spotřeba energie všech nakonfigurovaných elektrických spotřebičů ve zvoleném časovém období.

### **Úhrada za poskytnutou elektřinu**: Od-

♠

měna za uloženou energii, kterou vyrobilo fotovoltaické zařízení.

**Uložená energie z fotovoltaiky**: Energie z fotovoltaického zařízení dodávaná do sítě.

**Vyrobená energie z fotovoltaiky**: Celková elektrická energie vygenerovaná fotovoltaickým zařízením.

Zvolte tlačítko **Historie** a zobrazte si tak podrobné informace o energetické bilanci jednotlivých elektrických spotřebičů.

### **Správce energií**

Aby mohl správce energií koordinovat procesy nabíjení, potřebuje informace

- o vašem tarifu,
- o rozdělování energie, pokud se má používat více nabíječek.

Funkce je možné aktivovat či deaktivovat.

### **Provedení nastavení tarifů**

Informace o nastaveních tarifu

g naleznete v návodu k instalaci zařízení Home Energy Manager.

### **Aktivace optimalizovaného nabíjení**

Informace o aktivaci nákladově optimalizovaného nabíjení a optimalizaci spotřeby energie

g naleznete v návodu k instalaci zařízení Home Energy Manager.

### **Zobrazení energetické historie**

Zde se vybere zdroj proudu nebo elektrický spotřebič k zobrazení jeho energetické historie (v kilowatthodinách za určitý časový interval) v průběhu libovolně volitelného období. Pomocí vašich údajů o tarifech za elektřinu se vypočítají náklady za toto období. Pokud je navíc nakonfigurováno fotovoltaické zařízení, lze zobrazit následující informace:

**Vyrobená energie z fotovoltaiky**: elektrická energie celkově vyrobená ve fotovoltaickém zařízení

**Použitá energie z fotovoltaiky**: spotřebovaná elektrická energie z fotovoltaického zařízení

**Uložená energie z fotovoltaiky**: energie z fotovoltaického zařízení dodaná do sítě

**Úhrada za poskytnutou elektřinu**: odměna za energii dodanou do sítě z fotovoltaického zařízení

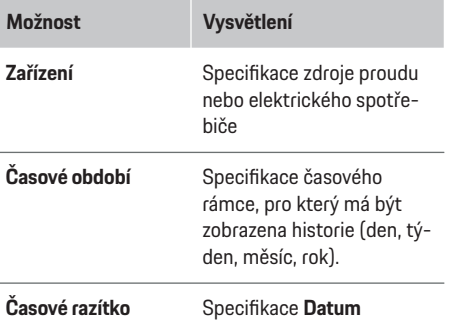

### <span id="page-220-0"></span>G) **Informace**

Měření průběhu proudu není kalibrované a může se proto lehce lišit od skutečných hodnot. Hodnoty neslouží jako podklad pro vyúčtování nákladů na spotřebu elektrické energie.

Porsche nepřebírá žádnou odpovědnost ani záruku za správnost těchto údajů.

## **Připojení**

Přehled všech možností připojení

g naleznete v návodu k instalaci zařízení Home Energy Manager.

Aby bylo možné v plném rozsahu využívat funkce správce energií, potřebuje správce energií internetové připojení.

### Œ **Informace**

Pokud se koncové zařízení nachází v domácí síti, nemá již k Web Application přístup prostřednictvím IP adresy přístupového bodu (192.168.9.11) nebo adresy DNS (https://porsche.hem/), ale pouze prostřednictvím automaticky přidělené IP adresy nebo pomocí názvu hostitele (https://porsche.hem).

- − Existující položky IP adresy:
	- − Web Application: **Nastavení** e **Údržba** e **Informace o připojení**
	- − Síťový router
- − Existující položky názvu hostitele:
	- − Web Application: **Nastavení** e **Údržba** e **Informace o připojení**
	- − Dopis s přístupovými údaji

### Œ **Informace**

Připojení k přístupovému bodu v Web Application deaktivujte pouze tehdy, když je možné připojení k domácí síti.

## **Přes WiFi**

Informace k navázání připojení prostřednictvím WiFi sítě

g naleznete v návodu k instalaci zařízení Home Energy Manager.

## **Správa sítí WiFi**

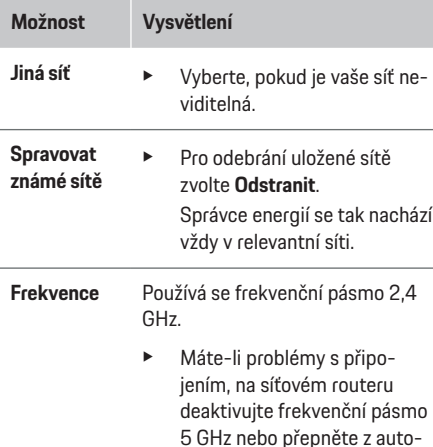

♠

matického výběru kanálů na nějaký volný pevný kanál.

### **Ukončení síťového připojení**

- **1.** Zvolte síť, ke které jste připojeni.
- **2.** Pro ukončení připojení k síti WiFi zvolte **Ukončit spojení**.

## **Přes přístupový bod**

Informace o vytvoření přístupového bodu

g naleznete v návodu k instalaci zařízení Home Energy Manager.

## **Über Powerline Communication (PLC)**

Informace k navázání připojení prostřednictvím sítě PLC

g naleznete v návodu k instalaci zařízení Home Energy Manager.

### **Přes Ethernet**

Informace k navázání ethernetového připojení g naleznete v návodu k instalaci zařízení Home Energy Manager.

### **Propojení uživatelského profilu**

Informace k propojení uživatelského profilu s účtem Porsche ID

g naleznete v návodu k instalaci zařízení Home Energy Manager.

### <span id="page-221-0"></span>**Ovládání**

### **Nastavení**

### **Systém**

### **Změna hesla**

Změní heslo k přihlašování do Web Application. Výchozí heslo z dodaných přístupových údajů bude přepsáno nově zvoleným heslem.

e Zvolte **Změnit** a zadejte nové heslo.

### **Zadejte jazyk a zemi / datum a přesný čas.**

e Další informace o nastavení jazyka a země a také data a přesného času viz

g návod k instalaci zařízení Home Energy Manager.

### **Měna**

Pokud zde dojde k přechodu na jinou měnu, změní se dosud používaná měna v uživatelském rozhraní (např. v nastavení tarifů). Hodnoty již zadané k tarifu jsou pro tuto měnu převzaty, ale nejsou na novou měnu přepočítány.

### **Obnovení uživatelem definovaných hesel**

Po aktivaci této funkce jsou všechna hesla obnovena na výchozí hesla z doručených přístupových údajů. Mimoto jsou obnovena nastavení sítě a jsou odstraněny uložené profily sítě.

Před obnovením se doporučuje vytvořit zálohu vašich nastavení.

g Viz návod k instalaci zařízení Home Energy Manager.

## **Údržba**

### **Zobrazení informací o zařízení a o připojení**

Tyto informace se týkají údajů o zařízení nebo o stávajících síťových připojení, jako například:

- čísla verze softwaru (mění se s každou aktualizací softwaru),
- IP adres, které umožňují přístup ke správci energií.

V případě chybového hlášení jsou tyto údaje vyžadovány od servisního partnera Porsche.

### **Stažení aktualizace softwaru**

Správce energií lze aktualizovat na nejnovější verzi softwaru jak automaticky, tak také ručně. Právě nainstalovanou verzi softwaru si můžete zobrazit v části **Informace o zařízení**.

### **Stáhnout automaticky**

#### G) **Informace**

Pro automatické aktualizace softwaru musí být správce energií připojen k internetu.

Pokud je funkce aktivovaná, aktualizace softwaru se instalují automaticky.

e Aktivujte funkci **Automatické aktualizace softwaru**.

### **Stáhnout ručně**

Vedle automatické aktualizace lze aktualizace softwaru volitelně vyhledávat také ručně.

- **Možnost 1**: Aktualizace se stávajícím internetovým připojením správce energií
- **1.** Zvolte tlačítko **Vyhledat aktualizaci softwaru**.
	- **→** Na pozadí se vyhledávají nové aktualizace softwaru. Nové aktualizace softwaru jsou nabízeny ke stažení.
- **2.** Spusťte stahování aktualizace softwaru.
- **3.** Proveďte instalaci aktualizace softwaru.
- **Možnost 2**: Aktualizace bez stávajícího internetového připojení správce energií
- $\checkmark$  Správce energií a koncové zařízení se nacházejí ve steiné síti.
- **1.** Otevřete adresu https://tinyurl.com/porsche-ehelp v prohlížeči koncového zařízení a přejděte na stránku aktualizace softwaru pro nabíjecí hardware. Aktualizace softwaru najdete po výběru zařízení Home Energy Manager a zadání sériového čísla.
- **2.** Vyhledejte aktuální verzi softwaru a stáhněte si ji do koncového zařízení.
- **3.** V Web Application vyberte **Nahrát soubor aktualizace**.
- **4.** Přejděte k souboru a načtěte jej.
- **5.** Z dialogu vyberte **Spustit aktualizaci**.
	- **→** Aktualizace softwaru se načte a nainstaluje. Systém se restartuje.

### **Uložení a obnovení zálohy**

Konfigurační nastavení a již získaná data si můžete uložit pomocí zálohování. V případě potřeby, např. po obnovení továrního nastavení, můžete tato nastavení obnovit prostřednictvím zálohy. Zálohy lze vytvářet automaticky (doporučeno) a ručně.

### <span id="page-222-0"></span>**Automatické zálohování**

Při aktivované funkci se zálohování automaticky ukládá na připojenou paměťovou jednotku USB.

- **1.** Paměťovou jednotku připojte do jednoho ze dvou portů USB správce energií. Předpokladem je, že paměťová jednotka USB využívá souborový systém ext4 nebo FAT32.
- **2.** Aktivujte funkci.
- **3. Zadání hesla**: Zadejte heslo.
	- $\rightarrow$  Heslo chrání vaše data a musí se zadat při importu nebo obnovení zálohování.

⋒ **Informace**

Dále existuje možnost provádět zálohování ručně.

### **Ruční zálohování**

Při ručním zálohování lze data uložit v koncovém zařízení.

- ◆ Správce energií a koncové zařízení se nacházejí ve steiné síti.
- **1. Zadání hesla**: Zadejte heslo.
	- $\rightarrow$  Heslo chrání vaše data a musí se zadat při importu nebo obnovení zálohování.
- **2.** Zvolte funkci **Vytvořit zálohy**.
- **3.** Přejděte k místu uložení.
- **4.** Uložte soubor zálohy.

### **Obnovení zálohy**

- **1.** Zvolte tlačítko **Obnovit zálohu**.
- **2.** Přejděte k souboru zálohy a načtěte jej.
- **3.** Zadejte heslo, které bylo použito při ukládání.

### **Restartovat systém**

Pokud aplikace správce energií nepracuje správně, doporučuje se zařízení restartovat.

e Zvolte funkci **Restartovat**.

Alternativně se může restart provést i na samotném zařízení.

g Viz návod k instalaci zařízení Home Energy Manager.

### **Diagnostika**

Zde si lze zobrazit existující chybová hlášení správce energie.

- e Chcete-li zkontrolovat, zda systém neobsahuje chybová hlášení, zvolte **Aktualizovat**.
	- **→** Seznam existujících chybových hlášení je uveden ve Web Application.

Je možné stáhnout informace o stavu a o chybách. Tak lze tyto informace poskytnout k dispozici také servisnímu partnerovi Porsche.

- **1.** Zvolte **Stažení diagnostického souboru**.
- **2.** Přejděte k místu uložení a soubor uložte.

### **Domácí instalace**

Uživatel **Domácí uživatel** zde může přidávat nebo odebírat elektrické spotřebiče. Ostatní opravy a doplnění může provádět pouze uživatel **Zákaznická služba**.

#### G) **Informace**

Při opakovaném provádění domovní instalace se provedená nastavení automaticky uloží po jedné minutě nečinnosti (není aktivní proces nabíjení spárovaných nabíječek).

Informace o ochraně před přetížením

g naleznete v návodu k instalaci zařízení Home Energy Manager.

- b Přihlaste se k webové aplikaci jako Domácí uživatel.
- e Nakonfigurujte domácí instalaci. **Domácí instalace** zahrnuje mimo jiné následující body:
	- konfiguraci správce energií s ohledem na elektrické spotřebiče,
	- stanovení priorit a správu procesů nabíjení při použití více nabíječek,
	- aktivaci funkcí, např. **Ochrana před přetížením**, **Optimalizace vlastní spotřeby** a **Nabíjení s optimalizací nákladů**.

### **Specifikace fází sítě**

Nastavení týkající se fází sítě může provést pouze uživatel **Zákaznická služba**.

g Viz návod k instalaci zařízení Home Energy Manager.

### **Přiřazení měničů proudu**

Nastavení týkající se měničů proudu může provést pouze uživatel **Zákaznická služba**.

g Viz návod k instalaci zařízení Home Energy Manager.

### **Konfigurace zdrojů proudu**

Nastavení týkající se zdrojů proudu může provést pouze uživatel **Zákaznická služba**.

g Viz návod k instalaci zařízení Home Energy Manager.

### <span id="page-223-0"></span>**Specifikace elektrických spotřebičů**

Zde jsou uvedeny stávající elektrické spotřebiče (např. garáž, sauna) a zařízení EEBus (např. nabíječka Porsche Mobile Charger Connect, Porsche Mobile Charger Plus). Měniče proudu jsou přiřazeny podle použitých fází.

g Viz návod k instalaci zařízení Home Energy Manager.

## **Provoz**

## **Provozní poruchy**

- e V případě poruchy správce energií restartujte.
- e Pokud se chyba objevuje trvale, kontaktujte partnera Porsche.

◈

## **Údržba**

Správce energií nevyžaduje údržbu. K zajištění plné funkčnosti a spolehlivého provozu programu správce energií je nutné nainstalovat nejnovější software.

► Prostřednictvím webové aplikace proveďte aktualizaci softwaru.

## **Likvidace výrobku**

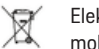

Elektrická a elektronická zařízení a baterie mohou být dodány do sběrného místa nebo

◈

- předány do firmy zabývající se likvidací odpadu.
- e Nevyhazujte elektrická a elektronická zařízení a baterie do domovního odpadu.
- e Elektrická a elektronická zařízení a baterie likvidujte v souladu s platnými předpisy pro ochranu životního prostředí.
- e Máte-li dotazy týkající se likvidace, obraťte se na partnera Porsche.

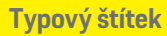

# <span id="page-224-0"></span>**Typový štítek**

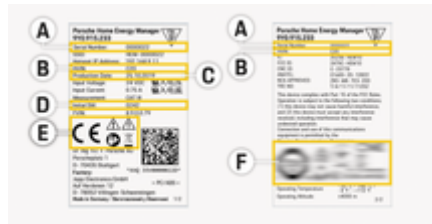

 $\bigoplus$ 

◈

- Obr. 52: Typový štítek (příklad)
- **A** Sériové číslo
- **B** Verze hardwaru, identifikační číslo
- **C** Datum výroby
- **D** Původní software
- **E** Symboly ( $\triangleright$  [Viz kapitola "Vysvětlení symbolů" na](#page-213-0) [straně 212.\)](#page-213-0)
- **F** Certifikační značka

♠

## <span id="page-225-0"></span>**Údaje o výrobě**

# **Údaje o výrobě Prohlášení o shodě**

# $\epsilon$

Správce energií je vybaven rádiovým zařízením. Výrobce těchto rádiových zařízení prohlašuje, že toto rádiové zařízení odpovídá požadavkům pro použití podle směrnice 2014/53/EU. Kompletní text jednotlivých prohlášení o souladu se směrnicemi EU je dostupný na webu společnosti Porsche na této adrese:

 $\bigcirc$ 

◈

◈

**https://tinyurl.com/porsche-docs**

## **Seznam hesel**

## **Seznam hesel**

## **A**

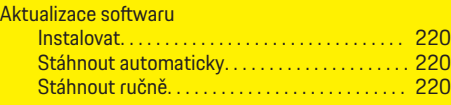

## **B**

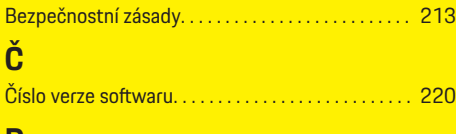

### **D**

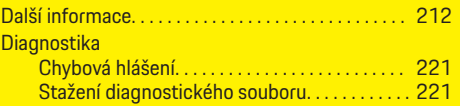

## **E**

◈

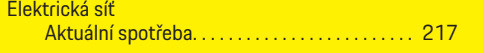

## **F**

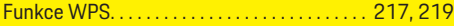

## **H**

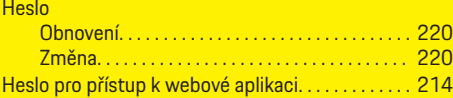

## **CH**

Chybová hlášení Diagnostika správce energií. . . . . . . . . . . . . . . . [221](#page-222-0)

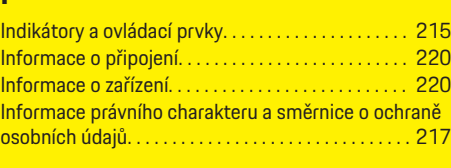

 $\bigcirc$ 

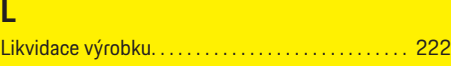

## **N**

**I**

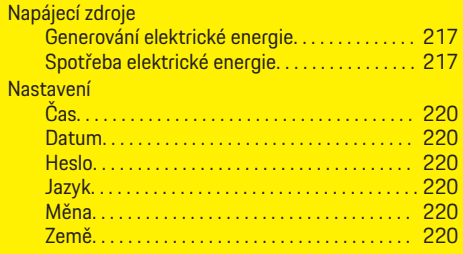

## **O**

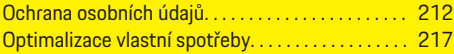

## **P**

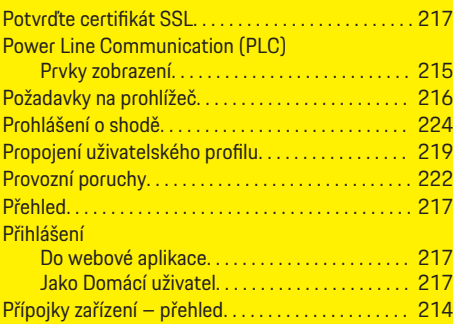

 $\overline{\bigoplus}$ 

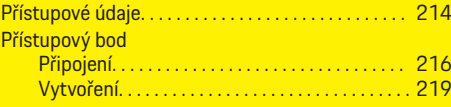

## **R**

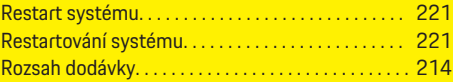

## **S**

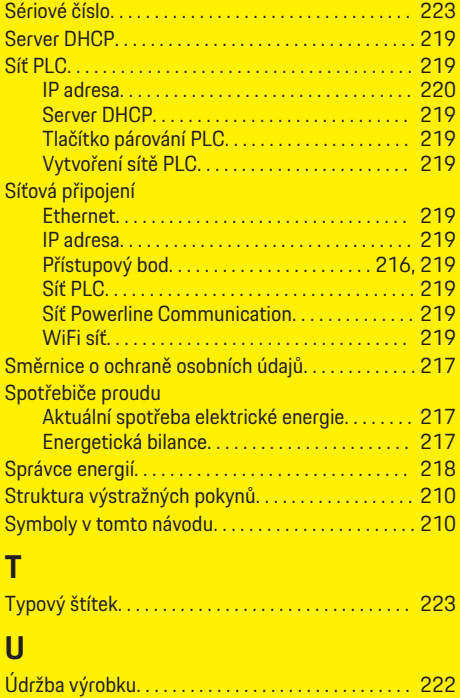

 $\bigcirc$ 

## **Seznam hesel**

## **V**

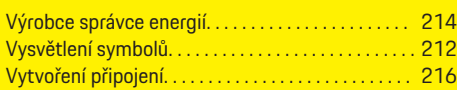

## **W**

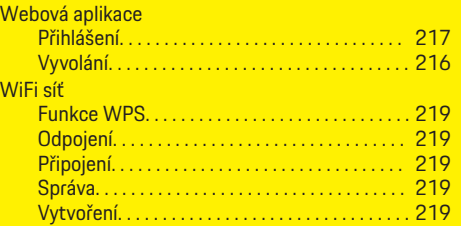

## **Z**

 $\color{red}\blacklozenge$ 

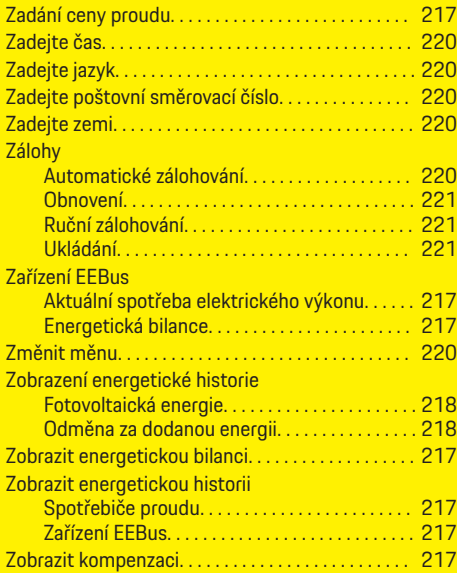

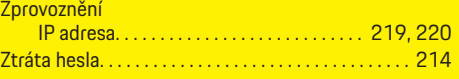

 $\overline{\bigoplus}$ 

 $\bigcirc$ 

 $\bigoplus$ 

# <span id="page-228-0"></span>**Az útmutatóról**

### **Biztonsági figyelmeztetések és szimbólumok**

Ezen útmutatóban különböző biztonsági figyelmeztetések és szimbólumok találhatóak.

**VESZÉLY**

Súlyos vagy halálos sérülés

Ha a "Veszély" kategóriájú biztonsági figyelmeztetéseket nem tartja be, akkor súlyos vagy halálos sérülés következik be.

**FIGYELMEZTETÉS**

Súlyos vagy halálos sérülés lehetséges

Ha a "Figyelmeztetés" kategóriájú biztonsági figyelmeztetéseket nem tartja be, akkor súlyos vagy halálos sérülés következhet be.

**A** VIGYÁZAT

Közepes vagy könnyű sérülés lehetséges

Ha a "Vigyázat" kategóriájú biztonsági figyelmeztetéseket nem tartja be, akkor közepes vagy könnyű sérülések következhetnek be.

### **MEGJEGYZÉS**

Anyagi károk lehetségesek

Ha a "Megjegyzés" kategóriájú biztonsági figyelmeztetéseket nem tartja be, a gépjármű sérülését okozhatja.

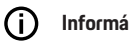

### **Információ**

A kiegészítő információkat az "Információ" szó jelzi.

 $\checkmark$  Feltételek, melyeknek eleget kell tenni a funkció használatához.

e Kezelési útmutatás, melyet követni kell.

◈

- **1.** A kezelési útmutatások számmegjelölést kapnak, ha több lépés követi egymást.
- **2.** Kezelési útmutatások, amelyeket a központi kijelzőn követni kell.

g Megjegyzés arról, hogy hol találhat további információkat egy tadott témáról.

### **Továbbvezető információk**

A teljes kézikönyvet az alábbi webcímen érheti el: https://tinyurl.com/porsche-e-help

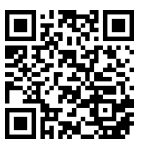

## **Tartalomjegyzék**

## **Deutsch**

### **[A használati útmutatóhoz](#page-230-0)**

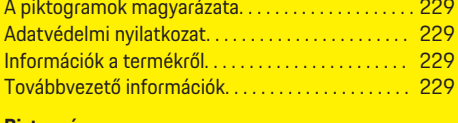

 $\bigoplus$ 

 $\overline{\bigoplus}$ 

 $\bigcirc$ 

### **[Biztonság](#page-231-0)**

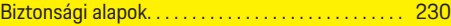

### **[A szállítmány tartalma](#page-232-0)**

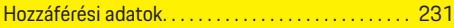

### **[Áttekintés](#page-233-0)**

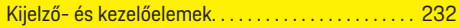

### **[Kezelés](#page-234-0)**

 $\color{black}\blacklozenge$ 

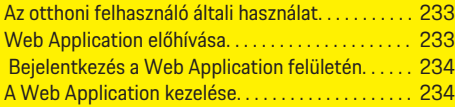

### **[Működés](#page-240-0)**

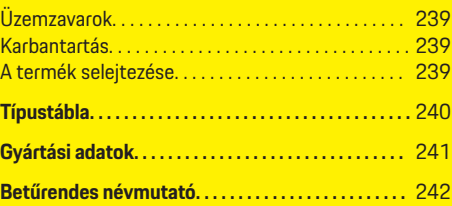

## <span id="page-230-0"></span>**A használati útmutatóhoz A piktogramok magyarázata**

Országfüggően az energiamenedzseren különböző piktogramok találhatók.

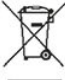

Az energiamenedzser selejtezését az aktuálisan érvényben lévő selejtezési előírásoknak megfelelően végezze.

> Elektromos áramütés veszélye szakszerűtlen használat esetén.

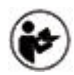

A hozzá tartozó kezelési és telepítés útmutató információra figyeljen, különösen a figyelmeztető és biztonsági utasításokra.

Vegye figyelembe az útmutatóban és az energiamenedzseren szereplő összes figyelmeztetést.

## **Adatvédelmi nyilatkozat**

Annak érdekében, hogy Porsche töltőkészülékének kommunikációs képességét és frissítését szavatolja, a töltőberendezés rendszeres időközönként a következő készülékspecifikus adatokat továbbítja kódolva a Porsche számára feldolgozás céljából: készülék azonosítója, márka, generáció, készülék típusa és szoftver verziója.

Amennyiben szeretne további Porsche Connect szolgálatatásokat használni a töltőberendezésével, a töltőberendezést össze kell kötnie Porsche azonosítójával, amely kiválasztott piacokon az adott Porsche Connect szolgáltatónál elérhető. A Porsche Connect szolgáltatások használatának keretében a szolgáltatások előkészítése és megvalósítása érdekében a

következő személyes és további készülékspecifikus adatok továbbítása történik a Porsche felé feldolgozás céljából: ügyfélazonosítás, statisztika, készülék állapota, csatlakozás állapota és az utolsó kommunikáció időbélyege. Részletes információkat az általános szerződési feltételekről és az adatvédelmi nyilatkozatról a **www.porsche.com/connect-store** weboldalon kaphat. Töltőberendezése rendszeres adatátvitele kiegészítő költségeket okozhat internetszolgáltatójánál. A Porschénél tárolt adatai törlése véglegesen a My Porsche portálon keresztül lehetséges. Technikai és törvényi korlátozások miatt a Porsche töltőkészülék néhány Porsche Connect szolgáltatás nem minden országban elérhető.

## **Információk a termékről**

A Home Energy Manager úgynevezett energiamenedzsmentként működik a funkciót támogató Porsche töltőberendezéshez kapcsolva.

Az energiamenedzser egyedileg méri és értékeli a rendelkezésre álló teljesítményt és a mindenkori áramfogyasztási értékeket. Az energiamenedzser a Porsche kezelőfelületén keresztül kommunikál töltőberendezéssel. Az energiamenedzser megosztja a töltőberendezéssel az energiaköltségeket és azt, hogy mennyi áramot lehet a gépjármű rendelkezésére bocsátani töltéshez.

A töltési folyamat során az energiamenedzser az aktuális adatok alapján valós időben frissíti a maximálisan elérhető töltőáramot.

A villamossági szakember beállítja Önnek az energiamenedzsert a Web Application használatával és beállítja az összes szükséges értéket. Ez megvédi a meglévő elektromos rendszert a túlterheléstől, és lehetővé teszi a gépjármű alacsony költségen történő

feltöltését. Költségoptimalizált töltés csak eltérő villamosenergia tarifák/árak és/vagy meglévő fotovoltaikus rendszer alkalmazása esetén lehetséges.

Az energiamenedzser és a töltőkészülék közötti átvitel Etherneten, PLC (Powerline Communication Network) hálózaton vagy WiFi-n keresztül történik az EEBus protokoll használatával.

Javasoljuk, hogy az energiamenedzsert Etherneten keresztül csatlakoztassa az otthoni hálózathoz. Ha nincs PLC modem az otthoni hálózatban, akkor az energiamenedzsert PLC DHCP szerverként kell konfigurálni.

- Vegye figyelembe a Home Energy Manager telepítési utasításait.
- e A Home Energy Manager beállításával és kezeléssel kapcsolatos információkat itt találja: https://tinyurl.com/porsche-e-help További nyelvekért válassza ki az országának megfelelő verziót a weboldalon.

## **Továbbvezető információk**

► További információk a Home Energy Manager és a Web Application kezeléséhez az alábbi webcímen érhetők el:

https://tinyurl.com/porsche-e-help További nyelvekért válassza ki az országának megfelelő verziót a weboldalon.

## <span id="page-231-0"></span>**Biztonság**

# **Biztonság Biztonsági alapok**

**VESZÉLY**

Életveszély elektromos feszültség miatt!

 $\bigoplus$ 

◈

◈

Áramütés és/vagy égési sérülés lehetséges, amelyek azonnal halálhoz vezethetnek!

- e Mindig bizonyosodjon meg arról, hogy a berendezésen végzett munka közben az nincs feszültség alatt és biztosítva van a véletlen bekapcsolás ellen.
- e Semmilyen körülmények között ne nyissa ki az energiamenedzser házát.

## <span id="page-232-0"></span>**A szállítmány tartalma**

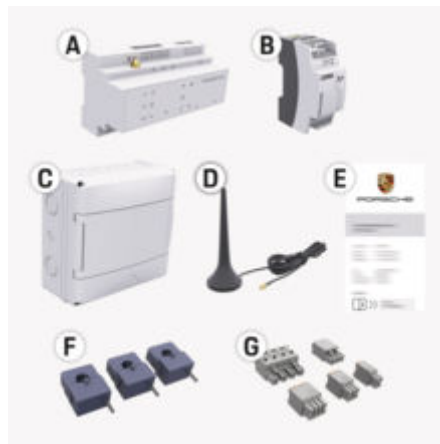

53. ábra A szállítmány tartalma

- **A** Energiamenedzser
- **B** Külső tápegység az áramellátáshoz
- **E** Hozzáférési adatokat tartalmazó levél

### ⋒ **Információ**

A szállítmány tartalmáról ée a telepítéssel kapcsolatban további információkat a

▶ Home Energy Manager telepítési útmutatójában olvashat.

## **Hozzáférési adatok**

Őrizze meg a készülékével a kiszállításkor kapott hozzáférési adatokat tartalmazó levelet. Az hozzáférési adatokat tartalmazó levél elvesztése esetén forduljon Porsche partneréhez.

Az ott megadott adatok magyarázata itt található:

### **Serial Number:**

Sorozatszám. Az ügyfélszolgálat vagy Porsche partnere felkeresésekor adja meg a sorozatszámot.

### **SSID:**

Az energiamenedzser WiFi hálózatának neve a készüléken (hotspot módban)

### **WiFi PSK:**

WiFi jelszó, hálózati kulcs

### **PLC DPW/DAK:**

PLC biztonsági kulcs az energiamenedzsernek egy PLC hálózathoz való csatlakozásához

### **IP Address:**

IP-cím a Web Application készülék böngészőjén keresztül történő megnyitásához (hotspot módban)

### **Hostname:**

Hostnév a Web Application készülék böngészőjén keresztül történő megnyitásához. A készüléknek és az energiamenedzsernek ugyanazon a hálózaton kell lennie.

### **Password Home User:**

Első jelszó Web Application Otthoni felhasználó

### **Password Tech User:**

Első jelszó Web Application Ügyfélszolgálat

♠

### **EEBus Name:**

Az energiamenedzser párosítás során megjelenő neve

### **EEBus SKI:**

Az energiamenedzser párosítás során megjelenített azonosítószáma (SKI)

### **WiFi CLIENT MAC, WiFi AP MAC, ETH0 MAC, ETH1 MAC, PLC MAC, PLC MODEM MAC:**

MAC-címek. Ha az otthoni hálózat fel van szerelve MAC-címblokkolással, szükség esetén engedélyezze ezeket a MAC-címeket.

### **A Web Application jelszava**

A jelszó a Web Application felületére történő bejelentkezésre szolgál.

e Az első jelszó elvesztése esetén forduljon Porsche partneréhez.

Saját jelszó elvesztése esetén állítsa vissza a Web Application jelszavait a gyári beállításokra és ezzel újra aktiválhatja az első jelszót.

e Az összes jelszó visszaállításához tartsa lenyomva egyszerre a Reset ○ és a CTRL = gombokat az energiamenedzseren 5-10 másodpercig.

## <span id="page-233-0"></span>**Áttekintés**

# **Áttekintés Kijelző- és kezelőelemek**

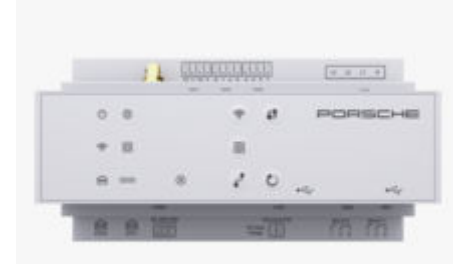

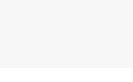

54. ábra Kijelző- és kezelőelemek

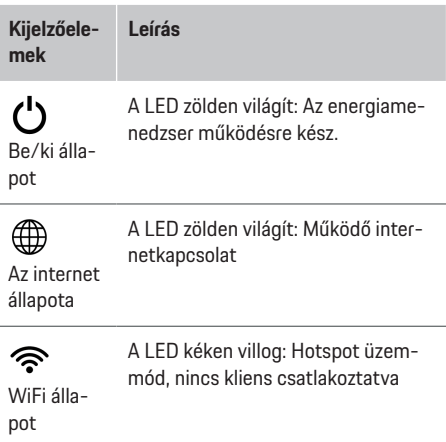

#### **Kijelzőele-Leírás**

**mek**

A LED kéken világít: Hotspot üzemmód, legalább egy kliens csatlakoztatva

◈

A LED zölden villog: Kliens üzemmód, nem található WiFi csatlakozás

A LED zölden világít: Kliens üzemmód, van WiFi csatlakozás

A LED kéken világít vagy villog: Párhuzamos üzemmód kliens módban lehetséges.

A LED sárgán villog: WiFi kapcsolat beállítása WPS-en keresztül

A LED zölden villog: PLC hálózati csatlakozás keresése.

munication A LED zölden világít: PLC hálózati csatlakozás.

(PLC) háló-A LED kéken villog: DHCP aktiválása.

zat állapota A LED kéken világít: a DHCP (kizárólag PLC számára) aktív és a PLC hálózati csatlakozás létrejött.

Ethernet A LED zölden világít: a hálózati csatlakozás fennáll.

állapot

pot

10101

圇

A Powerline Com-

 $\bigcirc$ 

RS485/ CAN álla-Be: a LED zölden világít a kommunikáció során (jelenleg nem foglalt).

◈

### **mek** A LED sárgán villog vagy világít: hiba  $\otimes$ van. Állapot A LED pirosan világít: korlátozott hiba működési képesség

**Leírás**

**Kijelzőele-**

**Leírás Kezelőelemek**  $\mathbf{f}$ ► Ha a WPS-funkció segítségével WiFi-kapcsolatot szeretne lét-WPS gomb rehozni, nyomja meg röviden a WPS gombot (hálózati kapcsolat csak kliensként lehetséges). ক্ e A WiFi aktiválásához nyomja meg röviden a WLAN gombot. WiFi gomb e A WiFi kikapcsolásához tartsa (hotspot) lenyomva a WLAN gombot 1 másodpercnél hosszabb ideig. ම e A PLC-kapcsolat aktiválásához röviden nyomja meg a PLC PLC csatlacsatlakozás gombot. kozás **EX Az energiamenedzser DHCP** gomb szerverként való használatához (kizárólag PLC csatlakozások esetén) tartsa lenyomva a PLC csatlakozás gombot. ► Ha PLC-csatlakozást szeretne végrehajtani egy klienssel,

> nyomja meg még egyszer röviden a PLC csatlakozás gombot.

◈

<span id="page-234-0"></span>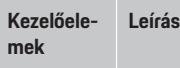

 $\mathcal{C}$ Reset gomb

 $\vec{r}$ **CTRL** gomb

### $\blacktriangleright$  A készülék újraindításához tartsa lenyomva a Reset gombot 5 másodpercnél rövidebb ideig.

e A jelszavak visszaállításához tartsa lenyomva a Reset és a CTRL billentyűket 5 és 10 másodperc közötti ideig.

e A készülék gyári beállításainak visszaállításához tartsa lenyomva a Reset és a CTRL gombot 10 másodpercnél hosszabb ideig. Ennek során az összes aktuális beállítást felülírja a rendszer.

USB csatlakozó

USB csatlakozó

e A hálózati csatlakozási lehetőségekkel kapcsolatos információkért tekintse meg a Porsche Home Energy Manager telepítési útmutatóját a Porsche webhelyén a következő címen: https://tinyurl.com/porsche-e-help

**Kezelés**

## **Az otthoni felhasználó általi használat**

A Web Application széleskörű konfigurációs lehetőségeket kínál. Hagyja, hogy a beszerelést végző villanyszerelő tanácsot adjon Önnek, és vegye figyelembe a Web Application információit.

A következő lépéseket az elektromos szakember már elvégezte, hogy a Web Application alkalmazás szakszerűen használható legyen:

- b A kezdeti telepítés a szükséges beállításokkal a elvégzésre került a Web Application Telepítési asszisztensében.
- $\angle$  Az otthoni telepítést végbement, beleértve az elektromos hálózatra, a hálózati fázisokra, az áramváltókra és az áramfogyasztókra vonatkozó adatokat is.
- e Forduljon villanyszerelőhöz, ha ezeket a lépéseket nem, vagy nem teljesen hajtották végre.

## **Web Application előhívása**

### **A Web Application előhívásához szükséges követelmények**

Az alábbi információkkal kell rendelkeznie a Web Application felületére való bejelentkezéshez:

- Levél a hozzáférési adatokkal a Web Application felületére történő bejelentkezéshez
- Otthoni hálózata hozzáférési adatai
- Az energiamenedzser IP-címe vagy hostneve

♠

A Web Application a következő böngészőket támogatja:

- Google Chrome 57-es verziótól felfelé (ajánlott)
- Mozilla Firefox 52-es verziótól felfelé (ajánlott)
- Microsoft Internet Explorer 11-es verziótól felfelé
- Microsoft Edge (ajánlott)
- Apple Safari 10-es verziótól felfelé

### **Kapcsolat létrehozása az energiamenedzserrel**

A beállítás során az energiamenedzsert integrálhatja meglévő otthoni hálózatába (WLAN, Powerline Communication, Ethernet). Ezt követően a Web Application a hozzárendelt IP-címmel érhető el. Ha nem áll rendelkezésre otthoni hálózat, akkor az energiamenedzser hotspotja is használható. A WPS funkció is használható arra, hogy az energiamenedzser egy meglévő otthoni hálózathoz jelszó megadása nélkül csatlakozzon pl. egy hálózati router segítségével.

A routerrel közvetlen kapcsolat javasolt ethernet kábelen keresztül, vagy akár PLC csatlakozás PLC modemmel.

Hálózati kapcsolatok létrehozásával kapcsolatos információkért

 $\triangleright$  vegye figyelembe a Home Energy Manager telepítési útmutatóját.

### <span id="page-235-0"></span>**Kezelés**

**Nyissa meg a Web Application felületét a rendelkezésre álló hálózati csatlakozással**

- $\checkmark$  A felhasználói készülék és az energiamenedzser ugyanazon a hálózaton található (WiFi, PLC vagy Ethernet).
- **1.** Nyissa meg a böngészőjét.
- **2.** Adja meg böngészője címsorában a beállítás során megadott IP-címet. **– vagy –**

Adja meg a böngészője címsorában az energiamenedzser hostnevét.

Megjegyzés: Néhány router hozzáférést biztosít a hostnév segítségével.

### **Web Application megnyitás hotspoton keresztül**

Az energiamenedzser vezeték nélküli hozzáférési pontot (hotspot) is kínál, amelyet jelszó véd és manuális bejelentkezést igényel. A hotspothoz WiFi-képes készülékkel kapcsolódhat, amelyen az energiamenedzser Web Application felületéhez is hozzáférhetünk. A Web Application segítségével bármikor kapcsolódhatunk az otthoni hálózathoz.

A hotspot kapcsolat létrehozásával kapcsolatos információkért

g vegye figyelembe a Home Energy Manager telepítési útmutatóját.

### **Web Application WiFi-n keresztül (WPS funkció).**

Az energiamenedzser a WPS funkcióval egy meglévő otthoni hálózathoz (pl. hálózati router) is csatlakoztatható jelszó megadása nélkül.

A WPS funkció használatával kapcsolatos információkért

g vegye figyelembe a Home Energy Manager telepítési útmutatóját.

### **Tovább ide: Web Application**

### Œ **Információ**

A használt böngészőtől függően a Web Application nem feltétlenül nyílik meg azonnal, hanem egy üzenet jelenik meg a böngésző biztonsági beállításaival kapcsolatban.

- **1.** A böngésző kijelezett figyelmeztetésénél válassza a **Bővebben** pontot.
- **2.** Az ezt követő párbeszédablakban válassza a **Kivétel hozzáadása** pontot.
	- **→** Az SSL tanúsítványt jóvá kell hagyni és a Web Application megnyílik.

## **Bejelentkezés a Web Application felületén**

Kétféle felhasználóként lehet bejelentkezni a Web Application felületére: **Otthoni felhasználóként** és **ügyfélszolgálati felhasználóként**

Az **ügyfélszolgálati** felhasználó az energiamenedzsert beállító villamossági szakembernek szól.

A következő lépéseket az elektromos szakember már elvégezte, hogy a Web Application alkalmazás szakszerűen használható legyen:

 $\checkmark$  Első telepítés a Web Application működéséhez szükséges beállításokkal.

A Web Application alkalmazásba való bejelentkezés otthoni felhasználás céljából **otthoni felhasználóként** történjen. Az otthoni felhasználó számára nem áll

rendelkezésre az energiamenedzser összes beállítása. A felhasználó az ügyfélszolgálat beállításait láthatja ugyan, de nem módosíthatja.

### **Bejelentkezés a Web Application felületére**

- b A hozzáférési adatok kéznél vannak.
- **1.** Válassza a **Otthoni felhasználó** felhasználót.
- **2.** Adja meg a jelszót (a hozzáférési adatokat tartalmazó levélben a **Password Home User** pontnál).

A teljes kézikönyvet az alábbi webcímen érheti el:

https://tinyurl.com/porsche-e-help

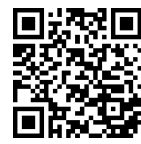

# **A Web Application kezelése**

A Web Application meg tudja jeleníteni az energiagazdálkodás konfigurációjának beállításait és részletes információit.

### ⋒ **Információ**

**A jogi nyilatkozatok és adatvédelmi irányelvek,** valamint a harmadik fél tartalmai és a licencek témájával kapcsolatban bármikor kaphat információkat a Web Application megfelelő hivatkozását előhívva.

### **Információ** († )

25 perc tétlenséget követően a felhasználót a Web Application automatikusan kilépteti.

### <span id="page-236-0"></span>**Áttekintés**

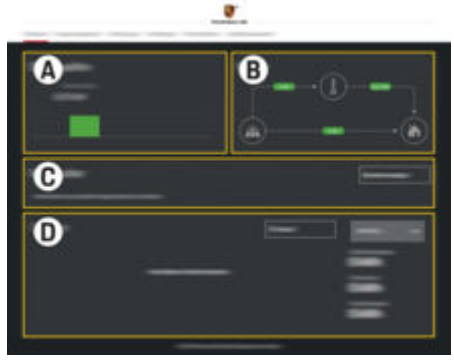

55. ábra A webes alkalmazás áttekintése

### **A Áramforrások**

Megmutatja az áramforrásokat, mint pl. áramhálózat vagy napelem, valamint azok áramtermelését.

Áramhálózat: Megadja az aktuális teljesítményt, amelyet a felhasználási helyen az áramhálózat felhasznál.

Napelem (amennyiben rendelkezésre áll és konfigurálták): megadja az aktuális teljesítményt, amelyet a napelemes rendszer (vagy más áramtermelő) előállít.

### **B Áramfolyam**

Az elektromos áram folyama az áramforrástól a felhasználási helyig, sematikusan ábrázolva (pl. áramfolyam az áramhálózattól a felhasználási helyig, áramfolyam a napelemes rendszertől az áramhálózatig, valamint a felhasználási helyig).

### **C Áramfogyasztók**

Megmutatia a beállított áramfogyasztókat és EEBus készülékeket, valamint azok aktuális áramfogyasztását. A kijelzés 5 másodpercenként frissül.

**D Energia**

Az egyes áramforrások ill. áramfogyasztók energiamérlege bizonyos időtartamra. Válasszon egy időtartamot (**Aktuális nap**, **Aktuális hét**, **Aktuális hónap**, **Aktuális év**) a listáról.

**Teljes fogyasztás**: A beállított áramfogyasztók átlagos energiafogyasztása a kiválasztott időtartamon.

**Megtakarítási visszafizetés**: A napelemes rendszer által létrehozott megtakarított energia

**Napelemből eltárolt energia**: A napelemek által a hálózatba feltöltött energia.

**Napelemből létrehozott energia**: A napelemes rendszer által generált összes elektromos energia.

Válassza a **Előzmények** felületet az egyes áramfogyasztók részletes energiamérlegének megtekintéséhez.

## **Energiamenedzser**

Ahhoz, hogy a töltési folyamatokat az energiamenedzser koordinálni tudja, az alábbi információkra van szüksége

- Az Ön tarifájához
- az energiaelosztáshoz, ha több töltőkészüléket kell használni

A funkciók be- és kikapcsolhatók

### **Tarifabeállítások elvégzése**

A tarifabeállításokkal kapcsolatos információkért

 $\triangleright$  vegye figyelembe a Home Energy Manager telepítési útmutatóját.

### **Optimalizált töltés aktiválása**

A költségoptimalizált töltés aktiválásával és a sajátáram fogyasztás-optimalizálásával kapcsolatos információkért

 $\triangleright$  Vegye figyelembe a Home Energy Manager telepítési útmutatóját.

### **Energiafolyam megtekintése**

Itt választhatja ki azt az áramforrást vagy áramfogyasztót, amelynek energiafolyamát (időre vetített kilowattórában) szabadon variálható időtartományban megtekintheti. Az ártarifa adatok segítségével a rendszer költséget is számol erre az időszakra. Ha emellett napelemes rendszer van beállítva, a következő információk is láthatók:

**Napelemből létrehozott energia**: a napelemes rendszer által generált összes elektromos energia

**Napelemből felhasznált energia**: a napelemes rendszer által generált, felhasznált elektromos energia

**Napelemből eltárolt energia**: a napelemes rendszer által a hálózatba feltöltött energia

**Megtakarítási visszafizetés**: a napelemes rendszer által létrehozott megtakarított energia

### <span id="page-237-0"></span>**Kezelés**

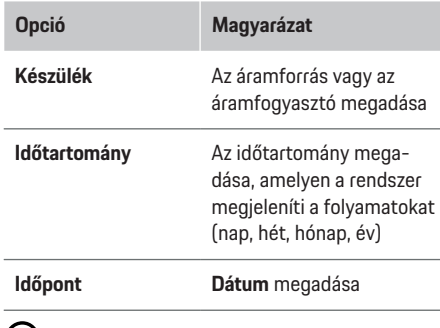

 $(i)$ **Információ**

Az áramfolyam mérései nem hitelesítettek és ezért némileg eltérhetnek a tényleges értékektől. Ezek az értékek nem szolgálnak az áramköltség elszámolásának alapjául.

A Porsche nem vállal felelősséget és garanciát az értékek helyességével kapcsolatban.

## **Kapcsolatok**

Az összes csatlakozási lehetőség áttekintéséséhez

 $\triangleright$  vegye figyelembe a Home Energy Manager telepítési útmutatóját.

Ahhoz, hogy az energiamenedzser funkciót teljes mértékben használhassa, az energiamenedzsernek internetkapcsolatra van szüksége.

Œ **Információ**

Ha a végfelhasználói készülék az otthoni hálózaton van, a Web Application nem érhető el a hotspot IPcímén (192.168.9.11) vagy a DNS címen (https:// porsche.hem/) keresztül, hanem az automatikusan kiosztott IP-címen vagy a hostnév segítségével hozzáférhető.

⊕

- − A rendelkezésre álló IP-címek:
	- **Web Application: Beállítások ▶ Karbantartás ▶ Kapcsolódási információk**
	- − Hálózati router
- − A hostnév meglévő bejegyzései:
	- − Web Application: **Beállítások** e **Karbantartás ▶ Kapcsolódási információk**
	- − Hozzáférési adatokat tartalmazó levél

### G) **Információ**

A Web Application felületén csak akkor kell kikapcsolni a hotspot csatlakozást, ha az otthoni hálózathoz való kapcsolódás lehetséges.

## **WiFi-n keresztül**

A WiFi-hálózathoz való csatlakozással kapcsolatban további információkhoz

 $\triangleright$  vegye figyelembe a Home Energy Manager telepítési útmutatóját.

◈

### **WiFi-hálózatok beállítása**

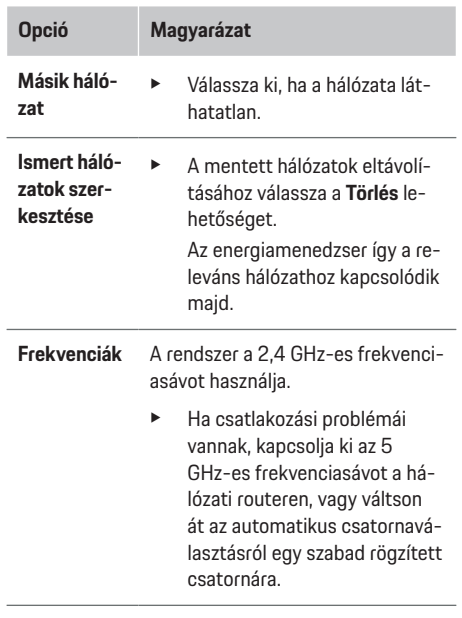

### **Hálózati kapcsolat bontása**

- **1.** Válassza ki azt a hálózatot, amelyhez éppen kapcsolódik.
- **2.** A WiFi hálózati kapcsolat bontásához válassza a **Szétválasztás** lehetőséget.

### **Hotspoton keresztül**

Hhotspot kapcsolat létrehozásával kapcsolatos információkért

 $\triangleright$  vegye figyelembe a Home Energy Manager telepítési útmutatóját.

## <span id="page-238-0"></span>**Über Powerline Communication (PLC)**

A PLC hálózathoz való csatlakozással kapcsolatos információkért

▷ Vegye figyelembe a Home Energy Manager telepítési útmutatóját.

### **Etherneten keresztül**

Az Ethernet kapcsolat létrehozásával kapcsolatos információkért

 $\triangleright$  vegye figyelembe a Home Energy Manager telepítési útmutatóját.

### **Felhasználói profil csatlakoztatása**

A felhasználói profil és a Porsche azonosító fiók összekapcsolásával kapcsolatban

g vegye figyelembe a Home Energy Manager telepítési útmutatóját.

## **Beállítások**

### **Rendszer**

### **Jelszó módosítása**

Megváltoztatja a jelszót a Web Application felületére történő bejelentkezéshez. A hozzáférési adatokat tartalmazó első jelszót az újonnan megadott jelszó írja felül.

e Válassza a **Módosítás** pontot és adjon meg új ielszót.

### **Nyelv és ország/Dátum és idő megadása**

e A nyelv és az ország, valamint a dátum és az idő beállítására vonatkozóan

▷ vegye figyelembe a Home Energy Manager telepítési utasításait.

### **Valuta**

Ha másik pénznemre váltanak, az módosítja az eddig használt pénznemet a felhasználói felületen (pl. a tarifabeállítások alatt). A már megadott tarifaértékekhez a rendszer átveszi az új pénznemhez, de nem számolja át azokat.

### **A felhasználó által megadott jelszavak visszaállítása**

A funkció aktiválásával az összes jelszó visszaáll a hozzáférési adatokat tartalmazó levélben található jelszóra.

Ezen kívül a hálózati beállítások is visszaállnak és az eltárolt hálózati profilok törlődnek.

A visszaállítás előtt ajánlott a beállításairól mentést létrehozni.

▷ Vegye figyelembe a Home Energy Manager telepítési utasításait.

### **Karbantartás**

### **Készülék- és kapcsolódási információk megjelenítése**

Ezek az információk a készülék ill. a rendelkezésre álló hálózati kapcsolatok adataira vonatkoznak, mint például:

- szoftver verziószáma (ez minden szoftverfrissítéssel változik)
- IP címek, amelyeken az energiamenedzserrel hozzáférhető

♠

Hibajelentés esetén ezeket az adatokat Porsche szervizpartnere kérheti.

### **Szoftverfrissítések letöltése**

Az energiamenedzser automatikusan és manuálisan is frissíthető a legújabb szoftververzióra. A már telepített szoftververzió a **Készülékinformáció** menüben látható.

### **Automatikus letöltés**

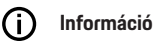

Az automatikus szoftverfrissítéshez az energiamenedzsernek internetkapcsolattal kell rendelkeznie.

Bekapcsolt funkció esetén a szoftverfrissítések automatikusan települnek.

e Aktiválja az **Automatikus szoftverfrissítés** funkciót.

### **Manuális letöltés**

Az automatikus frissítés mellett opcionálisan manuális szoftverfrissítést is választhatunk.

- **Es lehetőség 1**: frissítés az energiamenedzser fennálló internetkapcsolatával
- **1.** Válassza ki az **Új szoftver keresése** felületet.
	- A rendszer a háttérben keres új szoftverfrissítést. A rendszer új szoftverfrissítést kínál letöltésre.
- **2.** Indítsa el a szoftverfrissítés letöltését.
- **3.** Végezzel el a szoftverfrissítés telepítését.
- **2. opció**: frissítés az energiamenedzser internetkapcsolata nélkül

### <span id="page-239-0"></span>**Kezelés**

- $\checkmark$  Az energiamenedzser és a felhasználói készülék ugyanazon a hálózaton található.
- **1.** Nyissa meg a https://tinyurl.com/porsche-ehelp webhelyet a készülék böngészőjében, és lépjen a töltőhardver szoftverfrissítési oldalára. A szoftverfrissítéseket a Home Energy Manager kiválasztása és a sorozatszám megadása után találja meg.
- **2.** Keresse meg a legfrissebb szoftververziót és töltse le azt a felhasználói készülékére.
- **3.** Válassza a Web Application **Frissítési fájl feltöltése** pontját.
- **4.** Navigáljon az fájlhoz és töltse le.
- **5.** A párbeszédablakban válassza a **Frissítés indítása** lehetőséget.
	- $\rightarrow$  A szoftverfrissítés betöltődik és a telepítés végbemegy. A rendszer újraindul.

### **Biztonsági mentés tárolása és visszaállítása**

A konfigurációs beállítások és a rendelkezésre álló adatok biztonsági mentés segítségével eltárolhatók. Igény szerint (pl. a gyári beállításokra történő visszaállítás után) ezek a beállítások a biztonsági mentésből visszaállíthatók. A biztonsági mentések automatikusan (ajánlott) és manuálisan is létrehozhatók.

### **Automatikus biztonsági mentés**

A funkció aktiválásával a rendszer automatikusan biztonsági mentést hoz létre a csatlakoztatott USB tárolón.

◈

- **1.** Helyezze be az USB tárolót az energiamenedzser két USB aljzata egyikébe. Előfeltétel, hogy az USB adathordozó ext4 vagy FAT32 fájlrendszerrel rendelkezzen.
- **2.** Aktiválja a funkciót.
- **3. Jelszó megadása**: Jelszó megadása
	- A jelszó megvédi adatait, ezért importálás ill. a biztonsági mentés visszaállítása során meg kell adni.

#### $(i)$ **Információ**

Továbbra is lehetőség van manuális biztonsági mentés elvégzésére.

### **Manuális biztonsági mentés**

A manuális biztonsági mentéshez az adatokat a felhasználói készüléke tárolja.

- $\angle$  Az energiamenedzser és a felhasználói készülék ugyanazon a hálózaton található.
- **1. Jelszó megadása**: Jelszó megadása
	- A jelszó megvédi adatait, ezért importálás ill. a biztonsági mentés visszaállítása során meg kell adni.

♠

- **2.** Válassza a **Biztonsági mentések létrehozása** pontot.
- **3.** Navigáljon a metési helyhez.
- **4.** Mentse el a biztonsági mentés fájlját.

### **Biztonsági mentés visszaállítása**

- **1.** Válassza a **Biztonsági mentés visszaállítása** lehetőséget.
- **2.** Navigáljon a biztonsági mentés fájljához és töltse be.
- **3.** Adja meg a mentés során meghatározott jelszót.

### **A rendszer újraindítása**

Ha az energiamenedzser módosításai nem helyesen történnek meg, ajánlott a készülék újraindítása.

e Válassza ki az **Újraindítás** funkciót.

Alternatívaként az újraindítást a készülékről is kezdeményezheti.

 $\triangleright$  Vegye figyelembe a Home Energy Manager telepítési utasításait.

### **Diagnosztika**

Itt tekintheti meg az energiamenedzser meglévő hibaüzeneteit.

- e Válassza a **Frissítés** pontot a rendszerben lévő hibaüzenetek megtekintéséhez.
	- $\rightarrow$  A fennálló hibaüzenetek listája a Web Application felületén található.

Az állapot- és hibainformációk letölthetők. Így ezeket az információkat Porsche szervizpartnere rendelkezésére bocsájthatja.

- **1.** Válassza a **Diagnosztikai fájl letöltése** pontot.
- **2.** Válassza ki a tárolási helyet és mentse a fájlt.

## <span id="page-240-0"></span>**Otthoni telepítés**

Az **otthoni felhasználó** itt áramfogyasztókat adhat hozzá és távolíthat el. Más javításokat és kiegészítéseket csak az **ügyfélszolgálati** felhasználó végezhet.

### G) **Információ**

Az otthoni telepítés során az elvégzett beállítások egy perc tétlenség után (nincs aktív töltés a csatlakoztatott töltőkészülékeket) automatikusan mentésre kerülnek.

A túlterhelés elleni védelemmel kapcsolatos információkhoz

g vegye figyelembe a Home Energy Manager telepítési útmutatóját.

- ✔ Otthoni felhasználóként van bejelentkezve a webes alkalmazásba.
- e Otthoni telepítés konfigurálása. Az **Otthoni telepítés** többek között az alábbi pontokat tartalmazza:
	- Az energiamenedzser konfigurálása az áramfogyasztókra tekintettel
	- A töltési folyamatok előnyben részesítése és kezelése több töltőkészülék használata esetén
	- Funkciók aktiválása, pl. **Túlterhelés elleni védelem**, **Sajátáram fogyasztás-optimalizálás** és **Költségoptimalizált töltés**

### **Hálózati fázisok megadása**

A hálózati fázisok beállítását csak az **ügyfélszolgálati** felhasználó végezheti el.

 $\triangleright$  Vegye figyelembe a Home Energy Manager telepítési útmutatóját.

## **Áramváltó hozzárendelése**

Az áramváltók beállítását csak az **ügyfélszolgálati** felhasználó végezheti el.

▷ Vegye figyelembe a Home Energy Manager telepítési útmutatóját.

## **Áramforrások konfigurálása**

Az áramforrások beállítását csak az **ügyfélszolgálati** felhasználó végezheti el.

g Vegye figyelembe a Home Energy Manager telepítési útmutatóját.

## **Áramfogyasztók megadása**

Itt a már létező áramfogyasztókat (pl. garázs, szauna) és EEBus készülékeket (pl. Porsche Mobile Charger Connect, Porsche Mobile Charger Plus töltőkészülék) lehet megadni. Az áramváltók hozzárendelése a használt fázisok szerint történik.

▷ Vegye figyelembe a Home Energy Manager telepítési útmutatóját.

## **Működés**

## **Üzemzavarok**

- e Az energiamenedzser üzemzavarai esetén indítsa újra az energiamenedzsert.
- ► Ha a hiba tartósan fennáll, vegye fel a kapcsolatot Porsche partnerével.

## **Karbantartás**

Az energiamenedzser nem igényel karbantartást. Annak érdekében, hogy az energiamenedzser működése és megbízható használata megvalósuljon, mindig a legfrissebb szoftvert kell futtatnia.

Szoftverfrissítések végrehajtása a webes alkalmazásban.

## **A termék selejtezése**

- $\boxtimes$ Az elektromos/elektronikus készülékek és akkumulátorok gyűjtőhelyen vagy hulladékgyűjtő állomásokon leadhatók.
- ► Ne dobjon ki elektromos/elektronikus készülékeket és akkumulátorokat a háztartási szemétbe.
- e Az elektromos/elektronikus készülékeket és akkumulátorokat az aktuálisan érvényben lévő környezetvédelmi előírásoknak megfelelően selejtezzen.
- e A kidobással/selejtezéssel kapcsolatos kérdések esetén forduljon Porsche partneréhez.

## <span id="page-241-0"></span>**Típustábla**

# **Típustábla**

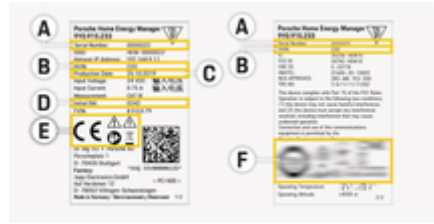

 $\bigoplus$ 

◈

◈

56. ábra Típustábla (példa)

- **A** Sorozatszám
- **B** A hardververzió azonosító száma
- **C** Rögzítés dátuma
- **D** Szoftver indítása
- **E** Piktogramok (> [Vegye figyelembe a\(z\) "A piktogra](#page-230-0)[mok magyarázata" fejezetet a\(z\) 229. oldalon.\)](#page-230-0)
- **F** Igazoló jel

# <span id="page-242-0"></span>**Gyártási adatok Megfelelőségi nyilatkozat**

# $C \in$

◈

Az energiamenedzser rádióhullámos készülékkel rendelkezik. A rádióberendezések gyártója kijelenti, hogy ez a rádióberendezés megfelel a 2014/53/EU irányelvben előírtaknak. Az EU megfelelőségi nyilatkozat teljes szövege a Porsche weboldalán az alábbi internetcímen található:

 $\bigcirc$ 

◈

**https://tinyurl.com/porsche-docs**

## <span id="page-243-0"></span>**Betűrendes névmutató**

# **Betűrendes névmutató**

## **A**

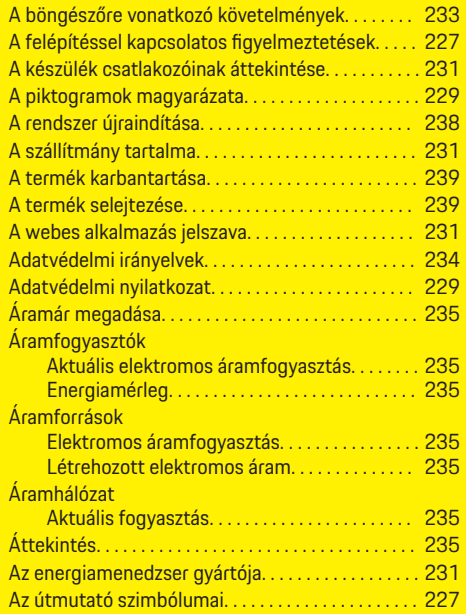

## **B**

 $\color{black}\blacklozenge$ 

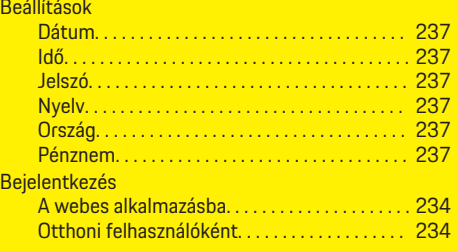

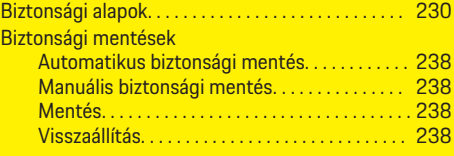

 $\bigoplus$ 

## **CS**

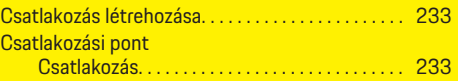

## **D**

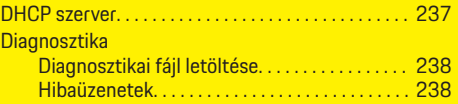

## **E**

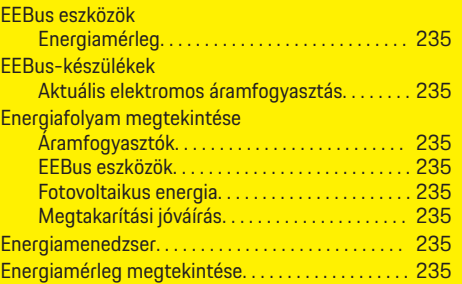

## **F**

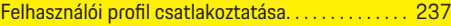

## **H**

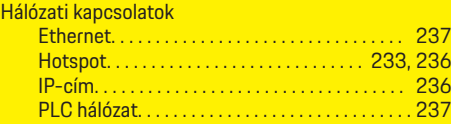

 $\overline{\bigoplus}$ 

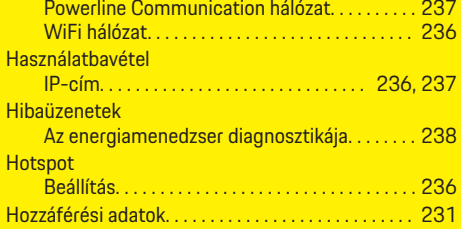

## **I**

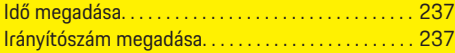

### **J** Jelszó

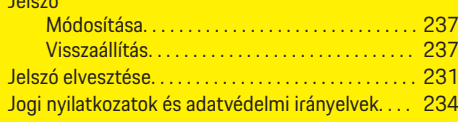

 $\bigcirc$ 

## **K**

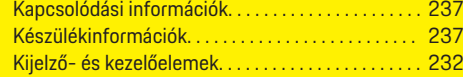

## **M**

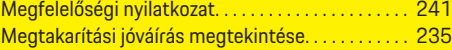

## **NY**

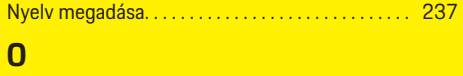

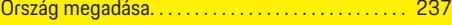

## **Betűrendes névmutató**

## **P**

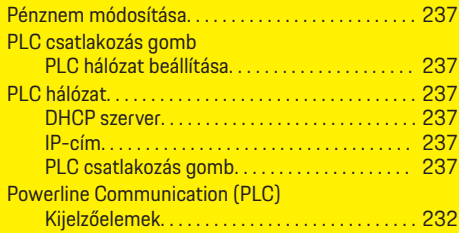

## **R**

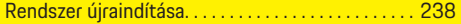

## **S**

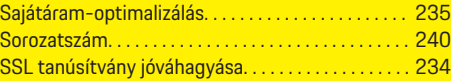

## **SZ**

 $\bigcirc$ 

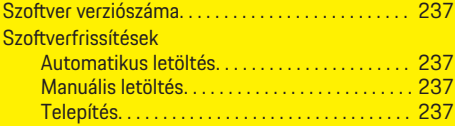

## **T**

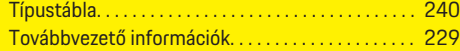

# **Ü**

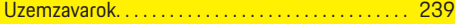

## **W**

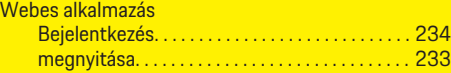

### WiFi-hálózat

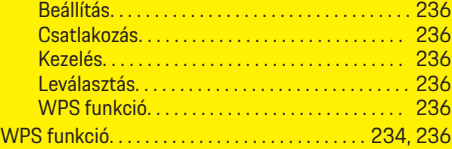

 $\overline{\bigoplus}$ 

 $\bigoplus$ 

 $\bigcirc$ 

# **Informacje o instrukcji**

### **Ostrzeżenia i symbole**

W niniejszej instrukcji znajdują się następujące ostrzeżenia i symbole:

> A NIEBEZ-**PIECZEŃSTWO**

Ciężkie obrażenia lub śmierć

Konsekwencją nieprzestrzegania ostrzeżeń z kategorii "Niebezpieczeństwo" są ciężkie obrażenia lub śmierć.

**A** OSTRZEŻENIE

Możliwe ciężkie obrażenia lub śmierć

Konsekwencją nieprzestrzegania ostrzeżeń z kategorii "Ostrzeżenie" mogą być ciężkie obrażenia lub śmierć.

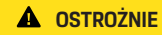

Możliwe średnie lub lekkie obrażenia

Konsekwencją nieprzestrzegania ostrzeżeń z kategorii "Ostrożnie" mogą być średnie lub lekkie obrażenia.

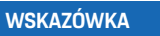

Możliwe szkody materialne

Konsekwencją nieprzestrzegania ostrzeżeń z kategorii "Wskazówka" mogą być uszkodzenia samochodu.

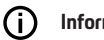

**Informacje**

Dodatkowe informacje są oznaczone napisem "Informacje".

- ✔ Warunki, które należy spełnić, aby korzystać z funkcji.
- e Instrukcja, według której należy postępować.
- **1.** Instrukcje są numerowane, gdy kolejno należy wykonać kilka czynności.
- **2.** Instrukcje dotyczące postępowania podczas obsługi wyświetlacza centralnego.

g Wskazówka dotycząca dalszych informacji na określony temat.

## **Dalsze informacje**

Możesz uzyskać dostęp do pełnej instrukcji pod następującym adresem internetowym: https://tinyurl.com/porsche-e-help

♠

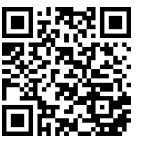

## **Deutsch**

### **[Do instrukcji obs](#page-247-0) ługi**

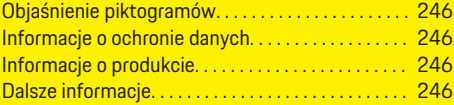

 $\bigoplus$ 

 $\overline{\bigoplus}$ 

### **[Bezpiecze](#page-248-0) ństwo**

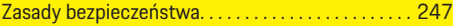

### **Zawarto [ść zestawu](#page-249-0)**

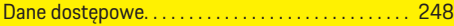

### **[Przegl](#page-250-0) ą d**

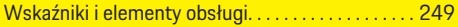

### **Obs [ługa](#page-251-0)**

 $\color{black}\blacklozenge$ 

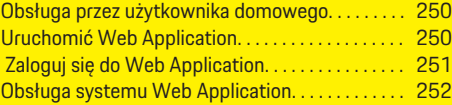

### **[Eksploatacja](#page-258-0)**

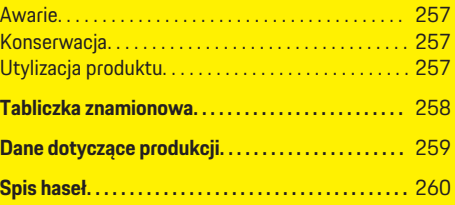

 $\bigcirc$ 

## <span id="page-247-0"></span>**Do instrukcji obsługi**

# **Do instrukcji obsługi Objaśnienie piktogramów**

W zależności od kraju na menadżerze energii mogą się znajdować różne piktogramy.

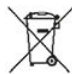

Utylizować menadżera energii zgodnie z wszelkimi obowiązującymi przepisami.

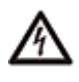

Niebezpieczeństwo porażenia prądem elektrycznym w następstwie nieprawidłowego użycia.

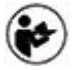

Przestrzegać odpowiednich instrukcji obsługi oraz instalacji, w szczególności ostrzeżeń i zasad bezpieczeństwa.

Przestrzegać wszystkich ostrzeżeń podanych w instrukcji i na menadżerze energii.

## **Informacje o ochronie danych**

Aby zapewnić możliwość komunikacji i aktualność osprzętu do ładowania Porsche, osprzęt ten będzie regularnie przesyłać następujące zaszyfrowane dane dotyczące urządzenia do firmy Porsche, gdzie zostaną one przetworzone: identyfikator urządzenia, marka, generacja, typ urządzenia i wersja oprogramowania.

Jeśli użytkownik chce dobrowolnie korzystać z innych usług Porsche Connect dostępnych do osprzętu do ładowania, konieczne jest sparowanie osprzętu do ładowania z kontem Porsche ID, które jest w wybranych krajach udostępniane przez spółkę dystrybucyjną Porsche Connect. W ramach korzystania z usług Porsche Connect w celu ich udostępnienia i realizacji przekazywane są do firmy Porsche

i tam przetwarzane następujące dane osobowe i dotyczące urządzenia: identyfikator klienta, statystyki, status urządzenia, stan połączenia i znacznik czasu ostatniego nawiązania łączności. Więcej informacji na temat ogólnych warunków handlowych i oświadczenie o ochronie prywatności znajdują się pod adresem **www.porsche.com/connect-store**. Regularna transmisja danych dotyczących osprzętu do ładowania może wiązać się z dodatkowymi kosztami ponoszonymi u dostawcy usług internetowych. Swoje dane zapisane przez firmę Porsche można trwale wykasować za pośrednictwem portalu My Porsche. Ze względów technicznych lub ograniczeń prawnych niektóre usługi Porsche Connect dotyczące osprzętu do ładowania Porsche nie są dostępne we wszystkich krajach.

## **Informacje o produkcie**

Aplikacja Home Energy Manager służy do zarządzania energią w połączeniu z wyposażeniem do ładowania firmy Porsche, które obsługuje tę funkcję.

Menadżer energii indywidualnie mierzy i ocenia dostępną moc oraz zużycie energii elektrycznej. Menadżer energii komunikuje się z urządzeniem ładującym Porsche za pomocą interfejsu. Menadżer energii informuje urządzenie ładujące o kosztach energii oraz o tym, ile mocy można udostępnić samochodowi do ładowania.

Podczas ładowania menadżer energii aktualizuje w czasie rzeczywistym maksymalny dostępny prąd ładowania na podstawie aktualnych danych.

Wykwalifikowany elektryk konfiguruje menadżera energii za pomocą aplikacji Web Application i ustawia wszystkie wymagane wartości. Dzięki temu istniejąca instalacja elektryczna jest chroniona przed przeciążeniem i możliwe jest korzystne cenowo ładowanie samochodu. Ładowanie zoptymalizowane pod względem kosztów jest możliwe tylko w przypadku korzystania z różnych taryf/cen energii elektrycznej i/lub istniejącego systemu fotowoltaicznego.

Transmisja między menadżerem energii a ładowarką odbywa się za pośrednictwem sieci Ethernet, PLC (sieć Powerline Communication) lub sieci WLAN przy użyciu protokołu EEBus.

Zalecamy podłączenie menadżera energii do sieci domowej przez Ethernet. Jeśli w sieci domowej nie ma modemu PLC, menadżer energii musi zostać skonfigurowany jako serwer PLC-DHCP.

- e Należy przestrzegać instrukcji instalacji Home Energy Manager.
- e Informacje o tym, jak skonfigurować i korzystać z aplikacji Home Energy Manager można znaleźć pod adresem:

https://tinyurl.com/porsche-e-help

Aby uzyskać dostęp do wersji w innym języku, należy wybrać odpowiednią wersję językową strony internetowej.

## **Dalsze informacje**

Więcej informacji na temat Home Energy Manager i Web Application można znaleźć pod następującym adresem internetowym: https://tinyurl.com/porsche-e-help Aby uzyskać dostęp do wersji w innym języku, należy wybrać odpowiednią wersję językową strony internetowej.

# <span id="page-248-0"></span>**Bezpieczeństwo**

**Zasady bezpieczeństwa**

**A** NIEBEZ-**PIECZEŃSTWO**

◈

Zagrożenie życia w związku z napięciem elektrycznym!

 $\bigoplus$ 

◈

Możliwe są obrażenia spowodowane porażeniem prądem elektrycznym i/lub oparzenia, które mogą prowadzić bezpośrednio do śmierci!

- e Należy zawsze upewnić się, że podczas wszystkich prac system jest odłączony od napięcia i zabezpieczony przed przypadkowym włączeniem.
- e W żadnym wypadku nie wolno otwierać obudowy menadżera energii.

### <span id="page-249-0"></span>**Zawartość zestawu**

# **Zawartość zestawu**

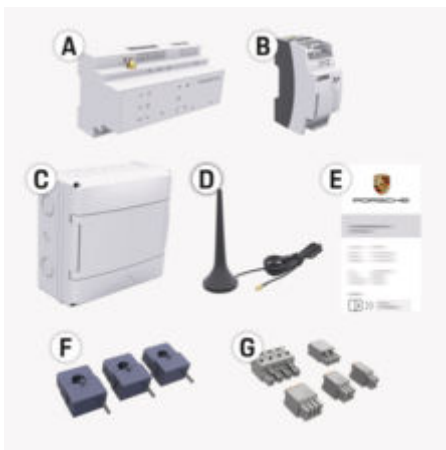

Rys. 57: Zawartość zestawu

- **A** Menadżer energii
- **B** Zewnętrzny zasilacz zapewniający zasilanie
- **E** List z danymi dostępowymi

### Œ **Informacje**

Dalsze informacje na temat zawartości dostawy i instalacji można znaleźć w

**▷ instrukcji instalacji Home Energy Manager** 

## **Dane dostępowe**

Należy zachować list z danymi dostępowymi otrzymany wraz z urządzeniem przy dostawie. W razie utraty listu z danymi dostępowymi należy zwrócić się do Partnera Porsche.

Podane są w nim następujące dane:

### **Serial Number:**

Numer seryjny. Numer seryjny należy podać podczas rozmowy z obsługą klienta lub Partnerem Porsche.

♠

### **SSID:**

Wyświetlana w urządzeniu końcowym nazwa menadżera energii w sieci WLAN (w trybie punktu dostępu)

### **WiFi PSK:**

Hasło WLAN, klucz sieciowy.

### **PLC DPW/DAK:**

Klucz bezpieczeństwa PLC do parowania menadżera energii z siecią PLC

### **IP Address:**

Adres IP do uruchamiania Web Application za pośrednictwem przeglądarki urządzenia końcowego (w trybie punktu dostępu)

### **Hostname:**

Nazwa hosta do uruchamiania Web Application za pośrednictwem przeglądarki urządzenia końcowego. Urządzenie końcowe i menadżer energii muszą być w tej samej sieci.

### **Password Home User:**

Hasło początkowe Web Application — użytkownik domowy

### **Password Tech User:**

Hasło początkowe Web Application — obsługa klienta

### **EEBus Name:**

Nazwa menadżera energii wyświetlana podczas parowania

◈

### **EEBus SKI:**

Numer identyfikacyjny (SKI) menadżera energii wyświetlany podczas parowania

### **WiFi CLIENT MAC, WiFi AP MAC, ETH0 MAC, ETH1 MAC, PLC MAC, PLC MODEM MAC:**

Adresy MAC. Jeśli sieć domowa ma blokadę adresów MAC, w razie potrzeby należy udzielić zezwolenia na te adresy MAC.

### **Hasło Web Application**

Hasło służy do logowania w aplikacji Web Application.

e W razie utraty hasła początkowego należy zwrócić się do Partnera Porsche.

W razie utraty samodzielnie nadanego hasła można przywrócić aplikację Web Application do ustawień fabrycznych i w ten sposób ponownie aktywować hasło początkowe.

◈

e Aby zresetować wszystkie hasła, jednocześnie trzymać wciśnięte przez 5–10 sekund przyciski Reset  $\bullet$  i CTRL  $\bullet$  na menadżerze energii.

## **Przegląd**

# <span id="page-250-0"></span>**Przegląd Wskaźniki i elementy obsługi**

**Wskaźniki Opis**

 $\bigoplus$ 

**Status** sieci Powerline Communication (PLC)

 $\odot$ 

Status Ethernetu

圇

10101

lono podczas komunikacji (aktualnie

nieużywany).

◈

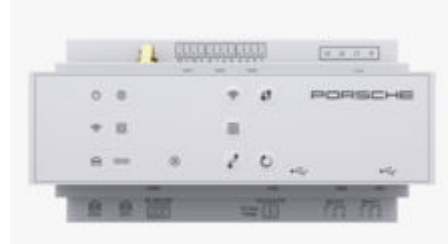

Rys. 58: Wskaźniki i elementy obsługi

◈

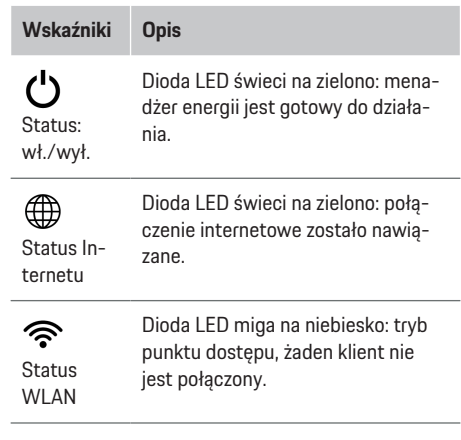

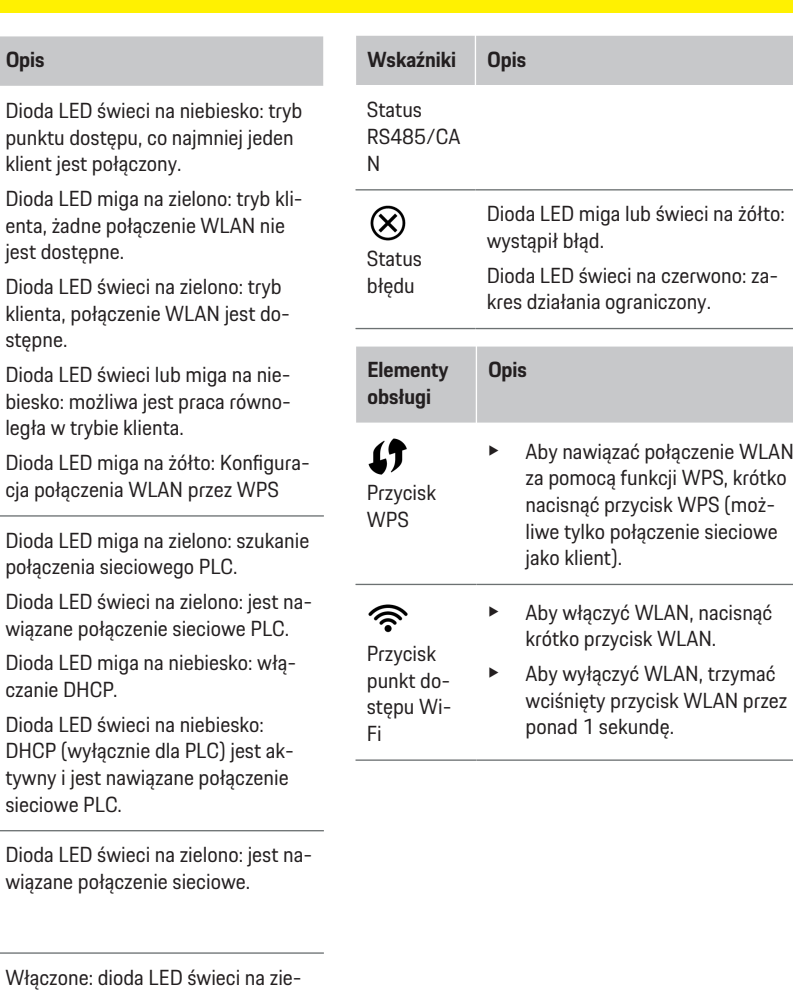

249

## <span id="page-251-0"></span>**Obsługa**

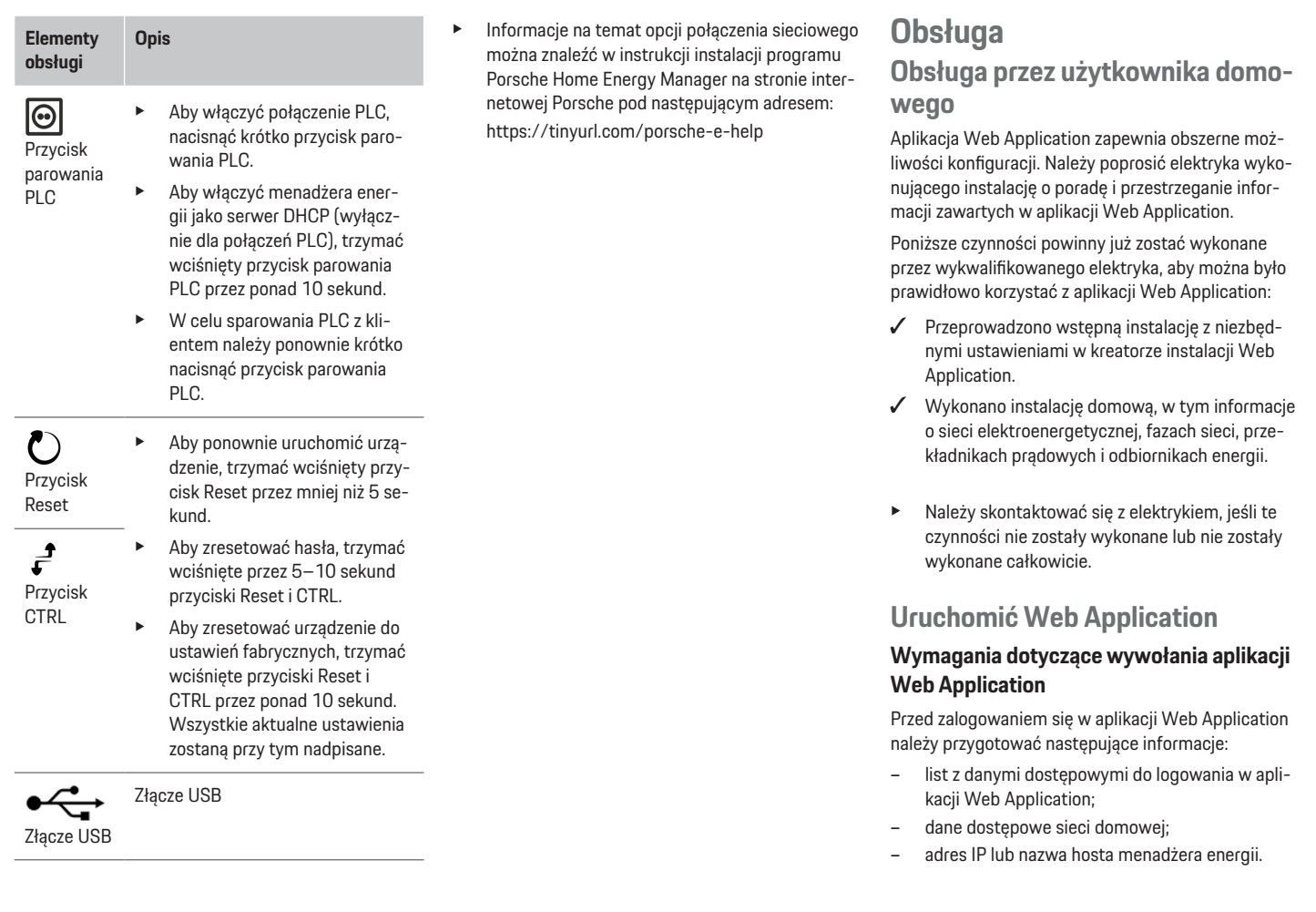

 $\bigoplus$ 

 $\bigoplus$ 

 $\bigoplus$ 

 $\bigoplus$
<span id="page-252-0"></span>Aplikacja Web Application jest kompatybilna z następującymi przeglądarkami:

- Google Chrome od wersji 57 (zalecana);
- Mozilla Firefox od wersji 52 (zalecana);
- Microsoft Internet Explorer od wersji 11;
- Microsoft Edge (zalecana);
- Apple Safari od wersji 10.

#### **Nawiązywanie połączenia z menadżerem energii**

Podczas konfiguracji menadżer energii może zostać zintegrowany z istniejącą siecią domową (WLAN, Powerline Communication, Ethernet). Następnie w aplikacji Web Application można uzyskać dostęp do przydzielonego adresu IP.

W przypadku braku integracji z siecią domową można ewentualnie wykorzystać punkt dostępu menadżera energii. Można również wykorzystać funkcję WPS, która umożliwia podłączenie menadżera energii do istniejącej sieci domowej bez konieczności podawania hasła, np. do routera sieciowego.

Zalecane jest bezpośrednie połączenie z routerem za pomocą kabla Ethernet, ewentualnie połączenie sterownika PLC z modemem PLC.

Informacje na temat konfigurowania połączeń sieciowych można znaleźć w

 $\triangleright$  instrukcji instalacji Home Energy Manager.

#### **Uruchamianie aplikacji Web Application przy użyciu nawiązanego połączenia sieciowego**

- b Urządzenie końcowe i menadżer energii znajdują się w tej samej sieci (WLAN, PLC lub Ethernet).
- **1.** Uruchomić przeglądarkę.
- **2.** Wprowadzić w pasku adresu przeglądarki adres IP, który został nadany podczas konfiguracji. **lub**

Podać nazwę hosta menadżera energii w pasku adresu przeglądarki.

Wskazówka: Niektóre routery zezwalają na dostęp przy użyciu nazwy hosta.

#### **Dostęp do Web Application przez punkt dostępu**

Menadżer energii zapewnia bezprzewodowy dostęp (punkt dostępu), który jest chroniony hasłem i wymaga ręcznego zalogowania. Urządzenie końcowe z funkcją Wi-Fi może się połączyć z punktem dostępu i uzyskać dostęp do aplikacji Web Application menadżera energii. W aplikacji Web Application można w każdej chwili nawiązać połączenie z siecią domową. Informacje o tym, jak nawiązać połączenie z punktem dostępu, można znaleźć w instrukcji

**▷ instalacji Home Energy Manager.** 

#### **Dostęp do Web Application przez sieć WLAN (funkcja WPS).**

Menadżera energii można sparować z dostępną siecią domową (np. routerem sieciowym) za pomocą funkcji WPS bez wprowadzania hasła.

Informacje na temat korzystania z funkcji WPS można znaleźć w

 $\triangleright$  **instrukcji instalacji Home Energy Manager.** 

#### **Przekierowanie do Web Application**

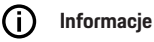

W zależności od używanej przeglądarki aplikacja Web Application może nie otworzyć się natychmiast, ale najpierw wyświetlą się informacje dotyczące ustawień zabezpieczeń przeglądarki.

- **1.** W wyświetlanym komunikacie ostrzegawczym przeglądarki wybrać opcję **Rozszerzony**.
- **2.** W kolejnym oknie dialogowym wybrać opcję **Dodaj wyjątek**.
	- **→** Certyfikat SSL zostanie potwierdzony i otworzy się aplikacja Web Application.

# **Zaloguj się do Web Application**

Do aplikacji Web Application można się zalogować jako jeden z dwóch użytkowników: **Użytkownik domowy** i **Obsługa klienta**.

Opcja **Obsługa klienta** jest przewidziana dla wykwalifikowanego elektryka, który konfiguruje menadżera energii.

Poniższe czynności powinny już zostać wykonane przez wykwalifikowanego elektryka, aby można było prawidłowo korzystać z aplikacji Web Application:

 $\checkmark$  Pierwsza instalacja z niezbędnymi ustawieniami dla aplikacji Web Application.

W celu użytku domowego należy zalogować się w aplikacji Web Application jako **Użytkownik domowy**. Użytkownik domowy nie ma dostępu do wszystkich ustawień konfiguracji menadżera energii. Ma on wgląd w ustawienia autoryzowane przez użytkownika Obsługa klienta, ale nie może ich edytować.

#### <span id="page-253-0"></span>**Obsługa**

#### **Logowanie się do Web Application**

- $\checkmark$  Przygotowane dane dostępowe.
- **1.** Wybrać użytkownika **Użytkownik domowy**.
- **2.** Wprowadzić hasło (w liście z danymi dostępowymi jest oznaczone jako **Password Home User**).

Możesz uzyskać dostęp do pełnej instrukcji pod następującym adresem internetowym:

https://tinyurl.com/porsche-e-help

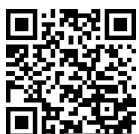

# **Obsługa systemu Web Application**

Za pomocą aplikacji Web Application można wyświetlać ustawienia konfiguracji oraz szczegółowe informacje na temat zarządzania energią.

#### Œ **Informacje**

#### **Informacje prawne i zasady ochrony prywatności**

wraz z informacjami o treściach i licencjach osób trzecich są dostępne w dowolnym momencie za pośrednictwem odpowiedniego łącza na stronie Web Application.

# **Informacje**

Po 25 minutach bezczynności użytkownik zostanie automatycznie wylogowany z aplikacji Web Application.

#### **Zestawienie**

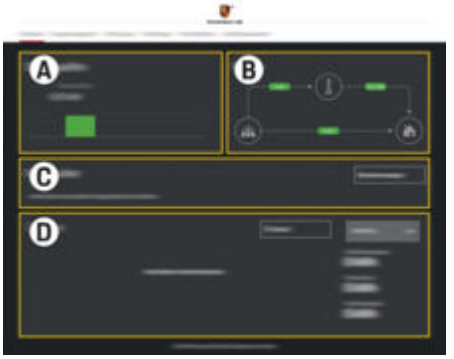

◈

Rys. 59: Przegląd aplikacji sieciowej

#### **A Źródła prądu**

Wyświetla dostępne źródła prądu, jak np. sieć elektryczną lub system fotowoltaiczny, oraz moc elektryczną udostępnianą przez te źródła.

Sieć elektryczna: informuje o aktualnej mocy, która jest zużywana w miejscu użytkowania z sieci elektrycznej.

Fotowoltaika (jeśli jest dostępna i skonfigurowana): informuje o aktualnej mocy wytwarzanej przez system fotowoltaiczny (bądź inny system generujący własny prąd elektryczny).

#### **B Przepływ prądu**

Przepływ mocy elektrycznej ze źródeł prądu do miejsca użytkowania jest przedstawiony w sposób schematyczny (np. przepływ z sieci elektrycznej do miejsca

użytkowania, przepływ z systemu fotowoltaicznego do sieci elektrycznej oraz do miejsca użytkowania).

#### **C Odbiornik prądu**

Przedstawia skonfigurowane odbiorniki prądu i urządzenia EEBus, a także ich aktualne zużycie mocy elektrycznej. Wskazanie jest aktualizowane co 5 sekund.

#### **D Energia**

Wskazanie bilansu energii poszczególnych źródeł prądu ew. odbiorników prądu w danym okresie. Z listy wybrać okres (**Aktualny dzień**, **Aktualny tydzień**, **Aktualny miesiąc**, **Aktualny rok**).

**Zużycie łącznie**: łączne zużycie energii wszystkich skonfigurowanych odbiorników prądu w wybranym okresie.

**Taryfa gwarantowana**: taryfa za dostarczoną energię, która została wytworzona przez system fotowoltaiczny.

**Dostarczona energia z fotowoltaiki**: energia dostarczona do sieci z systemu fotowoltaicznego.

**Wytworzona energia z fotowoltaiki**: łączna energia elektryczna wytworzona przez system fotowoltaiczny.

Wybrać przycisk **Przebieg**, aby wyświetlić szczegółowe informacie na temat bilansu energii poszczególnych odbiorników prądu.

#### <span id="page-254-0"></span>**Menadżer energii**

Aby procesy ładowania mogły być koordynowane przez menadżera energii, są potrzebne informacje o:

- taryfie użytkownika;
- dystrybucji mocy, jeśli ma być używanych kilka urządzeń ładujących.

Funkcje można aktywować i dezaktywować.

#### **Wybieranie ustawień taryfy**

Informacje na temat ustawień taryfowych można znaleźć w

 $\triangleright$  instrukcji instalacji Home Energy Manager.

#### **Aktywować Zoptymalizowane ładowanie**

Informacje na temat aktywacji ładowania zoptymalizowanego pod względem kosztów i optymalizacji zużycia własnego można znaleźć w

 $\triangleright$  instrukcji instalacji Home Energy Manager.

#### **Wyświetlanie przepływu energii**

W tym miejscu można wybrać źródło prądu lub odbiornik prądu, aby wyświetlić przepływ energii dla tego elementu (w kilowatogodzinach na dany odcinek czasu) dla dowolnie wybranego okresu. Dane dotyczące taryf energii elektrycznej służą do wyliczania kosztów za ten okres.

Ponadto jeśli jest skonfigurowany system fotowoltaiczny, widoczne są następujące informacje:

**Wytworzona energia z fotowoltaiki**: łączna energia elektryczna wytworzona przez system fotowoltaiczny

**Wykorzystana energia z fotowoltaiki**: zużyta energia elektryczna z systemu fotowoltaicznego

**Dostarczona energia z fotowoltaiki**: energia dostarczona do sieci z systemu fotowoltaicznego.

**Taryfa gwarantowana**: taryfa za dostarczoną energię, która została wytworzona przez system fotowoltaiczny

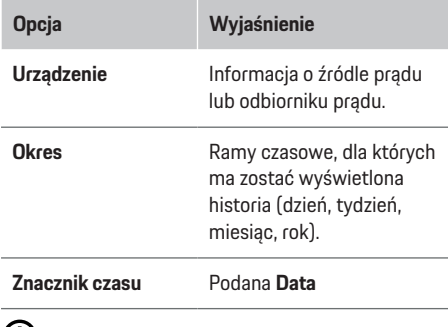

#### $(i)$ **Informacje**

Pomiary przepływu prądu nie są zgodne z prawem o miarach i w związku z tym mogą się nieznacznie różnić od rzeczywistych wartości. Te wartości nie służą do obliczania kosztów energii elektrycznej.

Firma Porsche nie ponosi żadnej odpowiedzialności i nie gwarantuje prawidłowości tych danych.

## **Połączenia**

Zestawienie wszystkich opcji połączeń można znaleźć w

 $\triangleright$  **instrukcji instalacji Home Energy Manager.** 

Aby można było korzystać z pełnego zakresu funkcji menadżera energii, musi być on połączony z Internetem.

#### Œ **Informacje**

Jeśli urządzenie końcowe znajduje się w sieci domowej, nie może już uzyskać dostępu do aplikacji Web Application poprzez adres IP punktu dostępu (192.168.9.11) lub adres DNS (https://porschehem/), lecz tylko poprzez automatycznie przydzielony adres IP lub za pomocą nazwy hosta (https://porsche.hem).

- − Istniejące wpisy adresu IP:
	- **Web Application: Ustawienia ▶ Konserwa-**

#### **cja ▶ Informacje o połączeniu**

- − Router sieciowy
- − Istniejące wpisy nazwy hosta:
	- **Web Application: Ustawienia ▶ Konserwa-**

#### **cja ▶ Informacje o połączeniu**

− List z danymi dostępowymi

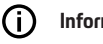

# **Informacje**

W aplikacji Web Application połączenie przez punkt dostępu powinno być wyłączane tylko wtedy, gdy możliwe jest połączenie z siecią domową.

# **Przez WLAN**

Informacje o sposobie łączenia się z siecią WLAN można znaleźć w

g instrukcji instalacji Home Energy Manager.

#### <span id="page-255-0"></span>**Obsługa**

#### **Zarządzanie sieciami WLAN**

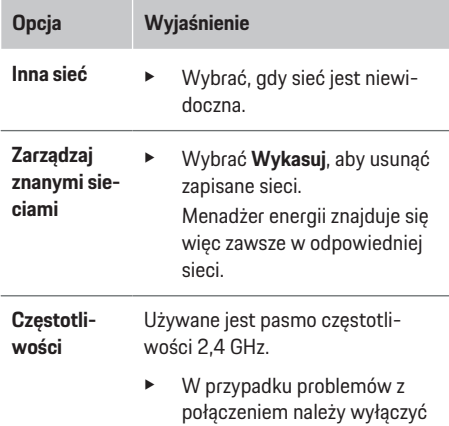

pasmo częstotliwości 5 GHz na routerze sieciowym lub zmienić automatyczny wybór kanału na wolny, stały kanał.

#### **Über Powerline Communication (PLC)**

♠

Informacje o sposobie łączenia się z siecią PLC można znaleźć w instrukcji

g instalacji Home Energy Manager.

#### **Przez Ethernet**

Informacje na temat nawiązywania połączenia z siecią Ethernet można znaleźć w

 $\triangleright$  instrukcji instalacji Home Energy Manager.

#### **Łączenie profilu użytkownika**

Informacje na temat powiązania profilu użytkownika z kontem Porsche ID można znaleźć w instrukcji g instalacji Home Energy Manager.

#### **Ustawienia**

#### **System**

#### **Zmiana hasła**

Umożliwia zmianę hasła logowania do Web Application. Hasło początkowe z listu z danymi dostępowymi zostaje zastąpione nowo wybranym hasłem.

e Wybrać opcję **Zmień** i wprowadzić nowe hasło.

#### **Wprowadzanie języka i kraju / daty i godziny**

e Informacje na temat ustawień języka i kraju oraz daty i godziny.

g postępować zgodnie z instrukcją obsługi Porsche Home Energy Manager.

#### **Waluta**

W przypadku zmiany na inną walutę następuje zmiana dotychczas stosowanej waluty w interfejsie użytkownika (np. w ustawieniach taryfy). Wprowadzone już wartości taryfy zostaną przejęte dla tego ustawienia waluty, ale nie będą przeliczane na nową walutę.

#### **Resetowanie haseł zdefiniowanych przez użytkownika**

Włączenie tej funkcji powoduje wyzerowanie wszystkich haseł do haseł początkowych podanych w liście z danymi dostępowymi.

Ponadto następuje wyzerowanie ustawień sieci i wykasowanie zapisanych profili sieci.

Przed resetowaniem zaleca się zrobienie kopii zapasowej ustawień.

g Należy przestrzegać instrukcji instalacji Home Energy Manager.

#### **Serwis**

#### **Wyświetlanie informacji o urządzeniu i połączeniu**

Te informacje dotyczą urządzenia lub istniejącego połączenia sieciowego, np.:

- numer wersji oprogramowania (zmienia się przy każdej aktualizacji oprogramowania);
- adresy IP, przy użyciu których można uzyskać dostęp do menadżera energii.

W przypadku pojawienia się komunikatu o usterce te dane będą potrzebne Partnerowi Serwisowemu Porsche.

#### **2.** Wybrać **Rozłącz**, aby rozłączyć połączenie z sie-

**Rozłączanie połączenia sieciowego**

#### **Przez punkt dostępu**

cią WLAN.

Informacje o tym, jak nawiązać połączenie z punktem dostępu, można znaleźć w instrukcji

**1.** Wybrać sieć, z którą jest nawiązane połączenie.

 $\triangleright$  instalacji Home Energy Manager.

#### <span id="page-256-0"></span>**Pobieranie aktualizacji oprogramowania**

Menadżera energii można zaktualizować do najnowszej wersji oprogramowania zarówno automatycznie, jak i ręcznie.

Aktualnie zainstalowaną wersję oprogramowania można wyświetlić w opcji **Informacje o urządzeniu**.

#### **Automatyczne pobieranie**

#### G) **Informacje**

W celu przeprowadzania automatycznych aktualizacji oprogramowania menadżer energii musi mieć połączenie z Internetem.

Gdy funkcja jest włączona, aktualizacje oprogramowania są instalowane automatycznie.

e Włączyć funkcję **Automatyczne aktualizacje oprogramowania**.

#### **Ręczne pobieranie**

Oprócz automatycznej aktualizacji istnieje również możliwość ręcznego wyszukiwania aktualizacji oprogramowania.

- **Opcja nr 1**: aktualizacja przy połączeniu menadżera energii z Internetem
- **1.** Wybrać przycisk **Szukaj aktualizacji oprogramowania**.
	- $\rightarrow$  Nowe aktualizacie oprogramowania sa wyszukiwane w tle. Proponowane sa nowe aktualizacje oprogramowania do pobrania.
- **2.** Rozpocząć pobieranie aktualizacji oprogramowania.
- **3.** Zainstalować aktualizację oprogramowania.
- **Opcja nr 2**: aktualizacja bez połączenia menadżera energii z Internetem
- $\checkmark$  Menadżer energii i urządzenie końcowe znajdują się w tej samej sieci.
- **1.** Otworzyć stronę https://tinyurl.com/porsche-ehelp w przeglądarce urządzenia końcowego i przejść do strony aktualizacji oprogramowania dla wyposażenia do ładowania. Aktualizacje oprogramowania można znaleźć po wybraniu opcji Home Energy Manager i wprowadzeniu numeru seryjnego.
- **2.** Wyszukać aktualną wersję oprogramowania i pobrać na urządzenie końcowe.
- **3.** W menu Web Application wybrać opcję **Prześlij plik aktualizacji**.
- **4.** Przejść do pliku i wgrać go.
- **5.** Wybrać w oknie dialogowym opcję **Rozpocznij aktualizację**.
	- Aktualizacja oprogramowania jest pobierana i instalowana. System ponownie się uruchamia.

#### **Zapisywanie i przywracanie kopii zapasowej**

Ustawienia konfiguracji i już zebrane dane można zapisać za pomocą opcji kopii zapasowej. W razie potrzeby można przywrócić te ustawienia z kopii zapasowej, np. po zresetowaniu do ustawień fabrycznych. Kopie zapasowe można tworzyć automatycznie (zalecane) i ręcznie.

#### **Automatyczna kopia zapasowa**

Gdy funkcja jest włączona, kopie zapasowe są automatycznie zapisywane na podłączonym nośniku pamięci USB.

- **1.** Podłączyć nośnik pamięci USB do jednego z dwóch portów USB menadżera energii. Warunkiem wstępnym jest obecność na nośniku pamięci USB systemu plików ext4 lub FAT32.
- **2.** Włączyć funkcję
- **3. Nadaj hasło**: Wprowadzić hasło.
	- **→** Hasło chroni dane użytkownika i musi zostać podane podczas importowania lub przywracania kopii zapasowej.

#### ⋒ **Informacje**

Ponadto kopię zapasową można utworzyć również ręcznie.

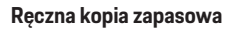

W celu ręcznego utworzenia kopii zapasowej można zapisać dane na urządzeniu końcowym.

- $\checkmark$  Menadżer energii i urządzenie końcowe znajdują się w tej samej sieci.
- **1. Nadaj hasło**: Wprowadzić hasło.
	- ◆ Hasło chroni dane użytkownika i musi zostać podane podczas importowania lub przywracania kopii zapasowej.
- **2.** Wybrać opcję **Utwórz kopię zapasową**.
- **3.** Przejść do miejsca zapisywania.
- **4.** Zapisać plik z kopią zapasową.

#### <span id="page-257-0"></span>**Obsługa**

#### **Przywracanie kopii zapasowej**

- **1.** Wybrać przycisk **Przywróć kopię zapasową**.
- **2.** Przejść do pliku kopii zapasowej i wgrać go.
- **3.** Wpisać hasło, które zostało podane przy zapisywaniu.

#### **Ponowne uruchamianie systemu**

Jeżeli aplikacje menadżera energii nie działają prawidłowo, zaleca się ponowne uruchomienie urządzenia.

e Wybrać funkcję **Uruchom ponownie**.

Ewentualnie ponowne uruchomienie może nastąpić w urządzeniu samoczynnie.

g Należy przestrzegać instrukcji instalacji Home Energy Manager.

#### **Diagnostyka**

W tym miejscu można wyświetlić istniejące komunikaty o błędach menadżera energii.

- e Wybrać opcję **Odśwież**, aby sprawdzić system pod kątem bieżących komunikatów o usterkach.
	- **→** W aplikacji Web Application wyświetla się lista bieżących komunikatów o usterkach.

Można pobrać informacje o statusie oraz usterkach. Te informacje można również udostępnić Partnerowi Serwisowemu Porsche.

- **1.** Wybrać opcję **Pobierz plik diagnostyczny**.
- **2.** Przejść do wybranej lokalizacji i zapisać plik.

#### **Instalacja domowa**

Użytkownik **domowy** może w tym miejscu dodawać i usuwać odbiorniki prądu. Pozostałe zmiany i uzupełnienia są możliwe wyłącznie w roli **Obsługa klienta**.

⊕

#### (i) **Informacje**

Podczas ponownego przeprowadzania instalacji domowej wprowadzone ustawienia są automatycznie zapisywane po jednej minucie bezczynności (brak aktywnego ładowania sparowanych urządzeń ładujących).

Informacje na temat zabezpieczenia przed przeciążeniem można znaleźć w

 $\triangleright$  instrukcji instalacji Home Energy Manager.

- $\checkmark$  Zalogowano w aplikacji internetowej jako Użytkownik domowy.
- e Konfiguracja instalacji domowej. **Instalacja domowa** obejmuje między innymi następujące punkty:
	- konfiguracja menadżera energii w odniesieniu do odbiorników prądu;
	- określanie priorytetów i zarządzanie procesami ładowania w przypadku korzystania z kilku ładowarek.
	- Aktywowanie funkcji, np. **Zabezpieczenie przed przeciążeniem**, **Optymalizacja zużycia własnego** oraz **Ładowanie zoptymalizowane pod względem kosztów**

#### **Wprowadzanie faz sieci**

Ustawień dotyczących faz sieci może dokonywać wyłącznie użytkownik w roli **Obsługa klienta**.

g Należy przestrzegać instrukcji instalacji Home Energy Manager.

#### **Przypisanie przekładnika prądowego**

Ustawień dotyczących przekładnika prądowego może dokonywać wyłącznie użytkownik w roli **Obsługa klienta**.

g Należy przestrzegać instrukcji instalacji Home Energy Manager.

#### **Konfiguracja źródeł prądu**

Ustawień dotyczących źródeł prądu może dokonywać wyłącznie użytkownik w roli **Obsługa klienta**.

g Należy przestrzegać instrukcji instalacji Home Energy Manager.

#### **Wprowadzanie odbiorników prądu**

W tej opcji wprowadzane są istniejące odbiorniki prądu (np. garaż, sauna) i urządzenia EEBus (np. ładowarka Porsche Mobile Charger Connect, Porsche Mobile Charger Plus). Przekładniki prądowe są przypisywane zgodnie z zastosowanymi fazami.

g Należy przestrzegać instrukcji instalacji Home Energy Manager.

# <span id="page-258-0"></span>**Eksploatacja**

# **Awarie**

 $\blacktriangleright$  W przypadku awarii menadżera energii należy uruchomi ć go ponownie.

◈

◈

▶ Jeżeli usterka pojawia się stale, należy skontaktować się z Partnerem Porsche.

# **Konserwacja**

Menad żer energii nie wymaga konserwacji. Aby zapewnić pełną funkcjonalność i niezawodne działanie menad żera energii, nale ży zainstalowa ć najnowsze oprogramowanie.

e Wykonać aktualizacje oprogramowania za pomocą aplikacji sieciowej.

# **Utylizacja produktu**

- $\cancel{R}$ Urz ądzenia elektryczne i elektroniczne oraz
	- baterie mo żna oddawa ć do punktu zbiórki
- lub specjalistycznego zak ładu utylizacji odpadów.
- ▶ Nie wyrzucać urządzeń elektrycznych/elektronicznych i baterii do odpadów domowych.
- $\blacktriangleright$  Urządzenia elektryczne i elektroniczne oraz baterie należy utylizować zgodnie z obowiązującymi przepisami ochrony środowiska.
- $\blacktriangleright$  W razie pytań dotyczących utylizacji należy zwróci ć si ę do Partnera Porsche.

# <span id="page-259-0"></span>**Tabliczka znamionowa**

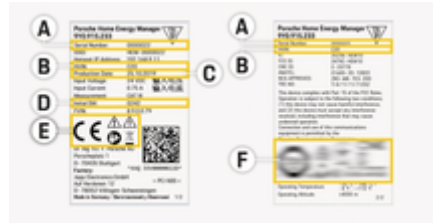

 $\bigcirc$ 

◈

◈

Rys. 60: Tabliczka znamionowa (przykładowa)

- **A** Numer seryjny
- **B** Numer identyfikacyjny wersji sprzętu
- **C** Data produkcji
- **D** Początkowe oprogramowanie
- **E** Piktogramy (> [Zapoznać się z informacjami w roz](#page-247-0)[dziale "Objaśnienie piktogramów" na str. 246.\)](#page-247-0)
- **F** Znak certyfikacji

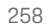

♠

# <span id="page-260-0"></span>**Dane dotyczące produkcji**

◈

◈

**Deklaracja zgodności**

# $\epsilon$

Menadżer energii jest wyposażony w urządzenie radiowe. Producent tego urządzenia radiowego oświadcza, że spełnia ono wytyczne dotyczące jego zastosowania określone w Dyrektywie 2014/53/UE. Pełny tekst deklaracji zgodności UE jest dostępny w witrynie internetowej firmy Porsche pod następującym adresem:

**https://tinyurl.com/porsche-docs**

# **Spis haseł**

# **Spis haseł**

# **A**

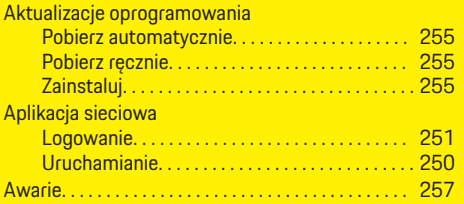

# **D**

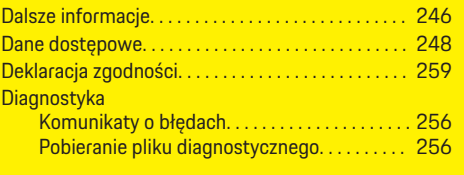

#### **F**

◈

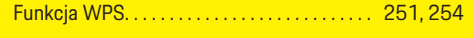

# **H**

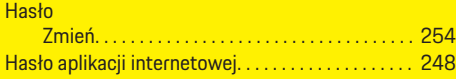

## **I**

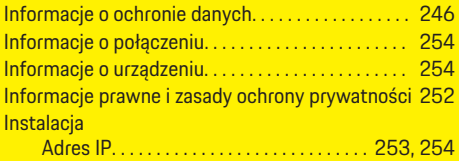

## **K**

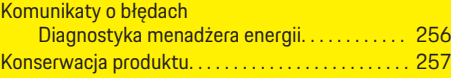

⊕

#### **L** Log

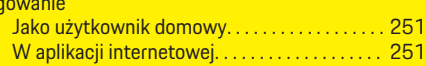

#### **Ł**

Łączenie profilu użytkownika. . . . . . . . . . . . . . . . . . . [254](#page-255-0)

# **M**

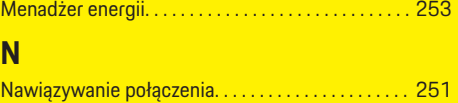

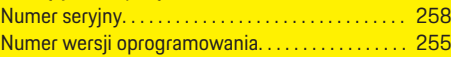

# **O**

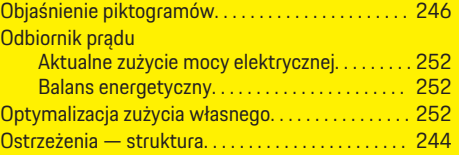

#### **P**

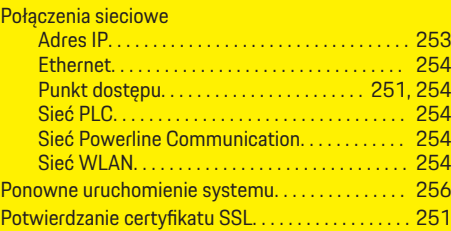

◈

#### Powerline Communication (PLC) Elementy wyświetlacza. . . . . . . . . . . . . . . . . . . . [249](#page-250-0) Producent menadżera energii. . . . . . . . . . . . . . . . . . [248](#page-249-0) Przegląd złączy urządzenia. . . . . . . . . . . . . . . . . . . . . [248](#page-249-0) Przycisk parowania PLC Konfiguracja sieci PLC. . . . . . . . . . . . . . . . . . . . . [254](#page-255-0) Punkt dostępu Konfiguracja. . . . . . . . . . . . . . . . . . . . . . . . . . . . . . [254](#page-255-0) Połączenie. . . . . . . . . . . . . . . . . . . . . . . . . . . . . . . . [251](#page-252-0)

# **R**

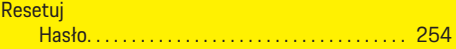

# **S**

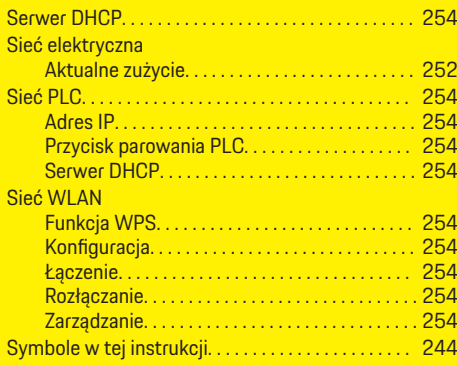

♠

# **T**

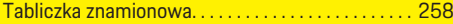

# **U**

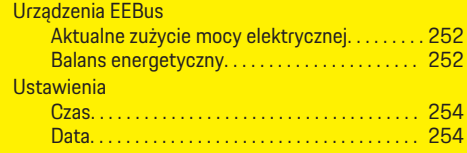

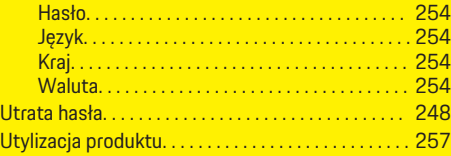

 $\bigoplus$ 

 $\overline{\bigoplus}$ 

# **W**

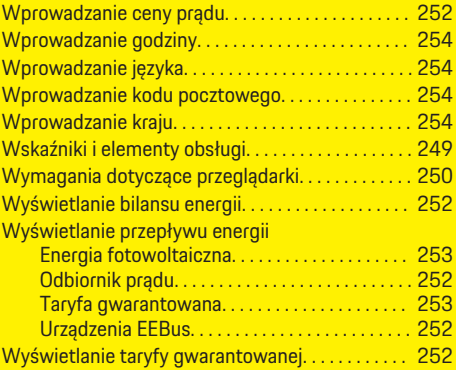

# **Z**

 $\color{black}\blacklozenge$ 

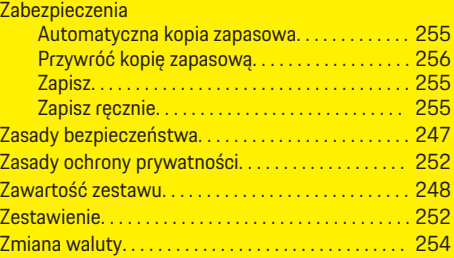

# **Ź**i<br>Źro

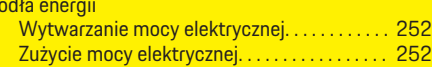

 $\bigcirc$ 

# <span id="page-263-0"></span>**O ovim uputama**

#### **Upozorenja i simboli**

U ovim se uputama upotrebljavaju razne vrste upozorenja i simbola.

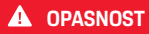

Ozbiljne ozljede ili smrt

Ako se ne pridržavate upozorenia iz kategorije "Opasnost", dogodit će se ozbiljne ozljede ili smrt.

**UPOZORENJE**

Moguće ozbiljne ozljede ili smrt

Ako se ne pridržavate upozorenja iz kategorije "Upozorenje", mogu se dogoditi ozbiljne ozljede ili smrt.

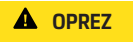

Moguće umjerene ili lakše ozljede

Ako se ne pridržavate upozorenja iz kategorije "Oprez", mogu se dogoditi umjerene ili lakše ozljede.

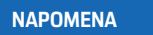

Moguća materijalna šteta

Ako se ne pridržavate upozorenja iz kategorije "Napomena", može se dogoditi materijalna šteta na vozilu.

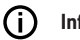

◈

# **Informacije**

Dodatne su informacije označene kao "Informacije".

- $\checkmark$  Preduvjeti koji se moraju ispuniti kako bi se mogla upotrebljavati određena funkcija.
- ► Upute kojih se morate pridržavati.
- **1.** Ako uputa ima nekoliko koraka, oni su označeni brojevima.
- **2.** Upute za postupanje kojih se morate pridržavati na središnjem zaslonu.

g Napomena o tome gdje možete pronaći dodatne važne informacije o nekoj temi.

# **Dodatne informacije**

Cijelim uputama možete pristupiti na sljedećoj webadresi:

♠

https://tinyurl.com/porsche-e-help

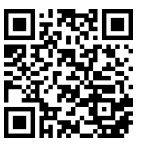

# **Deutsch**

#### **[Na Upute za uporabu](#page-265-0)**

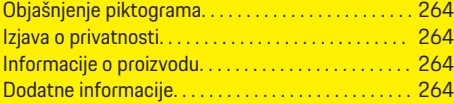

 $\bigoplus$ 

 $\overline{\bigoplus}$ 

#### **[Sigurnost](#page-266-0)**

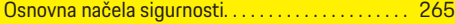

#### **[Opseg isporuke](#page-267-0)**

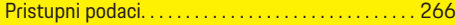

#### **[Pregled](#page-268-0)**

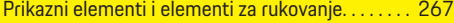

#### **[Rukovanje](#page-269-0)**

 $\color{black}\blacklozenge$ 

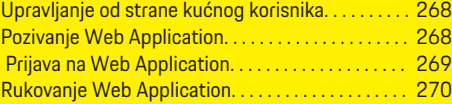

#### **[Rukovanje](#page-275-0)**

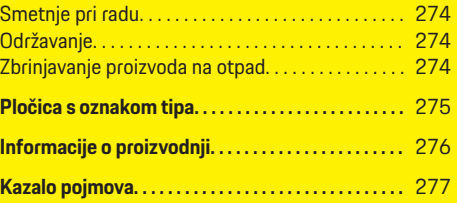

 $\bigcirc$ 

#### <span id="page-265-0"></span>**Na Upute za uporabu**

# **Na Upute za uporabu Objašnjenje piktograma**

Ovisno o pojedinoj zemlji mogu biti postavljeni sljedeći simboli na upravitelju energije.

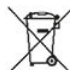

Upravitelj energije zbrinuti na otpad uz pridržavanje svih važećih propisa o zbrinjavanju na otpad.

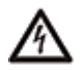

Opasnost od strujnog udara uslijed nepravilne upotrebe.

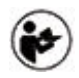

Uvažite pripadajuće upute za rukovanje i instalaciju, posebno upozorenja i sigurnosne napomene.

Uvažite sva upozorenja navedena u uputama i na upravitelju energije.

# **Izjava o privatnosti**

Kako bi se zajamčila mogućnost komunikacije i aktualnost Porscheove opreme za punjenje, oprema za punjenje redovito će prenositi sljedeće podatke specifične za uređaj u kodiranom obliku tvrtki Porsche i tamo će se obrađivati: identifikacijski broj uređaja, marka, generacija, tip uređaja i verzija softvera.

Ako želite dobrovoljno upotrijebiti dodatne usluge Porsche Connect za opremu za punjenje, potrebno je povezati opremu za punjenje s vašim računom Porsche ID koji na odabranim tržištima nudi dotična prodajna tvrtka Porsche Connect. U okviru korištenja uslugama Porsche Connect Porscheu se prenose sljedeći osobni podaci i dodatni podaci specifični za uređaje koje Porsche obrađuje: identifikacijski podaci

kupca, statistika, status uređaja, status veze i vremenska oznaka zadnjeg uspostavljanja komunikacije. Detalinije informacije o Općim uvjetima poslovanja i izjavi o zaštiti podataka pronaći ćete na stranici **www.porsche.com/connect-store**. Redoviti prijenos podataka vaše opreme za punjenje može prouzročiti dodatne troškove kod vašeg pružatelja internetskih usluga. Podaci koje Porsche pohranjuje mogu se neopozivo izbrisati na portalu My Porsche. Zbog tehničkih ili zakonskih ograničenja, neke od usluga Porsche Connect Porscheove opreme za punjenje nisu dostupne u svim zemljama.

# **Informacije o proizvodu**

U kombinaciji s opremom za punjenje Porsche, upravitelj energije Home Energy Manager funkcionira kao sustav za upravljanje energijom.

Upravitelj energije mjeri i pojedinačno procjenjuje dostupnu snagu i potrošniu električne energije. Upravitelj energije komunicira s opremom za punjenje Porsche putem sučelja. Upravitelj energije obavještava opremu za punjenje o troškovima energije i o tome koliko snage može biti dostupno vozilu za punjenje.

Tijekom punjenja upravitelj energije ažurira maksimalno dostupnu struju punjenja u stvarnom vremenu na temelju najnovijih podataka.

Kvalificirani električar postavlja upravitelj energije za vas putem Web Application i tamo namješta sve potrebne vrijednosti. Na taj način postojeće električne instalacije štite se od preopterećenja i omogućuju vozilu da se puni o niskom trošku. Jeftino punjenje dostupno je samo ako se upotrebljavaju različite tarife/cijene električne energije i/ili postojeći fotonaponski sustav.

Prijenos između upravitelja energije i punjača odvija se putem Etherneta, PLC (Powerline Communication) mreže ili Wi-Fi-ja upotrebom EEBus protokola.

Preporučujemo povezivanje upravitelja energije na kućnu mrežu putem Etherneta. Ako nemate PLC modem u kućnoj mreži, upravitelj energije mora se konfigurirati kao PLC DHCP server.

- $\blacktriangleright$  Pridržavajte se uputa za instalaciju aplikacije Home Energy Manager.
- $\blacktriangleright$  Informacije o tome kako postaviti i koristiti Home Energy Manager možete pronaći na: https://tinyurl.com/porsche-e-help Ako vam je potreban drugi jezik, odaberite odgovarajuće web-mjesto za svoju zemlju.

# **Dodatne informacije**

▶ Dodatne informacije o Home Energy Manager i Web Application dostupne su na sljedećoj webadresi:

https://tinyurl.com/porsche-e-help Ako vam je potreban drugi jezik, odaberite odgovarajuće web-mjesto za svoju zemlju.

# <span id="page-266-0"></span>**Sigurnost**

**Osnovna načela sigurnosti**

**A** OPASNOST

◈

Opasnost po život zbog električnog napona!

 $\bigoplus$ 

◈

Moguće su ozljede zbog strujnog udara i/ili opeklina koje mogu uzrokovati trenutnu smrt!

- e Tijekom rada uvijek provjerite je li napajanje sustava isključeno i blokirano tako da se ne može slučajno uključiti.
- e Nikada nemojte otvarati kućište upravitelja energije.

## <span id="page-267-0"></span>**Opseg isporuke**

# **Opseg isporuke**

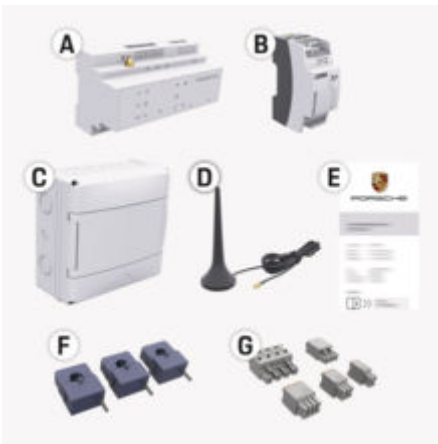

#### Sl. 61: Opseg isporuke

- **A** Upravitelj energije
- **B** Vanjska jedinica za napajanje<br>**E** Pismo s pristupnim podacima
- **E** Pismo s pristupnim podacima

#### Œ **Informacije**

Za dodatne informacije o opsegu isporuke i montaži pogledajte

g Upute za instalaciju aplikacije Home Energy Manager

# **Pristupni podaci**

Sačuvajte pismo koje sadrži pristupne podatke koje ste dobili pri isporuci uređaja. Ako izgubite pismo s pristupnim podacima, obratite se Porsche partneru. Podaci koji su sadržani u pismu objašnjeni su u nastavku:

#### **Serial Number:**

Serijski broj. Navedite serijski broj kada kontaktirate Službu za korisnike ili Porscheova partnera.

⊕

#### **SSID:**

Naziv WiFi mreže upravitelja energije prikazan na vašem krajnjem uređaju (u Hotspot načinu rada)

#### **WiFi PSK:**

WLAN lozinka, mrežni ključ

#### **PLC DPW/DAK:**

PLC-sigurnosni ključ za povezivanje upravitelja energije s PLC mrežom

#### **IP Address:**

IP adresa za pristup Web Application putem preglednika krajnjeg uređaja (u Hotspot načinu rada)

#### **Hostname:**

Naziv računala za otvaranje Web Application putem pretraživača na uređaju. Krajnji uređaj i upravitelj energije moraju se nalaziti na istoj mreži.

#### **Password Home User:**

Početna lozinka Web Application kućni korisnici

#### **Password Tech User:**

Početna lozinka Web Application servisna služba (u TIP-ovima)

#### **EEBus Name:**

Ime upravitelja energije prikazan tijekom uparivanja

◈

#### **EEBus SKI:**

Identifikacijski broj (SKI) upravitelja energije prikazan tijekom spajanja

#### **WiFi CLIENT MAC, WiFi AP MAC, ETH0 MAC, ETH1 MAC, PLC MAC, PLC MODEM MAC:**

MAC-adrese. Ako vaša kućna mreža ima filtar za MAC-adrese, po potrebi omogućite MAC-adrese.

#### **Lozinka za Web Application**

Lozinka se upotrebljava za prijavu na Web Application.

e Ako izgubite prvotnu lozinku, obratite se Porsche partneru.

Ako izgubite lozinku koju ste sami postavili, možete vratiti lozinke Web Application na tvorničke postavke, čime ćete ponovno aktivirati prvobitnu lozinku.

 $\blacktriangleright$  Kako biste ponovno postavili sve lozinke, istovremeno pritisnite tipke  $\bullet$  Reset i CTRL  $\neq$  na upravitelju energije i držite ih 5 do 10 sekundi.

# **Pregled**

# <span id="page-268-0"></span>**Pregled Prikazni elementi i elementi za rukovanje**

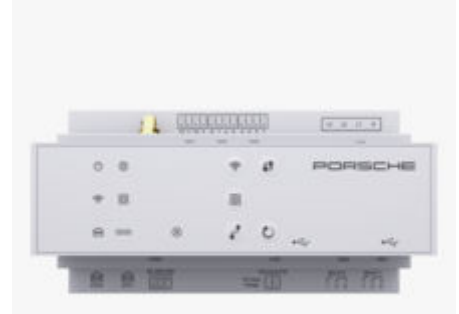

#### Sl. 62: Prikazni elementi i elementi za rukovanje

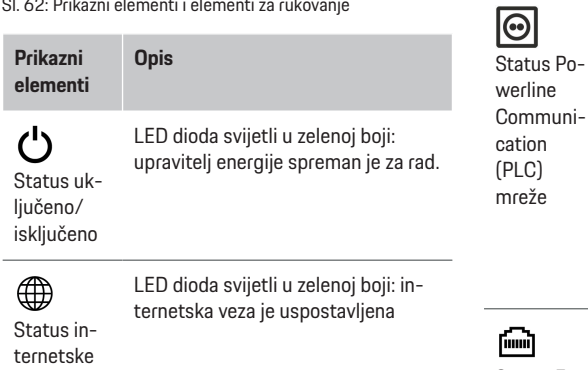

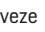

◈

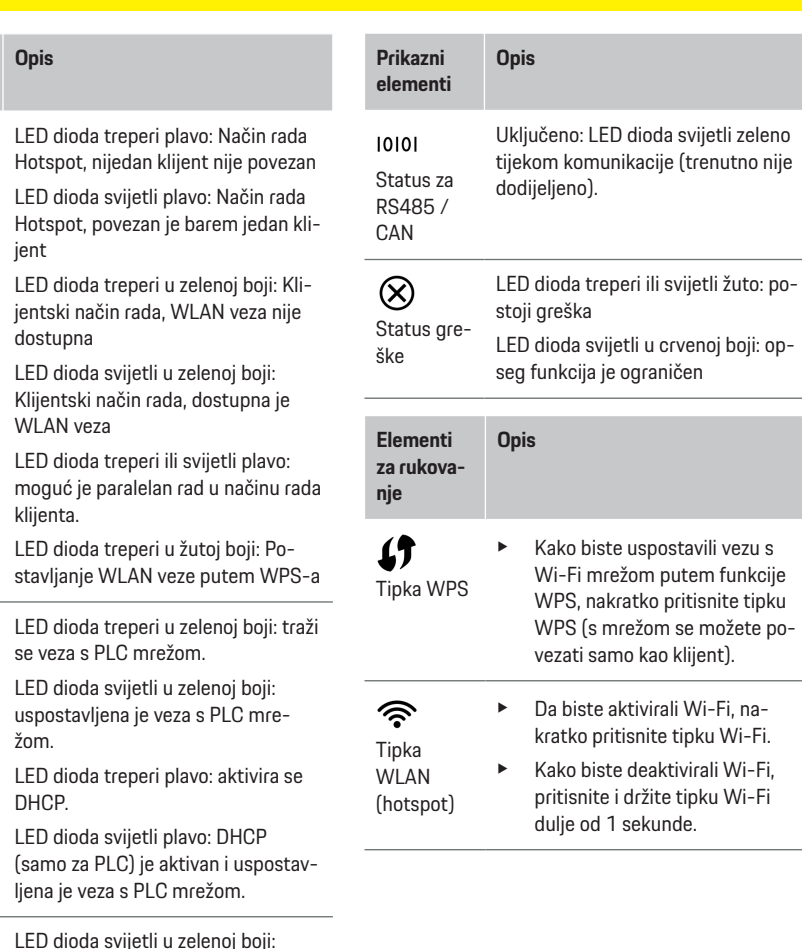

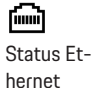

mreže

**Prikazni elementi**

 $\widehat{\mathcal{P}}$ 

 $\bigoplus$ 

Status Wi-Fi mreže

> LED dioda svijetli u zelenoj boji: uspostavljena je veza s mrežom.

> > ◈

#### 267

# <span id="page-269-0"></span>**Rukovanje**

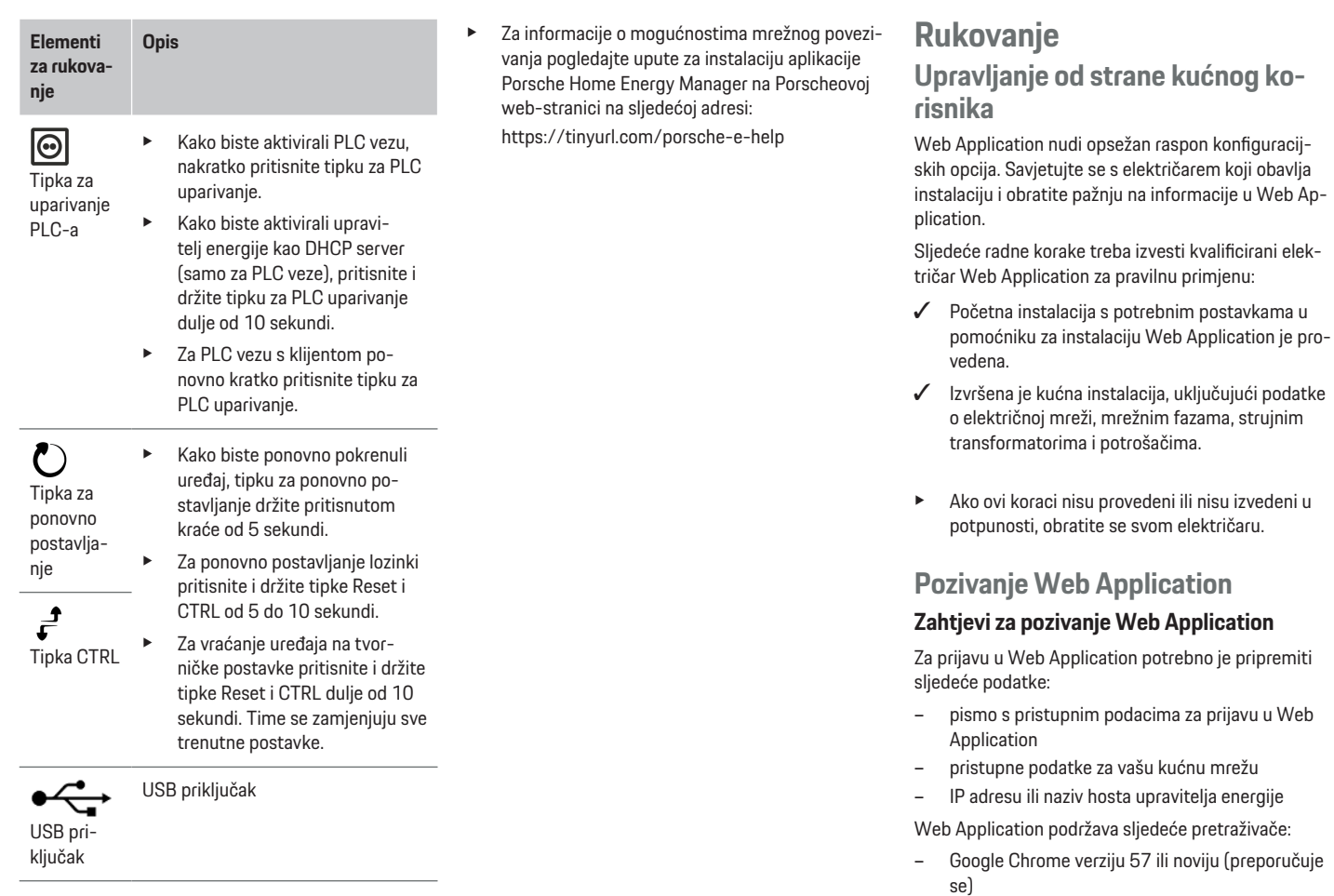

 $\bigoplus$ 

 $\bigoplus$ 

– Mozilla Firefox verziju 52 ili noviju (preporučuje se)

◈

– Microsoft Internet Explorer verziju 11 ili noviju

- <span id="page-270-0"></span>– Microsoft Edge (preporučuje se)
- Apple Safari 10 ili noviju verziju

#### **Uspostavljanje veze s upraviteljem energije**

Energy Manager može se integrirati u vašu postojeću kućnu mrežu (WLAN, Powerline Communication, Ethernet). Nakon toga može se pristupiti Web Application s dodijeljenom IP adresom.

Ako povezivanje s kućnom mrežom nije moguće, kao alternativa može se koristiti hotspot upravitelja energije. Može se koristiti i funkcija WPS koja povezuje upravitelja energije s postojećom kućnom mrežom, npr. s mrežnim usmjerivačem, bez unosa lozinke.

Preporučuje se izravno povezivanje s usmjerivačem putem Ethernet kabela, alternativno spajanje PLC sučelja s PLC modemom.

Za informacije o uspostavljanju mrežnih veza pogledaite

g Upute za instalaciju aplikacije Home Energy Manager.

#### **Pozivanje Web Application putem postojeće mrežne veze**

- $\checkmark$  Krajnji uređaj i upravitelj energije su u istoj mreži (WLAN, PLC ili Ethernet).
- **1.** Otvorite pretraživač.
- **2.** U adresni redak pretraživača unesite IP adresu koja je dodijeljena tijekom konfiguracije. **– ili –**

U adresni redak pretraživača unesite ime hosta upravitelja energije.

Napomena: Neki usmjerivači dopuštaju pristup pomoću imena hosta.

#### **Pozivanje Web Application putem hotspota**

Upravitelj energije pruža bežičnu pristupnu točku (hotspot) koja je zaštićena lozinkom i zahtijeva manualnu prijavu. Krajnji uređaj s omogućenom WiFi mrežom može se povezati s hotspotom i pristupiti Web Application upravitelja energije. U Web Application može se u bilo kojem trenutku povezati s kućnom mrežom.

Za informacije o uspostavljanju hotspot veze

 $\triangleright$  pridržavajte se uputa za instalaciju aplikacije Home Energy Manager.

#### **Pozivanje Web Application putem WLAN-a (WPS funkcija)**

Energy Manager se može spojiti na postojeću kućnu mrežu (npr. na mrežni usmjerivač) putem WPS funkcije bez unosa lozinke.

Za informacije o korištenju WPS funkcije

 $\triangleright$  pridržavajte se uputa za instalaciju aplikacije Home Energy Manager.

### **Prosljeđivanje u Web Application**

#### ⋒ **Informacije**

Ovisno o korištenom pretraživaču Web Application se ne otvara odmah, već se prvo prikazuje napomena o sigurnosnim postavkama pretraživača.

- **1.** U poruci upozorenja koja se pojavljuje u pretraživaču odaberite **Prošireno**.
- **2.** U sljedećem dijaloškom okviru odaberite **Dodaj iznimku**.

♠

SSL certifikat se potvrđuje i otvara se Web Application.

# **Prijava na Web Application**

Za prijavu u Web Application dostupna su dva korisnika: **Kućni korisnik** i **Služba za korisnike**.

**Služba za korisnike** namijenjena je kvalificiranim električarima koji postavljaju upravitelja energije.

Sljedeće radne korake treba izvesti kvalificirani električar za pravilnu primjenu Web Application:

 $\checkmark$  Početna instalacija s potrebnim postavkama za Web Application.

Prijavu na Web Application za kućnu upotrebu izvršava korisnik **kućni korisnik**. Kućnom korisniku nisu dostupne sve postavke konfiguracije upravitelja energije. On može vidjeti postavke koje je odobrila služba za korisnike, ali ih ne može sam uređivati.

#### **Prijava na Web Application**

- $\checkmark$  Pristupni podaci su vam pri ruci.
- **1.** Odaberite **Kućni korisnik** korisnika.
- **2.** Unesite lozinku (u pismu pristupnih podataka označenu kao **Lozinka Home User** označeno).

Cijelim uputama možete pristupiti na sljedećoj webadresi:

https://tinyurl.com/porsche-e-help

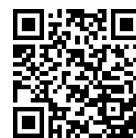

### <span id="page-271-0"></span>**Rukovanje**

# **Rukovanje Web Application**

Putem Web Application mogu se prikazati postavke konfiguracije i detaljne informacije o upravljanju energijom.

#### Œ **Informacije**

#### **Pravne napomene i smjernice o zaštiti podataka** s

informacijama o sadržaju i licencama trećih strana u svakom su trenutku dostupni putem odgovarajuće poveznice Web Application.

# **Informacije**

Nakon 25 minuta neaktivnosti korisnik će biti automatski odjavljen iz Web Application.

#### **Pregled**

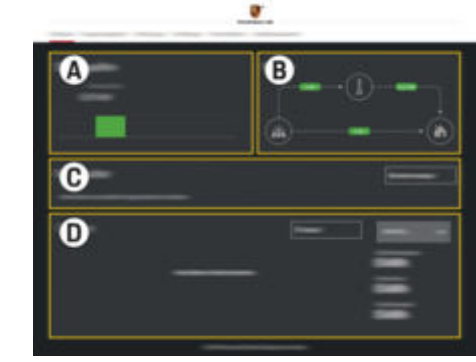

Sl. 63: Pregled web-aplikacije

#### **A Izvori energije**

Prikazuje postojeće izvore energije, npr. električnu mrežu ili fotonaponski sustav i njihovu opskrbu električnom energijom.

◈

Strujna mreža: Označava trenutnu snagu koju mreža troši na mjestu korištenja.

Fotonaponski sustav (ako je dostupan i konfiguriran): označava trenutnu snagu koju proizvodi fotonaponski sustav (ili drugi samogeneratori).

#### **B Protok struje**

Protok električne energije od izvora napajanja do mjesta korištenja prikazan je shematski (npr. protok od električne mreže do mjesta korištenja, protok od fotonaponskog sustava do električne mreže i do mjesta korištenja).

#### **C Potrošači električne energije**

Prikazuje vaše konfigurirane potrošače električne energije i EEBus uređaje te njihovu trenutnu potrošnju električne energije. Prikaz se ažurira svakih 5 sekundi.

#### **D Energija**

Prikaz energetske bilance pojedinih izvora energije ili potrošača za određeno vremensko razdoblje. Odaberite razdoblje s popisa (**Aktualni dan**, **Aktualni tjedan**, **Aktualni mjesec**, **Aktualna godina**).

**Ukupna potrošnja**: ukupna potrošnja energije svih konfiguriranih potrošača električne energije za odabrano razdoblje.

♠

**Feed-in tarifa**: naknada za energiju dovedenu u mrežu koju je generirao fotonaponski sustav.

**Ubrizgana energija iz fotonaponskih sustava**: energija koja se dovodi u mrežu iz fotonaponskog sustava.

**Stvorena energija iz fotonaponskih sustava**: ukupna električna energija koju proizvodi fotonaponski sustav.

Na površini za odabir **Trajanje** odaberite prikaz detaljnijih informacija o energetskoj bilanci pojedinih potrošača električne energije.

# **Upravitelj energije**

Kako bi energetski upravitelj mogao koordinirati postupke punjenja, upravitelj energije treba informacije

– o vašoj tarifi

– o distribuciji energije ako se koristi više punjača Funkcije se mogu aktivirati i deaktivirati.

### **Namještanje postavki tarife**

Za informacije o postavkama tarife

g pridržavajte se uputa za instalaciju aplikacije Home Energy Manager.

### **Aktiviranje optimiziranog punjenja**

Za informacije o aktiviranju troškovno optimiziranog punjenja i optimizacije vlastite potrošnje

 $\triangleright$  pridržavajte se uputa za instalaciju aplikacije Home Energy Manager.

#### <span id="page-272-0"></span>**Prikaz povijesti energije**

Ovdje se odabire izvor energije ili potrošač energije, čija se povijest energije (u kilovatsatima po vremenskom intervalu) može vidjeti u slobodno odabranom vremenskom razdoblju. Troškovi za ovo razdoblje izračunavaju se pomoću vaših podataka o tarifi električne energije.

Ako je također konfiguriran fotonaponski sustav, mogu se vidjeti sljedeće informacije:

**Stvorena energija iz fotonaponskih sustava**: ukupna električna energija proizvedena iz fotonaponskog sustava

**Iskorištena energija iz fotonaponskih sustava**: potrošena električna energija iz fotonaponskog sustava

**Ubrizgana energija iz fotonaponskih sustava**: energija koju fotonaponski sustav dovodi u mrežu

**Feed-in tarifa**: naknada za unesenu energiju koju je generirao fotonaponski sustav

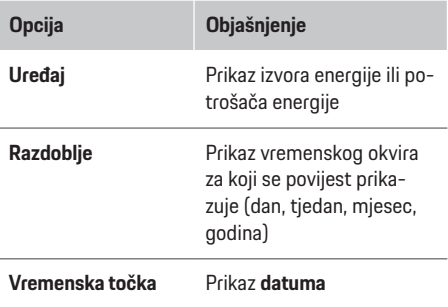

#### **Informacije** Œ

Mjerenja krivulje struje nisu u skladu s pravilima kalibracije i stoga mogu neznatno odstupati od stvarnih vrijednosti. Vrijednosti se ne koriste za naplatu električne energije.

Porsche ne preuzima nikakvu odgovornost niti jamči točnost ovih informacija.

#### **Veze**

Za pregled svih mogućnosti povezivanja

g Pridržavajte se uputa za instalaciju aplikacije Home Energy Manager.

Kako bi funkcije upravitelja energije mogle biti u potpunosti iskorištene, upravitelju energije potrebna je internetska veza.

## **Informacije**

Ako je krajnji uređaj u kućnoj mreži, on neće više pristupiti Web Application putem IP adrese hotspota (192.168.9.11) ili DNS adrese (https://porsche-hem/), već samo putem automatski dodijeljene IP adrese ili koristeći naziv hosta (https://porsche.hem).

- − Postojeći unosi IP adrese:
	- **− Web Application: Postavke ▶ Održavanje**

#### e **Informacije o povezivanju**

- − Mrežni usmjerivač
- − Postojeći unosi imena hosta:
	- − Web Application: **Postavke** e **Održavanje**

#### e **Informacije o povezivanju**

− Pismo s pristupnim podacima

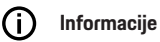

U Web Application onemogućite vezu putem hotspota ako je moguće povezivanje s kućnom mrežom.

#### **Putem Wi-Fi-ja**

Za informacije o tome kako se spojiti na Wi-Fi mrežu g Pridržavajte se uputa za instalaciju aplikacije Home Energy Manager.

#### **Upravljanje Wi-Fi mrežama**

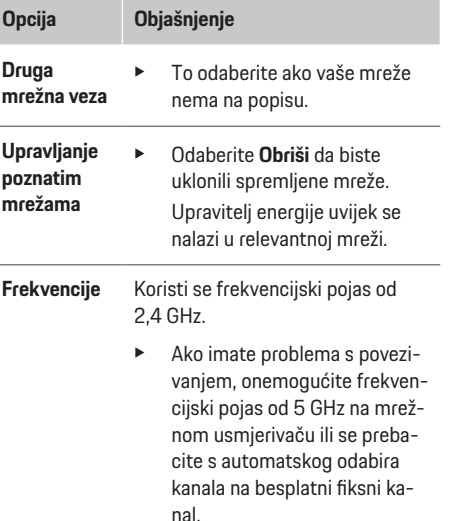

#### **Prekid veze s mrežom**

- **1.** Odaberite povezanu mrežu.
- **2.** Odaberite **Prekid veze** da biste prekinuli vezu s WLAN mrežom.

## <span id="page-273-0"></span>**Rukovanje**

#### **Putem hotspota**

Za informacije o uspostavljanju hotspot veze g Pridržavajte se uputa za instalaciju aplikacije Home Energy Manager.

#### **Über Powerline Communication (PLC)**

Za informacije o tome kako se spojiti na PLC mrežu g Pridržavajte se uputa za instalaciju aplikacije Home Energy Manager.

#### **Putem Etherneta**

Za informacije o uspostavljanju Ethernet veze

g Pridržavajte se uputa za instalaciju aplikacije Home Energy Manager.

#### **Povezivanje korisničkog profila**

Za informacije o povezivanju korisničkog profila s Porsche ID računom

g pridržavajte se uputa za instalaciju aplikacije Home Energy Manager.

### **Postavke**

#### **Sustav**

#### **Promjena lozinke**

Promijenite lozinku za prijavu u Web Application. Nova odabrana lozinka zamijenit će inicijalnu lozinku iz pisma koje sadrži pristupne podatke.

e Odaberite **Promijeni** i unesite novu lozinku.

#### **Unos jezika i zemlje / datuma i vremena**

 $\blacktriangleright$  Za informacije o postavkama za jezik i zemlju te za datum i vrijeme

 $\triangleright$  pridržavajte se uputa za instalaciju aplikacije Home Energy Manager.

♠

#### **Valuta**

Ako ovdje promijenite valutu, mijenja se prethodno korištena valuta navedena u korisničkom sučelju (npr. u odjeljku postavke tarife). Vrijednosti koje su već unesene za tarifu usvajaju se za ovu valutu, ali se ne preračunavaju u novu valutu.

## **Resetiranje korisničkih lozinki**

Aktiviranjem ove funkcije sve lozinke vratit će se na početne lozinke naznačene u pismu s pristupnim podacima.

Osim toga, mrežne postavke se resetiraju i spremljeni mrežni profili se brišu.

Preporučujemo vam da prije resetiranja stvorite sigurnosnu kopiju postavki.

g Pridržavajte se uputa za instalaciju aplikacije Home Energy Manager.

# **Održavanje**

#### **Prikaz podataka o uređaju i vezi**

Ove informacije odnose se na podatke o uređaju ili postojećoj mrežnoj vezi, kao što su:

- broj verzije softvera (mijenja se sa svakim updateom softvera)
- IP adrese s kojima se može pristupiti upravitelju energije

U slučaju poruke o greški ti će podaci biti potrebni Porsche servisnom partneru.

#### **Skidanje updatea softvera**

Upravitelj energije može se automatski ili manualno aktualizirati na najnoviju verziju softvera. Trenutno instaliranu verziju softvera možete pronaći u **Informacije o uređaju**.

#### **Automatsko skidanje**

#### ⋒ **Informacije**

Za automatski update softvera upravitelj energije mora imati internetsku vezu.

Ako je funkcija aktivirana, update softvera instalira se automatski.

e Aktivirajte funkciju **Automatski update softvera**.

#### **Manualno skidanje**

Opcijski uz automatsko aktualiziranje možete tražiti i manualni update softvera.

- **Opcija 1**: Aktualiziranje s postojećom internetskom vezom upravitelja energije
- **1.** Na površini za odabir odaberite **Traži update softvera**.
	- **→** U pozadini se traži novi update softvera. Novi update softvera bit će ponuđen za skidanje.
- **2.** Započnite skidanje updatea softvera.
- **3.** Instalirajte update softvera.
- **Opcija 2**: Aktualiziranje upravitelja energije bez postojeće internetske veze
- <span id="page-274-0"></span> $\checkmark$  Upravitelj energije i krajnji uređaj nalaze se u istoj mreži.
- **1.** Otvorite https://tinyurl.com/porsche-e-help u pretraživaču krajnjeg uređaja i idite na stranicu za update softvera hardvera za punjenje. Update softvera pronaći ćete nakon što odaberete Home Energy Manager i unesete serijski broj.
- **2.** Potražite trenutnu verziju softvera i skinite je na krajnji uređaj.
- **3.** U Web Application odaberite **Učitaj datoteku updatea**.
- **4.** Izaberite datoteku i učitajte je.
- **5.** U dijalogu odaberite **Pokreni update**.
	- **→** Update softvera se učitava i instalira. Sustav se ponovno pokreće.

### **Spremanje i vraćanje sigurnosne kopije**

Postavke konfiguracije i prethodno unesene podatke možete spremiti pomoću sigurnosnog kopiranja. Ako je potrebno, te postavke mogu biti vraćene iz sigurnosne kopije, npr. nakon resetiranja na tvorničke postavke. Sigurnosne kopije mogu se kreirati automatski (preporučeno) i manualno.

#### **Automatsko spremanje**

Ako je funkcija aktivirana, sigurnosne kopije automatski se spremaju na spojeni USB medij za pohranu.

- **1.** Priključite USB medij za pohranu u jedan od dva USB priključka na upravitelju energije. Preduvjet je da USB medij za pohranu ima sustav datoteka ext4 ili FAT32.
- **2.** Aktivirajte funkciju.
- **3. Dodjela lozinke**: Unesite lozinku.
	- **►** Lozinka štiti vaše podatke i mora se unijeti tijekom importiranja ili vraćanja sigurnosne kopije.

#### Œ **Informacije**

Još uvijek je moguće napraviti sigurnosnu kopiju manualno.

#### **Manualno spremanje**

Za manualno sigurnosno kopiranje podaci se mogu spremiti na krajnji uređaj.

- $\checkmark$  Upravitelj energije i krajnji uređaj nalaze se u istoj mreži.
- **1. Dodjela lozinke**: Unesite lozinku.
	- **►** Lozinka štiti vaše podatke i mora se unijeti tijekom importiranja ili vraćanja sigurnosne kopije.
- **2.** Odaberite **Stvaranje sigurnosne kopije**.
- **3.** Otiđite do mjesta pohrane.
- **4.** Spremite datoteku sigurnosne kopije.

#### **Vraćanje sigurnosne kopije**

- **1.** Na površini za odabir odaberite **Vrati sigurnosne kopije**.
- **2.** Odaberite datoteku sigurnosne kopije i učitajte je.
- **3.** Unesite lozinku kojom ste spremili datoteku sigurnosne kopije.

#### **Ponovno pokretanje sustava**

Ako aplikacije za upravljanje energijom ne rade ispravno, preporučuje se ponovno pokrenuti uređaj.

e Odaberite funkciju **Ponovno pokretanje**.

Alternativno, ponovno pokretanje može se izvesti na samom uređaju.

g Pridržavajte se uputa za instalaciju aplikacije Home Energy Manager.

## **Dijagnoza**

Ovdje možete vidjeti postojeće poruke o greškama upravitelja energije.

- e Odaberite **Aktualiziraj** kako biste provjerili postoje li u sustavu poruke o greškama.
	- **→** Postojeće poruke o greškama navedene su u Web Application.

Možete skinuti informacije o statusu i greškama. Ove informacije možete staviti na raspolaganje Porsche servisnom partneru.

- **1.** Odaberite **Skidanje dijagnostičke datoteke**.
- **2.** Odaberite mjesto pohrane i spremite datoteku.

# **Kućna instalacija**

Korisnik u postavci **Kućni korisnik** može dodati i ukloniti potrošače električne energije. Ostale ispravke i dopune korisniku su dostupne samo putem **Službe za korisnike**.

#### **Informacije**

Pri ponovljenoj kućnoj instalaciji napravljene postavke automatski se spremaju nakon jedne minute neaktivnosti (bez aktivnog učitavanja uparenih punjača).

Za informacije o zaštiti od preopterećenja

#### <span id="page-275-0"></span>**Rukovanje**

g pridržavajte se uputa za instalaciju aplikacije Home Energy Manager.

- ✔ Prijavljeni ste na web-aplikaciju kao Kućni korisnik.
- e Konfigurirajte kućnu instalaciju. **Kućna instalacija** obuhvaća između ostaloga sljedeće točke:
	- konfiguriranje upravitelja energije za potrošače električne energije
	- određivanje prioriteta i upravljanje postupcima punjenja ako koristite više punjača
	- Aktiviranje funkcija, npr. **Zaštita od preopterećenja**, **Optimizacija vlastite potrošnje** i **Isplativo punjenje**

#### **Unos mrežnih faza**

Postavke za faze napajanja može izvršiti samo korisnik **Službe za korisnike**.

g Pridržavajte se uputa za instalaciju aplikacije Home Energy Manager.

### **Dodijeljivanje strujnog transformatora**

Samo korisnik **Službe za korisnike** može izvršiti postavke za strujne transformatore.

g Pridržavajte se uputa za instalaciju aplikacije Home Energy Manager.

#### **Konfiguracija izvora napajanja**

Samo korisnik **Službe za korisnike** može izvršiti postavke za izvore napajanja.

g Pridržavajte se uputa za instalaciju aplikacije Home Energy Manager.

#### **Unos potrošača električne energije**

Postojeći potrošači električne energije (npr. garaža, sauna) i EEBus uređaji (npr. punjač Porsche Mobile Charger Connect, Porsche Mobile Charger Plus) navedeni su ovdje. Strujni transformatori dodjeljuju se sukladno korištenim fazama.

◈

g Pridržavajte se uputa za instalaciju aplikacije Home Energy Manager.

◈

# **Rukovanje Smetnje pri radu**

- $\blacktriangleright$  Ako postoje smetnje pri radu upravitelja energije, ponovno ga pokrenite.
- e Ako se greška i dalje javlja, obratite se Porscheovom partneru.

# **Održavanje**

Upravitelj energije nije potrebno održavati. Kako bi se zajamčila potpuna funkcionalnost i pouzdan rad upravitelja energije, mora biti instaliran aktualni softver.

e Ažurirajte softver putem web aplikacije.

# **Zbrinjavanje proizvoda na otpad**

- Odnesite električne/elektroničke uređaje i
- baterije na sabirno mjesto ili predajte specijaliziranoj tvrtki za zbrinjavanje otpada.
- e Električne/elektroničke uređaje i baterije nemojte bacati u kućni otpad.
- e Električne/elektroničke uređaje i baterije zbrinite na otpad u skladu s važećim propisima za zaštitu okoliša.
- $\blacktriangleright$  Ako imate pitanja o zbrinjavanju na otpad, obratite se Porscheovom partneru.

# <span id="page-276-0"></span>**Pločica s oznakom tipa**

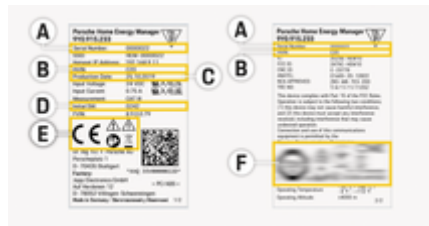

 $\bigcirc$ 

 $\bigcirc$ 

- Sl. 64: Pločica s oznakom tipa (primjer)
- **A** Serijski broj
- **B** Identifikacijski broj verzije hardvera
- **C** Datum proizvodnje
- **D** Inicijalni softver
- **E** Simboli ( $\triangleright$  [Uvažite poglavlje "Objašnjenje pikto](#page-265-0)[grama" na stranici 264](#page-265-0))
- **F** Oznaka ovjere

# <span id="page-277-0"></span>**Informacije o proizvodnji**

# **Informacije o proizvodnji Izjava o sukladnosti**

 $\bigoplus$ 

 $\bigcirc$ 

◈

# $\epsilon$

Upravitelj energije sadrži uređaj na radiosignal. Proizvođači tih uređaja na radiosignal izjavljuju da ti uređaji na radiosignal udovoljavaju zahtjevima za njihovu upotrebu navedenim u Direktivi 2014/53/EU. Kompletan tekst odgovarajuće EU izjave o sukladnosti dostupan je na sljedećoj internetskoj adresi:

**https://tinyurl.com/porsche-docs**

#### **Kazalo pojmova**

# <span id="page-278-0"></span>**Kazalo pojmova**

### **B**

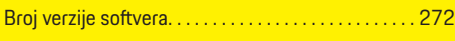

## **D**

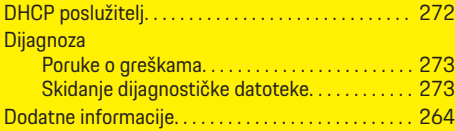

## **E**

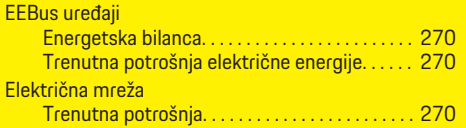

## **H**

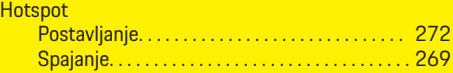

# **I**

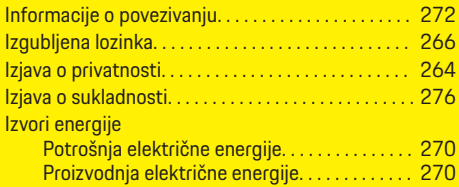

## **L**

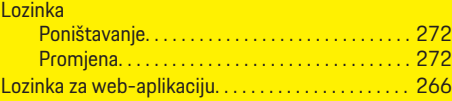

#### **M**

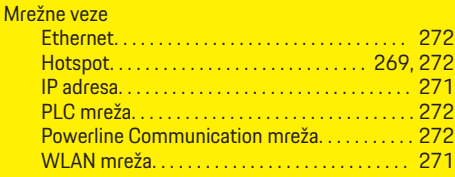

## **N**

Navođenje cijene električne energije. . . . . . . . . . . . [270](#page-271-0)

#### **O**

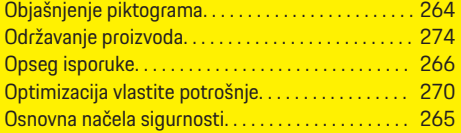

#### **P**

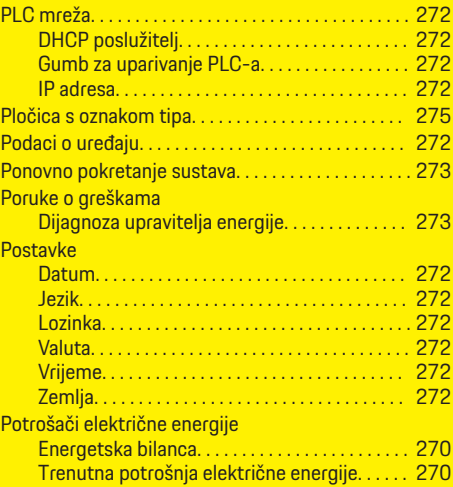

♠

#### Potvrđivanje SSL certifikata. . . . . . . . . . . . . . . . . . . . [269](#page-270-0) Povezivanje korisničkog profila. . . . . . . . . . . . . . . . . [272](#page-273-0) Powerline Communication (PLC) Prikazni elementi. . . . . . . . . . . . . . . . . . . . . . . . . . [267](#page-268-0) Pravila o privatnosti. . . . . . . . . . . . . . . . . . . . . . . . . . . [270](#page-271-0) Pravne napomene i smjernice o zaštiti podataka. [270](#page-271-0) Pregled. . . . . . . . . . . . . . . . . . . . . . . . . . . . . . . . . . . . . . . [270](#page-271-0) Pregled priključaka uređaja. . . . . . . . . . . . . . . . . . . . . [266](#page-267-0) Prijava Kao kućni korisnik. . . . . . . . . . . . . . . . . . . . . . . . . [269](#page-270-0) U web aplikaciju. . . . . . . . . . . . . . . . . . . . . . . . . . [269](#page-270-0) Prikaz povijesti energije Energija iz fotonaponskog sustava. . . . . . . . . . [271](#page-272-0) Feed-in tarifa. . . . . . . . . . . . . . . . . . . . . . . . . . . . . [271](#page-272-0) Prikazni elementi i elementi za rukovanje. . . . . . . . [267](#page-268-0) Pristupni podaci. . . . . . . . . . . . . . . . . . . . . . . . . . . . . . . [266](#page-267-0) Proizvođač upravitelja energije. . . . . . . . . . . . . . . . . [266](#page-267-0) Promjena valute. . . . . . . . . . . . . . . . . . . . . . . . . . . . . . . [272](#page-273-0) Prvo pokretanje IP adresa. . . . . . . . . . . . . . . . . . . . . . . . . . . . [271,](#page-272-0) [272](#page-273-0)

## **S**

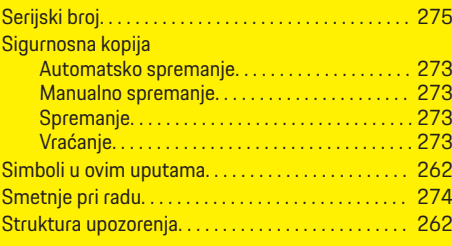

## **T**

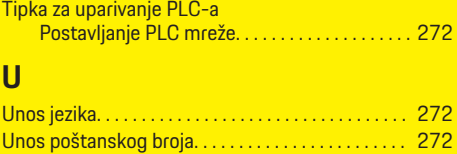

# **Kazalo pojmova**

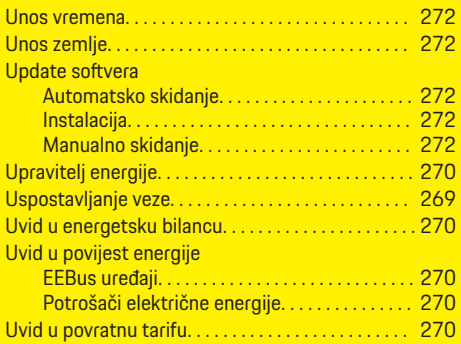

 $\bigoplus$ 

 $\overline{\bigoplus}$ 

 $\bigoplus$ 

# **W**

 $\color{black}\blacklozenge$ 

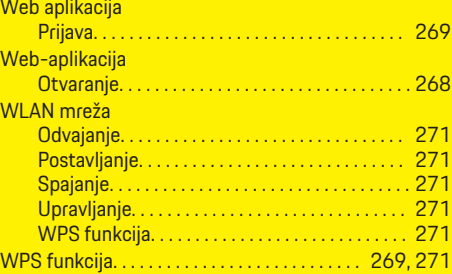

# **Z**

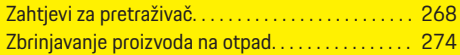

# **Osnovni podaci o ovom korisničkom uputstvu**

## **Upozorenja i simboli**

U ovom uputstvu koriste se različiti tipovi upozorenja i simbola.

#### **A** OPASNOST

Ozbiljna povreda ili smrt

Nepoštovanje upozorenja označenih kategorijom "Opasnost" može da dovede do ozbiljnih povreda ili smrti.

**UPOZORENJE**

Moguće ozbiljne povrede ili smrt

Nepoštovanje upozorenja označenih kategorijom "Upozorenje" može da dovede do ozbiljnih povreda ili smrti.

**A** OPREZ

Moguće umerene ili manje povrede

Nepoštovanje upozorenja označenih kategorijom "Oprez" može da dovede do umerenih ili manjih povreda.

#### **NAPOMENA**

Moguće oštećenje vozila

Nepoštovanje upozorenja označenih kategorijom "Napomena" može da dovede do oštećenja vozila.

#### O **Informacije**

Dodatne informacije su obeležene kao "Informacije".

- $\checkmark$  Uslovi koji moraju da se zadovolje da bi se koristila funkcija.
- ▶ Uputstvo koje morate da sledite.

**1.** Ako se uputstvo sastoji od nekoliko koraka, oni su numerisani.

◈

**2.** Uputstva koja morate da pratite na centralnom displeju.

g Napomena o tome gde možete da pronađete dodatne važne informacije o temi.

## **Dodatne informacije**

Kompletnim uputstvima možete pristupiti na sledećoj veb stranici:

◈

https://tinyurl.com/porsche-e-help

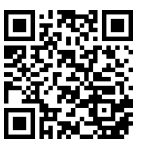

# **Sadržaj**

# **Deutsch**

#### **[Za Korisničko uputstvo](#page-282-0)**

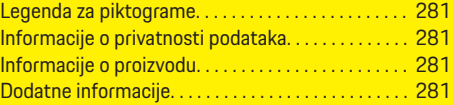

 $\bigoplus$ 

 $\overline{\bigoplus}$ 

 $\bigcirc$ 

#### **[Bezbednost](#page-283-0)**

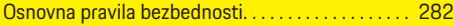

## **[Opseg napajanja](#page-284-0)**

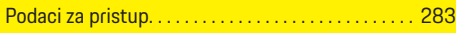

#### **[Pregled](#page-285-0)**

 $\color{red}\blacklozenge$ 

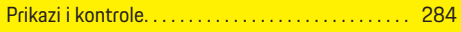

#### **[Rukovanje sistemom](#page-286-0)**

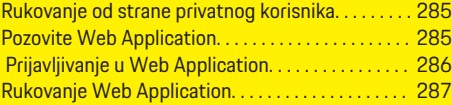

#### **[Rukovanje](#page-293-0)**

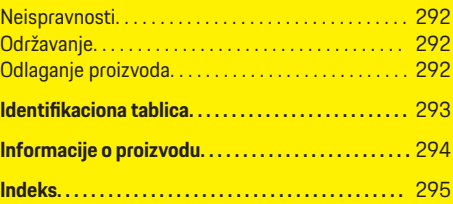

# <span id="page-282-0"></span>**Za Korisničko uputstvo Legenda za piktograme**

U zavisnosti od zemlje, na upravljač električnom energijom mogu biti pričvršćeni različiti piktogrami.

Odložite upravljač električnom energijom u skladu sa svim važećim propisima za odlaganje.

Rizik od strujnog udara zbog nepropisnog korišćenja.

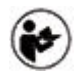

Obratite pažnju na dobijena uputstva za rukovanje i montiranje, a posebno na upozorenja i bezbednosna uputstva.

Obratite pažnju na sva upozorenja u uputstvu i na upravljaču električnom energijom.

# **Informacije o privatnosti podataka**

Da bi se obezbedilo da vaša Porsche oprema za punjenje komunicira ispravno i da uvek bude ažurna, oprema za punjenje kompanija Porsche prikuplja i obrađuje sledeće šifrovane podatke o uređaju koje redovno dobija od opreme za punjenje: ID uređaja, brend, generacija, tip uređaja i verzija softvera.

Ako želite mogućnost da koristite i druge usluge Porsche Connect za opremu za punjenje, morate da uparite opremu za punjenje sa svojim Porsche ID nalogom, koji je dostupan kod distributera usluga Porsche Connect, na odabranim tržištima. Kada koristite usluge Porsche Connect, kompanija Porsche prikuplja i obrađuje sledeće podatke o ličnosti i druge podatke o uređaju radi obezbeđivanja i pružanja ovih

usluga: ID korisnika, statistiku, status uređaja, status veze i vremensku oznaku poslednje uspostavljene komunikacije. Dodatne informacije o opštim uslovima i odredbama poslovanja i o politici privatnosti možete pronaći na adresi **www.porsche.com/connect-store**. Redovan prenos podataka koji obavlja vaša oprema za punjenje može da dovede do dodatnih troškova kod dobavljača internet usluge. Podatke koje skladišti kompanija Porsche možete trajno da izbrišete na portalu My Porsche. Usled tehničkih ili pravnih ograničenja, određene usluge Porsche Connect za Porsche opremu za punjenje nisu dostupne u svim zemljama.

# **Informacije o proizvodu**

Home Energy Manager kao takozvani Upravljač električnom energijom u kombinaciji sa Porsche opremom za punjenje, koja podržava ovu funkciju.

Upravljač električnom energijom meri i posebno procenjuje dostupno napajanje i potrošnju struje. Putem interfejsa, energetski menadžer komunicira sa Porsche Opremom za punjenje. Upravljač električnom energijom prenosi opremi za punjenje cene energije, kao i količinu napajanja koja može biti na raspolaganju za punjenje.

Tokom punjenja, upravljač električnom energijom ažurira maksimalnu dostupnu struju za punjenje u realnom vremenu, na osnovu najnovijih podataka.

Kvalifikovani električar podešava upravljač električnom energijom za vas putem Web Application u kojoj on i podešava sve neophodne vrednosti. Time se postojeće električne instalacije štite od preopterećenja i omogućava vašem vozilu da se puni uz niže troškove. Troškovno optimizovano punjenje je dostupno samo ako se koriste različite cene električne energije i/ili postojeći solarni fotonaponski sistem.

Prenos između upravljača električnom energijom i punjača se odvija preko Ethernet, PLC (komunikacija elektro-energetskim vodom) ili Wi-Fi mreže, preko EEBus protokola.

Preporučuje se povezivanje upravljača napajanjem sa kućnom mrežom putem Etherneta. Ako nemate PLC modem u kućnoj mreži, upravljač električnom energijom mora da se konfiguriše kao PLC DHCP server.

- e Sledite uputstva za instalaciju menadžera za kućnu energiju.
- e Informacije o podešavanju i rukovanju Home Energy Manager možete pronaći na: https://tinyurl.com/porsche-e-help Ako vam je potreban prikaz na drugom jeziku, izaberite odgovarajuću veb-lokaciju za svoju zemlju.

# **Dodatne informacije**

e Više informacija o Home Energy Manager i Web Application možete pronaći na sledećoj veb-stranici:

https://tinyurl.com/porsche-e-help Ako vam je potreban prikaz na drugom jeziku, izaberite odgovarajuću veb-lokaciju za svoju zemlju.

#### <span id="page-283-0"></span>**Bezbednost**

# **Bezbednost**

# **Osnovna pravila bezbednosti**

**A** OPASNOST

Električni napon opasan po život!

 $\bigcirc$ 

◈

◈

Postoji rizik od povreda usled strujnog udara i/ili opekotina koje mogu dovesti do smrtnog ishoda.

- e Tokom obavljanja radova, napajanje sistema obavezno mora biti isključeno i obezbeđeno tako da se ne može uključiti slučajno.
- e Nemojte otvarati kućište upravljača električnom energijom ni pod kojim uslovima.

# <span id="page-284-0"></span>**Opseg napajanja**

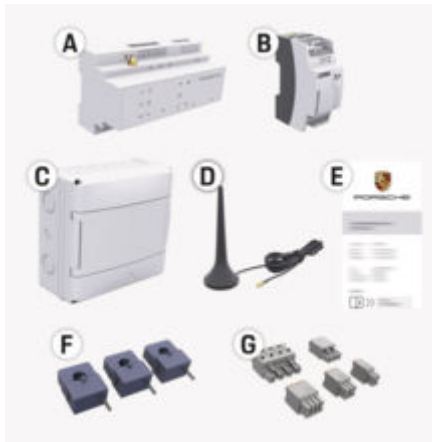

- Sl. 65: Opseg napajanja
- **A** Upravljač napajanjem
- **B** Spoljna mrežna jedinica za napajanje
- **E** Pismo sa podacima za pristup

#### Œ **Informacije**

Više informacija o obimu isporuke i instalaciji potražite u

g Uputstvu za instalaciju upravljača električnom energijom za domaćinstvo

# **Podaci za pristup**

Čuvajte pismo sa podacima za pristup koje ste dobili prilikom isporuke uređaja. Ako izgubite ovo pismo, obratite se Porsche partneru.

Podaci koji se nalaze u tom pismu objašnjeni su u nastavku:

#### **Serial Number:**

Serijski broj. Prilikom kontaktiranja korisničkog servisa ili Porsche partnera navedite serijski broj.

#### **SSID:**

Ime Wi-Fi mreže upravljača napajanjem prikazano na vašem krajnjem uređaju (u režimu pristupne tačke)

#### **WiFi PSK:**

Wi-Fi lozinka, mrežni ključ

#### **PLC DPW/DAK:**

PLC bezbednosni ključ za spajanje upravljača napajanjem sa PLC mrežom

#### **IP Address:**

IP adresa za pozivanje Web Application preko pregledača krajnjeg uređaja (u režimu pristupne tačke)

#### **Hostname:**

Ime hosta za pozivanje Web Application preko pregledača krajnjeg uređaja. Krajnji uređaj i upravljač napajanjem moraju biti na istoj mreži.

#### **Password Home User:**

Početna lozinka Web Application Kućni korisnici

#### **Password Tech User:**

Početna lozinka Web Application Korisnički servis

#### **EEBus Name:**

Ime upravljača napajanjem prikazano tokom uparivania

◈

#### **EEBus SKI:**

Identifikacioni broj upravljača napajanjem (CIP) prikazan tokom uparivanja

#### **WiFi CLIENT MAC, WiFi AP MAC, ETH0 MAC, ETH1 MAC, PLC MAC, PLC MODEM MAC:**

MAC adrese. Ako je kućna mreža opremljena zaključavanjem MAC adrese, dozvolite ove MAC adrese ako je potrebno.

#### **Lozinka za Web Application**

Lozinka služi za prijavljivanje u Web Application.

e Ako izgubite ili zaboravite prvobitnu lozinku, obratite se Porsche partneru.

Ako izgubite lozinku koju ste sami dodelili, lozinke za Web Application mogu se resetovati na fabrička podešavanja i početna lozinka se može ponovo aktivirati.

e Da biste resetovali sve lozinke, istovremeno pritisnite tastere Reset  $\ddot{C}$  i CTRL  $\ddot{c}$  na upravliaču napajanjem i držite ih pritisnute 5 do 10 sekundi.

# <span id="page-285-0"></span>**Pregled**

# **Pregled Prikazi i kontrole**

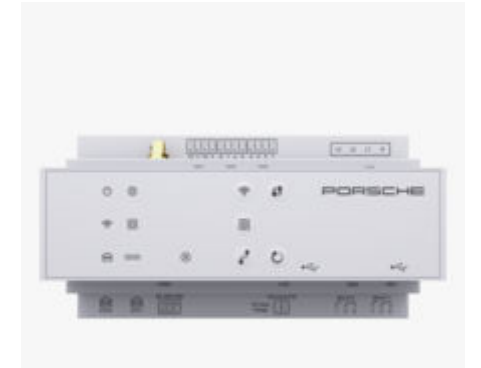

Sl. 66: Prikazi i kontrole

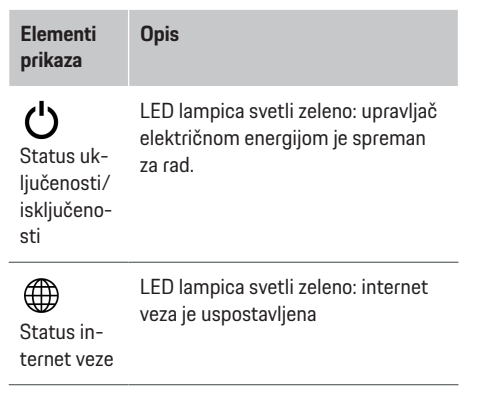

#### **Elementi prikaza Opis**

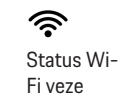

**Status** 

 $\textcircled{\scriptsize{}}$ 

munikacije elektroenergetskim vodom (PLC) LED lampica treperi plavo: režim pristupne tačke, nema povezanog klijenta

◈

LED lampica svetli plavo: Režim pristupne tačke, najmanje jedan klijent je povezan

LED lampica treperi zeleno: režim klijenta, Wi-Fi veza nije dostupna

LED lampica svetli zeleno: režim klijenta, Wi-Fi veza je dostupna

LED lampica svetli ili treperi plavo: Paralelni rad u režimu klijenta je moguć.

LED lampica treperi žuto: Uspostavljanje Wi-Fi veze preko WPS-a

mreže ko-LED lampica treperi zeleno: traži se veza sa mrežom komunikacije elektro-energetskim vodom (PLC).

LED lampica svetli zeleno: veza sa mrežom komunikacije elektro-energetskim vodom (PLC) je uspostavljena.

LED lampica treperi plavo: Omogućava se DHCP.

LED lampica svetli plavo: DHCP (samo za komunikaciju elektroenergetskim vodom (PLC)) je aktivan i veza sa mrežom komunikacije elektro-energetskim vodom (PLC) je uspostavljena.

◈

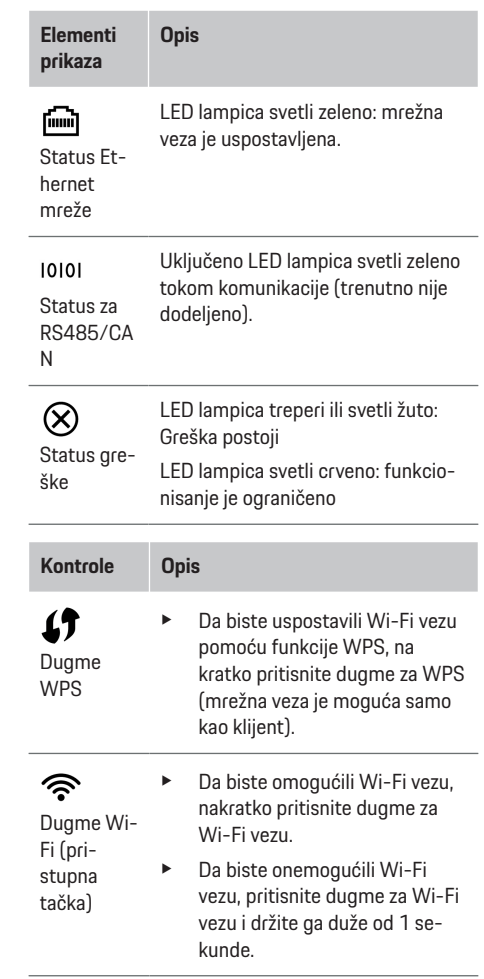

<span id="page-286-0"></span>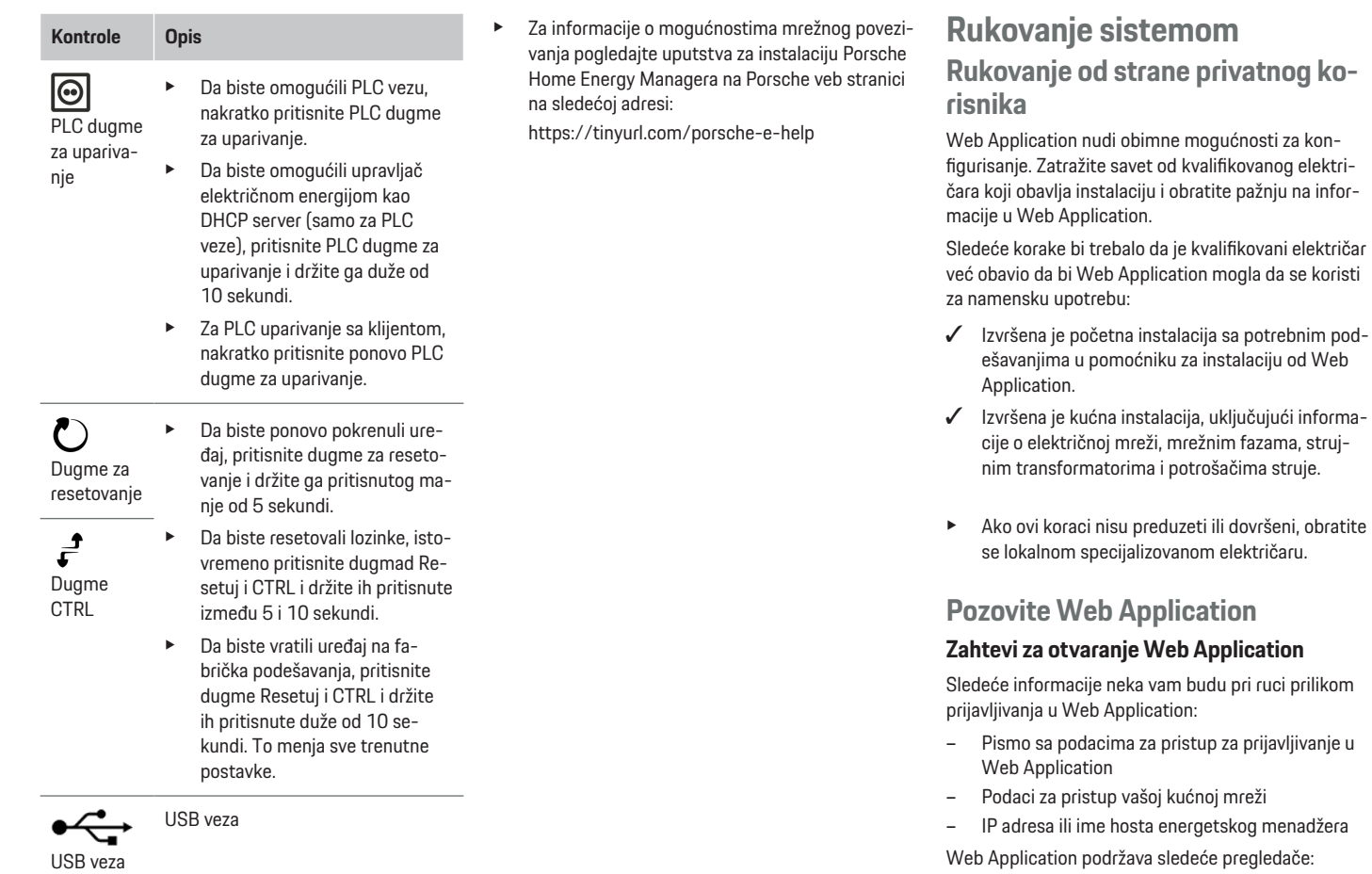

◈

◈

 $\bigoplus$ 

- Google Chrome, verziju 57 ili noviju (preporučeno)
- Mozilla Firefox, verziju 52 ili noviju (preporučeno)
- Microsoft Internet Explorer, verziju 11 ili noviju

♦

#### <span id="page-287-0"></span>**Rukovanje sistemom**

- Microsoft Edge (preporučeno)
- Apple Safari, verziju 10 ili noviju

#### **Uspostavljanje veze sa upravljačem električnom energijom**

Upravljač električnom energijom može biti integrisan u postojeću kućnu mrežu (Wi-Fi, Powerline Communication, Ethernet) tokom podešavanja. Nakon toga, može da se pristupi Web Application sa dodeljenom IP adresom.

Ako nije integrisan u kućnu mrežu, pristupna tačka upravljača električnom energijom može da se koristi kao alternativna opcija. WPS funkcija takođe može da se koristi za uparivanje upravljača električnom energijom sa postojećom kućnom mrežom, npr. sa mrežnim ruterom.

Preporučuje se direktna veza sa ruterom preko Ethernet kabla, alterantivno PLC uparivanje sa PLC modemom.

Za informacije o uspostavljanju mrežnih veza

 $\triangleright$  Sledite uputstva za instalaciju menadžera za kućnu energiju.

#### **Otvaranje Web Application preko postojeće mrežne veze**

- $\checkmark$  Vaš uređaj i upravljač električnom energijom se nalaze u istoj mreži (Wi-Fi, PLC ili Ethernet).
- **1.** Otvorite pregledač.
- **2.** U traku adrese u pregledaču unesite IP adresu koja je dodeljena tokom konfiguracije. **– ili –**

U traku adrese u pregledaču unesite ime hosta upravljača električnom energijom.

Napomena: Neki ruteri omogućavaju pristup preko imena hosta.

#### **Otvaranje Web Application preko pristupne tačke**

Upravljač električnom energijom nudi bežičnu pristupnu tačku (pristupna tačka), koja je zaštićena lozinkom i zahteva ručno prijavljivanje. Krajnji uređaj na kom je omogućena Wi-Fi veza može da se poveže sa pristupnom tačkom i da pristupi Web Application upravljača električnom energijom. Web Application može biti integrisan u kućnu mrežu u bilo kom trenutku.

Za informacije o povezivanju sa pristupnom tačkom

g Sledite uputstva za instalaciju menadžera za kućnu energiju.

### **Pozovite Web Application preko Wi-Fi veze (WPS funkcija)**

WPS funkcija takođe može da se koristi za uparivanje upravljača električnom energijom sa postojećom kućnom mrežom, (npr. mrežni ruter) bez unosa lozinke. Za informacije o korišćenju WPS funkcije

g Sledite uputstva za instalaciju menadžera za kućnu energiju.

#### **Preusmeravanje na Web Application**

(i) **Informacije**

U zavisnosti od korišćenog pregledača, Web Application nije odmah otvorena, ali je prvo prikazana napomena o bezbednosnim postavkama pregledača.

- **1.** U prikazanoj poruci upozorenja u pregledaču izaberite **Napredno**.
- **2.** U sledećem okviru dijaloga izaberite opciju **Dodaj izuzetak**.
	- SSL sertifikat se potvrđuje i Web Application se otvara.

# **Prijavljivanje u Web Application**

Dva korisnika su dostupna za prijavu na Web Application: **Privatni korisnik** i **Korisnička služba**.

Korisnička **Služba** predviđena je za korišćenje od strane kvalifikovanog električara koji podešava upravliač električnom energijom.

Sledeće korake bi trebalo da je kvalifikovani električar već obavio da bi Web Application mogla da se koristi za namensku upotrebu:

 $\checkmark$  Početna instalacija sa neophodnim podešavanjima Web Application.

Prijava na Web Application za privatnu upotrebu sprovodi se sa nalogom **Privatni korisnik**. Nisu sva podešavanja konfiguracije upravljača električnom energijom dostupna privatnom korisniku. Privatni korisnici mogu da prikažu podešavanja koje je odobrio korisnik Korisnička služba, ali ne mogu da ih uređuju.

#### **Prijava u Web Application**

- $\checkmark$  Podaci za pristup su pri ruci.
- **1.** Izaberite korisnika **Kućni korisnik**.
- **2.** Unesite lozinku (prikazanu kao **Lozinka privatnog korisnika** u pismu sa podacima za pristup).

Kompletnim uputstvima možete pristupiti na sledećoj veb stranici:

https://tinyurl.com/porsche-e-help

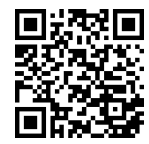
### <span id="page-288-0"></span>**Rukovanje Web Application**

Pomoću Web Application možete da prikažete podešavanja konfiguracije i detaljne informacije za upravljač električnom energijom.

#### G **Informacije**

**Pravno obaveštenje i politika privatnosti** sa informacijama o sadržaju i licencama nezavisnih proizvođača mogu se dobiti u bilo kom trenutku putem odgovarajućeg linka sa Web Application.

#### G) **Informacije**

Nakon 25 minuta neaktivnosti, korisnik se automatski odjavljuje iz Web Application.

### **Pregled**

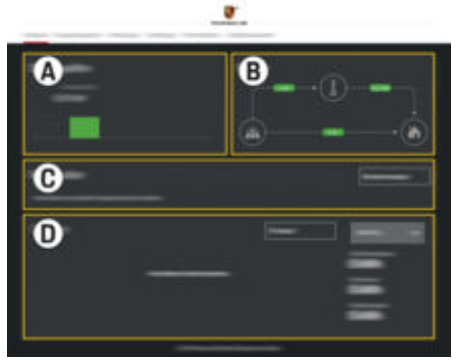

Sl. 67: Pregled veb-aplikacije

#### **A Izvori napajanja**

Prikazuje dostupne izvore napajanja, kao što su električna mreža ili solarni fotonaponski sistem, kao i koliko električne energije se obezbeđuje.

Električna mreža: Navodi kapacitet struje iz električne mreže koja se troši na mestu korišćenja.

Fotonapon (ako je dostupan i konfigurisan): navodi kapacitet struje koju generiše solarni fotonaponski sistem (ili drugi kućni generator električne energije).

#### **B Protok struje**

Tok struje od izvora napajanja do mesta korišćenja je ilustrovan šematski, (npr. tok od električne mreže do mesta korišćenja, tok od solarnog fotonaponskog sistema do električne mreže i mesta korišćenja).

### **C Potrošači električne energije**

Prikazuje konfigurisane potrošače električne energije i EEBus uređaje, kao i njihovu trenutnu potrošnju struje. Prikaz se osvežava svakih 5 sekundi.

#### **D Napajanje**

Prikazuje rezime energije za pojedinačne izvore napajanja i potrošače za određeni period. Izaberite period (**Danas**, **Trenutna nedelja**, **Trenutni mesec**, **Trenutna godina**) sa liste.

**Ukupna potrošnja**: Ukupna potrošnja energije za sve konfigurisane potrošače struje tokom izabranog perioda.

#### **Naknada za vraćanje u električnu mrežu**:

Naknada za vraćenu energiju koju je generisao solarni fotonaponski sistem.

**Energija solarnog fotonaponskog sistema koja se vraća u mrežu**: Energija koja se uvodi u mrežu iz fotonaponskog sistema.

**Energija koju je generisao solarni fotonaponski sistem**: Ukupna energija koju generiše solarni fotonaponski sistem.

Izaberite dugme **Istorija** da biste prikazali detaljnije informacije o rezimeu električne energije za pojedinačne potrošače struje.

### **Upravljač napajanjem**

Da bi procesi punjenja bili sprovedeni na koordinisan način od strane energetskog menadžera, energetskom menadžeru su potrebne informacije

- o vašoj tarifi
- za distribuciju električne energije ako će se koristiti nekoliko punjača

Funkcije se mogu aktivirati i deaktivirati.

### **Unos podešavanja tarife**

Za informacije o tarifnim postavkama

g Sledite uputstva za instalaciju menadžera za kućnu energiju.

### **Aktivirajte Optimizovano punjenje**

Za informacije o aktiviranju troškovno optimizovanog punjenja i optimizacije sopstvene potrošnje

▶ Sledite uputstva za instalaciju menadžera za kućnu energiju.

### <span id="page-289-0"></span>**Rukovanje sistemom**

### **Prikazivanje istorije električne energije**

Ovde izaberite izvor napajanja ili potrošač energije čiju istorija električne energije želite da prikažete (u kilovat časovima po vremenskom intervalu) za period koji može slobodno da se konfiguriše. Troškovi tokom tog perioda se izračunavaju na osnovu podataka o Vašoj tarifi.

Ako je konfigurisan i solarni fotonaponski sistem, možete da vidite sledeće informacije:

### **Energija koju je generisao solarni fotonaponski si-**

**stem**: Ukupna energija koju generiše solarni fotonaponski sistem

**Iskorišćeno napajanje solarnog fotonaponskog sistema**: Potrošena električna energija iz solarnog fotonaponskog sistema

**Energija solarnog fotonaponskog sistema koja se vraća u mrežu**: Energija koju fotonaponski sistem dovodi u mrežu

**Naknada za vraćanje u električnu mrežu**: Naknada za vraćenu energiju koju generiše solarni fotonaponski sistem

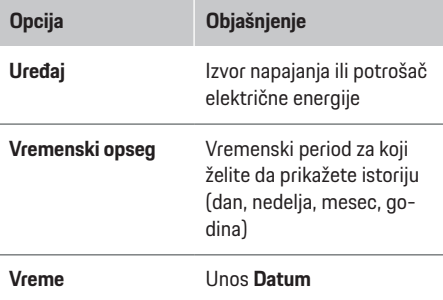

#### **Informacije**

Istorijska merenja ne ispunjavaju propise za kalibraciju i zato se mogu malo razlikovati od stvarnih brojeva. Ta merenja ne treba da se koriste za računanje troškova električne energije.

◈

Porsche ne prihvata odgovornost i ne daje garanciju za preciznost tih cifara.

### **Veze**

Za pregled svih mogućnosti za povezivanje

g Sledite uputstva za instalaciju menadžera za kućnu energiju.

Da biste koristili sve funkcije upravljača električnom energijom, potrebna vam je internet veza.

#### Œ **Informacije**

Ako je krajnji uređaj u kućnoj mreži, on više ne može da pristupi Web Application preko IP adrese pristupne tačke (192.168.9.11) ili DNS adrese (https:// porsche-hem/), već samo preko automatski dodeljene IP adrese ili korišćenjem imena hosta (https:// porsche.hem).

- − Postojeći unosi IP adrese:
	- − Web Application: **Podešav.** e **Održavanje**  $\blacktriangleright$  **Informacije o vezi**
	- − Mrežni ruter
- − Postojeći unosi imena hosta:
	- − Web Application: **Podešav.** e **Održavanje ► Informacije o vezi**

◈

− Pismo sa podacima za pristup

#### **Informacije**

U Web Application veza preko pristupne tačke treba da se onemogući samo ako je moguće uspostavljanje veze sa kućnom mrežom.

### **Putem Wi-Fi mreže**

Za informacije o tome kako da se povežete sa Wi-Fi mrežom

g Sledite uputstva za instalaciju menadžera za kućnu energiju.

### **Upravljanje Wi-Fi mrežama**

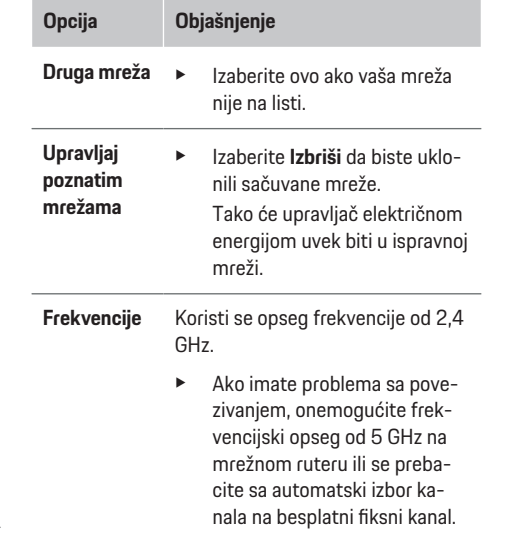

#### <span id="page-290-0"></span>**Prekid veze sa mrežom**

- **1.** Izaberite onu mrežu koja je trenutno povezana.
- **2.** Izaberite **Prekini vezu** da biste prekinuli vezu sa Wi-Fi mrežom.

#### **O hotspotu**

Za informacije o povezivanju sa pristupnom tačkom g Sledite uputstva za instalaciju menadžera za kućnu energiju.

### **Über Powerline Communication (PLC)**

Za informacije o tome kako se povezati sa PLC mrežom

g Sledite uputstva za instalaciju menadžera za kućnu energiju.

### **Preko Etherneta**

Za informacije o uspostavljanju Ethernet veze g Sledite uputstva za instalaciju menadžera za kućnu energiju.

### **Povezivanje korisničkog profila**

Za informacije o povezivanju korisničkog profila sa Porsche ID Nalog

g Sledite uputstva za instalaciju menadžera za kućnu energiju.

### **Podešavanja**

#### **Sistem**

#### **Promena lozinke**

Menja lozinku za prijavljivanje u Web Application. Novoodabrana lozinka zamenjuje prvobitnu lozinku iz pisma sa podacima za pristup.

e Izaberite **Promeni** i unesite novu lozinku.

♠

### **Jezik i zemlja/Unesite datum i vreme**

e Informacije o postavkama jezika i zemlje, kao i o datumu i vremenu,

g Sledite uputstva za instalaciju menadžera za kućnu energiju.

### **Valuta**

Ako ovde prebacite na drugu valutu, to menja valutu koja se do tada koristila u korisničkom interfejsu, (npr. u podešavanjima tarife). Već unete vrednosti za tarifu se preuzimaju za ovu valutu, ali se ne konvertuju u novu

### **Resetovanje lozinki definisanih od strane korisnika**

Omogućavanje ove funkcije resetuje sve lozinke na prvobitne iz pisma sa podacima za pristup. Pored toga, podešavanja mreže se resetuju i sačuvani mrežni profili se brišu.

Preporučuje se kreiranje rezervne kopije Vaših podešavanja pre resetovanja.

 $\triangleright$  Sledite uputstva za instalaciju menadžera za kućnu energiju.

♠

### **Servisiranje**

### **Prikaz informacija o uređaju i vezi**

Ove informacije su zasnovane na podacima o punjaču ili postojećoj mrežnoj vezi, kao što su:

- broj verzije softvera (menja se svakim ažuriranjem softvera)
- IP adresa pomoću koje se pristupa upravljaču električne energije

Vaš servisni Porsche partner će tražiti ove podatke u slučaju da dođe do poruke o grešci.

### **Preuzimanje ažuriranja softvera**

Upravljač električnom energijom može da se ažurira na najnoviju verziju softvera automatski ili ručno. Trenutno instaliranu verziju softvera možete da vidite u okviru **Informacije o uređaju**.

#### **Automatsko preuzimanje**

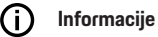

Za automatska ažuriranja softvera upravljač električne energije morati biti povezan na internet.

Kada je ova funkcija omogućena, ažuriranja softvera se instaliraju automatski.

e Omogućite **Automatska ažuriranja softvera**.

#### **Ručno preuzimanje**

Osim automatskog ažuriranja, možete i da pokrenete pretragu za ručno ažuriranje softvera.

### <span id="page-291-0"></span>**Rukovanje sistemom**

- **Opcija 1**: ažuriranje pomoću postojeće internet veze upravljača električnom energijom
- **1.** Izaberite **Traži ažuriranja za softver**.
	- **→** Obavlja se pretraga novih ažuriranja softvera u pozadini. Nova ažuriranja softvera su dostupna za preuzimanje.
- **2.** Pokrenite preuzimanje ažuriranja softvera.
- **3.** Instalirajte ažuriranje softvera.
- **Opcija 2**: ažuriranje bez internet veze upravljača električnom energijom
- $\checkmark$  Upravljač električnom energijom i vaš uređaj se nalaze u istoj mreži komunikacije elektro-energetskim vodom.
- **1.** Otvorite https://tinyurl.com/porsche-e-help u pregledaču krajnjeg uređaja i dođite do stranice sa ažuriranjem softvera hardvera za punjenje. Ažuriranje softvera možete pronaći nakon što izaberete Home Energy Manager i unesete serijski broj.
- **2.** Potražite trenutnu verziju softvera i preuzmite je na svoj uređaj.
- **3.** U Web Application izaberite **Otpremi datoteku za ažuriranje**.
- **4.** Idite do datoteke i preuzmite je.
- **5.** U okviru dijaloga izaberite opciju **Pokreni ažuriranje**.
	- **→** Ažuriranie softvera se preuzima i instalira. Sistem se ponovo pokreće.

### **Čuvanje i vraćanje rezervnih kopija**

Podešavanja konfiguracije i prethodno uneti podaci mogu da se sačuvaju pomoću rezervne kopije. Pomoću te rezervne kopije možete da vratite ova podešavanja po potrebi, npr. nakon resetovanja na fabrička podešavanja. Rezervne kopije mogu da se kreiraju automatski (preporučeno) i ručno.

#### **Automatska rezervna kopija**

Kada je ova funkcija omogućena, rezervne kopije se automatski čuvaju na povezani USB uređaj za skladištenje.

- **1.** Priključite USB uređaj za skladištenje u jedan od dva USB porta upravljača napajanjem. Preduslov je da USB medijum za skladištenje ima ext4 ili FAT32 sistem datoteka.
- **2.** Aktivirajte funkciju.
- **3. Dodeli lozinku**: Unesite lozinku.
	- **►** Lozinka štiti vaše podatke i mora da se unese kada uvozite ili vraćate rezervnu kopiju.
- **Informacije**

I dalje je moguće praviti ručne rezervne kopije.

### **Ručna rezervna kopija**

Podaci za ručnu rezervnu kopiju mogu da se čuvaju na vašem uređaju.

- $\checkmark$  Upravliač električnom energijom i vaš uređaj se nalaze u istoj mreži komunikacije elektro-energetskim vodom.
- **1. Dodeli lozinku**: Unesite lozinku.
	- **►** Lozinka štiti vaše podatke i mora da se unese kada uvozite ili vraćate rezervnu kopiju.
- **2.** Izaberite **Kreiraj rezervnu kopiju**.
- **3.** Idite do lokacije skladišta.
- **4.** Sačuvajte datoteku rezervne kopije.

#### **Vraćanje rezervne kopije**

- **1.** Izaberite **Vrati poslednju rezervnu kopiju**.
- **2.** Idite do datoteke rezervne kopije i učitajte je.
- **3.** Unesite lozinku koju ste koristili za čuvanje datoteke rezervne kopije.

#### **Ponovno pokretanje sistema**

Ako se aplikacije upravljača električnom energijom ne izvrše pravilno, preporučujemo vam da ponovo pokrenete uređaj.

e Izaberite **Ponovo pokreni**.

Pored toga, možete da započnete ponovno pokretanje na samom uređaju.

g Sledite uputstva za instalaciju menadžera za kućnu energiju.

### **Dijagnostika**

Ovde mogu da se vide poruke o greškama za upravljač električnom energijom.

- e Izaberite **Osveži** da biste proverili da li postoje poruke o greškama za sistem.
	- **→** Postojeće poruke o greškama su navedene u Web Application.

Možete da preuzmete informacije o statusu i greškama. Te informacije mogu biti dostupne i Porsche servisnom partneru.

- **1.** Izaberite **Preuzmi dijagnostičku datoteku**.
- **2.** Idite do lokacije za skladištenje i sačuvajte datoteku.

### **Instalacija za domaćinstvo**

Tip korisnika **Kućni korisnik** može ovde da dodaje i uklanja potrošače struje. Ostale korekcije i dodavanja može da obavi samo korisnik **Korisnička služba**.

#### (i) **Informacije**

Ako se kućna instalacija ponovo izvrši, napravljena podešavanja se automatski čuvaju nakon jednog minuta neaktivnosti (upareni punjači se ne pune aktivno).

Za informacije o zaštiti od preopterećenja

g Sledite uputstva za instalaciju menadžera za kućnu energiju.

 $\checkmark$  Prijavljeni ste u veb-aplikaciju kao privatni korisnik.

e Konfigurišite instalaciju za domaćinstvo. **Kućna instalacija**, između ostalog, pokriva sledeće tačke:

◈

- Konfigurisanje upravljača električnom energijom za potrošače struje
- Određivanje prioriteta i upravljanje procesima punjenja kada se koristi nekoliko punjača
- Aktiviranje funkcija kao npr. **Zaštita od preopterećenja**, **Optimizacija samostalne potrošnje** i **Punjenje sa optimizovanim troškovima**

### **Unos faza električne mreže**

Podešavanja faze električne mreže može da unese samo korisnik **Korisnička služba**.

g Sledite uputstva za instalaciju menadžera za kućnu energiju.

### **Dodeli strujne transformatore**

Samo korisnik **korisničke službe** može izvršiti podešavanja za strujne transformatore.

g Sledite uputstva za instalaciju menadžera za kućnu energiju.

### **Konfigurisanje izvora napajanja**

Podešavanja izvora napajanja može da unese samo korisnik **Korisnička služba**.

g Sledite uputstva za instalaciju menadžera za kućnu energiju.

◈

### **Unos potrošača električne energije**

Ovde su navedeni postojeći potrošači električne energije (npr. garaža, sauna) i EEBus uređaji (npr. punjač Porsche Mobile Charger Connect, Porsche Mobile Charger Plus). Strujni transformatori se dodeljuju u skladu sa fazama koje se koriste.

g Sledite uputstva za instalaciju menadžera za kućnu energiju.

### <span id="page-293-0"></span>**Rukovanje**

# **Rukovanje**

### **Neispravnosti**

e Ako upravljač električnom energijom nepravilno radi, ponovo ga pokrenite.

◈

◈

◈

e Ako se kvar ne otkloni, obratite se Porsche partneru.

### **Održavanje**

Upravljač električnom energijom ne mora da se održava. Da biste garantovali potpunu funkcionalnost i pouzdan rad upravljača električnom energijom, uverite se da je instaliran najnoviji softver.

e Instalirajte ažuriranja softvera preko veb-aplikacije.

### **Odlaganje proizvoda**

 $\boxtimes$ Električni/elektronski uređaji i baterije mogu da se predaju na mestu prikupljanja ili u kompaniji za upravljanje otpadom.

- e Nemojte odlagati električne/elektronske uređaje ili baterije uz običan otpad iz domaćinstva.
- e Električne/elektronske uređaje i baterije odložite u skladu sa važećim zakonima o zaštiti životne sredine.
- e Ako imate pitanja o odlaganju, obratite se Porsche partneru.

# <span id="page-294-0"></span>**Identifikaciona tablica**

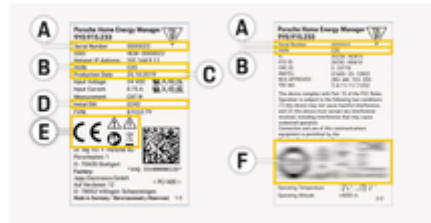

 $\bigcirc$ 

◈

- Sl. 68: Identifikaciona tablica (primer)
- **A** Serijski broj
- **B** Identifikacioni broj verzije hardvera
- **C** Datum proizvodnje
- **D** Početni softver
- **E** Piktogrami (> [Pogledajte poglavlje "Legenda za](#page-282-0) [piktograme" na stranici 281.](#page-282-0))
- **F** Oznake certifikata

### <span id="page-295-0"></span>**Informacije o proizvodu**

# **Informacije o proizvodu Deklaracija o usklađenosti**

# $\epsilon$

Upravljač električnom energijom ima radio sistem. Proizvođač ove radio opreme izjavljuje da je ona u skladu sa specifikacijama za njenu upotrebu u skladu sa Direktivom 2014/53/EU. Ceo tekst odgovarajuće EU deklaracije o usklađenosti je dostupan na Porsche veb stranici i na sledećoj internet adresi:

 $\bigoplus$ 

◈

◈

**https://tinyurl.com/porsche-docs**

### **Indeks**

### **Indeks**

### **A**

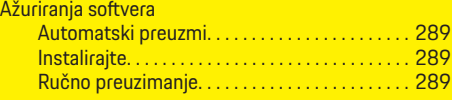

### **B**

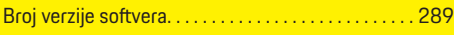

### **D**

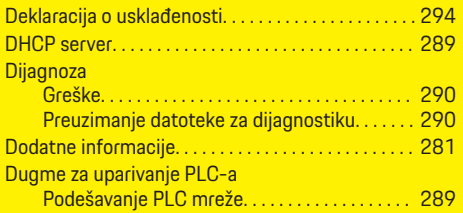

# **E**

 $\color{red}\blacklozenge$ 

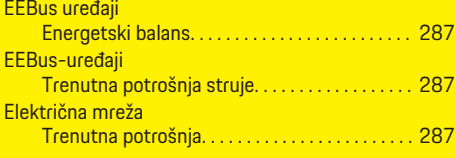

### **F**

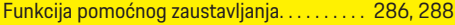

### **G**

Greške uske<br>Upravljač energijom za dijagnostiku. . . . . . . . [290](#page-291-0) **H**

**I**

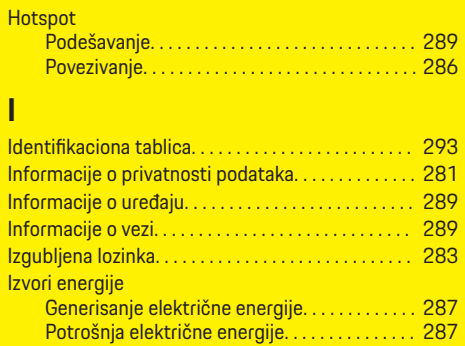

 $\bigoplus$ 

### **L**

 $|z|$ 

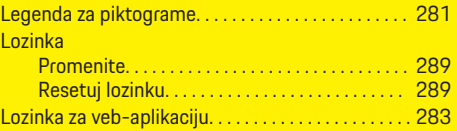

### **M**

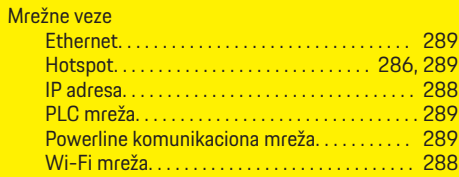

### **N**

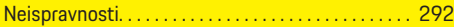

### **O**

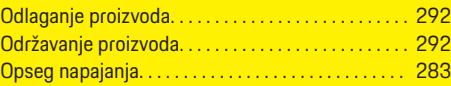

 $\overline{\bigoplus}$ 

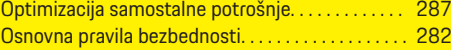

### **P**

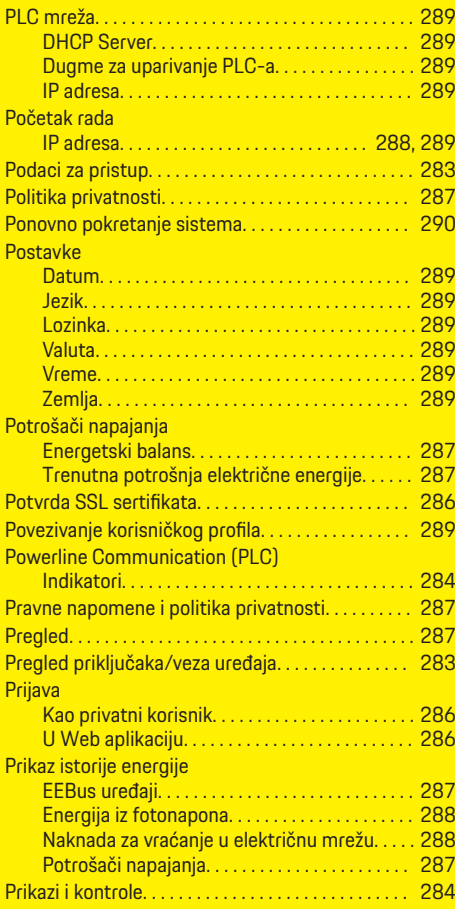

 $\bigcirc$ 

### **Indeks**

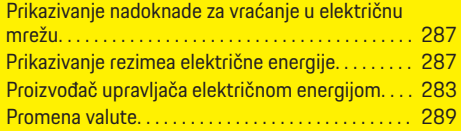

# **R**

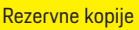

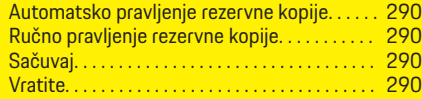

### **S**

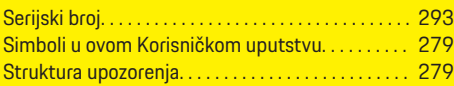

### **U**

 $\bigoplus$ 

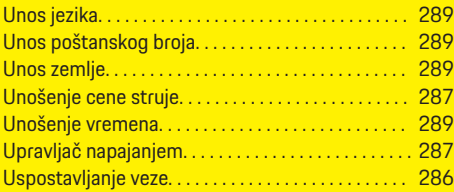

### **V**

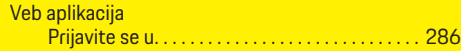

### **W**

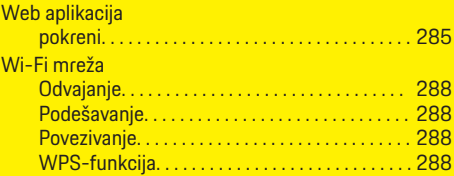

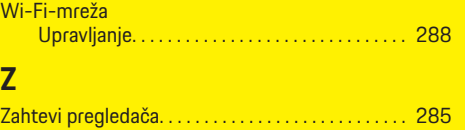

 $\overline{\bigoplus}$ 

 $\bigcirc$ 

 $\bigoplus$ 

### <span id="page-298-0"></span>**Informácie o tomto návode na obsluhu**

### **Varovné upozornenia a symboly**

V tomto návode na obsluhu sú použité rôzne druhy varovných upozornení a symbolov.

**NEBEZPEČENSTVO**

Vážne zranenia alebo smrť

Nerešpektovanie varovných upozornení v kategórii "Nebezpečenstvo" zapríčiní vážne zranenie alebo smrť.

**A** VAROVANIE

Môže dôjsť k vážnemu zraneniu alebo smrti

Nerešpektovanie varovných upozornení v kategórií "Varovanie" môže zapríčiniť vážne zranenie alebo smrť.

A POZOR

Možné stredne ťažké alebo ľahké zranenie

Nerešpektovanie varovných upozornení v kategórii "Pozor" môže zapríčiniť stredne ťažké alebo ľahké zranenia.

### **OZNÁMENIE**

Možu dôjsť k materiálnym škodám

Nerešpektovanie varovných upozornení v kategórii "Upozornenie" môže zapríčiniť poškodenie vozidla.

#### (i) **Information**

Doplňujúce informácie sú označené slovom "Informácia".

✔ Podmienky, ktoré musia byť splnené pre používanie funkcie.

- Pokyny, ktoré musíte dodržiavať.
- **1.** Ak pokyny pozostávajú z viacerých krokov, sú tieto kroky očíslované.

♠

- **2.** Pokyny, ktoré musíte dodržiavať na centrálnom displeji.
- g Upozornenie, kde môžete nájsť ďalšie informácie k danej téme.

### **Ďalšie informácie**

Kompletný návod na obsluhu nájdete na nasledujúcej webovej adrese:

⊕

https://tinyurl.com/porsche-e-help

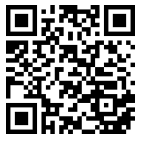

### **Obsah**

### **Deutsch**

### **[Pre návod na obsluhu.](#page-300-0)**

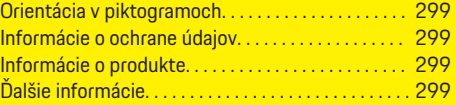

 $\bigoplus$ 

 $\overline{\bigoplus}$ 

 $\bigcirc$ 

### **[Bezpečnosť](#page-301-0)**

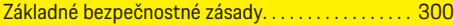

### **[Rozsah dodávky](#page-302-0)**

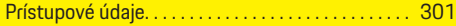

### **[Prehľad](#page-303-0)**

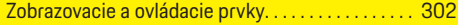

### **[Prevádzka](#page-304-0)**

 $\color{black}\blacklozenge$ 

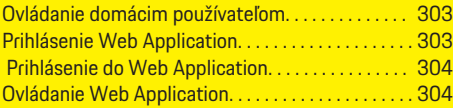

#### **[Prevádzka](#page-310-0)**

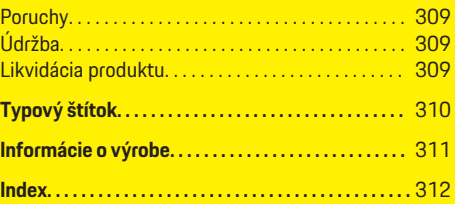

# <span id="page-300-0"></span>**Pre návod na obsluhu. Orientácia v piktogramoch**

V závislosti od krajiny môžu byť k správcovi energie pripojené rôzne piktogramy.

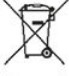

Správcu energie zlikvidujte v súlade so všetkými platnými predpismi o likvidácii.

Nebezpečenstvo úrazu elektrickým prúdom spôsobené nesprávnym používaním.

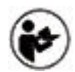

Venujte pozornosť poskytnutému prevádzkovému a inštalačnému návodu, najmä varovaniam a bezpečnostným pokynom.

Skontrolujte všetky výstrahy v návode a na správcovi energie.

### **Informácie o ochrane údajov**

Aby sa zaistila správna komunikácia a stála aktualizácia vášho nabíjacieho vybavenia Porsche, spoločnosť Porsche v pravidelných intervaloch zbiera a spracováva nasledujúce zakódované údaje špecifické pre zariadenia nabíjacieho vybavenia: ID zariadenia, značka, generácia, typ zariadenia a verzia softvéru.

Ak chcete mať možnosť používať služby Porsche Connect aj pre nabíjacie vybavenie, musíte spárovať nabíjacie vybavenie so svojím účtom Porsche ID, ktorý môžete získať u príslušného distribútora Porsche Connect na vybraných trhoch. Kvôli možnosti poskytovania služieb Porsche Connect spoločnosť Porsche počas používania týchto služieb zbiera a spracováva nasledujúce osobné údaje a iné údaje

špecifické pre zariadenie: ID zákazníka, štatistiky, stav zariadenia, stav pripojenia a časová pečiatka posledného vytvorenia komunikácie. Ďalšie informácie o našich všeobecných podmienkach používania a zásad ochrany osobných údajov nájdete na stránke **www.porsche.com/connect-store**. Pravidelný prenos údajov z vášho nabíjacieho vybavenia môže spôsobiť dodatočné náklady od vášho poskytovateľa internetového pripojenia. Vaše údaje uložené v spoločnosti Porsche je možné trvalo zmazať pomocou My Porsche. V dôsledku technických a právnych obmedzení nie sú niektoré služby Porsche Connect pre nabíjacie vybavenie Porsche dostupné vo všetkých krajinách.

### **Informácie o produkte**

Home Energy Manager funguje ako takzvaný systém riadenia energie v spojení s nabíjacím zariadením značky Porsche, ktoré podporuje túto funkciu.

Správca energie individuálne meria a vyhodnocuje dostupný výkon a spotrebu elektriny. Správca energie komunikuje cez rozhranie s nabíjacím zariadením Porsche. Správca energie oznamuje nabíjaciemu zariadeniu náklady na energiu a aký výkon je možné poskytnúť vozidlu na nabíjanie.

Správca energie počas procesu nabíjania aktualizuje maximálny dostupný nabíjací prúd v reálnom čase na základe najnovších údajov.

Kvalifikovaný elektrikár nastaví správcu energie cez Web Application, kde nastaví všetky potrebné hodnoty. Týmto spôsobom ochránite existujúcu elektroinštaláciu pred preťažením a umožníte nabíjať vaše vozidlo za výhodnú cenu. Nákladovo optimalizované nabíjanie je možné iba vtedy, ak sú použité výhodné ceny elektriny a/alebo existujúci fotovoltický systém. Prenos medzi správcom energie a nabíjačkou prebieha cez ethernet, sieť PLC (Powerline Communication) alebo WiFi cez protokol EEBus.

Správcu energie odporúčame pripojiť k domácej sieti cez Ethernet. Ak nemáte vo svojej domácej sieti modem PLC, správcu energie je nutné nastaviť ako PLC DHCP server.

- e Dodržiavajte pokyny na inštaláciu Home Energy Manager.
- e Informácie o nastavení a ovládaní Home Energy Manager nájdete na:

https://tinyurl.com/porsche-e-help Ak vyžadujete iný jazyk, zvoľte internetovú stránku príslušnej krajiny.

# **Ďalšie informácie**

Ďalšie informácie o Home Energy Manager a Web Application sú k dispozícii na tejto internetovej stránke:

https://tinyurl.com/porsche-e-help Ak vyžadujete iný jazyk, zvoľte internetovú stránku príslušnej krajiny.

### <span id="page-301-0"></span>**Bezpečnosť**

# **Bezpečnosť Základné bezpečnostné zásady**

**NEBEZPEČENSTVO**

Ohrozenie života v dôsledku elektrického napätia!

 $\bigoplus$ 

◈

◈

Existuje riziko výskytu zranení v dôsledku elektrického šoku a/alebo popálenín vedúcich k smrti.

- e Počas práce dohliadnite, že napájanie systému je vždy vypnuté a zabezpečené tak, aby sa nemohlo mimovoľne zapnúť.
- e V žiadnom prípade neotvárajte správcu energie.

### <span id="page-302-0"></span>**Rozsah dodávky**

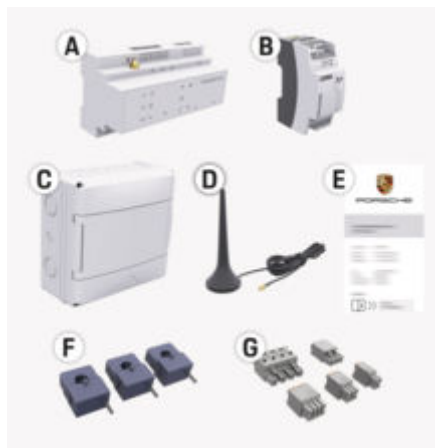

Obr. 69: Rozsah dodávky

- **A** Správca energie
- **B** Externý zdroj napätia
- **E** List obsahujúci prístupové údaje

#### Œ **Information**

Ďalšie informácie o rozsahu dodávky a montáže nájdete v

**▷ návode na inštaláciu Home Energy Manager** 

### **Prístupové údaje**

Uchovajte si list obsahujúci prístupové údaje, ktorý ste dostali pri dodaní zariadenia. obsahujúc prístupové údaje kontaktujte svojho partnera Porsche.

Údaje obsiahnuté v liste sú vysvetlené nižšie:

◈

#### **Serial Number:**

Sériové číslo. Keď kontaktujete zákaznícky servis alebo partnera Porsche, uveďte sériové číslo.

#### **SSID:**

Názov WiFi siete správcu energie zobrazený na vašom koncovom zariadení (v režime prístupového bodu)

#### **WiFi PSK:**

WiFi heslo, sieťový kľúč

#### **PLC DPW/DAK:**

Bezpečnostný kód PLC pre pripojenie správcu energie do siete PLC

#### **IP Address:**

IP adresa na otvorenie Web Application cez prehliadač koncového zariadenia (v režime prístupového bodu)

#### **Hostname:**

Názov hostiteľa pre otvorenie Web Application cez prehliadač koncového zariadenia. Koncové zariadenie a správca energie musia byť v rovnakej sieti.

#### **Password Home User:**

Počiatočné heslo Web Application Domáci používateľ

#### **Password Tech User:**

Počiatočné heslo Web Application Zákaznícky servis

#### **EEBus Name:**

Názov správcu energie zobrazený počas pripájania

◈

#### **EEBus SKI:**

Identifikačné číslo (SKI) správcu energie zobrazené počas pripájania

#### **WiFi CLIENT MAC, WiFi AP MAC, ETH0 MAC, ETH1 MAC, PLC MAC, PLC MODEM MAC:**

Adresy MAC. Ak má vaša domovská sieť filter adries MAC, povoľte ich podľa potreby.

### **Heslo Web Application**

Heslo sa používa na prihlasovanie do Web Application.

**EXECUTE:** kontaktujte svojho partnera Porsche.

, ktoré ste si sami zvolili, môžete obnoviť Web Application na továrenské nastavenia a tým znova aktivovať počiatočné heslo.

► Ak chcete resetovať všetky heslá, stlačte a podržte tlačidlá Reset (\*) a CTRL a na správcovi energie po dobu 5 až 10 sekúnd.

### <span id="page-303-0"></span>**Prehľad**

# **Prehľad Zobrazovacie a ovládacie prvky**

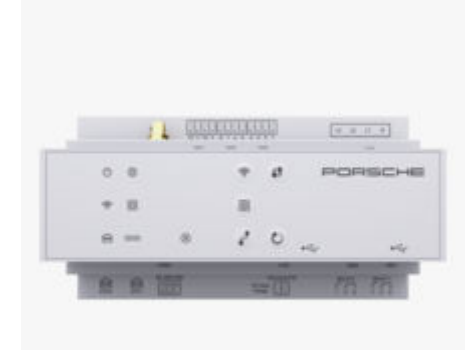

Obr. 70: Zobrazovacie a ovládacie prvky

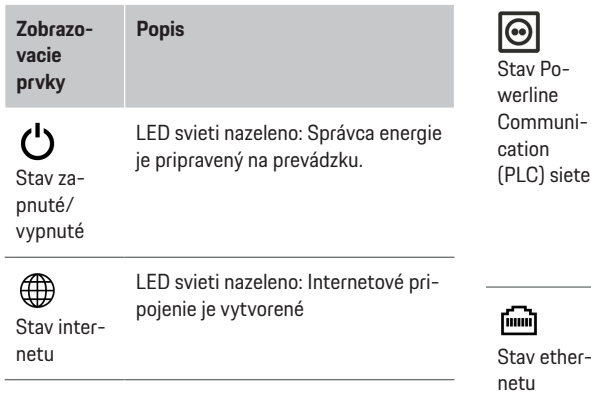

#### **Zobrazovacie Popis**

**prvky**

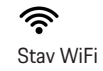

LED bliká namodro: Režim prístupového bodu, nie je pripojený žiadny klient

 $\bigoplus$ 

LED svieti namodro: Režim prístupového bodu, je pripojený aspoň jeden klient

LED bliká nazeleno: Režim klienta, nie je dostupné pripojenie WiFi

LED svieti nazeleno: Režim klienta, je dostupné pripojenie WiFi

LED svieti alebo bliká namodro: Je možná paralelná prevádzka v režime klienta.

LED bliká nažlto: Vytváranie pripojenia WiFi cez WPS

LED bliká nazeleno: Vyhľadáva sa pripojenie siete PLC.

LED svieti nazeleno: Pripojenie siete PLC je vytvorené.

(PLC) siete LED bliká namodro: Aktivuje sa DHCP.

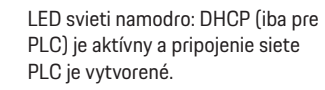

俪

Stav ether-

LED svieti nazeleno: Pripojenie siete je vytvorené.

◈

netu

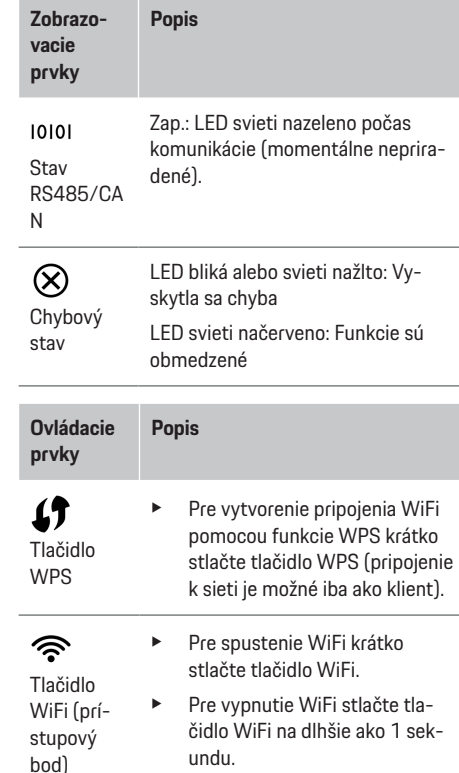

♠

<span id="page-304-0"></span>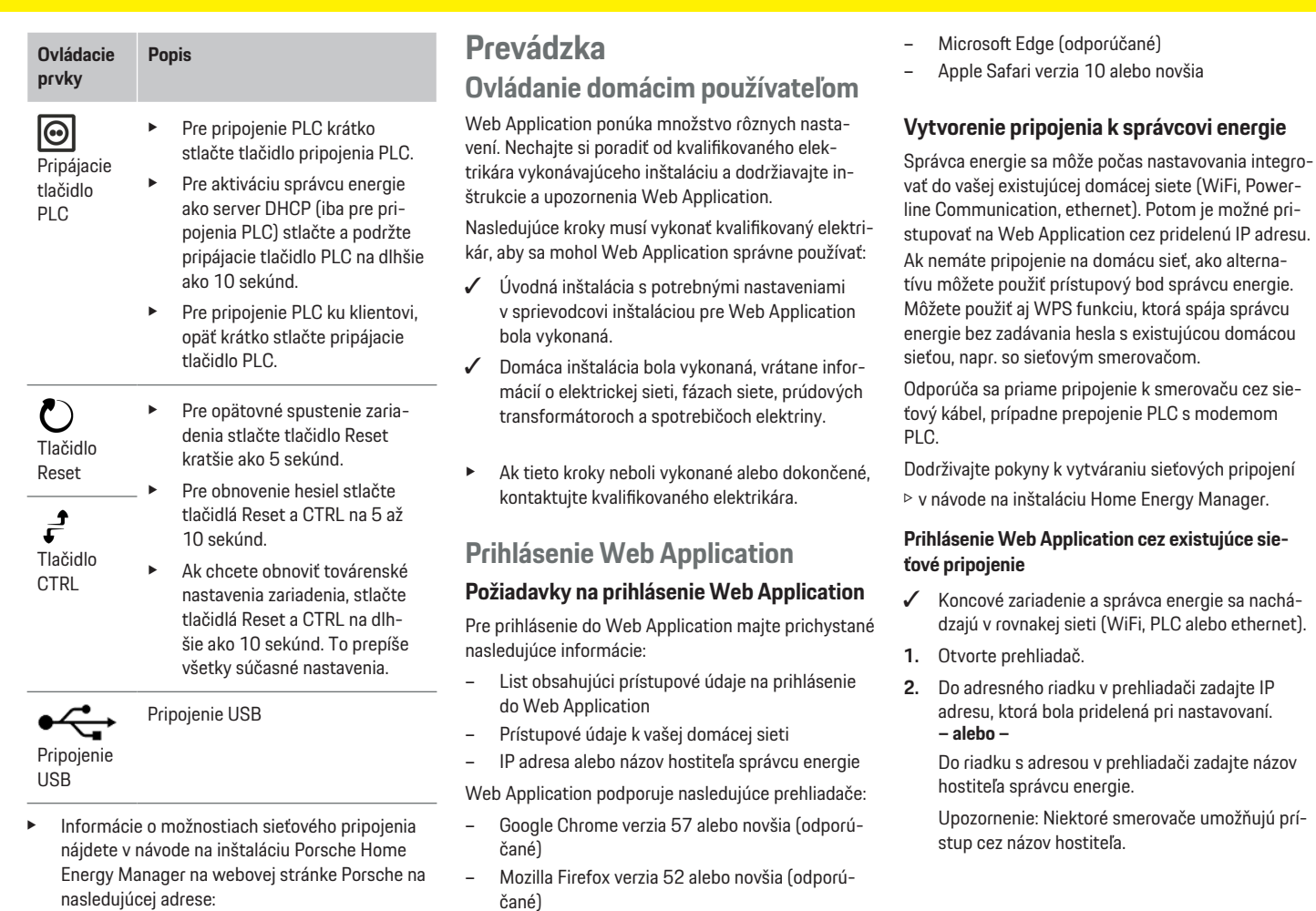

 $\bigoplus$ 

– Microsoft Internet Explorer verzia 11 alebo nov-

◈

šia

https://tinyurl.com/porsche-e-help

♠

### <span id="page-305-0"></span>**Prevádzka**

### **Prihlásenie Web Application cez prístupový bod**

Správca energie má bezdrôtový prístupový bod (hotspot), ktorý je chránený heslom a vyžaduje manuálne prihlásenie. K prístupovému bodu sa môže pripojiť koncové zariadenie podporujúce pripojenie WiFi a následne získať prístup do Web Application správcu energie. Vo Web Application sa môže kedykoľvek vykonať pripojenie do domácej siete.

Informácie o vytvorení pripojenia k prístupovému bodu

g nájdete v návode na inštaláciu Home Energy Manager.

### **Otvorenie Web Application cez sieť WiFi (funkcia WPS)**

Správcu energie môžete spárovať s existujúcou domácou sieťou (napr. sieťovým smerovačom) funkciou WPS bez zadávania hesla.

Informácie o používaní funkcie WPS

g nájdete v návode na inštaláciu Home Energy Manager.

### **Presmerovanie do Web Application**

#### (i **Information**

V závislosti od použitého prehliadača sa Web Application neotvorí ihneď, ale najskôr sa zobrazí upozornenie o nastaveniach zabezpečenia prehliadača.

- **1.** V zobrazenom výstražnom upozornení prehliadača zvoľte možnosť **Pokročilé**.
- **2.** V nasledujúcom dialógovom okne zvoľte možnosť **Pridať výnimku**.
	- **→** Certifikát SSL sa potvrdí a Web Application sa otvorí.

### **Prihlásenie do Web Application**

Pre prihlásenie sa do Web Application sú k dispozícii dvaja používatelia: **Domáci používateľ** a **Zákaznícka služba**.

Používateľ **Zákaznícka služba** je určený pre kvalifikovaného elektrikára, ktorý nastavuje správcu energie.

Nasledujúce kroky už musí vykonanať kvalifikovaný elektrikár, aby bolo možné Web Application správne používať:

 $\checkmark$  Úvodná inštalácia s potrebnými nastaveniami k Web Application.

Prihlásenie do Web Application pre domáce použitie sa vykonáva s používateľom **domáci používateľ**. Domáci používateľ nemá dostupné všetky nastavenia správcu energie. Môže prezerať nastavenia autorizované zákazníckou službou, ale nemôže ich upravovať.

### **Prihlásenie do Web Application**

- Prístupové údaje sú pripravené.
- **1.** Zvoľte používateľa **Domovský používateľ**.
- **2.** Zadajte heslo (uvedené ako **Heslo domáceho používateľa** v liste obsahujúcom vaše prístupové údaje).

Kompletný návod na obsluhu nájdete na nasledujúcej webovej adrese:

https://tinyurl.com/porsche-e-help

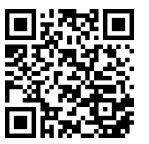

### **Ovládanie Web Application**

Prostredníctvom Web Application sa môžu zobrazovať nastavenia a podrobné informácie o riadení využívania energie.

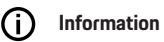

#### **Právne upozornenia a smernice o ochrane osobných údajov** s informáciami o obsahu a licenciách tretích strán je možné kedykoľvek získať cez príslušný odkaz na stránke Web Application.

#### ന **Information**

Po 25 minútach nečinnosti je používateľ automaticky odhlásený z Web Application.

### **Prehľad**

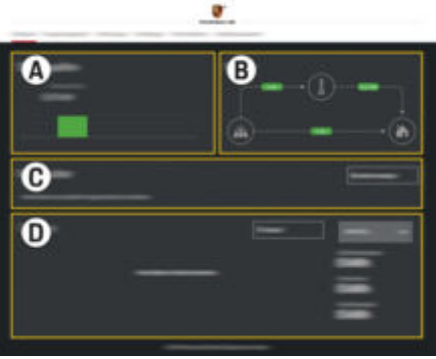

Obr. 71: Prehľad webovej aplikácie

### <span id="page-306-0"></span>**A Zdroje prúdu**

Zobrazuje dostupné zdroje elektriny, napr. elektrickú sieť alebo fotovoltický systém, a množstvo elektrickej energie, ktorú dodávajú.

Elektrická sieť: Uvádza aktuálne množstvo elektriny z elektrickej siete, ktoré sa spotrebováva na mieste použitia.

Fotovoltika (ak je k dispozícii a nastavená): Uvádza aktuálne množstvo elektrickej energie generovanej fotovoltickým systémom (alebo iným domácim generátorom elektrickej energie).

#### **B Tok prúdu**

Prúdenie elektrickej energie zo zdrojov elektriny na miesto použitia je znázornené schematicky (napr. prúdenie z elektrickej siete na miesto použitia, prúdenie z fotovoltického systému do elektrickej siete, ako aj na miesto použitia).

#### **C Spotrebiteľ prúdu**

Zobrazuje nastavené spotrebiče elektriny a zariadenia EEBus a ich aktuálnu spotrebu. Zobrazenie sa obnovuje každých 5 sekúnd.

**D Energia**

Zobrazenie súhrnného prehľadu energie jednotlivých zdrojov elektriny a spotrebičov za určité obdobie. Zvoľte obdobie zo zoznamu (**Dnes**, **Tento týždeň**, **Tento mesiac**, **Tento rok**).

**Celková spotreba**: Celková spotreba energie všetkých nastavených spotrebičov elektriny za vybrané obdobie.

**Nákupná cena elektriny**: Výška náhrady za energiu dodávanú do siete fotovoltickým systémom.

#### **Uskladnená energia z fotovoltického**

**zdroja**: Energia z fotovoltického systému dodávaná do siete.

**Energia vyrobená z fotovoltického zdroja**: Celkový objem elektrickej energie generovanej fotovoltickým systémom.

Zvolením tlačidla **Priebeh** zobrazíte detailné informácie o súhrnnom prehľade energie pre jednotlivých spotrebičov elektriny.

### **Správca energie**

Aby mohol správca energie vykonávať procesy nabíjania koordinovane, potrebuje informácie

- o vašej tarife
- o rozdelení energie, ak sa má použiť viacero nabíjačiek

Funkcie sa dajú aktivovať a deaktivovať.

#### **Nastavte tarifu**

Informácie o nastaveniach tarify

g nájdete v návode na inštaláciu Home Energy Manager.

### **Aktivácia optimalizovaného nabíjania**

Informácie o aktivácii nákladovo optimalizovaného nabíjania a optimalizácie vlastnej spotreby

g nájdete v návode na inštaláciu Home Energy Manager.

### **Zobrazenie priebehu spotreby energie**

Tu sa zvolí zdroj elektriny alebo spotrebič elektriny, ktorého priebeh spotreby sa dá zobraziť (v kilowatthodinách za daný časový interval) za ľubovoľne zvolené obdobie. Náklady za toto obdobie sa prepočítajú na základe vami zadaných tarifných údajov. Ak je nastavený aj fotovoltický systém, dajú sa zobraziť nasledujúce informácie:

**Energia vyrobená z fotovoltického zdroja**: Celkovo vygenerovaná elektrická energia z fotovoltického systému

**Využitá energia z fotovoltického zdroja**: Spotrebovaná elektrická energia z fotovoltického systému

**Uskladnená energia z fotovoltického zdroja**: Elektrická energia z fotovoltického systému privádzaná do elektrickej siete

**Nákupná cena elektriny**: Výška náhrady za energiu dodávanú do siete fotovoltickým systémom

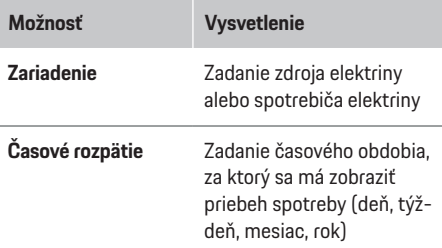

### <span id="page-307-0"></span>**Prevádzka**

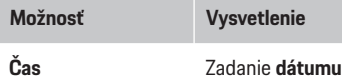

#### Œ **Information**

Merania priebehu prúdu nie sú v súlade s predpismi na kalibráciu, a preto sa môžu mierne odlišovať od skutočných hodnôt. Tieto hodnoty neslúžia na výpočet nákladov za elektrickú energiu.

Porsche nepreberá žiadnu zodpovednosť a neposkytuje žiadnu záruku za správnosť týchto údajov.

### **Pripojenia**

Pre prehľad všetkých možností pripojenia

g dodržujte pokyny návodu na inštaláciu Home Energy Manager.

Aby bolo možné využívať celý sortiment funkcií správcu energie, vyžaduje sa pripojenie na internet.

#### G **Information**

Ak je koncové zariadenie v domácej sieti, nebude mať už prístup k Web Application cez IP adresu prístupového bodu (192.168.9.11) ani cez adresu DNS (https://porsche-hem/), ale iba cez automaticky pridelenú IP adresu alebo cez názov hostiteľa (https:// porsche.hem).

- − Existujúce záznamy IP adresy:
	- **Web Application: Nastavenia ▶ Servis** 
		- e **Informácie o pripojení**
	- Sieťový smerovač
- − Existujúce záznamy názvu hostiteľa:
	- **Web Application: Nastavenia ▶ Servis** 
		- e **Informácie o pripojení**
	- − List obsahujúci prístupové údaje

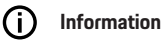

V prípade, že sa dá pripojiť k domácej sieti, musí sa pripojenie cez prístupový bod v Web Application vypnúť.

♠

### **Cez WiFi**

Informácie o vytvorení pripojenia k sieti WiFi g nájdete v návode na inštaláciu Home Energy Manager.

### **Spravovanie siete WiFi**

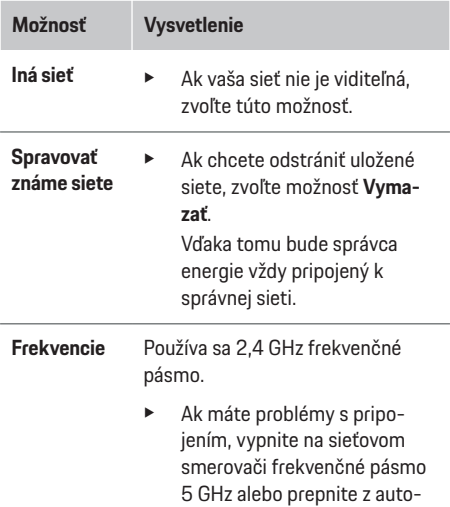

matického výberu kanálov na voľný pevný kanál.

♠

### **Odpojenie od siete**

- **1.** Vyberte sieť, ktorá je práve pripojená.
- **2.** Zvoľte **Odpojiť**, ak sa chcete odpojiť od siete WiFi.

### **Cez prístupový bod**

Informácie o vytvorení pripojenia k prístupovému bodu

g nájdete v návode na inštaláciu Home Energy Manager.

### **Über Powerline Communication (PLC)**

Informácie o vytvorení pripojenia so sieťou PLC g nájdete v návode na inštaláciu Home Energy Manager.

### **Cez ethernet**

Informácie o vytvorení pripojenia Ethernet

g nájdete v návode na inštaláciu Home Energy Manager.

### **Prepojenie používateľského účtu**

Informácie o prepojení používateľského profilu s Porsche ID účtom

g nájdete v návode na inštaláciu Home Energy Manager.

### <span id="page-308-0"></span>**Nastavenia**

#### **Systém**

#### **Zmena hesla**

Zmení heslo pre prihlásenie sa do Web Application. Novozvolené heslo prepíše počiatočné heslo z listu obsahujúceho prístupové údaje.

► Zvoľte možnosť **Zmeniť** a zadajte nové heslo.

#### **Nastavenie jazyka a krajiny/dátumu a času**

e Informácie o nastaveniach jazyka a krajiny, ako aj dátumu a času,

g Dodržiavajte pokyny na inštaláciu Home Energy Manager.

### **Mena**

Ak v tejto časti prepnete na inú menu, zmení sa tým aj mena doposiaľ používaná v používateľskom rozhraní (napr. v nastaveniach tarify). Existujúce hodnoty tarify sa pre túto menu prevezmú, ale neprepočítajú sa na novú menu.

### **Vymazať hesiel definovaných používateľom**

Aktivovaním tejto funkcie sa vymažú všetky heslá a nastavia sa na pôvodné heslá uvedené v liste obsahujúcom prístupové údaje.

Okrem toho sa vymažú aj nastavenia siete a odstránia sa uložené sieťové profily.

Pred vymazaním odporúčame vytvoriť zálohu vašich nastavení.

g Dodržiavajte pokyny na inštaláciu Home Energy Manager.

### **Údržba**

#### **Zobrazenie informácií o zariadeniach a pripojeniach**

Tieto informácie sa vzťahujú na údaje k zariadeniu, príp. na existujúce sieťové pripojenie, ako napr.:

- číslo verzie softvéru (mení sa pri každej aktualizácii softvéru)
- IP adresy, vďaka ktorým možete získať prístup k správcovi energie

Váš servisný partner Porsche bude tieto údaje potrebovať v prípade chybového hlásenia.

### **Sťahovanie aktualizácií softvéru**

Správcu energie je možné aktualizovať na najnovšiu verziu softvéru automaticky, alebo manuálne. Aktuálne nainštalovanú verziu softvéru je možné zobraziť v položke **Informácie o zariadení**.

#### **Automatické sťahovanie**

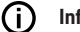

**Information**

Na vykonávanie automatických aktualizácií softvéru musí byť správca energie pripojený na internet.

Pri aktivovanej funkcii sa aktualizácie softvéru nainštalujú automaticky.

e Aktivovať funkciu **Automatické aktualizácie softvéru**.

#### **Manuálne sťahovanie**

Ako alternatívu k automatickým aktualizáciám môžete spustiť vyhľadávanie aktualizácií softvéru aj manuálne.

- **Možnosť 1**: Aktualizácia prostredníctvom existujúceho internetového pripojenia správcu energie
- **1.** Zvoľte možnosť **Vyhľadať aktualizáciu softvéru**.
	- **→** Na pozadí sa vyhľadajú nové aktualizácie softvéru. Budú ponúknuté nové aktualizácie softvéru na stiahnutie.
- **2.** Spustiť sťahovanie aktualizácie softvéru.
- **3.** Nainštalujte aktualizáciu softvéru.
- **Možnosť 2**: Aktualizácia bez existujúceho internetového pripojenia správcu energie
- $\checkmark$  Správca energie a koncové zariadenie sa nachádzajú v rovnakej sieti.
- **1.** V prehliadači koncového zariadenia otvorte adresu https://tinyurl.com/porsche-e-help a prejdite na stránku aktualizácie softvéru pre nabíjací hardvér. Aktualizácie softvéru nájdete po výbere Home Energy Manager a zadaní sériového čísla.
- **2.** Vyhľadajte aktuálnu verziu softvéru a stiahnite ju do svojho zariadenia.
- **3.** V Web Application zvoľte možnosť **Nahrať súbor s aktualizáciou**.
- **4.** Prejdite k danému súboru a stiahnite ho.
- **5.** V dialógovom okne zvoľte možnosť **Spustiť aktualizáciu**.
	- Aktualizácia softvéru sa stiahne a nainštaluje. Systém sa reštartuje.

### **Uloženie a obnovenie záloh**

Vaše nastavenia a predtým zadané údaje môžete uložiť prostredníctvom zálohy. So zálohou môžete tieto nastavenia v prípade potreby obnoviť, napr. po obnovení továrenských nastavení. Zálohy sa vytvárajú automaticky (odporúčané) a manuálne.

### <span id="page-309-0"></span>**Automatické zálohovanie**

Pri aktivovanej funkcii sa na pripojené úložné zariadenie USB automaticky ukladajú zálohy.

- **1.** Zapojte úložné zariadenie USB do jedného z dvoch portov USB v správcovi energie. Predpokladom je, že úložné zariadenie USB má systém súborov ext4 alebo FAT32.
- **2.** Aktivovanie funkcie.
- **3. Pridelenie hesla**: Zadať heslo.
	- **→** Heslo chráni vaše údaie a musí sa zadávať pri importovaní alebo obnovení zálohy.
- (i` **Information**

Naďalej sa môže vykonávať manuálne zálohovanie.

#### **Manuálne zálohovanie**

Pri manuálnom zálohovaní môžete údaje ukladať do koncového zariadenia.

- ✔ Správca energie a koncové zariadenie sa nachádzajú v rovnakej sieti.
- **1. Pridelenie hesla**: Zadať heslo.
	- Heslo chráni vaše údaje a musí sa zadávať pri nahrávaní alebo obnovení zálohy.
- **2.** Zvoľte možnosť **Vytvoriť zálohy**.
- **3.** Prejdite do miesta uloženia.
- **4.** Uložte záložný súbor.

#### **Obnovenie zálohy**

- **1.** Zvoľte možnosť **Obnoviť zálohu**.
- **2.** Prejdite k záložnému súboru a nahrajte ho.
- **3.** Zadajte heslo, ktoré ste použili na uloženie.

#### **Reštartovanie systému**

Ak sa aplikácie správcu energie nespúšťajú správne, odporúčame reštartovať zariadenie.

e Zvoľte funkciu **Reštartovať**.

Prípadne môžete spustiť reštartovanie aj v samotnom zariadení.

g Dodržiavajte pokyny na inštaláciu Home Energy Manager.

#### **Diagnostika**

Tu sa dajú zobrazovať existujúce chybové hlásenia správcu energie.

- e Zvolením možnosti **Aktualizovať** vyhľadáte v systéme existujúce chybové hlásenia.
	- **Existujúce chybové hlásenia sú uvedené v** zozname v Web Application.

Môžete si stiahnuť informácie o stave a chybách. Takto sa dajú informácie poskytovať aj servisnému partnerovi Porsche.

- **1.** Zvoľte možnosť **Stiahnuť diagnostický súbor**.
- **2.** Prejdite na miesto uloženia a uložte súbor.

### **Domáca inštalácia**

Typ používateľa **Domáci používateľ** môže pridávať a odstraňovať spotrebiče elektriny. Ostatné úpravy a pridania môže vykonávať iba používateľ typu **Zákaznícka služba**.

#### Œ **Information**

Pri opätovnom vykonávaní domácej inštalácie sa vykonané nastavenia po jednej minúte nečinnosti (žiadny aktívny proces nabíjania pripojených nabíjacích zariadení) automaticky uložia.

企

Informácie o ochrane pred preťažením

g nájdete v návode na inštaláciu Home Energy Manager.

- b Prihlásený/á do webovej aplikácie ako Domáci používateľ.
- e Nastavte domácu inštaláciu. **Domáca inštalácia** zahŕňa okrem iného nasledujúce body:
	- Nastavenie správcu energie pre spotrebiče elektriny.
	- Uprednostňovanie a spravovanie procesov nabíjania pri použití viacerých nabíjačiek
	- Aktivácia funkcií, napr. **Ochrana proti preťaženiu**, **Optimalizácia spotreby elektriny** a **Nabíjanie s optimálnou výškou nákladov**

#### **Zadávanie fáz siete**

Nastavenia fázy siete môže vykonávať iba používateľ typu **Zákaznícka služba**.

g Dodržiavajte pokyny na inštaláciu Home Energy Manager.

#### **Priradenie prúdového transformátora**

Nastavenia prúdových transformátorov môže vykonávať iba používateľ typu **Zákaznícka služba**.

g Dodržiavajte pokyny na inštaláciu Home Energy Manager.

#### **Nastavenie zdrojov elektriny**

Nastavenia zdrojov elektriny môže vykonávať iba používateľ typu **Zákaznícka služba**.

g Dodržiavajte pokyny na inštaláciu Home Energy Manager.

### <span id="page-310-0"></span>**Zadanie spotrebičov elektriny**

Tu sa zadávajú existujúce spotrebiče elektriny (napr. garáž, sauna) a zariadenia EEBus (napr. nabíjačka Porsche Mobile Charger Connect, Porsche Mobile Charger Plus). Prúdové transformátory sú zodpovedajúco priradené používaným fázam.

g Dodržiavajte pokyny na inštaláciu Home Energy Manager.

# **Prevádzka**

### **Poruchy**

e V prípade poruchy správcu energie reštartujte.

◈

e Ak problém pretrváva, kontaktujte partnera Porsche.

### **Údržba**

Správca energie je bezúdržbový. Aby sa zaručila plná funkčnosť a spoľahlivá činnosť správcu energie, musí byť vždy nainštalovaný najnovší softvér.

e Nainštalujte aktualizácie softvéru cez webovú aplikáciu.

### **Likvidácia produktu**

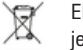

Elektrické/elektronické zariadenia a batérie je možné odovzdať na zbernom mieste alebo v zariadení na spracovanie odpadov.

- e Nevyhadzujte elektrické/elektronické zariadenia alebo batérie spolu s bežným domácim odpadom.
- ► Zbavte sa elektrických/elektronických zariadení a batérií v súlade s uplatniteľnými ochrannými enviromentálnymi predpismi.
- e Ak máte akékoľvek otázky týkajúce sa likvidácie, kontaktujte partnera Porsche.

◈

<span id="page-311-0"></span>**Typový štítok**

# **Typový štítok**

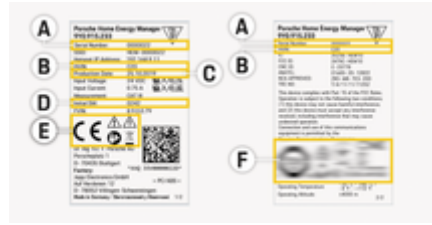

 $\bigoplus$ 

◈

◈

- Obr. 72: Typový štítok (príklad)
- **A** Sériové číslo
- **B** Identifikačné číslo verzie hardvéru
- **C** Dátum výroby
- **D** Počiatočný softvér
- **E** Piktogramy (> [Pozrite kapitolu "Orientácia v pikto](#page-300-0)[gramoch" na strane 299.\)](#page-300-0)
- **F** Certifikačné značky

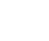

# <span id="page-312-0"></span>**Informácie o výrobe**

**Vyhlásenie o zhode**

# $C \in$

Správca energie má rádiový systém. Výrobca rádiových systémov vyhlasuje, že tento rádiový systém spĺňa požadované špecifikácie na jeho používanie v súlade so smernicou 2014/53/EÚ. Úplný text vyhlásenia o zhode EÚ je dostupný na internete na tejto adrese:

 $\bigcirc$ 

◈

**https://tinyurl.com/porsche-docs**

### <span id="page-313-0"></span>**Index**

### **Index**

### **A**

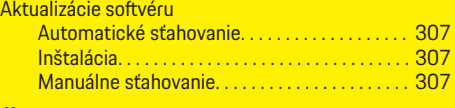

### **Č**

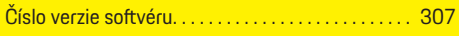

### **D**

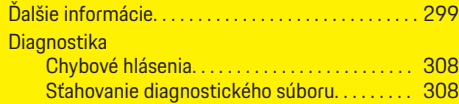

### **E**

 $\color{black}\blacklozenge$ 

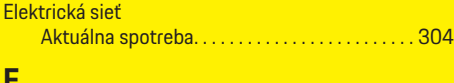

### **F**

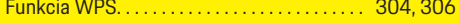

### **H**

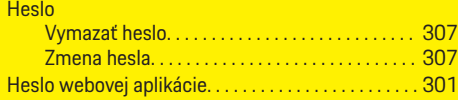

### **CH**

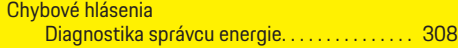

### **I**

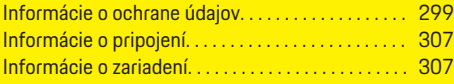

### **L**

Likvidácia produktu. . . . . . . . . . . . . . . . . . . . . . . . . . . [309](#page-310-0)

 $\bigoplus$ 

### **N**

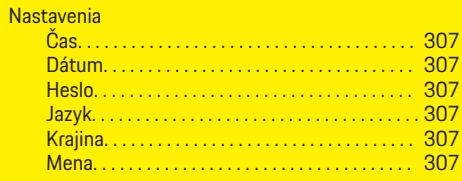

### **O**

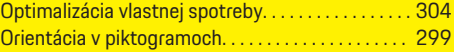

# **P**

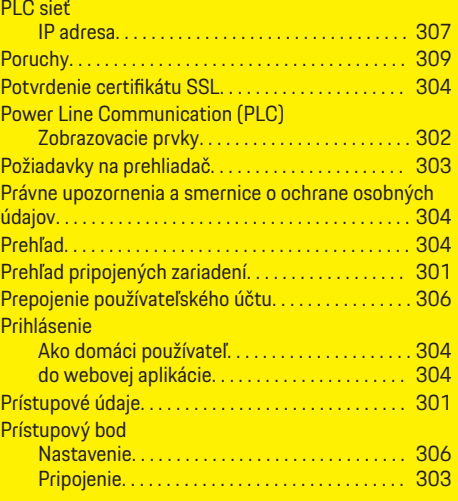

 $\overline{\bigoplus}$ 

### **R**

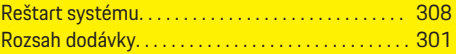

# **S**

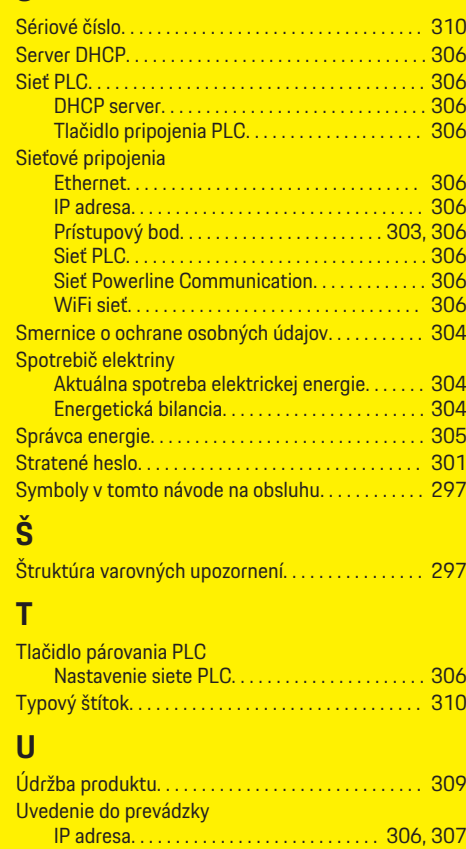

 $\bigcirc$ 

### **V**

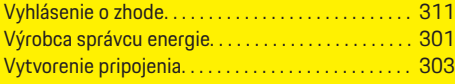

### **W**

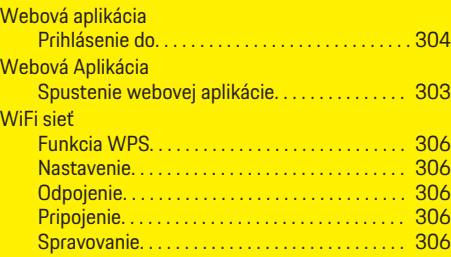

### **Z**

 $\color{red}\blacklozenge$ 

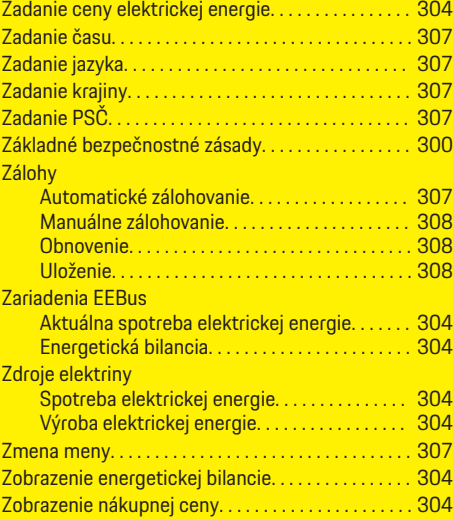

### Zobrazenie priebehu spotreby energie

 $\bigoplus$ 

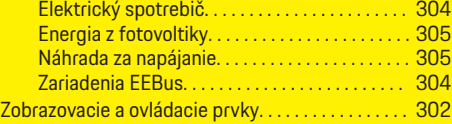

 $\overline{\bigoplus}$ 

 $\bigcirc$ 

# **O teh navodilih**

### **Varnostna opozorila in simboli**

V teh navodilih so uporabljene različne vrste opozoril in simbolov.

**A** NEVARNOST

Obstaja možnost hudih poškodb ali smrti.

Če ne upoštevate opozoril z oznako "Nevarnost", pride do hudih telesnih poškodb ali smrti.

### **A** OPOZORILO

Obstaja možnost hudih poškodb ali smrti.

Če ne upoštevate opozoril z oznako "Opozorilo", lahko pride do hudih telesnih poškodb ali smrti.

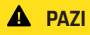

Obstaja možnost zmernih ali lažjih poškodb.

Če ne upoštevate opozoril z oznako "Pozor", lahko pride do srednje težkih ali lažjih telesnih poškodb.

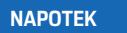

Obstaja možnost materialne škode.

Če ne upoštevate opozoril z oznako "Napotek", lahko pride do materialne škode na vozilu.

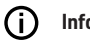

**Informacije**

Dodatne informacije so označene z oznako "Informacije".

- $\checkmark$  Pogoji, ki morajo biti izpolnjeni za uporabo funkcije.
- e Navodila za ravnanje, ki jih morate upoštevati.

**1.** Navodila za ravnanje so oštevilčena, če si sledi več korakov.

◈

**2.** Navodila za ravnanje, ki jih morate upoštevati na osrednjem zaslonu.

g Napotek, kje lahko najdete dodatne informacije o določeni temi.

### **Nadaljnje informacije**

Do celotnega priročnika lahko dostopate na naslednjem spletnem naslovu: https://tinyurl.com/porsche-e-help

◈

♠

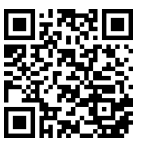

### **Deutsch**

### **[Navodila za uporabo](#page-317-0)**

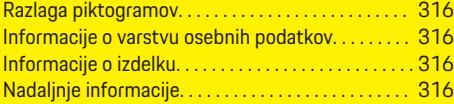

 $\bigoplus$ 

 $\overline{\bigoplus}$ 

#### **[Varnost](#page-318-0)**

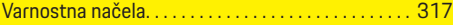

### **[Obseg dobave](#page-319-0)**

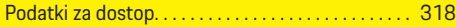

### **[Pregled](#page-320-0)**

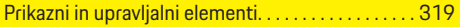

### **[Upravljanje](#page-321-0)**

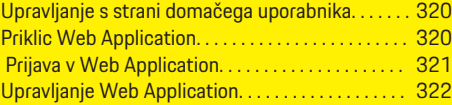

### **[Delovanje](#page-328-0)**

 $\color{black}\blacklozenge$ 

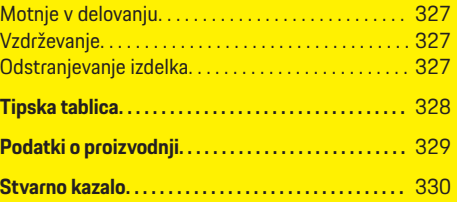

 $\bigcirc$ 

### <span id="page-317-0"></span>**Navodila za uporabo**

# **Navodila za uporabo Razlaga piktogramov**

Odvisno od države so na energijskem managerju lahko nameščeni piktogrami.

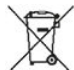

Energijski manager zavrzite skladno z vsemi veljavnimi predpisi glede odstranjevanja.

> Obstaja nevarnost električnega udara zaradi nepravilne uporabe.

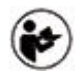

Upoštevajte pripadajoča navodila za uporabo in za namestitev, predvsem opozorila in varnostne napotke.

Upoštevajte vsa opozorila, navedena v navodilih in na energijskem managerju.

### **Informacije o varstvu osebnih podatkov**

Za zagotovitev delovanja povezav in rednega posodabljanja vaše polnilne opreme Porsche bodo iz polnilne opreme v obdelavo družbi Porsche v kodirani obliki redno posredovani naslednji podatki v zvezi z napravo: identifikacijski podatki naprave, blagovna znamka, generacija, vrsta naprave in različica programske opreme.

Če želite prostovoljno uporabljati še druge storitve Porsche Connect za polnilno opremo, morate polnilno opremo povezati s svojim računom Porsche ID, ki je na voljo na izbranih trgih pri ustrezni družbi za prodajo storitev Porsche Connect. V okviru uporabe storitev Porsche Connect se za zagotavljanje storitev družbi

Porsche posredujejo naslednji osebni podatki in podatki v zvezi z napravo, ki jih družba obdeluje: identifikacijski podatki stranke, statistika, status naprave, status povezave in časovni žig zadnje vzpostavljene povezave. Za več informacij o splošnih pogojih uporabe in izjavi o varstvu podatkov obiščite **www.porsche.com/connect-store**. Pri rednem prenosu podatkov iz vaše polnilne opreme vam lahko ponudnik internetnih storitev zaračuna dodatne stroške. Podatke, ki so shranjeni pri družbi Porsche, lahko nepreklicno izbrišete na portalu My Porsche. Zaradi tehničnih ali zakonskih omejitev nekatere storitve Porsche Connect za polnilno opremo Porsche niso na voljo v vseh državah.

### **Informacije o izdelku**

Energijski manager Home Energy Manager deluje kot tako imenovani sistem za upravljanje energije v povezavi s polnilno opremo Porsche, ki podpira to funkcijo.

Energijski manager posamično meri in ocenjuje razpoložljivo moč in ustrezno porabo energije. Energijski manager komunicira s polnilno opremo Porsche prek vmesnika. Energijski manager polnilni opremi sporoča stroške energije in koliko energije je lahko na voljo za polnjenje vozila.

Med postopkom polnjenja energijski manager na podlagi aktualnih podatkov v realnem času posodablja maksimalni razpoložljivi polnilni tok.

Kvalificiran električar bo za vas prek Web Application nastavil energijskega managerja in vanj vnesel vse potrebne vrednosti. Na ta način bo obstoječa električna napeljava zaščitena pred preobremenitvijo in mogoče bo stroškovno učinkovito polnjenje vozila. Stroškovno optimizirano polnjenje je mogoče le, če se uporabljajo različne tarife/cene električne energije in/ali obstoječ fotovoltaični sistem.

◈

Prenos med energijskim managerjem in polnilnikom poteka prek Etherneta, omrežja PLC (omrežja za komunikacijo po energetskih vodih) ali WiFi-povezave, pri čemer se uporablja protokol EEBus.

Priporočamo, da energijski manager z domačim omrežjem povežete prek Etherneta. Če v domačem omrežju ni na voljo modem PLC, je treba energijskega managerja konfigurirati kot strežnik DHCP za PLC DHCP.

- $\blacktriangleright$  Upoštevajte navodila za namestitev energijskega managerja Home Energy Manager.
- $\blacktriangleright$  Informacije o vzpostavitvi in delovanju energijskega managerja Home Energy Manager so na voljo na spletnem mestu:

https://tinyurl.com/porsche-e-help Za prikaz spletnega mesta v drugem jeziku izberite želeno različico spletnega mesta.

◈

### **Nadaljnje informacije**

Dodatne informacije o Home Energy Manager in Web Application so na voljo na naslednji spletni strani:

https://tinyurl.com/porsche-e-help Za prikaz spletnega mesta v drugem jeziku izberite želeno različico spletnega mesta.

### <span id="page-318-0"></span>**Varnost**

♠

### **Varnostna načela**

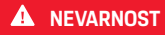

Smrtna nevarnost zaradi električne napetosti!

 $\bigoplus$ 

◈

Možne so poškodbe zaradi električnega udara in/ali opekline, zaradi katerih lahko pride neposredno do smrtnega izida!

- e Vedno zagotovite, da sistem med vsakršnimi deli ni pod napetostjo in da je zavarovan pred nenamernim vklopom.
- e Pod nobenimi pogoji ne odpirajte ohišja energijskega managerja.

### <span id="page-319-0"></span>**Obseg dobave**

### **Obseg dobave**

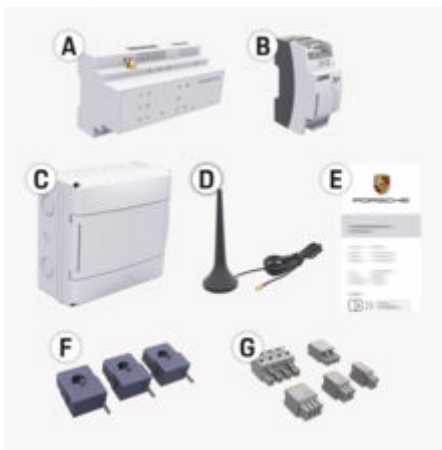

#### Sl. 73: Obseg dobave

- **A** Energijski manager
- **B** Zunanji napajalnik za napajanje
- **E** Dokument s podatki za dostop

#### Œ **Informacije**

Za več informacij o obsegu dobave in montaže glejte g Navodila za namestitev energijskega managerja Home Energy Manager

### **Podatki za dostop**

Shranite dokument s podatki za dostop, ki ste ga ob predaji prejeli skupaj z napravo. Če izgubite dokument s podatki za dostop, se obrnite na partnerja Porsche.

V dokumentu so navedeni naslednji podatki:

#### **Serial Number:**

Serijska številka. Če stopite v stik s podporo uporabnikom ali partnerjem Porsche, navedite serijsko številko.

#### **SSID:**

Ime omrežja WiFi energijskega managerja (v načinu z dostopno točko), prikazano na vaši napravi.

#### **WiFi PSK:**

Geslo za WiFi, omrežni ključ

### **PLC DPW/DAK:**

Varnostno geslo PLC za povezavo energijskega managerja z omrežjem PLC

#### **IP Address:**

IP-naslov za priklic spletne aplikacije Web Application v brskalniku naprave (v načinu z dostopno točko)

#### **Hostname:**

Ime gostitelja za priklic spletne aplikacije Web Application v brskalniku naprave. Naprava in energijski manager morata biti v istem omrežju.

#### **Password Home User:**

Začetno geslo Web Application domačih uporabnikov

#### **Password Tech User:**

Začetno geslo za Web Application storitev za stranke

### **EEBus Name:**

Ime energijskega managerja, prikazano pri povezovanju

◈

#### **EEBus SKI:**

Identifikacijska številka (SKI) energijskega managerja, prikazana pri povezovanju

#### **WiFi CLIENT MAC, WiFi AP MAC, ETH0 MAC, ETH1 MAC, PLC MAC, PLC MODEM MAC:**

Naslovi MAC. Če je domače omrežje opremljeno z blokado naslovov MAC, po potrebi odobrite te naslove MAC.

### **Geslo za Web Application**

Geslo se uporablja za prijavo v Web Application.

Če izgubite začetno geslo, se obrnite na partnerja Porsche.

Če izgubite geslo, ki ste ga določili sami, lahko gesla za Web Application ponastavite na tovarniške nastavitve in tako ponovno aktivirate začetno geslo.

◈

 $\triangleright$   $\check{C}$ e želite ponastaviti vsa gesla, v energijskem managerju za 5 do 10 sekund hkrati pritisnite tipki Reset  $\bigcirc$  in CTRL  $\neq$ .

### **Pregled**

# <span id="page-320-0"></span>**Pregled Prikazni in upravljalni elementi**

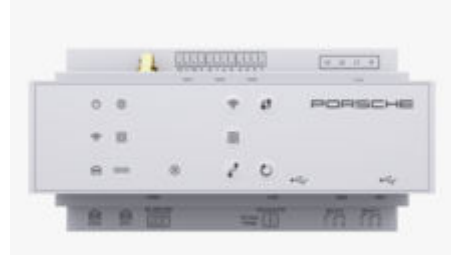

#### Sl. 74: Prikazni in upravljalni elementi

◈

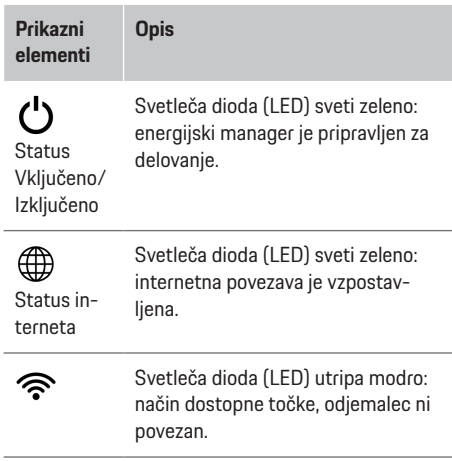

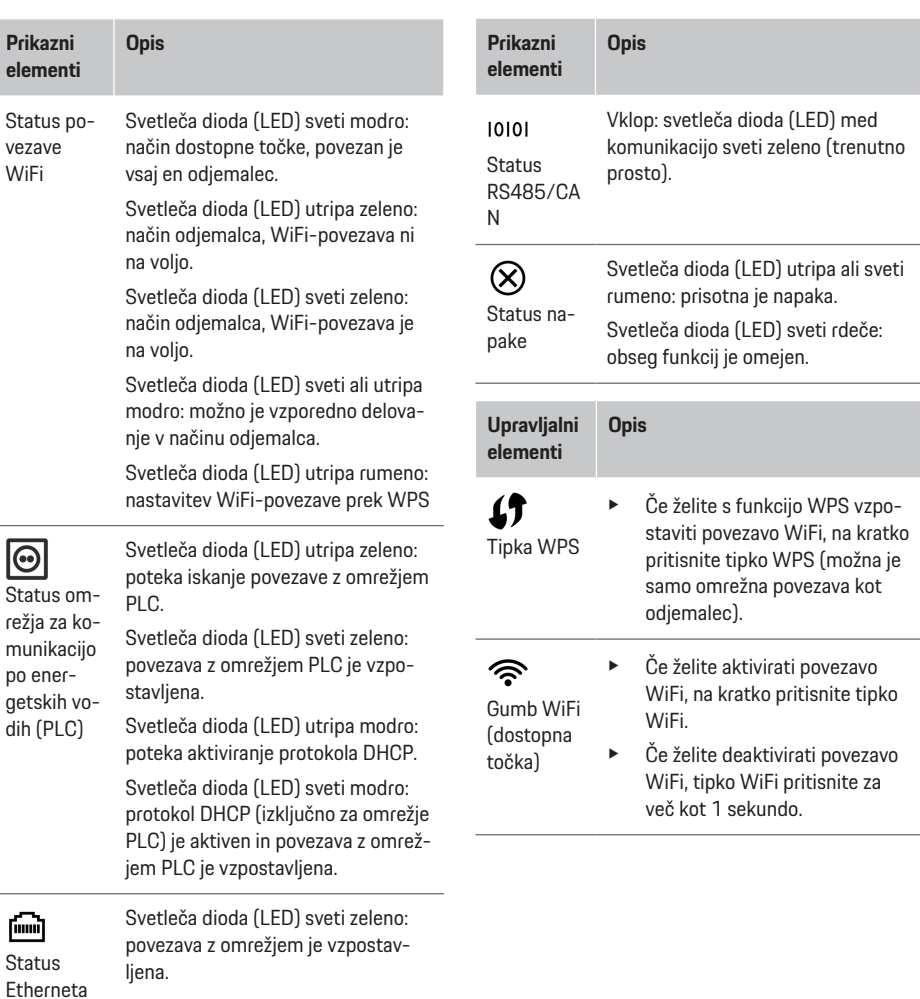

 $\bigoplus$ 

◈

### <span id="page-321-0"></span>**Upravljanje**

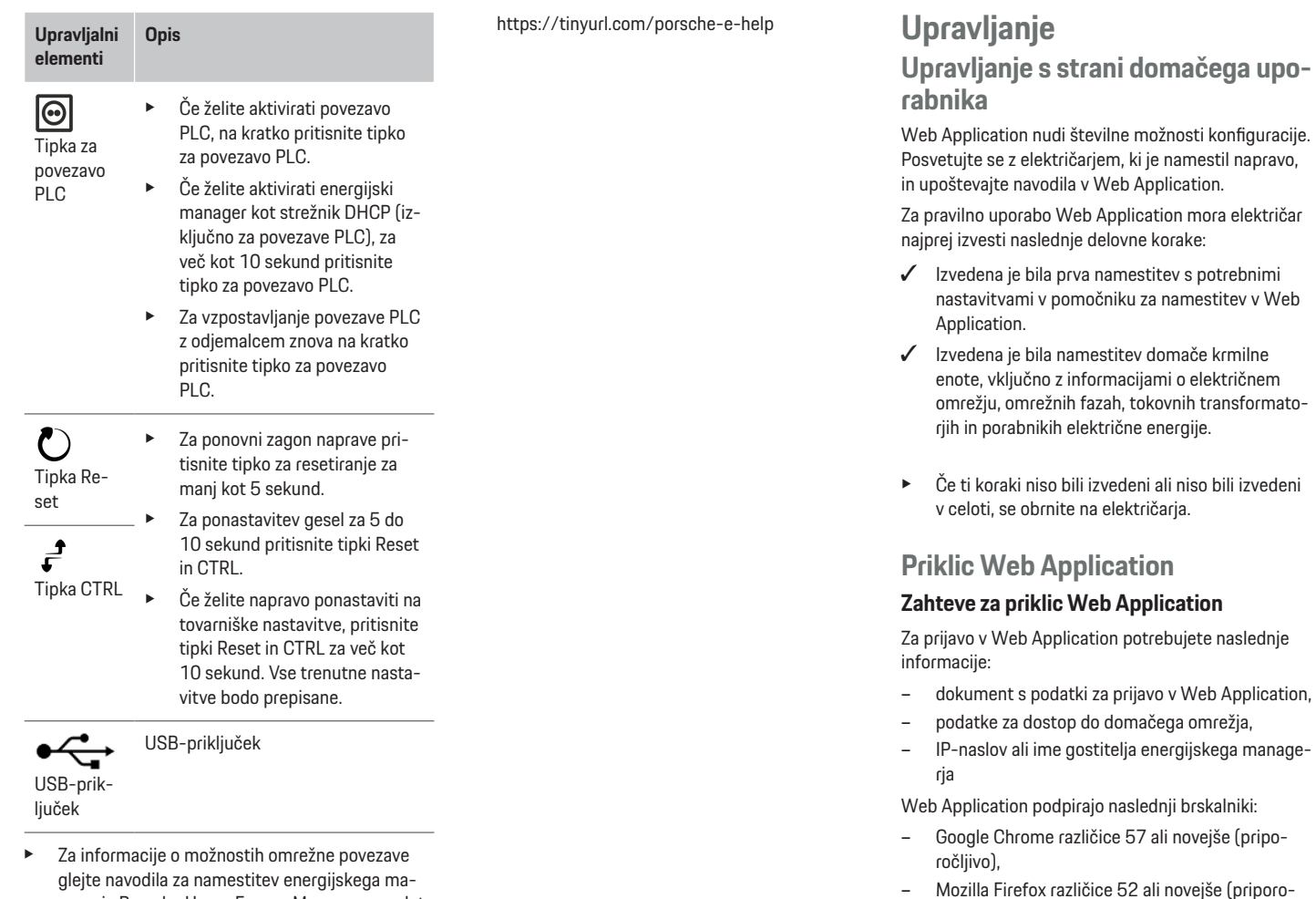

 $\bigoplus$ 

 $\bigoplus$ 

čeno),

◈

♠

nagerja Porsche Home Energy Manager na spletnem mestu Porsche na naslednjem naslovu:

- <span id="page-322-0"></span>– Microsoft Internet Explorer različice 11 ali novejše,
- Microsoft Edge (priporočeno),
- Apple Safari različice 10 ali novejše.

### **Vzpostavitev povezave z energijskim managerjem**

Energijski manager lahko med namestitvijo vključite v obstoječe domače omrežje (WLAN, Powerline Communication, Ethernet). Nato lahko do Web Application dostopate z dodeljenim IP-naslovom.

Če ni možnosti vključitve v domače omrežje, lahko alternativno uporabite dostopno točko energijskega managerja. Uporabite lahko tudi funkcijo WPS, ki energijskega managerja brez vnosa gesla poveže z obstoječim domačim omrežjem, npr. z omrežnim usmerjevalnikom.

Priporočljiva je neposredna povezava z usmerjevalnikom prek kabla za Ethernet ali povezave PLC prek modema PLC.

Za informacije o nastavitvi omrežnih povezav

 $\triangleright$  glejte navodila za namestitev energijskega managerja Home Energy Manager.

### **Priklic Web Application prek obstoječe omrežne povezave**

- $\checkmark$  Naprava in energijski manager sta v istem omrežju PLC (WiFi, PLC ali Ethernet).
- **1.** Prikličite brskalnik.
- **2.** V naslovno vrstico brskalnika vnesite IP-naslov, ki je bil dodeljen med konfiguracijo. **– ali –**

V naslovno vrstico brskalnika vnesite ime gostitelja energijskega managerja.

Napotek: Nekateri usmerjevalniki omogočajo dostop z uporabo imena gostitelja.

### **Priklic Web Application prek dostopne točke**

Energijski manager omogoča brezžično dostopno točko ("hotspot"), ki je zaščitena z geslom in zahteva ročno prijavo. Terminalna naprava, ki podpira WiFi, se lahko poveže z dostopno točko in dostopa do Web Application energijskega managerja. V Web Application se lahko kadar koli povežete v domače omrežje.

Za informacije o tem, kako vzpostaviti povezavo z dostopno točko,

▷ glejte navodila za namestitev energijskega managerja Home Energy Manager.

### **Priklic Web Application prek omrežja WiFi (funkcija WPS)**

Energijski manager se lahko poveže z obstoječim domačim omrežjem (npr. usmerjevalnikom omrežja) prek funkcije WPS brez vnosa gesla.

Za informacije o uporabi funkcije WPS

 $\triangleright$  gleite navodila za namestitev energijskega managerja Home Energy Manager.

### **Preusmeritev v Web Application**

(ï **Informacije**

Odvisno od uporabljenega brskalnika se Web Application ne odpre takoj, temveč se najprej prikaže obvestilo o varnostnih nastavitvah brskalnika.

- **1.** V prikazanem opozorilnem sporočilu brskalnika izberite možnost **Razširjeno**.
- **2.** V naslednjem pogovornem oknu izberite možnost **Dodaj izjemo**.
	- **→** Potrdilo SSL je potrieno in Web Application se odpre.

### **Prijava v Web Application**

Za prijavo v Web Application sta na voljo dva uporabnika: **Domači uporabnik** in **Podpora uporabnikom**.

Uporabnik **Podpora uporabnikom** je namenjen usposobljenemu električarju, ki bo nastavil energijski manager.

Za pravilno uporabo Web Application mora električar najprej izvesti naslednje delovne korake:

 $\checkmark$  Prva namestitev s potrebnimi nastavitvami Web Application.

Prijava v Web Application za domačo uporabo poteka z uporabnikom **Domači uporabnik**. Domačemu uporabniku niso na voljo vse možnosti konfiguracije energijskega managerja. Lahko si ogleda nastavitve, ki jih je odobrila podpora uporabnikom, vendar jih sam ne more urejati.

### **Prijava v Web Application**

- $\checkmark$  Podatki za dostop so pripravljeni.
- **1.** Izberite uporabnika **Domači uporabnik**.
- **2.** Vnesite geslo (v dokumentu s podatki za dostop je označeno kot **Geslo – Domači uporabnik**).

Do celotnega priročnika lahko dostopate na naslednjem spletnem naslovu:

### <span id="page-323-0"></span>**Upravljanje**

https://tinyurl.com/porsche-e-help

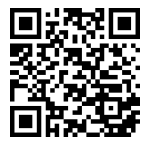

### **Upravljanje Web Application**

Prek Web Application si lahko ogledate nastavitve konfiguracije in informacije s podrobnostmi o upravljanju energije.

Œ

### **Informacije**

**Pravna obvestila in politiko zasebnosti** z informacijami o vsebinah in licencah tretjih oseb lahko kadarkoli prikličete prek ustrezne povezave v Web Application.

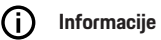

Po 25 minutah neaktivnosti se uporabnik samodejno odjavi iz Web Application.

### **Pregled**

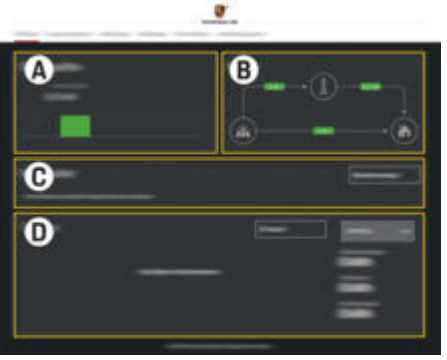

◈

Sl. 75: Pregled spletne aplikacije

#### **A Viri električne energije**

Prikazuje obstoječe vire električne energije, npr. električno omrežje ali fotovoltaiko, in njihovo zagotavljanje električne moči.

Električno omrežje: Prikazuje trenutno moč, ki jo porablja električno omrežje na mestu uporabe.

Fotovoltaika (če je na voljo in konfigurirana): Prikazuje trenutno moč, ki jo proizvaja fotovoltaični sistem (ali drugi lastni viri električne energije).

#### **B Pretok električne energije**

Tok električne moči od virov električne energije do mesta uporabe je prikazan shematično (npr. tok iz električnega omrežja do mesta uporabe, tok iz fotovoltaičnega sistema do električnega omrežja in do mesta uporabe).

#### **C Porabniki električne energije**

Prikazuje vaše konfigurirane porabnike električne energije in naprave EEBus ter njihovo trenutno porabo električne moči. Prikaz se posodobi vsakih 5 sekund.

**D Energija**

Prikaz bilance energije posameznih virov električne energije oz. porabnikov električne energije za določeno časovno obdobje. Na seznamu izberite časovno obdobje (**Trenutni dan**, **Trenutni teden**, **Trenutni mesec**, **Trenutno leto**).

**Skupna poraba**: Skupna poraba energije vseh konfiguriranih porabnikov električne energije za izbrano obdobje.

**Nadomestilo za dovedeno energijo**: Nadomestilo za energijo, ki je bila proizvedena s fotovoltaičnim sistemom in dovedena v omrežje.

**Dovedena energija iz fotovoltaike**: Energija, ki jo fotovoltaični sistem dovaja v omrežje.

#### **Proizvedena energija iz fotovoltaike**:

Skupna električna energija, ki jo proizvede fotovoltaični sistem.

Za prikaz podrobnejših informacij o bilanci energije posameznih porabnikov električne energije pritisnite tipko **Potek**.
### <span id="page-324-0"></span>**Energijski manager**

Da lahko energijski manager usklajuje postopke polnjenja, potrebuje informacije

- o vaši tarifi,
- o porazdelitvi energije, če se uporablja več polnilnikov.

Funkcije je mogoče aktivirati in deaktivirati.

### **Določanje nastavitev tarif**

Za informacije o nastavitvah tarif

g glejte navodila za namestitev energijskega managerja Home Energy Manager.

#### **Aktiviranje optimiranega polnjenja**

Za informacije o aktiviranju polnjenja z optimiziranjem stroškov in optimiziranja lastne porabe

 $\triangleright$  gleite navodila za namestitev energijskega managerja Home Energy Manager.

### **Prikaz poteka energije**

Tu se izbere vir ali porabnik električne energije, za katerega si je mogoče ogledati potek energije (v kilovatnih urah na časovni interval) v poljubno izbranem časovnem obdobju. Stroški za to obdobje se izračunajo na podlagi podatkov o vaši tarifi za električno energijo.

Če je poleg tega konfiguriran fotovoltaični sistem, si lahko ogledate naslednje informacije:

**Proizvedena energija iz fotovoltaike**: Skupna električna energija iz fotovoltaičnega sistema

**Porabljena energija iz fotovoltaike**: Porabljena električna energija iz fotovoltaičnega sistema

**Dovedena energija iz fotovoltaike**: Energija, ki jo fotovoltaični sistem dovaja v omrežje

**Nadomestilo za dovedeno energijo**: Nadomestilo za energijo, ki je bila proizvedena s fotovoltaičnim sistemom in dovedena v omrežje

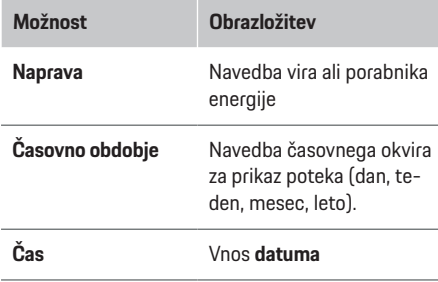

#### Œ **Informacije**

Merjenja pretoka električne energije niso v skladu s predpisi o umerjanju, zato lahko rahlo odstopajo od dejanskih vrednosti. Vrednosti se ne uporabljajo za obračunavanje stroškov električne energije.

Porsche ne prevzema nobene odgovornosti in jamstva za točnost teh podatkov.

### **Povezave**

Za pregled vseh možnosti povezave

 $\triangleright$  glejte navodila za namestitev energijskega managerja Home Energy Manager.

Za uporabo funkcij energijskega managerja v polnem obsegu potrebuje energijski manager internetno povezavo.

#### ⋒ **Informacije**

Če je naprava v domačem omrežju, do Web Application ni več mogoče dostopati prek IP-naslova dostopne točke (192.168.9.11) ali naslova DNS (https://porsche-hem/), temveč samo prek samodejno dodeljenega IP-naslova ali prek imena gostitelja (https://porsche.hem).

- − Razpoložljivi vnosi IP-naslova:
	- **Web Application: Nastavitve ▶ Vzdrževanje**

#### e **Informacije o povezavi**

- − Omrežni usmerjevalnik
- − Obstoječi vnosi imena gostitelja:
	- − Web Application: **Nastavitve** e **Vzdrževanje** e **Informacije o povezavi**
	- − Dokument s podatki za dostop

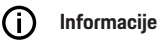

V Web Application lahko povezavo prek dostopne točke deaktivirate samo, če je možna vključitev v domače omrežje.

### **Prek WiFi**

.

Za informacije o vzpostavitvi povezave z omrežjem WiFi

g glejte navodila za namestitev energijskega manageria Home Energy Manager.

### <span id="page-325-0"></span>**Upravljanje**

#### **Upravljanje WiFi-omrežij**

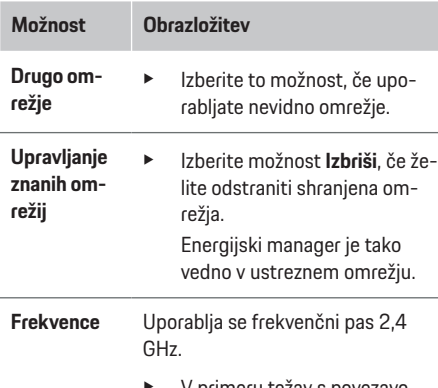

e V primeru težav s povezavo deaktivirajte frekvenčni pas 5 GHz na omrežnem usmerjevalniku ali preklopite s samodejne izbire kanala na prosti fiksni kanal.

#### **Prekinitev omrežne povezave**

- **1.** Izberite omrežje, s katerim je vzpostavljena povezava.
- **2.** Izberite možnost **Prekini**, da prekinete povezavo z WiFi-omrežjem.

#### **Prek dostopne točke**

Za informacije o tem, kako vzpostaviti povezavo z dostopno točko,

 $\triangleright$  glejte navodila za namestitev energijskega managerja Home Energy Manager.

#### **Über Powerline Communication (PLC)**

Za informacije o povezovanju z omrežjem PLC g glejte navodila za namestitev energijskega managerja Home Energy Manager.

#### **Prek Etherneta**

.

.

Za informacije o povezovanju z omrežjem Ethernet g glejte navodila za namestitev energijskega managerja Home Energy Manager.

#### **Povezava uporabniškega profila**

Za informacije o povezovanju uporabniškega profila z računom Porsche ID

 $\triangleright$  gleite navodila za namestitev energijskega managerja Home Energy Manager.

#### **Nastavitve**

#### **Sistem**

#### **Sprememba gesla**

Spremeni geslo za prijavo v Web Application. Začetno geslo iz dokumenta o podatkih za dostop se prepiše z novim izbranim geslom.

e Izberite možnost **Spremeni** in vnesite novo geslo.

#### **Vnos jezika in države/datuma in časa**

▶ Za informacije o nastavitvah jezika in države ter datuma in časa

 $\triangleright$  glejte navodila za uporabo energijskega managerja Porsche Home Energy Manager.

#### **Valuta**

Če tu spremenite valuto, se spremeni doslej uporabljena valuta v uporabniškem vmesniku (npr. pri nastavitvah tarif). Že vnesene vrednosti tarife se prevzamejo za to valuto, vendar se ne preračunajo v novo valuto.

#### **Resetiraj uporabniško določena gesla**

Z aktiviranjem te funkcije bodo vsa gesla ponastavljena na začetna gesla iz dokumenta s podatki za dostop.

Ponastavijo se tudi nastavitve omrežja, shranjeni profili omrežja pa se izbrišejo.

Pred ponastavitvijo je dobro ustvariti varnostno kopijo nastavitev.

 $\triangleright$  Upoštevajte navodila za namestitev energijskega managerja Home Energy Manager.

#### **Vzdrževanje**

#### **Prikaz informacij o napravi in povezavi**

Te informacije se nanašajo na podatke o napravi oz. obstoječi omrežni povezavi, na primer:

- številka različice programske opreme (spremeni se z vsako posodobitvijo programske opreme),
- IP-naslovi, ki omogočajo dostop do energijskega managerja.

Če se pojavi obvestilo o napaki, te podatke potrebuje partnerju Porsche.

#### **Prenos posodobitev programske opreme**

Energijski manager je na najnovejšo različico programske opreme mogoče posodobiti samodejno in ročno.

<span id="page-326-0"></span>Trenutno nameščeno različico programske opreme si lahko ogledate v razdelku **Informacije o napravah**.

#### **Samodejni prenos**

**Informacije** (i)

Za samodejne posodobitve programske opreme mora imeti energijski manager vzpostavljeno internetno povezavo.

Če je funkcija aktivirana, se posodobitve programske opreme namestijo samodejno.

e Aktivirajte funkcijo **Samodejne posodobitve programske opreme**.

#### **Ročni prenos**

Poleg samodejne posodobitve lahko posodobitev programske opreme poiščete tudi ročno.

- **Možnost 1**: Posodobitev z obstoječo internetno povezavo energijskega managerja
- **1.** Pritisnite tipko **Išči posodobitve programske opreme**.
	- $\rightarrow$  V ozadju poteka iskanje novih posodobitev programske opreme. Prikazane so nove posodobitve programske opreme, ki so na voljo za prenos.
- **2.** Začnite prenos posodobitev programske opreme.
- **3.** Namestite posodobitve programske opreme.
- **Možnost 2**: Posodobitev brez obstoječe internetne povezave energijskega managerja
- $\checkmark$  Energijski manager in terminalna naprava sta v istem omrežju.
- **1.** V brskalniku terminalne naprave odprite https:// tinyurl.com/porsche-e-help in se pomaknite na stran za posodobitev programske opreme za

strojno opremo za polnjenje. Posodobitve programske opreme lahko poiščete, ko izberete Home Energy Manager in vnesete serijsko številko.

- **2.** Poiščite trenutno različico programske opreme in jo prenesite v terminalno napravo.
- **3.** V Web Application izberite možnost **Naloži datoteko s posodobitvijo**.
- **4.** Pomaknite se do datoteke in jo naložite.
- **5.** V pogovornem oknu izberite možnost **Začni posodobitev**.
	- **►** Posodobitev programske opreme je naložena in nameščena. Sistem se bo ponovno zagnal.

#### **Shranjevanje in obnovitev varnostne kopije**

Konfiguracijske nastavitve in že zbrane podatke lahko shranite z varnostno kopijo. Po potrebi lahko te nastavitve obnovite z varnostno kopijo, npr. po ponastavitvi na tovarniške nastavitve. Varnostne kopije lahko ustvarite samodejno (priporočeno) ali ročno.

#### **Samodejno ustvarjanje varnostne kopije**

Če je ta funkcija aktivirana, se varnostne kopije samodejno shranijo na priključen pomnilniški medij USB.

- **1.** Pomnilniški medij USB vstavite v enega od obeh USB-vhodov na energijskem managerju. Pomnilniški medij USB mora imeti datotečni sistem ext4 ali FAT32.
- **2.** Aktivirajte funkcijo.
- **3. Dodelitev gesla**: Vnesite geslo.
	- **→** Geslo ščiti vaše podatke in ga je treba vnesti pri uvozu ali obnavljanju varnostne kopije.

Œ **Informacije**

Varnostno kopijo še vedno lahko ustvarite ročno.

#### **Ročno ustvarjanje varnostne kopije**

Pri ročnem varnostnem kopiranju lahko podatke shranite v terminalni napravi.

- $\angle$  Energijski manager in terminalna naprava sta v istem omrežju.
- **1. Dodelitev gesla**: Vnesite geslo.
	- **→** Geslo ščiti vaše podatke in ga je treba vnesti pri uvozu ali obnavljanju varnostne kopije.
- **2.** Izberite možnost **Ustvari varnostne kopije**.
- **3.** Pomaknite se na mesto shranjevanja.
- **4.** Shranite varnostno datoteko.

#### **Obnovitev varnostne kopije**

- **1.** Izberite gumb **Obnovi varnostno kopijo**.
- **2.** Pomaknite se na varnostno datoteko in jo naložite.
- **3.** Vnesite geslo, ki ste ga uporabili pri shranjevanju.

#### **Ponovni zagon sistema**

Če aplikacije energijskega managerja niso pravilno izvedene, je priporočljivo ponovno zagnati napravo.

e Izberite funkcijo **Ponovni zagon**.

Ponovni zagon lahko izvedete tudi v sami napravi.

g Upoštevajte navodila za namestitev energijskega managerja Home Energy Manager.

### <span id="page-327-0"></span>**Upravljanje**

#### **Diagnoza**

Tu si lahko ogledate obstoječa sporočila o napakah energijskega managerja.

- e Izberite možnost **Posodobi**, da v sistemu preverite obstoječa sporočila o napakah.
	- **→** Obstoječa sporočila o napakah so navedena v Web Application.

Informacije o stanju in napakah lahko tudi prenesete. Tako so te informacije na voljo tudi partnerju Porsche.

- **1.** Izberite možnost **Prenos diagnostične datoteke**.
- **2.** Pomaknite se na mesto shranjevanja in shranite datoteko.

### **Domača krmilna enota**

Uporabnik **Domači uporabnik** lahko tukaj dodaja in odstranjuje porabnike električne energije. Drugi popravki in dopolnitve so mogoči le z uporabnikom **Podpora uporabnikom**.

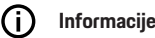

**Informacije**

Pri ponovni nastavitvi domače krmilne enote se opravljene nastavitve po eni minuti neaktivnosti samodejno shranijo (brez aktivnega polnjenja povezanih polnilnikov).

Za informacije o zaščiti pred preobremenitvijo

g glejte navodila za namestitev energijskega managerja Home Energy Manager.

 $\checkmark$  V spletno aplikacijo ste prijavljeni kot domači uporabnik.

- e Konfigurirajte domačo krmilno enoto. **Domača krmilna enota** med drugim zajema naslednje funkcije:
	- konfiguracija energijskega managerja glede na porabnike električne energije,

♠

- določanje prednosti in upravljanje postopkov polnjenja pri uporabi več polnilnikov,
- aktiviranje funkcij, npr. **Prenapetostna zaščita**, **Optimiziranje lastne porabe** in **Polnjenje z optimiziranjem stroškov**,

#### **vnos omrežnih faz.**

Nastavitve omrežnih faz lahko izvede samo uporabnik **Podpora uporabnikom**.

g Upoštevajte navodila za namestitev energijskega managerja Home Energy Manager.

#### **Dodelitev tokovnega transformatorja**

Nastavitve tokovnih transformatorjev lahko izvede samo uporabnik **Podpora uporabnikom**.

g Upoštevajte navodila za namestitev energijskega managerja Home Energy Manager.

#### **Konfiguracija virov električne energije**

Nastavitve virov električne energije lahko izvede samo uporabnik **Podpora uporabnikom**.

 $\triangleright$  Upoštevajte navodila za namestitev energijskega managerja Home Energy Manager.

♠

#### **Vnos porabnikov električne energije**

Tu so navedeni obstoječi porabniki električne energije (npr. garaža, savna) in naprave EEBus (npr. polnilnik Porsche Mobile Charger Connect, Porsche Mobile Charger Plus). Tokovni transformatorji so dodeljeni uporabljenim fazam.

 $\triangleright$  Upoštevajte navodila za namestitev energijskega managerja Home Energy Manager.

## <span id="page-328-0"></span>**Delovanje**

### **Motnje v delovanju**

 $\blacktriangleright$  Pri motnjah v delovanju energijskega managerja, energijski manager ponovno za ženite.

◈

◈

e Če se napaka ponavlja, se obrnite na partnerja Porsche.

### **Vzdrževanje**

Energijski manager ne potrebuje vzdr ževanja. Da je zagotovljen celotni obseg funkcij in zanesljivo delovanje energijskega managerja, mora biti nameščena aktualna programska oprema.

 $\blacktriangleright$  Posodobitve programske opreme izvedite prek spletne aplikacije.

### **Odstranjevanje izdelka**

- $\cancel{R}$ Elektri čno/elektronsko opremo in akumula-
- torje lahko oddate na zbirnem mestu ali
- pri pooblaščenem podjetju za odstranjevanje odpadkov.
- $\blacktriangleright$  Električne/elektronske opreme in akumulatorjev ne me čite v gospodinjske odpadke.
- $\blacktriangleright$  Električno/elektronsko opremo in akumulatorje zavrzite skladno z veljavnimi predpisi za varovanje okolja.
- e V primeru vpra šanj glede odstranjevanja se obrnite na partnerja Porsche.

### <span id="page-329-0"></span>**Tipska tablica**

# **Tipska tablica**

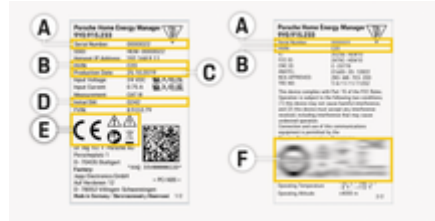

 $\bigoplus$ 

◈

◈

- Sl. 76: Tipska tablica (primer)
- **A** Serijska številka
- **B** Identifikacijska številka različice strojne opreme
- **C** Datum proizvodnje
- **D** Začetna programska oprema
- **E** Piktogrami (<sup>⊳</sup> [Upoštevajte poglavje »Razlaga pik](#page-317-0)[togramov« na strani 316.\)](#page-317-0)
- **F** Certifikacijska oznaka

# <span id="page-330-0"></span>**Podatki o proizvodnji**

**Izjava o skladnosti**

# $C \in$

♠

Energijski manager ima radijsko opremo. Proizvajalec te radijske opreme izjavlja, da je ta radijska oprema v skladu z Direktivo 2014/53/EU. Celotno besedilo izjave EU o skladnosti je na voljo na spletnem mestu Porsche na naslednjem naslovu:

 $\bigcirc$ 

 $\bigcirc$ 

**https://tinyurl.com/porsche-docs**

♠

### **Stvarno kazalo**

## **Stvarno kazalo**

### **D**

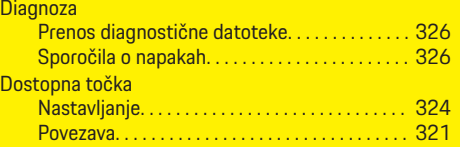

### **E**

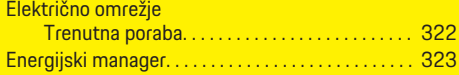

### **F**

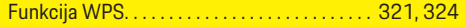

# **G**

 $\color{black}\blacklozenge$ 

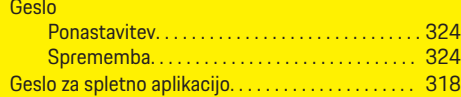

### **I**

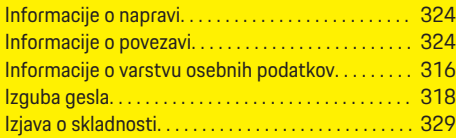

### **K**

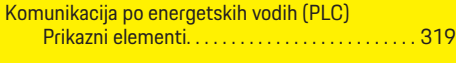

### **M**

Motnje v delovanju. . . . . . . . . . . . . . . . . . . . . . . . . . . . [327](#page-328-0)

### **N**

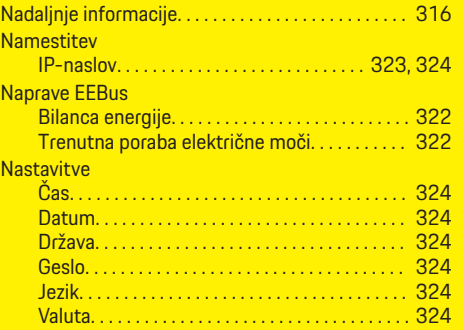

 $\bigoplus$ 

### **O**

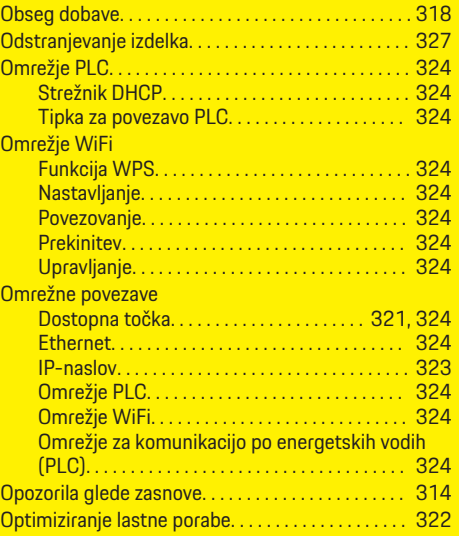

 $\overline{\bigoplus}$ 

### **P**

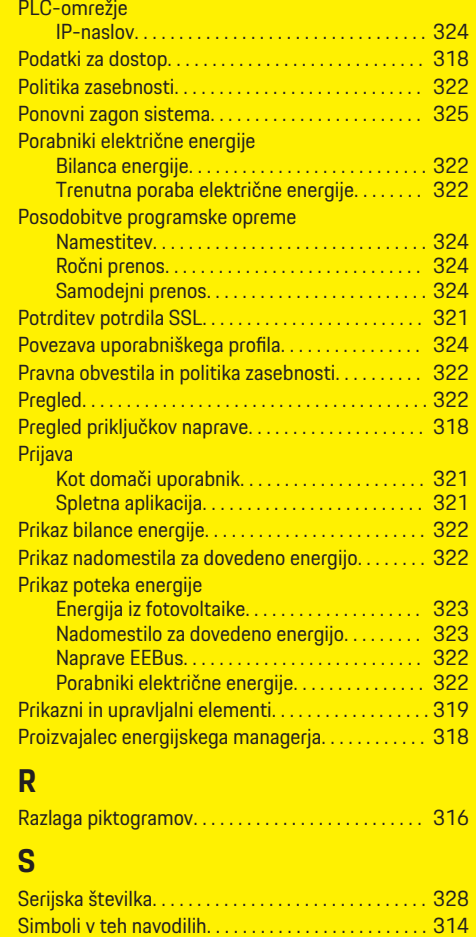

 $\color{red}\blacklozenge$ 

#### Spletna aplikacija

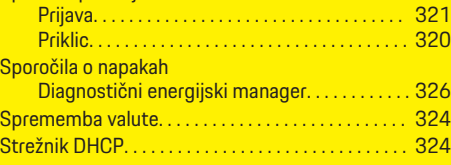

 $\bigoplus$ 

 $\overline{\bigoplus}$ 

# **Š**

Stevilka različice programske opreme. . . . . . . . . . [324](#page-325-0)

### **T**

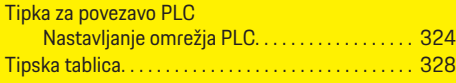

### **V**

 $\bigcirc\hspace{-1.45pt}\bigcirc$ 

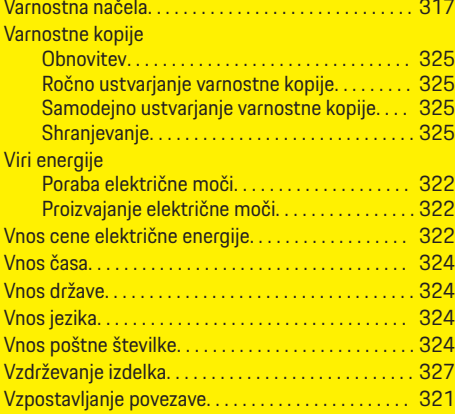

### **Z**

Zahteve brskalnika. . . . . . . . . . . . . . . . . . . . . . . . . . . . [320](#page-321-0)

 $\hat{\mathbf{\Theta}}$ 

# <span id="page-333-0"></span>**Teave selle omaniku käsiraamatu kohta**

### **Hoiatused ja sümbolid**

**A** OHT

Selles käsiraamatus on mitmesuguseid hoiatusi ja sümboleid.

Rasked vigastused või surm

Kategoorias "Oht" nimetatud hoiatuste eiramine põhjustab raskeid vigastusi või surma.

**A** HOIATUS

Raskete vigastuste või surma võimalus

Kategoorias "Hoiatus" nimetatud hoiatuste eiramine võib põhjustada raskeid vigastusi või surma.

**A** ETTEVAATUST

Keskmise raskusega või kergete vigastuste võimalus

Kategoorias "Ettevaatust" nimetatud hoiatuste eiramine võib põhjustada keskmise raskusega või kergeid vigastusi.

#### **MÄRKUS**

Sõiduki kahjustumise võimalus

Kategooria "Märkus" hoiatuste eiramine võib sõidukit kahjustada.

#### Œ **Teave**

Lisainfo on tähistatud sõnaga "Info".

- $\checkmark$  Tingimused, mis peavad funktsiooni kasutamiseks täidetud olema.
- e Juhised, mida peate täitma.

**1.** Kui juhis koosneb mitmest sammust, siis on need nummerdatud.

 $\bigcirc$ 

- **2.** Keskekraanil esitatud juhised, mida peate täitma.
- $\triangleright$  Viide, kust leiate teema kohta olulist lisainfot.

### **Täpsem info**

Täielikule juhendile pääsete ligi järgmisel veebiaadressil:

◈

♠

https://tinyurl.com/porsche-e-help

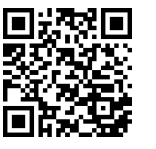

### **Deutsch**

#### **[Omaniku käsiraamatule](#page-335-0)**

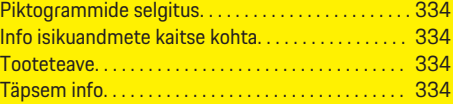

 $\bigoplus$ 

 $\overline{\bigoplus}$ 

#### **[Ohutus](#page-336-0)**

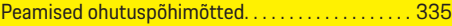

#### **[Tarnekomplekt](#page-337-0)**

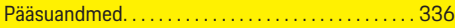

#### **[Ülevaade](#page-338-0)**

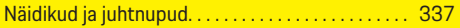

#### **[Kasutamine](#page-339-0)**

 $\color{black}\blacklozenge$ 

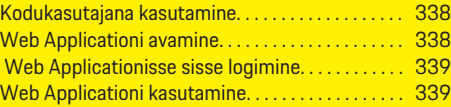

#### **[Kasutamine](#page-345-0)**

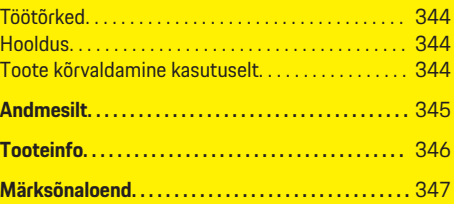

 $\bigcirc$ 

### <span id="page-335-0"></span>**Omaniku käsiraamatule**

# **Omaniku käsiraamatule Piktogrammide selgitus**

Olenevalt riigist võivad energiahalduril olla erinevad piktogrammid.

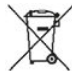

Energiahaldur tuleb kasutuselt kõrvaldada jäätmete kõrvaldamise nõuete kohaselt.

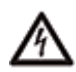

Elektrilöögi oht vale kasutamise tõttu.

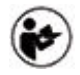

Järgige asjakohast kasutus- ja paigaldusjuhendit, sealhulgas eriti hoiatusi ja ohutusjuhiseid.

Järgige kõiki juhendis ja energiahalduril esitatud hoiatusi.

### **Info isikuandmete kaitse kohta**

Selleks, et teie Porsche laadimisseade oleks alati ajakohane ja selle ühendusfunktsioonid töötaksid õigesti, kogub ja töötleb Porsche regulaarselt laadimisseadmest järgmisi krüptitud seadmekohaseid andmeid: seadme ID, kaubamärk, põlvkond, seadme tüüp ja tarkvaraversioon.

Kui soovite, et teil oleks võimalus kasutada laadimisseadme jaoks ka muid Porsche Connecti teenuseid, peate siduma oma laadimisseadme oma Porsche ID kontoga, mis on saadaval teatud turgudel Porsche Connecti turustaja kaudu. Kui kasutate Porsche Connecti teenuseid, kogub ja töötleb Porsche nende teenuste pakkumiseks järgmisi isikuandmeid ja muid seadmekohaseid andmeid: kliendi ID, statistika, seadme olek, ühenduse seisund ja viimase ühenduse loomise ajatempel. Lisainfot ettevõtte üldtingimuste ja isikuandmete kaitse poliitika kohta leiate veebisaidilt **www.porsche.com/connect-store**. Regulaarne andmeedastus teie laadimisseadmest võib teile teie Interneti-teenuse pakkuja juures kaasa tuua lisakulusid. Andmed, mida Porsche teie kohta talletab, saate jäädavalt kustutada portaalis My Porsche. Tehniliste või seaduslike piirangute tõttu ei ole mõni Porsche Connecti teenus Porsche laadimisseadmes kõigis riikides saadaval.

### **Tooteteave**

Home Energy Manager koos Porsche laadimisvarustusega töötab energiahaldussüsteemina, mis toetab seda funktsiooni.

Energiahaldur mõõdab ja hindab saadaolevat toidet ja voolutarvet individuaalselt. Energiahaldur suhtleb liidese kaudu Porsche laadimisseadmetega. Energiahaldur edastab laadimisvarustusele energiakulu ja sõiduki laadimiseks lubatud võimsuse.

Laadimise ajal uuendab energiahaldur maksimaalset saadaolevat laadimisvoolu uusimate andmete põhjal reaalajas.

Pädev elektrik seadistab energiahalduri teie jaoks Web Applicationi kaudu ja määrab selles kõik vajalikud väärtused. Sel viisil on teie olemasolev elektripaigaldis ülekoormuse eest kaitstud ja sõidukit saab tõhusalt laadida. Optimeeritud kuludega laadimine on saadaval ainult erinevate elektritariifide/-hindade ja/või olemasoleva fotoelektrilise süsteemi kasutamise korral.

Energiahalduri ja laadija vaheline andmeedastus toimub Etherneti, PLC (kõrgsagedusside) võrgu või WiFi teel EEBus-protokolli kasutades.

◈

Soovitame ühendada energiahalduri koduvõrku Etherneti kaudu. Kui koduvõrgus pole PLC-marsruuterit, tuleb energiahaldur konfigureerida PLC-DHCPserverina.

- e Järgige Home Energy Manageri paigaldusjuhiseid.
- e Teave selle kohta, kuidas seadistada ja kasutada Home Energy Managerit leiate aadressilt: https://tinyurl.com/porsche-e-help Kui teil läheb tarvis muud keelt, valige veebisait soovitud riigi järgi.

### **Täpsem info**

e Home Energy Manageri ja Web Applicationi kohta leiate täpsemat teavet järgmiselt veebisaidilt:

https://tinyurl.com/porsche-e-help Kui teil läheb tarvis muud keelt, valige veebisait soovitud riigi järgi.

# <span id="page-336-0"></span>**Ohutus**

◈

**Peamised ohutuspõhimõtted**

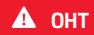

Eluohtlik elektripinge!

 $\bigoplus$ 

◈

Esineb elektrilöögist ja/või põletustest tulenevate eluohtlike vigastuste oht.

- e Kogu töötamise kestel veenduge, et süsteemi toide on välja lülitatud ja tahtmatu sisselülitamine on tõkestatud.
- $\blacktriangleright$  Mitte mingil juhul ei tohi avada energiahalduri korpust.

#### <span id="page-337-0"></span>**Tarnekomplekt**

# **Tarnekomplekt**

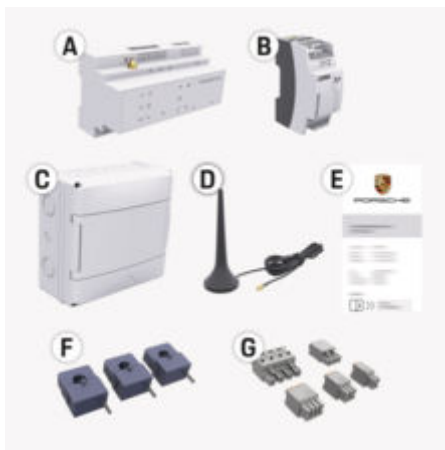

#### Joonis . 77: Tarnekomplekt

- **A** Energiahaldur
- **B** Väline toiteplokk toiteallikana
- **E** Kiri pääsuandmetega

#### Œ **Teave**

Lisateavet tarnekomplekti ja paigalduse ulatuse kohta leiate

▷ Home Energy Manageri paigaldusjuhistest

### **Pääsuandmed**

Hoidke alles juurdepääsuandmeid sisaldav kiri, mille olete saanud koos tarnitud seadmega. Kui kaotate selle kirja, võtke ühendust Porsche partnerettevõttega.

Kirjas sisalduvate andmete selgituse leiate altpoolt.

#### **Serial Number:**

Seerianumber. Kui võtate ühendust klienditeeninduse või Porsche partnerettevõttega siis esitage ka seerianumber.

◈

#### **SSID:**

Teie lõppseadmes kuvatav energiahalduri WiFivõrgu nimi (pääsupunkti režiimis)

#### **WiFi PSK:**

WiFi salasõna, võrguvõti

#### **PLC DPW/DAK:**

Energiahalduri PLC-võrku ühendamiseks ette nähtud PLC-turvakood.

#### **IP Address:**

IP-aadress juurdepääsuks Web Application süsteemile lõppseadme brauseri kaudu (pääsupunkti režiimis)

#### **Hostname:**

Hosti nimi juurdepääsuks Web Application süsteemile lõppseadme brauseri kaudu. Teie seade ja energiahaldur peavad olema ühendatud sama võrguga.

#### **Password Home User:**

Esialgne salasõnaWeb Application kodukasutajatele

#### **Password Tech User:**

Esialgne salasõnaWeb Application klienditeenindusele

◈

#### **EEBus Name:**

Sidumisel kuvatav energiahalduri nimi

#### **EEBus SKI:**

Sidumisel kuvatav energiahalduri identifitseerimisnumber (SKI).

#### **WiFi CLIENT MAC, WiFi AP MAC, ETH0 MAC, ETH1 MAC, PLC MAC, PLC MODEM MAC:**

MAC-aadressid. Kui teie koduvõrgul on MAC-aadressi filter, lubage vajaduse korral need MACaadressid.

#### **Web Application salasõna**

Salasõna on ette nähtud ise sisselogimiseks Web Application.

e Kui kaotate või unustate algse salasõna, võtke ühendust Porsche partnerettevõttega.

Kui kaotate või unustate enda määratud salasõna, saate Web Applicationi taastada tehaseseadetele, misjärel aktiveeritakse uuesti algne salasõna.

e Kõigi salasõnade lähtestamiseks vajutage korraga energiahalduri nuppe Reset  $\bigcirc$  ja CTRL  $\neq$ ning hoidke neid all 5–10 sekundit.

### **Ülevaade**

# <span id="page-338-0"></span>**Ülevaade Näidikud ja juhtnupud**

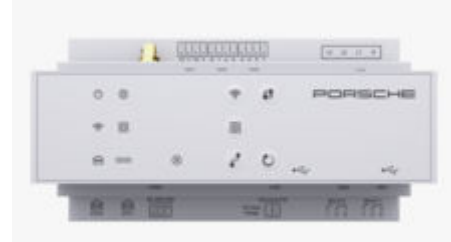

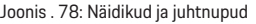

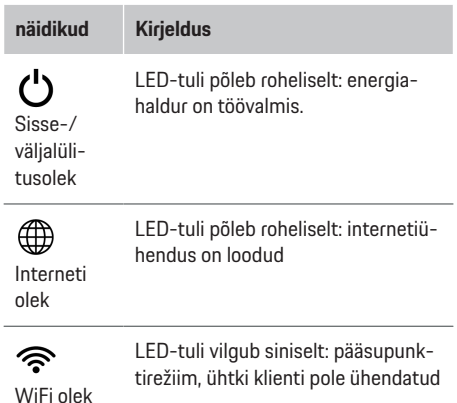

#### **näidikud Kirjeldus**

◈

LED-tuli põleb siniselt: pääsupunktirežiim, vähemalt üks klient on ühendatud

LED-tuli vilgub roheliselt: Kliendirežiim, WiFi-ühendus ei ole saadaval

LED-tuli põleb roheliselt kliendirežiim, WiFi-ühendus on saadaval

LED-tuli põleb või vilgub siniselt: kliendirežiimis on võimalik paralleelkasutus.

LED-tuli vilgub kollaselt: WiFi-ühenduse seadistamine WPS-i kaudu

LED-tuli vilgub roheliselt: otsitakse PLC-võrguühendust.

Communi-LED-tuli põleb roheliselt: PLC-võrguühendus on loodud.

võrgu olek LED-tuli vilgub siniselt: DHCP lubamine.

> LED-tuli põleb siniselt: DHCP (ainult PLC jaoks) on aktiivne ja PLC-võrguühendus on loodud.

圇 Etherneti

LED-tuli põleb roheliselt: võrguühendus on loodud.

olek

Powerline

cationi (PLC)

 $\bigcirc$ 

### 10101 RS485/

CAN-i olek Sees: LED-tuli põleb andmeside ajal roheliselt (praegu määramata).

◈

#### LED-tuli põleb või vilgub kollaselt:  $\otimes$ Esineb tõrge Tõrkesei-LED-tuli põleb punaselt: Funktsioosund nid on piiratud **Kirjeldus**

**Juhtseadised**

WPS-nupp

 $f$ 

 $\widehat{\mathscr{D}}$ 

**näidikud Kirjeldus**

e WPS-funktsiooniga WiFi-ühenduse loomiseks vajutage korraks WPS-i nuppu (võrguühenduse saab luua ainult kliendina).

- WiFi lubamiseks vajutage korraks WiFi nuppu.
- $\blacktriangleright$  WiFi keelamiseks vajutage WiFi nuppu kauem kui 1 sekund.

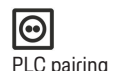

button

WiFi-nupp (pääsupunkt)

> e PLC-ühenduse lubamiseks vajutage lühidalt nuppu PLC pairing button.

- $\blacktriangleright$  Energiahalduri lubamiseks DHCP-serverina (ainult PLCühenduste jaoks) vajutage nuppu PLC pairing button pikalt üle 10 sekundi.
- e Kliendiga PLC-ühenduse loomiseks vajutage PLC-sidumisnuppu lühidalt uuesti.

337

#### <span id="page-339-0"></span>**Kasutamine**

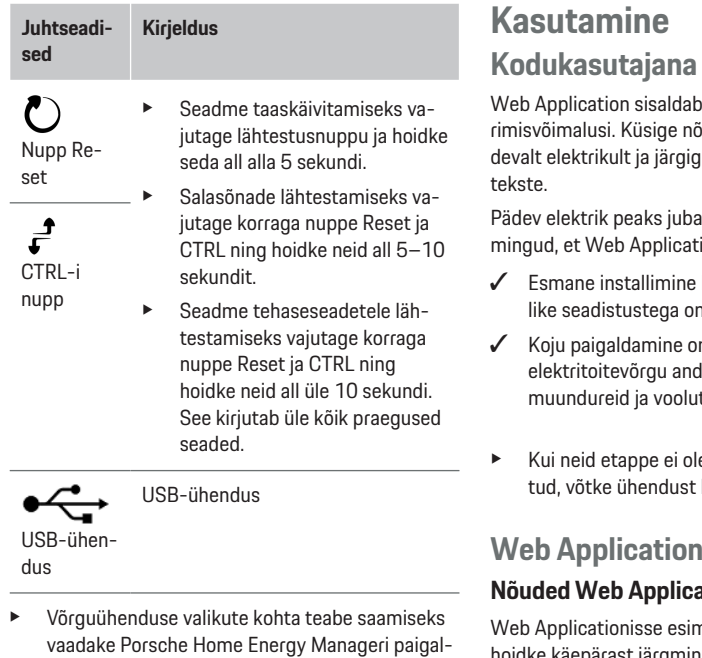

sil: https://tinyurl.com/porsche-e-help

dusjuhiseid Porsche veebisaidil järgmisel aadres-

# **Kodukasutajana kasutamine**

mitmesuguseid konfigureeiu paigaldustöid tegevalt päe Web Applicationi viite-

◈

olema teinud järgmised toiionit saaks õigesti kasutada:

- koos Web Applicationi vajalõpetatud.
- n tehtud, võttes arvesse lmeid, võrgufaase, voolutarbijaid.
- e osaliselt või täielikult läbikohaliku elektrikuga.

# **Web Applicationi avamine**

#### **Nõuded Web Applicationi avamisele**

nest korda sisselogides hoidke käepärast järgmine info:

- Kiri pääsuandmetega Web Applicationisse sisse logimiseks
- Teie koduvõrgu pääsuandmed
- Energiahalduri IP-aadress või hostinimi

Web Application toetab järgmisi brausereid:

- Google Chrome, versioon 57 või uuem (soovitatud)
- Mozilla Firefox, versioon 52 või uuem (soovitatud)

◈

– Microsoft Internet Explorer, versioon 11 või uuem

- Microsoft Edge (soovitatav)
- Apple Safari, versioon 10 või uuem

#### **Ühenduse loomine energiahalduriga**

Energiahalduri saab seadistamise ajal integreerida teie olemasolevasse koduvõrku (WiFi, Powerline Communication, Ethernet). Pärast seda saab pääseb Web Applicationile ligi määratud IP-aadressiga. Kui see pole koduvõrku integreeritud, saab teise võimalusena kasutada energiahaldurit. Energiahalduri sidumiseks olemasoleva koduvõrguga, nt võrgumarsruuter, saab salasõna sisestamata kasutada ka WPSfunktsiooni.

Otseühendus marsruuteriga on samuti võimalik Etherneti kaabli kaudu ja teise võimalusena PLC– ühendus PLC-modemiga.

Teabe saamiseks võrguühenduste loomise kohta

 $\triangleright$  järgige Home Energy Manageri paigaldusjuhiseid.

#### **Web Applicationi avamine olemasoleva võrguühenduse kaudu**

- $\checkmark$  Teie seade ja energiahaldur asuvad samas võrgus (WiFi, PLC või Ethernet).
- **1.** Avage brauser.
- **2.** Sisestage konfigureerimise ajal määratud IP-aadress brauseri aadressiribale. **– VÕI –**

Sisestage energiahalduri hostinimi brauseri aadressiribale.

Märkus: Mõned marsruuterid võimaldavad juurdepääsu hostinimega.

#### <span id="page-340-0"></span>**Web Applicationi avamine pääsupunkti kaudu**

Energiahalduril on juhtmeta ühenduse pääsupunkt (hotspot), mis on kaitstud salasõnaga ja nõuab käsitsi sisselogimist. WiFi-funktsiooniga lõppseade saab luua ühenduse pääsupunktiga ja seejärel juurdepääsu energiahalduri Web Applicationile. Web Applicationis saab igal ajal luua ühenduse koduvõrguga. Lisateavet pääsupunkti ühenduse loomise kohta g saate Home Energy Manageri paigaldusjuhistest.

#### **Web Applicationi avamine WLANi (WPSfunktsiooni) kaudu**

Energiahalduri saab salasõna sisestamata siduda olemasoleva koduvõrguga (nt võrgumarsruuteriga) WPS-funktsiooni abil.

Lisateavet WPS-funktsiooni kasutamise kohta  $\triangleright$  saate Home Energy Manageri paigaldusjuhistest.

#### **Ümbersuunamine Web Applicationisse**

# **Teave**

Olenevalt kasutatavast brauserist ei avata Web Applicationit kohe, vaid kõigepealt kuvatakse teade brauseri turvaseadistuste kohta.

- **1.** Valige kuvatavas brauseris hoiatusteates nupp **Advanced**.
- **2.** Valige järgmises dialoogiboksis **Add exception**.
	- $\rightarrow$  SSL-sertifikaat kinnitatakse ja Web Application avaneb.

### **Web Applicationisse sisse logimine**

Web Applicationisse sisselogimiseks on saadaval kaks kasutajat: **Home user** ja **Customer service**.

Kasutaja **Customer service** on ette nähtud energiahaldurit seadistava kvalifitseeritud elektriku jaoks.

Pädev elektrik peaks juba olema teinud järgmised toimingud, et Web Applicationit saaks õigesti kasutada:

 $\sqrt{\phantom{a}}$  Algne paigaldamine koos vajalike Web Applicationi seadistustega .

Web Applicationisse sisse logimine koduseks kasutamiseks toimub kasutajaga **Home user**. Kodukasutaja jaoks pole kõik energiahalduri seaded saadaval. Kodukasutajad saavad vaadata klienditeeninduse kasutaja volitatud seadeid, kuid ei saa neid ise redigeerida.

#### **Web Applicationisse sisse logimine**

- Pääsuandmed on käepärast.
- **1.** Valige kasutaja **Home user**.
- **2.** Sisestage salasõna (pääsuandmeid sisaldavas kirjas on esitatud kui **Home User Password**).

Täielikule juhendile pääsete ligi järgmisel veebiaadressil:

https://tinyurl.com/porsche-e-help

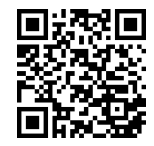

### **Web Applicationi kasutamine**

Web Applicationit kasutades saate energiahalduses vaadata konfiguratsiooniseadistusi ja täpsemaid andmeid.

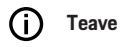

**Õigusalane teave ja isikuandmete kaitse määrus** teabele kolmandate osapoolte sisu ja litsentside kohta pääseb igal ajal ligi Web Applicationi vastava lingi kaudu.

#### Œ **Teave**

Pärast 25-minutilist tegevusetust logitakse kasutaja Web Applicationist automaatselt välja.

### **Ülevaade**

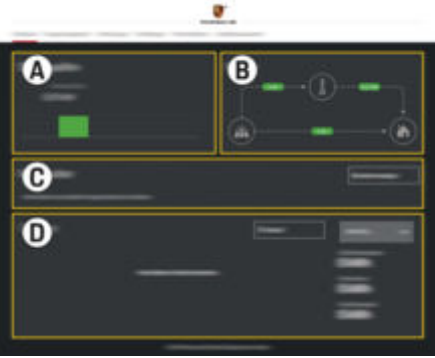

Joonis . 79: Veebirakenduse ülevaade

#### <span id="page-341-0"></span>**A Power sources**

Näitab olemasolevaid toiteallikaid, nt elektritoitevõrk või fotoelektriline süsteem, ja kui palju elektrit need annavad.

Elektritoitevõrk: Näitab praegust võimsust elektritoitevõrgust, mida kasutuskohas tarbitakse.

Fotoelektriline süsteem (kui see on olemas ja konfigureeritud): näitab fotoelektrilise süsteemi (või muude koduste energiageneraatorite) toodetud võimsust.

#### **B Current flow**

Kasutuskoha elektrivooluhulk toiteallikast on näidatud skemaatiliselt (nt vooluhulk elektritoitevõrgust kasutuskohta, vooluhulk fotoelektrilisest süsteemist elektritoitevõrku ja kasutuskohta).

**C Current consumer**

Näitab konfigureeritud voolutarbijaid ja EEBus-seadmeid ning nende praegust elektritarvet. Näitu värskendatakse iga 5 sekundi järel.

#### **D Energy**

Üksikute toiteallikate ja tarbijate energiakokkuvõtte kuvamine kindla perioodi kohta. Valige loendist periood (**Today**, **Last week**, **Last month**, **Last year**).

**Total consumption**: kõigi konfigureeritud voolutarbijate kogu energiakulu valitud perioodi jooksul.

**Feed-in remuneration**: tasu fotoelektrilise süsteemi toodetud sisestatud energia eest.

**Energy supplied from photovoltaic system**: võrku viidud fotoelektrilise süsteemi energia.

**Energy generated by photovoltaic system**: fotoelektrilise süsteemi toodetud elektrienergia kokku.

Üksikute voolutarbijate energiakokkuvõtte kohta täpsema info saamiseks valige nupp **History** .

### **Energiahaldur**

Et laadimisprotsesse saaks koordineerida energiahaldur, vajab energiahaldur infot

- teie tariifi kohta
- energia jaotamise kohta, kui kasutatakse mitut laadijat

Funktsioone saab aktiveerida ja inaktiveerida.

#### **Tariifiseadistuste tegemine**

Tariifiseadistuste kohta teabe saamiseks

 $\triangleright$  järgige Home Energy Manageri paigaldusjuhiseid.

#### **Lülitage sisse Optimised charging**

Lisateavet optimeeritud kuludega laadimise aktiveerimise ja omatarbimise optimeerimise kohta

 $\triangleright$  leiate Home Energy Manageri paigaldusjuhistest.

#### **Energiaajaloo vaatamine**

Siin saate valida toiteallika või voolutarbija, mille energiaajalugu soovite vaadata (kilovatt-tundides ajavahemiku kohta) vabalt konfigureeritud perioodi jooksul. Selle perioodi kulud arvutatakse tariifiandmete põhjal.

Kui fotoelektriline süsteem on samuti konfigureeritud, saate vaadata järgmisi andmeid.

**Energy generated by photovoltaic system**: fotoelektrilise süsteemi toodetud elekter kokku

**Used energy from photovoltaic system**: fotoelektrilise süsteemist tarbitud elekter

**Energy supplied from photovoltaic system**: võrku lastud fotoelektrilise süsteemi energia

**Feed-in remuneration**: fotoelektrilise süsteemi toodetud sisestatud energia tasu.

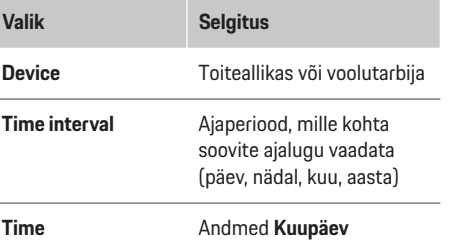

#### Œ **Teave**

Ajaloolised mõõdud ei vasta kalibreerimiseeskirjadele ja võivad seetõttu tegelikest arvudest veidi erineda. Neid väärtusi ei tohi kasutada elektrikulu arvutamiseks.

Porsche ei vastuta nende arvude õigsuse eest ega väljasta neile garantiid.

### <span id="page-342-0"></span>**Ühendused**

Kõigi ühendusvõimaluste ülevaate saamiseks

 $\triangleright$  järgige Home Energy Manageri paigaldusjuhiseid.

Energiahalduri kõigi funktsioonide kasutamiseks on nõutav internetiühendus.

#### ⋒ **Teave**

Kui teie seade on koduvõrgus, ei pääse see enam Web Applicationile ligi pääsupunkti IP-aadressi (192.168.9.11) või DNS-i aadressi (https://porsche.hem/) kaudu, vaid ainult automaatselt määratud IP-aadressi või hostinime kaudu.

- − Olemasolevad IP-aadressi kirjed:
	- − Web Application: **Settings** e **Maintenance**

#### ▶ **Connection information**

- − Võrgu marsruuter
- − Olemasolevad võrgunime kirjed:
	- − Web Application: **Settings** e **Maintenance**
		- e **Connection information**
	- − Kiri pääsuandmetega

#### (i) **Teave**

Web Applicationis keelake ühendus pääsupunktiga ainult siis, kui ühenduse loomine koduvõrguga on võimalik.

### **WiFi kaudu**

Teabe saamiseks WiFi-võrguga ühenduse loomise kohta

g järgige Home Energy Manageri paigaldusjuhiseid.

#### **WiFi-võrkude haldamine**

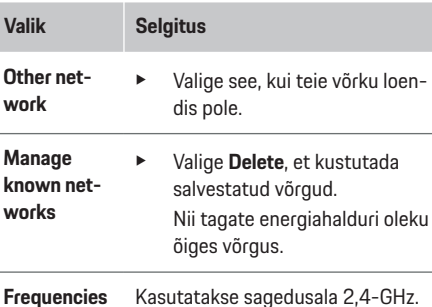

Kui teil on ühendusega probleeme, inaktiveerige võrgu marsruuteri 5 GHz sagedusriba või vahetage automaatselt kanalivalikult vabale püsikanalile.

#### **Võrguühenduse katkestamine**

- **1.** Valige praegu ühendatud võrk.
- **2.** Valige **Disconnect**, et katkestada ühendus WiFivõrguga.

### **Pääsupunkti kaudu**

Lisateavet pääsupunkti ühenduse loomise kohta saate

 $\triangleright$  Home Energy Manageri paigaldusjuhistest.

### **Über Powerline Communication (PLC)**

Lisateavet PLC-võrguga ühenduse loomise kohta  $\triangleright$  leiate Home Energy Manageri paigaldusjuhistest.

#### **Etherneti kaudu**

Lisateavet Etherneti ühenduse loomise kohta g leiate Home Energy Manageri paigaldusjuhistest.

#### **Kasutajaprofiili linkimine**

Lisateavet kasutajaprofiili ja Porsche ID Accounti linkimise kohta

 $\triangleright$  leiate Home Energy Manageri paigaldusjuhistest.

### **Seadistused**

#### **Süsteem**

#### **Salasõna muutmine**

Muudab Web Applicationisse sisselogimiseks kasutatavat salasõna. Uus valitud salasõna kirjutab üle pääsuandmete kirjas oleva algse salasõna.

e Valige **Change** ja sisestage uus salasõna.

#### **Keele ja riigi/kuupäeva ja kellaaja seadistamine**

e Teave keele ja riigi ning kuupäeva ja kellaaja sätete kohta.

g Järgige Home Energy Manageri paigaldusjuhiseid.

### **Valuuta**

Valuutat muutes muudab see ka kasutajaliideses seni kasutatud valuutat (nt tariifi seadistustes). Olemasolevad tariifiarvud säilitatakse selle valluta jaoks, kuid neid ei teisendata uueks valuutaks.

#### **Kohandatud salasõnade lähtestamine**

Selle funktsiooni lubamine lähtestab kõik salasõnad algsele salasõnale pääsuandmete kirjas.

#### <span id="page-343-0"></span>**Kasutamine**

Lisaks lähtestatakse võrguseaded ja salvestatud võrguprofiilid kustutatakse.

Soovitame teil enne lähtestamist luua oma seadistustest varukoopia.

 $\triangleright$  **Järgige Home Energy Manageri paigaldusjuhiseid.** 

#### **Hooldus**

#### **Seadme- ja ühendusinfo vaatamine**

See info põhineb laaduri andmetel või olemasoleval võrguühendusel, näiteks:

- tarkvaraversiooni number (muutub iga tarkvarauuenduse korral);
- IP-aadressid, mille kaudu saab energiahalduri avada.

Porsche hoolduspartner vajab neid andmeid veateate korral.

#### **Tarkvarauuenduste allalaadimine**

Energiahaldurit saab uuendada uusima tarkvaraversioonini kas automaatselt või käsitsi.

Praegu installitud tarkvaraversiooni vaatamiseks valige **Seadme teave**.

#### **Automaatne allalaadimine**

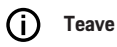

Automaatsete tarkvarauuenduste jaoks peab energiahalduril olema Interneti-ühendus.

Kui see funktsioon on sisse lülitatud, installitakse tarkvarauuendused automaatselt.

e Luba **Automatic software updates**.

#### **Käsitsi allalaadimine**

Automaatsete uuenduste teise võimalusena saate tarkvarauuenduste otsingu käivitada käsitsi.

- **Valik 1**: uuendamine energiahalduri olemasoleva Interneti-ühenduse abil
- **1.** Valige **Search for software updates**.
	- $\rightarrow$  Uute tarkvarauuenduste otsing toimub taustal. Uued tarkvarauuendused on allalaadimiseks saadaval.
- **2.** Käivitage tarkvarauuenduse allalaadimine.
- **3.** Installige tarkvarauuendus.
- **Valik 2**: uuendamine energiahalduri Internetiühenduseta
- $\checkmark$  Energiahaldur ja teie seade asuvad samas PLCvõrgus.
- **1.** Avage lõppseadme brauseris https://tinyurl.com/porsche-e-help ja navigeerige laadimisriistvara tarkvarauuenduse lehele. Tarkvarauuendused leiate pärast Home energy Manageri valimist ja seerianumbri sisestamist.
- **2.** Otsige praegust tarkvaraversiooni ja laadige see oma seadmesse alla.
- **3.** Valige Web Applicationis **Upload update file**.
- **4.** Liikuge faili juurde ja laadige see.
- **5.** Valige dialoogiboksis **Start update**.
	- **→** Tarkvarauuendus laaditakse alla ja installitakse. Süsteem taaskäivitatakse.

#### **Varukoopiate salvestamine ja taastamine**

Teie konfiguratsiooniseaded ja varem sisestatud andmed saab salvestada varukoopia abil. Selle varukoopia abil saate need seaded vajaduse korral taastada nt pärast tehaseseadete taastamist. Varukoopiaid saab luua automaatselt (soovitatud) ja käsitsi.

#### **Automaatne varukoopia**

Kui see funktsioon on sisse lülitatud, salvestatakse varukoopiad automaatselt ühendatud USB-mälupulgale.

- **1.** Ühendage USB-mäluseade ühte kahest energiahalduri USB-pordist. Eeldus on, et USB-mäluseadmel on ext4 või FAT32 failisüsteem.
- **2.** Aktiveerige funktsioon.
- **3. Salasõna määramine**: sisestage salasõna.
	- **→** Salasõna kaitseb teie andmeid ja see tuleb sisestada varukoopia importimisel või taastamisel.

#### (i) **Teave**

Varukoopiaid on endiselt võimalik käsitsi teha.

#### **Käsitsi varundamine**

Käsitsi varundamisel saab andmeid salvestada teie seadmesse.

- $\checkmark$  Energiahaldur ja teie seade asuvad samas PLCvõrgus.
- **1. Salasõna määramine**: sisestage salasõna.
	- Salasõna kaitseb teie andmeid ja see tuleb sisestada varukoopia importimisel või taastamisel.
- **2.** Valige **Create backups**.
- <span id="page-344-0"></span>**3.** Liikuge salvestuskohta.
- **4.** Salvestage varukoopia fail.

#### **Varukoopia taastamine**

- **1.** Valige **Restore last backup**.
- **2.** Liikuge varukoopia faili asukohta ja laadige see.
- **3.** Sisestage salasõna, mida kasutasite varukoopia faili salvestamiseks.

#### **Süsteemi taaskäivitamine**

Kui energiahalduri rakendused pole korralikult tehtud, soovitame seadme taaskäivitada.

e Valige **Restart**.

Teise võimalusena saate seadme enda taaskäivitada.

g Järgige Home Energy Manageri paigaldusjuhiseid.

#### **Diagnostika**

Siin saab vaadata energiahalduri kõik veateateid.

- **EXECUTE:** Süsteemi veateadete vaatamiseks valige Ref**resh**.
	- **→** Veateated on loetletud Web Applicationis.

Saate allalaadimisoleku ja vigade info alla laadida. Need andmed saab kättesaadavaks teha ka Porsche teeninduspartnerile.

- **1.** Valige **Download diagnosis file**.
- **2.** Liikuge salvestuskohta ja salvestage fail.

### **Kodupaigaldis**

Tüübiga **Home user** kasutaja saab lisada ja eemaldada voolutarbijad siin. Muid parandusi ja täiendusi saab teha ainult kasutaja **Customer service**.

⊕

Œ **Teave**

Kui kodust paigaldamist korratakse, salvestatakse tehtud seadistused automaatselt üks minut pärast passiivset olekut (ühendatud laadimisseadmetega laadimist ei ole aktiveeritud).

Teavet ülekoormuskaitse

- $\triangleright$  leiate Home Energy Manageri paigaldusjuhistest.
- $\checkmark$  Web Applicationisse on sisse logitud kodukasutajana.
- Konfigureerige kodune paigaldis. Kodune paigal**dis** hõlmab muu hulgas järgmist:
	- Energiahalduri konfigureerimine praeguste tarbijate jaoks
	- Mitme laadija kasutamise korral laadimisprotsesside tähtsusjärjestusse seadmine ja haldamine
	- Funktsioonide aktiveerimine, näiteks **Overload protection**, **Own consumption optimisation** ja **Cost-optimised charging**

#### **Elektritoitevõrgu faaside sisestamine**

Elektritoitevõrgu seadeid saab sisestada ainult kasutaja **Customer service**.

 $\triangleright$  **Järgige Home Energy Manageri paigaldusjuhiseid.** 

#### **Voolumuunduri määramine**

Voolumuunduri seadistusi saab teha ainult kasutaja **Customer service**.

♠

 $\triangleright$  Järgige Home Energy Manageri paigaldusjuhiseid.

#### **Toiteallikate konfigureerimine**

Toiteallika seadeid saab sisestada ainult kasutaja **Customer service**.

 $\triangleright$  Järgige Home Energy Manageri paigaldusjuhiseid.

#### **Voolutarbijate sisestamine**

Saate sisestada kõik voolutarbijad (nt garaaž, saun) ja EEBus-seadmed (nt laadija Porsche Mobile Charger Connect, Porsche Mobile Charger Plus) siia. Voolumuundurid määratakse kasutatavate faaside järgi.

g Järgige Home Energy Manageri paigaldusjuhiseid.

### <span id="page-345-0"></span>**Kasutamine**

# **Kasutamine Töötõrked**

e Energiahalduri tõrke ilmnemise korral taaskäivitage see.

 $\bigoplus$ 

◈

◈

e Kui tõrge ei lahene, pöörduge Porsche partnerettevõtte poole.

### **Hooldus**

Energiahaldur on hooldusvaba seade. Energiahalduri täisfunktsionaalsuse ja töökindluse tagamiseks veenduge, et installitud oleks uusim tarkvara.

e Installige veebirakenduse kaudu tarkvarauuendused.

### **Toote kõrvaldamine kasutuselt**

- $\boxtimes$ Kasutatud akud ja elektrilised/elektroonilised seadmed tuleb viia kogumiskohta või jäätmekäitluskohta.
- e Akusid ja elektrilisi/elektroonilisi seadmeid ei tohi panna olmejäätmete hulka.
- e Akud ja elektrilised/elektroonilised seadmed tuleb kasutuselt kõrvaldada keskkonnahoiu nõuete kohaselt.
- $\blacktriangleright$  Kui teil on utiliseerimise kohta küsimusi, võtke ühendust Porsche partnerettevõttega.

# <span id="page-346-0"></span>**Andmesilt**

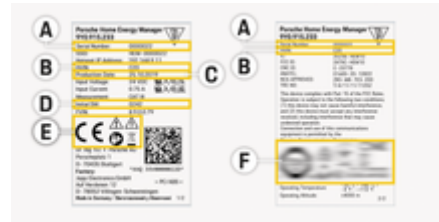

 $\bigoplus$ 

◈

Joonis . 80: andmesilt (näide)

- **A** Seerianumber
- **B** Riistvaraversiooni ID number
- **C** Tootmiskuupäev
- **D** Algne tarkvara
- **E** Sümbolid ( $\triangleright$  [Vt ptk "Piktogrammide selgitus" lk](#page-335-0) [334.](#page-335-0))
- **F** Sertifitseerimistähised

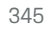

### <span id="page-347-0"></span>**Tooteinfo**

# **Tooteinfo Vastavusdeklaratsioon**

# $C \in$

Energiahaldur on varustatud raadiosüsteemiga. Nende raadioseadmete tootjad kinnitavad, et see raadioseade vastab kasutusnõuetele direktiivi 2014/53/EÜ kohaselt. Asjaomase EL-i nõuetele vastavuse deklaratsiooni terviklik tekst on esitatud järgmisel veebilehel:

 $\bigoplus$ 

◈

♦

**https://tinyurl.com/porsche-docs**

### **Märksõnaloend**

## <span id="page-348-0"></span>**Märksõnaloend**

#### **A**

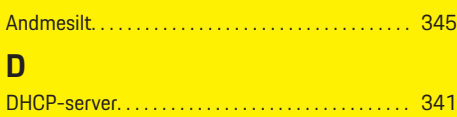

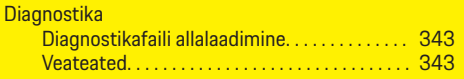

### **E**

 $\color{black}\blacklozenge$ 

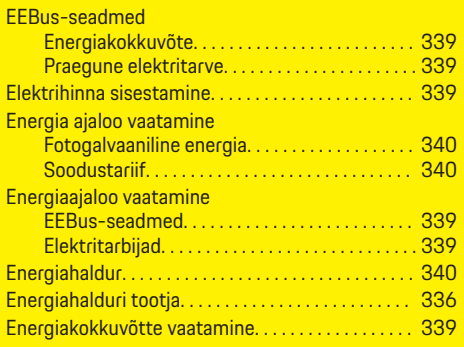

### **H**

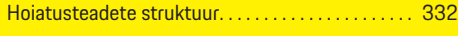

### **I**

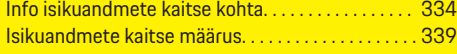

### **K**

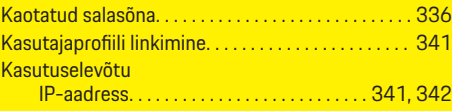

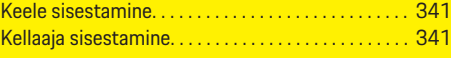

 $\bigoplus$ 

### **N**

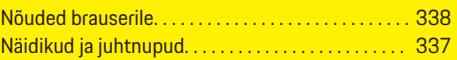

### **O**

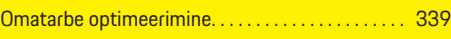

#### **P**

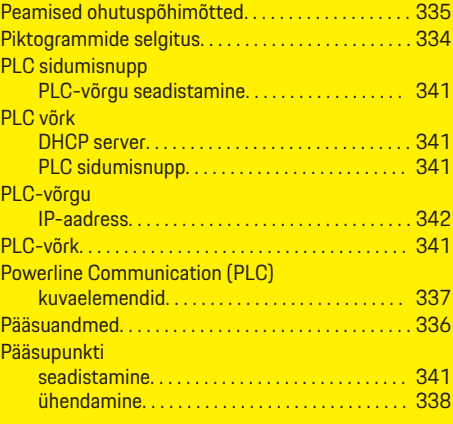

### **R**

Riigi sisestamine. . . . . . . . . . . . . . . . . . . . . . . . . . . . . . [341](#page-342-0)

# **S**

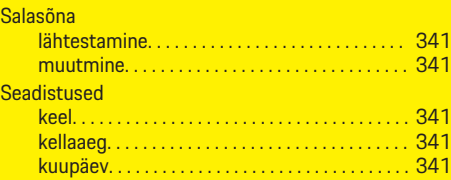

 $\overline{\bigoplus}$ 

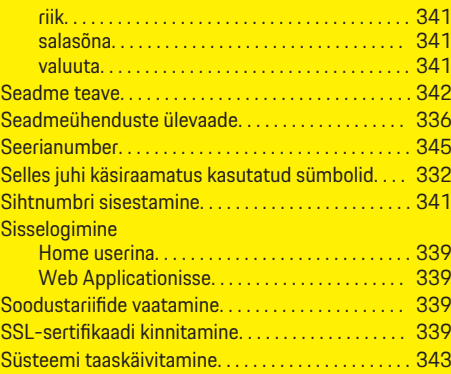

#### **T**

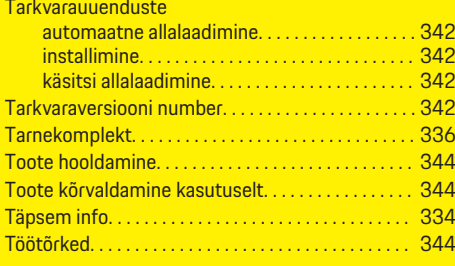

### **V**

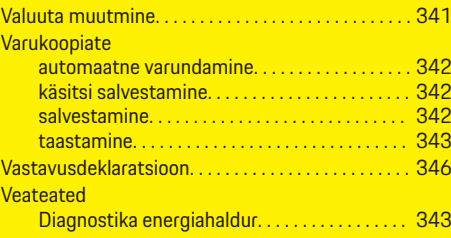

 $\bigoplus$ 

### **Märksõnaloend**

#### Vooluallikad

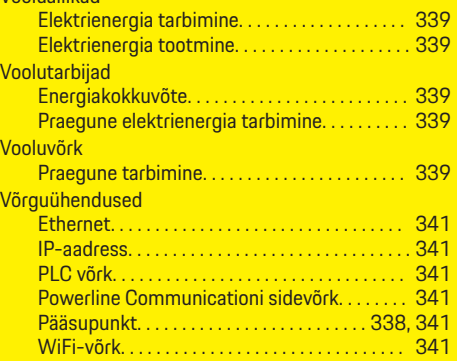

 $\bigoplus$ 

 $\overline{\bigoplus}$ 

 $\bigcirc$ 

### **W**

 $\color{red}\blacklozenge$ 

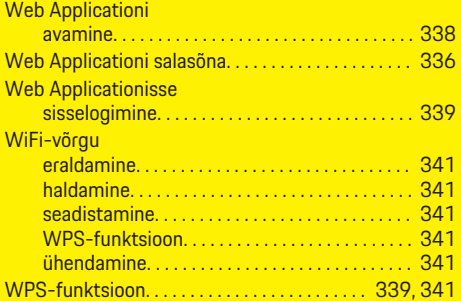

# **Õ**

Õigusalane teave ja isikuandmete kaitse määrus. [339](#page-340-0)

# **Ü**

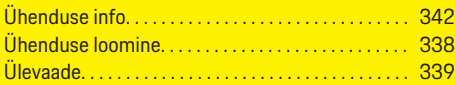

# **Apie šį vairuotojo vadovą**

#### **Įspėjimai ir simboliai**

Šiame vairuotojo vadove pateikti įvairių tipų įspėjimai ir simboliai.

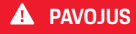

Sunkus arba mirtinas sužalojimas

Jei nepaisysite įspėjimų, kuriems priskirta kategorija "Pavojus", sunkiai arba mirtinai susižalosite.

**A** ISPĖJIMAS Galimas sunkus arba mirtinas sužalojimas

Jei nepaisysite įspėjimų, kuriems priskirta kategorija "Įspėjimas", galite sunkiai arba mirtinai susižaloti.

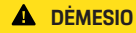

Galimas vidutinis arba nesunkus sužalojimas

Jei nepaisysite įspėjimų, kuriems priskirta kategorija "Dėmesio", galite patirti vidutinių arba nesunkių sužalojimų.

#### **PASTABA**

Galimas automobilio apgadinimas

Nepaisant įspėjimų, kuriems priskirta kategorija "Pastaba", gali būti apgadinta transporto priemonė.

#### G) **Informacija**

Papildoma informacija pažymėta "Informacija".

- $\checkmark$  Sąlygos, kurios turi būti patenkintos, norint naudoti funkciją.
- **EXECUTE:** Instrukcija, kurios būtina laikytis.

**1.** Jei instrukcija sudaryta iš kelių veiksmų, jie yra sunumeruoti.

◈

**2.** Instrukcijos, kurių turite laikytis centriniame ekrane.

g Pastaba apie tai, kur galite rasti papildomos svarbios informacijos ta tema.

### **Daugiau informacijos**

Visą vairuotojo vadovą galite pasiekti šiuo interneto svetainės adresu:

◈

https://tinyurl.com/porsche-e-help

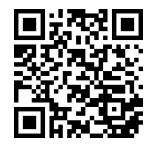

### **Turinys**

### **Deutsch**

#### **[Į vairuotojo vadovą](#page-352-0)**

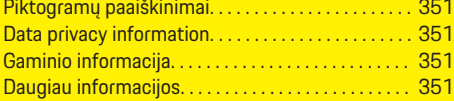

 $\bigoplus$ 

 $\overline{\bigoplus}$ 

 $\bigcirc$ 

#### **[Sauga](#page-353-0)**

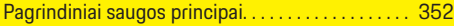

#### **[Tiekiamos dalys](#page-354-0)**

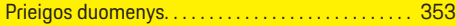

#### **[Apžvalga](#page-355-0)**

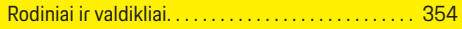

#### **[Naudojimas](#page-356-0)**

 $\color{red}\blacklozenge$ 

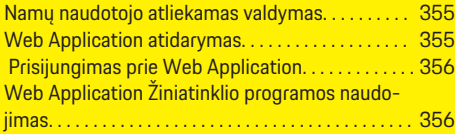

#### **[Naudojimas](#page-362-0)**

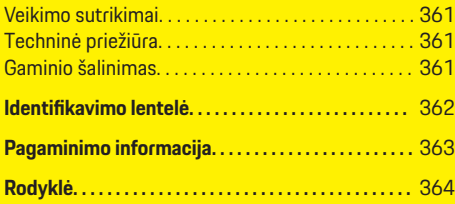

# <span id="page-352-0"></span>**Į vairuotojo vadovą Piktogramų paaiškinimai**

Priklausomai nuo šalies, ant energijos valdiklio gali būti užklijuotos skirtingos piktogramos.

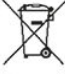

Energijos valdiklį šalinkite laikydamiesi visų galiojančių šalinimo taisyklių.

Netinkamai naudojant, kyla elektros šoko pavojus.

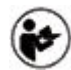

Atkreipkite dėmesį į pateiktą naudojimo ir įrengimo vadovą, ypač įspėjimus ir saugos instrukcijas.

Paisykite visų vadove ir ant energijos valdiklio pateiktų įspėjimų.

### **Data privacy information**

Siekiant užtikrinti, kad jūsų "Porsche" įkrovimo įranga veiktų tinkamai ir būtų visada atnaujinta, "Porsche" reguliariai iš įkrovimo įrangos renka ir tvarko šiuos užšifruotus su įrenginiu susijusius duomenis: įrenginio ID, prekės ženklą, pagaminimą, įrenginio tipą ir programinės įrangos versiją.

Jei taip pat pageidaujate naudoti kitas "Porsche Connect" paslaugas įkrovimo įrangai, turite susieti savo įkrovimo įrangą su savo "Porsche" ID paskyra, kuri jums gali būti suteikta atitinkamoje "Porsche Connect" platinimo įmonėje pasirinktose rinkose. Naudojantis "Porsche Connect" paslaugomis, "Porsche" renka ir tvarko šiuos asmens duomenis ir kitus su įrenginiu susijusius duomenis, kad galėtų teikti šias

paslaugas: kliento ID, statistinius duomenis, informaciją apie įrenginio būseną, ryšio būseną ir laiką, praėjusį nuo paskutinio karto, kai buvo užmegztas ryšys. Daugiau informacijos apie mūsų bendrąsias sąlygas ir verslo sąlygas bei duomenų privatumo politiką galite rasti šiuo adresu: **www.porsche.com/connect-store**. Jei įkrovimo įranga reguliariai perduoda duomenis, jūsų išlaidos interneto paslaugų teikėjui gali būti didesnės. "Porsche" saugomus savo duomenis galite neatšaukiamai panaikinti naudodami My Porsche. Dėl techninių ar teisinių apribojimų kai kurios "Porsche" ikrovimo irangos "Porsche Connect" paslaugos teikiamos ne visose šalyse.

### **Gaminio informacija**

Kartu su "Porsche" įkrovimo įranga Home Energy Manager gaminys veikia kaip energijos valdymo sistema.

Energijos valdiklis matuoja ir individualiai įvertina gaunamą energiją ir elektros sąnaudas. Energijos valdiklis su "Porsche" įkrovimo įranga komunikuoja per sąsają. Energijos valdiklis perduoda įkrovimo įrangai energijos sąnaudas bei energijos kiekį, kuris gali būti tiekiamas transporto priemonei įkrauti.

Įkrovimo metu energijos valdiklis remdamasis naujausiais duomenimis realiuoju laiku atnaujina informaciją apie didžiausią galimą įkrovimo srovę.

Kvalifikuotas elektrikas konfigūruoja energijos valdiklį naudodamas Web Application, kurioje nustato visas būtinas vertes. Tokiu būdu esama elektros įranga yra apsaugoma nuo perkrovos, o automobilis gali būti įkraunamas mažomis sąnaudomis. Tačiau optimizuotų sąnaudų įkrovimas galimas tik tuo atveju, jei naudojami skirtingi elektros energijos įkainiai/kainos ir (arba) esama fotovoltinė sistema.

◈

Perdavimas tarp energijos valdiklio ir įkroviklio vyksta per eterneto tinklą, PLC (ryšių elektros perdavimo linijos) tinklą arba "WiFi", naudojant "EEBus" protokolą.

Rekomenduojame energijos valdiklį prie namų tinklo prijungti per eternetą. Jei jūsų namų tinkle nėra PLC maršrutizatoriaus, energijos valdiklį reikia sukonfigūruoti kaip PLC DHCP serverį.

- žr. "Home Energy Manager" įrengimo vadovą.
- Informacijos apie Home Energy Manager nustatymą ir naudojimą galite rasti adresu: https://tinyurl.com/porsche-e-help Jei reikia informacijos kita kalba, pasirinkite jūsų šaliai skirtą interneto svetainę.

### **Daugiau informacijos**

e Daugiau informacijos apie Home Energy Manager ir Web Application ieškokite šioje interneto svetainėje:

https://tinyurl.com/porsche-e-help

Jei reikia informacijos kita kalba, pasirinkite jūsų šaliai skirtą interneto svetainę.

### <span id="page-353-0"></span>**Sauga**

# **Sauga Pagrindiniai saugos principai**

**A** PAVOJUS

Pavojus gyvybei dėl elektros įtampos!

 $\bigoplus$ 

◈

◈

Galimi sužalojimai dėl elektros šoko ir (arba) nudegimai, kurie gali būti mirtini.

- e Prieš atlikdami bet kokius darbus, būtinai patikrinkite, ar sistema išjungta ir apsaugota nuo netikėto įsijungimo.
- $\blacktriangleright$  Jokiomis aplinkybėmis neatidarykite energijos valdiklio korpuso.

## <span id="page-354-0"></span>**Tiekiamos dalys**

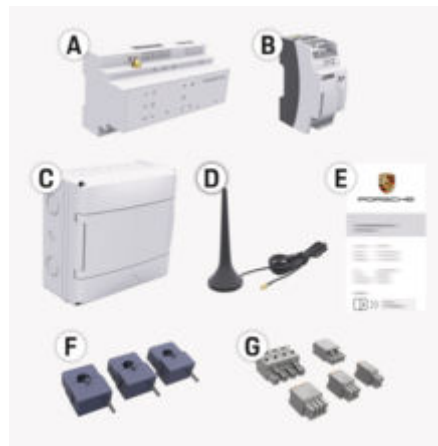

81 pav. Tiekiamos dalys

- **A** Energijos valdiklis
- **B** Išorinio maitinimo šaltinio blokas
- **E** Laiškas su prieigos duomenimis

⋒ **Informacija**

Daugiau informacijos apie komplektaciją ir įrengimą ieškokite

**▷** "Home Energy Manager" įrengimo vadove

### **Prieigos duomenys**

Išsaugokite šį laišką su prieigos duomenimis, kurį gavote pristatant įrenginį. Jei pametėte šį laišką, kreipkitės į "Porsche" partnerio saloną.

Toliau pateikiami šiame laiške pateiktų duomenų paaiškinimai:

⊕

#### **Serial Number:**

Serijos numeris. Serijos numerį nurodykite, kai susisiekiate su klientų aptarnavimo skyriumi arba "Porsche" partnerio salonu.

#### **SSID:**

Energijos valdiklio "WiFi" tinklo pavadinimas, rodomas jūsų galutiniame įrenginyje (viešosios interneto prieigos taško režimu)

#### **WiFi PSK:**

WiFi slaptažodis, internetinio tinklo raktas

#### **PLC DPW/DAK:**

PLC saugos kodas energijos valdiklio jungimui prie PLC tinklo.

#### **IP Address:**

IP adresas pasiekti Web Application per galutinio įrenginio naršyklę (viešosios interneto prieigos taško režimu)

#### **Hostname:**

Prieglobos pavadinimas žiniatinklio programai atverti naudojant Web Application įrenginio interneto naršyklę. Jūsų įrenginys ir energijos valdiklis turi būti prijungti prie po paties tinklo.

#### **Password Home User:**

Pradinis slaptažodis Web Application Namų vartotojams

#### **Password Tech User:**

Pradinis slaptažodis Web Application Klientų aptarnavimas

#### **EEBus Name:**

Energijos valdiklio pavadinimas rodomas poravimo metu

◈

#### **EEBus SKI:**

Poravimo metu rodomas energijos valdiklio identifikavimo numeris (SKI)

#### **WiFi CLIENT MAC, WiFi AP MAC, ETH0 MAC, ETH1 MAC, PLC MAC, PLC MODEM MAC:**

MAC adresai. Jei namų tinkle nustatytas MAC adreso filtras, būtina šiuos MAC adresus įjungti.

#### **Web Application slaptažodis**

Slaptažodis naudojamas prisijungti prie Web Application.

► Jei pametėte arba pamiršote pradinį slaptažodį, kreipkitės į "Porsche" partnerio saloną.

Jei praradote arba užmiršote slaptažodį, kurį nustatėte patys, galite atkurti Web Application gamintojo nuostatas ir taip iš naujo aktyvuoti pradinį slaptažodį.

e Norėdami atkurti visus slaptažodžius, vienu metu energijos valdiklyje paspauskite ir 5–10 sekundžių palaikykite nuspaustus mygtukus Reset  $\bullet$ ir CTRL  $=$ .

### <span id="page-355-0"></span>**Apžvalga**

# **Apžvalga Rodiniai ir valdikliai**

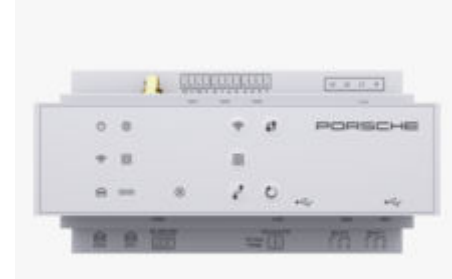

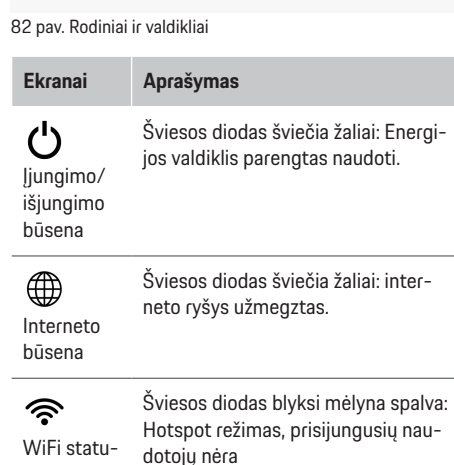

### **Ekranai Aprašymas** Šviesos diodas šviečia mėlyna spalva: Hotspot režimas, prisijungęs bent vienas naudotojas Šviesos diodas mirksi žaliai: naudotojo režimas, nėra "Wi-Fi" ryšio Šviesos diodas šviečia žaliai: naudotojo režimas, "WiFi" ryšys yra Šviesos diodas šviečia arba blyksi mėlyna spalva: galimas lygiagretus naudojimas naudotojo režimu. Šviesos diodas mirksi geltonai: "Wi-Fi" ryšys per WPS funkciją: ම Šviesos diodas mirksi žaliai: ieškoma PLC tinklo ryšio. "Powerline"

♠

ryšio tinklo (PLC) bū-Šviesos diodas šviečia žaliai: užmegztas PLC tinklo ryšys.

Šviesos diodas blyksi mėlyna spalva: liungiamas DHCP.

Šviesos diodas šviečia mėlyna spalva: DHCP (skirta tik PLC) yra įjungtas ir užmegztas PLC tinklo ryšys.

Šviesos diodas šviečia žaliai: užmegztas tinklo ryšys.

būsena

Eterneto

⋒

sena

10101 RS485/ užimta). CAN būsena

Įjungta: ryšio metu šviesos diodas šviečia žalia spalva (šiuo metu ne-

♠

#### Šviesos diodas blyksi arba šviečia  $\circledR$ geltona spalva: įvyko triktis Trikties Šviesos diodas šviečia raudonai: būsena funkcijos ribojamos **Valdikliai Aprašymas** " ► Norėdami užmegzti "Wi-Fi" ryšį naudodami WPS funk-WPS mygciją, trumpai paspauskite WPS tukas mygtuką (tinklo ryšys galimas tik kaip naudotojui). কু ► Norėdami įjungti "Wi-Fi", trumpai paspauskite "Wi-Fi" myg-"Wi-Fi" tuką. mygtukas ► Norėdami išjungti "Wi-Fi", pa-(viešosios spauskite "Wi-Fi" mygtuką ir interneto palaikykite ilgiau kaip 1 seprieigos kundę. taškas)  $\textcircled{\scriptsize{}}$ ► Norėdami ijungti PLC ryšį. spustelėkite PLC pairing but-PLC susieton. jimo myg-

**Ekranai Aprašymas**

tukas

e Norėdami įjungti energijos valdiklį kaip DHCP serverį (tik PLC ryšiui), paspauskite PLC pairing button ir palaikykite ilgiau nei 10 sekundžių.

◈

e Norėdami PLC naudoti kaip naudotojas, dar kartą spustelėkite PLC susiejimo mygtuką.

354

sas

<span id="page-356-0"></span>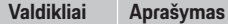

Ր Nustatymo iš naujo mygtukas

 $\vec{r}$ CTRL mygtukas

e Norėdami iš naujo įjungti įrenginį, mygtuką "Reset" (perkrauti) spauskite ilgiau nei 5 sekundes.

Norėdami iš naujo nustatyti slaptažodžius, paspauskite ir 5-10 sekundžių laikykite nuspaustus mygtukus Reset ir CTRL.

e Norėdami atkurti įrenginio gamintojo nuostatas, paspauskite ir ilgiau nei 10 sekundžių palaikykite nuspaustus mygtukus Reset ir CTRL. Visos dabartinės nuostatos perrašomos.

USB jungtis

USB jungtis

Norėdami gauti informacijos apie tinklo ryšio parinktis, žr. "Porsche Home Energy Manager" diegimo instrukcijas "Porsche" interneto svetainėje šiuo adresu:

https://tinyurl.com/porsche-e-help

# **Naudojimas**

### **Namų naudotojo atliekamas valdymas**

◈

Web Application siūlo platų konfigūravimo parinkčių spektrą. Paprašykite įrengimo darbus atliekančio kvalifikuoto elektriko, kad jums patartų, ir pasinaudokite Web Application informaciniais tekstiniais pranešimais.

Kvalifikuotas elektrikas turi būti jau atlikęs toliau pateiktus veiksmus, kad Web Application būtų galima tinkamai naudoti:

- $\checkmark$  Pradinis diegimas su būtinais Web Application nustatymais įrengimo pagalbinėje sistemoje atliktas.
- $\checkmark$  Namu diegimas su informacija apie maitinimo tinklą, maitinimo fazes, srovės jutiklius ir elektros srovės vartotojus atliktas.
- e Jei šie veiksmai nebuvo atlikti ar užbaigti, susisiekite su vietiniu kvalifikuotu elektriku.

### **Web Application atidarymas**

#### **Reikalavimai, skirti žiniatinklio programos atidarymui Web Application**

Prisijungdami prie Web Application, turėkite toliau nurodytą informaciją:

- Laiškas su prieigos duomenimis, skirtais prisijungti prie Web Application
- Prieigos prie savojo tinklo duomenys
- Energijos valdiklio IP adresas arba pagrindinio kompiuterio pavadinimas

◈

Web Application palaiko šias naršykles:

- "Google Chrome", 57 ar naujesnės versijos (rekomenduojama);
- "Mozilla Firefox", 52 ar naujesnės versijos (rekomenduojama);
- "Microsoft Internet Explorer", 11 ar naujesnės versijos;
- "Microsoft Edge" (rekomenduojama);
- "Apple Safari", 10 ar naujesnės versijos.

### **Ryšio užmezgimas su energijos valdikliu**

Sąrankos metu energijos valdiklį galima integruoti į esamą namų tinklą ("Wi-Fi", Powerline Communication, eternetą). Po to Web Application galima pasiekti naudojant priskirtą IP adresą.

Jeigu jis neintegruotas į namų tinklą, galima naudoti energijos valdiklio viešosios interneto prieigos tašką. Taip pat galima naudoti WPS funkciją energijos valdikliui susieti su esamu namų tinklu, pvz., tinklo maršruto parinktuvu, neįvedant slaptažodžio.

Rekomenduojamas tiesioginis ryšys su maršruto parinktuvu per eterneto kabelį arba PLC susiejimas su PLC modemu.

Dėl informacijos apie tinklo ryšių užmezgimą

 $\triangleright$  žr. "Home Energy Manager" įrengimo vadova.

#### <span id="page-357-0"></span>**Naudojimas**

**Web Application atidarymas per esamą tinklo jungtį**

- $J$  Jūsų įrenginys ir energijos valdiklis yra tame pačiame tinkle ("Wi-Fi", PLC arba eterneto).
- **1.** Atidarykite naršyklę.
- **2.** Iveskite konfigūruojant priskirta IP adresa naršyklės adreso juostoje. **– arba –**

Įveskite energijos valdiklio pagrindinio kompiuterio pavadinimą naršyklės adreso juostoje.

Pastaba: Tam tikri maršrutizatoriai suteikia prieigą naudojant pagrindinio kompiuterio pavadinimą.

### **Web Application atidarymas per viešosios interneto prieigos tašką**

Energijos valdiklyje yra belaidės prieigos taškas (viešosios interneto prieigos taškas), kuris apsaugotas slaptažodžiu ir prie kurio reikia prisijungti rankiniu būdu. "Wi-Fi" ryšį palaikantis galinis įrenginys gali jungtis prie viešosios interneto prieigos taško ir pasiekti energijos valdiklio Web Application. Naudojant Web Application, galite bet kuriuo metu integruoti į namų tinklą.

Norėdami gauti informacijos apie viešosios interneto prieigos taško ryšio užmezgimą

⊳ žr. "Home Energy Manager" įrengimo vadovą.

### **Web Application atvėrimas per "WiFi" (WPS funkciją)**

Taip pat galima naudoti WPS funkciją energijos valdikliui susieti su esamu namų tinklu (pvz., tinklo maršruto parinktuvu), neįvedant slaptažodžio. Norėdami gauti informacijos apie WPS funkcijos naudojimą

g žr. "Home Energy Manager" įrengimo vadovą.

### **Nukreipimas į Web Application**

#### G) **Informacija**

Priklausomai nuo naudojamos naršyklės, Web Application atidaroma ne iš karto, bet pirmiausia rodoma pastaba apie naršyklės saugos nustatymus.

- **1.** Parodytame naršyklės įspėjamajame pranešime pasirinkite **Advanced**.
- **2.** Tada dialogo langelyje pasirinkite **Add exception**.
	- **→** Patvirtinamas SSL sertifikatas ir atveriama Web Application.

### **Prisijungimas prie Web Application**

Du naudotojai gali prisijungti prie Web Application: **Home user** ir **Customer service**.

Naudotojas **Customer service** yra skirtas kvalifikuotam elektrikui, parengiančiam energijos valdiklį darbui.

Kvalifikuotas elektrikas turi būti jau atlikęs toliau pateiktus veiksmus, kad Web Application būtų galima tinkamai naudoti.

 $\checkmark$  Pradinis diegimas su nustatytais būtinais Web Application parametrais.

Prisijungimas prie Web Application namų programos vyksta naudojant **Home user**. Home user naudotojui prieinamos ne visos energijos valdiklio konfigūravimo nuostatos. Home user naudotojai gali peržiūrėti Customer service naudotojo patvirtintas nuostatas, bet negali jų redaguoti.

#### **Prisijungti prie Web Application**

- $\checkmark$  Turimi prieigos duomenys.
- **1.** Pasirinkite **Home user** naudotojo profilį.
- **2.** Įveskite slaptažodį (pateiktą laiške su prieigos duomenimis kaip **Home User Password**).

Visą vairuotojo vadovą galite pasiekti šiuo interneto svetainės adresu:

https://tinyurl.com/porsche-e-help

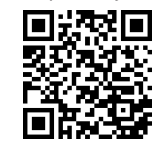

### **Web Application Žiniatinklio programos naudojimas**

Galite Web Application peržiūrėti konfigūravimo nuostatas ir išsamią informaciją apie energijos valdymą.

#### ⋒ **Informacija**

**Teisinė informacija ir duomenų privatumo rekomendacijos** su informacija apie trečiųjų šalių turinį ir licencijas galima bet kada pasiekti per atitinkamą nuorodą iš Web Application.

#### ൹ **Informacija**

25 minutes neatliekant jokių veiksmų, naudotojas automatiškai atiungiamas nuo Web Application.

#### **Apžvalga**

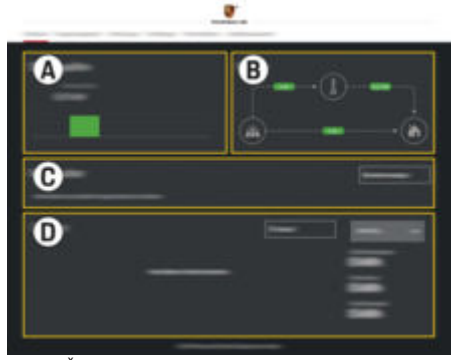

83 pav. Žiniatinklio programos apžvalga

#### **A Power sources**

Rodo galimus maitinimo šaltinius, pvz., maitinimo tinklą arba fotovoltinę sistemą, ir kiek elektros jie teikia.

Maitinimo tinklas. Nurodo dabartinę maitinimo tinklo galią, kuri suvartojama naudojimo vietoje.

Fotovoltinė energija (jei yra ir sukonfigūruota): rodo dabartinę fotovoltinės sistemos (arba kitų nuosavų generatorių) generuojamą galią.

#### **B Current flow**

Elektros srautas iš maitinimo šaltinių į naudojimo vietą parodytas schemose (pvz., srautas iš maitinimo tinklo į naudojimo vietą, srautas iš fotovoltinės sistemos į maitinimo tinklą ir naudojimo vietą).

#### **C Current consumer**

Rodo sukonfigūruotus srovės vartotojus ir "EEBus" įrenginius bei jų dabartines elektros sąnaudas. Rodinys atnaujinamas kas 5 sekundes.

◈

#### **D Energy**

Rodo tam tikro laikotarpio atskirų maitinimo šaltinių ir vartotojų energijos suvestinę. Pasirinkite laikotarpį (**Today**, **Last week**, **Last month**, **Last year**) iš sąrašo.

**Total consumption**: bendros visų sukonfigūruotų srovės vartotojų energijos sąnaudos per jūsų pasirinktą laikotarpį.

**Feed-in remuneration**: fotovoltinės sistemos sugeneruotos elektros energijos tiekimo mokestis.

**Energy supplied from photovoltaic system**: energija iš fotovoltinės sistemos tiekiama į tinklą.

**Energy generated by photovoltaic system**: bendras fotovoltinės sistemos sugeneruojamos elektros energijos kiekis.

Pasirinkite mygtuką **History**, kad peržiūrėtumėte papildomą informaciją apie atskirų srovės vartotojų suvartojamą energiją.

### **Energijos valdiklis**

Kad energijos valdiklis galėtų koordinuoti įkrovimo procesus, energijos valdikliui reikia informacijos

- apie jūsų tarifus
- apie energijos paskirstymą, jei reikia naudoti kelis įkroviklius

♠

Funkcijas galima įjungti ir išjungti.

#### **Tarifų nuostatų įvedimas**

Dėl informacijos apie tarifų nustatymus  $\triangleright$  žr. "Home Energy Manager" įrengimo vadovą.

#### **Optimizuoto įkrovimo įjungimas**

Dėl informacijos apie optimizuotų sąnaudų įkrovimą ir savaiminio vartojimo optimizavimą: žr.

**⊳** "Home Energy Manager" įrengimo vadovą.

#### **Energijos istorijos peržiūra**

Čia pasirinkite maitinimo šaltinį arba srovės vartotoją, kurio energijos istoriją norite peržiūrėti (kilovatvalandėmis per laiko intervalą) per laisvai sukonfigūruojamą laikotarpį. Sąnaudos per šį laikotarpį apskaičiuojamos pagal jūsų tarifų duomenis.

Jeigu taip pat sukonfigūruota fotovoltinė sistema, galite peržiūrėti šią informaciją:

**Energy generated by photovoltaic system**: bendras fotovoltinės sistemos sugeneruotos elektros energijos kiekis

**Used energy from photovoltaic system**: fotovoltinės sistemos suvartotos elektros energijos kiekis

**Energy supplied from photovoltaic system**: į tinklą tiekta energija iš fotovoltinės sistemos

**Feed-in remuneration**: fotovoltinės sistemos sugeneruotos elektros energijos tiekimo mokestis

#### **Naudojimas**

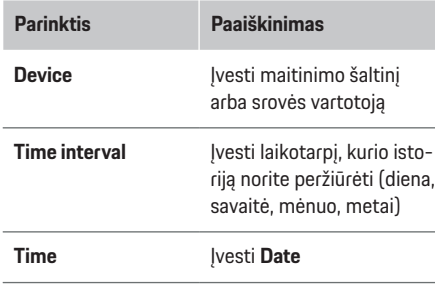

#### Œ **Informacija**

Buvę matavimai neatitinka kalibravimo taisyklių, todėl gali šiek tiek skirtis nuo faktinių skaičių. Šių matavimų negalima naudoti elektros sąnaudoms skaičiuoti.

Porsche neprisiima jokios atsakomybės ir neteikia jokios garantijos dėl šių skaičių tikslumo.

# **Ryšiai**

Norėdami peržiūrėti visas ryšio parinktis

 $\triangleright$  žr. "Home Energy Manager" įrengimo vadovą.

Norint naudoti visas energijos valdiklio funkcijas, reikalingas interneto ryšys.

#### **Informacija** Œ

Jei įrenginys yra namų tinkle, jis daugiau neturi prieigos prie Web Application per viešosios interneto prieigos taško IP adresą (192.168.9.11) arba DNS adresą (https://porsche-hem/), tačiau ją gali pasiekti tik per automatiškai priskirtą IP adresą arba pagrindinio kompiuterio pavadinimą (https://porsche.hem).

♠

- − Esamo IP adreso įvestys:
	- **Web Application: Settings ▶ Maintenance** 
		- ▶ Connection information
	- − Tinklo maršruto parinktuvas
- − Esamo pagrindinio kompiuterio pavadinimo įvestys:
	- − Web Application: **Settings** e **Maintenance**

#### ▶ Connection information

− Laiškas su prieigos duomenimis

#### **Informacija**

Web Application prisijungimas prie viešosios interneto prieigos taško turėtų būti išjungtas tik tuo atveju, jei įmanoma prisijungti prie namų tinklo.

#### Per "Wi-Fi"

Norėdami gauti informacijos, kaip prisijungti prie "Wi-Fi" tinklo

 $\triangleright$  žr. "Home Energy Manager" įrengimo vadovą.

♠

#### **"Wi-Fi" tinklų tvarkymas**

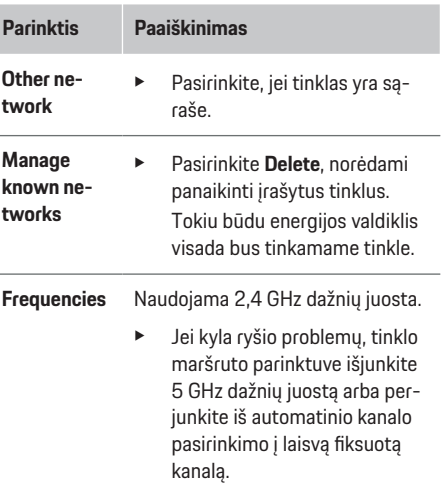

#### **Atjungimas nuo tinklo**

- **1.** Pasirinkite tinklą, prie kurio šiuo metu yra prisijungta.
- **2.** Pasirinkite **Disconnect**, kad būtų atsijungta nuo .Wi-Fi" tinklo.

#### **Per viešosios interneto prieigos tašką**

Norėdami gauti informacijos apie viešosios interneto prieigos taško ryšio užmezgimą

 $\triangleright$  žr. "Home Energy Manager" įrengimo vadovą.

### **Über Powerline Communication (PLC)**

Norėdami gauti informacijos, kaip prisijungti prie PLC tinklo

 $\triangleright$  žr. "Home Energy Manager" įrengimo vadovą.
#### <span id="page-360-0"></span>**Per eternetą**

Dėl informacijos apie eterneto ryšio užmezgimą ⊳ žr. "Home Energy Manager" įrengimo vadovą.

#### **Naudotojo profilio susiejimas**

Dėl informacijos apie vartotojo profilio susiejimą su "Porsche ID" paskyra

P žr. "Home Energy Manager" įrengimo vadovą.

### **Nustatymai**

#### **Systema**

#### **Slaptažodžio keitimas**

Pakeičia slaptažodį, naudojamą prisijungiant prie žiniatinklio programos Web Application. Naujas pasirinktas slaptažodis perrašo pradinį slaptažodį, kuris buvo nurodytas laiške su prisijungimo duomenimis.

e Pasirinkite **Change** ir įveskite naują slaptažodį.

#### **Kalbos ir šalies/datos ir laiko nustatymas**

- Dėl informacijos apie kalbos ir šalies bei datos ir laiko nustatymą
	- ▷ žr. "Home Energy Manager" įrengimo vadovą.

#### **Valiuta**

Jeigu čia perjungsite kitą valiutą, pakeisite iki šiol naudotą valiutą naudotojo sąsajoje (pvz., tarifų nustatymuose). Esami tarifai šiai valiutai išsaugomi, bet nekonvertuojami į naują valiutą.

### **Naudotojų nustatytų slaptažodžių nustatymas iš naujo:**

♠

Aktyvinus šią funkciją, visi slaptažodžiai bus atkurti į pradinius, nurodytus laiške su prisijungimo duomenimis.

Be to, bus atkurtos tinklo nuostatos, o išsaugoti tinklo profiliai bus ištrinti.

Rekomenduojame prieš atkūrimą sukurti atsarginę nustatymų kopiją.

 $\triangleright$  žr. "Home Energy Manager" įrengimo vadovą.

#### **Priežiūra**

#### **Informacijos apie įrenginį ir prijungimą peržiūra**

Ši informacija pagrįsta įkroviklio arba esamo tinklo ryšio duomenimis, tokiais kaip:

- programinės įrangos versijos numeris (keičiasi kaskart atnaujinus programinę įrangą);
- IP adresai, kuriais galima pasiekti energijos valdiklį.

Parodžius klaidos pranešimą, "Porsche" techninės priežiūros partnerio salonui reikės šių duomenų.

#### **Programinės įrangos atnaujinimų atsisiuntimas**

Energijos valdiklį galima automatiškai arba rankiniu būdu atnaujinti į naujausią programinės įrangos versiją.

Šiuo metu įdiegtą programinės įrangos versiją galite peržiūrėti **Prietaiso duomenys**.

#### **Automatinis parsiuntimas**

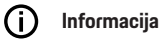

Automatiniam programinės įrangos atnaujinimui energijos valdiklis turi būti prijungtas prie interneto.

Kai ši funkcija įjungta, automatiškai įdiegiami programinės įrangos naujiniai.

e Aktyvinkite **Automatic software updates**.

#### **Parsiuntimas rankiniu būdu**

Be automatinio atnaujinimo galite rankiniu būdu ieškoti programinės įrangos naujinių.

- **parinktis 1**: Atnaujinti naudojant esamą energijos valdiklio interneto ryšį
- **1.** Pasirinkite **Search for software updates**.
	- **►** Fone vykdoma naujų programinės įrangos naujinių paieška. Naujus programinės įrangos naujinius galima parsisiųsti.
- **2.** Pradėkite siųstis programinės įrangos naujinį.
- **3.** Idiekite programinės įrangos naujinį.
- **parinktis 2**: Atnaujinimas nesant energijos valdiklio interneto ryšiui
- $\checkmark$  Energijos valdiklis ir jūsų įrenginys yra tame pačiame PLC tinkle.
- **1.** Galinio įrenginio naršyklėje atidarykite https:// tinyurl.com/porsche-e-help ir eikite į įkrovimo aparatinės įrangos programinės įrangos naujinimo puslapį. Programinės įrangos atnaujinimus rasite pasirinkę "Home Energy Manager" ir įvedę serijos numerį.
- **2.** Ieškokite dabartinės programinės įrangos versijos ir parsisiųskite į savo įrenginį.
- **3.** Žiniatinklio programoje pasirinkite Web Application **Upload update file**.

### <span id="page-361-0"></span>**Naudojimas**

- **4.** Raskite failą ir jį atsisiųskite.
- **5.** Tada dialogo langelyje pasirinkite **Start update**.
	- **Programinės įrangos naujinys parsiųstas ir** įdiegtas. Sistema paleista iš naujo.

#### **Atsarginių kopijų išsaugojimas ir atkūrimas**

Konfigūracijos nustatymus ir anksčiau įvestus duomenis galima įrašyti naudojant atsarginių kopijų kūrimo nustatymą. Jei reikia, naudodami šią sukurtą atsarginę kopiją, galite atkurti nustatymus pvz., kai buvo atkurti gamykliniai nustatymai. Atsargines kopijas galima sukurti automatiškai (rekomenduojama) ir rankiniu būdu.

#### **Automatinis atsarginių kopijų darymas**

Kai ši funkcija įjungta, atsarginės kopijos automatiškai išsaugomos prijungtoje USB laikmenoje.

- **1.** Prijunkite USB laikmeną prie vieno iš dviejų energijos valdiklio USB prievadų. Būtina sąlyga, kad USB laikmenoje būtų ext4 arba FAT32 failų sistema.
- **2.** Funkcijos suaktyvinimas.
- **3. Slaptažodžio paskyrimas**: Įveskite slaptažodį.
	- Slaptažodis apsaugo duomenis, jį būtina įvesti importuojant ar atkuriant atsarginę kopiją.

#### Œ **Informacija**

Vis dar galima kurti atsargines kopijas rankiniu būdu.

#### **Atsarginės kopijos kūrimas rankiniu būdu**

Naudojant rankinį atsarginės kopijos kūrimą, duomenys gali būti išsaugoti jūsų įrenginyje.

- $\checkmark$  Energijos valdiklis ir jūsų įrenginys yra tame pačiame PLC tinkle.
- **1. Slaptažodžio paskyrimas**: Įveskite slaptažodį.
	- Slaptažodis apsaugo duomenis, jį būtina įvesti importuojant ar atkuriant atsarginę kopiją.
- **2.** Pasirinkite **Create backups**.
- **3.** Raskite saugojimo vietą.
- **4.** Įrašykite atsarginės kopijos failą.

#### **Atsarginės kopijos atkūrimas**

- **1.** Pasirinkite **Restore last backup**.
- **2.** Raskite atsarginės kopijos failą ir jį įkelkite.
- **3.** Įveskite įrašant atsarginės kopijos failą naudotą slaptažodį.

#### **Sistemos paleidimas iš naujo**

Jeigu energijos valdiklio programos tinkamai nevykdomos, rekomenduojame įrenginį paleisti iš naujo.

e Pasirinkite **Restart**.

Arba galite patys iš naujo paleisti įrenginį.

 $\triangleright$  žr. "Home Energy Manager" įrengimo vadovą.

#### **Diagnostika**

Čia galima peržiūrėti bet kokius energijos valdiklio klaidų pranešimus.

- e Pasirinkite **Refresh**, kad patikrintumėte, ar sistemoje nėra klaidų pranešimų.
	- Klaidų pranešimai yra išvardyti Web Application.

Galite parsisiųsti informaciją apie būseną ir klaidas. Šią informaciją taip pat galite pateikti "Porsche" partnerio salonui.

- **1.** Pasirinkite **Download diagnosis file**.
- **2.** Suraskite saugojimo vietą ir įrašykite failą.

### **Įrengimas namuose**

**Home user** tipo naudotojas čia gali pridėti ir pašalinti srovės vartotojus. Kitus pataisymus ir pridėjimus gali atlikti tik **Customer service** naudotojas.

#### **Informacija**

Jei namų įrangos diegimas kartojamas, neatliekant jokių veiksmų (suporuoti įkrovikliai nėra aktyviai įkraunami) vieną minutę, įvestos nuostatos automatiškai įrašomos.

Norėdami gauti informacijos apie apsaugą nuo perkrovos

- $\triangleright$  žr. "Home Energy Manager" įrengimo vadovą.
- $\checkmark$  Prie žiniatinklio programos prisijunkite kaip namų naudotojas.
- e Sukonfigūruokite namų įrangą. **Įrengimas namuose** apima toliau pateiktus dalykus.
	- Srovės vartotojų energijos valdiklio konfigūravimas
	- Įkrovimo procesų pirmenybės nustatymas ir valdymas, kai naudojami keli įkrovikliai
	- Tokių funkcijų, kaip pvz. , **Overload protection**, **Own consumption optimisation** ir **Cost-optimised charging**, įjungimas.

#### <span id="page-362-0"></span>**Maitinimo tinklo fazių įvedimas**

Maitinimo fazių nuostatas gali įvesti tik **Customer service** naudotojas.

▷ žr. "Home Energy Manager" įrengimo vadovą.

#### **Srovės jutiklių priskyrimas**

Srovės jutiklių nuostatas gali įvesti tik **Customer service** naudotojas.

▷ žr. "Home Energy Manager" įrengimo vadovą.

#### **Maitinimo šaltinių konfigūravimas**

Maitinimo šaltinių nuostatas gali įvesti tik **Customer service** naudotojas.

▷ žr. "Home Energy Manager" įrengimo vadovą.

#### **Srovės vartotojų įvedimas**

Čia įveskite visus srovės vartotojus (pvz., garažą, sauną) ir "EEBus" įrenginius (pvz., "Porsche Mobile Charger Connect", "Porsche Mobile Charger Plus"). Srovės jutikliai bus priskirti atitinkamoms fazėms.

▷ žr. "Home Energy Manager" įrengimo vadovą.

# **Naudojimas**

### **Veikimo sutrikimai**

- $\blacktriangleright$  Jei energijos valdiklis veikia netinkamai, įjunkite jį iš naujo.
- ► Jei trikties pašalinti nepavyksta, kreipkitės į "Porsche" partnerio saloną.

◈

### **Techninė priežiūra**

Energijos valdiklio priežiūros atlikti nereikia. Norint užtikrinti patikimą visų energijos valdiklio funkcijų veikimą, turi būti įdiegta naujausia programinė įranga.

 $\blacktriangleright$  Idiekite programinės įrangos atnaujinimus naudodami žiniatinklio programą.

### **Gaminio šalinimas**

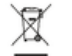

Elektros / elektroninius įrenginius ir akumuliatorius galima atiduoti į surinkimo punktą

- arba atliekų tvarkymo įmonę.
- e Neišmeskite elektros / elektroninių įrenginių ir akumuliatorių su buitinėmis atliekomis.
- $\blacktriangleright$  Elektros / elektroninius įrenginius ir akumuliatorius šalinkite pagal taikomus aplinkosaugos reglamentus.
- e Jei turite klausimų dėl šalinimo, kreipkitės į "Porsche" partnerio salona.

◉

# <span id="page-363-0"></span>**Identifikavimo lentelė**

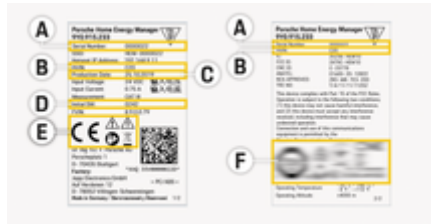

 $\bigcirc$ 

 $\bigcirc$ 

◈

84 pav. Identifikavimo duomenų lentelė (pavyzdys)

- **A** Serijos numeris
- **B** Aparatinės įrangos versijos ID numeris
- **C** Pagaminimo data
- **D** Pradinė programinė įranga
- **E** Piktogramos (> [Žr. skyrių "Piktogramų paaiškini](#page-352-0)[mai" 351 psl.](#page-352-0))
- **F** Sertifikavimo ženklai

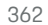

# <span id="page-364-0"></span>**Pagaminimo informacija**

**Atitikties deklaracija**

# $\epsilon$

Energijos valdiklyje yra radijo sistema. Šių radijo sistemų gamintojas pareiškia, kad ši radijo sistema atitinka naudojimo reikalavimus, numatytus Direktyvoje 2014/53/ES. Porsche-Visą ES atitikties deklaracijos tekstą rasite "Porsche" interneto svetainėje:

 $\bigcirc$ 

 $\bigcirc$ 

**https://tinyurl.com/porsche-docs**

### **Rodyklė**

## **Rodyklė**

### **Skaičiai ir simboliai**

#### "EEBus" įrenginiai Dabartinės elektros sąnaudos. . . . . . . . . . . . . [357](#page-358-0) Energijos suvestinė. . . . . . . . . . . . . . . . . . . . . . . [357](#page-358-0) "Wi-Fi" tinklų atjungimas. . . . . . . . . . . . . . . . . . . . . . . . . . . . . . . [358](#page-359-0) sąranka. . . . . . . . . . . . . . . . . . . . . . . . . . . . . . . . . . [358](#page-359-0) sujungimas. . . . . . . . . . . . . . . . . . . . . . . . . . . . . . . [358](#page-359-0) tvarkymas. . . . . . . . . . . . . . . . . . . . . . . . . . . . . . . . [358](#page-359-0) WPS funkcija. . . . . . . . . . . . . . . . . . . . . . . . . . . . . [358](#page-359-0)

### **A**

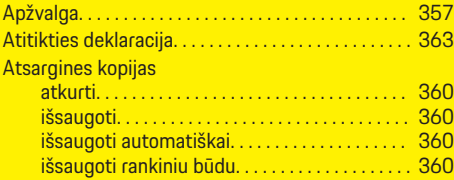

### **D**

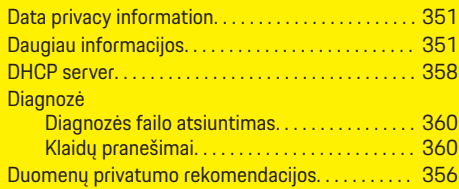

### **E**

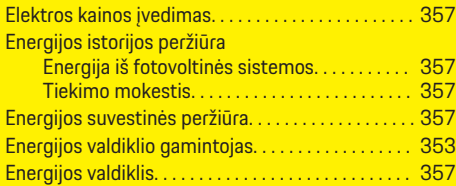

### **G**

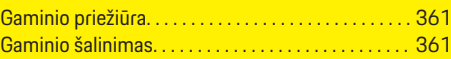

#### **I** Identifikavimo lentelė. . . . . . . . . . . . . . . . . . . . . . . . . . [362](#page-363-0) Informacija apie įrenginį. . . . . . . . . . . . . . . . . . . . . . . [359](#page-360-0) Interneto prieigos tašką prijungti. . . . . . . . . . . . . . . . . . . . . . . . . . . . . . . . . . [355](#page-356-0) Įrenginio jungčių apžvalga. . . . . . . . . . . . . . . . . . . . . . [353](#page-354-0) Įspėjamųjų pranešimų struktūra. . . . . . . . . . . . . . . . [349](#page-350-0)

### **K**

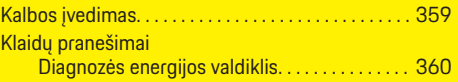

### **L**

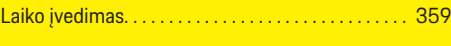

### **M**

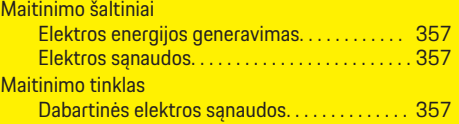

### **N**

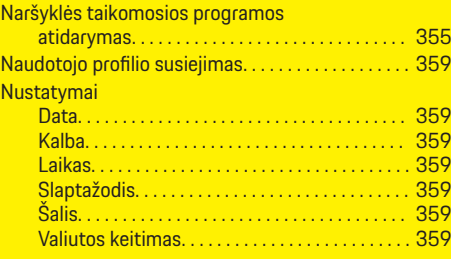

◈

### **P**

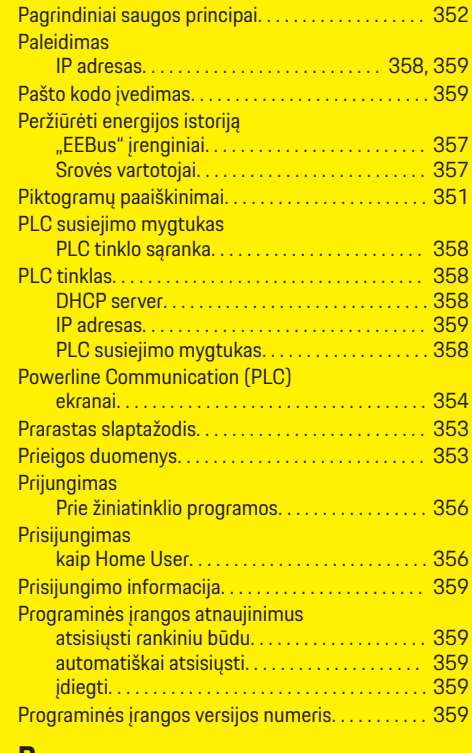

#### **R**

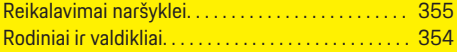

### **S**

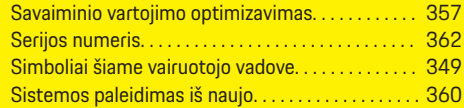

#### Slaptažodis Keitimas. . . . . . . . . . . . . . . . . . . . . . . . . . . . . . . . . [359](#page-360-0) Nustatyti iš naujo. . . . . . . . . . . . . . . . . . . . . . . . . [359](#page-360-0) Srovės vartotojai Dabartines elektros sąnaudos. . . . . . . . . . . . . . [357](#page-358-0) Energijos suvestinė. . . . . . . . . . . . . . . . . . . . . . . [357](#page-358-0) SSL sertifikato patvirtinimas. . . . . . . . . . . . . . . . . . . [356](#page-357-0)

# **Š**

Šalies įvedimas. . . . . . . . . . . . . . . . . . . . . . . . . . . . . . . [359](#page-360-0)

### **T**

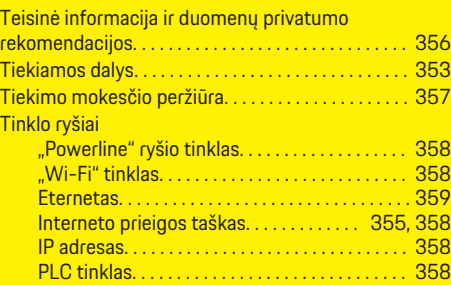

### **U**

◈

Užmegzti duomenų ryšį. . . . . . . . . . . . . . . . . . . . . . . . [355](#page-356-0)

### **V**

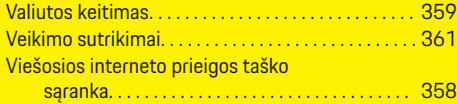

### **W**

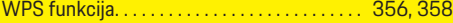

### **Ž**

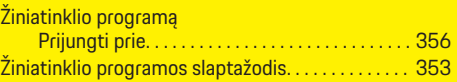

 $\bigoplus$ 

€

♠

# <span id="page-367-0"></span>**Par šo vadītāja rokasgrāmatu**

#### **Brīdinājumi un simboli**

Šajā rokasgrāmatā tiek izmantoti dažāda veida brīdinājumi un simboli.

**A** BĪSTAMI

Smagas vai nāvējošas traumas

Neievērojot brīdinājumus kategorijā "Bīstami", tiks gūtas smagas vai nāvējošas traumas.

**A** BRĪDINĀJUMS

Iespējama smaga vai nāvējoša trauma

Neievērojot kategorijas "Brīdinājums" brīdinājumus, var tikt gūtas smagas vai nāvējošas traumas.

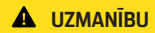

Iespējamas vidēji smagas vai vieglas traumas

Neievērojot brīdinājumus kategorijā "Uzmanību", var tikt gūtas vidēji smagas vai vieglas traumas.

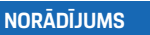

Iespējami automašīnas bojājumi

Neievērojot brīdinājumus kategorijā "Norādījums", var rasties automašīnas bojājumi.

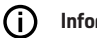

**Informācija**

Papildu informācija apzīmēta, kā "Informācija".

- ✔ Nosacījumi, kas jāievēro, lai varētu izmantot konkrēto funkciju.
- e Norādījums, kas jums jāievēro.

**1.** Norādījumi, kas aptver vairākas darbības, ir numurēti.

◈

**2.** Norādījumi, kas jums jāievēro centrālajā displejā.

 $\triangleright$  Norādījums, kur varat atrast svarīgu papildu informāciju par tēmu.

### **Papildu informācija**

Pilna apjoma instrukcijai varat piekļūt šajā tīmekļa vietnē:

◈

♠

https://tinyurl.com/porsche-e-help

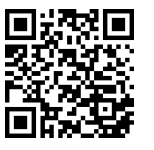

### **Saturs**

### **Deutsch**

#### **[Vadītāja rokasgrāmatai](#page-369-0)**

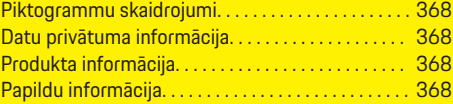

 $\bigoplus$ 

 $\overline{\bigoplus}$ 

#### **[Drošība](#page-370-0)**

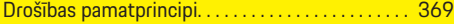

### **[Piegādes komplekts](#page-371-0)**

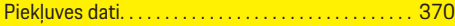

#### **[Pārskats](#page-372-0)**

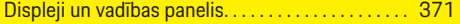

#### **[Lietošana](#page-373-0)**

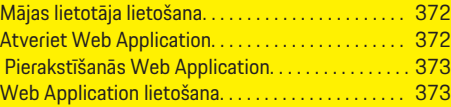

#### **[Darbība](#page-379-0)**

 $\hat{\mathbf{\blacklozenge}}$ 

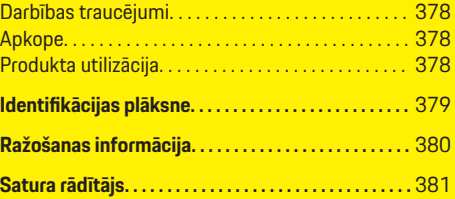

 $\bigcirc$ 

#### <span id="page-369-0"></span>**Vadītāja rokasgrāmatai**

# **Vadītāja rokasgrāmatai Piktogrammu skaidrojumi**

Atkarībā no valsts lādētājam var būt pievienotas dažādas piktogrammas.

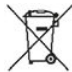

Utilizējiet enerģijas pārvaldnieku atbilstoši visiem spēkā esošajiem noteikumiem.

Nepareizas lietošanas gadījumā pastāv elektriskās strāvas trieciena risks.

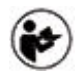

Pievērsiet uzmanību sniegtajiem lietošanas un uzstādīšanas norādījumiem, it īpaši brīdinājumiem un drošības norādījumiem.

Ievērojiet visus brīdinājumus, kas sniegti rokasgrāmatā un uz enerģijas pārvaldnieka.

### **Datu privātuma informācija**

Lai nodrošinātu, ka jūsu Porsche uzlādes aprīkojums veic pareizu saziņu un ir atjaunināts, Porsche var regulāri apkopot un apstrādāt šādus šifrētus ierīces specifiskos datus no uzlādes iekārtas: ierīces ID, prečzīme, versija, ierīces modelis un programmatūras versija.

Ja jūs vēlaties iespēju izmantot arī citus Porsche Connect pakalpojumus uzlādes aprīkojumam, jums ir jāizveido uzlādes aprīkojuma savienojums pārī ar jūsu Porsche ID kontu, kas ir pieejams pie Porsche Connect izplatītāja izvēlētajos tirgos. Izmantojot Porsche Connect pakalpojumus, Porsche apkopo un apstrādā šādu personisko informāciju un citus ar ierīci saistītus datus, lai sniegtu šos pakalpojumus: klienta ID,

statistika, ierīces statuss, savienojuma statuss un laika zīmogs, kad pēdējo reizi tika izveidota saziņa. Sīkāku informāciju par darījumdarbības vispārējiem noteikumiem un nosacījumiem, un datu privātuma politiku atradīsit vietnē **www.porsche.com/connectstore**. Regulāra datu pārsūtīšana no jūsu uzlādes ierīces var radīt papildu izmaksas, ko nosaka jūsu interneta pakalpojumu sniedzējs. Jūsu datus, kas glabājas pie Porsche, var neatgriezeniski izdzēst, izmantojot My Porsche. Tehnisku vai juridisku ierobežojumu dēļ daži Porsche Connect pakalpojumi Porsche uzlādes iekārtām visās valstīs nav pieejami.

### **Produkta informācija**

Home Energy Manager kombinācijā ar Porsche uzlādes aprīkojumu darbojas kā enerģijas pārvaldības sistēma.

Enerģijas pārvaldnieks mēra un individuāli novērtē pieejamo jaudu un strāvas patēriņu. Izmantojot saskarni, enerģijas pārvaldnieks sazinās ar Porsche uzlādes aprīkojumu. Enerģijas pārvaldnieks uzlādes aprīkojumam pārraida informāciju par enerģijas izmaksām un jaudas apjomu, kas var tikt atvēlēts automašīnas uzlādēšanai.

Uzlādes laikā enerģijas pārvaldnieks, pamatojoties uz jaunākajiem datiem, reāllaikā atjauno informāciju par maksimālo pieejamo uzlādes strāvu.

Kvalificēts elektriķis, izmantojot Web Application, uzstāda jums enerģijas pārvaldnieku un tajā iestata visas nepieciešamās vērtības. Tādējādi jūsu esošā elektroinstalācija ir pasargāta pret pārslodzi un jūsu automašīnu var uzlādēt par zemām izmaksām. Izmaksu optimizējošā uzlāde ir pieejama tikai tad, ja tiek izmantoti dažādi elektroenerģijas tarifi/cenas un/vai tiek izmantota fotoelementu enerģijas sistēma.

◈

Pārraide starp enerģijas pārvaldnieku un lādētāju notiek caur Ethernet, PLC (Powerline Communication tīklu) vai WiFi, izmantojot EEBus protokolu.

Mēs iesakām enerģijas pārvaldnieku savienot ar mājas tīklu, izmantojot Ethernet. Ja jūsu mājas tīklā nav PLC modema, enerģijas pārvaldnieks jākonfigurē kā PLC DHCP serveris.

- e Ievērojiet Home Energy Manager uzstādīšanas instrukciju.
- e Informācija par to, kā iestatīt un lietot Home Energy Manager var atrast:

https://tinyurl.com/porsche-e-help Ja jums nepieciešama cita valoda, lūdzu, izvēlieties savai valstij atbilstošo vietni.

# **Papildu informācija**

e Papildu informācija par Home Energy Manager un Web Application atrodama vietnē: https://tinyurl.com/porsche-e-help

Ja jums nepieciešama cita valoda, lūdzu, izvēlieties savai valstij atbilstošo vietni.

# <span id="page-370-0"></span>**Drošība**

# **Drošības pamatprincipi**

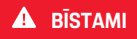

◈

Briesmas dzīvībai elektriskā sprieguma dēļ!

 $\bigoplus$ 

◈

Iespējamas elektriskās strāvas trieciena radītas traumas un/vai apdegumi, iespējams, izraisot nāvi.

- e Darbu laikā vienmēr pārliecinieties, vai jaudas padeve sistēmai ir izslēgta un nodrošināts, lai to nevarētu nejauši ieslēgt.
- e Nekādā gadījumā neatveriet enerģijas pārvaldnieka korpusu.

### <span id="page-371-0"></span>**Piegādes komplekts**

# **Piegādes komplekts**

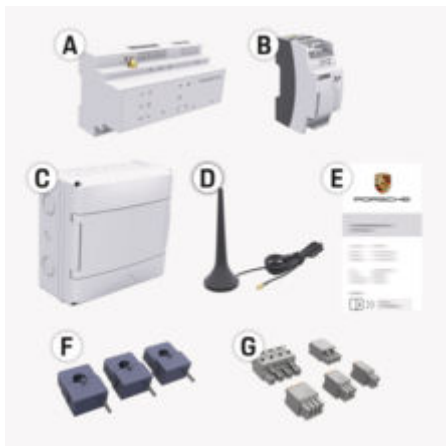

#### Att. 85: Piegādes komplekts

- **A** Enerģijas pārvaldnieks
- **B** Ārējais barošanas bloks strāvas padevei
- **E** Vēstule ar piekļuves datiem

#### G **Informācija**

Lai iegūtu papildinformāciju par piegādes un uzstādīšanas apjomu, skatiet

g mājas enerģijas pārvaldnieka uzstādīšanas instrukciju

## **Piekļuves dati**

Saglabājiet vēstuli ar piekļuves datiem, kas tika piegādāta kopā ar Jūsu ierīci. Pazaudējot šo pieejas datu vēstuli, sazinieties ar savu Porsche partneri.

Tajā ietvertie dati paskaidroti zemāk:

#### **Serial Number:**

Sērijas numurs. Sazinoties ar klientu servisu vai savu Porsche partneri, norādiet sērijas numuru.

◈

#### **SSID:**

Jūsu gala ierīcē parādītais enerģijas pārvaldnieka Wi-Fi tīkla nosaukums (tīklāja režīmā)

#### **WiFi PSK:**

Wi-Fi parole, tīkla drošības atslēga

#### **PLC DPW/DAK:**

PLC drošības kods, lai pievienotu enerģijas pārvaldnieku PLC tīklam.

#### **IP Address:**

IP adrese, lai izsauktu Web Application, izmantojot gala ierīces pārlūkprogrammu (tīklāja režīmā)

#### **Hostname:**

Resursdatora nosaukums, lai izsauktu Web Application, izmantojot gala ierīces pārlūkprogrammu. Jūsu ierīcei un enerģijas pārvaldniekam jāatrodas vienā un tajā pašā tīklā.

#### **Password Home User:**

Mājas lietotāja Web Application sākotnējā parole **Password Tech User:**

Klientu servisa Web Application sākotnējā parole **EEBus Name:**

Savienošanas pārī laikā parādītais enerģijas pārvaldnieka nosaukums

◈

#### **EEBus SKI:**

Enerģijas pārvaldītāja identifikācijas numurs (SKI), kas tiek parādīts savienojuma laikā

#### **WiFi CLIENT MAC, WiFi AP MAC, ETH0 MAC, ETH1 MAC, PLC MAC, PLC MODEM MAC:**

MAC adreses. Ja Jūsu mājas tīklam ir MAC adrešu filtrs un ja ir nepieciešams, atļaujiet attiecīgās MAC adreses.

#### **Web Application parole**

Parole paredzēta, lai autorizētos Web Application.

e Ja pazaudējat vai aizmirstat sākotnējo paroli, sazinieties ar savu Porsche partneri.

Ja pazaudējat vai aizmirstat paroli, kuru esat uzstādījis pats, Web Application paroles var atiestatīt uz rūpnīcas iestatījumiem, tas atkārtoti aktivizēs sākotnējo paroli.

◈

e Lai atiestatītu visas paroles, vienlaicīgi 5 līdz 10 sekundes ilgi nospiediet enerģijas pārvaldnieka Atiestatīt  $\bullet$  un CTRL  $\neq$  taustinus.

### **Pārskats**

<span id="page-372-0"></span>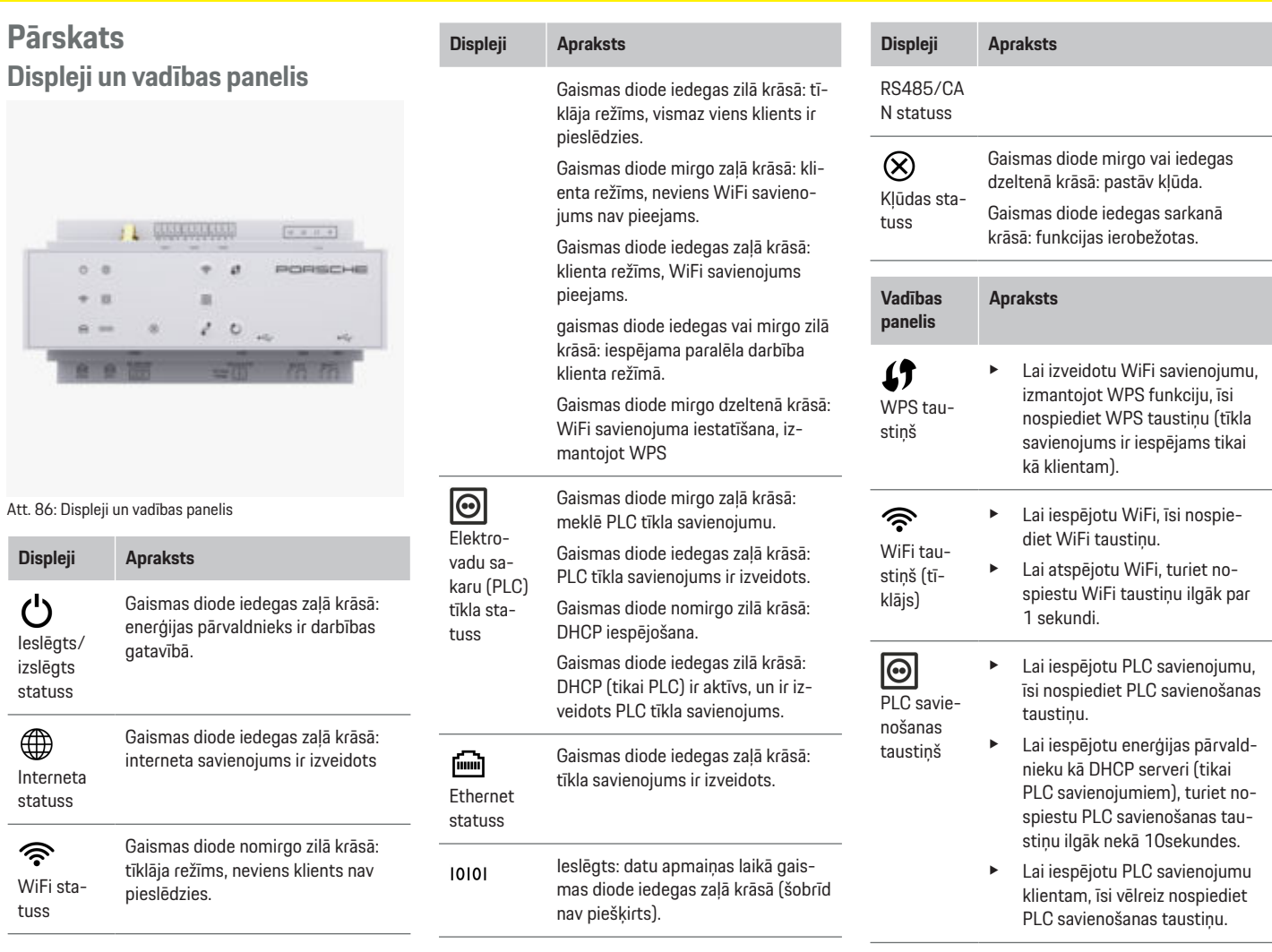

♦

 $\bf \Phi$ 

 $\mathcal{L}$ 

 $\bigoplus$ 

371

 $\bigoplus$ 

#### <span id="page-373-0"></span>**Lietošana**

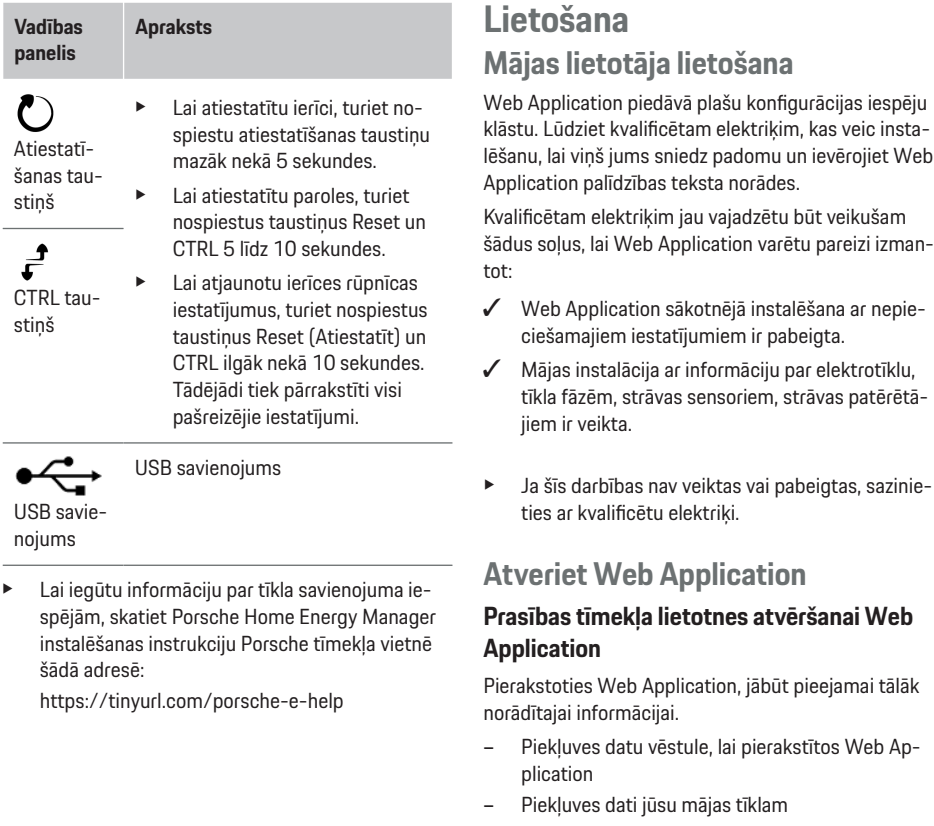

- dati jūsu mājas tīklam
- Enerģijas pārvaldnieka IP adrese vai resursdatora nosaukums

◈

Web Application atbalsta šādas pārlūkprogrammas:

- Google Chrome versija 57 vai jaunāka (ieteicams)
- Mozilla Firefox versija 52 vai jaunāka (ieteicams)
- Microsoft Internet Explorer versija 11 vai jaunāka

⊕

- Microsoft Edge (ieteicams)
- Apple Safari versija 10 vai jaunāka

#### **Savienojuma izveidošana ar enerģijas pārvaldnieku**

Iestatīšanas laikā enerģijas pārvaldnieks var tikt integrēts jūsu esošajā mājas tīklā (WiFi, Powerline Communication, Ethernet). Pēc tam Web Application var piekļūt, izmantojot piešķirto IP adresi.

Ja tas nav integrēts mājas tīklā, kā alternatīvu var izmantot enerģijas pārvaldnieka tīklāju. Varat izmantot arī WPS funkciju, kas izveido enerģijas pārvaldnieka savienojumu ar esošu mājas tīklu, piemēram, ar tīkla maršrutētāju, bez nepieciešamības ievadīt paroli.

Turklāt ir iespējams tiešs savienojums ar maršrutētāju, izmantojot Ethernet kabeli un PLC savienojumu ar PLC modemu.

Lai iegūtu informāciju par tīkla savienojumu izveidi,

g ievērojiet Home Energy Manager uzstādīšanas instrukciju.

#### **Web Application atvēršana, izmantojot esošu tīkla savienojumu**

- $J$  Jūsu ierīce un enerģijas pārvaldnieks atrodas vienā tīklā (WiFi, PLC vai Ethernet).
- **1.** Atveriet savu pārlūku.
- **2.** Pārlūka adreses joslā ievadiet konfigurācijas laikā piešķirto IP adresi. **– vai –**

Pārlūka adreses joslā ievadiet enerģijas pārvaldnieka resursdatora nosaukumu

Piezīme: Daži maršrutētāji atļauj piekļuvi, izmantojot resursdatora nosaukumu.

#### <span id="page-374-0"></span>**Web Application atvēršana, izmantojot tīklāju**

Enerģijas pārvaldniekam ir bezvadu piekļuves punkts (tīklājs), kas ir aizsargāts ar paroli un kurā jāpierakstās manuāli. Gala ierīce ar iespējotu WiFi var izveidot savienojumu ar tīklāju un piekļūt enerģijas pārvaldnieka Web Application. Web Application jūs jebkurā laikā varat integrēt lādētāju mājas tīklā.

Lai iegūtu informāciju par tīklāja savienojuma izveidi, g ievērojiet Home Energy Manager uzstādīšanas instrukciju.

#### **Web Application atvēršana, izmantojot WiFi (WPS funkciju)**

Varat izmantot arī WPS funkciju, lai izveidotu enerģijas pārvaldnieka savienojumu pārī ar esošu mājas tīklu (piemēram, tīkla maršrutētāju), bez nepieciešamības ievadīt paroli.

Lai iegūtu informāciju par WPS funkcijas izmantošanu,

g ievērojiet Home Energy Manager uzstādīšanas instrukciju.

#### **Novirzīšana uz Web Application**

G) **Informācija**

Atkarībā no izmantotās pārlūkprogrammas, Web Application netiek atvērta uzreiz, bet vispirms tiek parādīta piezīme par pārlūkprogrammas drošības iestatījumiem.

- **1.** Parādītajā pārlūka brīdinājuma ziņojumā izvēlieties **Advanced**.
- **2.** Nākamajā dialoga logā izvēlieties **Add exception**.
	- SSL sertifikāts ir apstiprināts un atveras Web Application.

### **Pierakstīšanās Web Application**

Web Application var pierakstīties divi lietotāji: **Home user** un **Customer service**.

**Customer service** lietotājs ir paredzēts lietošanai kvalificētam elektriķim, kas uzstāda enerģijas pārvaldnieku, lietošanai.

Kvalificētam elektriķim jau vajadzētu būt veikušam šādus solus, lai Web Application varētu pareizi izmantot:

 $\checkmark$  Sākotnējā uzstādīšana ar nepieciešamajiem tīmekļa lietotnes iestatījumiem Web Application.

Pierakstīšanās Web Application lietošanai mājās tiek veikta izvēloties lietotāju **Home user**. Ne visi enerģijas pārvaldnieka konfigurācijas iestatījumi ir pieejami mājas lietotājam. Mājas lietotāji var apskatīt klientu servisa lietotāja atļautos iestatījumus, bet tos paši nevar rediģēt.

#### **Pierakstīšanās Web Application**

- $\checkmark$  Piekļuves dati ir pieejami.
- **1.** Izvēlieties lietotāju **Home user**.
- **2.** Ievadiet paroli (norādīta piekļuves datu vēstulē kā **Home User Password**).

Pilna apjoma instrukcijai varat piekļūt šajā tīmekļa vietnē:

https://tinyurl.com/porsche-e-help

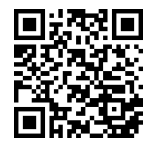

### **Web Application lietošana**

Izmantojot Web Application, varat skatīt konfigurācijas iestatījumus un detalizētu informāciju par enerģiias pārvaldību.

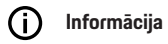

**Juridiskā informācija un datu privātuma vadlīnijas** ar informāciju par trešo pušu saturu un licencēm var piekļūt jebkurā laikā, izmantojot atbilstošo saiti no Web Application.

#### ⋒ **Informācija**

Pēc 25 minūšu pasivitātes lietotājs automātiski tiek izrakstīts no Web Application.

### **Pārskats**

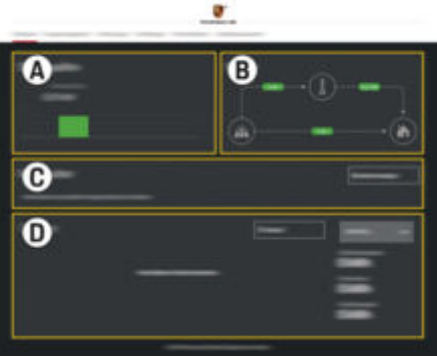

Att. 87: Tīmekļa lietotnes panelis

#### <span id="page-375-0"></span>**A Power sources**

Parāda pieejamos barošanas avotus, piemēram, elektrotīklu vai fotoelementu enerģijas sistēmu, un to elektriskās jaudas nodrošinājumu.

Elektrotīkls: norāda strāvas jaudu no elektrotīkla, kas tiek patērēts lietošanas vietā.

Fotoelementu enerģijas sistēma (ja ir uzstādīta un nokonfigurēta): parāda strāvas jaudu, ko ģenerē fotoelementu enerģijas sistēma (vai cits mājas enerģijas ģenerators).

#### **B Current flow**

Elektroenerģijas plūsma no barošanas avotiem uz lietošanas vietu tiek attēlota shematiski (piemēram, plūsma no elektrotīkla uz lietošanas vietu, plūsma no fotoelementu enerģijas sistēmas uz elektrotīklu un uz lietošanas vietu).

#### **C Current consumer**

Parāda jūsu konfigurētos strāvas patērētājus un EEBus ierīces, kā arī to pašreizējo elektrības patēriņu. Rādījums tiek atjaunināts ik pēc 5 sekundēm.

#### **D Energy**

Parāda individuālu barošanas avotu un strāvas patērētāju enerģijas kopsavilkumu noteiktā laika periodā. No saraksta izvēlieties periodu (**Today**, **Last week**, **Last month**, **Last year**).

**Total consumption**: visu konfigurēto strāvas patērētāju kopējais enerģijas patēriņš izvēlētajā laika periodā.

**Feed-in remuneration**: atlīdzība par fotoelementu enerģijas sistēmas saražoto un tīklā pievadīto enerģiju.

**Energy supplied from photovoltaic system**: enerģija no fotoelementu enerģijas sistēmas tiek pievadīta elektrotīklā.

**Energy generated by photovoltaic system**: kopējā fotoelementu enerģijas sistēmas saražotā elektrība.

Izvēlieties taustiņu **History**, lai skatītu sīkāku informāciju par atsevišķu strāvas patērētāju enerģijas kopsavilkumu.

### **Enerģijas pārvaldnieks**

Enerģijas pārvaldnieks pieprasa šādu informāciju, lai enerģijas pārvaldnieks varētu koordinēt uzlādes procesus:

– par jūsu tarifu

– par enerģijas sadali, ja jāizmanto vairāki lādētāji Funkcijas iespējams aktivizēt un deaktivizēt.

#### **Tarifu iestatījumu ievadīšana**

Informācijai par tarifu iestatījumiem

g ievērojiet mājas enerģijas pārvaldnieka uzstādīšanas instrukcijā.

#### **Aktivizējiet funkciju Optimised charging**

Lai iegūtu informāciju par optimizētu izmaksu uzlādes aktivizēšanu un pašpatēriņa optimizāciju,

 $\triangleright$  ievērojiet mājas enerģijas pārvaldnieka uzstādīšanas instrukciju.

#### **Enerģijas vēstures skatīšana**

Šeit izvēlieties barošanas avotu vai strāvas patērētāju, kura enerģijas vēsturi vēlaties apskatīt (kilovatstundās vienā laika intervālā) brīvi konfigurējamā laika periodā. Izmaksas šajā periodā tiek aprēķinātas, pamatojoties uz jūsu tarifu datiem.

Ja ir konfigurēta arī fotoelementu enerģijas sistēma, varat skatīt šādu informāciju:

**Energy generated by photovoltaic system**: kopējā fotoelementu enerģijas sistēmas saražotā elektrība.

**Used energy from photovoltaic system**: kopējā fotoelementu enerģijas sistēmas saražotā elektrība

**Energy supplied from photovoltaic system**: enerģija, kas no fotoelementu sistēmas ievadīta tīklā

**Feed-in remuneration**: atlīdzība par fotoelementu enerģijas sistēmas saražoto enerģiju

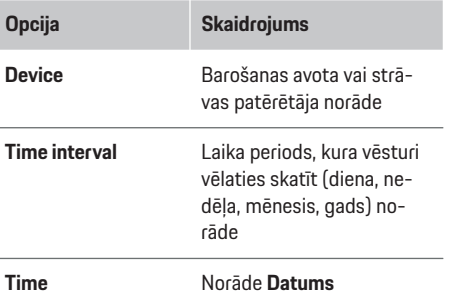

#### **Informācija**

Vēstures mērījumi neatbilst kalibrēšanas regulējumiem, un tāpēc tie var nedaudz atšķirties no faktiskajām vērtībām. Elektrības izmaksu aprēķināšanai šīs vērtības nevajadzētu izmantot.

Porsche neuzņemas nekādas saistības nesniedz garantiju par šīs informācijas precizitāti.

### <span id="page-376-0"></span>**Savienojumi**

Lai iegūtu pārskatu par visām savienojuma iespējām, g ievērojiet Home Energy Manager uzstādīšanas instrukciju.

Lai pilnībā izmantotu enerģijas pārvaldnieka funkcijas, ir nepieciešams interneta savienojums.

# **Informācija**

Ja jūsu ierīce atrodas mājas tīklā, tā vairs nevar piekļūt Web Application, izmantojot tīklāja IP adresi (192.168.9.11) vai DNS adresi (https:// porsche.hem), bet tikai izmantojot automātiski piešķirto IP adresi vai resursdatora nosaukumu (https:// porsche.hem).

- − Esošie IP adreses ieraksti:
	- − Web Application: **Settings** e **Maintenance**
		- **► Connection information**
	- − Tīkla maršrutētājs
- − Esošie resursdatora nosaukuma ieraksti:
	- − Web Application: **Settings** e **Maintenance**
		- ▶ **Connection information**
	- − Vēstule ar piekļuves datiem

#### G **Informācija**

Web Application tīklāja savienojumu deaktivizējiet tikai tad, ja ir iespējams izveidot savienojumu ar mājas tīklu.

### **Izmantojot WiFi**

Lai iegūtu informāciju par to, kā izveidot savienojumu ar WiFi tīklu,

g ievērojiet Home Energy Manager uzstādīšanas instrukciju.

### **WiFi tīklu pārvaldīšana**

♠

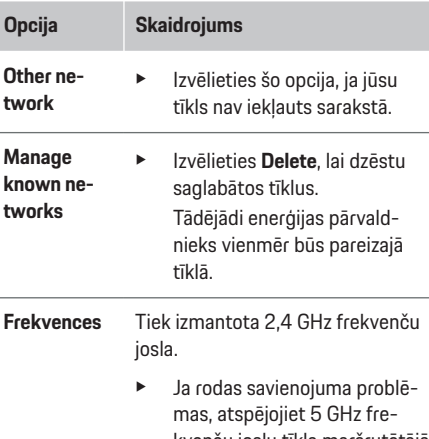

kvenču joslu tīkla maršrutētājā vai pārslēdzieties no automātiskās kanālu izvēles uz bezmaksas fiksēto kanālu.

#### **Savienojuma pārtraukšana ar tīklu**

- **1.** Izvēlieties tīklu, kas pašlaik ir pieslēgts.
- **2.** Izvēlieties **Disconnect**, lai pārtrauktu savienojumu ar WiFi tīklu.

### **Izmantojot tīklāju**

Lai iegūtu informāciju par tīklāja savienojuma izveidi,

g ievērojiet Home Energy Manager uzstādīšanas instrukciju.

### **Über Powerline Communication (PLC)**

Lai iegūtu informāciju par to, kā izveidot savienojumu ar PLC tīklu,

g ievērojiet Home Energy Manager uzstādīšanas instrukciju.

### **Izmantojot Ethernet**

Lai iegūtu informāciju par Ethernet savienojuma izveidi,

g ievērojiet Home Energy Manager uzstādīšanas instrukciju.

### **Lietotāja profila piesaistīšana**

Lai iegūtu informāciju par lietotāja profila saistīšanu ar Porsche ID kontu,

g ievērojiet Home Energy Manager uzstādīšanas instrukciju.

#### **Iestatījumi**

#### **Sistēma**

#### **Paroles maiņa**

Maina paroli, lai pierakstītos Web Application. Jaunā izvēlētā parole pārraksta piekļuves datu vēstulē sniegto sākotnējo paroli.

e Izvēlieties **Change** un ievadiet jauno paroli.

#### **Valodas un valsts/datuma un laika iestatīšana**

e Informācijai par valodas un valsts iestatījumiem, kā arī datuma un laika iestatījumiem,

g ievērojiet Home Energy Manager uzstādīšanas instrukciju.

#### <span id="page-377-0"></span>**Valūta**

Ja šeit pārslēdzaties uz citu valūtu, tas maina lietotāja saskarnē līdz šim izmantoto valūtu (piemēram, tarifu iestatījumos). Šajā valūtā tiek saglabāti esošie tarifu rādītāji, taču tie netiek konvertēti jaunajā valūtā.

#### **Lietotāja noteiktu paroļu atiestatīšana**

Iespējojot šo funkciju, visas paroles tiek atiestatītas uz sākotnējām parolēm no piekļuves datu vēstules. Turklāt tiek atiestatīti tīkla iestatījumi un izdzēsti saglabātie tīkla profili.

Pirms atiestatīšanas ieteicams izveidot iestatījumu dublējumkopiju.

g Ievērojiet Home Energy Manager uzstādīšanas instrukciju.

#### **Apkope**

#### **Ierīces un savienojuma informācijas skatīšana**

Šī informācija ir balstīta uz datiem par lādētāju vai esošo tīkla savienojumu, piemēram:

- programmatūras versijas numurs (mainās ar katru programmatūras atjauninājumu)
- IP adreses, ar kurām var piekļūt enerģijas pārvaldniekam

Šie dati būs nepieciešami jūsu Porsche servisa partnerim kļūdas ziņojuma gadījumā.

#### **Programmatūras atjauninājumu lejupielāde**

Enerģijas pārvaldnieku var atjaunināt līdz jaunākajai programmatūras versijai vai nu automātiski, vai manuāli.

Pašlaik instalēto programmatūras versiju varat apskatīt **Device information**.

#### **Automātiskā lejupielādēšana**

(i) **Informācija**

Lai veiktu automātiskus programmatūras atjauninājumus, enerģijas pārvaldniekam jābūt savienotam ar internetu.

◈

Kad šī funkcija ir iespējota, programmatūras atjauninājumi tiek instalēti automātiski.

e Iespējojiet **Automatic software updates**.

#### **Manuālā lejupielādēšana**

Kā alternatīvu automātiskajiem atjauninājumiem varat manuāli sākt programmatūras atjauninājumu meklēšanu.

- **1. opcija**: atjauniniet, izmantojot enerģijas pārvaldnieka esošo interneta savienojumu
- **1.** Izvēlieties **Search for software updates**.
	- Notiek jaunu programmatūras atjauninājumu meklēšana. Lejupielādei ir pieejami jauni programmatūras atjauninājumi.
- **2.** Sāciet programmatūras atjauninājuma lejupielādi.
- **3.** Instalējiet programmatūras atjauninājumu.
- **2. opcija**: atjaunināt bez enerģijas pārvaldnieka interneta savienojuma
- $\checkmark$  Enerģijas pārvaldnieks un jūsu ierīce atrodas vienā un tajā pašā PLC tīklā.
- **1.** Gala ierīces pārlūkprogrammā atveriet vietni https://tinyurl.com/porsche-e-help un pārejiet uz uzlādes aparatūras programmatūras atjauni-

nāšanas lapu. Programmatūras atjauninājumus atradīsiet pēc Home Energy Manager atlases un sērijas numura ievadīšanas.

- **2.** Meklējiet pašreizējo programmatūras versiju un lejupielādējiet to savā ierīcē.
- **3.** Web Application izvēlieties **Upload update file**.
- **4.** Dodieties uz failu un to lejupielādējiet.
- **5.** Dialoglodziņā izvēlieties **Start update**.
	- Programmatūras atjauninājums tiek lejupielādēts un instalēts. Sistēma ir restartēta.

#### **Dublējumkopijas saglabāšana un atjaunošana**

Konfigurācijas iestatījumus un iepriekš ievadītos datus var saglabāt, izmantojot dublējumkopiju. Izmantojot šo dublējumkopiju, jūs varat atjaunot šos iestatījumus, ja nepieciešams, piemēram, pēc rūpnīcas iestatījumu atjaunošanas. Dublējumkopijas var izveidot automātiski (ieteicams) un manuāli.

#### **Automātiskā dublējumkopijas izveidošana**

Kad šī funkcija ir iespējota, dublējumkopijas automātiski tiek saglabātas pievienotajā USB uzglabāšanas ierīcē.

- **1.** Ievietojiet USB uzglabāšanas ierīci vienā no diviem enerģijas pārvaldnieka USB savienojumiem. Priekšnosacījums ir, lai USB uzglabāšanas ierīcei ir ext4 vai FAT32 failu sistēma.
- **2.** Funkcijas aktivizēšana.
- **3. Assign password**: Ievadiet paroli.
	- Parole aizsargā jūsu datus, un tā jāievada, importējot vai atjaunojot dublējumkopiju.

#### <span id="page-378-0"></span>⋒ **Informācija**

Ir iespējams arī manuāli izveidot dublējumkopijas.

#### **Manuālās dublējumkopijas izveide**

Manuāli izveidojot dublējumkopiju, datus iespējams saglabāt jūsu ierīcē.

- $\checkmark$  Enerģijas pārvaldnieks un jūsu ierīce atrodas vienā un tajā pašā PLC tīklā.
- **1. Assign password**: Ievadiet paroli.
	- Parole aizsargā jūsu datus, un tā jāievada, importējot vai atjaunojot dublējumkopiju.
- **2.** Izvēlieties **Create backups**.
- **3.** Dodieties uz glabāšanas vietu.
- **4.** Saglabājiet dublējumkopijas failu.

#### **Dublējumkopijas atjaunošana**

- **1.** Izvēlieties **Restore last backup**.
- **2.** Dodieties uz dublējumkopijas failu un ielādējiet to.
- **3.** Ievadiet paroli, kuru izmantojāt, lai saglabātu dublējumkopijas failu.

#### **Sistēmas restartēšana**

Ja enerģijas pārvaldnieka lietotņu ielādēšana netiek izpildīta pareizi, ieteicams restartēt ierīci.

e Izvēlieties **Restart**.

Alternatīvi, jūs varat sākt restartēšanu pašā ierīcē.

g Ievērojiet Home Energy Manager uzstādīšanas instrukciju.

#### **Diagnostika**

Šeit var apskatīt visus enerģijas pārvaldnieka kļūdu zinojumus.

- e Izvēlieties **Refresh**, lai pārbaudītu, vai sistēmā nav kļūdu ziņojumu.
	- ♦ Klūdu zinojumi ir uzskaitīti Web Application.

Jūs varat lejupielādēt statusa un kļūdu informāciju. Šo informāciju var padarīt pieejamu arī Porsche servisa partnerim.

- **1.** Izvēlieties **Download diagnosis file**.
- **2.** Dodieties uz saglabāšanas vietu un saglabājiet failu.

### **Mājas instalācija**

**Home user** lietotājs var pievienot un noņemt strāvas patērētājus. Citas korekcijas un papildinājumi ir iespējami tikai, izmantojot **Customer service** lietotāja profilu.

#### Œ **Informācija**

Ja mājas instalācija tiek veikta atkārtoti, veiktie iestatījumi tiek automātiski saglabāti pēc vienas minūtes neaktivitātes (nav aktīvas savienoto lādētāju uzlādes).

Informācijai par aizsardzību pret pārslodzi

g ievērojiet Home Energy Manager uzstādīšanas instrukciju.

Pierakstījies tīmekļa lietotnē kā Mājas lietotājs.

- e Konfigurējiet mājas instalāciju. **Mājas instalācija** cita starpā aptver tālāk nosauktās funkcijas.
	- Enerģijas pārvaldnieka konfigurēšana strāvas patērētājiem
	- Uzlādes procesu prioritizēšana un pārvaldīšana, ja tiek izmantoti vairāki lādētāji
	- Funkciju iespējošana, piemēram, **Overload protection**, **Own consumption optimisation** un **Cost-optimised charging**

#### **Elektrotīkla fāžu ievadīšana**

Tīkla fāzes iestatījumus var ievadīt tikai **Customer service** lietotājs.

g Ievērojiet Home Energy Manager uzstādīšanas instrukciju.

#### **Piešķirt strāvas pārveidotāju**

Strāvas pārveidotāja iestatījumus var ievadīt tikai **Customer service** lietotājs.

g Ievērojiet Home Energy Manager uzstādīšanas instrukciju.

#### **Barošanas avotu konfigurēšana**

Barošanas avotu iestatījumus var ievadīt tikai **Customer service** lietotājs.

g Ievērojiet Home Energy Manager uzstādīšanas instrukciju.

#### **Strāvas patērētāju ievadīšana**

Šeit ievadiet visus strāvas patērētājus (piemēram, garāža, sauna) un EEBus ierīces (piemēram, lādētājs Porsche Mobile Charger Connect, Porsche Mobile Charger Plus). Strāvas pārveidotāji tiek piesaistīti atbilstoši izmantotajām fāzēm.

#### <span id="page-379-0"></span>**Darbība**

g Ievērojiet Home Energy Manager uzstādīšanas instrukciju.

### **Darbība**

### **Darbības traucējumi**

e Ja enerģijas pārvaldnieks nedarbojas, restartējiet to.

◈

e Ja kļūme saglabājas, sazinieties ar Porsche partneri.

### **Apkope**

Enerģijas pārvaldniekam nav nepieciešama apkope. Lai nodrošinātu enerģijas pārvaldnieka pilnu funkcionalitāti un uzticamu darbību, pārliecinieties, ka ir uzinstalēta jaunākā programmatūra.

e Instalējiet programmatūras atjauninājumus, izmantojot tīmekļa lietotni.

### **Produkta utilizācija**

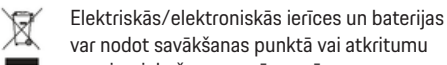

var nodot savākšanas punktā vai atkritumu apsaimniekošanas uzņēmumā.

◈

- e Neutilizējiet elektriskās/elektroniskās ierīces vai akumulatorus kopā ar parastiem sadzīves atkritumiem.
- e Utilizējiet elektriskās/elektroniskās ierīces un akumulatorus saskaņā ar spēkā esošajiem vides aizsardzības noteikumiem.
- e Ja jums ir kādi jautājumi par utilizāciju, sazinieties ar Porsche partneri.

 $\bigcirc$ 

# <span id="page-380-0"></span>**Identifikācijas plāksne**

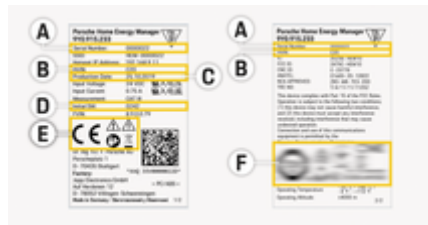

 $\bigcirc$ 

◈

Att. 88: Identifikācijas plāksne (piemērs)

- **A** Sērijas numurs
- **B** Aparatūras versijas ID numurs
- **C** Izgatavošanas datums
- **D** Sākotnējā programmatūra
- **E** Piktogrammas (> [Skatiet nodaļu "Piktogrammu](#page-369-0) [skaidrojumi" 368. lappusē](#page-369-0))
- **F** Sertifikācijas zīmes

### <span id="page-381-0"></span>**Ražošanas informācija**

# **Ražošanas informācija Atbilstības deklarācija**

# $C \in$

Enerģijas pārvaldniekam ir radio sistēma. Šo radiosistēmu ražotājs apliecina, ka šī radio sistēma atbilst tās lietošanas specifikācijām saskaņā ar direktīvu 2014/53/ES. ES atbilstības deklarācijas pilns teksts ir pieejams tālāk norādītajā interneta vietnē:

 $\bigcirc$ 

◈

◈

**https://tinyurl.com/porsche-docs**

### **Satura rādītājs**

# <span id="page-382-0"></span>**Satura rādītājs**

### **A**

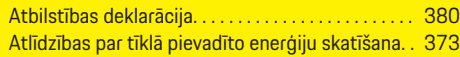

### **B**

Brīdinājuma paziņojumu struktūra. . . . . . . . . . . . . . [366](#page-367-0)

### **D**

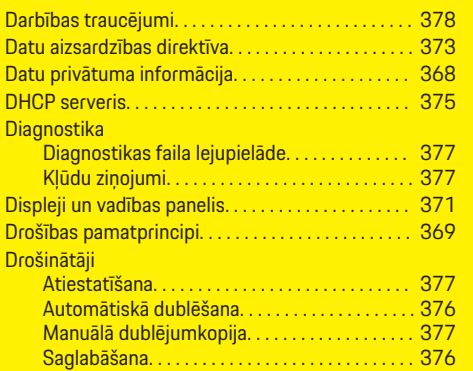

### **E**

◈

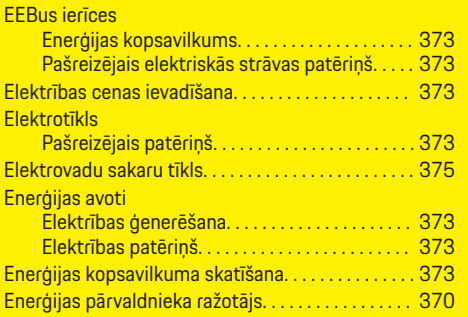

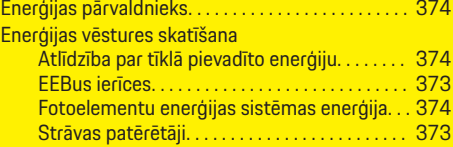

 $\bigoplus$ 

### **I**

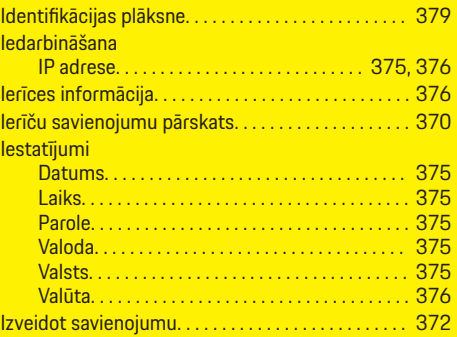

### **J**

Juridiskā informācija un datu privātuma vadlīnijas [373](#page-374-0)

## **K**

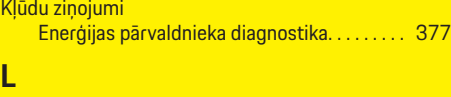

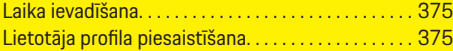

### **P**

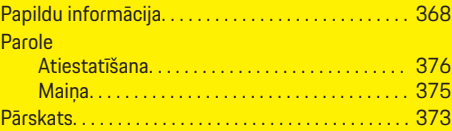

 $\bigoplus$ 

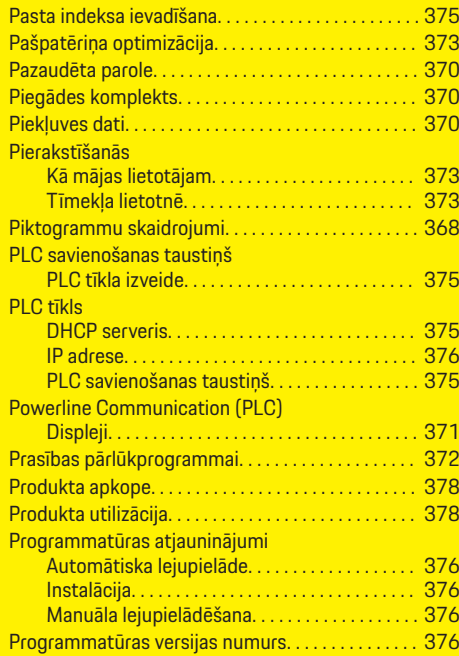

### **S**

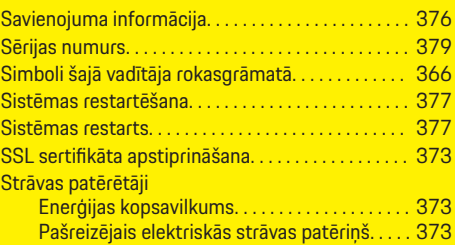

 $\bigoplus$ 

### **Satura rādītājs**

### **T**

#### Tīkla savienojumi

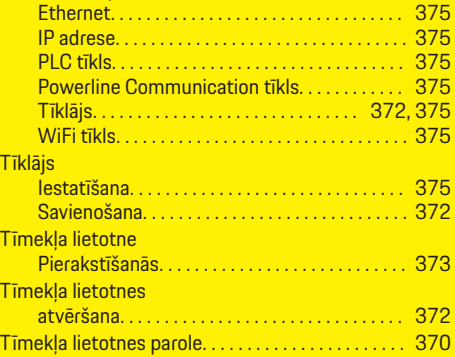

 $\bigoplus$ 

 $\overline{\bigoplus}$ 

 $\bigcirc$ 

### **V**

 $\color{black}\blacklozenge$ 

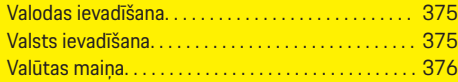

### **W**

#### WiFi tīkls

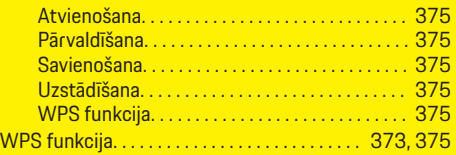

# **Despre aceste instrucțiuni**

#### **Alerte și simboluri**

În aceste instrucțiuni sunt prezentate diferite tipuri de alerte și simboluri.

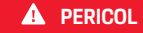

Vătămare gravă sau deces

Nerespectarea alertelor din categoria "Pericol" va cauza vătămări grave sau deces.

**A** AVERTISMENT

Posibile vătămări grave sau deces

Nerespectarea alertelor din categoria "Alertă" poate cauza vătămări grave sau deces.

**A** PRECAUTIE

Posibile vătămări minore sau moderate

Nerespectarea alertelor din categoria "Precauție" poate cauza vătămări minore sau moderate.

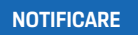

Posibile deteriorări ale vehiculului

Nerespectarea alertelor din categoria "Notificare" poate cauza deteriorarea vehiculului.

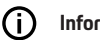

#### **Informație**

Informațiile suplimentare sunt indicate folosind cuvântul "Informație".

- $\checkmark$  Condițiile ce trebuie respectate pentru a utiliza o funcție.
- e Instrucțiuni pe care trebuie să le respectați.
- **1.** În cazul în care o instrucțiune este alcătuită din mai mulți pași, aceștia sunt numerotați.
- **2.** Instrucțiuni pe afișajul central pe care trebuie să le urmați.

g Indicație despre locul unde pot fi găsite informații importante suplimentare referitoare la un anumit subiect.

#### **Informații suplimentare**

Pentru instrucțiuni complete, puteți accesa următoarea adresă web:

◈

https://tinyurl.com/porsche-e-help

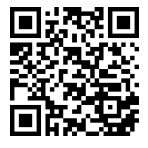

### **Cuprins**

## **Deutsch**

#### **[Pentru manualul de utilizare](#page-386-0)**

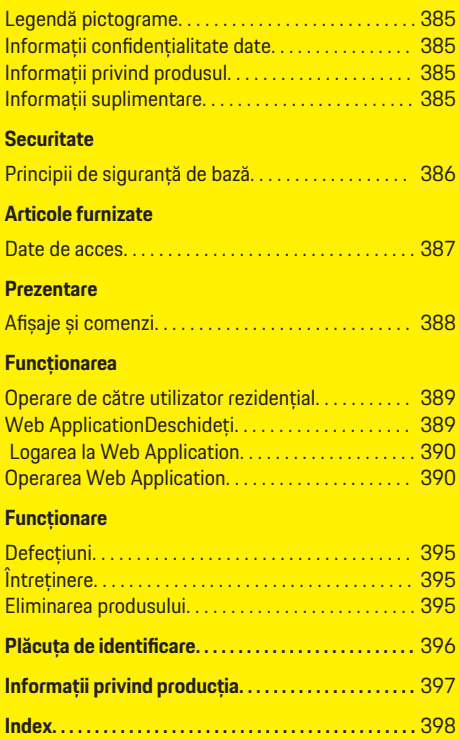

 $\bigoplus$ 

 $\overline{\bigoplus}$ 

 $\hat{\mathbf{\Theta}}$ 

 $\color{red}\blacklozenge$ 

## <span id="page-386-0"></span>**Pentru manualul de utilizare Legendă pictograme**

În funcție de țară, pe managerul de putere pot fi atașate diferite pictograme.

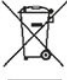

Eliminați managerul de putere în conformitate cu toate reglementările de eliminare aplicabile.

Pericol de electrocutare în cazul utilizării necorespunzătoare.

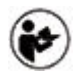

Acordați atenție manualului de operare și montare furnizat, în special avertismentelor și instrucțiunilor de siguranță.

Acordați atenție tuturor avertismentelor din manual și de pe managerul de putere.

## **Informaţii confidenţialitate date**

Pentru a se asigura că echipamentul de încărcare Porsche comunică corect și este actualizat în permanență, Porsche colectează și procesează, la intervale regulate, următoarele date criptate specifice dispozitivului de pe echipamentul de încărcare: ID dispozitiv, marcă, generație, tip de dispozitiv și versiune de software.

Dacă doriți să aveți opțiunea de a utiliza și alte servicii Porsche Connect pentru echipamentul de încărcare, trebuie să asociați echipamentul de încărcare cu contul dvs. Porsche ID, care este disponibil de la distribuitorul Porsche Connect pe anumite piețe. Când utilizați serviciile Porsche Connect, Porsche colectează și procesează următoarele detalii personale

și alte date specifice dispozitivului pentru a furniza și oferi aceste servicii: ID-ul clientului, statistici, starea dispozitivului, starea conexiunii și marcajul temporal cu data ultimei comunicări stabilite. Veți afla informații suplimentare despre termenii și condițiile generale și condițiile de afaceri și politica de confidențialitate a datelor la **www.porsche.com/connect-store**. Transferul regulat de date de pe echipamentul de încărcare poate aduce costuri suplimentare de la furnizorul de servicii de internet. Datele dvs. stocate de Porsche pot fi șterse definitiv prin intermediul My Porsche. Din cauza unor restricții tehnice sau legale, unele servicii Porsche Connect furnizate pe echipamentul de încărcare Porsche nu sunt disponibile în toate țările.

## **Informații privind produsul**

Home Energy Manager funcționează ca un așa-numit sistem de management a energiei în combinație cu echipamentul de încărcare Porsche, care suportă această funcție.

Managerul de energie măsoară și evaluează individual energia disponibilă și consumul de curent. Prin intermediul unei interfețe, managerul de energie comunică cu echipamentul de încărcare Porsche. Managerul de energie comunică costurile de energie echipamentului de încărcare și puterea care poate fi pusă la dispoziție pentru încărcarea vehiculului.

În timpul încărcării, managerul de energie actualizează curentul de încărcare maxim disponibil în timp real în baza celor mai noi date.

Electricianul calificat configurează managerul de energie pentru dvs. printr-o Web Application, în care setează toate valorile necesare. În acest mod, instalația electrică existentă este protejată împotriva supraîncărcării și permite vehiculului să fie încărcat cu costuri reduse. Încărcarea optimizată din punct de

vedere al costurilor este disponibilă doar dacă se utilizează preturi/tarife diferențiate diferite pentru electricitate și/sau un sistem fotovoltaic existent.

Transmisia dintre managerul de energie și încărcător are loc prin Ethernet, rețea PLC (Powerline Communication) sau WiFi folosind protocolul EEBus.

Se recomandă ca managerul de energie să fie conectat la rețeaua rezidențială prin Ethernet. Dacă nu aveți un modem-PLC în rețeaua rezidențială, managerul de energie trebuie configurat ca server DHCP PLC.

- $\blacktriangleright$  Consultati instructiunile de instalare ale Home Energy Manager.
- e Pentru informații despre configurarea și utilizarea Home Energy Manager consultați: https://tinyurl.com/porsche-e-help Dacă aveți nevoie de o altă limbă, selectați siteul web adecvat pentru țara dvs.

### **Informații suplimentare**

e Informații suplimentare privind Home Energy Manager și Web Application sunt disponibile la următoarea adresă web:

https://tinyurl.com/porsche-e-help Dacă aveți nevoie de o altă limbă, selectați siteul web adecvat pentru țara dvs.

### <span id="page-387-0"></span>**Securitate**

# **Securitate Principii de siguranță de bază**

**A** PERICOL

Pericol pentru viață din cauza tensiunii electrice!  $\bigoplus$ 

◈

◈

Există risc de vătămări cauzate de șocuri electrice și/sau arsuri, care pot provoca decesul.

- e În timpul lucrărilor, asigurați-vă în permanență că alimentarea sistemului este oprită și securizată pentru a nu fi pornită accidental.
- e Nu deschideți în niciun caz carcasa managerul de energie.

# <span id="page-388-0"></span>**Articole furnizate**

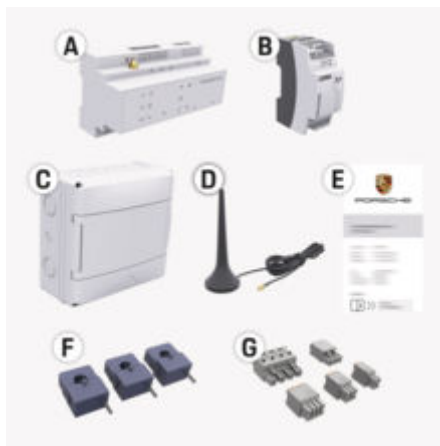

Fig. 89: Articole furnizate

- **A** Manager de energie
- **B** Unitate externă de alimentare pentru alimentarea cu tensiune
- **E** Scrisoare care conține date de acces

#### (i) **Informație**

Pentru mai multe informații despre livrare și instalare, consultați

g instrucțiunile de instalare ale Home Energy Manager

### **Date de acces**

Păstrați scrisoarea care conține datele de acces pe care ați primit-o la livrarea dispozitivului dvs. Dacă pierdeți această scrisoare, contactați partenerul dvs. Porsche.

Datele continute în scrisoare sunt explicate mai jos:

#### **Serial Number:**

Număr de serie. Menționați numărul de serie atunci când contactați serviciul pentru clienți sau partenerul Porsche.

#### **SSID:**

Numele rețelei WiFi a managerului de putere este afișat pe dispozitivul dumneavoastră (în modul hotspot)

#### **WiFi PSK:**

Parolă WiFi, cheie rețea

#### **PLC DPW/DAK:**

Cod de securitate PLC pentru conectarea managerului de energie la o rețea PLC.

#### **IP Address:**

Adresa IP pentru deschiderea Web Application prin browserul dispozitivului (în modul hotspot)

#### **Hostname:**

Numele de gazdă pentru deschiderea Web Application prin browserul dispozitivului dvs. Dispozitivul și managerul dvs. de putere trebuie să fie în aceeași rețea.

#### **Password Home User:**

Parolă inițială Web Application utilizator de acasă **Password Tech User:**

Parolă inițială Web Application serviciu clienți

#### **EEBus Name:**

Numele managerului de putere afișat la asociere

♠

#### **EEBus SKI:**

Numărul de identificare (SKI) al managerului de putere afișat la asociere

#### **WiFi CLIENT MAC, WiFi AP MAC, ETH0 MAC, ETH1 MAC, PLC MAC, PLC MODEM MAC:**

Adresele MAC. Dacă rețeaua dvs. casnică are un filtru de adrese MAC, acceptați aceste adrese MAC după cum este necesar.

#### **Parola aplicației web Web Application**

Parola servește pentru conectarea la Web Application.

Dacă uitați sau pierdeți parola inițială, contactați partenerul Porsche.

În cazul pierderii unei parole setate de dvs., puteți reseta parolele Web Application la setările din fabrică, ceea ce va reactiva parola inițială.

e Pentru a reseta toate parolele, țineți apăsate simultan butoanele Resetare  $\bigcirc$  si CTRL  $\neq$  de pe managerul de energie timp de 5-10 secunde.

#### <span id="page-389-0"></span>**Prezentare**

## **Prezentare Afișaje și comenzi**

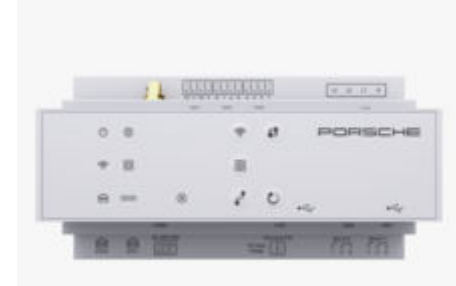

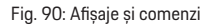

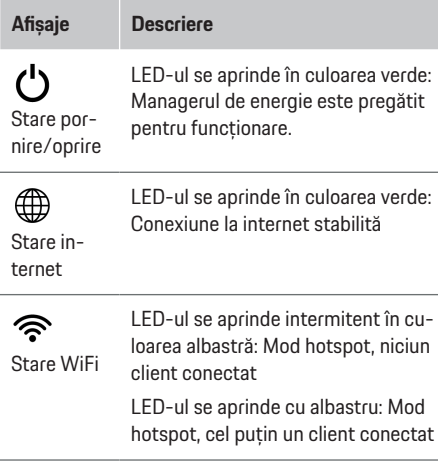

#### **Afișaje Descriere**

LED-ul clipește în culoarea verde: Mod client, nicio conexiune WiFi disponibilă

LED-ul se aprinde în culoarea verde: Mod client, conexiune WiFi disponibilă

LED-ul se aprinde sau clipește cu albastru: Operarea paralelă în modul client este posibilă.

LED-ul clipește în culoarea galbenă: Realizare conexiune WiFi prin WPS

LED-ul clipește în culoarea verde: Se caută conexiunea la rețeaua PLC.

LED-ul se aprinde în culoarea verde: conexiune la rețeaua PLC pe poziție.

- Communi-LED-ul se aprinde intermitent în culoarea albastră: Se activează DHCP.
	- LED-ul se aprinde cu albastru: DHCP (doar pentru PLC) este activ și conexiunea la rețeaua PLC este pe poziție.

Pornit: LED-ul se aprinde cu verde în timpul comunicării (nealocat în pre-

LED-ul se aprinde în culoarea verde: Conexiune la rețeaua pe poziție.

♠

#### ethernet

Starea rețelei Powerline

ලු $\overline{\boldsymbol{\Theta}}$ 

cation (PLC)

10101

Stare

⋒

**Stare** RS485/CA

zent).

N

#### **Afișaje Descriere** LED-ul clipește sau se aprinde cu  $\circledR$ galben: Eroare prezentă Stare LED-ul se aprinde în culoarea roșie: eroare Funcțiile sunt restricționate **Elemente Descriere de comandă**  $\mathbf{f}$  $\blacktriangleright$  Pentru a stabili o conexiune WiFi prin intermediul funcției Buton-WPS, apăsați scurt butonul WPS WPS (este posibilă doar conexiunea la rețea ca client). ক্ ► Pentru a activa WiFi, apăsați scurt butonul WiFi. Buton WiFi  $\blacktriangleright$  Pentru a dezactiva WiFi, țineți (hotspot) apăsat butonul WiFi mai mult de 1 secundă.  $\boxed{\odot}$  $\blacktriangleright$  Pentru a activa conexiunea PLC, apăsați scurt butonul de Buton de asociere PLC. asociere e Pentru a activa managerul de PLC

energie ca server DHCP (doar pentru conexiuni PLC), mențineți apăsat butonul de asociere PLC timp de peste 10 secunde.

◈

Pentru o conexiune PLC la un client, apăsați din nou scurt butonul de asociere PLC.

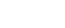

388

<span id="page-390-0"></span>**Elemente de comandă Descriere**

 $\mathcal{C}$ Buton de resetare

 $\mathbf{f}$ Butonul **CTRL** 

 $\blacktriangleright$  Pentru a reporni dispozitivul, apăsați butonul de resetare timp de cel puțin 5 secunde.

Pentru a reseta parolele, mențineți apăsate butoanele Resetare și CTRL între 5 și 10 secunde.

e Pentru a restabili dispozitivul la setările din fabrică, apăsați și mențineți apăsate butoanele Reset și CTRL timp de peste 10 secunde. Acest lucru suprascrie toate setările curente.

Conexiunea USB

Conexiunea USB

Pentru informații privind posibilitățile de conexiune la rețea, consultați instrucțiunile de instalare Porsche Home Energy Manager de pe website-ul Porsche la următoarea adresă: https://tinyurl.com/porsche-e-help

### **Funcționarea Operare de către utilizator rezidențial**

Web Application oferă o gamă extinsă de opțiuni de configurare. Solicitați sfatul electricianului calificat care realizează instalarea și respectați textele informative ale Web Application.

Următoarele etape de lucru trebuie să fi fost deja efectuate de către un electrician calificat, astfel încât Web Application să poată fi utilizată corect:

- $\checkmark$  Instalarea inițială, cu setările necesare din asistenții de instalare ai Web Application a fost efectuată.
- $\checkmark$  Instalarea rezidențială, inclusiv informații privind rețeaua electrică, fazele rețelei, transformatoare de curent și consumatorii de curent, a fost efectuată.
- e Dacă aceste etape nu au fost efectuate sau finalizate, contactați electricianul de specialitate local.

### **Web ApplicationDeschideți**

#### **Cerințe pentru deschiderea Web Application**

Pentru conectarea la Web Application trebuie să aveți la îndemână următoarele informații:

- Scrisoarea care conține datele de acces pentru conectarea la aplicația web Web Application
- Datele de acces pentru rețeaua dvs. rezidențială
- Adresă IP sau nume gazdă manager de energie

♠

Web Application acceptă următoarele browsere:

- Google Chrome versiunea 57 sau ulterioară (variantă recomandată)
- Mozilla Firefox versiunea 52 sau ulterioară (variantă recomandată)
- Microsoft Internet Explorer versiunea 11 sau ulterioară
- Microsoft Edge (recomandat)
- Apple Safari versiunea 10 sau ulterioară

#### **Stabilirea unei conexiuni la managerul de energie**

Managerul de energie poate fi integrat în rețeaua dvs. rezidențială (WiFi, Powerline Communication, Ethernet) în timpul configurării. După aceea, Web Application poate fi accesată cu adresa IP atribuită. Dacă acesta nu există o conexiune în rețeaua rezidențială, atunci puteți utiliza ca alternativă hotspotul managerului de energie. De asemenea, funcția WPS poate fi utilizată pentru a asocia managerul de energie cu o rețea rezidențială existentă, de ex. printr-un ruter de rețea, fără introducerea unei parole.

Se recomandă o conexiune directă la ruter printr-un cablu Ethernet sau o conexiune-PC cu un modem PLC.

Pentru informații privind structura conexiunilor de rețea,

 $\triangleright$  consultati instructiunile de instalare ale Home Energy Manager.

#### <span id="page-391-0"></span>**Funcționarea**

**Web ApplicationDeschiderea aplicației web printr-o conexiune de rețea existentă**

- $\checkmark$  Dispozitivul dvs. și managerul de energie sunt conectate la aceeași rețea (WiFi, PLC sau Ethernet).
- **1.** Deschideți browserul.
- **2.** Introduceți adresa IP alocată în timpul configurării în bara de adresă a browserului. **– sau –**

Introduceți numele de gazdă al managerului de energie în bara de adresă a browserului.

Înstiintare: Unele rutere permit accesul pe baza numelui de gazdă.

#### **Web ApplicationDeschiderea aplicației web prin hotspot**

Managerul de energie oferă un punct de acces wireless (hotspot), care este protejat printr-o parolă și necesită o conectare manuală. Un terminal cu WiFi se poate conecta la hotspot, permițând apoi accesarea Web Application a managerului de energie. În Web Application, poate avea loc o integrare în reteaua rezidențială în orice moment.

Pentru informații privind realizarea unei conexiuni hotspot

 $\triangleright$  consultați instrucțiunile de instalare ale Home Energy Manager.

#### **Accesarea Web Application utilizând conexiunea WiFi (cu funcție WPS)**

Managerul de energie poate fi conectat la o rețea rezidențială existentă (de ex. printr-un ruter de rețea), fără introducerea unei parole, cu ajutorul funcției WPS.

Pentru informații despre utilizarea funcției-WPS

 $\triangleright$  consultați instrucțiunile de instalare al Home Energy Manager.

#### **Redirecționarea către Web Application**

#### Œ **Informație**

În funcție de browserul utilizat, Web Application nu se va deschide imediat, ci va afișa mai întâi o indicație privind setările de securitate ale browserului.

- **1.** În mesajul de avertizare afișat în browser, selectați **Avansat**.
- **2.** În următoarea casetă de dialog, selectați **Adăugare excepție**.
	- ♦ Certificatul SSL este confirmat, iar Web Application se deschide.

## **Logarea la Web Application**

Pentru logarea la Web Application sunt disponibili doi utilizatori: **Utilizator rezidențial** și **Serviciu clienți**.

Utilizatorul **Serviciu clienți** este prevăzut pentru electricianul calificat, care configurează managerul de putere.

Următoarele etape de lucru trebuie să fi fost deja efectuate de către un electrician calificat, astfel încât Web Application să poată fi utilizată corect:

 $\checkmark$  Instalarea inițială cu setările necesare pentru Web Application.

Logarea la Web Application pentru utilizare rezidențială are loc cu utilizatorul **Utilizator casnic**. Utilizatorul rezidențial nu are acces la toate setările de configurare a managerului de energie. Acesta poate vedea setările autorizate de serviciul clienți, însă nu le poate edita.

#### **Logarea la Web Application**

- b Asigurați-vă că aveți la îndemână datele de acces.
- **1.** Selectați utilizatorul **Utilizator de acasă**.
- **2.** Introduceți parola (indicată la **Parolă utilizator rezidențial** în scrisoarea cu datele de acces).

Pentru instrucțiuni complete, puteți accesa următoarea adresă web:

https://tinyurl.com/porsche-e-help

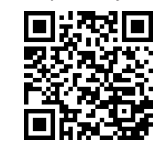

### **Operarea Web Application**

Folosind Web Application, puteți vedea setările de configurare și informații detaliate privind gestionarea energiei.

#### ⋒ **Informație**

**Informații juridice și politicile de confidenţialitate** cu informații despre conținutul și licențele terțelor părți pot fi accesate în orice moment prin intermediul linkului corespunzător din Web Application.

#### ⋒ **Informație**

După 25 de minute de inactivitate, utilizatorul este deconectat automat de la Web Application.

#### **Prezentare generală**

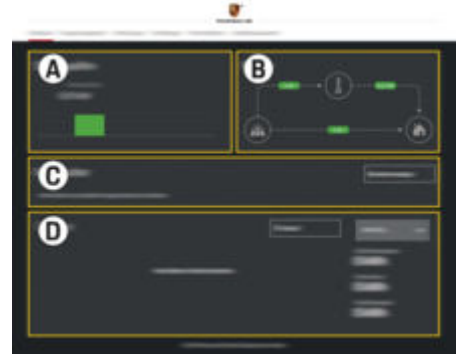

Fig. 91: Prezentarea generală a aplicației web

#### **A Surse de alimentare**

Afișează sursele de curent disponibile, de ex. rețeaua electrică sau sistemul fotovoltaic și cantitatea de energie electrică furnizată de acestea.

Rețea energetică: Indică nivelul curent de energie din rețeaua electrică consumat la data curentă la locul de utilizare.

Sistemul fotovoltaic (în măsura în care există și este configurat): indică cantitatea actuală de energie care este generată de sistemul fotovoltaic (sau alte generatoare de curent proprii).

#### **B Debit curent**

Este ilustrat schematic fluxul de electricitate de la sursele de alimentare la locul de utilizare, (de ex. fluxul de la rețeaua

energetică la locul de utilizare, fluxul de la sistemul fotovoltaic la rețeaua energetică și locul de utilizare).

#### **C Consumatori de energie**

Afișează consumatorii de energie și dispozitivele EEBus configurate, precum și consumul curent de energie al acestora. Afișajul este actualizat la fiecare 5 secunde.

#### **D Alimentare**

Afișajul bilanțului energetic al fiecărei surse de curent resp. al fiecărui consumator de curent pentru o anumită perioadă de timp. Selectați o perioadă (**Astăzi**, **Săptămâna curentă**, **Lună curentă**, **Anul curent**) din listă.

**Consum total**: Consumul total de energie al tuturor consumatorilor de curent configurați, pe perioada de timp selectată.

**Compensare alimentare**: Remunerația pentru energia generată de sistemul fotovoltaic și alimentată în rețea.

**Putere alimentată din sistemul fotovoltaic**: Energia din sistemul fotovoltaic alimentată în rețea.

**Energie generată de sistemul fotovoltaic**: Energia electrică totală generată de sistemul fotovoltaic.

Selectați butonul **Istoric** pentru a putea afișa informații mai detaliate despre bilanțul energetic al fiecărui consumator de curent.

#### **Manager de energie**

Managerul de energie are nevoie de detalii pentru a putea efectua procesele de încărcare în mod coordonat de managerul de energie

- pentru tariful dvs.
- pentru distribuția energiei, daca trebuie să fie utilizate mai multe încărcătoare

Funcțiile pot fi activate și dezactivate.

#### **Introducerea setărilor tarifelor**

Pentru informații privind setările tarifului

 $\triangleright$  consultați instrucțiunile de instalare ale Home Energy Manager.

### **Activați Încărcare optimizată**

Pentru informații privind activarea încărcării cu costuri optimizate și optimizarea autoconsumului,  $\triangleright$  consultati instructiunile de instalare ale Home Energy Manager.

#### **Vizualizarea istoricului energetic**

Aici puteți selecta sursa de alimentare sau consumatorul de curent al cărui istoric energetic doriți să îl vizualizați (în kilowați-oră per interval de timp), pentru o perioadă de timp care poate fi configurată liber. Costurile corespunzătoare acestei perioade sunt calculate pe baza datelor privitoare la tarife. Dacă este configurat și un sistem fotovoltaic, puteți vedea următoarele informații:

**Energie generată de sistemul fotovoltaic**: Energie electrică totală generată de sistemul fotovoltaic

**Putere utilizată din sistemul fotovoltaic**: Energie electrică consumată din sistemul fotovoltaic

#### **Funcționarea**

**Putere alimentată din sistemul fotovoltaic**: Energie din sistemul fotovoltaic alimentată în rețea

**Compensare alimentare**: Renumerație pentru energia generată de sistemul fotovoltaic și alimentată în rețea

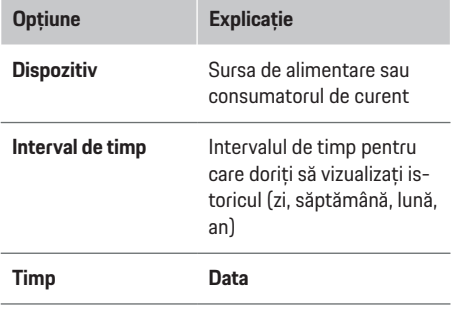

Œ **Informație**

Măsurătorile din istoric nu respectă regulile de calibrare și pot fi deci ușor diferite de valorile reale. Aceste măsurători nu trebuie utilizate pentru calcularea costului electricități.

Porsche nu își asumă nicio responsabilitate și nu oferă nicio garanție privind corectitudinea acestor valori.

### **Conexiuni**

Pentru o prezentare generală a tuturor opțiunilor de conectare,

 $\triangleright$  consultați instrucțiunile de instalare ale Home Energy Manager.

Pentru ca managerul de energie să își poată utiliza toate funcțiile, este necesară o conexiune la internet.

#### (i) **Informație**

Dacă dispozitivul dvs. este conectat la o rețea rezidențială, nu va mai putea fi accesat pe Web Application prin intermediul adresei IP a hotspotului (192.168.9.11) sau al adresei DNS (https://porsche.hem), ci numai prin intermediul adresei IP alocate automat sau al numelui gazdei (https://porsche.hem).

♠

- − Intrări existente ale adresei IP:
	- − Web Application: **Setări** e **Întreținere** e **Informații conexiune**
	- − Ruter rețea
- − Nume de gazdă existente:
	- **-** Web Application: Setări ▶ Întreținere ▶ In**formații conexiune**
	- − Scrisoare care conține date de acces

#### (i) **Informație**

În Web Application, trebuie să fie dezactivată conexiunea-Hotspot numai dacă integrarea în rețeaua rezidențială este posibilă.

### **Prin Wi-Fi**

Pentru informații privind realizarea unei conexiuni cu rețeaua Wi-Fi,

♠

 $\triangleright$  consultați instrucțiunile de instalare ale Home Energy Manager.

#### **Gestionarea rețelelor WiFi**

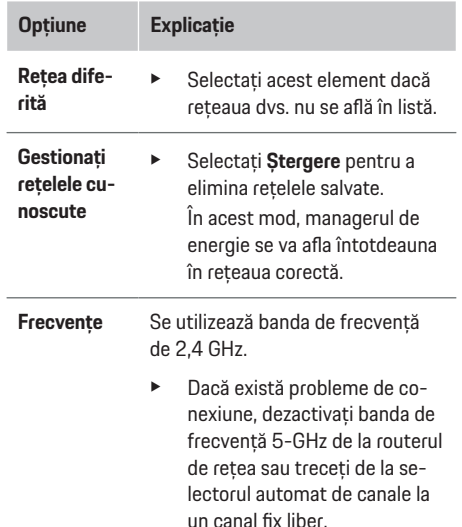

#### **Deconectarea de la rețea**

- **1.** Selectați rețeaua care este conectată în prezent.
- **2.** Selectați **Deconectare**, pentru a deconecta conexiunea de la rețeaua WiFi.

#### **Despre hotspot**

Pentru informații privind realizarea unei conexiuni hotspot

 $\triangleright$  consultați instrucțiunile de instalare ale Home Energy Manager.

### **Über Powerline Communication (PLC)**

Pentru informații privind realizarea unei conexiuni cu rețeaua-PLC,

 $\triangleright$  consultați instrucțiunile de instalare ale Home Energy Manager.

#### **Despre Ethernet**

Pentru informații privind realizarea unei conexiuni Ethernet,

 $\triangleright$  consultați instrucțiunile de instalare ale Home Energy Manager.

#### **Asocierea unui profil de utilizator**

Pentru informații privind asocierea profilului de utilizator cu contul Porsche ID

 $\triangleright$  consultați instrucțiunile de instalare ale Home Energy Manager.

#### **Setări**

#### **Sistem**

#### **Modificarea unei parole**

Schimbă parola pentru conectarea la Web Application. Noua parolă aleasă va suprascrie parola inițială din scrisoarea cu datele de acces.

e Selectați **Modificare** și introduceți o parolă nouă.

#### **Introducerea limbii și țării/datei și orei**

e Informații privind setările pentru limbă și țară precum și pentru dată și oră,

g Consultați instrucțiunile de instalare ale Home Energy Manager.

#### **Monedă**

Dacă schimbați moneda aici, moneda utilizată până la momentul curent în interfața cu utilizatorul se va modifica (de ex. în setările tarifelor). Valorile existente ale tarifelor sunt preluate pentru această monedă, însă nu sunt convertite în noua monedă.

#### **Resetarea parolelor definite de utilizator**

Activarea acestei funcții resetează toate parolele la cele inițiale, indicate în scrisoarea cu datele de acces. În plus, setările de rețea sunt resetate, iar profilurile de rețea salvate sunt șterse.

Vă recomandăm să creați o copie de rezervă a setărilor dvs. înainte de resetare.

 $\triangleright$  Consultați instrucțiunile de instalare ale Home Energy Manager.

### **Întreținere**

#### **Vizualizarea informațiilor despre dispozitiv și conexiune**

Aceste informații sunt bazate pe datele încărcătorului sau cele ale conexiunii existente la rețea, cum ar fi:

- numărul versiunii software (se schimbă la fiecare actualizare a software-ului)
- adresele IP la care poate fi accesat managerul de energie

Partenerul de service Porsche va avea nevoie de aceste date în cazul apariției unui mesaj de eroare.

#### **Descărcarea actualizărilor de software**

Managerul de energie poate fi actualizat la cea mai recentă versiune a software-ului fie în mod automat, fie manual.

Puteți vedea versiunea curentă a software-ului instalat în **Informații dispozitiv**.

#### **Descărcare automată**

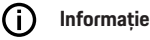

Pentru a efectua actualizări de software automate, managerul de energie trebuie să fie conectat la internet.

Când această funcție este activată, actualizările de software sunt instalate automat.

e Activați **Actualizare software automată**.

#### **Descărcarea manuală**

Ca alternativă la actualizările automate, puteți iniția manual căutarea unei actualizări de software.

- **Opțiunea 1**: Actualizare prin conexiunea la internet existentă a managerului de energie
- **1.** Selectați **Căutare actualizări software**.
	- Are loc o căutare în fundal a eventualelor actualizări de software. Actualizările de software noi sunt disponibile pentru descărcare.
- **2.** Începeți descărcarea actualizării software-ului.
- **3.** Instalați actualizarea software-ului.
- **Opțiunea 2**: Actualizare fără o conexiune la internet a managerului de energie

#### **Funcționarea**

- $\sqrt{\phantom{a}}$  Managerul de energie și dispozitivul se află în aceeași rețea PLC.
- **1.** Deschideți https://tinyurl.com/porsche-e-help în browserul dispozitivului final și navigați la pagina de actualizare software a hardware-ului de încărcare. Puteți găsi actualizările de software după selectarea Home Energy Manager și introducerea numărului de serie.
- **2.** Căutați versiunea curentă a software-ului și descărcați-o pe dispozitiv.
- **3.** În Web Application **selectați Încărcare fișier de actualizare**.
- **4.** Navigați la fișier și descărcați-l.
- **5.** În caseta de dialog, selectați **Inițiere actualizare**.
	- Actualizarea software-ului este descărcată și instalată. Sistemul este repornit.

#### **Salvarea și restabilirea copiilor de rezervă**

Setările dvs. de configurare și datele introduse anterior pot fi salvate cu ajutorul unei copii de rezervă. Cu această copie de rezervă, puteți restabili aceste setări, dacă este necesar, de exemplu, după o resetare la setările din fabrică. Copiile de rezervă pot fi create automat (opțiune recomandată) sau manual.

#### **Copierea de rezervă automată**

Când această funcție este activată, copiile de rezervă sunt salvate automat pe dispozitivul de stocare USB conectat.

- **1.** Conectați mediul de stocare USB la unul dintre cele două porturi USB ale managerului de energie. Condiția este ca mediul de stocare USB să dispună de un sistem de fișiere ext4 sau FAT32.
- **2.** Activare funcție.
- **3. Atribuire parolă**: Introducere parolă.
	- Parola vă protejează datele și trebuie introdusă atunci când importați sau restabiliți copia de rezervă.

#### (i) **Informație**

Realizarea manuală a copiilor de rezervă este în continuare posibilă.

#### **Copierea de rezervă manuală**

În cazul copierii de rezervă manuale, datele pot fi salvate pe dispozitivul dvs.

- $\sqrt{\phantom{a}}$  Managerul de energie și dispozitivul se află în aceeași rețea PLC.
- **1. Atribuire parolă**: Introducere parolă.
	- Parola vă protejează datele și trebuie introdusă atunci când importați sau restabiliți copia de rezervă.
- **2.** Selectați **Creare copie de rezervă**.
- **3.** Navigați la locația de stocare.
- **4.** Salvați fișierul copiei de rezervă.

#### **Restabilirea unei copii de rezervă**

- **1.** Selectați **Restabilire ultima copie de rezervă**.
- **2.** Navigați la fișierul copiei de rezervă și încărcați-l.
- **3.** Introduceți parola utilizată pentru a salva fișierul copiei de rezervă.

#### **Repornirea sistemului**

Dacă aplicațiile managerului de energie nu sunt executate corect, vă recomandăm să reporniți dispozitivul.

e Selectați **Repornire**.

Ca alternativă, puteți iniția repornirea chiar pe dispozitiv.

 $\triangleright$  Consultati instructiunile de instalare ale Home Energy Manager.

### **Diagnostic**

Aici se pot vizualiza mesajele de eroare existente ale managerului de energie.

- e Selectați **Reîmprospătare** pentru a verifica dacă există mesaje de eroare în sistem.
	- **→** Mesajele de eroare existente sunt listate în Web Application.

Puteți descărca informații despre stări și erori. Aceste informații pot fi puse, de asemenea, la dispoziția unui partener de service Porsche.

- **1.** Selectați **Descărcare fișier de diagnosticare**.
- **2.** Navigați la locația de stocare și salvați fișierul.

### **Instalare rezidențială**

Un **Utilizator rezidențial** poate adăuga și elimina de aici consumatori de curent. Alte corecții și adăugiri pot fi efectuate numai de utilizatorul **Serviciu clienți**.

#### (i) **Informație**

Atunci când efectuați din nou instalarea rezidențială, setările efectuate sunt salvate automat după un minut de inactivitate (fără încărcare activă a încărcătoarelor conectate).
<span id="page-396-0"></span>Pentru informații privind protecția la suprasarcină,  $\triangleright$  consultați instrucțiunile de instalare al Home Energy Manager.

- $\checkmark$  Autentificat la aplicația web ca utilizator rezidențial.
- e Configuraţi instalația rezidențială. **Instalarea rezidențială** acoperă următoarele puncte, printre altele:
	- Configurarea managerului de energie pentru consumatorii de curent
	- Prioritizarea și gestionarea proceselor de încărcare dacă se utilizează câteva încărcătoare
	- Activarea funcțiilor, de ex. **Protecție la supraîncărcare**, **Optimizare automată consum** și **Încărcare cu costuri optimizate**

### **Introducerea fazelor rețelei electrice**

Setările fazelor rețelei pot fi introduse numai de utilizatorul **Serviciu clienți**.

 $\triangleright$  Consultați instrucțiunile de instalare al Home Energy Manager.

### **Alocarea transformatorului de curent**

Setările pentru transformatoarele de curent pot fi efectuate numai de utilizatorul **Serviciu clienți**.

 $\triangleright$  Consultați instrucțiunile de instalare al Home Energy Manager.

### **Configurarea surselor de alimentare**

Setările surselor de alimentare pot fi introduse numai de utilizatorul **Serviciu clienți**.

 $\triangleright$  Consultați instrucțiunile de instalare al Home Energy Manager.

### **Introducerea consumatorilor de curent**

Consumatorii de curent existenți (de ex. garajul, sauna) și dispozitivele EEBus (de ex. încărcător Porsche Mobile Charger Connect, Porsche Mobile Charger Plus) sunt specificati aici. Transformatoarele de curent sunt alocate fazelor utilizate în mod corespunzător.

 $\triangleright$  Consultati instructiunile de instalare al Home Energy Manager.

### **Funcționare Defecțiuni**

- e Dacă managerul funcționează incorect, repornițil.
- e Dacă eroarea persistă, contactați un partener Porsche.

## **Întreținere**

Managerul nu necesită întreținere. Pentru a garanta funcționalitatea completă și operarea fiabilă a managerului , asigurați-vă că este instalat cel mai nou software.

e Instalați actualizarea software-ului prin intermediul aplicației web.

### **Eliminarea produsului**

Dispozitivele electrice/electronice și bate- $\cancel{\mathbb{R}}$ riile pot fi predate într-un punct de colectare sau unitate de gestionare a deșeurilor.

- $\blacktriangleright$  Nu eliminați dispozitive electric/electronice sau bateriile odată cu deșeurile menajere.
- e Eliminați dispozitivele electrice/electronice și bateriile în conformitate cu reglementările de protecție a mediului aplicabile.
- Dacă aveti întrebări privind eliminarea la deșeuri, contactați un partener Porsche.

# <span id="page-397-0"></span>**Plăcuța de identificare**

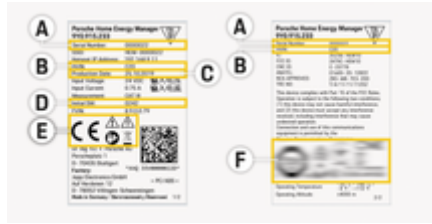

 $\bigoplus$ 

◈

◈

Fig. 92: Plăcuța de identificare (exemplu)

- **A** Număr de serie
- **B** Număr ID versiune hardware
- **C** Data fabricației
- **D** Software inițial
- **E** Pictograme (> [Consultați capitolul "Legendă pic](#page-386-0)[tograme" de la pagina 385.\)](#page-386-0)
- **F** Semne de certificare

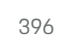

⊕

# <span id="page-398-0"></span>**Informații privind producția**

 $\bigoplus$ 

◈

### **Declarație de conformitate**

# $C \in$

♠

Managerul de energie are un sistem radio. Producătorii acestor sisteme radio declară că acest sistem radio respectă specificaţiile de utilizare în conformitate cu Directiva 2014/53/UE. Textul complet al Declarației de conformitate-UE este disponibil pe website-ul Porsche la următoarea adresă:

**https://tinyurl.com/porsche-docs**

◈

### **Index**

# **Index**

### **A**

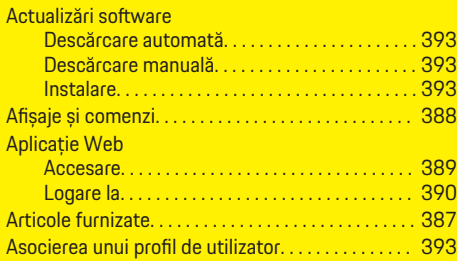

### **B**

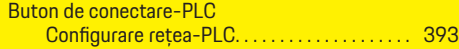

# **C**

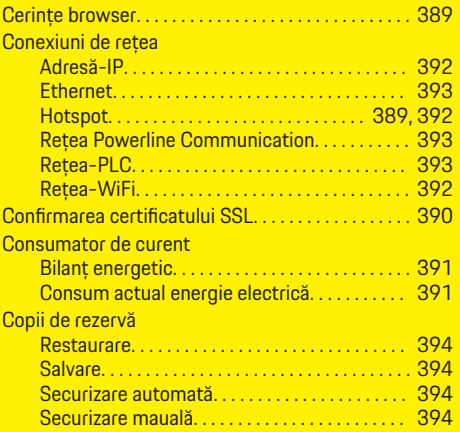

### **D**

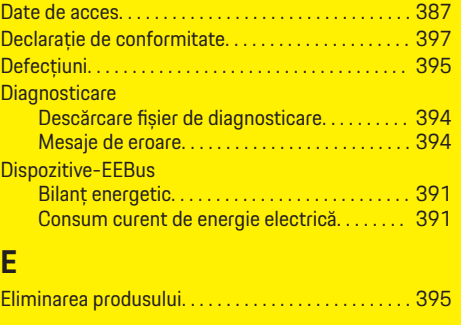

 $\bigoplus$ 

### **F**

**I**

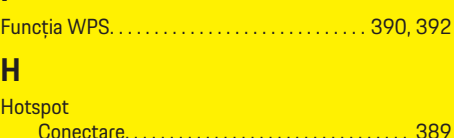

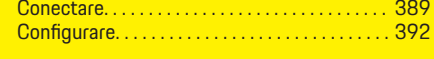

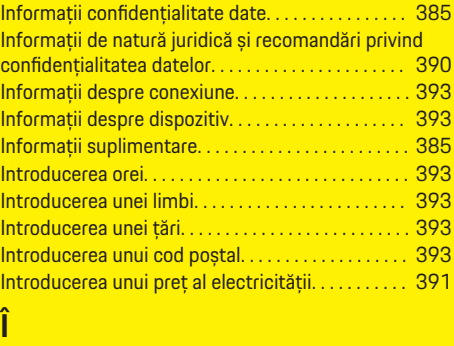

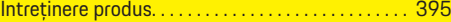

 $\overline{\bigoplus}$ 

### **L**

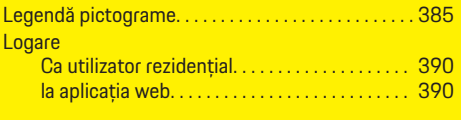

### **M**

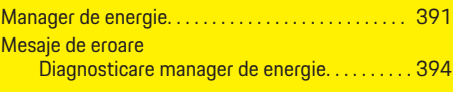

# **N**

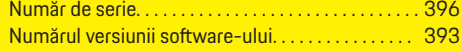

### **O**

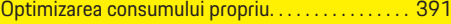

 $\bigoplus$ 

### **P** Parolă

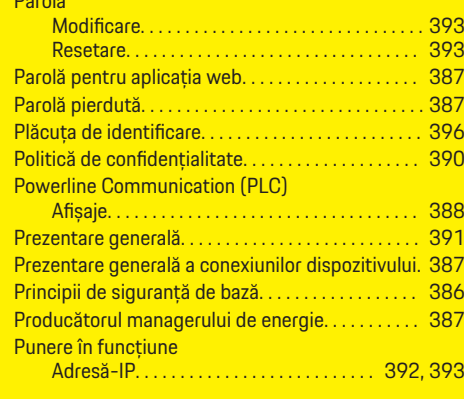

### **R**

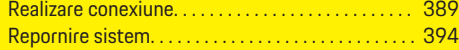

 $\bigoplus$ 

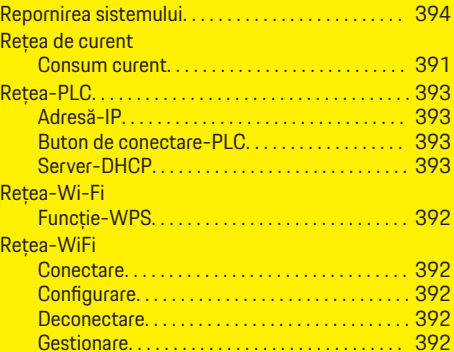

 $\bigcirc$ 

 $\overline{\bigoplus}$ 

### **S**

 $\bigcirc\hspace{-1.45pt}\bigcirc$ 

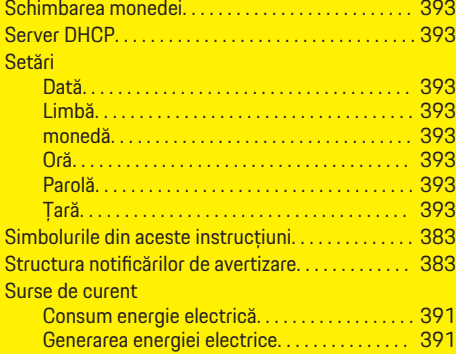

### **V**

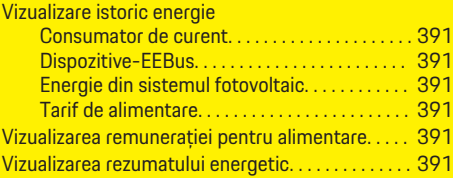

♦

### <span id="page-401-0"></span>**Информация за ръководството**

### **Предупреждения и символи**

В настоящото ръководство са използвани различни видове предупреждения и символи.

### **А** ОПАСНОСТ

Сериозно нараняване или смърт

Неспазването на предупрежденията от вида "Опасност" ще доведе до сериозно нараняване или смърт.

#### **А** ПРЕДУПРЕЖДЕ-**НИЕ**

Възможно сериозно нараняване или смърт

Неспазването на предупрежденията от вида "Предупреждение" може да доведе до сериозно нараняване или смърт.

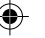

### **А** ВНИМАНИЕ

Възможно умерено или леко нараняване

Неспазването на предупрежденията от вида "Внимание" може да доведе до средно тежко или леко нараняване.

### **БЕЛЕЖКА**

Възможна повреда на автомобила

Неспазването на предупрежденията от вида "Забележка" може да доведе до повреда на автомобила.

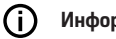

### **Информация**

Допълнителната информация е обозначена с "Информация".

- b Условия, които трябва да са спазени, за да се използва дадена функция.
- Инструкция, която трябва да спазвате.
- **1.** Ако дадена инструкция включва няколко стъпки, те са номерирани.
- **2.** Инструкции на централния дисплей, които трябва да следвате.

⊳ Забележка за това къде можете да намерите допълнителна важна информация по дадена тема.

### **Допълнителна информация**

Можете да получите достъп до пълното ръководство на следния уеб адрес: https://tinyurl.com/porsche-e-help

♠

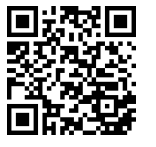

### **Deutsch**

#### **[За Ръководст](#page-403-0) вото на водача**

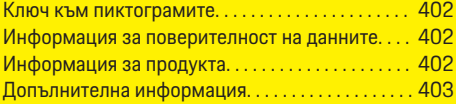

 $\bigoplus$ 

 $\bigoplus$ 

#### **[Защита](#page-404-0)**

Основни принципи за [безопасност. . . . . . . . . . . . 403](#page-404-0)

#### **[Обхват на доставката](#page-405-0)**

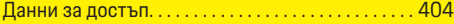

### **[Общ преглед](#page-406-0)**

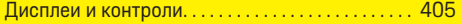

### **[Работа](#page-407-0)**

 $\hat{\mathbf{\blacklozenge}}$ 

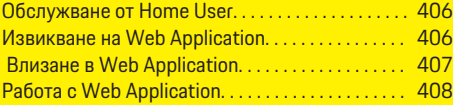

#### **Експ [лоата](#page-414-0) ц и я**

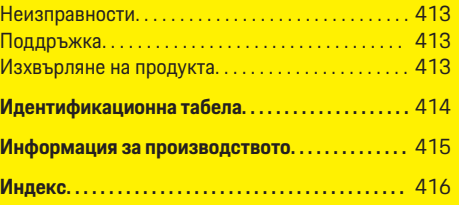

 $\hat{\mathbf{\Theta}}$ 

### <span id="page-403-0"></span>**За Ръководството на водача**

## **За Ръководството на водача Ключ към пиктограмите**

В зависимост от държавата върху енергийния диспечер може да са поставени различни пиктограми.

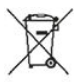

Изхвърляйте енергийния диспечер в съответствие с всички приложими нормативни разпоредби за изхвърляне.

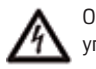

Опасност от токов удар при неправилна употреба.

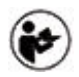

Обърнете внимание на предоставените ръководство за експлоатация и ръководство за монтаж, особено на предупрежденията и инструкциите за безопасност.

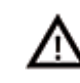

Съблюдавайте всички предупреждения в ръководството и върху енергийния диспечер.

### **Информация за поверителност на данните**

За да се гарантира, че вашето оборудване за зареждане Porsche комуникира правилно и винаги е актуализирано, през редовни интервали Porsche събира от оборудването за зареждане и обработва следните данни за конкретното устройство в криптиран вид: идентификатор на устройство, марка, поколение, тип на устройството и версия на софтуера.

Ако желаете да имате възможност да използвате други услуги от Porsche Connect за оборудването за зареждане, трябва да свържете своето оборудване за зареждане към вашия акаунт Porsche ID,

който можете да получите от дистрибутора на Porsche Connect в избрани пазари. Когато използвате услуги на Porsche Connect, Porsche събира и обработва следните лични данни и други данни за конкретното устройство, за да предоставя и изпълнява тези услуги: идентификационен номер на клиента, статистически данни, състояние на устройството, състояние на връзката и времеви печат на установяване на последната комуникация. Ще откриете допълнителна информация относно общите условия за работа и политика за поверителност на данните на **www.porsche.com/connectstore**. Редовният пренос на данни от вашето зарядно оборудване може да доведе до допълнителни разходи, начислени от вашия интернет доставчик. Вашите съхранени в Porsche данни могат да бъдат безвъзвратно изтрити чрез My Porsche. Поради технически или нормативни ограничения някои услуги от Porsche Connect на оборудването за зареждане на Porsche не се предлагат във всички държави.

### **Информация за продукта**

Заедно със зарядното оборудване на Porsche, което поддържа тази функция, Home Energy Manager функционира като така наречена система за управление на енергията.

Енергийният диспечер поотделно измерва и анализира наличната мощност и консумация на електроенергия. Посредством интерфейс енергийният диспечер комуникира с оборудването за зареждане на Porsche. Енергийният диспечер съобщава на зарядното оборудване разходите за енергия и количеството мощност, която може да бъде предоставена за зареждане на автомобила.

По време на зареждане енергийният диспечер актуализира максималния наличен ток на зареждане в реално време въз основа на най-новите данни.

Квалифицираният електротехник настройва енергийния диспечер посредством Web Application и задава в него всички необходими стойности. По този начин съществуващата електроинсталация се предпазва от претоварване и автомобилът може да се зарежда при ниски разходи. Функцията за зареждане с оптимизирани разходи е на разположение само ако се използват различни ставки/ цени на електроенергията и/или съществуваща фотоволтаична система.

Предаването на данни между енергийния диспечер и зарядното устройство се изпълнява чрез мрежите Ethernet, PLC (Комуникация по електропреносните линии) или Wi-Fi посредством EEBus протокол.

Препоръчително е енергийният диспечер да бъде свързан към домашната мрежа чрез Ethernet. Ако в домашната мрежа няма PLC модем, енергийният диспечер трябва да бъде конфигуриран като PLC DHCP сървър.

- e Спазвайте инструкциите за инсталиране на Home Energy Manager.
- e Информация за настройката и обслужването на Home Energy Manager можете да намерите на адрес:

https://tinyurl.com/porsche-e-help

Ако ви е необходим друг език, моля, изберете подходящия уебсайт за вашата страна.

### <span id="page-404-0"></span>**Допълнителна информация**

e Можете да откриете допълнителна информация за Home Energy Manager и за Web Application на следния уебадрес: https://tinyurl.com/porsche-e-help Ако ви е необходим друг език, моля, изберете подходящия уебсайт за вашата страна.

# **Защита**

**Основни принципи за безопас-**

◈

**ност**

### **А** ОПАСНОСТ

Опасност за живота поради наличие на електрическо напрежение!

Съществува опасност от наранявания и/или изгаряния вследствие на токов удар, които може да доведат до смърт.

- e По време на работата се уверете, че през цялото време захранването на системата е изключено и защитено срещу включване по невнимание.
- e При никакви обстоятелства не отваряйте корпуса на енергийния диспечер.

◈

### <span id="page-405-0"></span>**Обхват на доставката**

## **Обхват на доставката**

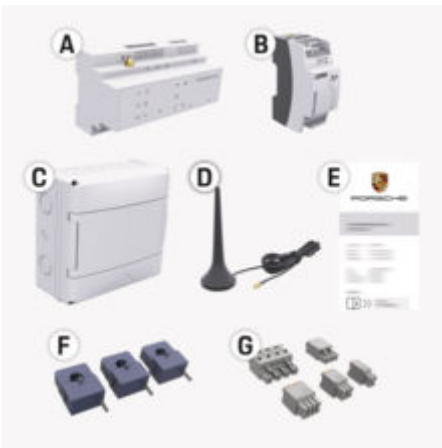

- **A** Енергиен диспечер
- **B** Външно основно захранващо устройство
- **E** Писмо с данни за достъп

### **Информация**

За повече информация относно обхвата на доставка и инсталацията вижте

 $\triangleright$  Инструкции за инсталиране на Home Energy Manager

### **Данни за достъп**

Пазете писмото с данни за достъп, което сте получили при доставката на вашето устройство. Ако загубите това писмо, се обърнете към вашия партньор на Porsche.

Данните, съдържащи се в писмото, са описани подолу:

#### **Serial Number:**

Сериен номер. Посочете серийния номер, когато се свързвате с отдела за потребителско обслужване или с вашия партньор на Porsche.

### **SSID:**

Име на WiFi мрежата на енергийния диспечер, показан на вашето крайно устройство (в режим "гореща точка")

#### **WiFi PSK:**

WiFi парола, мрежов ключ

#### **PLC DPW/DAK:**

Код за сигурност за PLC за свързване с енергийния диспечер към PLC мрежа

#### **IP Address:**

IP адрес за достъп до Web Application през браузъра на крайното устройство (в режим "гореща точка")

#### **Hostname:**

Име на хост за отваряне на Web Application през браузъра на крайното устройство. Вашето устройство и енергийният диспечер трябва да са в една и съща мрежа.

#### **Password Home User:**

Първоначална парола Web Application Домашни потребители

### **Password Tech User:**

Първоначална парола Web Application Обслужване на клиенти

#### **EEBus Name:**

Име на енергийния диспечер, показан по време на сдвояване

#### **EEBus SKI:**

Идентификационен номер (SKI) на енергийния диспечер, показан по време на сдвояването

### **WiFi CLIENT MAC, WiFi AP MAC, ETH0 MAC, ETH1 MAC, PLC MAC, PLC MODEM MAC:**

MAC адреси. Ако вашата домашна мрежа има филтър за MAC адреси, при необходимост разрешете тези MAC адреси.

### **Парола за Web Application**

Паролата се използва за влизане в Web Application.

e Ако загубите или забравите първоначалната парола, се обърнете към вашия партньор на Porsche.

Ако загубите или забравите парола, която сте задали сами, можете да възстановите фабричните настройки на паролите на Web Application, което ще активира отново първоначалната парола.

e За да нулирате всички пароли, натиснете едновременно бутони Reset () и CTRL  $\neq$  на енергийния диспечер и ги задръжте натиснати за 5 до 10 секунди.

### **Общ преглед**

### <span id="page-406-0"></span>**Общ преглед Дисплеи и контроли**

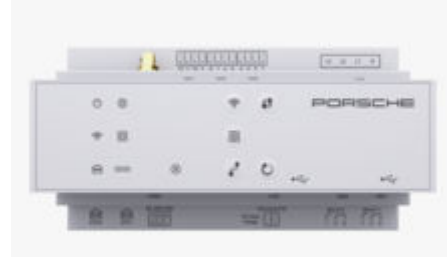

#### Фиг. 94: Дисплеи и контроли

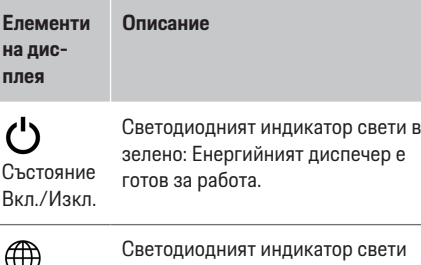

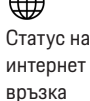

Светодиодният индикатор свети в зелено: Установена е интернет връзка

### **Елементи на дисплея**

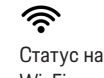

Wi-Fi връзка

Статус на Powerline

 $\boxed{\odot}$ 

мрежа

Светодиодният индикатор мига в синьо: Режим на точка за достъп, няма свързан клиент

**Описание**

Светодиодният индикатор свети в синьо: Режим на точка за достъп, поне един свързан клиент

Светодиодният индикатор мига в зелено: Режим клиент, няма налична Wi-Fi връзка

Светодиодният индикатор свети в зелено: Режим клиент, налична Wi-Fi връзка

Светодиодният индикатор свети или мига в синьо: Възможна е паралелна работа в режим клиент.

Светодиодният индикатор мига в жълто: Осъществяване на Wi-Fi връзка чрез WPS

Светодиодният индикатор мига в зелено: Търсене на PLC мрежова връзка.

Communic ation (PLC) Светодиодният индикатор свети в зелено: Има връзка с PLC мрежа.

> Светодиодният индикатор мига в синьо: Разрешаване на DHCP.

Светодиодният индикатор свети в синьо: DHCP (само за PLC) е активен и има връзка с PLC мрежа.

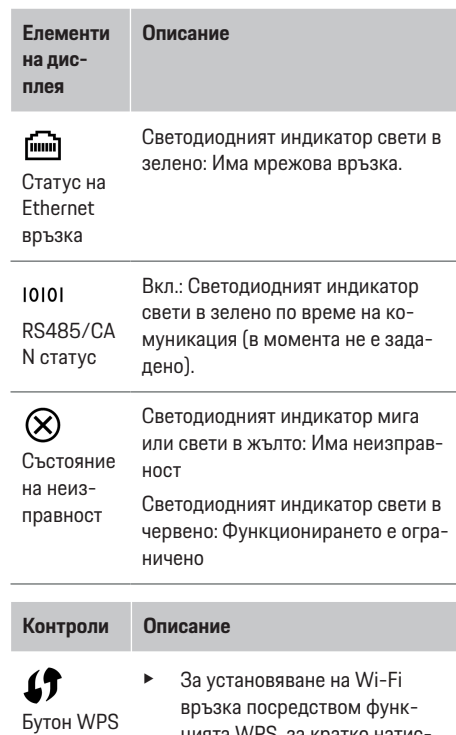

цията WPS, за кратко натиснете бутона WPS (възможна е само мрежова връзка като клиент).

За да активирате Wi-Fi, натиснете бутона Wi-Fi за кратко.

Wi-Fi бутон (точка за достъп)

 $\widehat{\mathscr{P}}$ 

• За да дезактивирате Wi-Fi, натиснете и задръжте бутона Wi-Fi за повече от 1 секунда.

405

### <span id="page-407-0"></span>**Работа**

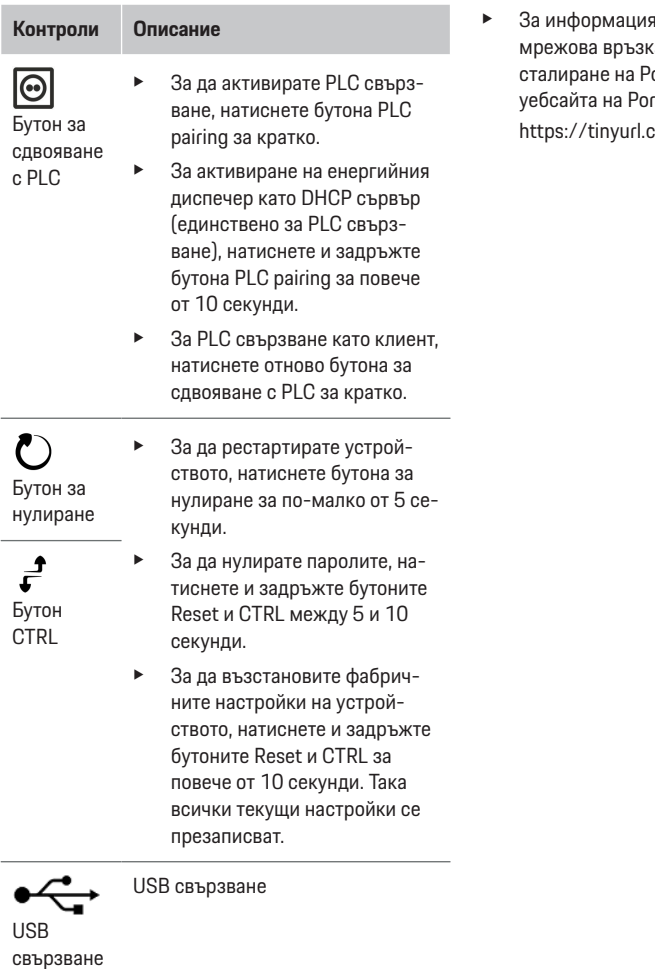

относно възможностите за а вижте инструкциите за инorsche Home Energy Manager на rsche на следния адрес: com/porsche-e-help

⊕

⊕

# **Работа Обслужване от Home User**

Web Application предлага разширена гама от опции за конфигуриране. Потърсете помощ от квалифицирания електротехник, който извършва инсталирането, и спазвайте текстовете с указания на Web Application.

Следните стъпки трябва вече да са извършени от квалифициран електротехник, така че Web Application да може да се използва правилно:

- b Първоначалната инсталация с необходимите настройки в асистента за инсталация на Web Application е завършена.
- b Домашната инсталация е завършена, включително информацията за захранващата мрежа, фазите на мрежовото захранване, токовите преобразуватели и токовите консуматори.
- e Ако тези стъпки не са били извършени или завършени, свържете се с местния специалист електротехник.

### **Извикване на Web Application**

### **Изисквания за отваряне на Web Application**

Когато влизате в Web Application, трябва да разполагате със следната информация:

- Писмо с данни за достъп за влизане в Web Application
- Данни за достъп за вашата домашна мрежа
- IP адрес или име на хоста на енергийния диспечер

<span id="page-408-0"></span>Web Application поддържа следните браузъри:

- Google Chrome версия 57 или по-нова (препоръчително)
- Mozilla Firefox версия 52 или по-нова (препоръчително)
- Microsoft Internet Explorer версия 11 или понова
- Microsoft Edge (препоръчително)
- Apple Safari версия 10 или по-нова

### **Установяване на връзка с енергийния диспечер**

Енергийният диспечер може по време на настройката да бъде интегриран във вашата налична домашна мрежа (Wi-Fi, Powerline Communication, Ethernet). След това достъп до Web Application може да се осъществява чрез зададения IP адрес. Ако няма интеграция в домашна мрежа, като алтернатива може да се използва точката за достъп на енергийния диспечер. Може да се използва също WPS функцията, която сдвоява енергийния диспечер без въвеждане на парола с наличната домашна мрежа, напр. с мрежови рутер.

Препоръчителна е директна връзка с рутера посредством Ethernet кабел, алтернативно може да се извърши PLC сдвояване с PLC модем.

За информация относно осъществяването на мрежови връзки

 $\triangleright$  спазвайте инструкциите за инсталиране на Home Energy Manager.

### **Отваряне на Web Application чрез съществуваща мрежова връзка**

- b Вашето устройство и енергийният диспечер са в една и съща мрежа (Wi-Fi, PLC или Ethernet).
- **1.** Отворете браузъра.
- **2.** В адресната лента на браузъра въведете IP адреса, който е присвоен по време на конфигурирането. **— или —**
	-

В адресната лента на браузъра въведете името на хоста на енергийния диспечер.

Бележка: Някои рутери позволяват достъп чрез името на хоста.

### **Отваряне на Web Application чрез точка за достъп**

Енергийният диспечер предлага безжична точка за достъп (Hotspot), която е защитена с парола и изисква ръчно влизане. Крайно устройство, което може да работи с Wi-Fi, може да се свърже към точката за достъп и след това да осъществява достъп до Web Application на енергийния диспечер. Чрез Web Application можете по всяко време да интегрирате зарядното устройство в домашната мрежа.

За информация относно осъществяването на връзка с точка за достъп

 $\triangleright$  спазвайте инструкциите за инсталиране на Home Energy Manager.

### **Отваряне на Web Application чрез Wi-Fi (WPS функция)**

Енергийният диспечер може да бъде сдвоен със съществуваща домашна мрежа (напр. мрежов рутер) с помощта на WPS функцията без да се въвежда парола.

За информация относно използването на функцията WPS

g спазвайте инструкциите за инсталиране на Home Energy Manager.

### **Пренасочване към Web Application**

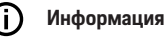

В зависимост от използвания браузър Web Application не се отваря веднага, а първо се показва указание за настройките за сигурност на браузъра.

- **1.** В предупредителното съобщение, показано от браузъра, изберете **Разширени**.
- **2.** В следващия диалогов прозорец изберете **Добавяне на изключение**.
	- SSL сертификатът се потвърждава и Web Application се отваря.

### **Влизане в Web Application**

За влизане в Web Application са налични два вида потребители: **Home user** и **Customer service**.

Потребителят **Customer service** е предназначен за използване от квалифицирания електротехник, който настройва енергийния диспечер.

### <span id="page-409-0"></span>**Работа**

Следните стъпки трябва вече да са извършени от квалифициран електротехник, така че Web Application да може да се използва правилно:

b Първоначална инсталация с необходимите настройки за Web Application.

Влизането в Web Application за домашна употреба се извършва с потребителя **Home User**. Не всички конфигурационни настройки на енергийния диспечер са достъпни за Home User. Той може да разглежда настройки, разрешени от потребител Customer service, но не може да ги редактира.

#### **Влизане в Web Application**

- b Данните за достъп са на разположение.
- **1.** Изберете потребителски профил **Home user**.
- **2.** Въведете паролата (показана като **Password Home User** в писмото с данни за достъп).

Можете да получите достъп до пълното ръководство на следния уеб адрес:

https://tinyurl.com/porsche-e-help

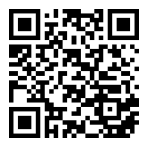

### **Работа с Web Application**

С помощта на Web Application могат да се преглеждат конфигурационни настройки и подробна информация за енергийния диспечер.

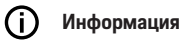

**Правна информация и насоки за поверителност на данните** с информация за съдържание на трети страни и лицензи могат да бъдат извикани по всяко време чрез съответния линк от Web Application.

#### G) **Информация**

След 25 минути липса на активност потребителят излиза автоматично от Web Application.

### **Общ преглед**

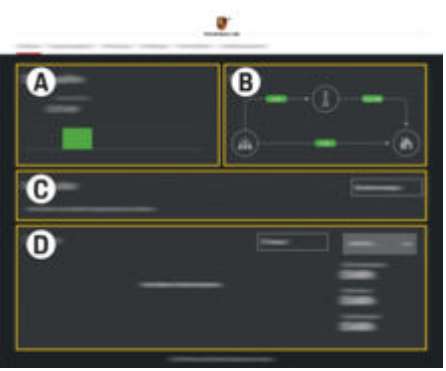

Фиг. 95: Общ преглед на Web Application

#### **A Power sources**

Показва достъпните източници на захранване, напр. електрозахранващата мрежа или фотоволтаичната система, и какво количество електричество предоставят.

Електрозахранваща мрежа: Показва текущата мощност от захранващата мрежа, която се консумира в мястото на употреба.

Фотоволтаична система (ако е налична и конфигурирана): показва текущата мощност, която се генерира от фотоволтаичната система (или други собствени генератор на електроенергия).

#### **B Current flow**

Потокът на електричество от захранващите източници към мястото на употреба е илюстриран схематично, напр. поток от електрозахранващата мрежа към мястото на употреба, поток от фотоволтаичната система към електрозахранващата мрежа и мястото на употреба.

**C Current consumer**

Показва вашите конфигурирани токови консуматори и EEBus устройства и тяхното текущо потребление на електроенергия. Дисплеят се обновява на всеки 5 секунди.

**D Energy**

408

<span id="page-410-0"></span>Показва обобщение на електроенергията на отделните източници на захранване и консуматори за определен период. Изберете период (**Today**, **Last week**, **Last month**, **Last year**) от списъка.

**Total consumption**: Общото потребление на електроенергия на всички конфигурирани токови консуматори за избрания от вас период.

**Feed-in remuneration**: Заплащането за подадена в електрозахранващата мрежа електроенергия, генерирана от фотоволтаичната система.

#### **Energy supplied from photovoltaic**

**system**: Енергията от фотоволтаичната система, подавана в мрежата.

#### **Energy generated by photovoltaic**

**system**: Общото количество електричество, генерирано от фотоволтаичната система.

Изберете бутона **History**, за да видите по-подробна информация за обобщението за електроенергията на отделните токови консуматори.

### **Енергиен диспечер**

За да могат процесите на зареждане да бъдат извършвани координирано от енергийния диспечер, последният се нуждае от информация

- за Вашата тарифа
- за разпределението на енергията, ако трябва да се използват няколко зарядни устройства

Функциите могат да бъдат активирани и деактивирани.

### **Въвеждане на настройки на тарифите**

За информация относно настройките на тарифите  $\triangleright$  спазвайте инструкциите за инсталиране на Home Energy Manager.

#### **Активиране на оптимизирано зареждане**

За информация относно активирането на оптимизирано зареждане и оптимизирането на собственото потребление

 $\triangleright$  спазвайте инструкциите за инсталиране на Home Energy Manager.

#### **Преглед на енергийната история**

Тук изберете източник на захранване или токов консуматор, чиято хронология на електроенергията искате да прегледате (в киловатчаса за интервал от време) през период, който може да се зададе свободно. Разходите през този период се изчисляват на базата на данните за вашата тарифа.

Ако е конфигурирана също и фотоволтаична система, можете да прегледате следната информация:

**Energy generated by photovoltaic system**: Общото количество електричество, генерирано от фотоволтаичната система

**Used energy from photovoltaic system**: Електричеството, консумирано от фотоволтаичната система

**Energy supplied from photovoltaic system**: Енергията от фотоволтаичната система, подавана в мрежата

**Feed-in remuneration**: Заплащане за подадена в електрозахранващата мрежа електроенергия, генерирана от фотоволтаичната система

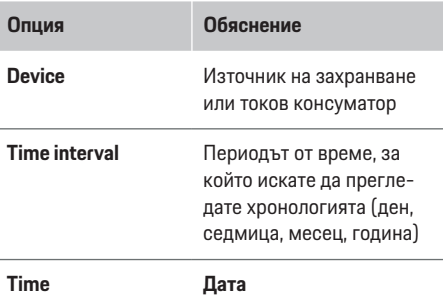

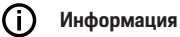

Измерванията в хронологията не отговарят на разпоредбите за калибриране и поради това може малко да се различават от действителните числа. Тези измервания не трябва да се използват за изчисляване на разходите за електроенергия.

Porsche не носи отговорност и не гарантира точността на тези числа.

### **Връзки**

За преглед на всички възможности за свързване  $\triangleright$  спазвайте инструкциите за инсталиране на Home Energy Manager.

За да използвате пълната гама функции на енергийния диспечер, е необходима интернет връзка.

### <span id="page-411-0"></span>**Работа**

### **Информация**

Ако крайното устройство е в домашната мрежа, е възможно то повече да не може да осъществява достъп до Web Application посредством IP адреса на точката за достъп (192.168.9.11) или DNS адреса (https://porsche-hem/), а само чрез автоматично присвоен IP адрес или чрез името на хоста (https://porsche.hem).

- − Съществуващи записи на IP адрес:
	- − Web Application: **Settings** e **Maintenance**

#### ▶ Connection information

- − Мрежов рутер
- − Съществуващи записи на име на хост:
	- − Web Application: **Settings** e **Maintenance**

#### ▶ Connection information

− Писмо с данни за достъп

#### Œ **Информация**

В Web Application деактивирайте връзката към точка на достъп само ако е възможно установяването на връзка към домашна мрежа.

### **Чрез WiFi**

За информация как да се свържете с WiFi мрежата

 $\triangleright$  **спазвайте инструкциите за инсталиране на Home** Energy Manager.

### **Управление на Wi-Fi мрежи**

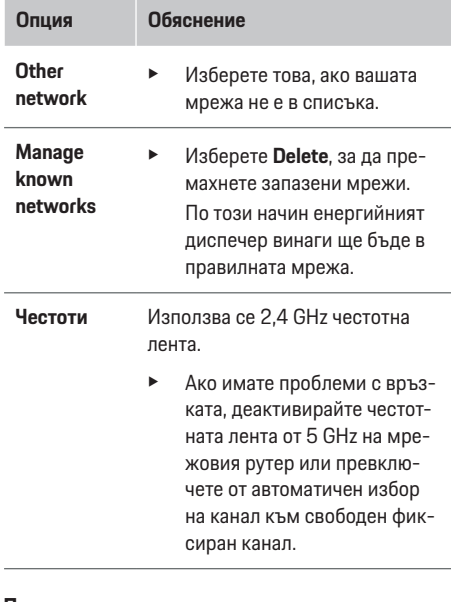

♠

#### **Прекъсване на връзката с мрежата**

- **1.** Изберете мрежата, която е свързана в момента.
- **2.** Изберете **Disconnect**, за да прекъснете връзката с WiFi мрежата.

#### **Чрез точка за достъп**

За информация относно осъществяването на връзка с точка за достъп

 $\triangleright$  спазвайте инструкциите за инсталиране на Home Energy Manager.

### **Über Powerline Communication (PLC)**

За информация как да се свържете с PLC мрежата спазвайте

 $\triangleright$  инструкциите за инсталиране на Home Energy Manager.

### **Чрез Ethernet**

За информация как да се свържете с Ethernet мрежата

 $\triangleright$  спазвайте инструкциите за инсталиране на Home Energy Manager.

### **Свързване на потребителски профил**

За информация относно свързването на потребителския профил с Porsche ID акаунта

 $\triangleright$  спазвайте инструкциите за инсталиране на Home Energy Manager.

### **Настройки**

#### **Система**

#### **Промяна на парола**

Променя паролата за влизане в уеб приложението Web Application. Новоизбраната парола заменя първоначалната парола от писмото, съдържащо данните за достъп.

**• Изберете Промяна** и въведете нова парола.

#### **Задаване на език и държава/дата и час**

e Информация за настройките за език и държава, както и за дата и час,

g спазвайте инструкциите за инсталиране на Home Energy Manager.

### <span id="page-412-0"></span>**Валута**

Ако тук промените валутата, това променя валутата, използвана досега в потребителския интерфейс (напр. в "Настройки на тарифите"). Въведените вече стойности за тарифата се приемат за тази валута, но не се конвертират в новата валута.

### **Нулиране на дефинирани от потребителя пароли**

Активирането на тази функция ще възстанови всички пароли към първоначалните, посочени в писмото, съдържащо вашите данни за достъп. Освен това мрежовите настройки се нулират и запазените мрежови профили се изтриват.

Препоръчваме създаване на архивно копие на вашите настройки, преди да извършите връщане към фабричните настройки.

g Спазвайте инструкциите за инсталиране на Home Energy Manager.

#### **Поддръжка**

#### **Показване на информация за устройството и връзките**

Тази информация се основава на данните за зарядното устройство или съществуващата мрежова връзка, например:

- номерът на версията на софтуера (променя се с всяка софтуерна актуализация)
- IP адресите, с които може да получите достъп до енергийния диспечер

Тези данни ще са необходими на сервизния партньор на Porsche в случай на поява на съобщение за грешка.

### **Изтегляне на софтуерни актуализации**

Енергийният диспечер може да бъде актуализиран автоматично или ръчно до най-новата версия на софтуера.

Можете да видите текущо инсталираната версия на софтуера в **Device information**.

#### **Автоматично изтегляне**

#### Œ **Информация**

За автоматични софтуерни актуализации енергийният диспечер трябва да бъде свързан към интернет.

Когато тази функция е активирана, софтуерните актуализации се инсталират автоматично.

e Активирайте **Автоматични актуализации на софтуера** .

#### **Ръчно изтегляне**

Като алтернатива на автоматичните актуализации можете ръчно да започнете търсене за софтуерна актуализация.

- **Опция 1**: Актуализация чрез съществуващата интернет връзка на енергийния диспечер
- **1.** Изберете **Търсене за актуализации на софтуера**.
	- Извършва се търсене във фонов режим за нови софтуерни актуализации. Нови софтуерни актуализации са достъпни за изтегляне.
- **2.** Стартирайте изтегляне на софтуерната актуализация.
- **3.** Инсталирайте софтуерната актуализация.
- **Опция 2**: Актуализация без енергийният диспечер да е свързан с интернет
- b Енергийният диспечер и крайното устройство са в една и съща PLC мрежа.
- **1.** Отворете https://tinyurl.com/porsche-e-help в браузъра на крайното устройство и отидете на страницата за актуализиране на софтуера за хардуера за зареждане. Ще намерите актуализациите на софтуера, след като изберете Home Energy Manager и въведете серийния номер.
- **2.** Потърсете текущата софтуерна версия и я изтеглете на вашето устройство.
- **3.** В Web Application изберете **Качване на файл за актуализация**.
- **4.** Придвижете се до файла и го изтеглете.
- **5.** В диалоговия прозорец изберете **Стартиране на актуализация** .
	- Софтуерната актуализация е изтеглена и инсталирана. Системата се рестартира.

### **Запазване и възстановяване на резервни копия**

Вашите настройки на конфигурацията и предходно въведените данни могат да бъдат запазени, като се използва резервно копие. От това резервно копие можете да възстановите настройките, ако е необходимо, напр. след възстановяване на фабричните настройки. Резервните копия може да се създават автоматично (препоръчително) и ръчно.

### <span id="page-413-0"></span>**Работа**

#### **Автоматично създаване на резервни копия**

Когато тази функция е активирана, резервните копия автоматично се запазват в свързаното USB устройство за съхранение.

- **1.** Включете USB устройството за съхранение в един от двата USB порта на енергийния диспечер. Предпоставката е USB устройството за съхранение да има файлова система ext4 или FAT32.
- **2.** Активирайте функцията.
- **3. Задаване на парола**: Въведете парола.
	- Паролата защитава вашите данни и трябва да бъде въведена, когато импортирате или възстановявате резервното копие.

#### **Информация** (ii

Все още е възможно ръчното създаване на резервни копия.

#### **Ръчно създаване на резервни копия**

При ръчното създаване на резервно копие данните могат да се запазят в крайно устройство.

- b Енергийният диспечер и крайното устройство са в една и съща PLC мрежа.
- **1. Задаване на парола**: Въведете парола.
	- Паролата защитава вашите данни и трябва да бъде въведена, когато импортирате или възстановявате резервното копие.
- **2.** Изберете **Създаване на резервни копия**.
- **3.** Отидете до мястото на съхранение.
- **4.** Запазете архивния файл.

#### **Възстановяване на резервно копие**

- **1.** Изберете **Възстановяване на последното резервно копие**.
- **2.** Отидете до файла на резервното копие и го заредете.
- **3.** Въведете паролата, която сте използвали при запазването на архивния файл.

#### **Рестартиране на системата**

Ако приложенията на енергийния диспечер не се изпълняват правилно, препоръчваме да рестартирате устройството.

e Изберете **Рестартиране**.

Като алтернатива можете да инициирате рестартиране на самото устройство.

g Спазвайте инструкциите за инсталиране на Home Energy Manager.

#### **Диагностика**

Тук могат да бъдат прегледани всички съобщения за грешки на енергийния диспечер.

- **Изберете Обновяване**, за да проверите системата за съобщения за грешки.
	- Съобщенията за грешки са изброени в Web Application.

Можете да изтеглите информация за състоянието и грешките. Тази информация може също да бъде предоставена на сервизен партньор на Porsche.

- **1.** Изберете **Изтегляне на файл за диагностика**.
- **2.** Придвижете се до мястото за съхранение и запазете файла.

### **Домашна инсталация**

Тук типът потребител **Home user** може да добавя и да премахва консуматори на ток. Други корекции и добавяния може да се извършват само от потребител **Customer service**.

#### G) **Информация**

Ако домашната инсталация бъде повторена, въведените настройки автоматично се записват след една минута липса на активност (без активен процес на зареждане на сдвоени зарядни устройства).

За информация относно защитата от претоварване  $\triangleright$  спазвайте инструкциите за инсталиране на Home Energy Manager.

- $\sqrt{\phantom{a}}$  Потребител е влязъл в Web Application като Home User.
- e Конфигурирайте домашна инсталация. Наред с останалото **домашната инсталация** обхваща следните точки:
	- Конфигуриране на енергийния диспечер за токови консуматори
	- Приоритизиране и управление на процесите на зареждане, ако се използват няколко зарядни устройства
	- Активиране на функции, напр. **Overload protection**, **Own consumption optimisation** и **Cost-optimised charging**

### **Въвеждане на фази на мрежовото захранване**

Настройките за фазите на мрежовото захранване могат да се въвеждат само от потребителя **Customer service**.

<span id="page-414-0"></span>g Спазвайте инструкциите за инсталиране на Home Energy Manager.

### **Причисляване на токов преобразувател**

Настройките за токовия преобразувател могат да се въвеждат само от потребител **Customer service**.

g Спазвайте инструкциите за инсталиране на Home Energy Manager.

### **Конфигуриране на захранващи източници**

Настройките за източника на захранване могат да се въвеждат само от потребител **Customer service**.

g Спазвайте инструкциите за инсталиране на Home Energy Manager.

#### **Въвеждане на токови консуматори**

Всички налични токови консуматори (напр. гараж, сауна) и EEBus устройства, (напр. зарядно устройство Porsche Mobile Charger Connect, Porsche Mobile Charger Plus) се посочват тук. Токовите преобразуватели се причисляват според използваните фази.

g Спазвайте инструкциите за инсталиране на Home Energy Manager.

# **Експлоатация**

### **Неизправности**

- e Рестартирайте енергийния диспечер, ако не функционира правилно.
- e Ако неизправността не се отстрани, обърнете се към партньор на Porsche.

### **Поддръжка**

Енергийният диспечер не се нуждае от поддръжка. За да се гарантира пълната функционалност и надеждната работа на енергийния диспечер, винаги трябва да бъде инсталиран най-новия софтуер.

e Инсталирайте софтуерните актуализации чрез уеб приложението.

### **Изхвърляне на продукта**

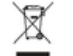

Електрическите и електронните устройства и батериите могат да бъдат предавани в събирателни пунктове или организации за третиране на отпадъци.

- Не изхвърляйте електрическите и електронните устройства или батериите като нормални битови отпадъци.
- e Изхвърляйте електрическите/електронните устройства и батериите в съответствие с приложимите разпоредби за защита на околната среда.
- e Обърнете се към вашия партньор на Porsche, ако имате въпроси относно изхвърлянето.

# <span id="page-415-0"></span>**Идентификационна табела**

◈

♠

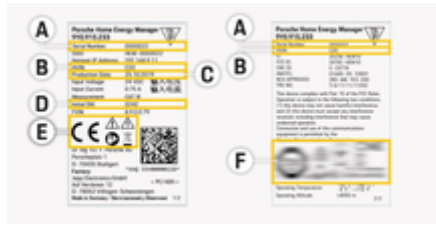

Фиг. 96: Идентификационна табела (пример)

- **A** Сериен номер
- **B** Идентификационен номер на версията на хардуера
- **C** Дата на производство
- **D** Първоначален софтуер
- **E** Пиктограми ( $\triangleright$  Направете справка в [глава "Ключ](#page-403-0) към [пиктограмите" на](#page-403-0) стр. 402.)
- **F** Знаци на сертификати

### <span id="page-416-0"></span>**Информация за производството**

◈

◈

### **Декларация за съответствие**

# $\epsilon$

◈

Енергийният диспечер е оборудван с радиосистема. Производителят на това радиооборудване заявява, че то отговаря на изискванията за неговата употреба съгласно Директива 2014/53/ЕС. Пълният текст на ЕС декларацията за съответствие можете да намерите на уебсайта на Porsche на следния адрес:

### **https://tinyurl.com/porsche-docs**

◈

### <span id="page-417-0"></span>**Индекс**

### **Индекс**

### **Б**

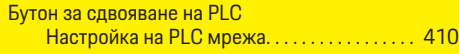

### **В**

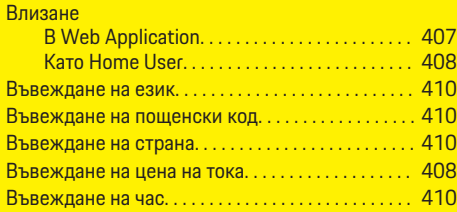

### **Д**

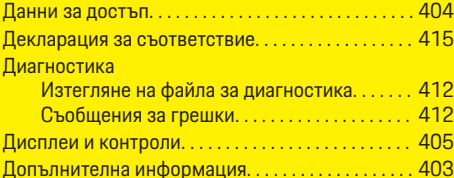

### **Е**

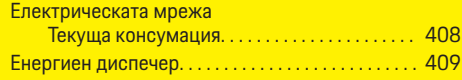

### **З**

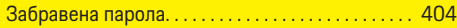

### **И**

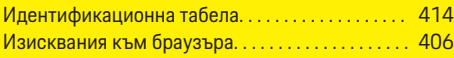

Източници на енергия

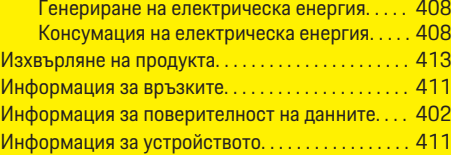

### **К**

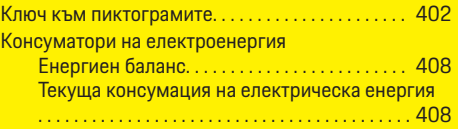

### **М** Мр

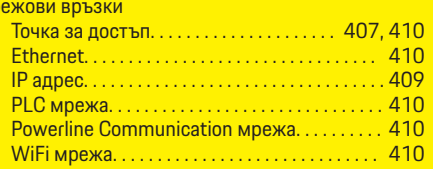

### **Н**

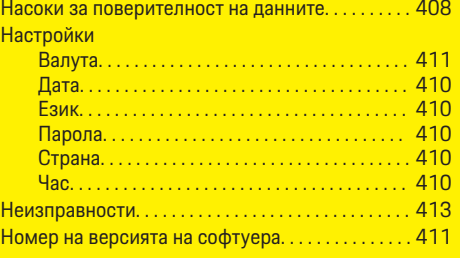

### **О**

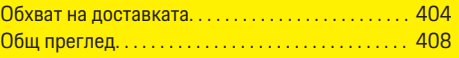

⊕

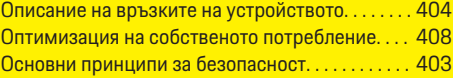

### **П**

### Парола Нулиране. . . . . . . . . . . . . . . . . . . . . . . . . . . . . . . . [411](#page-412-0) Промяна. . . . . . . . . . . . . . . . . . . . . . . . . . . . . . . . . [410](#page-411-0) Парола за Web Application. . . . . . . . . . . . . . . . . . . . [404](#page-405-0) Поддръжка на продукта. . . . . . . . . . . . . . . . . . . . . . [413](#page-414-0) Потвърждаване на SSL сертификата. . . . . . . . . . [407](#page-408-0) Правна информация и насоки за поверителност на данните. . . . . . . . . . . . . . . . . . . . . . . . . . . . . . . . . . . . . . [408](#page-409-0) Преглед на енергийната история Енергия от фотоволтаична система. . . . . . . [409](#page-410-0) Заплащане на подадена към мрежата енергия . . . . . . . . . . . . . . . . . . . . . . . . . . . . . . . . . . . . . . . . . . [409](#page-410-0) Консуматори на електроенергия. . . . . . . . . . [408](#page-409-0) EEBus устройства. . . . . . . . . . . . . . . . . . . . . . . . [408](#page-409-0) Преглед на енергийния баланс. . . . . . . . . . . . . . . . [408](#page-409-0) Преглед на преференциалните тарифи. . . . . . . . [408](#page-409-0) Производител на енергийния диспечер. . . . . . . [404](#page-405-0) Промяна на валутата. . . . . . . . . . . . . . . . . . . . . . . . . [411](#page-412-0) Пускане в експлоатация IP адрес. . . . . . . . . . . . . . . . . . . . . . . . . . . . . [409,](#page-410-0) [411](#page-412-0)

### **р**

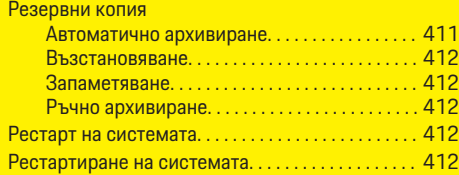

### **С**

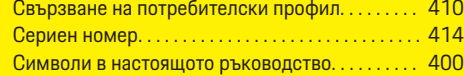

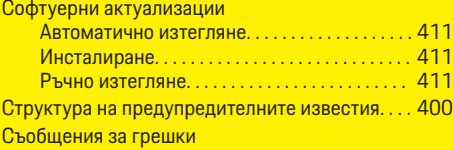

Диагностика на енергийния диспечер. . . . . [412](#page-413-0)

## **Т**

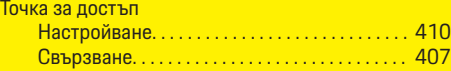

### **У**

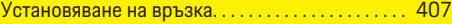

### **Ф**

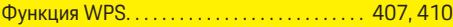

### **D**

 $\bigcirc$ 

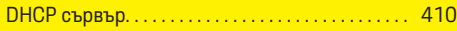

### **E**

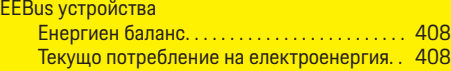

### **P**

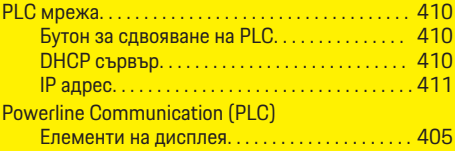

### **W**

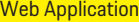

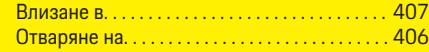

### WiFi мрежа

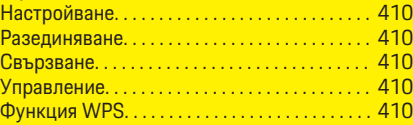

 $\bigoplus$ 

 $\overline{\bigoplus}$ 

 $\bigcirc$ 

# **За овој прирачник за употреба**

### **Предупредувања и симболи**

Во овој прирачник за употреба се користат различни видови на предупредувања и симболи.

**А** ОПАСНОСТ

Сериозна повреда или смрт

Доколку не ги следите предупредувањата во категоријата "Опасност", тоа доведува до сериозни повреди или смрт.

**ПРЕДУПРЕДУВАЊЕ**  $\blacktriangle$ 

Можни сериозни повреди или смрт

Доколку не ги следите предупредувањата во категоријата "Предупредување", тоа може да доведе до сериозни повреди или смрт.

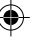

**А** ВНИМАНИЕ

Можни умерени или полесни повреди

Доколку не ги следите предупредувањата во категоријата "Внимание", тоа може да доведе до умерени или полесни повреди.

### **НАПОМЕНА**

Можно оштетување на возилото

Доколку не ги следите предупредувањата во категоријата "Напомена", тоа може да доведе до оштетување на возилото.

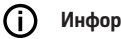

### **Информации**

Кон дополнителните информации се упатува со зборот "Информации".

- b Услови што треба да се исполнат со цел да се користи некоја функција.
- e Инструкција којашто треба да ја следите.
- **1.** Ако некоја инструкција се состои од неколку чекори, тие се нумерирани.
- **2.** Упатства кои мора да ги следите на централниот дисплеј.

g Напомена за тоа каде можете да најдете понатамошни важни информации за некоја тема.

### **Дополнителни информации**

Можете да пристапите до целосниот прирачник за употреба на следната веб-адреса: https://tinyurl.com/porsche-e-help

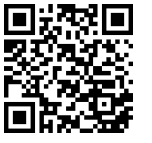

### **Deutsch**

#### **[За Прирачникот за](#page-421-0)  употреба**

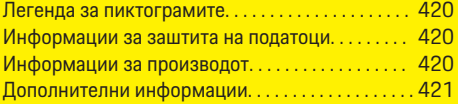

 $\bigoplus$ 

 $\overline{\bigoplus}$ 

### **[Безбедност](#page-422-0)**

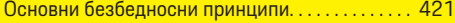

### **[Обем на испорака](#page-423-0)**

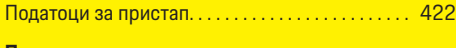

### **[Преглед](#page-424-0)**

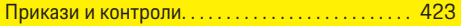

#### **[Ракув](#page-425-0) а њ е**

 $\hat{\mathbf{\blacklozenge}}$ 

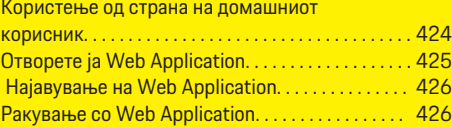

### **[Користење](#page-432-0)**

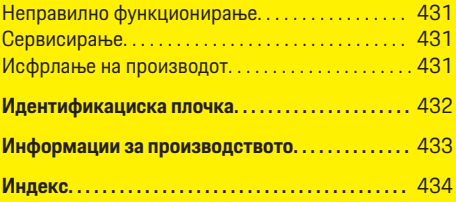

 $\bigcirc$ 

### <span id="page-421-0"></span>**За Прирачникот за употреба**

# **За Прирачникот за употреба Легенда за пиктограмите**

Во зависност од земјата, на уредот за управување со енергија може да бидат ставени различни пиктограми.

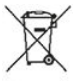

Исфрлете го уредот за управување со енергија согласно сите применливи регулативи за исфрлање отпад.

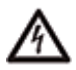

Ризик од струен удар поради несоодветно користење.

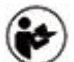

Внимавајте на приложениот прирачник за ракување и монтирање, особено предупредувањата и безбедносните напомени.

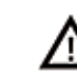

Почитувајте ги сите предупредувања во прирачникот и на уредот за управување со енергија.

### **Информации за заштита на податоци**

За да се осигури дека вашата Porsche опрема за полнење комуницира правилно и секогаш е ажурирана, Porsche ги собира и обработува следните податоци специфични за уредот во кодирана форма од опремата за полнење во редовни интервали: ID на уредот, марка, генерација, тип на уредот и верзија на софтверот.

Ако би сакале да имате и опција да користите други Porsche Connect услуги за опремата за полнење, вашата опрема за полнење мора да ја поврзете со вашата Porsche ID сметка,

којашто на избрани пазари е достапна кај дистрибутерот на Porsche Connect. Кога ги користите услугите на Porsche Connect, Porsche ги собира и обработува следните лични детали и други податоци специфични за уредот за да ги обезбеди и дава овие услуги: идентитет на клиенти, статистика, статус на уредот, статус на врската и временски печат за тоа кога последен пат била воспоставена комуникација. Ќе најдете дополнителни информации за општите услови за работа и за политиката за приватност на **www.porsche.com/connect-store**. Редовниот пренос на податоци од вашата опрема за полнење може да повлече дополнителни трошоци кај вашиот интернет провајдер. Вашите податоци кои се зачувани на Porsche може трајно да се избришат со користење на My Porsche. Поради технички или правни ограничувања, некои од Porsche Connect услугите на Porsche опремата за полнење не се достапни во сите земји.

### **Информации за производот**

Home Energy Manager функционира како систем за управување со енергијата во комбинација со Porsche опремата за полнење, која ја поддржува оваа функција.

Уредот за управување со енергија ја мери и индивидуално ја проценува достапната струја и актуелната потрошувачка. Уредот за управување со енергија комуницира со Porsche опремата за полнење преку интерфејс. Уредот за управување со енергија ги споделува трошоците за енергија со опремата за полнење и количината на струја што може да стане достапна за полнење на возилото.

За време на полнењето, уредот за управување со енергија врз основа на последните податоци во реално време ја ажурира максималната достапна струја за полнење.

Квалификуваниот електричар го поставува уредот за управување со енергија за вас преку Web Application и таму ги поставува сите потребни вредности. На тој начин, постоечката електрична инсталација се заштитува од преоптоварување и вашето возило може да се полни по ниска цена. Оптимизираното наплаќање на трошоците е можно само доколку се користат различни тарифи/цени и/или се користи постоечки фотонапонски систем.

Преносот помеѓу уредот за управување со енергија и полначот се врши преку етернет, PLC (Powerline Communication) мрежата или WiFi користејќи EEBus-протокол.

Препорачуваме да го поврзете уредот за управување со енергија со домашната мрежа преку етернет. Доколку немате PLC-модем во домашната мрежа, уредот за управување со енергија мора да се конфигурира како PLC-DHCPсервер.

- e Следете ги упатствата за инсталација на уредот за управување со енергија.
- e Информации за тоа како да го поставите и користите Home Energy Manager може да најдете на:

https://tinyurl.com/porsche-e-help Доколку ви е потребен друг јазик, ве молиме изберете ја соодветната интернет страница за вашата земја.

### <span id="page-422-0"></span>**Дополнителни информации**

**E** Дополнителни информации за Home Energy Manager и за Web Application може да најдете на следната веб-адреса:

https://tinyurl.com/porsche-e-help

Доколку ви е потребен друг јазик, ве молиме изберете ја соодветната интернет страница за вашата земја.

# **Безбедност Основни безбедносни принципи**

⊕

**<u>А</u>** ОПАСНОСТ

Опасност по живот поради електричен напон!

Постои ризик од повреди поради струен удар и/или изгореници, што може да предизвикаат смрт.

- e При сите зафати, осигурете се дека струјата до системот е постојано исклучена и обезбедена за да не може случајно да се вклучи.
- e Во никој случај не отворајте го куќиштето на уредот за управување со енергија.

♠

### <span id="page-423-0"></span>**Обем на испорака**

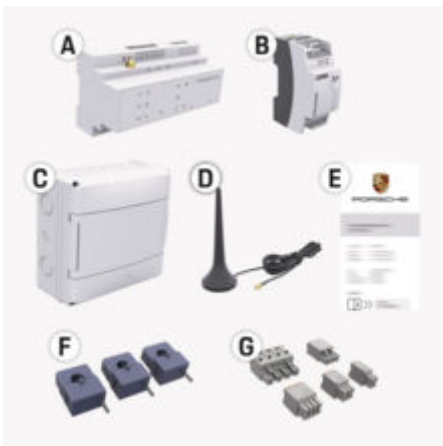

**A** Уред за управување со енергија

Сл. 97: Обем на испорака

- **B** Надворешна единица за напојување за снабдување со електрична енергија
- **E** Писмо со податоци за пристап

#### Œ **Информации**

За повеќе информации за обемот на испорака и инсталацијата, видете во

g Упатството за инсталација на уредот за управување со енергија

### **Податоци за пристап**

Чувајте го писмото што ги содржи податоците за пристап коешто сте го примиле при испораката на вашиот уред. Доколку го изгубите ова писмо, контактирајте го вашиот партнер на Porsche.

Податоците кои се содржат во писмото се објаснети подолу:

### **Serial Number:**

Сериски број. Кога контактирате со службата за клиенти или со вашиот партнер на Porsche, наведете го серискиот број.

### **SSID:**

Името на WiFi мрежата на управувачот со енергија прикажано на вашиот краен уред (во Hotspot режим)

### **WiFi PSK:**

Лозинка за WiFi, мрежен код

### **PLC DPW/DAK:**

PLC безбедносен код за поврзување на уредот за управување со енергија со PLC мрежа.

### **IP Address:**

IP адреса за пристап до Web Application преку пребарувачот на крајниот уред (во Hotspot режим)

### **Hostname:**

Име на сервер за отворање на Web Application преку пребарувачот на крајниот уред. Крајниот уред и уредот за управување со енергија мора да бидат на истата мрежа.

### **Password Home User:**

Почетна лозинка Web Application домашни корисници

### **Password Tech User:**

Почетна лозинка Web Application Услуга за клиенти

### **EEBus Name:**

Името на управувачот со енергија прикажано за време на спарувањето

### **EEBus SKI:**

Идентификациски број (SKI) на управувачот со енергија прикажан за време на спарувањето

### **WiFi CLIENT MAC, WiFi AP MAC, ETH0 MAC, ETH1 MAC, PLC MAC, PLC MODEM MAC:**

MAC адреси. Доколку вашата домашна мрежа има филтер за MAC адреси, овозможете ги тие MAC адреси како потребни.

### **Лозинка за Web Application**

Лозинката се користи за најавување во Web Application.

e Ако ја изгубите или заборавите првичната лозинка, контактирајте го вашиот партнер на Porsche.

Ако ја изгубите лозинката којашто самите сте ја поставиле, можете да ги ресетирате лозинките на Web Application на фабричките поставувања со што ќе се реактивира првичната лозинка.

• За да ги ресетирате сите лозинки, истовремено притиснете ги копчињата Reset  $\bigcirc$  и CTRL  $\neq$  на уредот за управување со енергија и држете ги 5 до 10 секунди.

### **Преглед**

### <span id="page-424-0"></span>**Преглед Прикази и контроли**

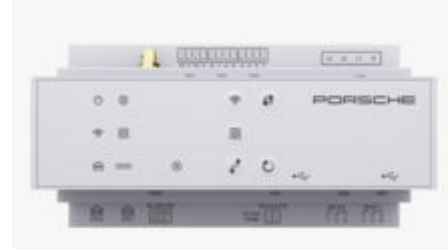

#### Сл. 98: Прикази и контроли

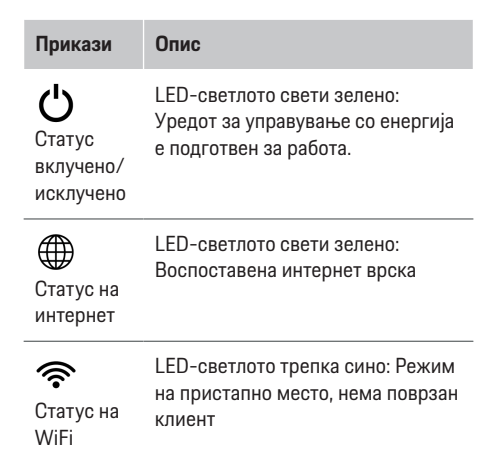

### **Прикази Опис**

Статус на мрежата за

 $\textcircled{\scriptsize{\textsf{B}}}$ 

ија со

а линија (PLC)

етернет

俪

LED-светлото свети сино: Режим на пристапно место, најмалку еден поврзан клиент

LED-светлото трепка зелено: Режим на клиент, нема достапна WiFi врска

LED-светлото свети зелено: Режим на клиент, достапна WiFi врска

LED-светлото свети или трепка сино: Можно е паралелно работење во режим на клиент.

LED-светлото трепка жолто: Поставување WiFi врска преку WPS

- LED-светлото трепка зелено: Барање PLC-мрежна врска.
- LED-светлото свети зелено: Има PLC-мрежна врска.
- комуникац LED-светлото трепка сино: Овозможување DHCP.
- електричн LED-светлото свети сино: DHCP (само за PLC) е активен и има PLC-мрежна врска.
- Статус на LED-светлото свети зелено: Има мрежна врска.

**Прикази Опис** Вклучен: LED-светлото свети 10101 зелено за време на RS485/ комуникацијата (во моментот не е CAN назначено). статус  $\otimes$ LED-светлото трепка или свети жолто: Има дефект Статус за LED-светлото свети црвено: дефект Функциите се ограничени **Контроли Опис** 19 За да се воспостави WiFi-врска користејќи ја WPS-WPS-функцијата, кратко копче притиснете го WPS-копчето (можна е само мрежна врска како клиент).  $\widehat{\mathscr{D}}$ За да овозможите WiFi. кратко притиснете го копчето Копче за за WiFi. WiFi За да оневозможите WiFi, (пристапн притиснете и држете го о место) копчето за WiFi притиснато подолго од 1 секунда. ම За да ја овозможите PLCврската, кратко притиснете на PLC-копче

- за спарување
- PLC-копчето за спарување. За да го овозможите уредот
- за управување со енергија како DHCP-сервер (само

423

### <span id="page-425-0"></span>**Ракување**

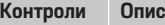

- за PLC-врски), притиснете и држете го PLC-копчето за спарување притиснато подолго од 10 секунди.
- За PLC-врска со клиент, повторно кратко притиснете го PLC-копчето за спарување.

e За да го ресетирате уредот, притиснете го копчето за ресетирање помалку од 5

> За да ги ресетирате лозинките, притиснете ги и држете ги притиснати копчето за ресетирање и CTRL-копчето помеѓу 5 и 10

e За да го вратите уредот на неговите фабрички поставувања, притиснете ги и држете ги притиснати копчето за ресетирање и CTRL-копчето подолго од 10 секунди. Тоа ги пребришува сите моментални

секунди.

секунди.

- $\mathcal{C}$ Копче за ресетирањ е
- $\vec{r}$ CTRLкопче

e За информации за опциите за мрежно поврзување, видете ги упатствата за инсталација на уредот за управување со енергија на Porsche на веб-страницата на Porsche на следната адреса: https://tinyurl.com/porsche-e-help

### **Ракување Користење од страна на домашниот корисник**

Web Application нуди широка палета на опции за конфигурација. Побарајте совет од квалификуваниот електричар што ја врши инсталацијата и следете ги упатствата на Web Application.

Следните чекори треба веќе да бидат извршени од страна на квалификуван електричар, така што Web Application ќе може да се користи правилно:

- b Почетната инсталација со потребните поставувања во помошникот за инсталација на Web Application е завршена.
- b Домашната инсталација е извршена, вклучувајќи ги информациите за електричната мрежа, фазите на електричната мрежа, струјните трансформатори и потрошувачите на струја.
- Ако овие чекори не се извршени или завршени, контактирајте го вашиот локален специјализиран електричар.

USB-врска

USB-врска

поставувања.

### <span id="page-426-0"></span>**Отворете ја Web Application**

### **Барања за отворање на Web Application**

Следните информации нека Ви бидат подготвени кога се најавувате во Web Application:

- Писмо со податоци за пристап за најава во Web Application
- Податоци за пристап до вашата домашна мрежа
- ИП-адреса или име на домаќин на уредот за управување со енергија

Web Application ги поддржува следните пребарувачи:

- Google Chrome верзија 57 или понова (препорачано)
- Mozilla Firefox верзија 52 или понова (препорачано)
- Microsoft Internet Explorer верзија 11 или понова
- Microsoft Edge (препорачано)
- Apple Safari верзија 10 или понова

### **Воспоставување врска со уредот за управување со енергија**

Уредот за управување со енергија може да се интегрира во постоечката домашна мрежа (WiFi, Powerline Communication, Етернет) за време на поставувањето.. После тоа може да се пристапи до Web Application со доделената ИП-адреса. Ако не е интегрирано во домашна мрежа, како алтернатива може да се користи пристапното место на уредот за управување со енергија. WPSфункцијата може исто така да се користи за да

се спои уредот за управување со енергија со постоечка домашна мрежа, на пр. мрежен рутер, без внесување лозинка.

Покрај тоа, можно е директно поврзување со рутерот преку Етернет кабел и PLC-врска со PLCмодем.

За информации за воспоставување мрежни врски

g следете ги упатствата за инсталација на уредот за управување со енергија.

### **Отворање на Web Application преку постоечка мрежна врска**

- Крајниот уред и уредот за управување со енергија се наоѓаат во истата мрежа (WiFi, PLC или Етернет).
- **1.** Отворете го пребарувачот.
- **2.** Во редот за адреса на пребарувачот, внесете ја ИП-адресата која била доделена за време на конфигурирањето.
	- **или –**

Во редот за адреса на пребарувачот, внесете го името на серверот на уредот за управување со енергија.

Напомена: Некои рутери дозволуваат пристап со помош на името на серверот.

### **Отворање на Web Application преку пристапно место**

Уредот за управување со енергија има безжично пристапно место (Hotspot), коешто е заштитено со лозинка и за него е потребно рачно најавување. Крајниот уред со WiFi може да се поврзе со пристапното место и потоа да пристапи до Web Application на уредот за управување со енергија. Web Application може да се интегрира во домашната мрежа во секое време.

За информации за воспоставување врска со пристапното место

g следете ги упатствата за инсталација на уредот за управување со енергија.

### **Отворање на Web Application преку WiFi (WPS-функција)**

Уредот за управување со енергија може да се спои со постоечка домашна мрежа (на пр. мрежен рутер) со помош на WPS-функцијата, без внесување лозинка.

За информации за користење на WPS-функцијата

g следете ги упатствата за инсталација на уредот за управување со енергија.

### **Пренасочување кон Web Application**

### **Информации**

Во зависност од користениот пребарувач, Web Application не се отвора веднаш, туку прво се прикажува белешка за безбедносните поставувања на пребарувачот.

### <span id="page-427-0"></span>**Ракување**

- **1.** Во пребарувачот се прикажува предупредувачка порака, изберете **Advanced**.
- **2.** Во следното поле за дијалог, изберете **Add exception**.
	- $\Rightarrow$  SSL-сертификатот се потврдува и Web Application се отвора.

### **Најавување на Web Application**

За најавување во Web Application достапни се два корисници: **Домашен корисник** и **Служба за клиенти**.

Корисникот **Служба за клиенти** е наменет за квалификуваниот електричар којшто го поставува уредот за управување со енергија.

Следните чекори треба веќе да бидат извршени од страна на квалификуван електричар, така што Web Application ќе може да се користи правилно:

b Првична инсталација со потребните поставувања на Web Application.

Пријавувањето на Web Application за домашна употреба се врши со корисникот **Домашен корисник**. На домашниот корисник не му се достапни сите поставувања за конфигурирање на уредот за управување со енергија. Домашните корисници може да ги погледнат поставувањата одобрени од службата за клиенти, но не може сами да ги уредуваат.

#### **Најавување на Web Application**

- b Податоците за пристап се при рака.
- **1.** Изберете го корисничкиот профил **Home user**.
- **2.** Внесете ја лозинката (прикажана како **лозинка на домашниот корисник** во писмото кое ги содржи вашите податоци за пристап).

Можете да пристапите до целосниот прирачник на следната веб-адреса:

https://tinyurl.com/porsche-e-help

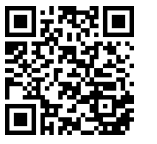

### **Ракување со Web Application**

Користејќи ја Web Application, можете да ги погледнете поставувањата за конфигурирањето и деталните информации за уредот за управување со енергија.

#### Œ **Информации**

#### **Правните известувања и Политиката за**

**приватност** со информации за содржина и лиценци од трета страна може да се пристапат во секое време преку соодветната врска од Web Application.

### **Информации**

Корисникот автоматски се одјавува од Web Application по 25 минути неактивност.

### **Преглед**

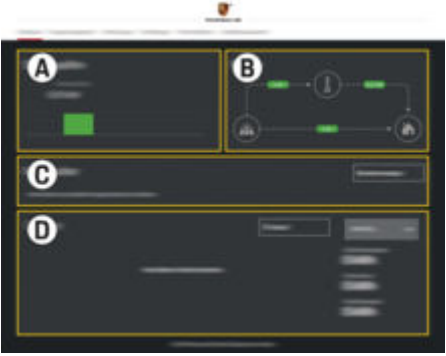

Сл. 99: Преглед на веб-апликацијата

#### **A Power sources**

Прикажува достапни извори на струја, на пример електричната мрежа или фотонапонскиот систем, и колку струја даваат тие.

Електрична мрежа: Ја наведува моќноста на струјата од електричната мрежа која се троши на местото на користење.

Фотонапонски систем (доколку е достапен и конфигуриран): ја наведува моќноста на струјата која се генерира од фотонапонскиот систем (или друг домашен генератор на енергија).

**B Current flow**

Текот на струјата од изворите на струја до местото на користење е шематски илустриран (на пр. текот од електричната мрежа до местото на

користење, текот од фотонапонскиот систем до електричната мрежа, како и до местото на користење).

### **C Current consumer**

Ги прикажува вашите конфигурирани потрошувачи на струја и EEBus-уреди и нивната моментална потрошувачка на струја. Приказот се обновува на секои 5 секунди.

**D Energy**

Ја прикажува кратката содржина на струја на индивидуалните извори на струја и потрошувачи за одреден период. Изберете период (**Today**, **Last week**, **Last month**, **Last year**) од листата.

**Total consumption**: Вкупната потрошувачка на струја на сите конфигурирани потрошувачи на струја за избраниот период.

**Feed-in remuneration**: Надоместокот за снабдената струја генерирана од фотонапонскиот систем.

**Energy supplied from photovoltaic**

**system**: Струјата од фотонапонскиот систем која се доведува до мрежата.

#### **Energy generated by photovoltaic**

**system**: Вкупната струја генерирана од фотонапонскиот систем.

Изберете го копчето **History** за да погледнете подетални информации за кратката содржина на енергијата на индивидуалните потрошувачи на струја.

### **Уред за управување со енергија**

На уредот за управување со енергија му требаат информации за да може да ги координира процесите на полнење на уредот за управување со енергија

- по ваша тарифа
- за дистрибуција на енергија, доколку треба да се користат повеќе полначи

Функциите може да се активираат и деактивираат.

#### **Внесување поставувања за тарифи**

За информации за поставувањата за тарифи g следете ги упатствата за инсталација на уредот за управување со енергија.

#### **Активирај оптимизирано полнење**

За информации за активирањето на полнењето оптимизирано за трошоците и оптимизацијата за само-потрошувачка

g следете ги упатствата за инсталација за уредот за управување со енергија.

### **Преглед на историјата на енергијата**

Овде, изберете ја историјата на енергија на изворот на струја или на потрошувачот на струја која сакате да ја погледнете (во киловат-часови по временски интервал) за период кој може произволно да се конфигурира. Трошоците за овој период се пресметуваат врз основа на Вашата податочна тарифа.

Ако исто така е конфигуриран и фотонапонски систем, можете да ги погледнете следните информации:

**Energy generated by photovoltaic system**: Вкупна струја генерирана од фотонапонскиот систем

**Used energy from photovoltaic system**: Потрошена струја од фотонапонскиот систем

**Energy supplied from photovoltaic system**: Струја од фотонапонскиот систем доведена до мрежата

**Feed-in remuneration**: Надоместок за доведената струја генерирана од фотонапонскиот систем

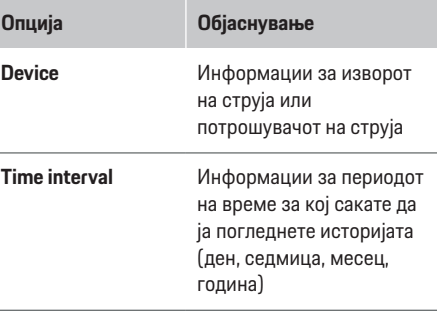

**Time Датум**

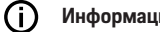

### **Информации**

Мерењата на историјата не соодветствуваат со регулативите за калибрирање и затоа може малку да се разликуваат од фактичките цифри. Овие цифри не треба да се користат за да се пресметаат трошоците за струја.

Porsche не прифаќа одговорност и не дава гаранција за точноста на тие цифри.

### **Врски**

За преглед на сите опции за поврзување

g следете ги упатствата за инсталација на уредот за управување со енергија.

### **Ракување**

За да се користи целосниот опсег на функции на уредот за управување со енергија, потребна е интернет врска.

#### Œ **Информации**

Ако вашиот уред е во домашната мрежа, повеќе не може да пристапи до Web Application преку ИПадресата на пристапното место (192.168.9.11) или DNS-адресата (https://porsche.hem), туку само преку автоматски доделената ИП-адреса или со помош на името на серверот (https:// porsche.hem).

- − Постоечки записи на ИП-адреси:
	- − Web Application: **Settings** e **Maintenance**

#### ▶ Connection information

- − Мрежен рутер
- − Постоечки записи за имиња на сервери:
	- − Web Application: **Settings** e **Maintenance**

#### ▶ Connection information

− Писмо со податоци за пристап

### **Информации**

Во Web Application, ако е возможна врска со домашна мрежа, оневозможете го само поврзувањето со пристапното место.

### **Преку WiFi**

За информации како да се поврзете на WiFiмрежата

g следете ги упатствата за инсталација на уредот за управување со енергија.

### **Управување со WiFi-мрежите**

**O**t

**и**

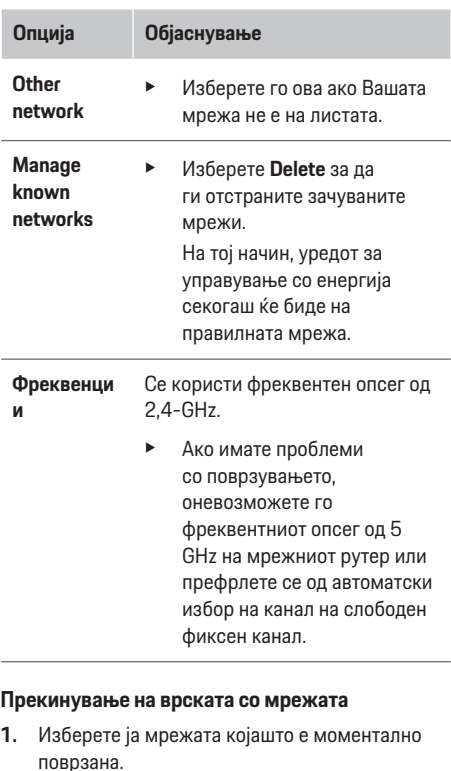

**2.** Изберете **Disconnect** за да ја прекинете врската со WiFi-мрежата.

### **Преку пристапно место**

За информации за воспоставување врска со пристапното место

g следете ги упатствата за инсталација на уредот за управување со енергија.

### **Über Powerline Communication (PLC)**

За информации како да се поврзете на PLCмрежата

 $\triangleright$  следете ги упатствата за инсталација на уредот за управување со енергија.

### **Преку етернет**

За информации за како да се поврзете на Етернет

g следете ги упатствата за инсталација на уредот за управување со енергија.

### **Поврзување кориснички профил**

За информации за како да го поврзете корисничкиот профил со сметка со ИД на Porsche g следете ги упатствата за инсталација на уредот за управување со енергија.

### **Поставувања**

### **Систем**

#### **Менување лозинка**

Ја менува лозинката која се користи за најавување во Web Application. Новоизбраната лозинка се препишува над првичната лозинка од писмото кое содржи податоци за пристап.

**• Изберете Change** и внесете нова лозинка.

### **Поставете ги јазикот и земјата/датумот и времето**

e Информации за поставувањата за јазикот и земјата, како и за датумот и времето,

g Следете ги упатствата за инсталација на уредот за управување со енергија.

### **Валута**

Ако овде префрлите на различна валута, тоа ја менува валутата која дотогаш се користела во корисничкиот интерфејс (на пр. во поставувањата за тарифи). Постоечките цифри за тарифата се задржуваат за оваа валута, но не се конвертираат во новата валута.

### **Ресетирање на кориснички дефинирани лозинки**

Овозможувањето на оваа функција ги ресетира сите лозинки на почетните лозинки од писмото кое ги содржи податоците за пристап.

Дополнително, се ресетираат поставувањата за мрежата и се бришат зачуваните профили на мрежи.

Препорачуваме креирање резервна копија на вашите поставувања пред ресетирањето.

g Следете ги упатствата за инсталација на уредот за управување со енергија.

### **Сервисирање**

#### **Прикажете ги информациите за уредите и поврзувањата**

Овие информации се врз основа на податоците за уредот или на постоечката мрежна врска, како на пример:

- бројот на верзија на софтверот (се менува со секое ажурирање на софтверот)
- ИП-адресите со кои може да се пристапи до уредот за управување со енергија

На вашиот партнер на Porsche ќе му бидат потребни овие информации во случај на порака за грешка.

### **Преземање ажурирања за софтверот**

Уредот за управување со енергија може да се ажурира на последната верзија на софтверот автоматски или рачно.

Можете да ја погледнете моментално инсталираната верзија на софтверот во **Информации за уредот**.

#### **Автоматско преземање**

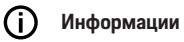

За автоматски ажурирања за софтвер, уредот за управување со енергија мора да биде поврзан со интернет.

Ако оваа функција е овозможена, ажурирањата за софтверот автоматски се инсталираат.

e Овозможете ја функцијата **Automatic software updates**.

#### **Рачно преземање**

Како алтернатива на автоматски ажурирања, можете да започнете пребарување на рачно ажурирање на софтверот.

- **Опција 1**: Ажурирање со помош на постоечката интернет врска на уредот за управување со енергија
- **1.** Изберете го копчето **Search for software updates** .
	- Се врши позадинско пребарување за нови ажурирања за софтверот. Достапни се за преземање нови ажурирања за софтверот.
- **2.** Започнете преземање на ажурирањето за софтверот.
- **3.** Инсталирајте го ажурирањето за софтверот.
- **Опција 2**: Ажурирање без интернет врска на уредот за управување со енергија
- b Уредот за управување со енергија и крајниот уред се наоѓаат во истата PLC мрежа.
- **1.** Отворете https://tinyurl.com/porsche-e-help во прелистувачот на крајниот уред и одете до страницата за ажурирање софтвер на хардверот за полнење. Ажурирањата на софтверот ќе ги најдете откако ќе го изберете уредот за управување со енергија и ќе го внесете серискиот број.
- **2.** Пребарајте ја моменталната верзија на софтверот и преземете ја во крајниот уред.
- **3.** Во Web Application изберете **Upload an update file**.
- **4.** Навигирајте до датотеката и преземете ја.

### **Ракување**

- **5.** Во полето за дијалог, изберете **Start update**.
	- Ажурирањето за софтверот ќе се преземе и инсталира. Системот ќе се рестартира.

### **Зачувување и обновување резервни копии**

Вашите конфигурациски поставувања и претходно внесените податоци може да се зачуваат во резервна копија. Со оваа резервна копија, тие поставувања ќе може да ги обновите доколку е потребно, на пр. по ресетирање на фабричките поставувања. Резервните копии може да се креираат автоматски (препорачливо) и рачно.

#### **Автоматско создавање резервни копии**

Ако оваа функција е овозможена, резервните копии автоматски се зачувуваат на поврзаниот USB мемориски уред.

- **1.** Приклучете го USB меморискиот уред во една од двете USB порти на уредот за управување со енергија. Предуслов е USB меморискиот уред да има датотечен систем ext4 или FAT32.
- **2.** Активирање на функција.
- **3. Доделете лозинка**: Внесете лозинка.
	- Лозинката ги заштитува Вашите податоци и мора да се внесе кога ја вчитувате или ја обновувате резервната копија.

### **Информации**

Сè уште е возможно рачно да се создаваат резервни копии.

#### **Рачно создавање резервни копии**

Со рачно создавање резервна копија, податоците може да се зачувуваат на вашиот уред.

- b Уредот за управување со енергија и крајниот уред се наоѓаат во истата мрежа.
- **1. Доделете лозинка**: Внесете лозинка.
	- Лозинката ги заштитува вашите податоци и мора да се внесе кога ја вчитувате или ја обновувате резервната копија.
- **2.** Изберете **Create backup**
- **3.** Навигирајте до локацијата за зачувување.
- **4.** Зачувајте ја датотеката со резервна копија.

#### **Обновување резервна копија**

- **1.** Изберете го копчето **Restore backup**.
- **2.** Навигирајте до датотеката со резервната копија и вчитајте ја.
- **3.** Внесете ја лозинката што ја употребивте за зачувување на датотеката со резервната копија.

#### **Рестартирање на системот**

Ако апликациите на уредот за управување со енергија не се извршат правилно, препорачуваме рестартирање на уредот.

e Изберете ја функцијата **Restart**.

Алтернативно, рестартирањето можете да го започнете на самиот уред.

g Следете ги упатствата за инсталација на уредот за управување со енергија.

### **Дијагноза**

Овде може да се погледнат сите пораки за грешки на уредот за управување со енергија.

- **EXECUTE:** Изберете **Refresh** за да го проверите системот за пораки за грешки.
	- Постоечките пораки за грешки се наведени во Web Application.

Можете да го преземете статусот и информациите за грешката. Овие информации исто така може да се овозможат на сервисниот партнер на Porsche.

- **1.** Изберете **Download diagnostic file** .
- **2.** Навигирајте до локацијата за зачувување и зачувајте ја датотеката.

### **Домашна инсталација**

Типот на корисник **Домашен корисник** овде може да додава и отстранува потрошувачи на струја. Други корекции и додавања може да се извршат само од корисникот **Служба за клиенти**.

#### $(i)$ **Информации**

Ако домашната инсталација се повторува, поставувањата кои се внесени автоматски се зачувуваат по една минута неактивност (спарените полначи не се полнат активно).

За информации за заштита од преоптоварување

g следете ги упатствата за инсталација на уредот за управување со енергија.

b Најавен/а во веб-апликацијата како домашен корисник.
- <span id="page-432-0"></span>e Конфигурирајте ја домашната инсталација. **Домашната инсталација** ги опфаќа следните точки, меѓу другото:
	- Конфигурирање на уредот за управување со енергија за потрошувачите на струја
	- Поставување приоритети и управување со процесите на полнење доколку се користат повеќе полначи
	- Овозможување на функции, како на пр. **Overload protection**, **Own consumption optimisation** и **Cost-optimised charging**

#### **Внесување фази на електричната мрежа**

Поставувањата за фазите на електричната мрежа може да се внесат само од корисникот **Служба за клиенти**.

g Следете ги упатствата за инсталација на уредот за управување со енергија.

#### **Доделете струен трансформатор**

Поставувањата за струјниот трансформатор може да се внесат само од корисникот **Служба за клиенти**.

g Следете ги упатствата за инсталација на уредот за управување со енергија.

#### **Конфигурирање извори на струја**

Поставувањата за изворот на струја може да се внесат само од корисникот **Служба за клиенти**.

g Следете ги упатствата за инсталација на уредот за управување со енергија.

#### **Внесување потрошувачи на струја**

Овде внесете ги сите потрошувачи на струја (на пр. гаража, сауна) и EEBus-уреди (на пр. Porsche Mobile Charger Connect, Porsche Mobile Charger Plus). Струјните трансформатори се доделуваат според употребените фази.

g Следете ги упатствата за инсталација на уредот за управување со енергија.

## **Користење**

#### **Неправилно функционирање**

- e Доколку уредот за управување со енергија не функционира правилно, рестартирајте го.
- **Доколку дефектот и понатаму постои.** контактирајте партнер на Porsche.

### **Сервисирање**

Уредот за управување со енергија не мора да се одржува. За да се гарантира целосната функционалност и сигурното работење на уредот за управување со енергија, осигурете се дека е инсталиран најновиот софтвер.

e Инсталирајте ажурирања за софтвер преку веб-апликацијата.

#### **Исфрлање на производот**

- Електричните/електронските уреди и батериите може да се предадат во место за собирање или објект за управување со отпад.
- Не фрлајте ги електричните/електронските уреди или батериите заедно со домашниот отпад.
- e Исфрлете ги електричните/електронските уреди и батериите согласно применливите регулативи за заштита на животната средина.
- e Ако имате прашања во врска со исфрлањето, контактирајте партнер на Porsche.

## <span id="page-433-0"></span>**Идентификациска плочка**

 $\bigcirc$ 

◈

◈

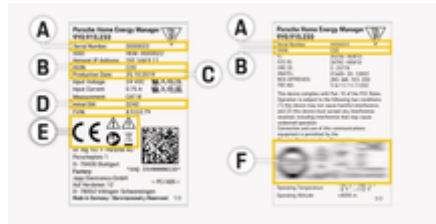

Сл. 100: Идентификациска плочка (пример)

- **A** Сериски број
- **B** ID број на верзијата на хардверот
- **C** Датум на производство
- **D** Првичен софтвер
- **E** Пиктограми ( $\triangleright$  Видете во [поглавјето "Легенда](#page-421-0) за [пиктограмите" на](#page-421-0) страница 420.)
- **F** Знаци на сертификат

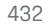

♠

## <span id="page-434-0"></span>**Информации за производството Потврда за сообразност**

# $\epsilon$

Уредот за управување со енергија има и радиосистем. Производителот на овие радиосистеми изјавува дека радиосистемот соодветствува со спецификациите за негова употреба во согласност со Директивата 2014/53/ЕУ. Целосниот текст на Декларацијата за сообразност на ЕУ е достапна на веб-страницата на Porsche на следната адреса:

⊕

⊕

**https://tinyurl.com/porsche-docs**

♠

## **Индекс**

## **Индекс**

## **Б**

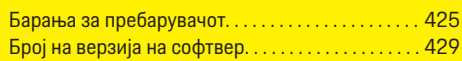

## **В**

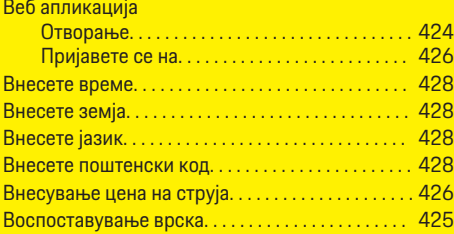

## **Д**

 $\color{black}\blacklozenge$ 

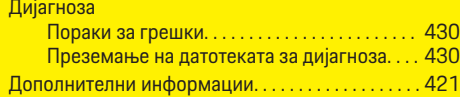

## **Е**

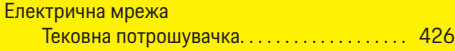

## **И**

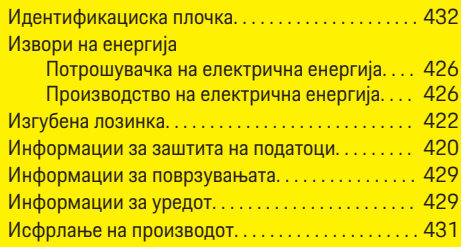

## **Л**

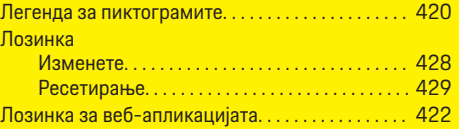

 $\bigoplus$ 

## **М**

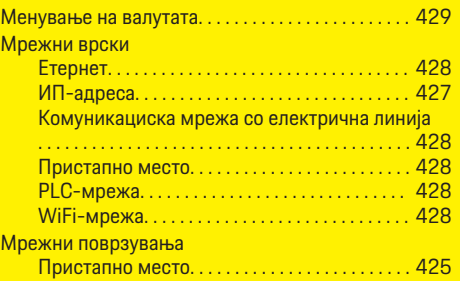

## **Н**

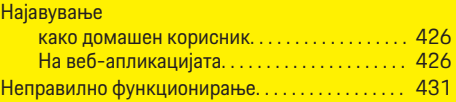

### **О**

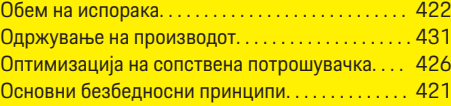

## **П**

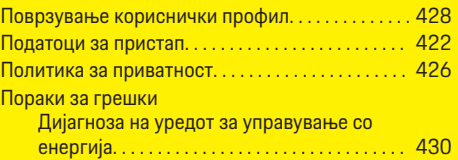

 $\overline{\bigoplus}$ 

## Поставувања

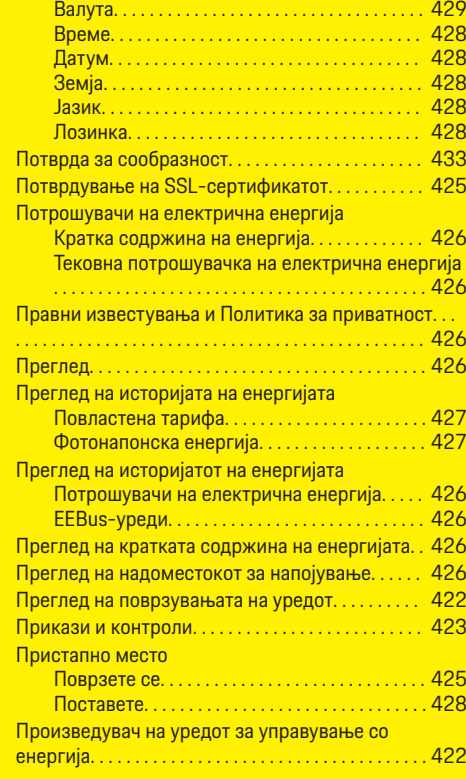

 $\bigcirc$ 

## **Р**

Резервни копии

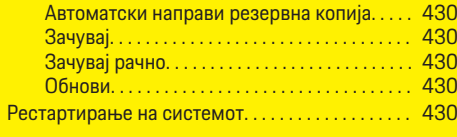

## **Индекс**

## **С**

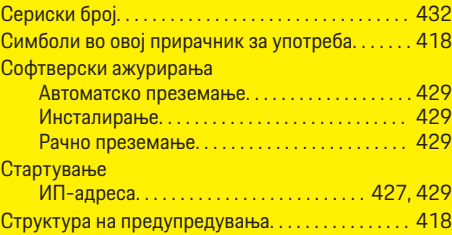

## **У**

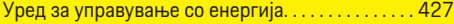

## **D**

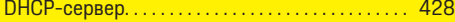

## **E**

 $\color{black}\blacklozenge$ 

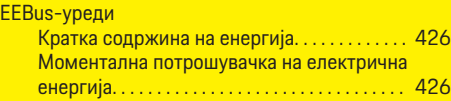

## **P**

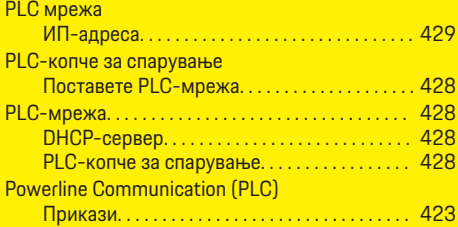

## **W**

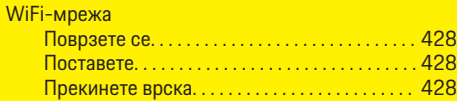

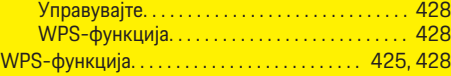

 $\bigoplus$ 

 $\overline{\bigoplus}$ 

 $\bigcirc$ 

#### **Certifications**

## **Certifications**

#### **Argentina**

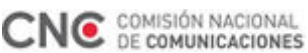

CNC-ID: C-23778

#### **Brazil**

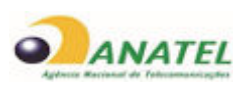

01683-20-12822 Res. 680 – ANATEL:

Este equipamento não tem direito à proteção contra interferência prejudicial e não pode causar interferência em sistemas devidamente autorizados.

#### **Canada**

This device complies with Industry Canada's licenceexempt RSSs. Operation is subject to the following two conditions:

- This device may not cause interference; and
- This device must accept any interference, including interference that may cause undesired operation of the device.

ln order to comply with ISED RF Exposure requirements, this device must be installed to provide at least 20 cm separation from the human body at all times.

Le présent appareil est conforme aux CNR d'Industrie Canada applicables aux appareils radio exempts de licence. L'exploitation est autorisée aux deux conditions suivantes:

- l'appareil ne doit pas produire de brouillage;
- l'appareil doit accepter tout brouillage radioélectrique subi, même si le brouillage est susceptible d'en compromettre le fonctionnement.

 $\bigoplus$ 

Afin de se conformer aux exigences d'exposition RF ISED, cet appareil doit etre installe pour fournir au moins 20 cm de separation du corps humain en tout temps.

◈

◈

#### **Belarus**

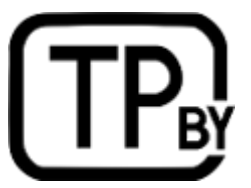

#### **China**

型号:Porsche Home Energy Manager 零件编号:9Y0.915.233 / 9Y0.915.233.x

◈

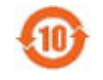

CMIIT ID: 2020DJ12387 供应商:Dr. Ing. h.c. F. Porsche AG

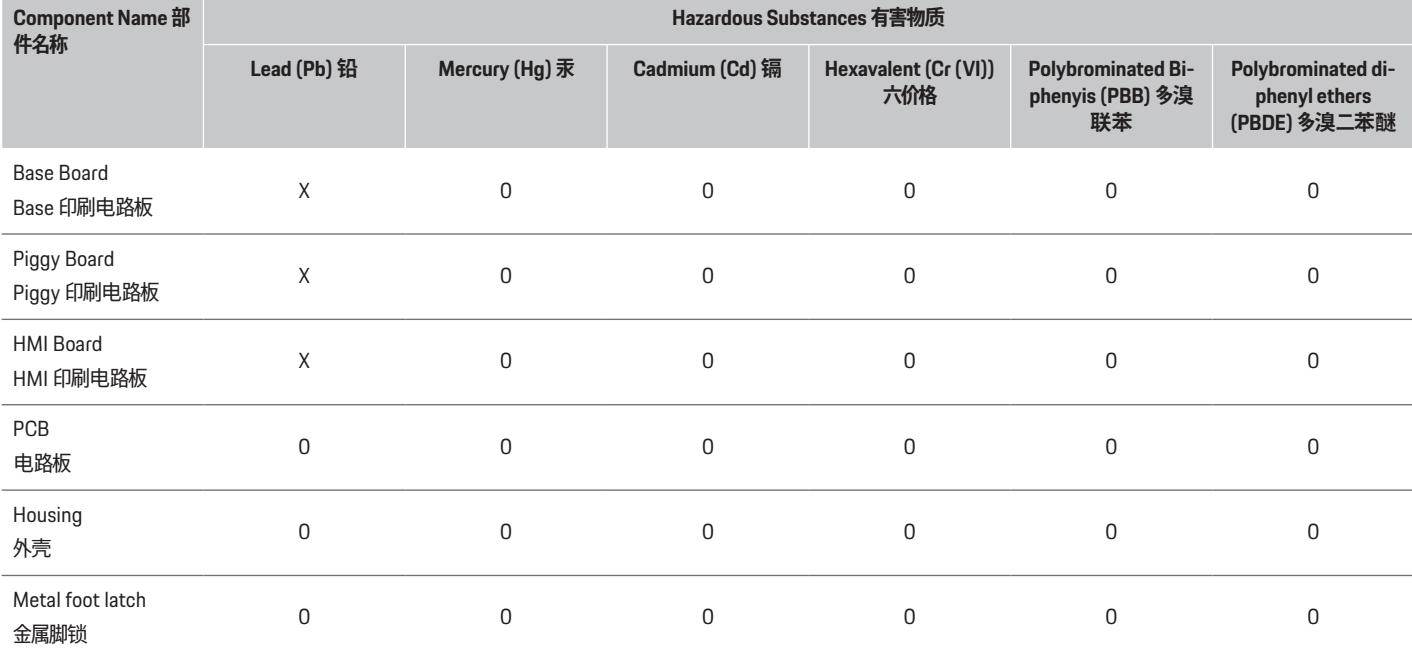

**The table is prepared in accordance with provisions of SJ/T 11364.**

**以上表格依据 SJ/T 11364 的规定编制。**

**0: Indicates that said hazardous substance contained in all of the homogeneous materials for this part is below the limit requirement of GB/T 26572.**

**0: 表示该有害物质在该部件所有均质材料中的含量均在 GB/T 26572 规定的限量要求以下。**

**X: Indicates that said hazardous substance contained in at least one of the homogeneous materials for this part is above the limit requirement of GB/T 26572.**

⊕

**X: 表示该有害物质在该部件至少一件均质材料中的含量均在 GB/T 26572 规定的限量要求以上。**

#### **Certifications**

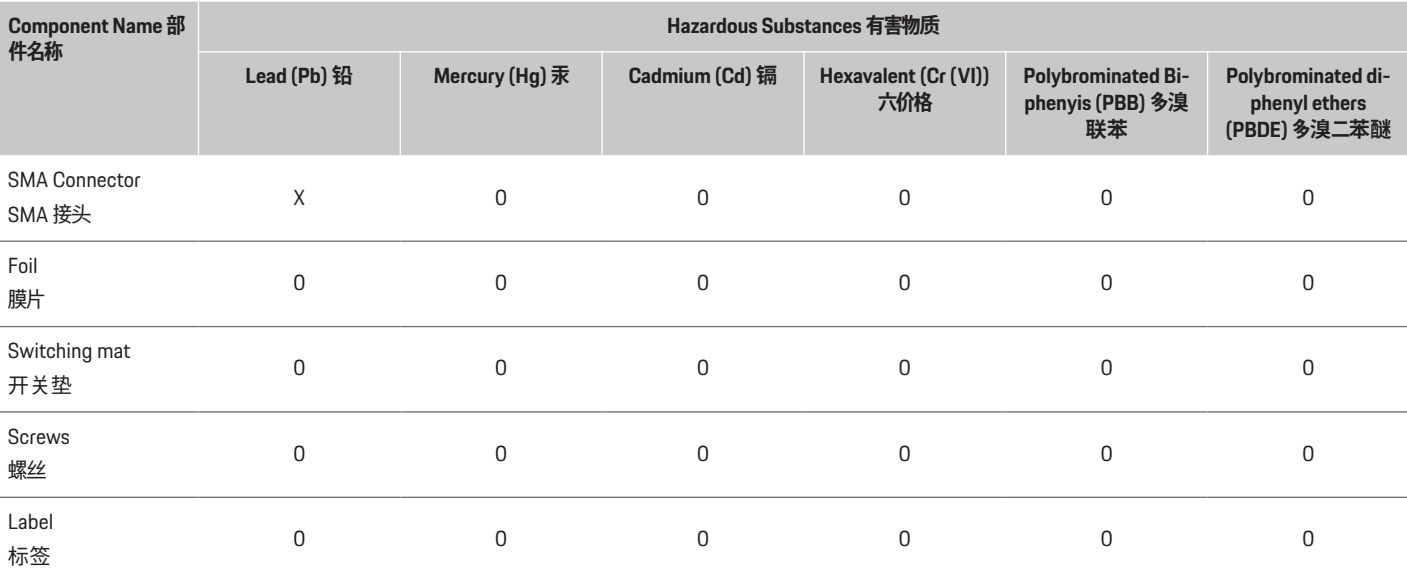

⊕

**The table is prepared in accordance with provisions of SJ/T 11364.**

#### **以上表格依据 SJ/T 11364 的规定编制。**

**0: Indicates that said hazardous substance contained in all of the homogeneous materials for this part is below the limit requirement of GB/T 26572.**

**0: 表示该有害物质在该部件所有均质材料中的含量均在 GB/T 26572 规定的限量要求以下。**

**X: Indicates that said hazardous substance contained in at least one of the homogeneous materials for this part is above the limit requirement of GB/T 26572.**

**X: 表示该有害物质在该部件至少一件均质材料中的含量均在 GB/T 26572 规定的限量要求以上。**

#### **Costa Rica**

- **European Union**
- Este dispositivo no puede causar interferencia; y
- Este dispositivo debe aceptar cualquier interferencia, incluida la interferencia que pueda causar un funcionamiento no deseado del dispositivo.

The EU Declaration of Conformity of the Porsche Home Energy Manager is available on

g https://www.porsche.com/international/ accessoriesandservice/porscheservice/ vehicleinformation/documents

♠

#### **Hong Kong**

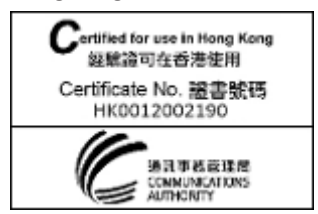

#### **Indonesia**

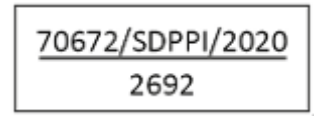

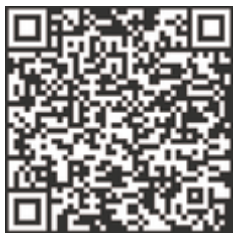

#### **Israel**

מספר אישור אלחוטי של משרד התקשורת הוא10524-55 אסור להחליף את האנטנה המקורית של המכשיר ולא לעשות בו כל שינוי טכני אחר

#### **Jamaica**

This product has been Type Approved by Jamaica: SMA – Home Energy Manager

#### **Japan**

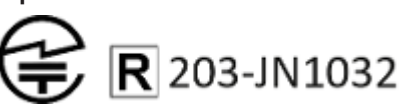

#### **Oman**

Oman – TRA TRA/TA-R/8456/19 D172299

#### **Malaysia**

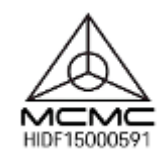

#### **Mexico**

Este equipo esta diseñado para operar con las antenas que enseguida se enlistan y para una ganacia máxima de 2dBi. El uso de Antenas con este equipo no incluidas en esta lista o que tengan una ganancia mayor a 2dBi quedan PROHIBIDAS. La impedancia requerida de la Antena es de 50 ohms. Lista de antenas aceptables:

– Dirección OMNI Externo Base magnética de antena; HiRO H50284; 2dBi

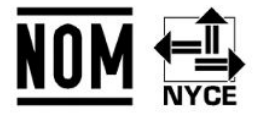

#### **Importador en México:**

Volkswagen de Mexico S.A. de C.V., Autopista México-Puebla Km. 116 más 900 San Lorenzo Almecatla, Cuautlancingo, Puebla C.P. 72700 Mexico +522212216493

#### **Moldova**

Urmatorul este importatorul de echipament radio pentru piata din Republica Moldova cu privinta reglementarii echipamentului radio: GT Sport Auto Ltd., General Importer of Dr. Ing. h.c. F. Porsche AG in Moldova. Calea Iesilor str. 28/1, MD-2069, Chisinau

#### **Morocco**

Numéro d'agrément: MR 21061 ANRT 2019 Date d'agrément: 02/10/2019

#### **Pakistan**

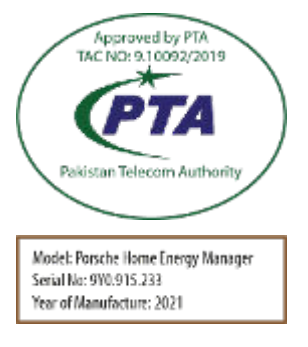

439

#### **Certifications**

#### **Paraquay**

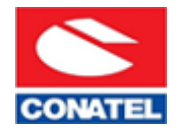

NR: 2020-03-I-00190

Local distributor: Diesa S.A., Av. Dr. Eusebio Ayala-km 4.5, Numero 3798, Asunción, PY-Paraguay

#### **Philippines**

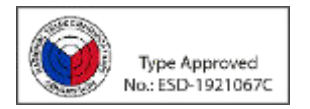

#### **Qatar**

Approval Ref.: CRA/SM/2019/R-8252

#### **Serbia**

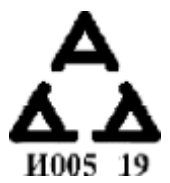

#### **Singapore**

Complies with **IMDA Standards** DB107205

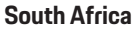

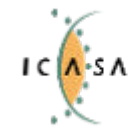

#### **Taiwan**

根據 LP0002 低功率射頻器材技術規範\_章節 3.8.2: 取得審驗證明之低功率射頻器材,非經核准,公司、商號 或使用者均不得擅自變更頻率、加大功率或變更原設計之 特性及功能。

Approved

♠

TA-2019/1777

低功率射頻器材之使用不得影響飛航安全及干擾合法通 信;經發現有干擾現象時,應立即停用,並改善至無干擾 時方得繼續使用。前述合法通信,指依電信管理法規定作 業之無線電通信。低功率射頻器材須忍受合法通信或工 業、科學及醫療用電波輻射性電機設備之干擾。

#### **Thailand**

เครื่อง โทรคมนาคมและอุปกรณ์นี้มีความสอดคล้องตาม‐ ข้อกำหนดของ กทช

#### **Turkey**

Telsiz Ekipmanlari Yönetmeliği (2014/53/AB) açısından Türkiye pazarı için telsiz ekipmanı ithalatçısı\*: Doğuş Otomotiv Servis ve Ticaret A.Ş., Şekerpınar Mahallesi, Anadolu Caddesi, No:22 ve 45, 41420 Çayırova/Kocaeli

\*Bu bilgi sadece resmi temsilcimiz olan Doğuş Otomotiv Servis ve Ticaret A.Ş.'nin ithal ettiği ürünler için geçerlidir.

◈

#### **United Arabian Emirates**

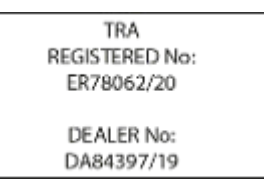

#### **United Kingdom**

The following acts as importer of the radio equipment devices for the United Kingdom market within the meaning of "The Radio Equipment Regulations" 2017":

◈

Porsche Cars Great Britain Ltd. Bath Road, Calcot, Reading, RG31 7SE United Kingdom

#### **United States of America**

Conforms to UL 61010-1:2012/R:2016-04, UL 61010-2-030:2012, UL 61010-2-201:2014, UL 916:2015 Cert. to CAN/CSA-C22.2 No. 61010-1:2012/U2:2016-04, CAN/CSA-C22.2 No. 61010-2-030:2012, CAN/CSA-C22.2 No. 61010-2-201:2014 FCC ID: 2ATXC-HEM10 IC: 25236-HEM10 Download UL certificate from the TÜV SÜD database:

g https://tuvsud.com/ps-cert? q=U8V+045007+0006+Rev.+01

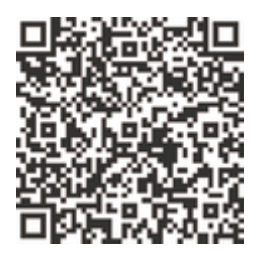

§ 2.925 (a) (1) Changes or modifications not expressly approved by the party responsible for compliance could void the user's authority to operate the equipment. This device complies with part 15 of the FCC Rules. Operation is subject to the following two conditions:

◉

- This device may not cause harmful interference, and
- this device must accept any interference received, including interference that may cause undesired operation.